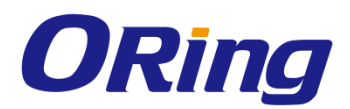

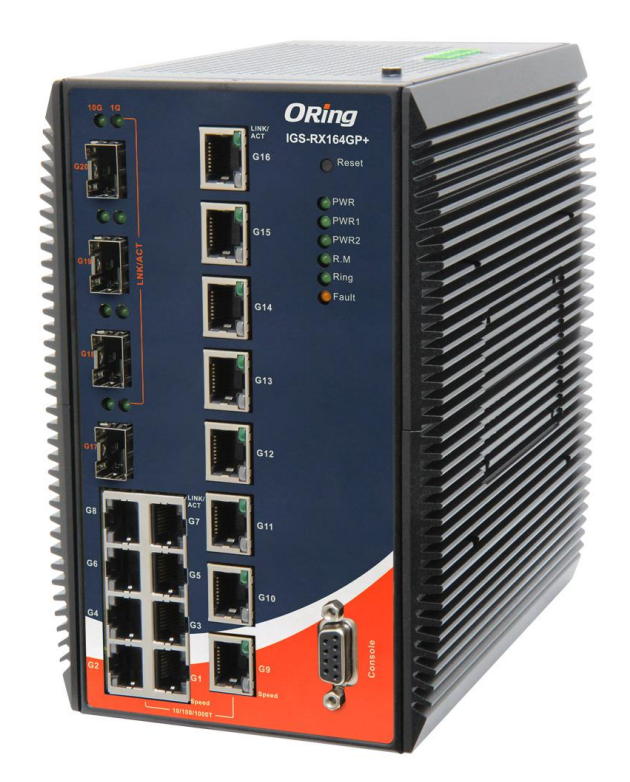

# **IGS-RX164GP+**

# **Industrial Managed Ethernet Switch**

# **User Manual**

**Version 1.1**

www.oringnet.com

**ORing Industrial Networking Corp.** 

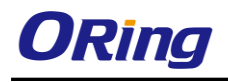

## **COPYRIGHT NOTICE**

Copyright © 2015 ORing Industrial Networking Corp. All rights reserved.

No part of this publication may be reproduced in any form without the prior written consent of ORing Industrial Networking Corp.

# **TRADEMARKS**

**ORing** is a registered trademark of ORing Industrial Networking Corp. All other trademarks belong to their respective owners.

## **REGULATORY COMPLIANCE STATEMENT**

Product(s) associated with this publication complies/comply with all applicable regulations. Please refer to the Technical Specifications section for more details.

# **WARRANTY**

ORing warrants that all ORing products are free from defects in material and workmanship for a specified warranty period from the invoice date (5 years for most products). ORing will repair or replace products found by ORing to be defective within this warranty period, with shipment expenses apportioned by ORing and the distributor. This warranty does not cover product modifications or repairs done by persons other than ORing-approved personnel, and this warranty does not apply to ORing products that are misused, abused, improperly installed, or damaged by accidents.

Please refer to the Technical Specifications section for the actual warranty period(s) of the product(s) associated with this publication.

# **DISCLAIMER**

Information in this publication is intended to be accurate. ORing shall not be responsible for its use or infringements on third-parties as a result of its use. There may occasionally be unintentional errors on this publication. ORing reserves the right to revise the contents of this publication without notice.

# **CONTACT INFORMATION**

#### **ORing Industrial Networking Corp.**

3F., NO.542-2, Jhongjheng Rd., Sindian District, New Taipei City 231, Taiwan, R.O.C. Tel: + 886 2 2218 1066 // Fax: + 886 2 2218 1014 Website: [www.oringnet.com](http://www.oringnet.com/)

#### **Technical Support**

E-mail: [support@oring-networking.com](mailto:support@oring-networking.com)

#### **Sales Contact**

E-mail: [sales@oringnet.com](mailto:sales@oringnet.com) (Headquarters)

[sales@oringnet.com.cn](mailto:sales@oringnet.com.cn) (China)

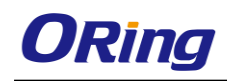

# **Table of Content**

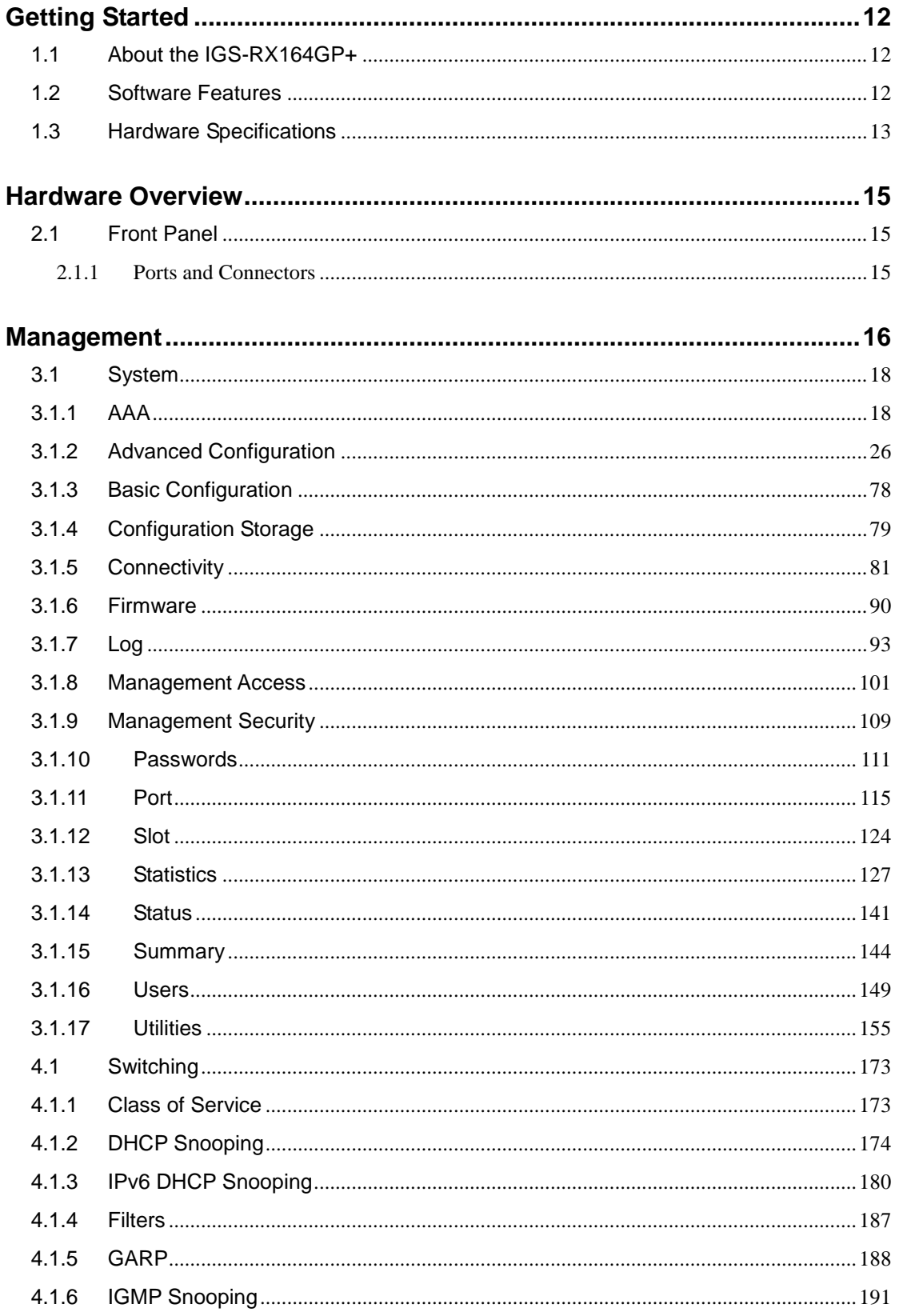

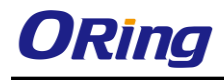

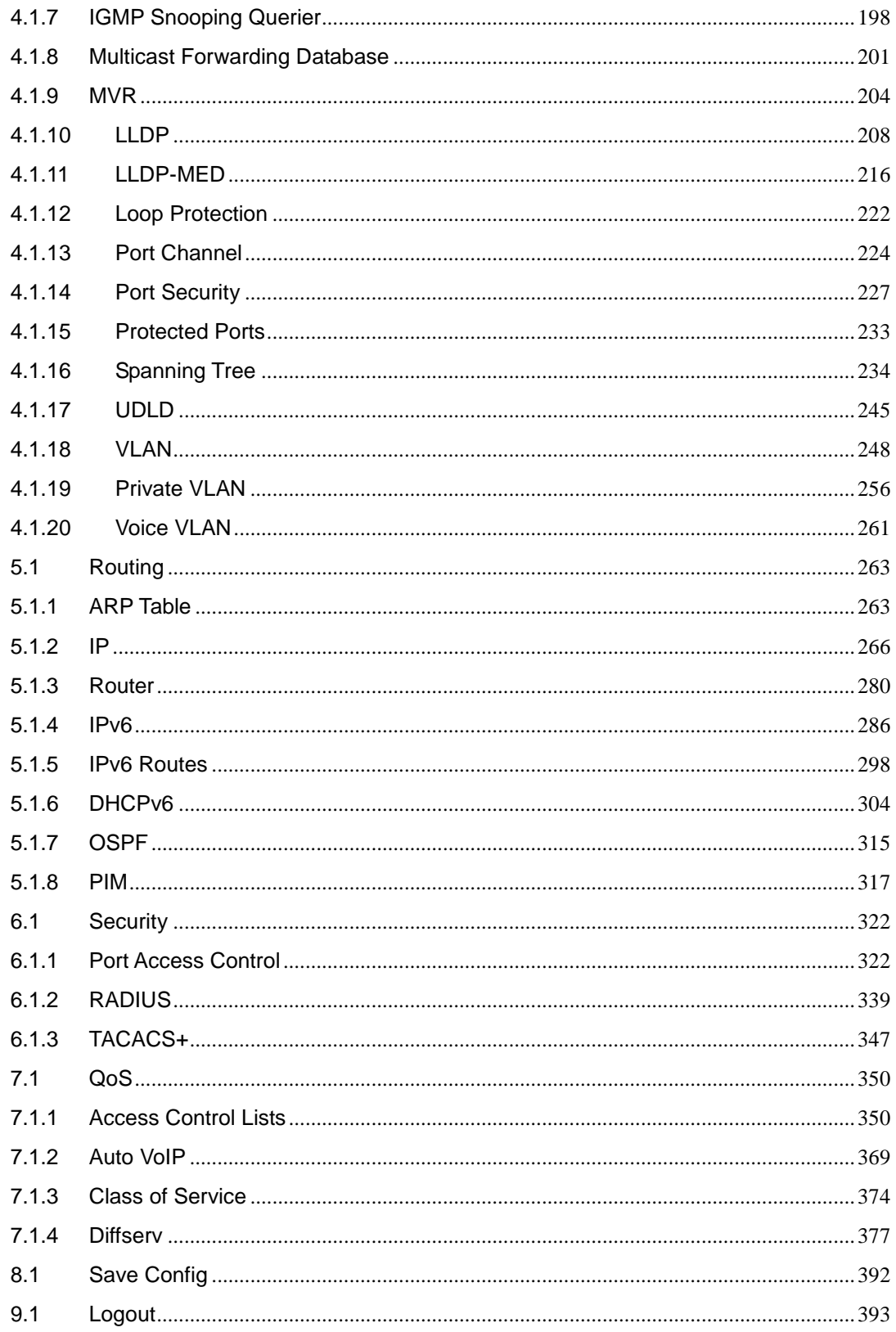

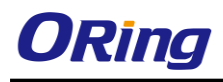

# <span id="page-4-0"></span>**Getting Started**

# <span id="page-4-1"></span>**1.1 About the IGS-RX164GP+**

IGS-RX164GP+ is a Din-Rial 10G Ethernet switch,support up to 16 10/100/1000BaseT(X) and 4 10Gigabit Ethernet ports. With completely support for Ethernet redundancy protocols MSTP (RSTP/STP compatible), the switch can protect your mission-critical applications from network interruptions or temporary malfunctions with its fast recovery technology. Featuring a wide operating temperature from -40 to 75oC and can be managed centrally and conveniently via web browsers, Telnet and console (CLI) configuration, making it one of the most reliable choice for harsh industrial applications.

# <span id="page-4-2"></span>**1.2 Software Features**

- MSTP(RSTP/STP compatible) for Ethernet Redundancy
- Supports IPv6 new Internet protocol version
- HTTPS/SSH protocols for higher network security
- Supports SMTP client
- Supports IP-based bandwidth management
- Supports application-based QoS management
- IGMP v2/v3 (IGMP snooping support) for filtering multicast traffic
- Supports SNMP v1/v2c/v3 & RMON & 802.1Q VLAN network management
- Supports ACL, TACACS+ and 802.1x user authentication
- Supports Jumbo frame
- Multiple notifications during unexpected events
- Configuration via Web-based ,Telnet, Console (CLI)
- Supports LLDP Protocol

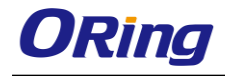

# <span id="page-5-0"></span>**1.3 Hardware Specifications**

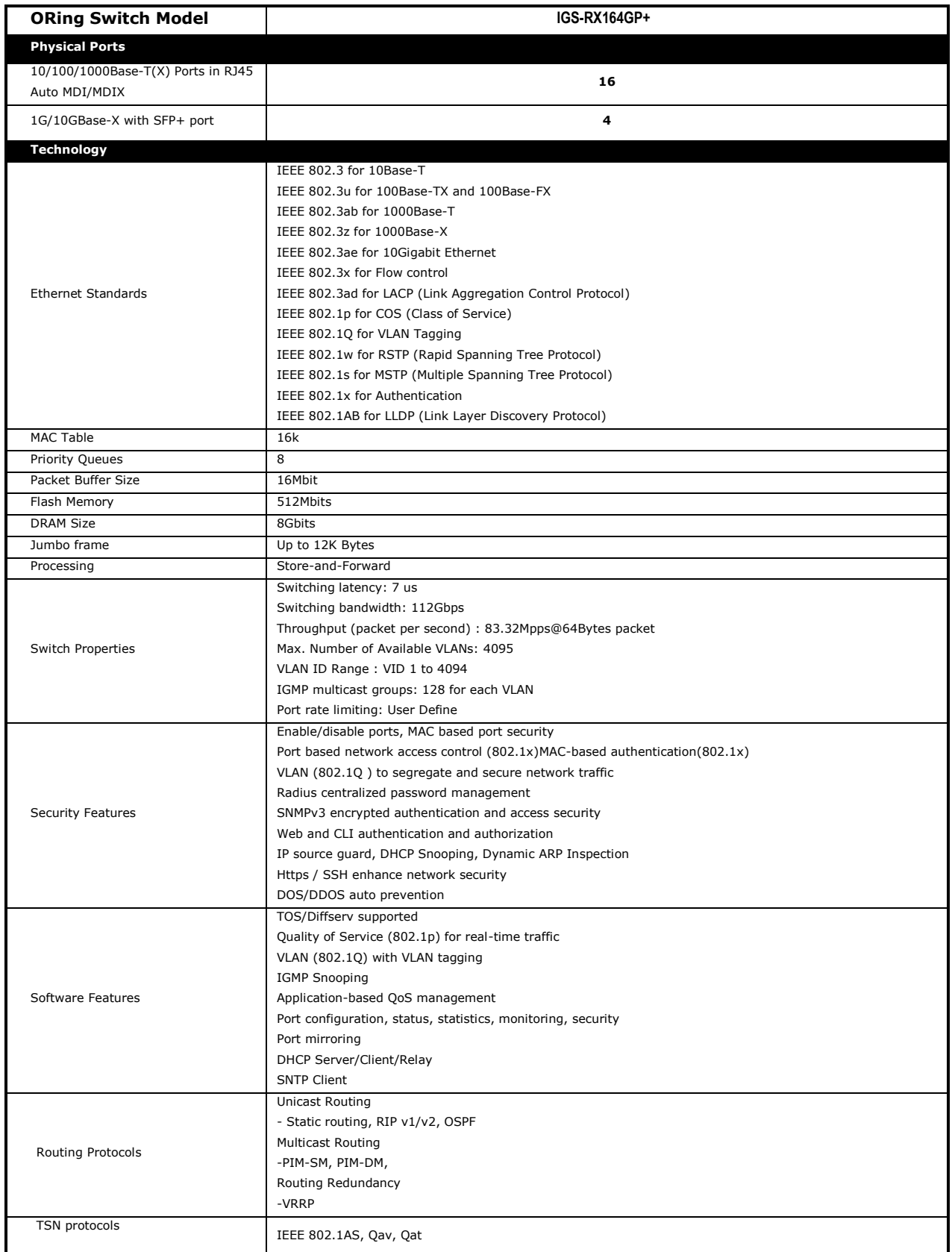

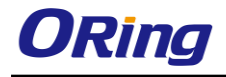

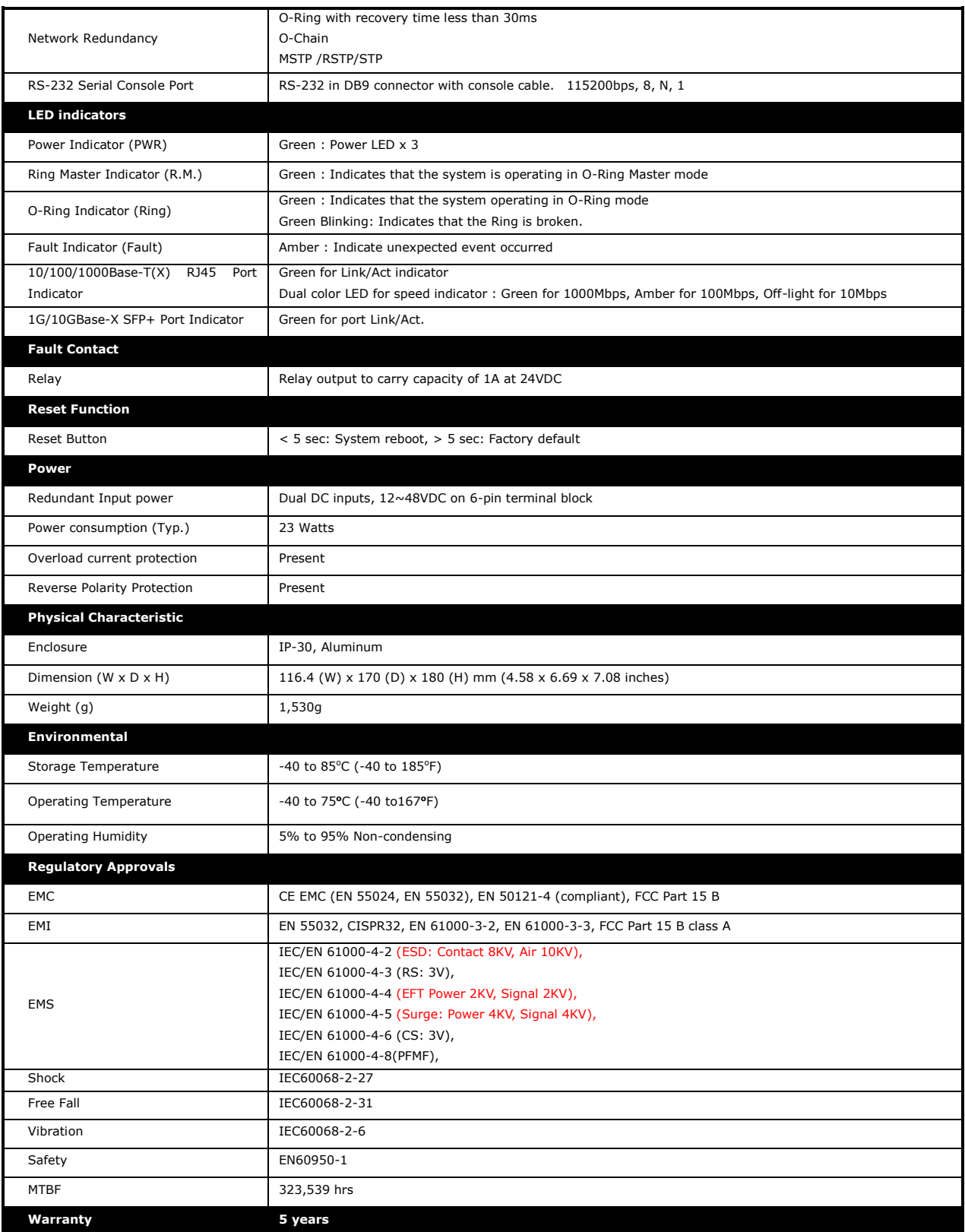

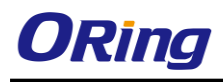

# <span id="page-7-0"></span>**Hardware Overview**

# <span id="page-7-1"></span>**2.1 Front Panel**

# <span id="page-7-2"></span>**2.1.1 Ports and Connectors**

The device comes with the following ports and connectors on the front panel.

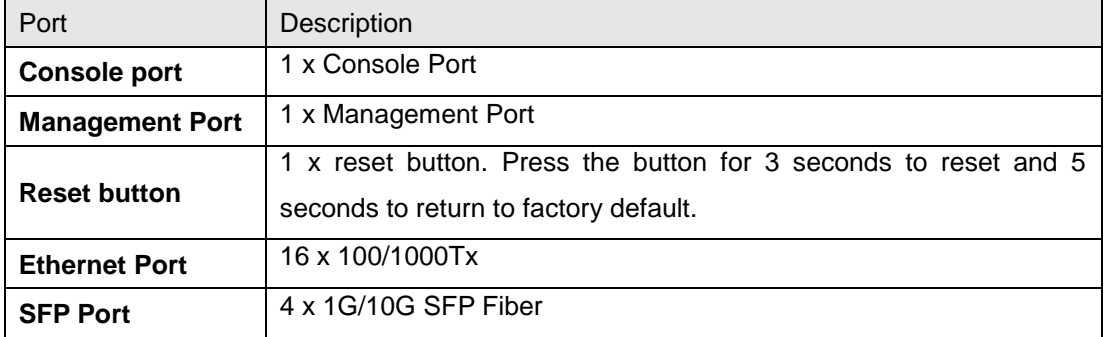

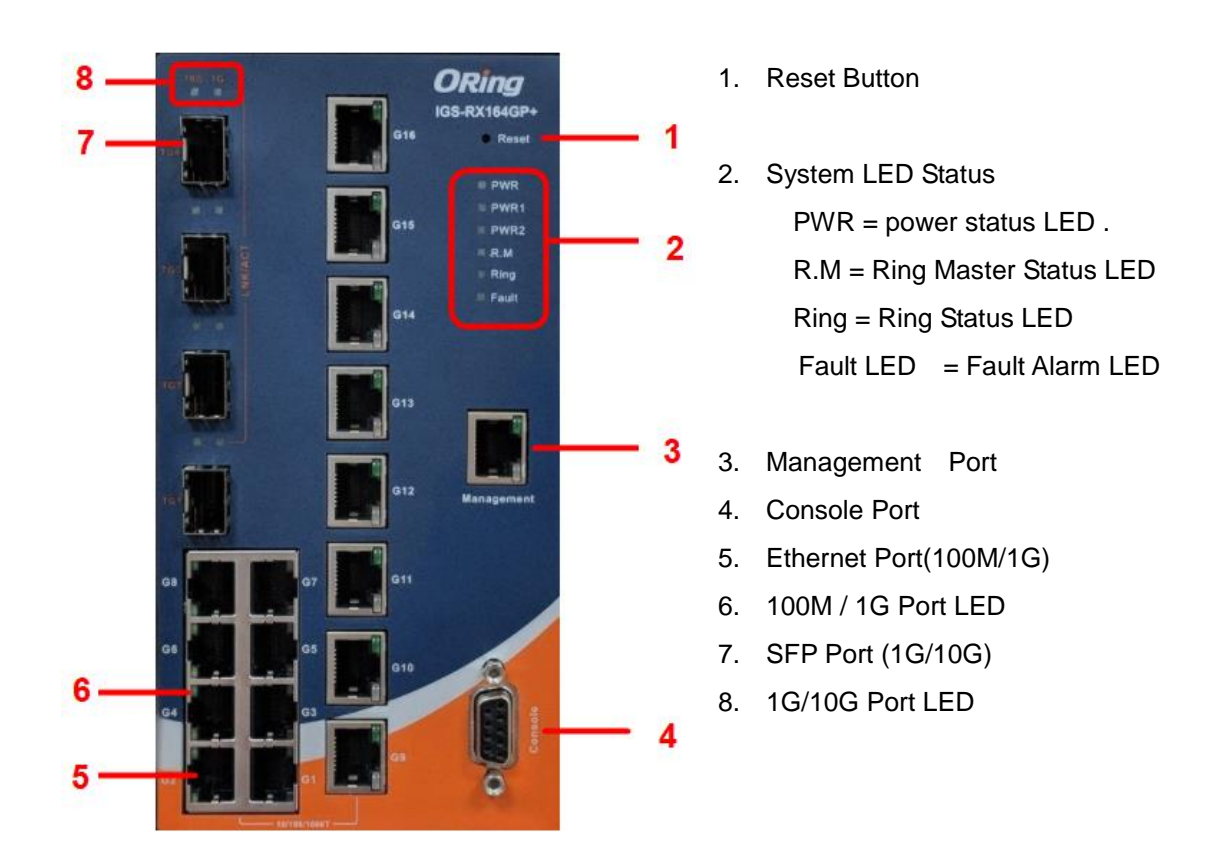

# <span id="page-8-0"></span>**Management**

The switch can be controlled via a built-in web server which supports Internet Explorer (Internet Explorer 5.0 or above versions) and other Web browsers such as Chrome. Therefore, you can manage and configure the switch easily and remotely. You can also upgrade firmware via a web browser. The Web management function not only reduces network bandwidth consumption, but also enhances access speed and provides a user-friendly viewing screen.

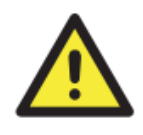

By default, IE5.0 or later version do not allow Java applets to open sockets. You need to modify the browser setting separately in order to enable Java applets for network ports*.*

#### **Preparing for Web Management**

You can access the management page of the switch via the following default values:

IP Address: **192.168.10.1** Subnet Mask: **255.255.255.0** Default Gateway: **192.168.10.254** User Name: **admin** Password: **admin**

### **System Login**

- 1. Launch the Internet Explorer.
- 2. Type http:// and the IP address of the switch. Press **Enter**.

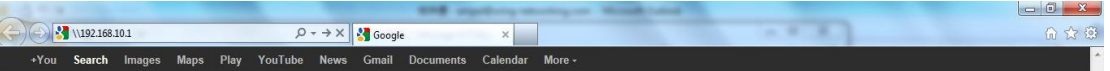

- 3. A login screen appears.
- 4. Type in the username and password. The default username and password is **admin**.
- 5. Click **Enter** or **OK** button, the management Web page appears.

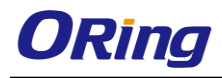

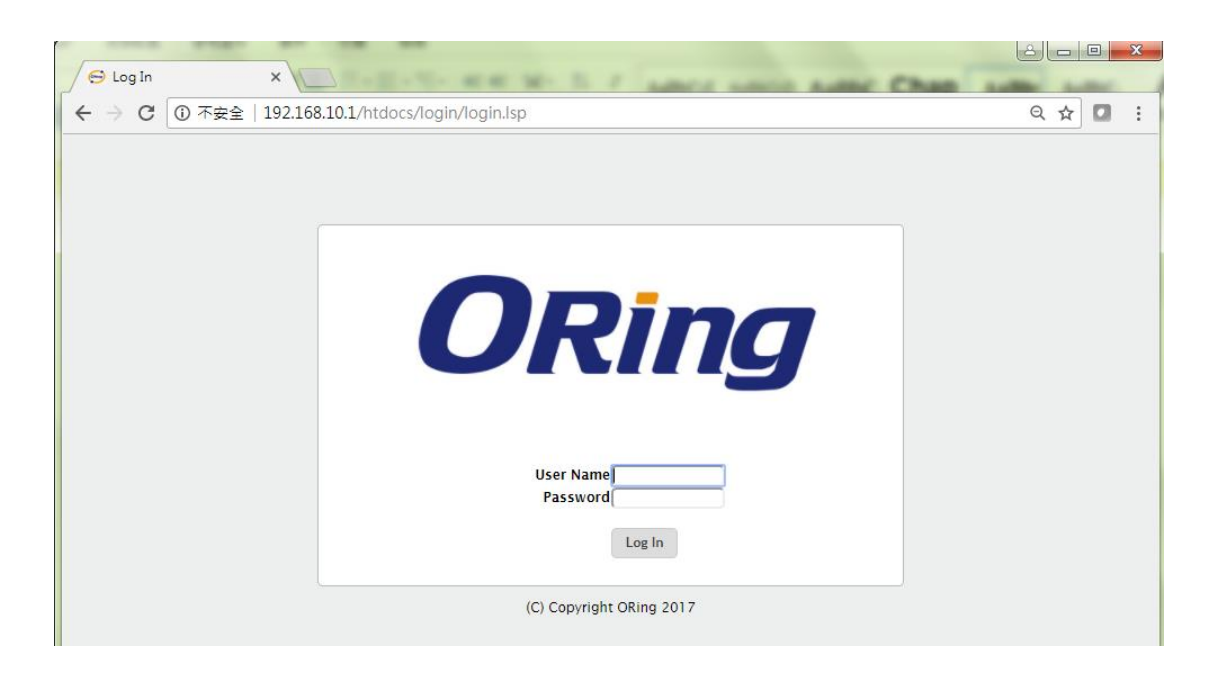

After logging in, you can see the information of the switch as below.

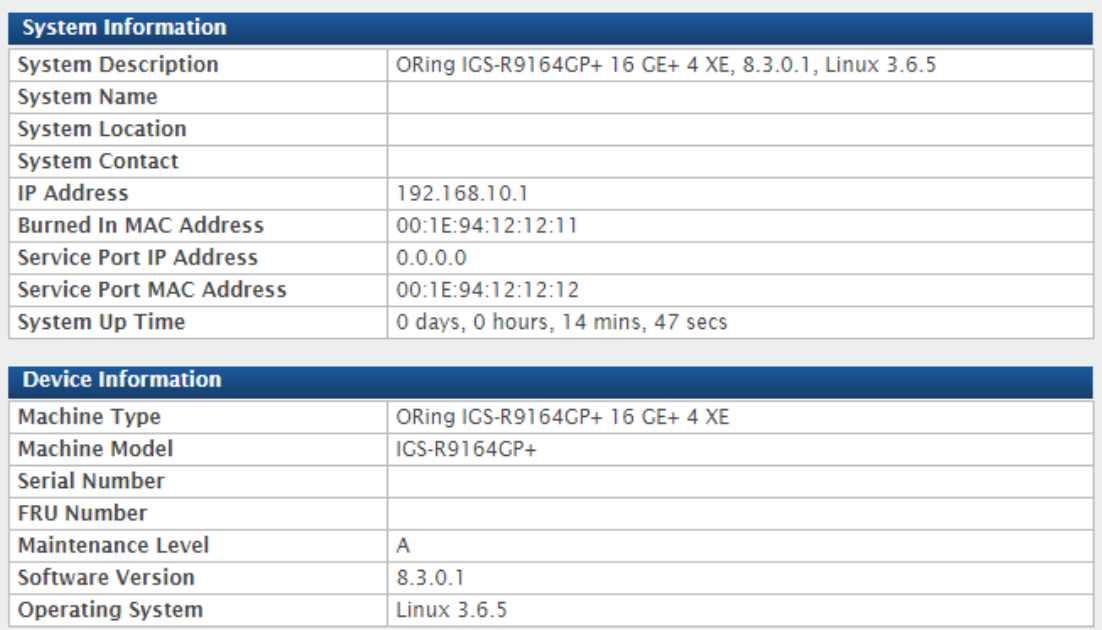

On the top side of the management interface shows links to various settings. You can click on the links to access the configuration pages of different functions.

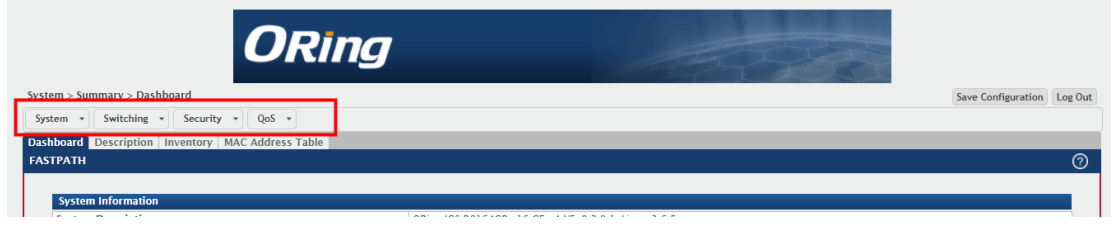

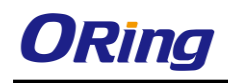

# <span id="page-10-0"></span>**3.1 System**

<span id="page-10-1"></span>This menu, with all the system-related settings, a total of 17 projects, as follows

# **3.1.1 AAA**

## **3.1.1.1 Authentication List**

Use the Authentication List Summary page to view and configure the authentication lists used for management access and port-based (IEEE 802.1X) access to the system. An authentication list specifies which authentication method(s) to use to validate the credentials of a user who attempts to access the device. Several authentication lists are preconfigured on the system. These are default lists, and they cannot be deleted.Additionally, the List Name and Access Type settings for the default lists cannot be changed.

To access the Authentication List Summary page, click System > AAA > Authentication List in the navigation menu.

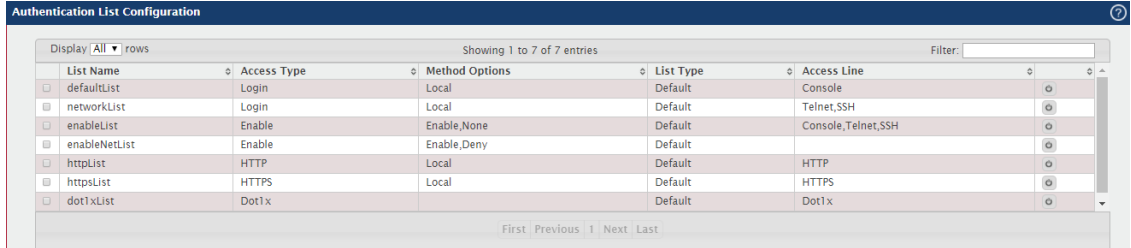

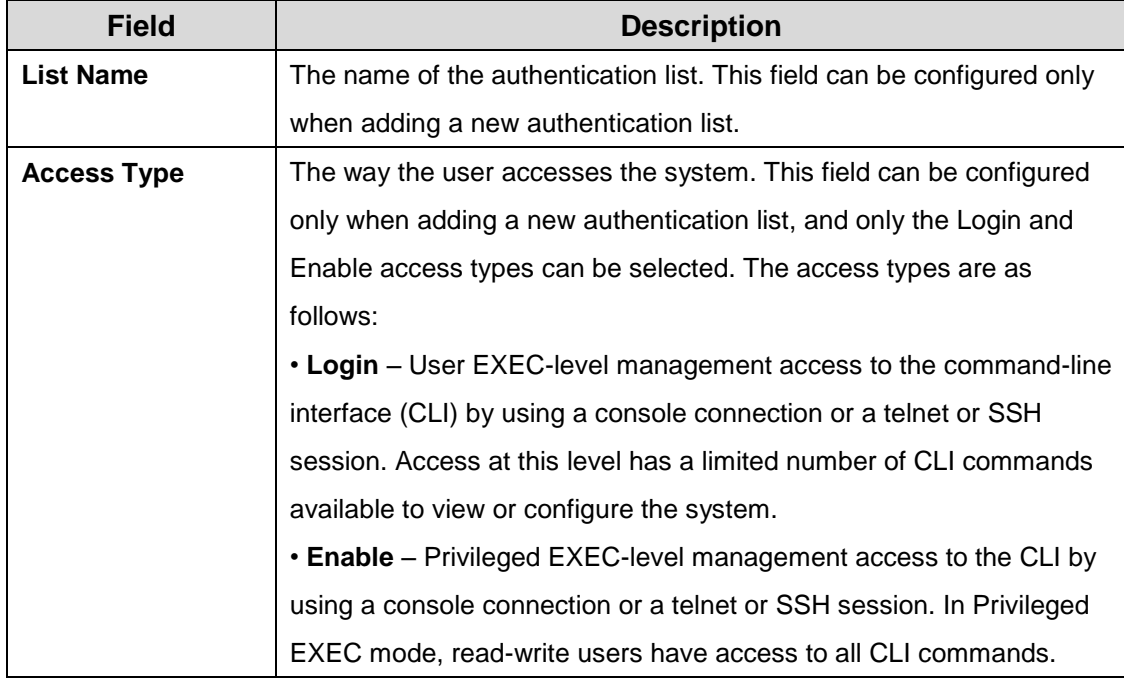

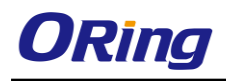

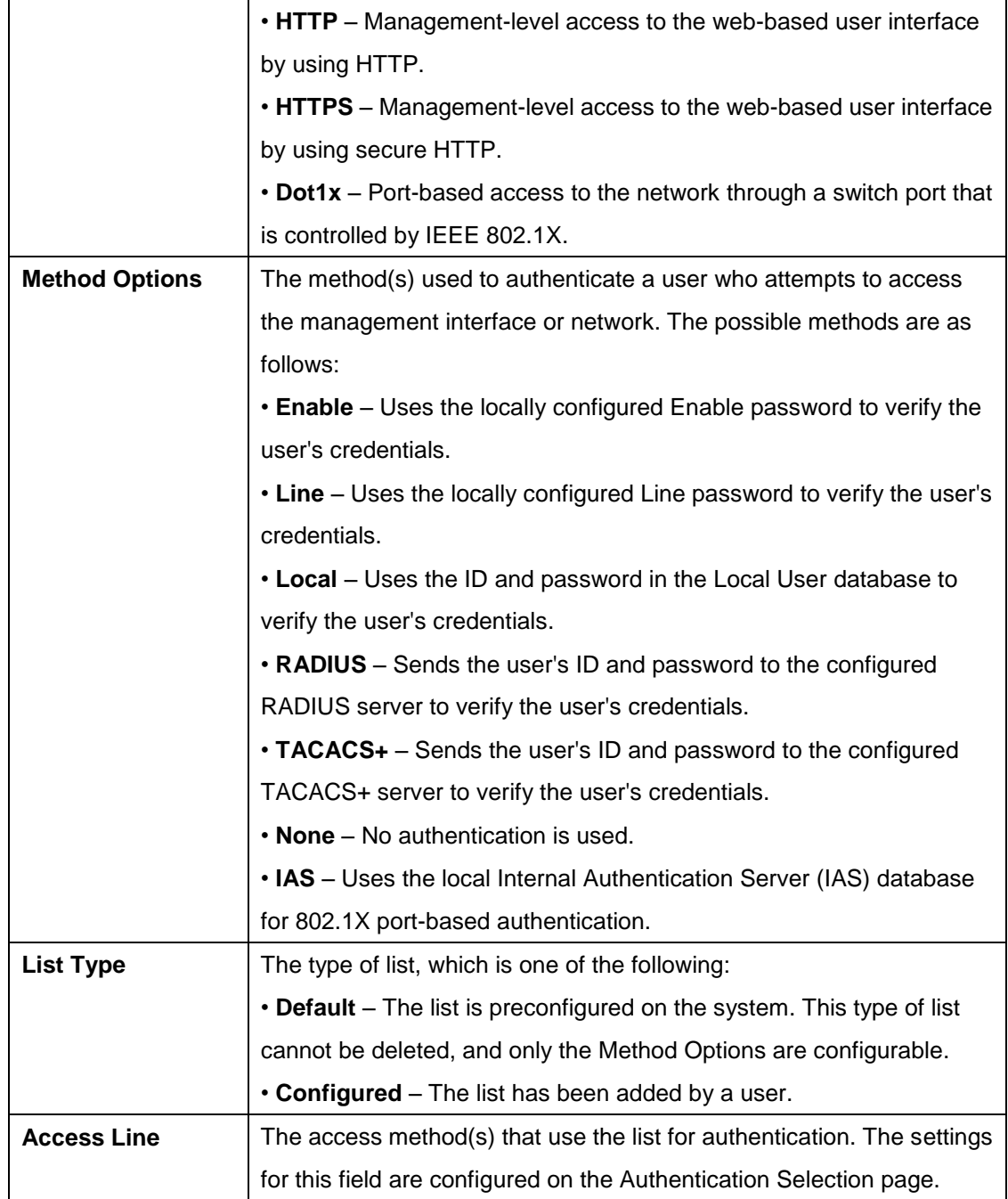

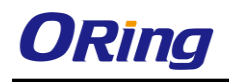

## **3.1.1.2 Authentication selection**

Use the Select Authentication List Configuration page to associate an authentication list with each CLI-based access method (Console, Telnet, and SSH). Each access method has the following two authentication lists associated with it:

• **Login** – The authentication list to use for User EXEC-level management access to the CLI. Access at this level has a limited number of CLI commands available to view or configure the system. The options available in this menu include the default Login authentication lists as well as any user-configured Login lists.

• **Enable** – The authentication list to use for Privileged EXEC-level management access to the CLI. In Privileged EXEC mode, read-write users have access to all CLI commands. The options available in this menu include the default Enable authentication lists as well as any user-configured Enable lists.

To access the Select Authentication List page, click System > AAA > Authentication Selection in the navigation menu.

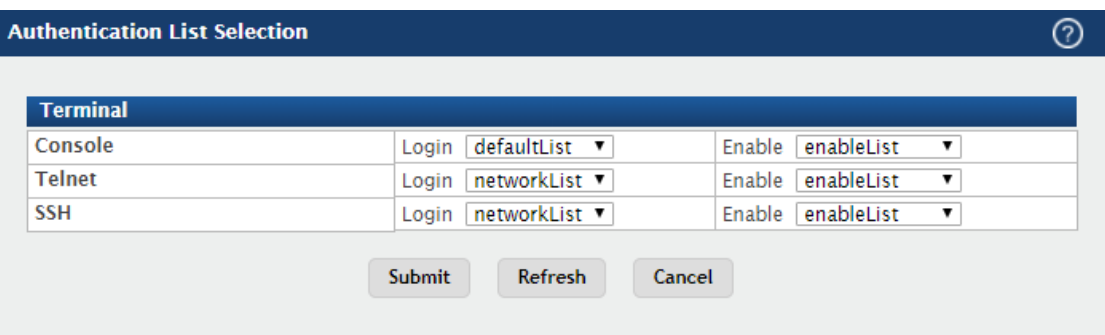

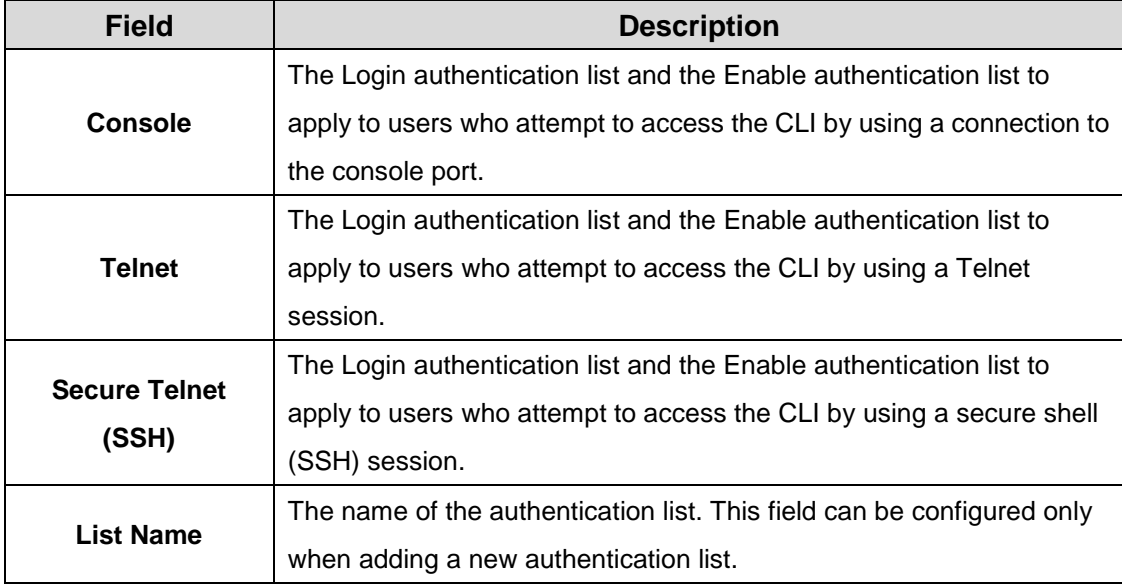

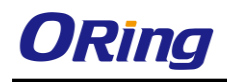

# **3.1.1.3 Authorization List**

Use this page to view and configure the authorization lists for users who access the command-line interface (CLI) and for users who access the network through IEEE 802.1X-enabled ports. Authorization lists are used to determine whether a user is permitted to perform a given activity on the system or network. Several authorization lists are preconfigured on the system. These are default lists, and they cannot be deleted. Additionally, the List Name

and Authorization Type settings for the default lists cannot be changed.

To access the Authorization List Configuration page, click System > AAA > Authorization List in the navigation menu.

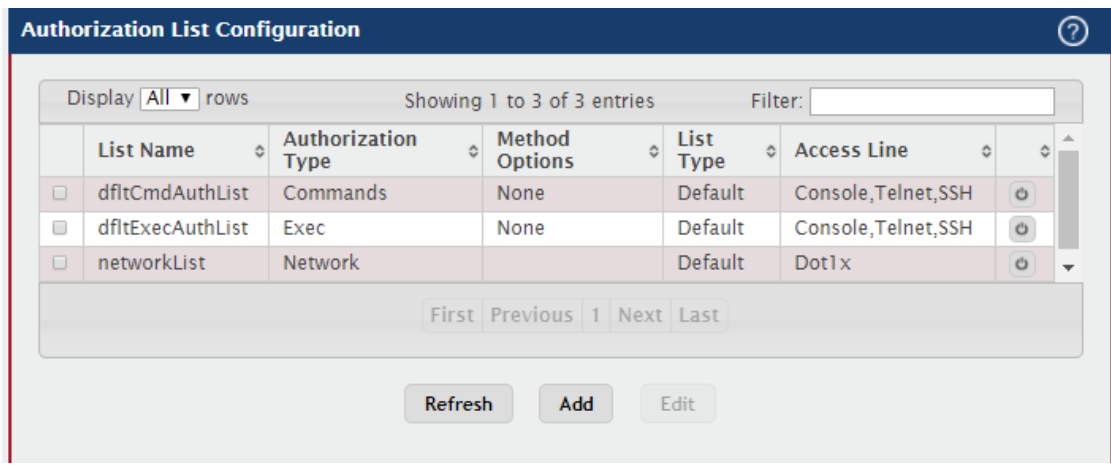

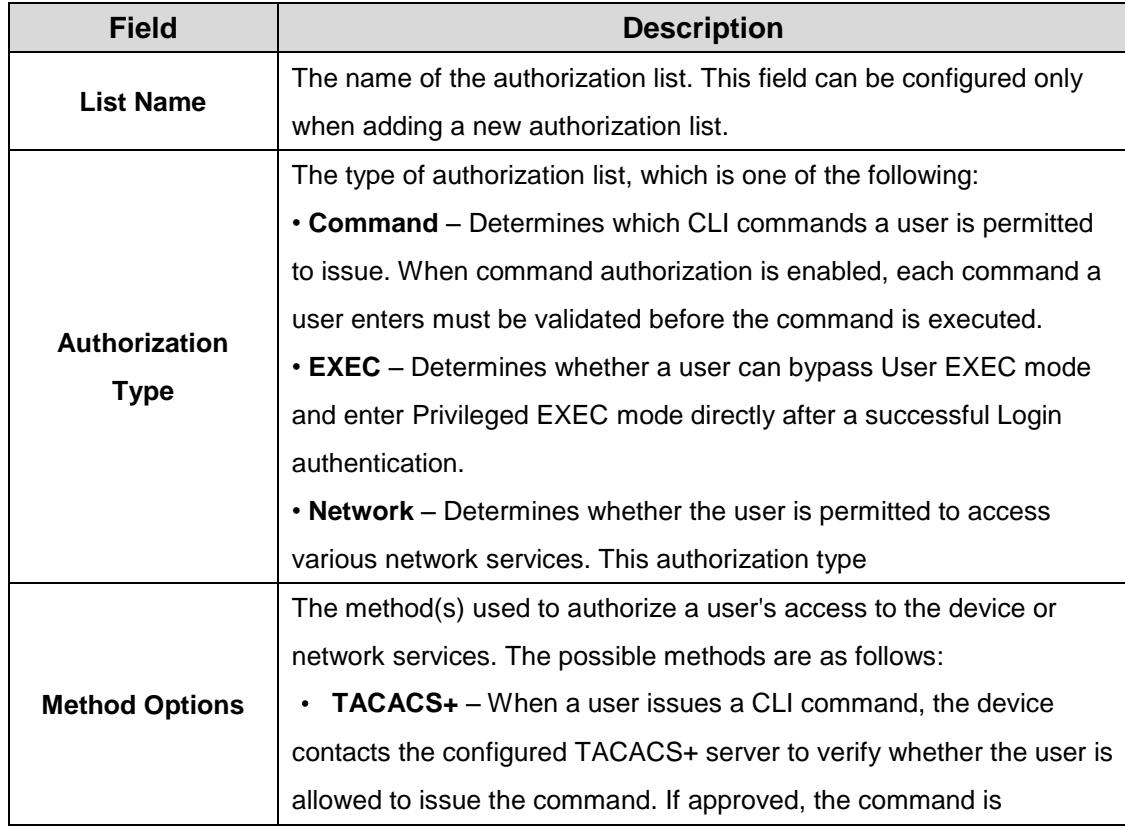

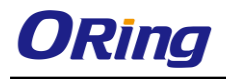

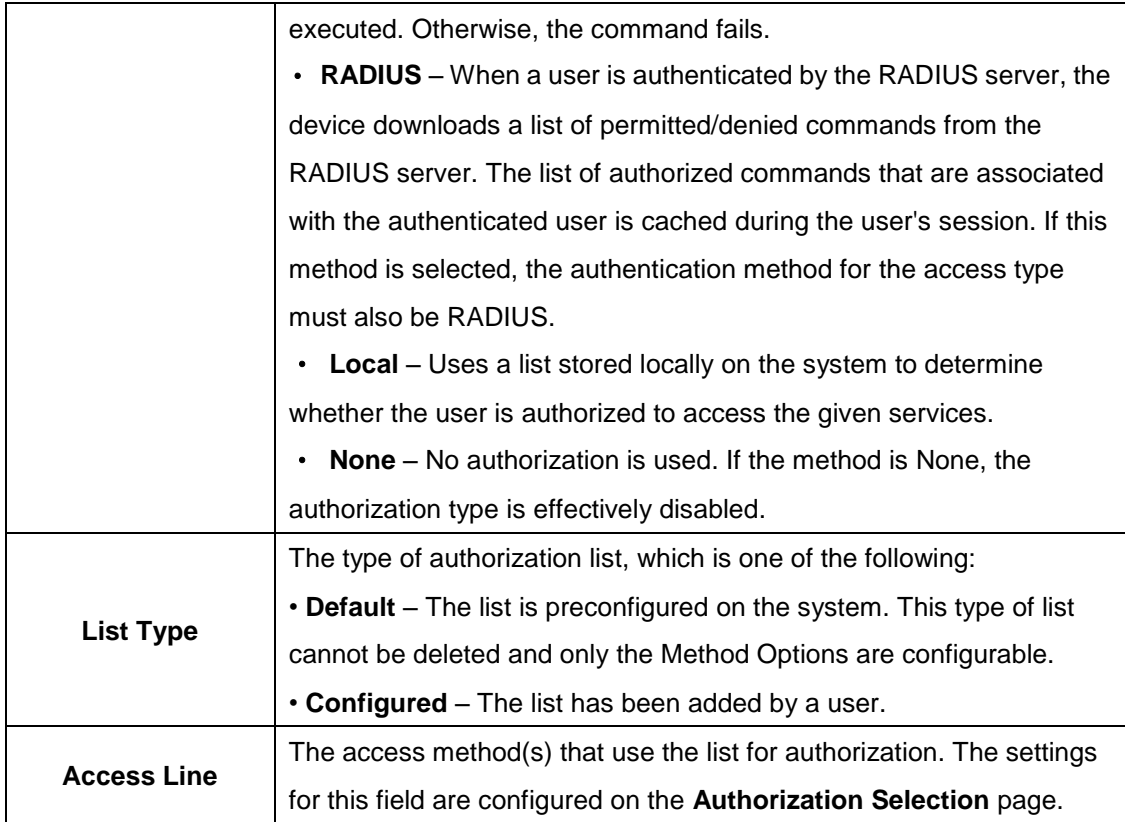

# **3.1.1.4 Authorization Selection**

Use this page to associate an authorization list with each CLI-based access method (Console, Telnet, and SSH). Each access method has the following two authorization lists associated with it:

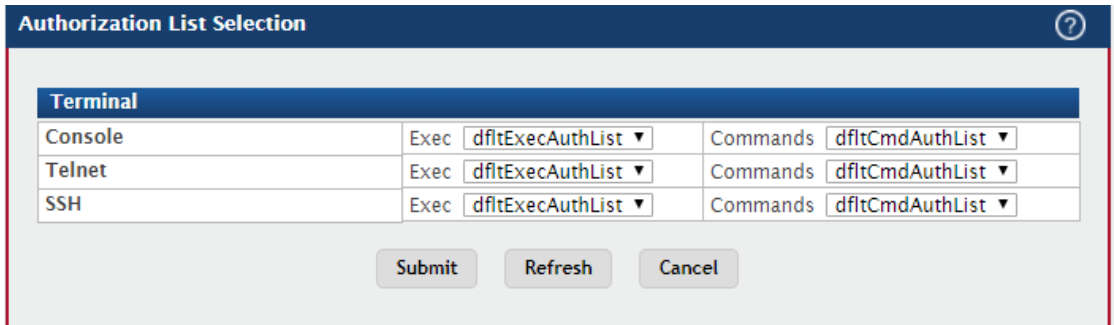

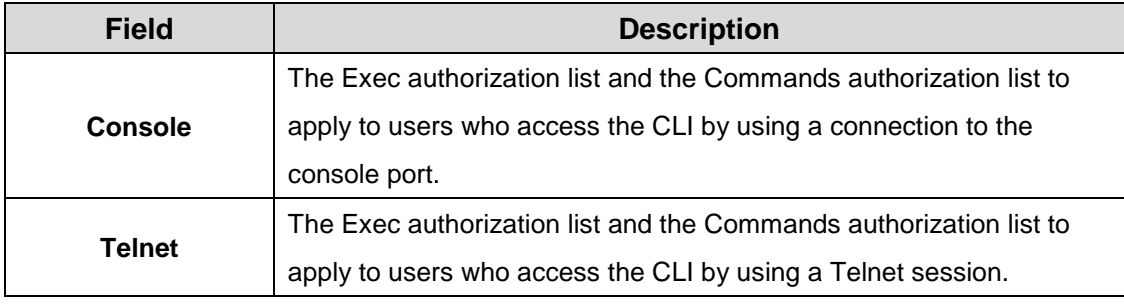

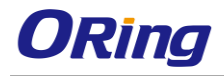

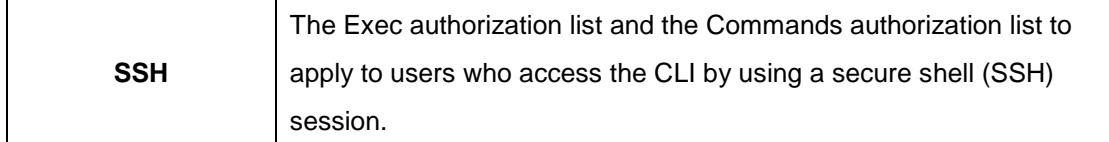

# **3.1.1.5 Accounting List**

Use this page to view and configure the accounting lists for users who access the command-line interface (CLI) to manage and monitor the device. Accounting lists are used to record user activity on the device. The device is preconfigured with accounting lists. These are default lists, and they cannot be deleted. Additionally, the List Name and Accounting Type settings for the default lists cannot be changed.

Use the buttons to perform the following tasks:

- To configure a new accounting list, click Add.
- To edit a list, select the entry to modify and click Edit. The settings that can be edited depend on the list type.
- To remove a non-default accounting list, click the (minus) button associated with the entry. You must confirm the action before the entry is deleted.
- To reset the Method Options for a default accounting list to the factory default values, click the Reset icon associated with the entry. It will also reset the Access Line configuration if it exists. You must confirm the action before the entry is reset.

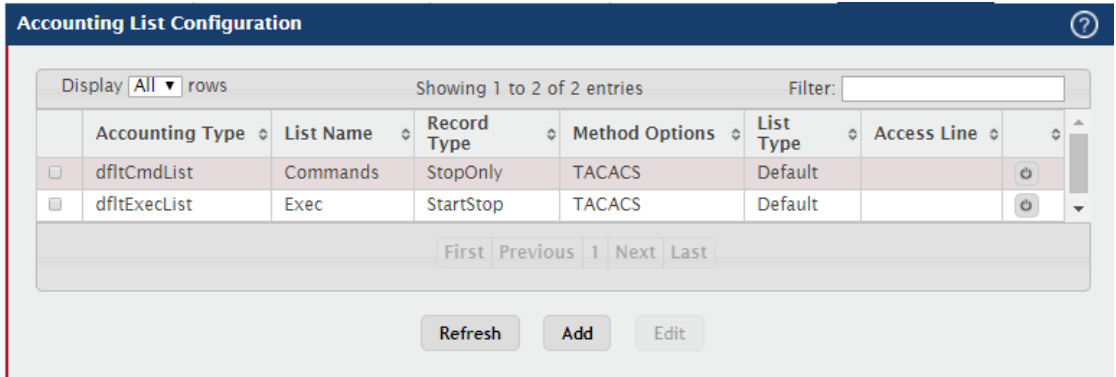

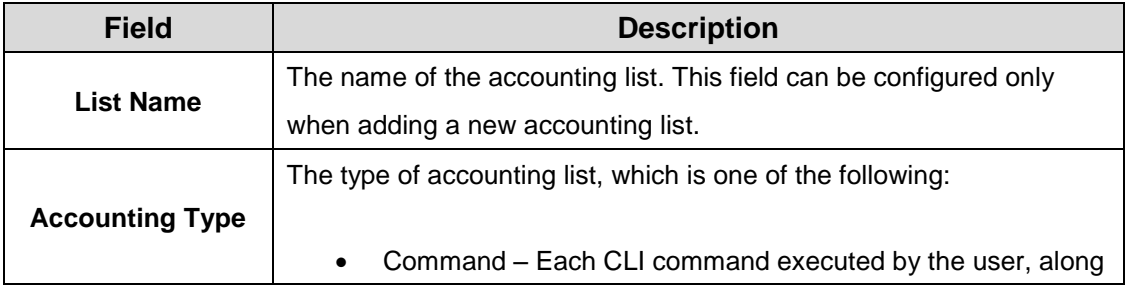

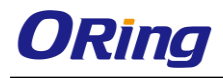

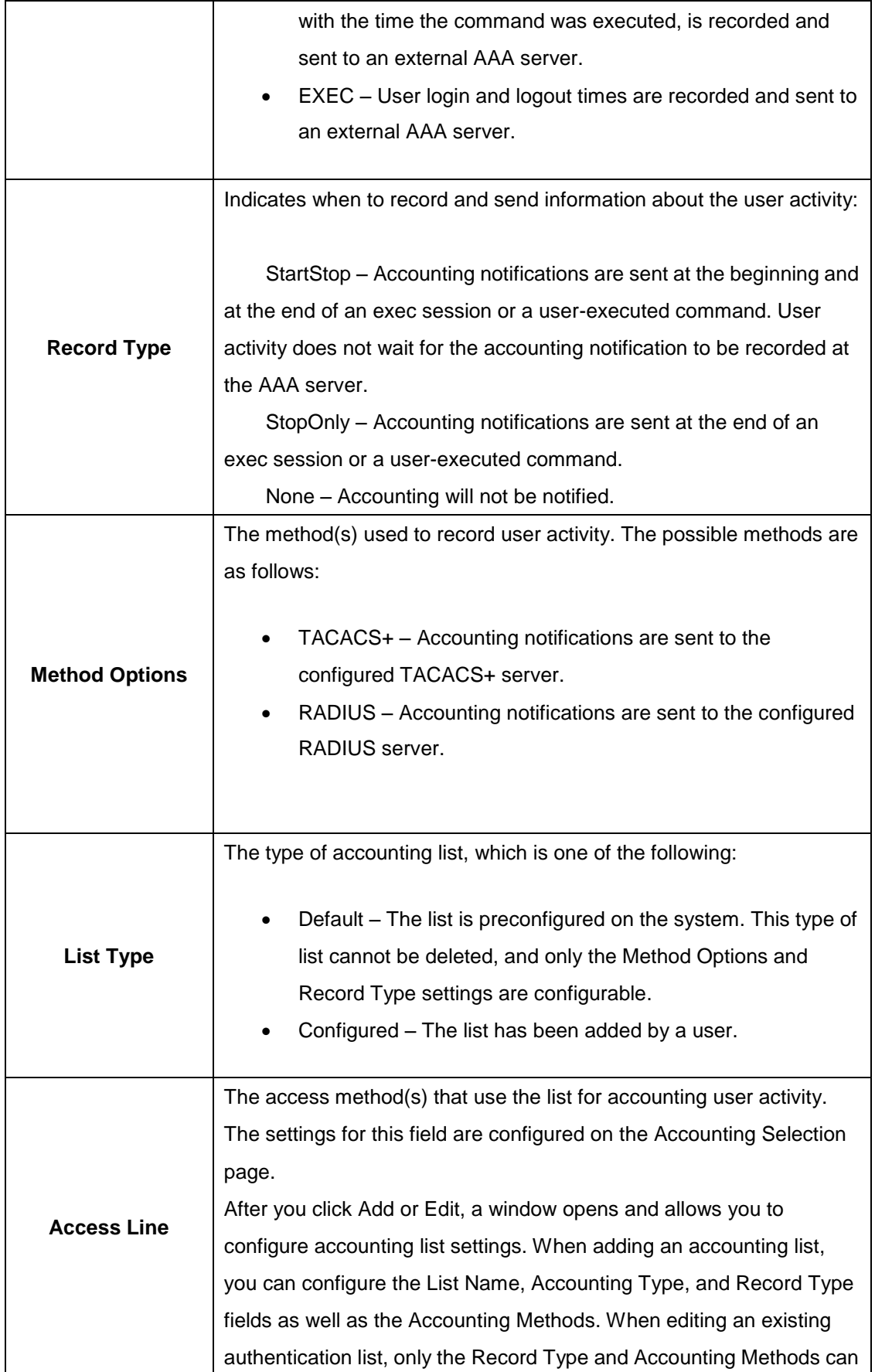

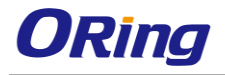

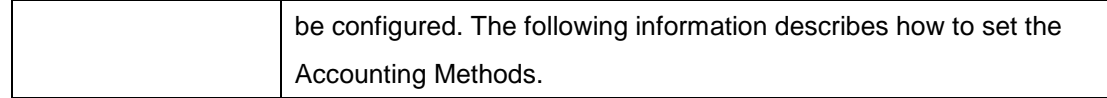

# **3.1.1.6 Accounting Select**

Use this page to associate an accounting list with each access method. For each access

method, the following two accounting lists are associated:

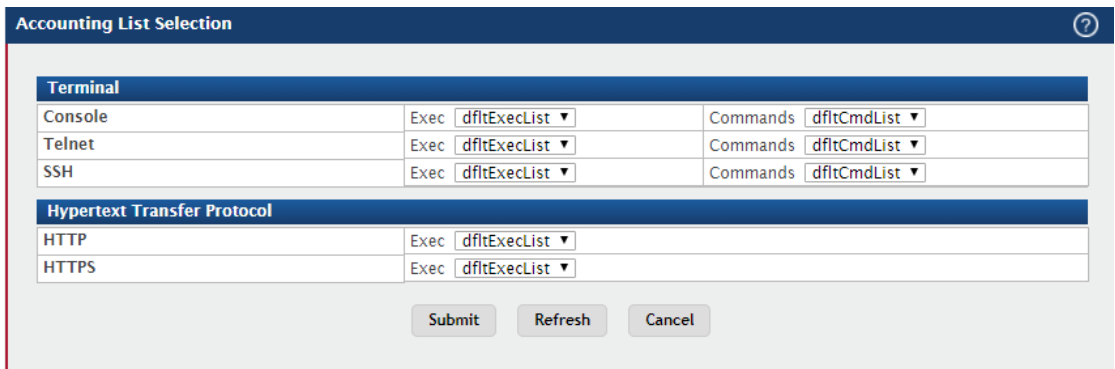

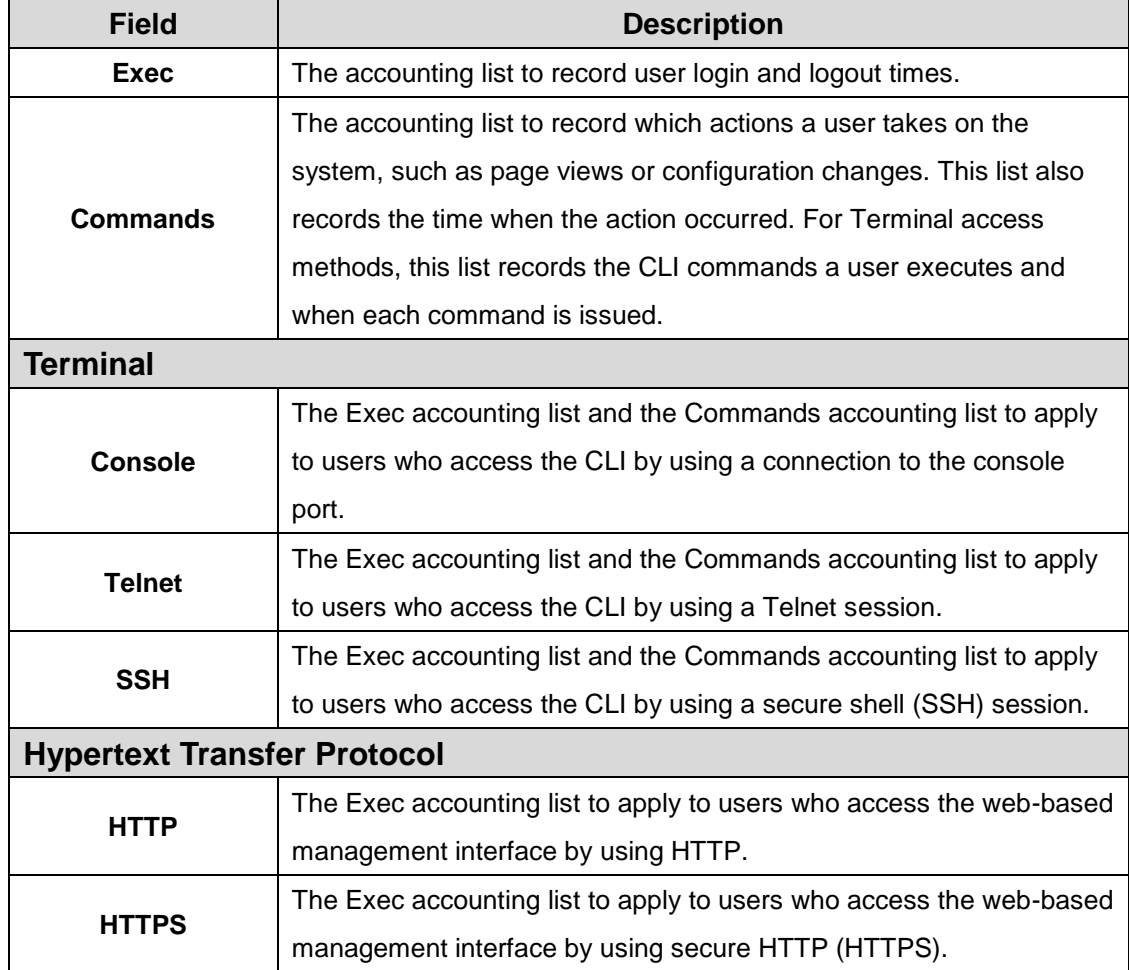

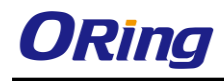

## <span id="page-18-0"></span>**3.1.2 Advanced Configuration**

### **3.1.2.1 DHCP Server**

#### **3.1.2.1.1 Global**

Use this page to configure the global Dynamic Host Configuration Protocol (DHCP) server settings for the device. The device includes a DHCP server that can be configured to communicate with DHCP clients on the network and provide network information such as IP addresses, default gateways, and other network settings like DNS and SNTP server information.

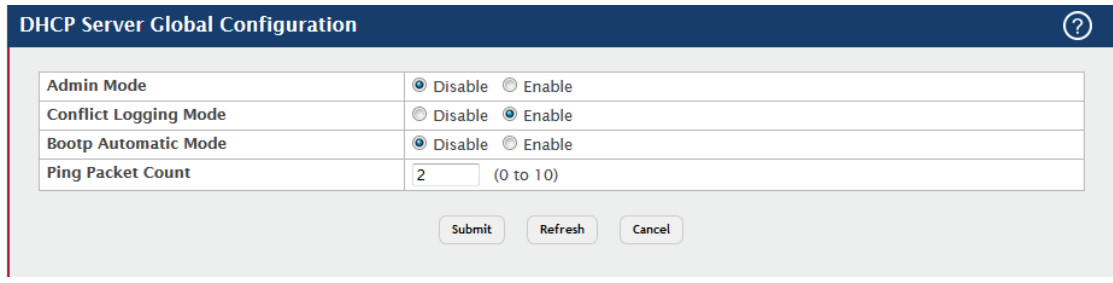

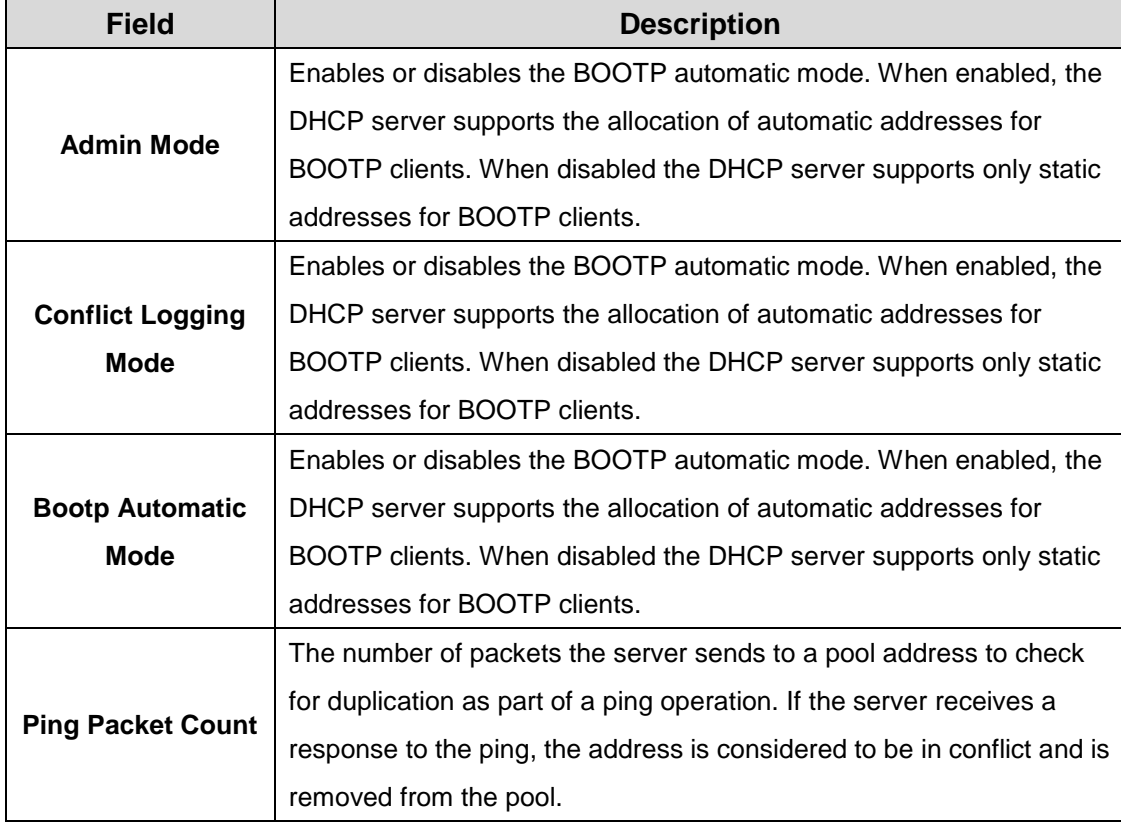

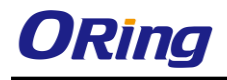

#### **3.1.2.1.2 Excluded Addresses**

Use this page to view and configure the IP addresses the DHCP server should not assign to clients.

Use the buttons to perform the following tasks:

- To add one or more IP addresses to exclude, click Add and specify the IPv4 address or range of addresses in the available fields.
- To remove an excluded address or range of addresses, select each entry to delete and click Remove.

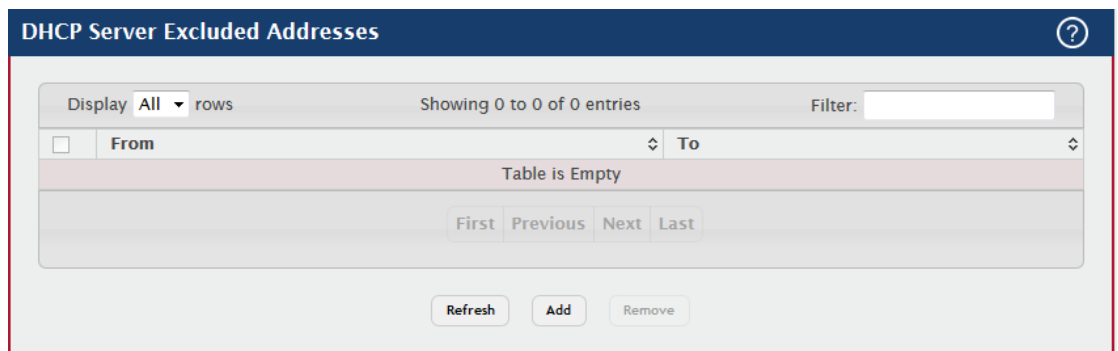

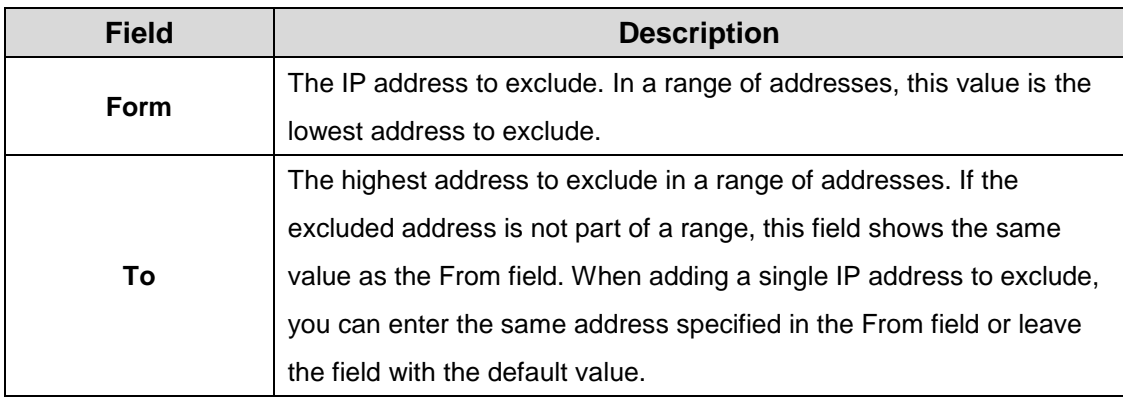

#### **3.1.2.1.3 Poll Summary / Poll Configuration**

Use this page to view the currently configured DHCP server pools and to add and remove pools. A DHCP server pool is a set of network configuration information available to DHCP clients that request the information.

Use the buttons to perform the following tasks:

To add a pool, click Add and configure the pool information in the available fields.

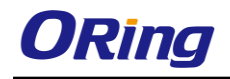

 To remove a pool, select each entry to delete and click Remove. You must confirm the action before the pool is deleted.

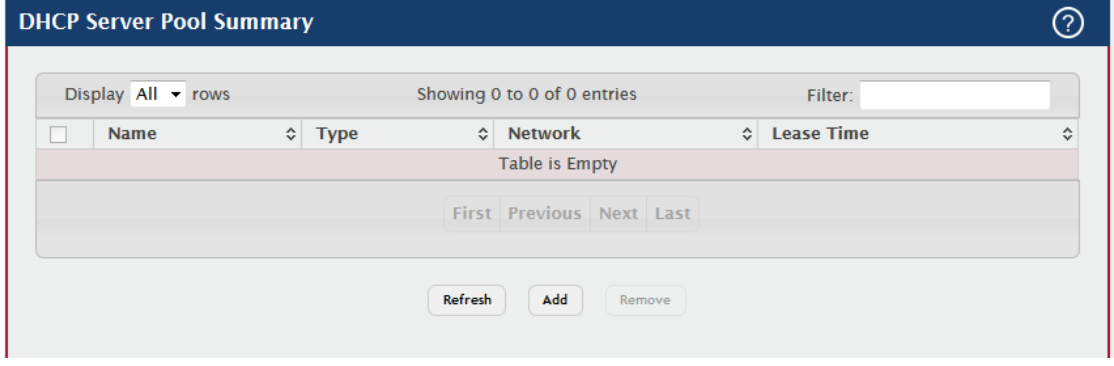

Add DHCP Server Pool

| Pool Name                     | (1 to 31 characters)                                                                                                    |
|-------------------------------|----------------------------------------------------------------------------------------------------|
| <b>Type of Binding</b>        | <b>O</b> Dynamic C Manual                                                                                                |
| <b>Network Base Address</b>   | (x.x.x.x)                                                                                                    |
| <b>Network Mask</b>           | (x.x.x.x)                                                                                                    |
| <b>Client Name</b>            | (0 to 255 characters)                                                                                                    |
| <b>Hardware Address Type</b>  | Ethernet $\sim$                                                                                                    |
| <b>Hardware Address</b>       | (XXIXXIXXIXXIXXIXX)                                                                                                    |
| <b>Client ID Type</b>         | $\circledcirc$ Char $\circledcirc$ HEX                                                                                   |
| <b>Client ID</b>              | (0 to 255 characters)                                                                                                    |
| <b>Client ID HEX</b>          | (XXIXXIXXIXXIXXIXX)                                                                                                    |
| <b>Host IP Address</b>        | (x.x.x.x)                                                                                                    |
| <b>Host Mask</b>              | (x.x.x.x)                                                                                                    |
| <b>Lease Expiration</b>       | C Enable C Disable                                                                                                    |
| <b>Lease Duration</b>         | Days <sup>0</sup><br>Hours 0<br>Minutes 0<br>$\overline{\nabla}$<br>$\overline{\phantom{a}}$<br>$\overline{\phantom{a}}$ |
| <b>Default Router Address</b> | (x.x.x.x)                                                                                                    |
| <b>DNS Server Address 1</b>   | (x.x.x.x)                                                                                                    |
| <b>DNS Server Address 2</b>   | (x.x.x.x)                                                                                                    |

Cancel Submit

h

 $\bar{\rm X}$ 

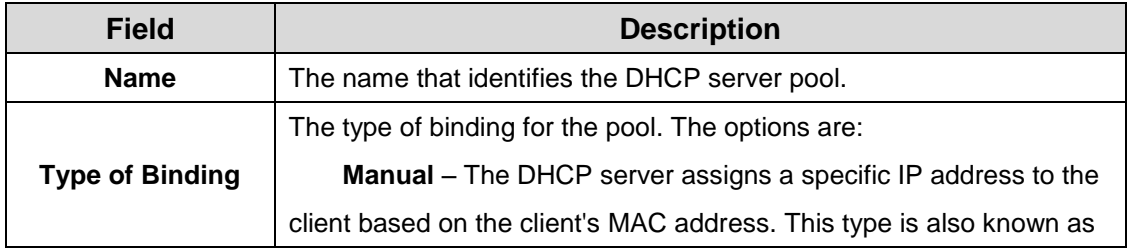

 $\bar{L}$ 

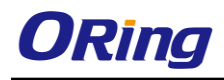

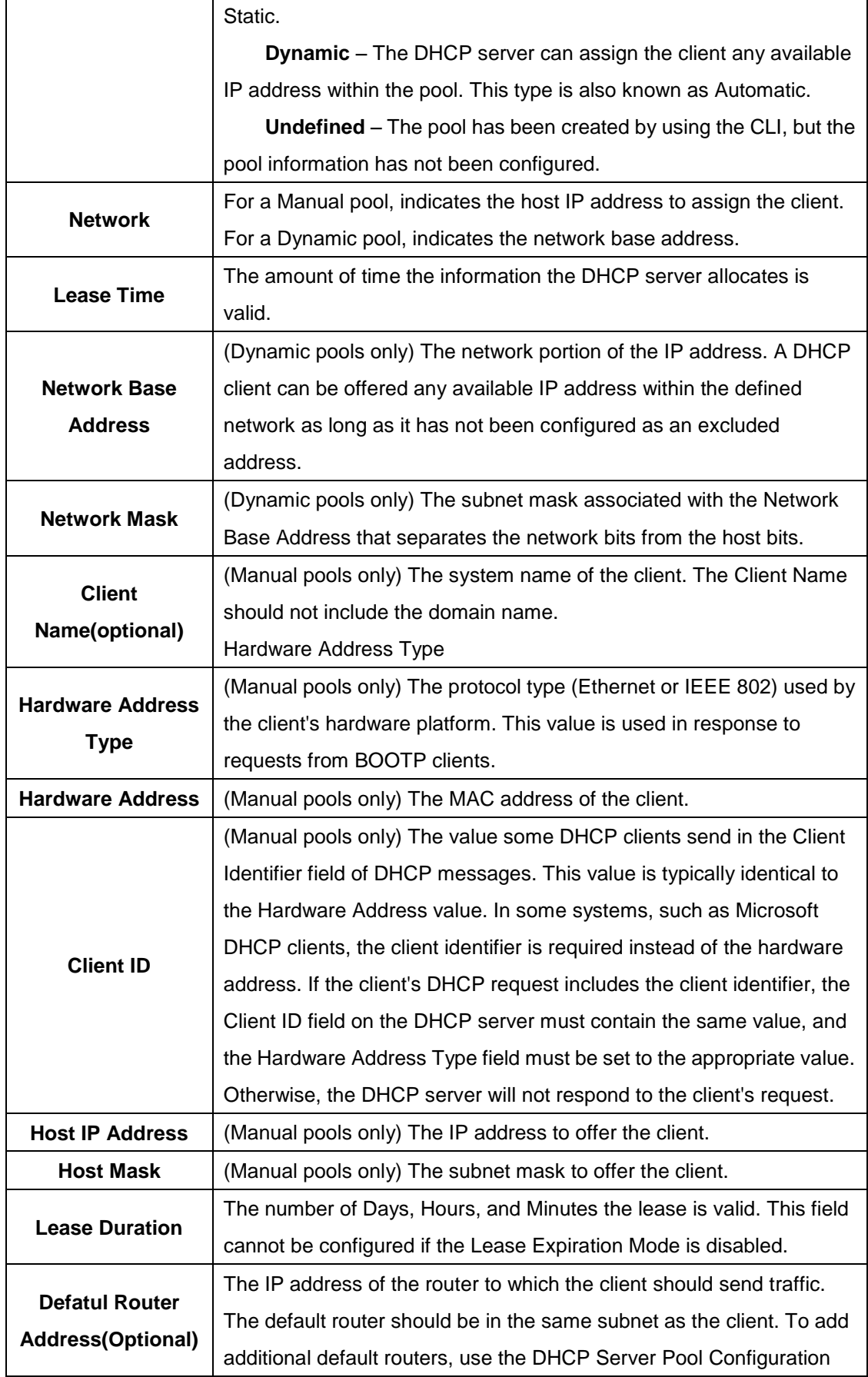

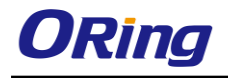

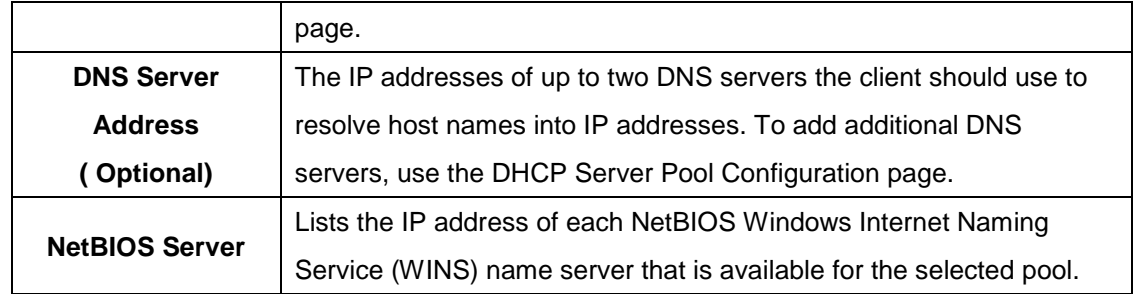

#### **3.1.2.1.4 Poll Options**

Use this page to configure additional DHCP pool options, including vendor-defined options. DHCP options are collections of data with type codes that indicate how the options should be used. When a client broadcasts a request for information, the request includes the option codes that correspond to the information the client wants the DHCP server to supply.

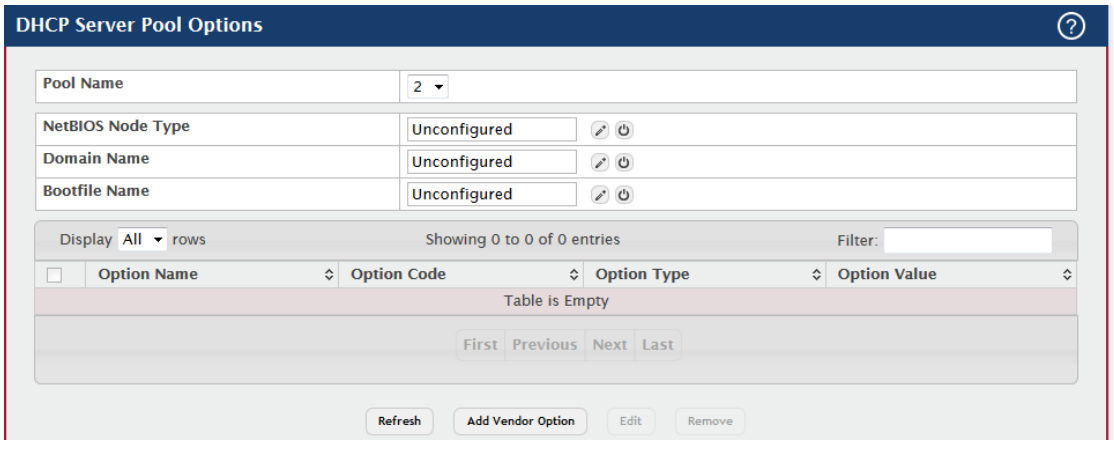

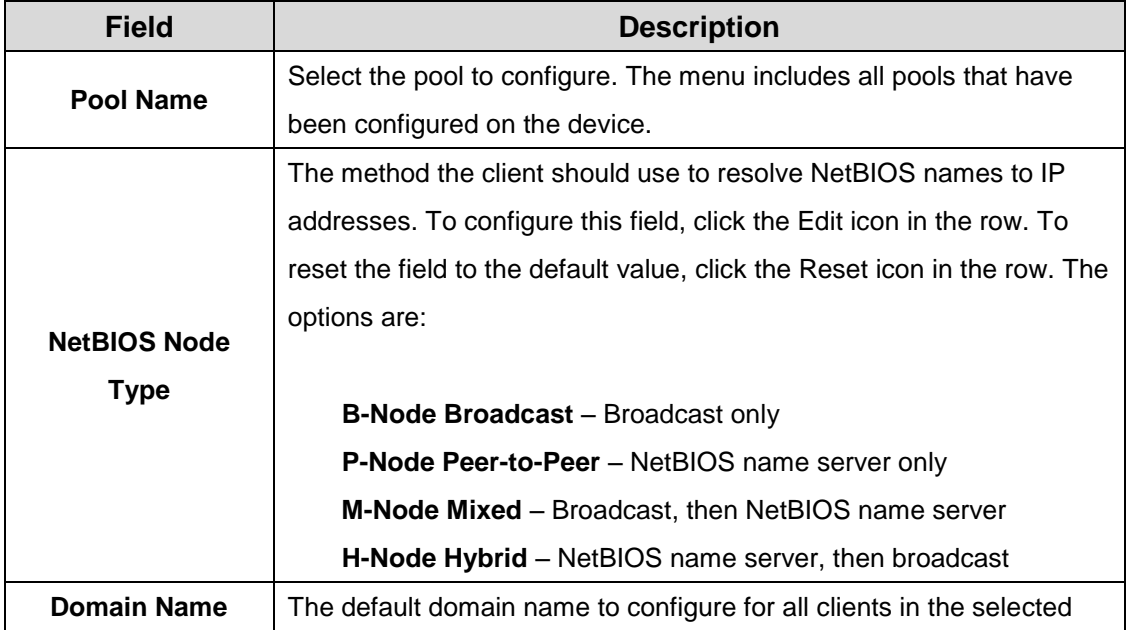

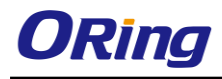

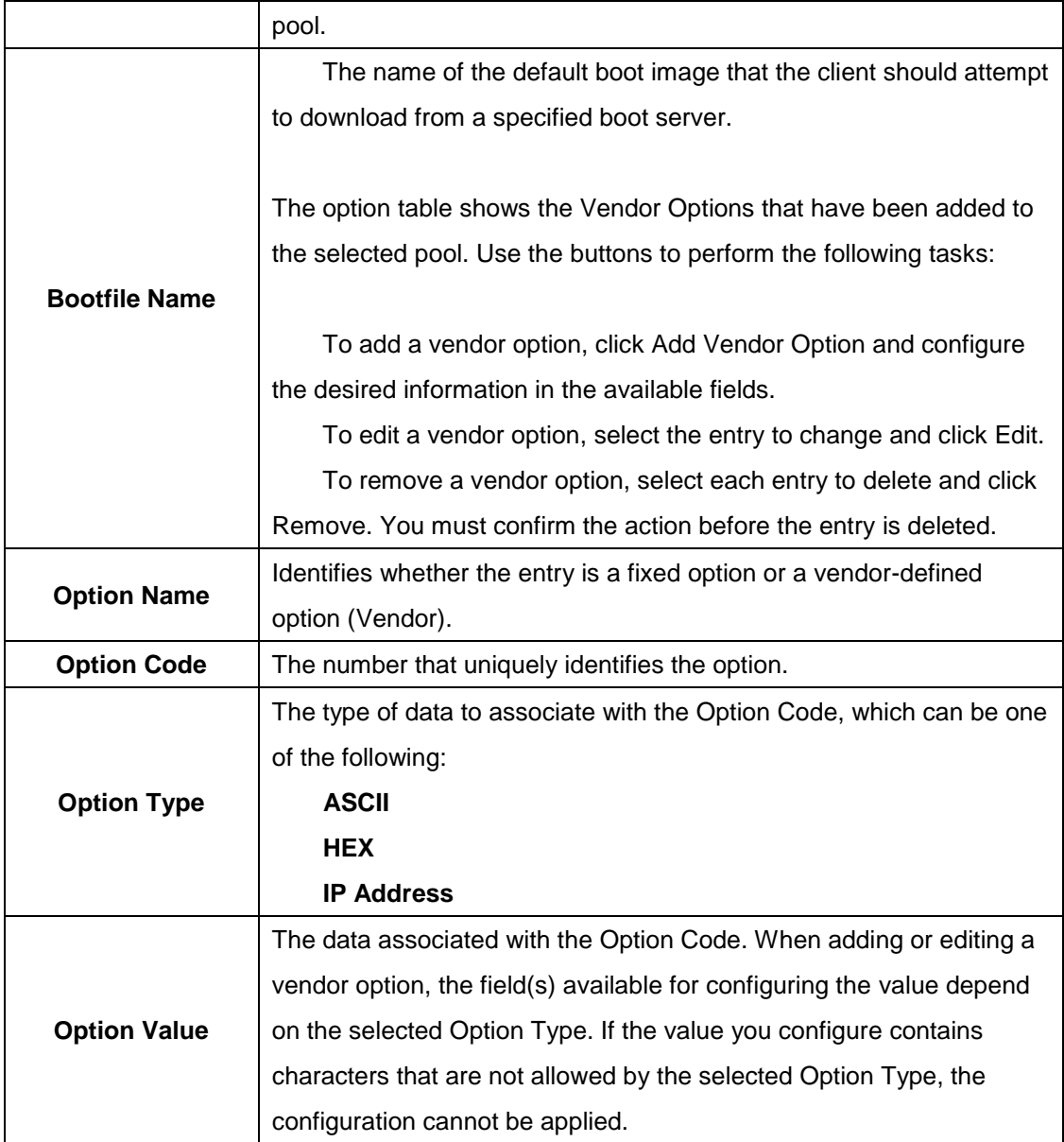

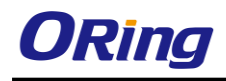

### **3.1.2.1.5 Bindings**

Use this page to view and delete entries in the DHCP Bindings table. After a client leases an IP address from the DHCP server, the server adds an entry to its database. The entry is called a binding.

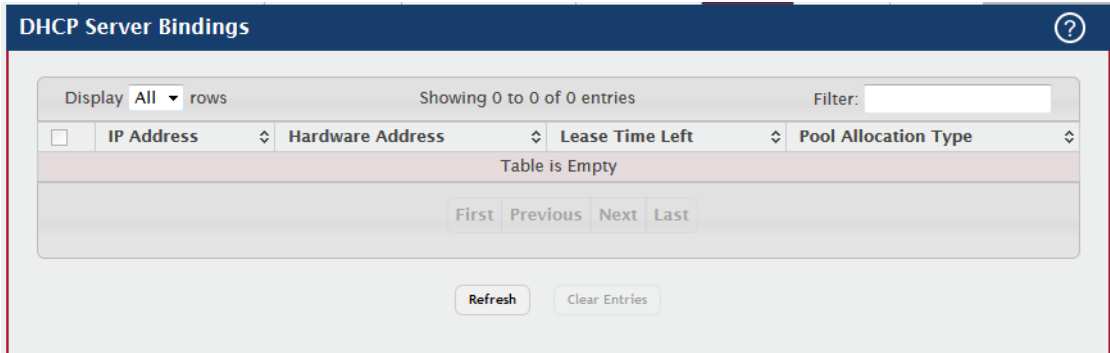

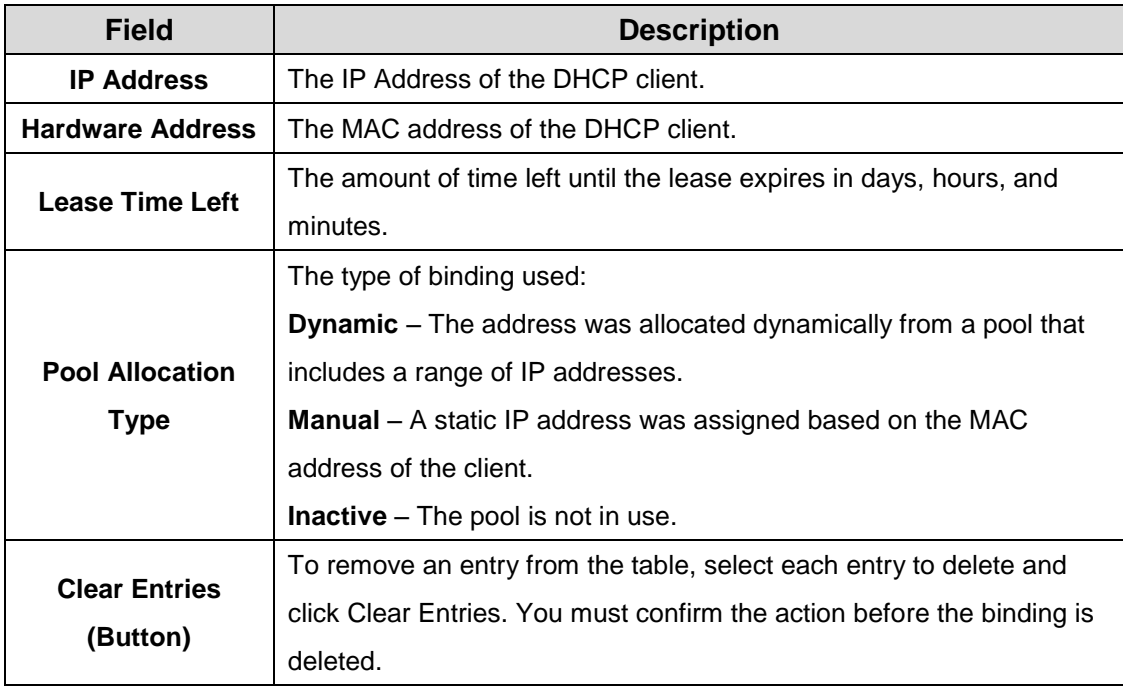

#### **3.1.2.1.6 Statistics**

This page displays the DHCP server statistics for the device, including information about the bindings and DHCP messages. The values on this page indicate the various counts that have accumulated since they were last cleared.

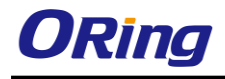

#### **DHCP Server Statistics**

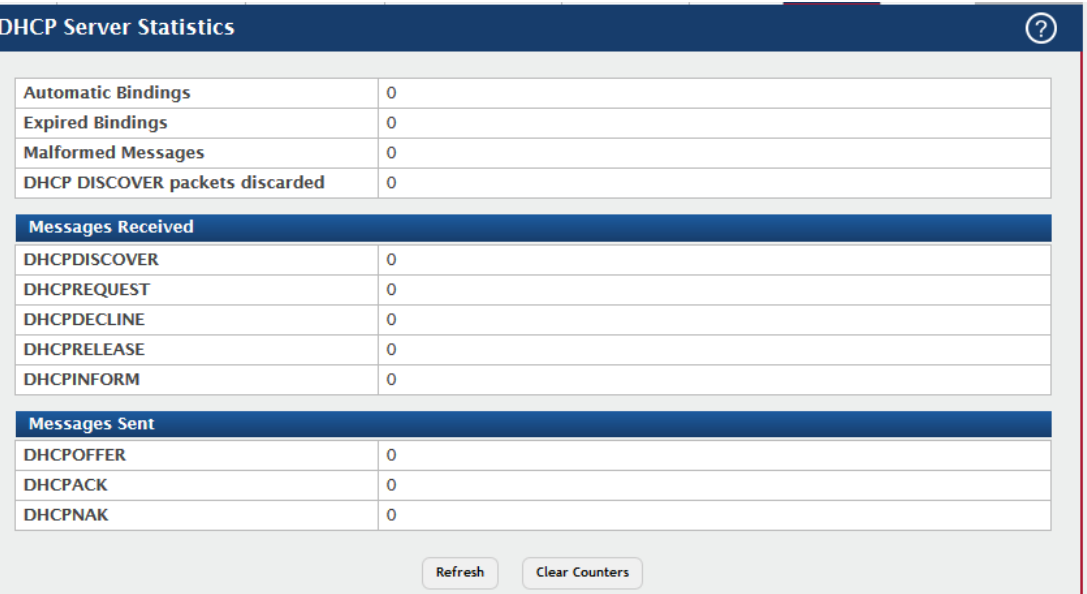

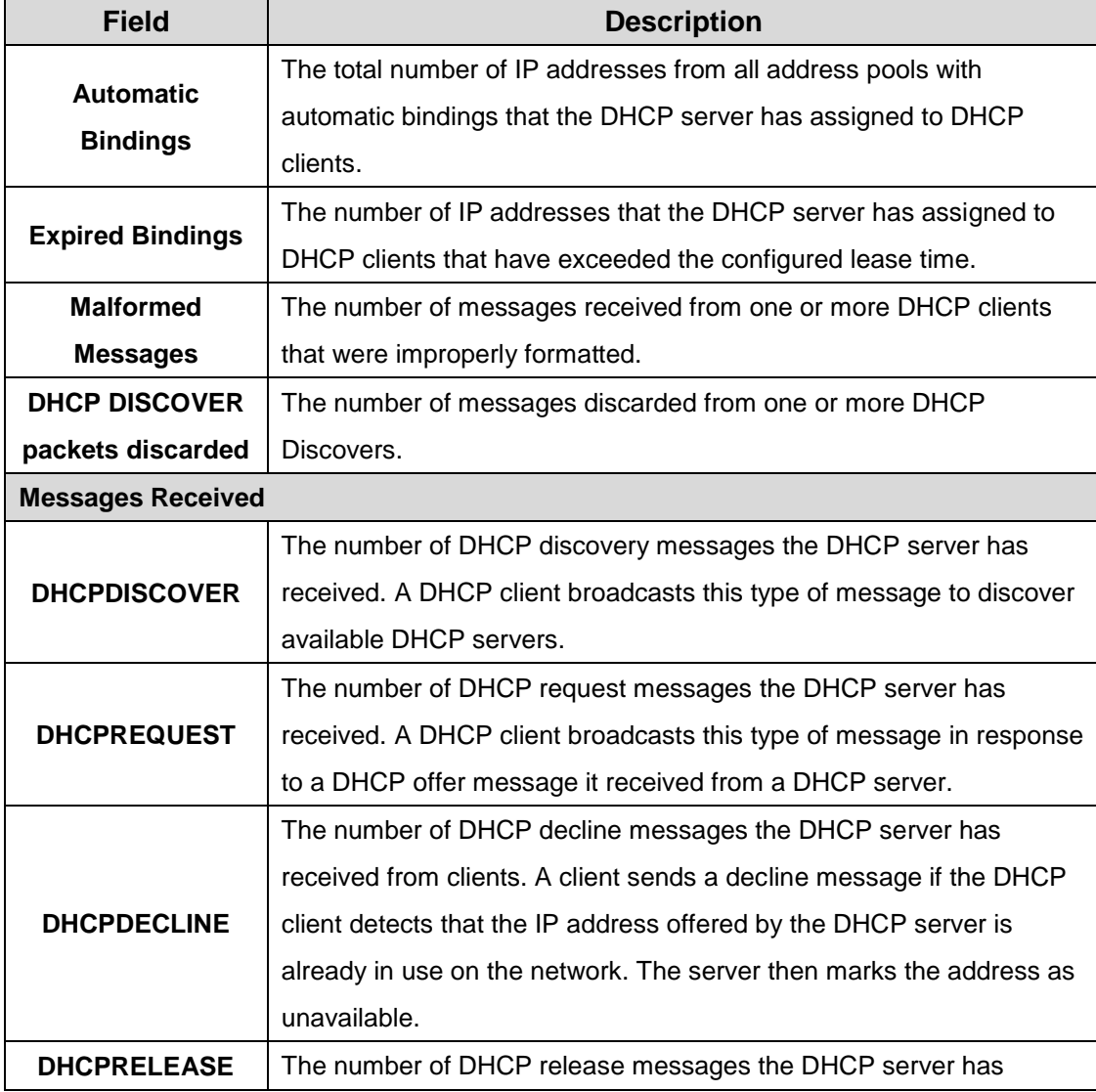

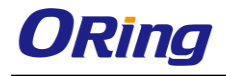

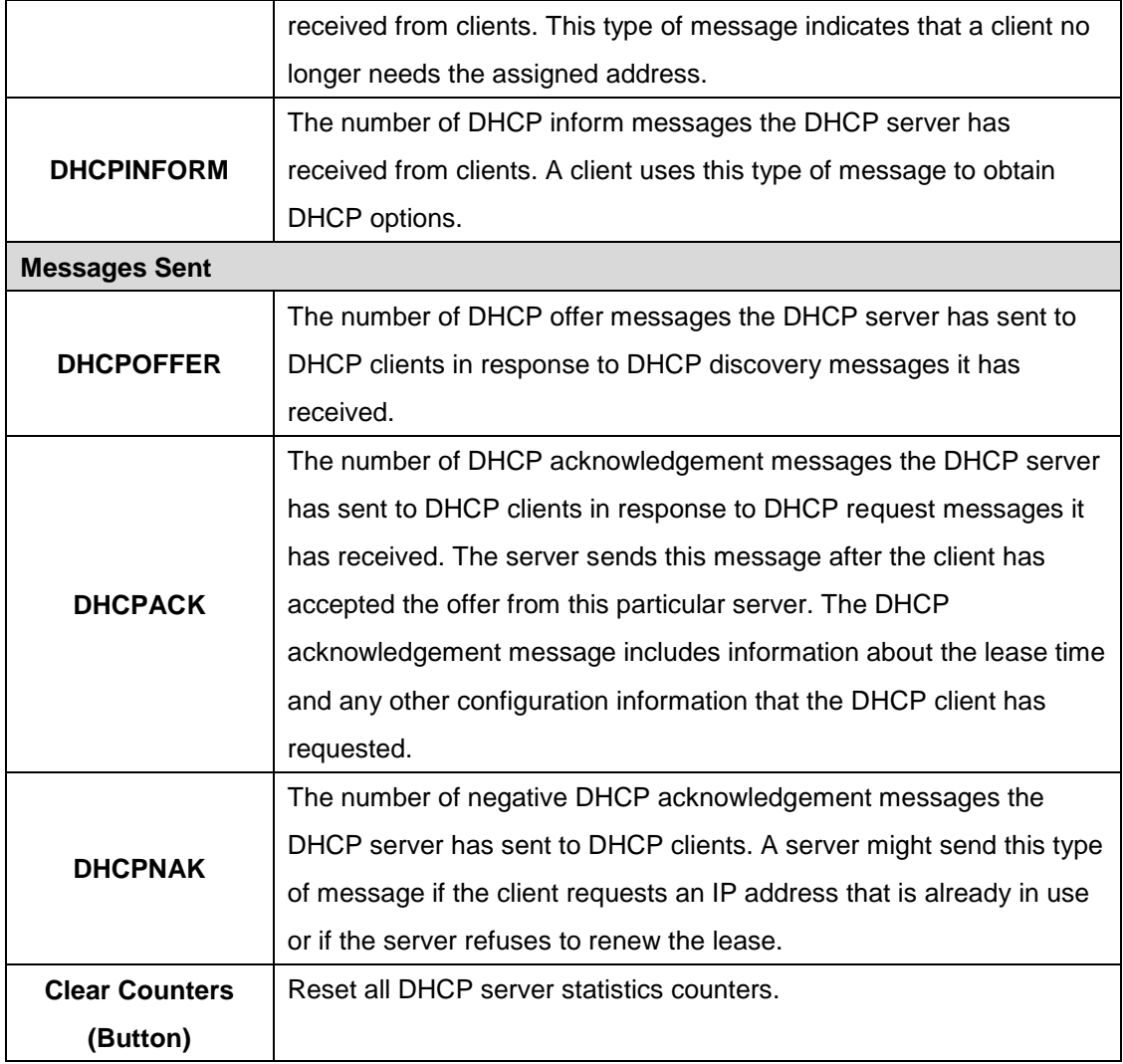

#### **3.1.2.1.7 Conflicts**

This page displays information about IP address conflicts detected during the DHCP message exchange process between the server and client. An address conflict occurs when two hosts on the same network use the same IP address. Any address detected as a duplicate is removed from the pool and will not be offered to any DHCP clients until the conflict is resolved.

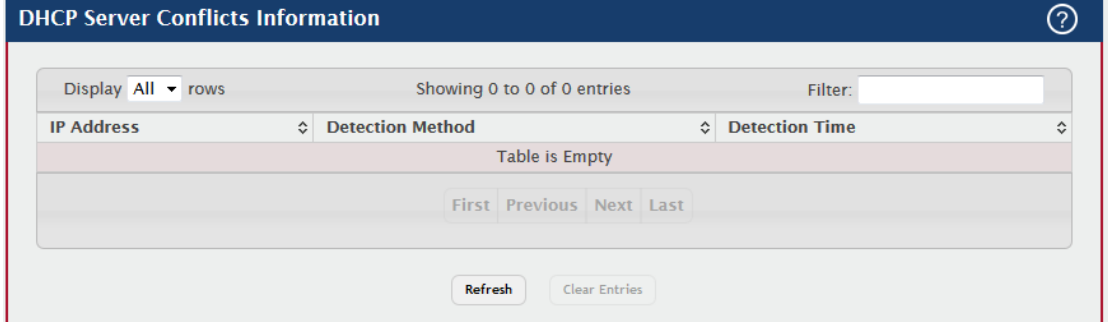

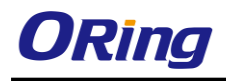

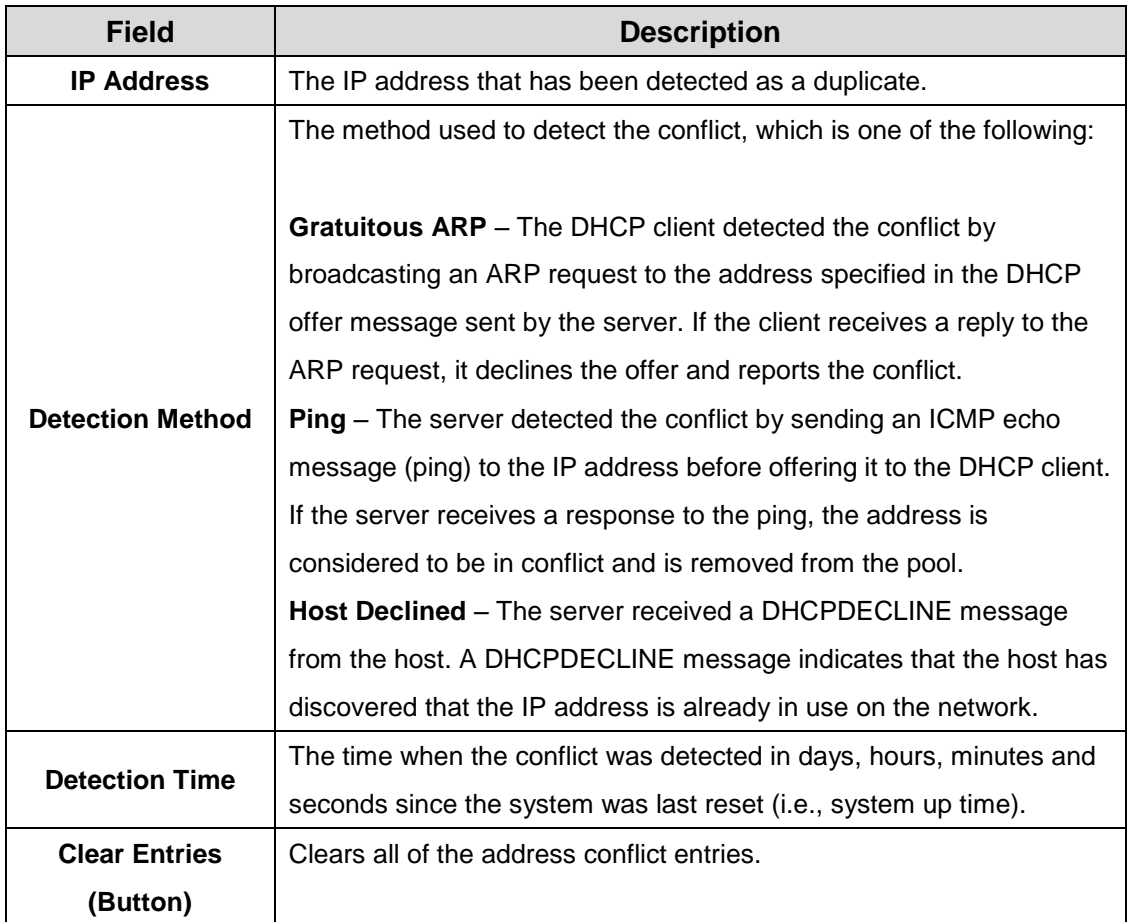

# **3.1.2.2 DNS**

**3.1.2.2.1 Configuration**

Use this page to configure the Domain Name System (DNS) client settings on the device, control the entries in the local domain name list, and add or remove the addresses of DNS servers the device can contact to resolve host names into IPv4 or IPv6 addresses.

Use the buttons to perform the following tasks:

.To add an entry to the Domain List or list of DNS servers, click the + (plus) button and enter the desired information.

.To edit the IPv4 or IPv6 address of a configured DNS server, click the Edit icon associated with the entry to edit and update the desired information.

.To delete an entry from the list, click the – (minus) button associated with the entry to remove.

 $\cdot$  To delete all entries from the list, click the  $-$  (minus) button in the heading row.

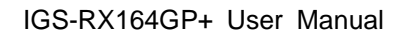

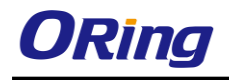

 $\setminus$ 

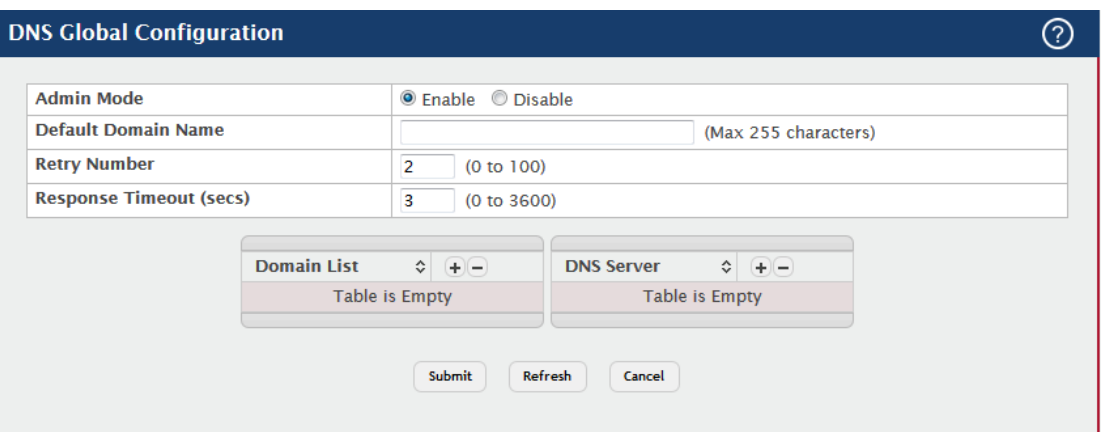

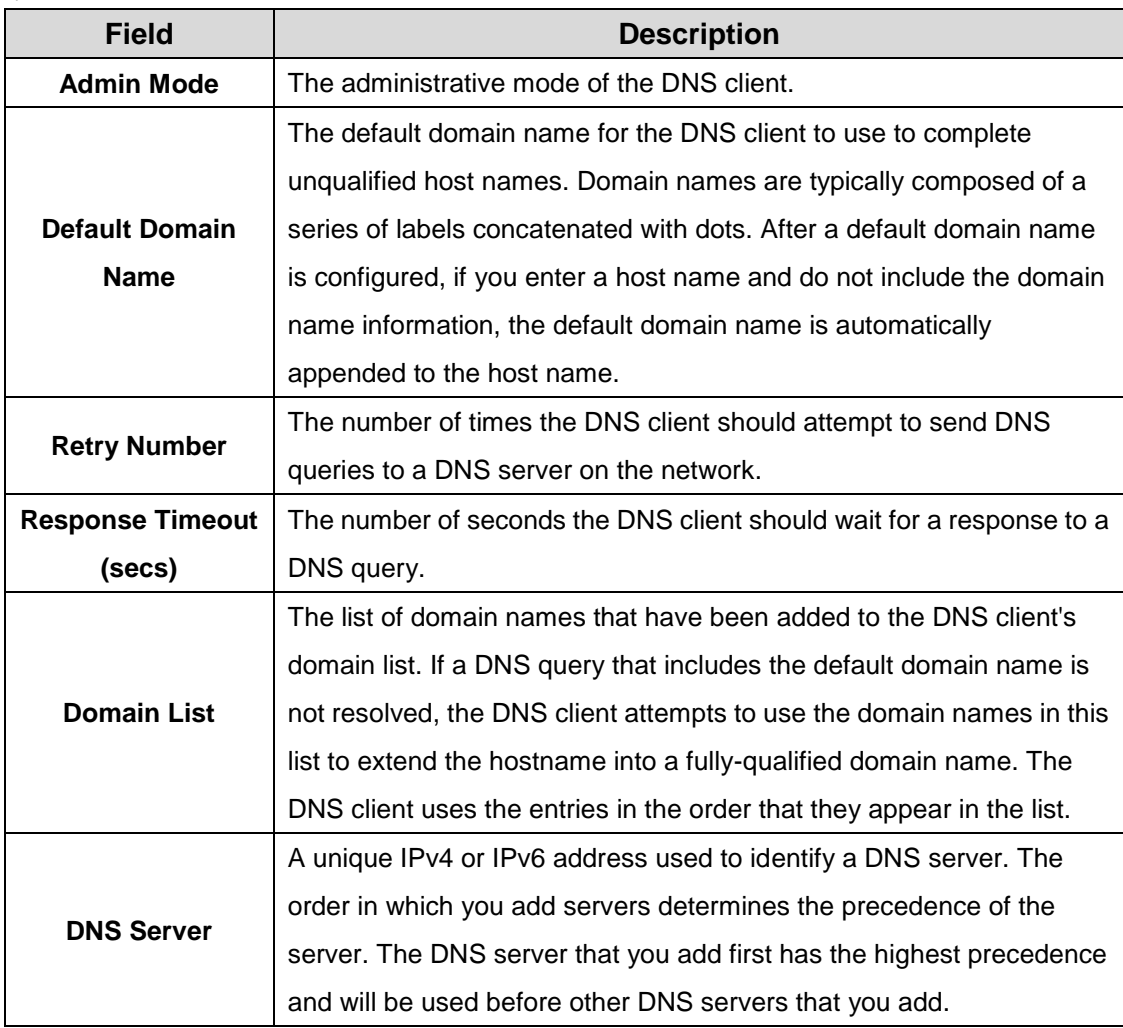

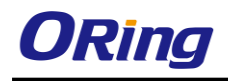

#### **3.1.2.2.2 IP Mapping**

Use this page to view and manage the Static and Dynamic entries in the DNS IP mapping table. Use the buttons to perform the following tasks:

.To statically map an IP address to a hostname, click Add and configure the fields available in the Add DNS Entry dialog box.

.To delete one or more entries, select each entry to delete and click Remove.

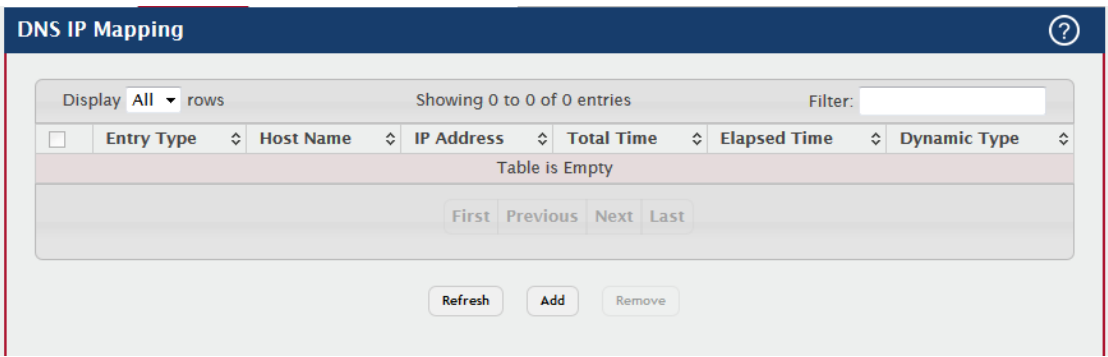

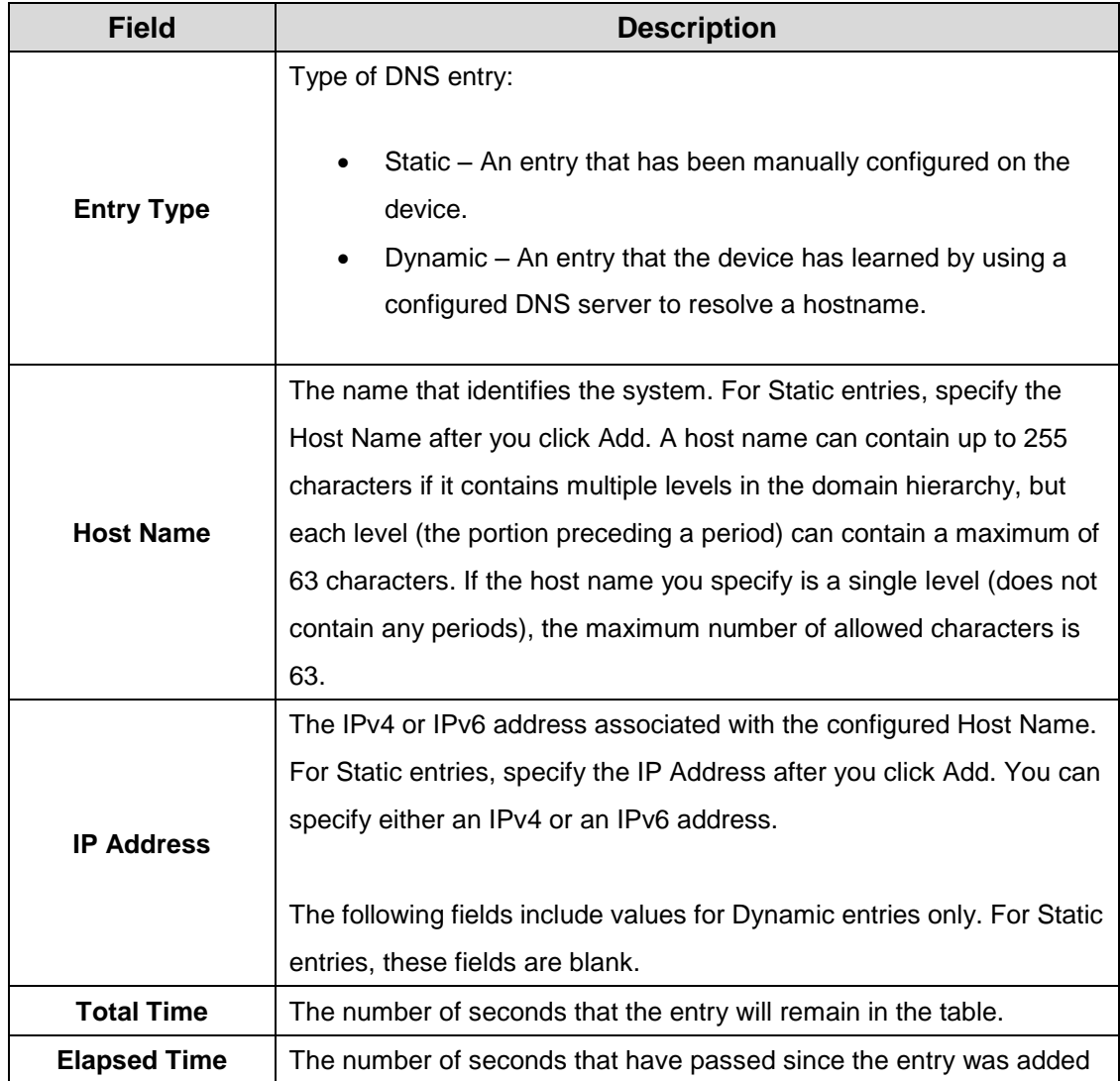

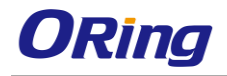

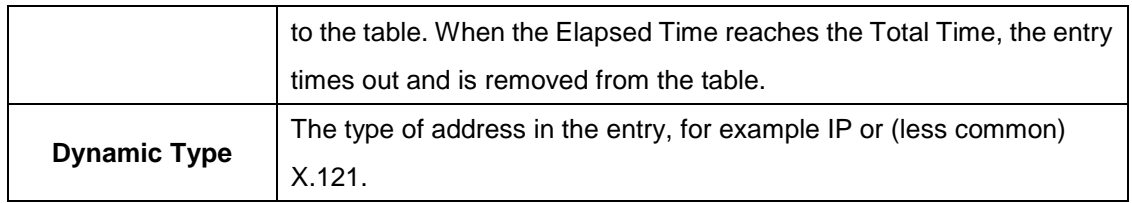

#### **3.1.2.2.3 Souce Interface Configuration**

Use this page to specify the physical or logical interface to use as the DNS client source interface. When an IP address is configured on the source interface, this address is used for all DNS communications between the local DNS client and the remote DNS server. The IP address of the designated source interface is used in the IP header of DNS management protocol packets. This allows security devices, such as firewalls, to identify all source packets coming from a specific device.

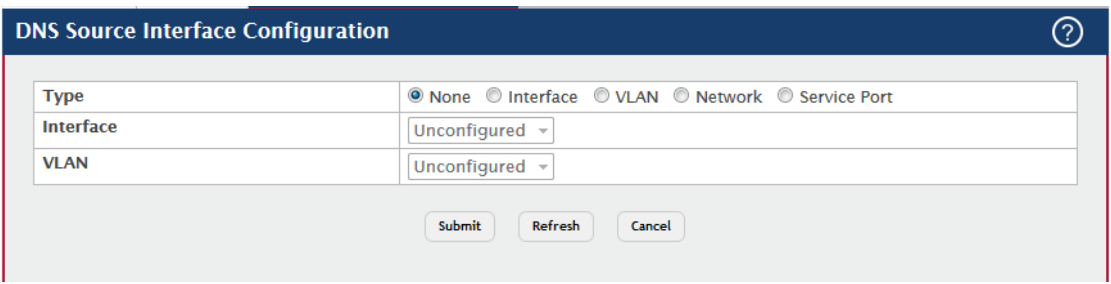

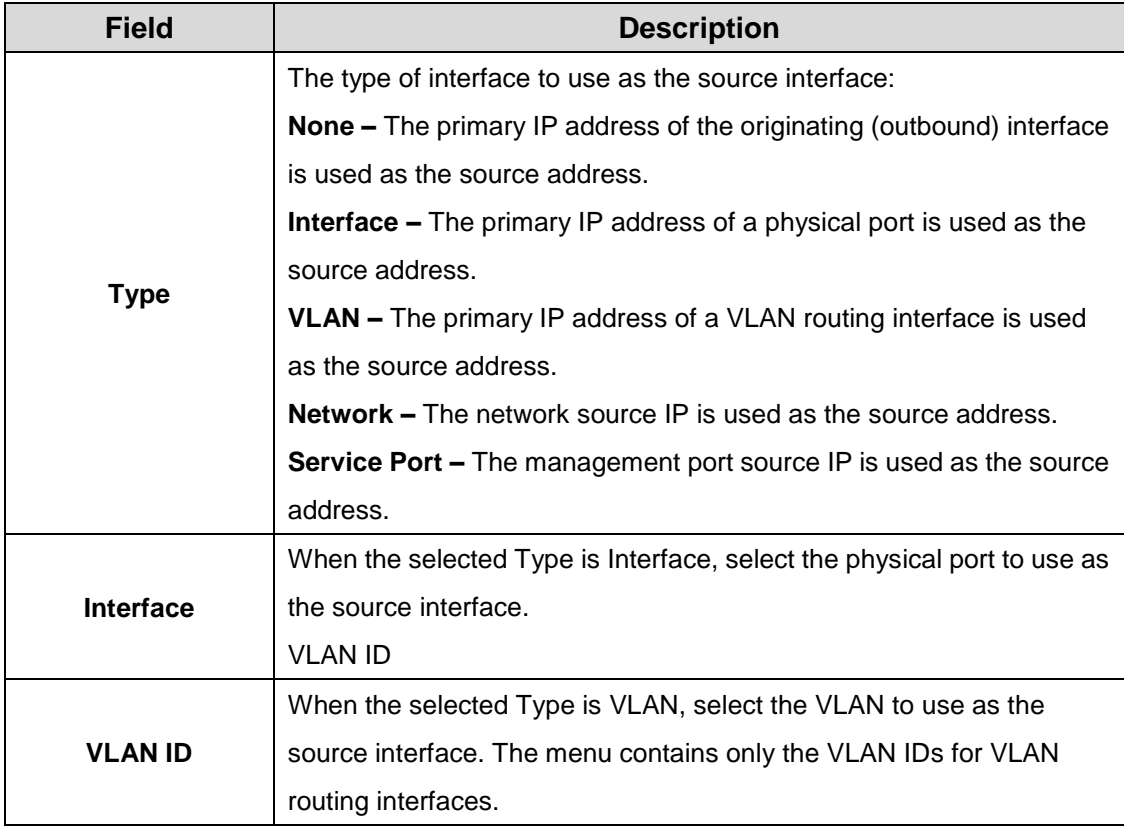

ெ

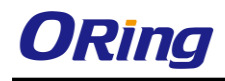

## **3.1.2.3 Email Alerts**

#### **3.1.2.3.1 Global**

Use this page to configure system-wide settings for the Email Alert feature, which allows the device to send log messages to one or more email addresses. You must configure information about the network Simple Mail Transport Protocol (SMTP) server for email to be successfully sent from the device.

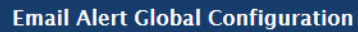

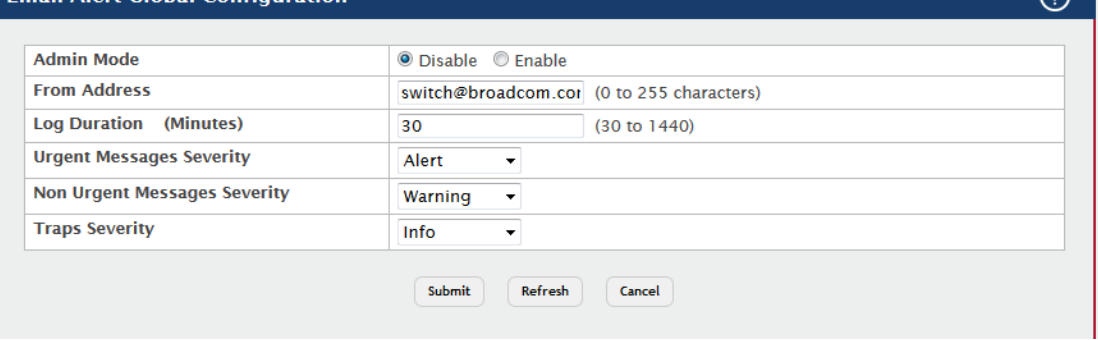

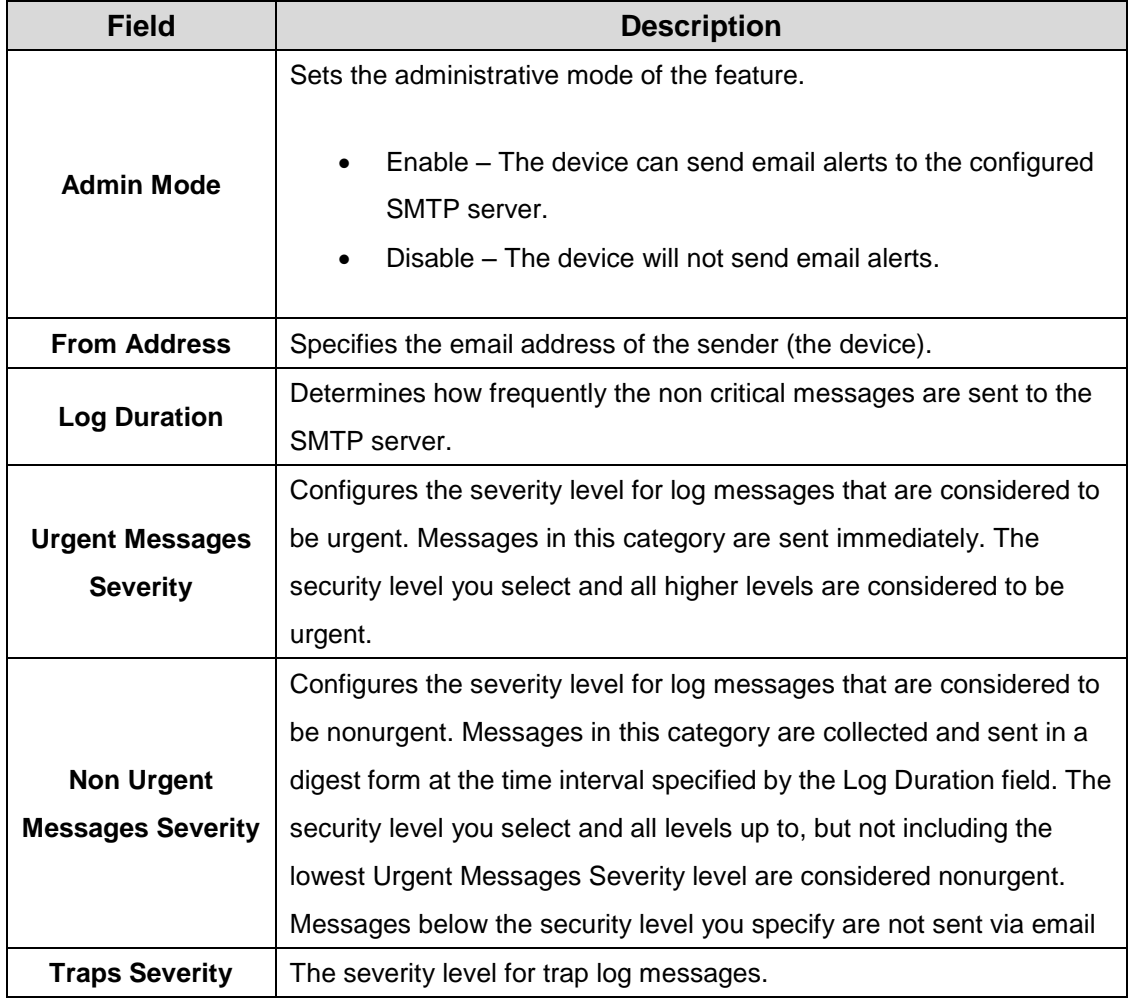

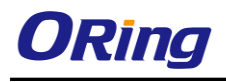

#### **3.1.2.3.2 Test**

Use this page to verify that the email alert settings are configured properly. After you specify the settings on this page and click Submit, the device will use the configured SMTP server to send an email to the configured email addresses.

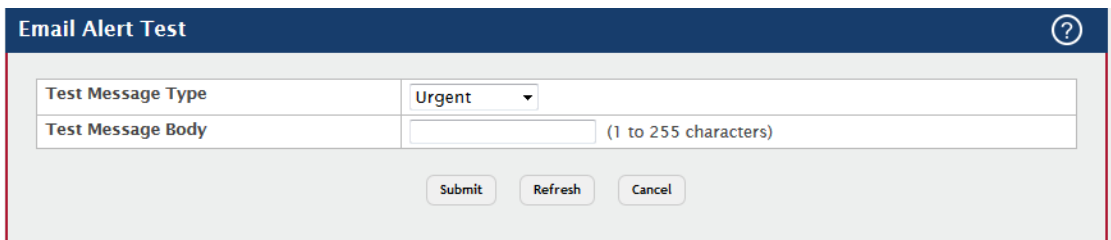

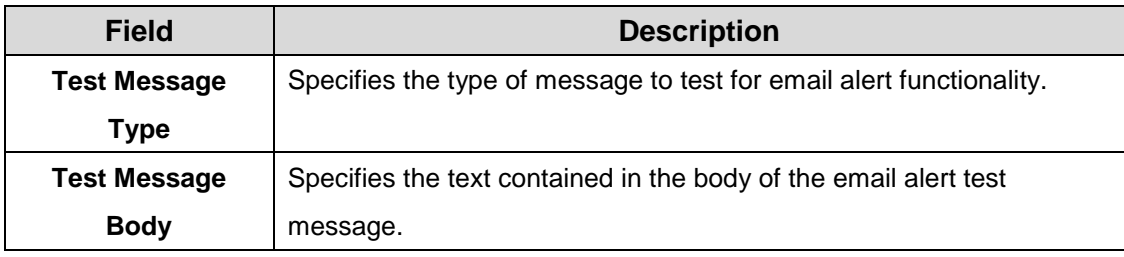

#### **3.1.2.3.3 Server**

Use this page to add, edit, and remove information about the network SMTP (mail) server that handles email alerts sent from the device.

Use the buttons to perform the following tasks:

- To add an SMTP server, click **Add** and configure the desired settings.
- To change information for an existing SMTP server, select the check box associated with the entry and click **Edit.** You cannot edit the host name or address of a server that has been added.
- To delete a configured SMTP server from the list, select the check box associated with the entry to delete and click **Remove.**

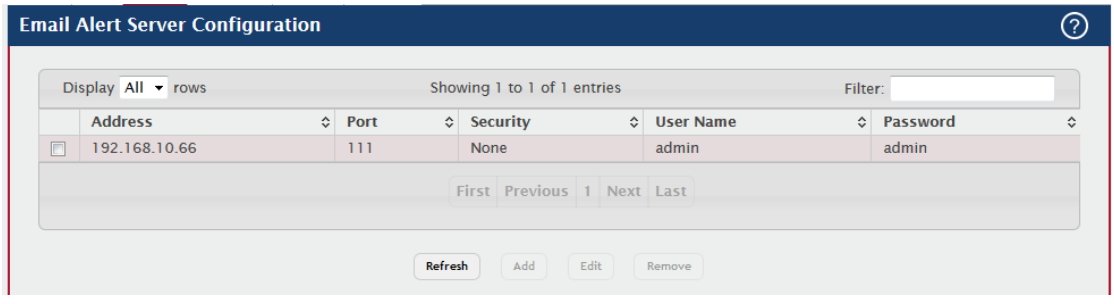

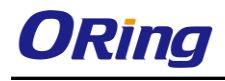

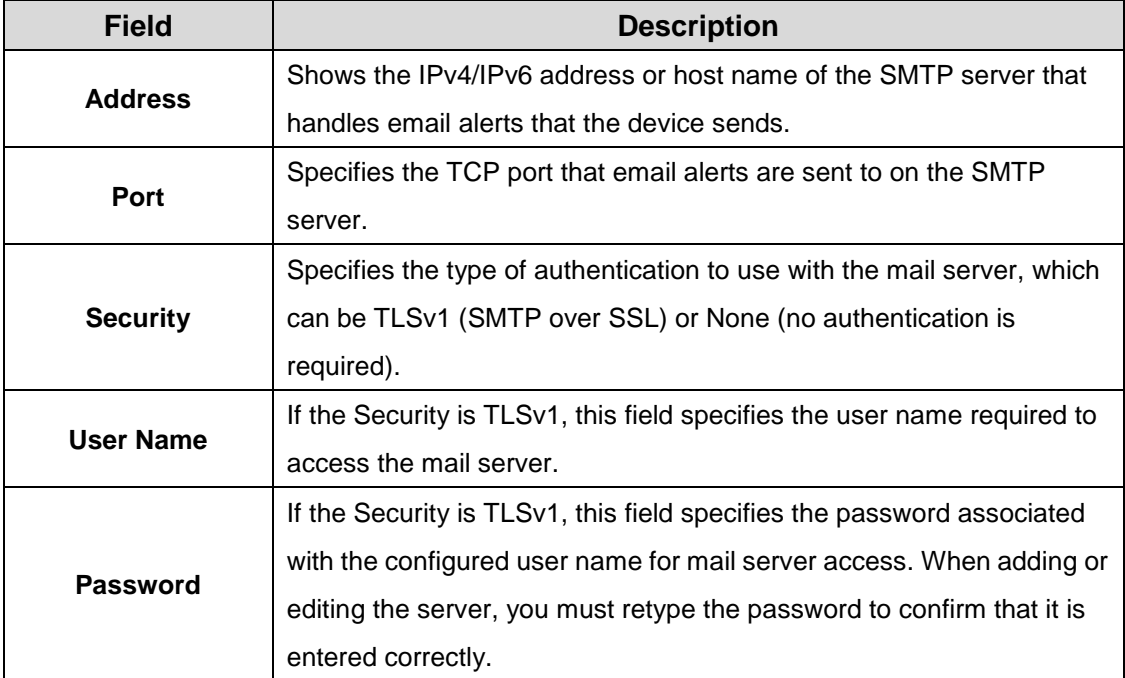

#### **3.1.2.3.4 Statistics**

Use this page to view information about the email alerts the device has sent or attempted to send. The statistics are cleared when the system is reset.

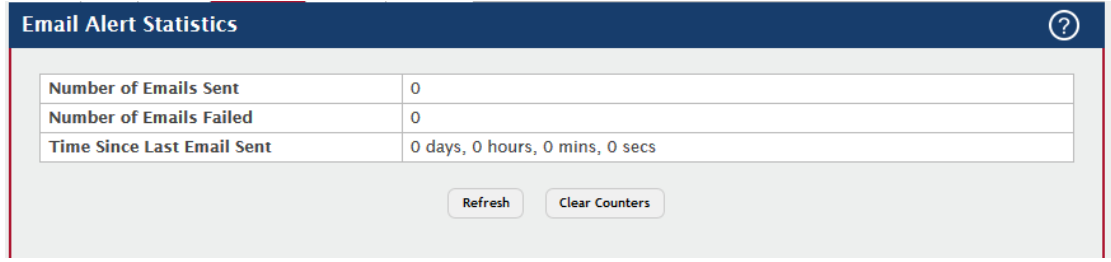

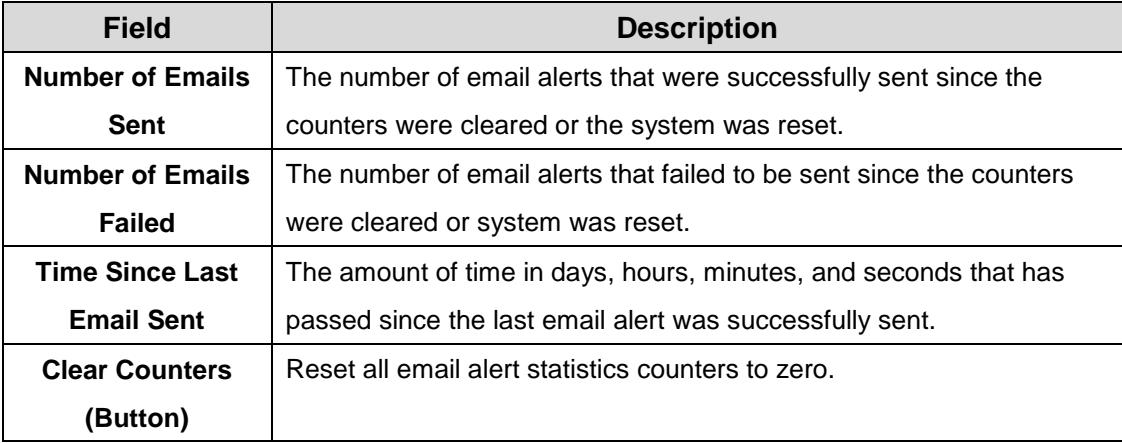

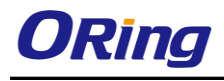

#### **3.1.2.3.5 Subject**

Use this page to view and edit the subject line of the urgent and non urgent email alert messages sent from the device.

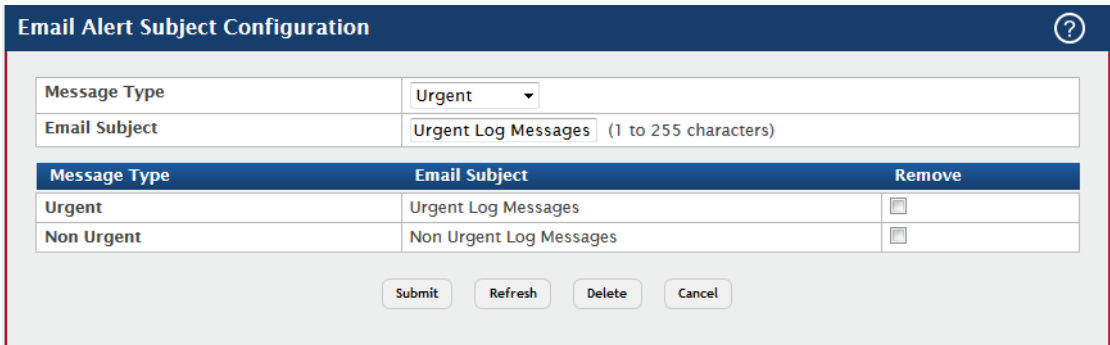

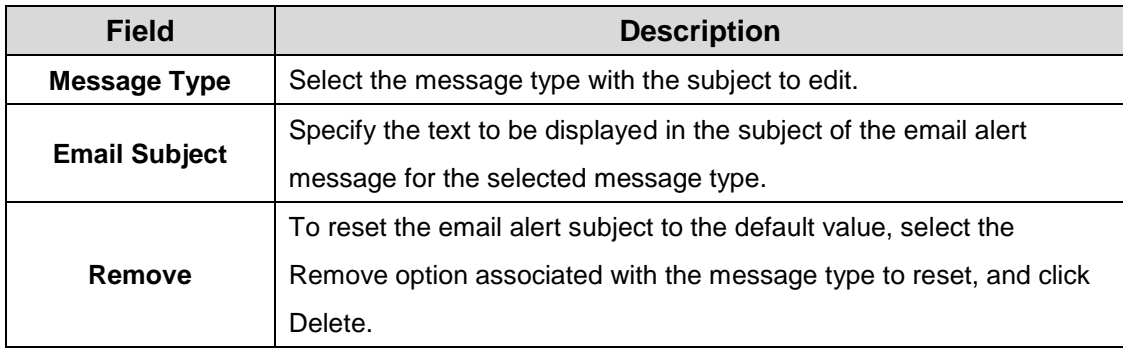

#### **3.1.2.3.6 Address**

Use this page to configure the email addresses to which email alert messages are sent.

Use the buttons to perform the following tasks:

- To add an email address to the list of email alert message recipients, click **Add** and configure the desired settings.
- To delete an entry from the list, select the check box associated with each entry to delete and click **Remove.**

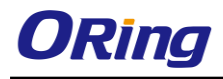

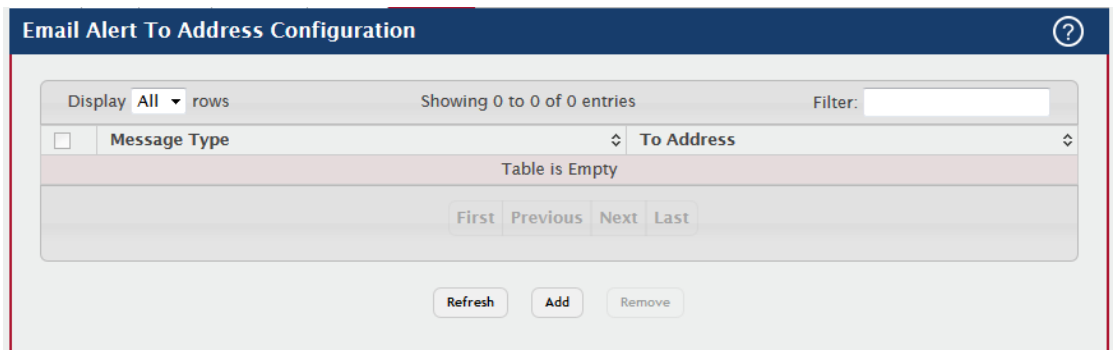

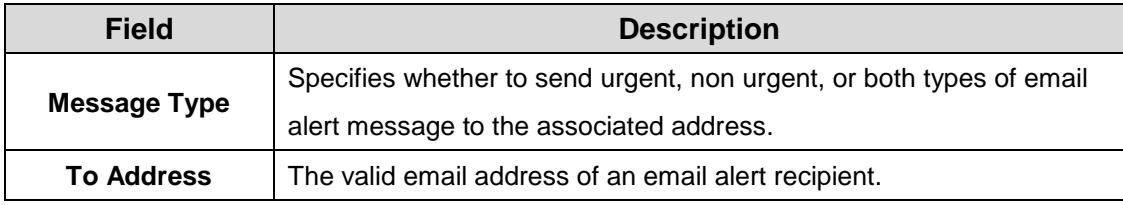

### **3.1.2.4 Link Dependency – Group**

Use this page to configure link dependency groups. Link dependency allows the link status of one interface to be dependent on the link status of another interface. Link state groups define the interface link dependency.

Use the buttons to perform the following tasks:

- To add a group, click **Add** and specify a group ID and other parameters in the available fields.
- To edit an existing group, select the entry to modify and click **Edit.** Then, configure the desired group settings.
- To remove one or more configured groups, select each entry to delete and click **Remove.** You must confirm the action before the entry is deleted.

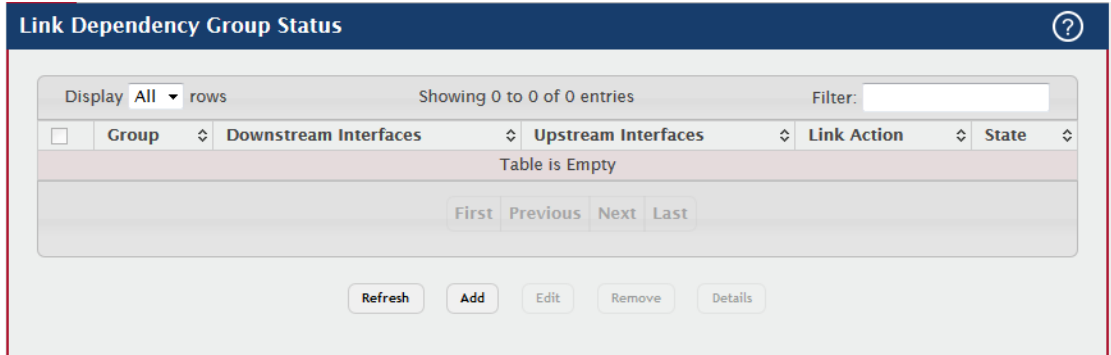
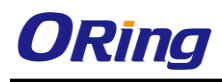

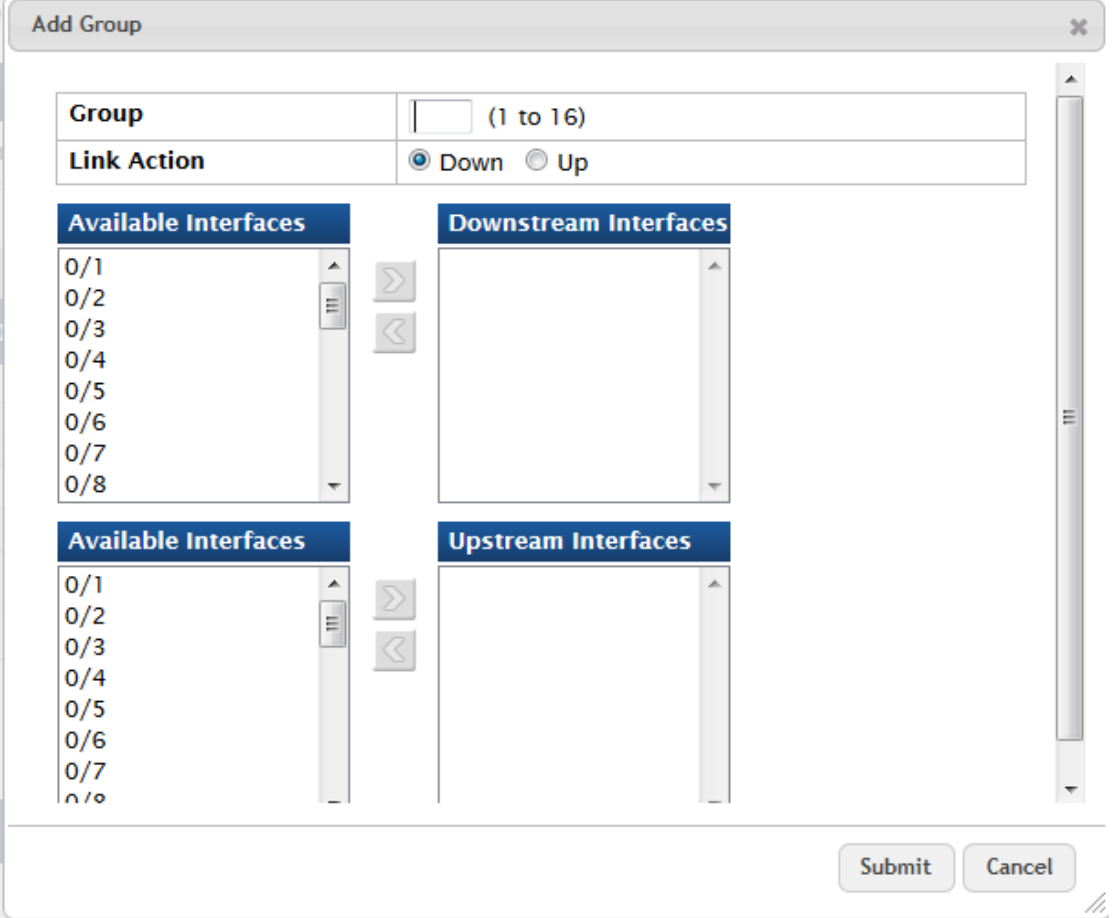

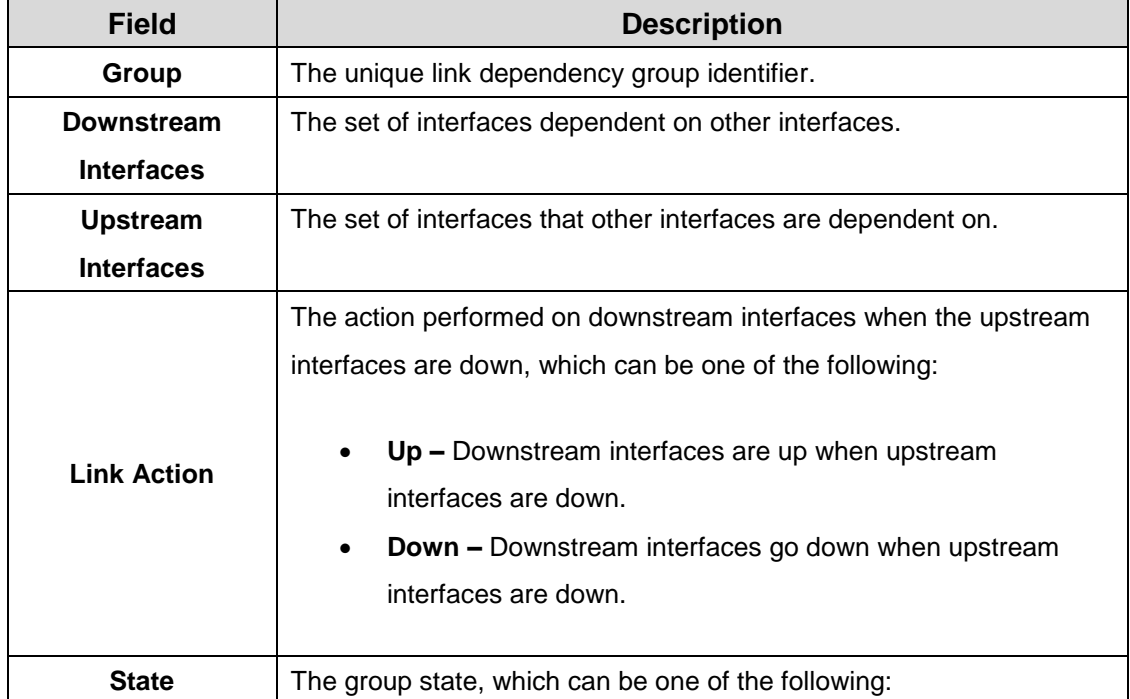

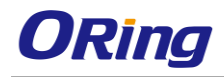

┑

 $\overline{a}$ 

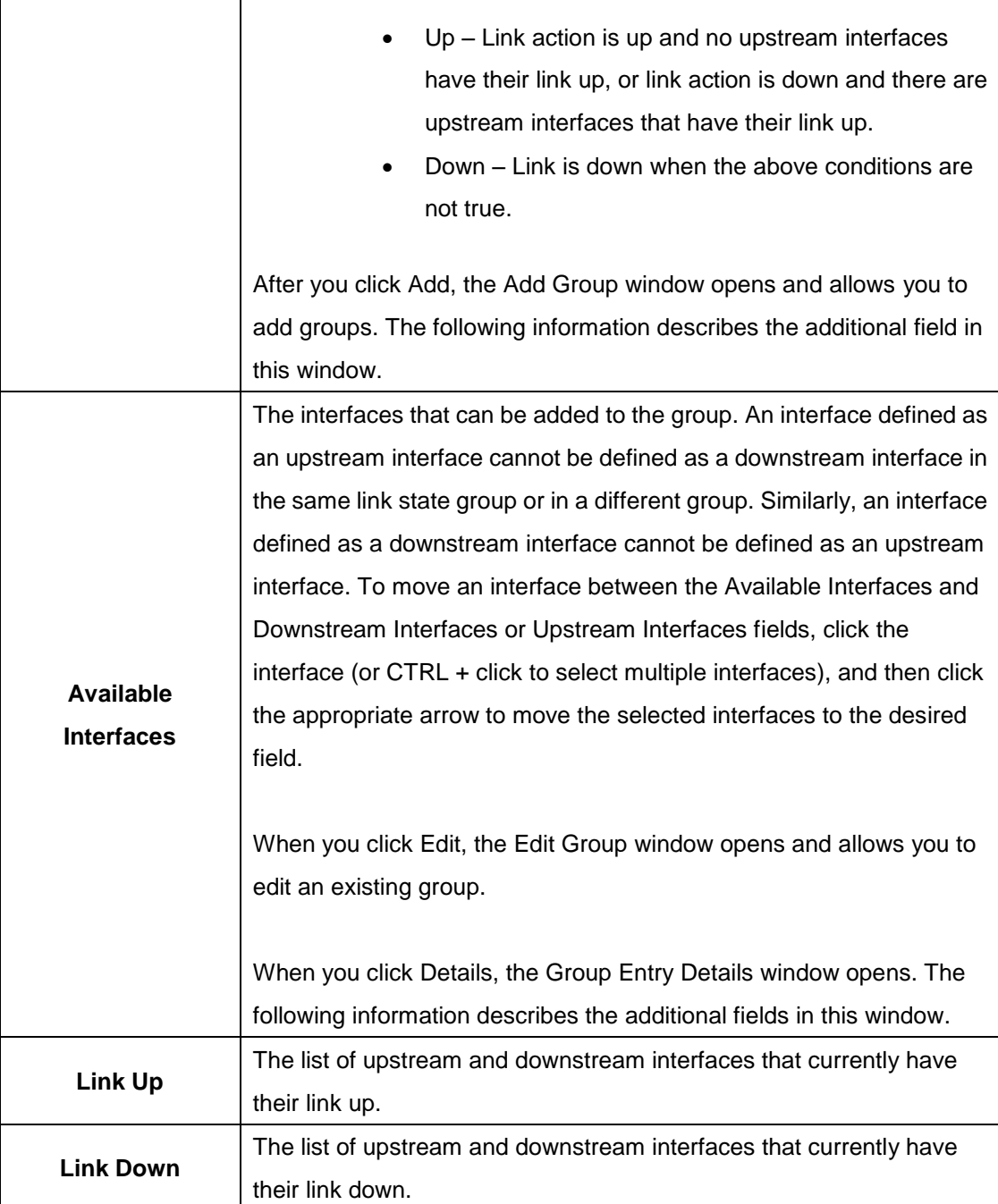

## **3.1.2.5 Protection-Denial of Service**

Use this page to configure settings that help prevent Denial of Service (DoS) attacks against the network. The system provides support for classifying and blocking several types of DoS attacks.

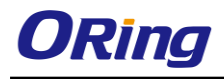

 $\overline{\circ}$ 

#### **Denial of Service Configuration**

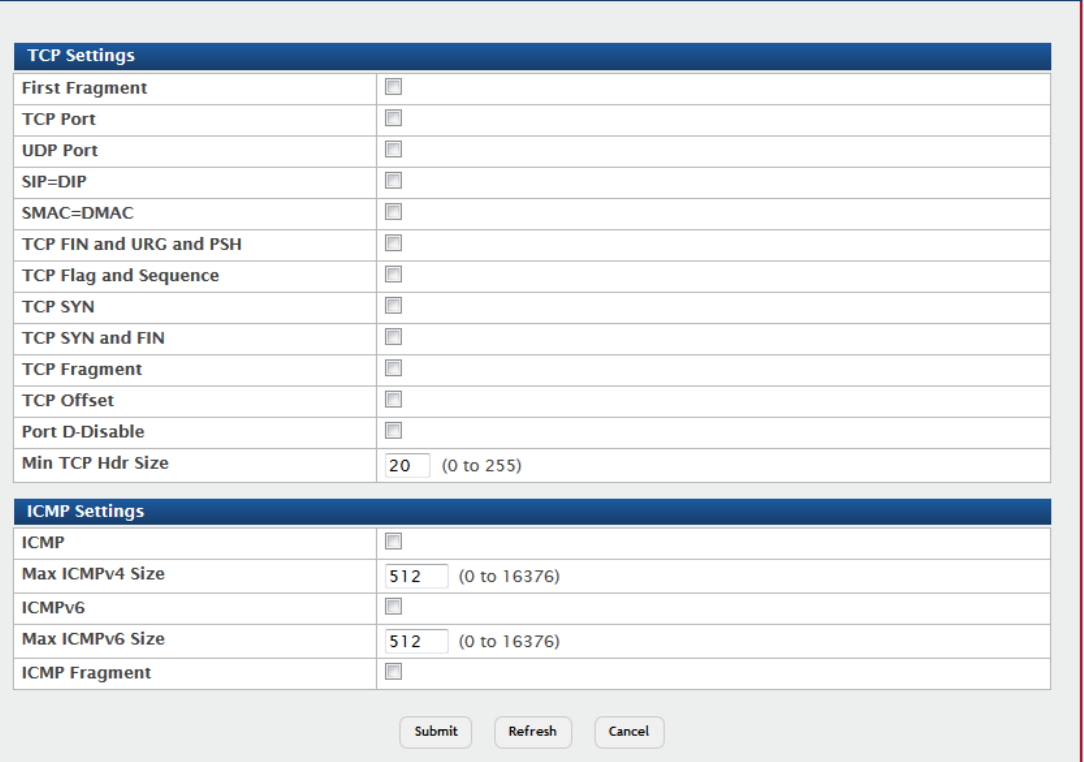

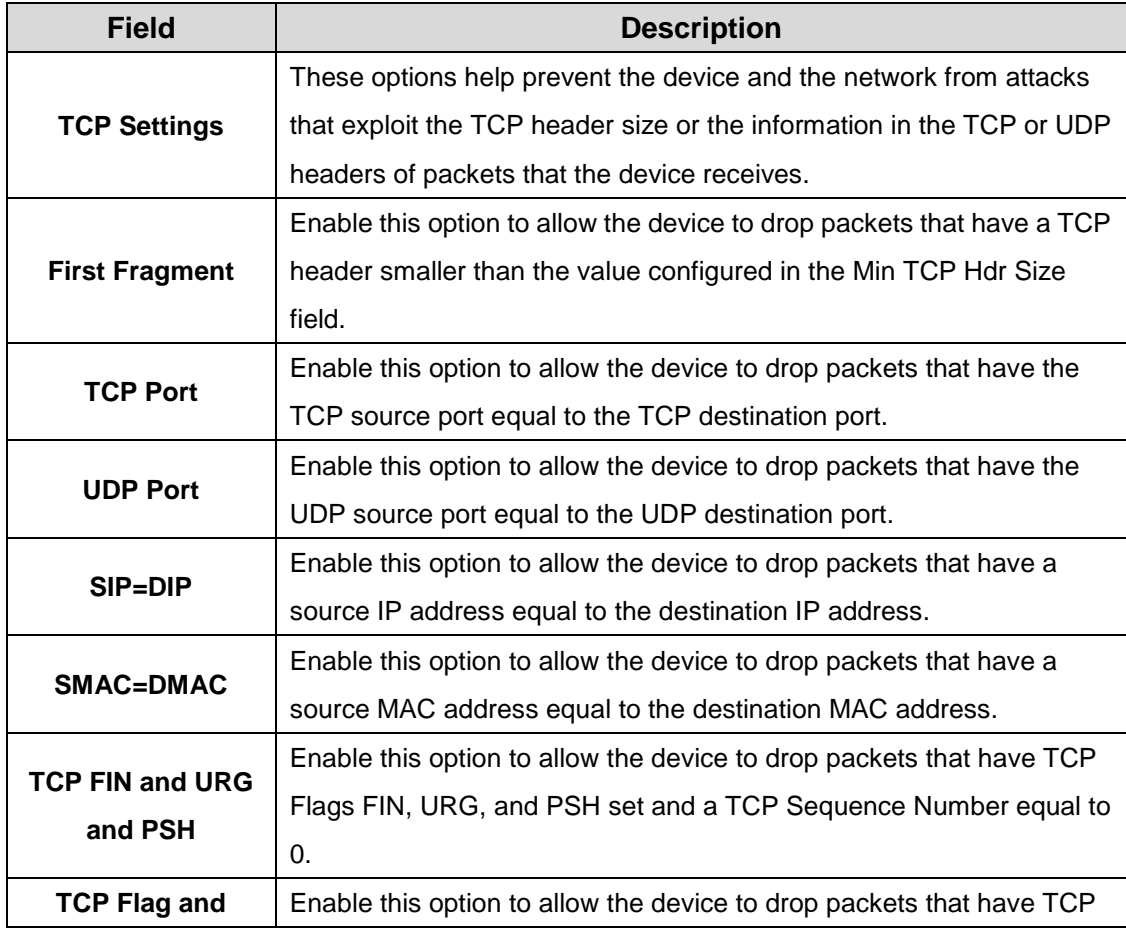

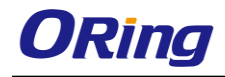

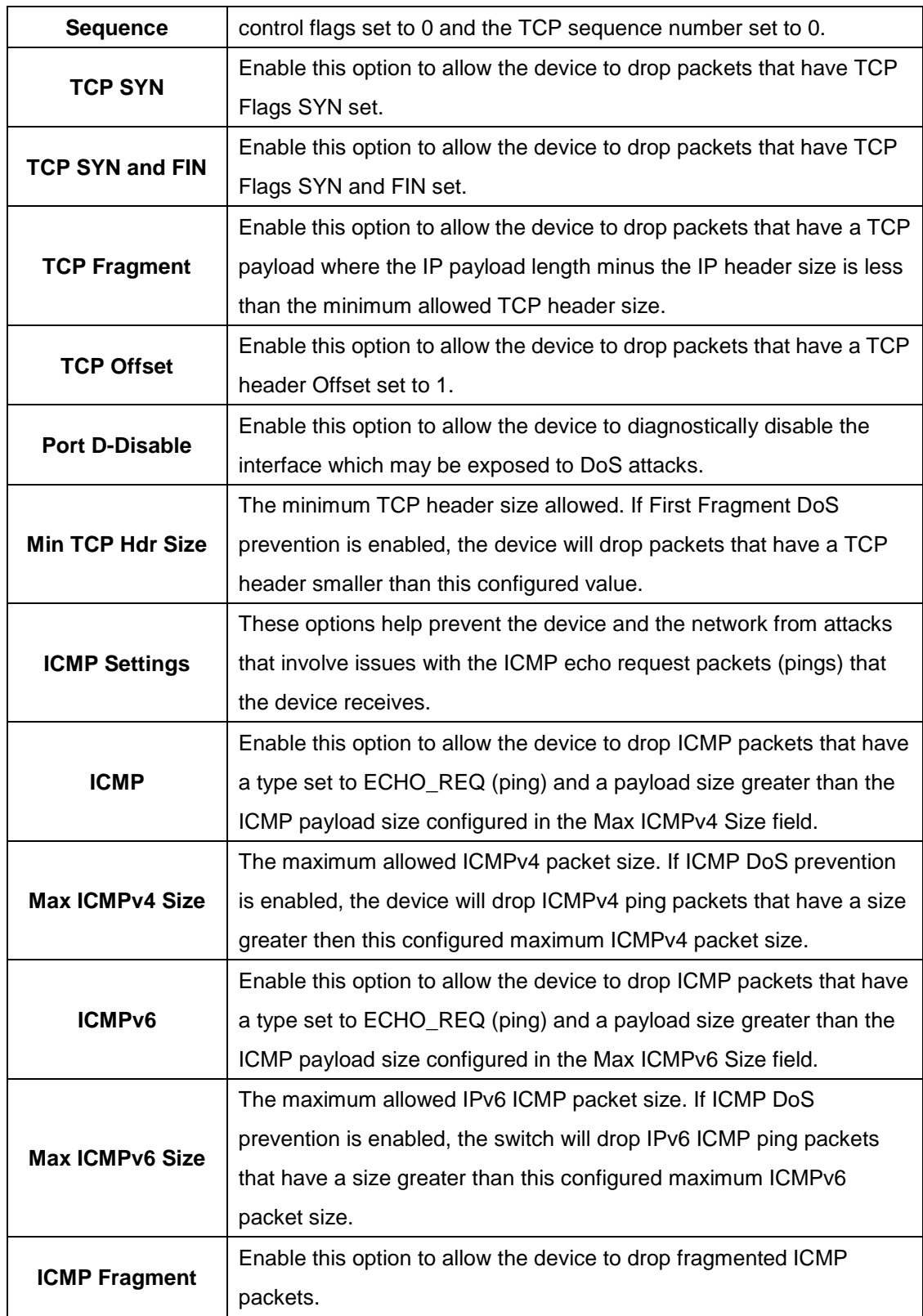

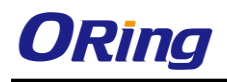

## **3.1.2.6 SNMP**

#### **3.1.2.6.1 Community**

Use this page to define SNMP communities for SNMPv1 and SNMPv2. Access rights for SNMPv1 and SNMPv2 are managed by defining communities. When the community names are changed, access rights are also changed.

- To add a community, click Add and configure the desired settings.
- To delete a configured community from the list, select the check box associated with each entry to delete and click Remove.

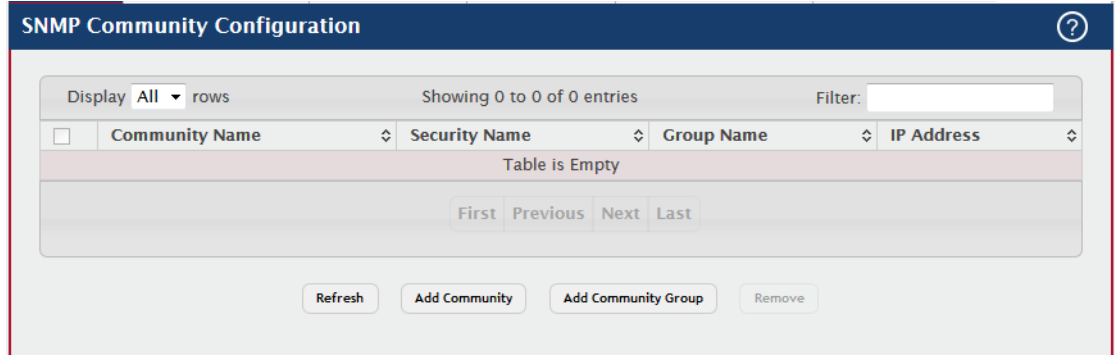

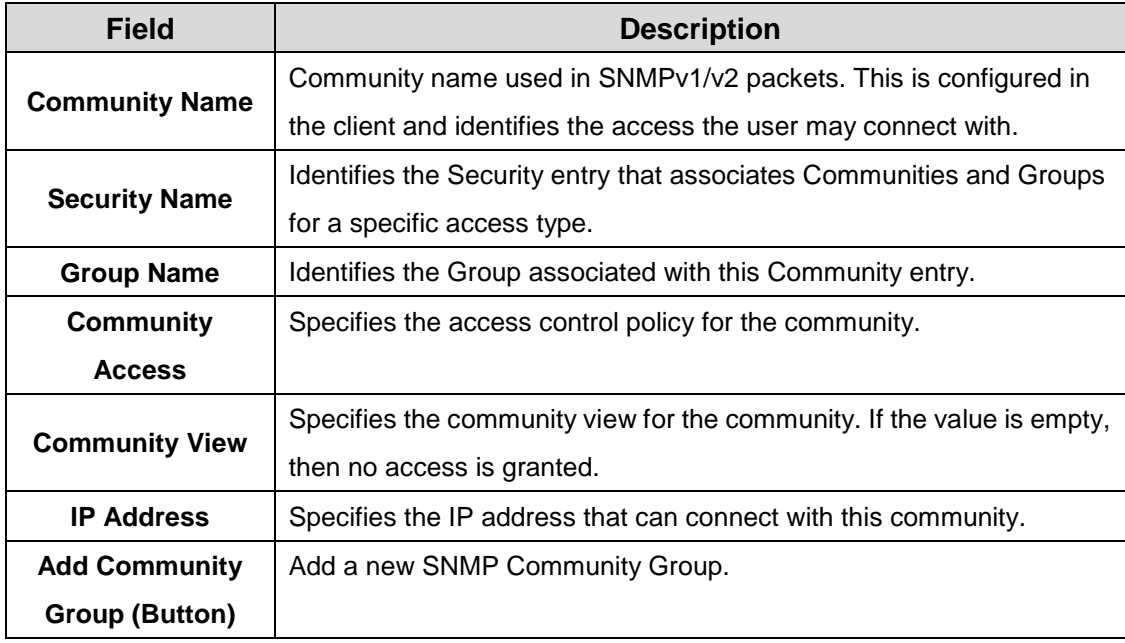

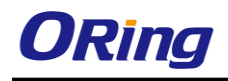

### **3.1.2.6.2 Trap Receiver v1 / v2**

Use this page to configure settings for each SNMPv1 or SNMPv2 management host that will receive notifications about traps generated by the device. The SNMP management host is also known as the SNMP trap receiver.

- To add an SNMP trap receiver and configure its settings, click Add and complete the required information.
- To delete one or more SNMP trap receivers from the list, select each entry to delete and click Remove.

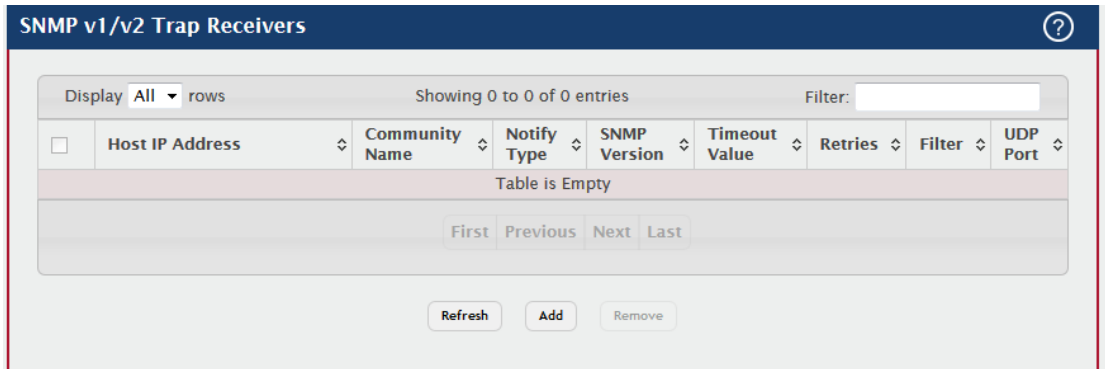

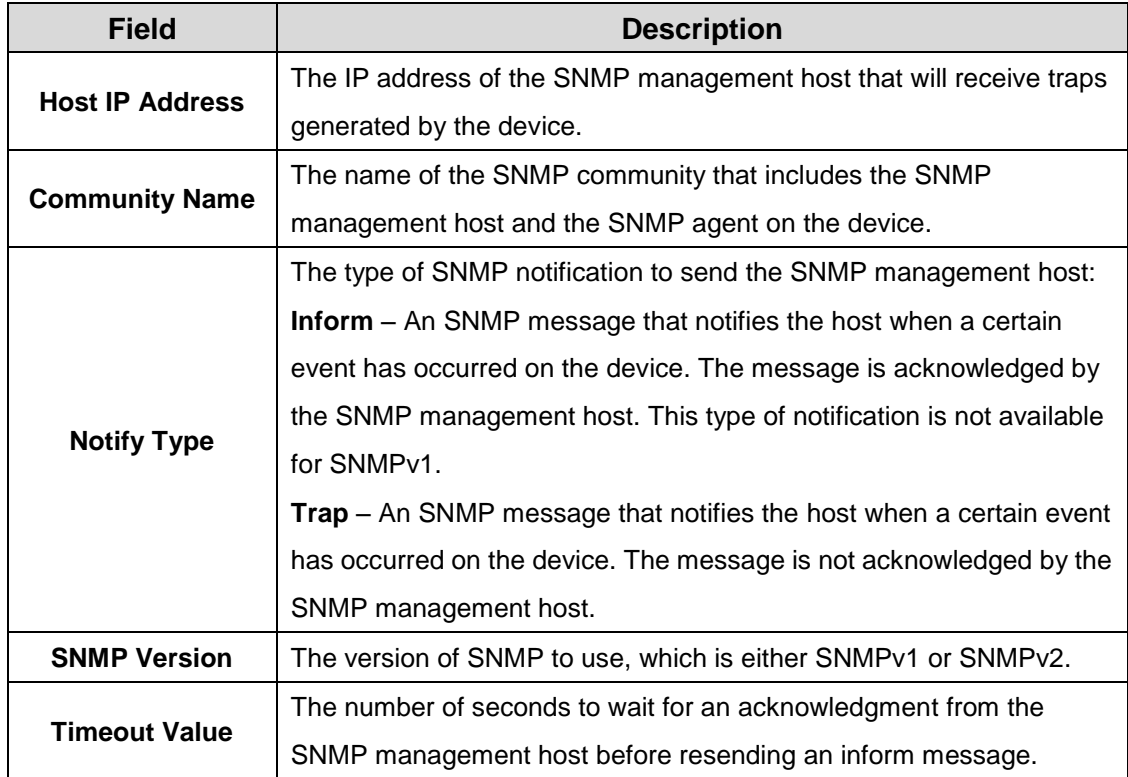

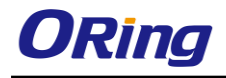

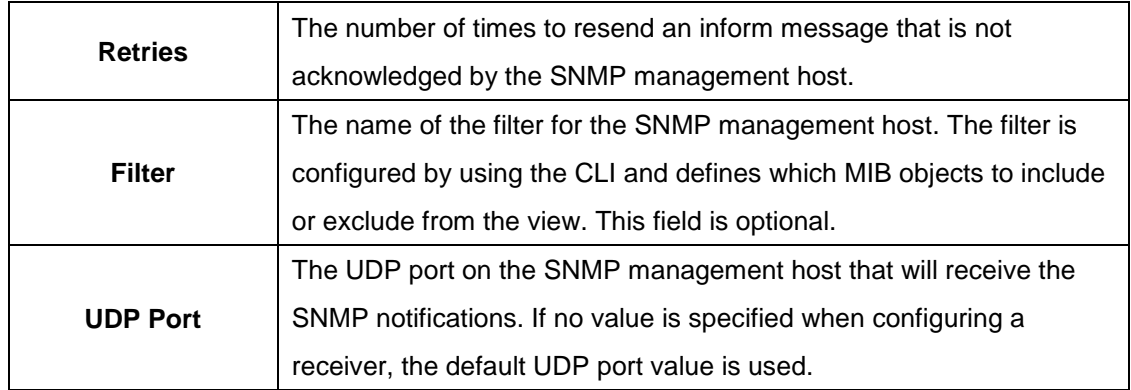

#### **3.1.2.6.3 Trap Receiver v3**

Use this page to configure settings for each SNMPv3 management host that will receive notifications about traps generated by the device. The SNMP management host is also known as the SNMP trap receiver.

- To add an SNMP trap receiver and configure its settings, click **Add** and complete the required information.
- To delete one or more SNMP trap receivers from the list, select each entry to delete and click **Remove.**

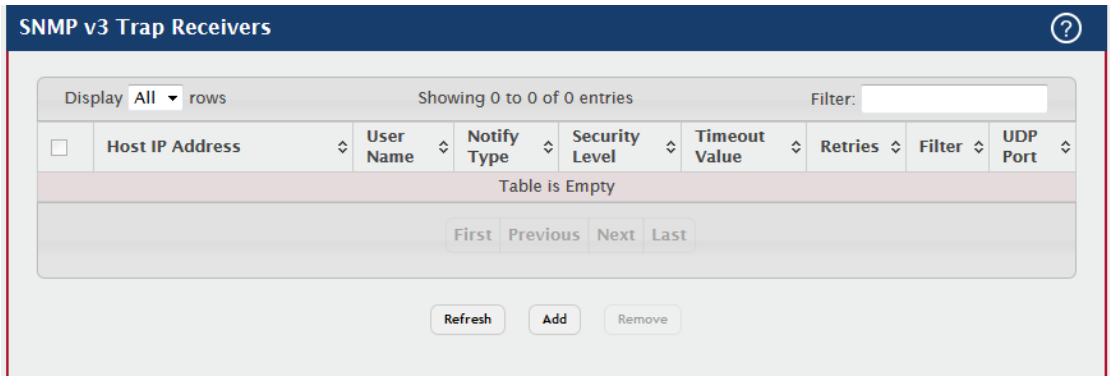

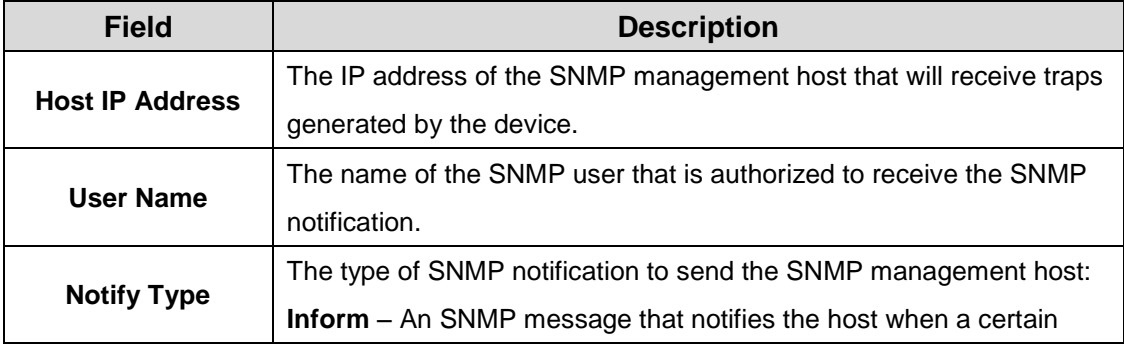

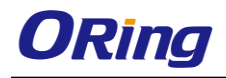

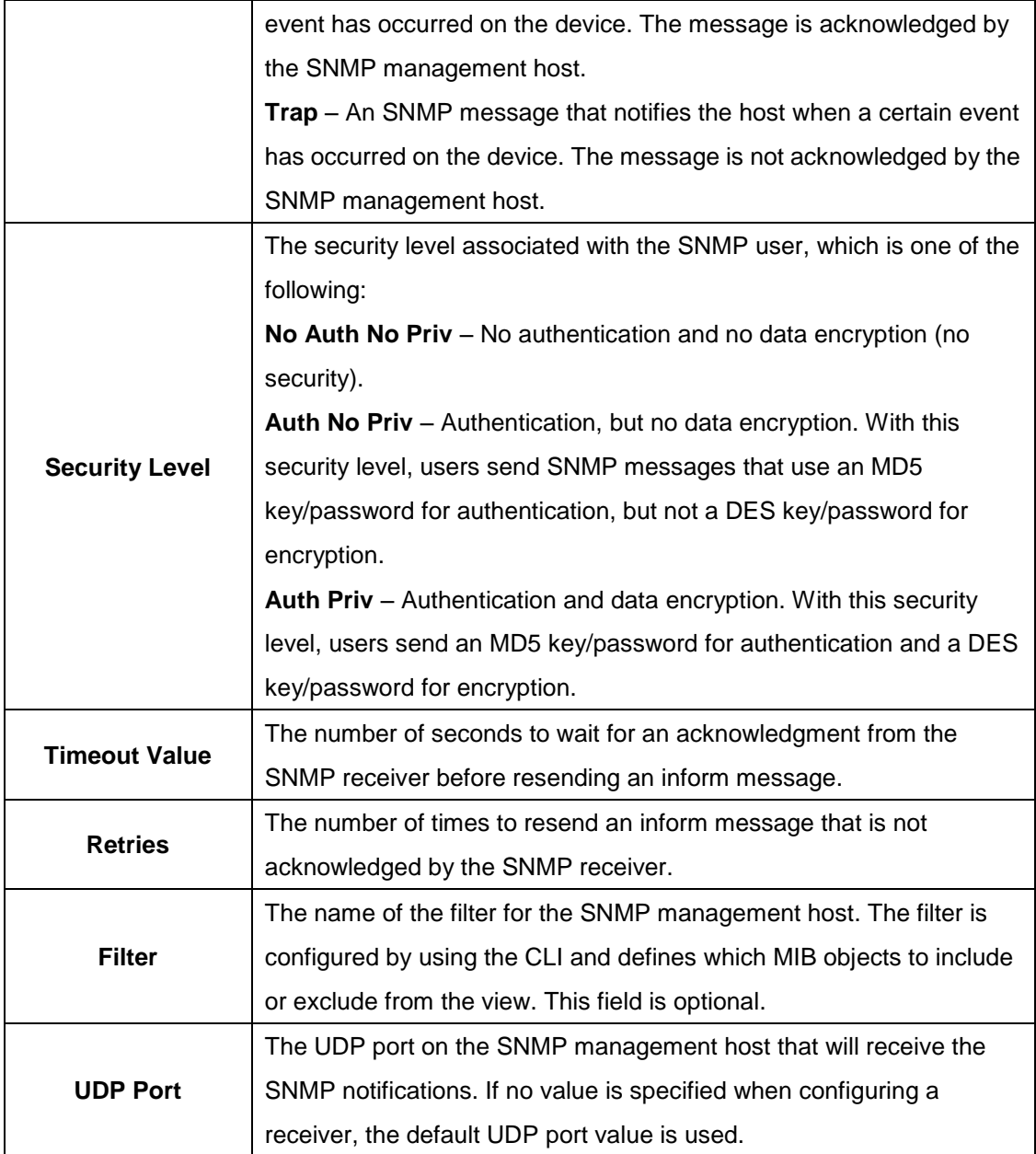

## **3.1.2.6.4 Supported MIBs**

This page displays the list of all MIBs supported by the SNMP management agent running on this device.

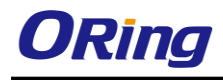

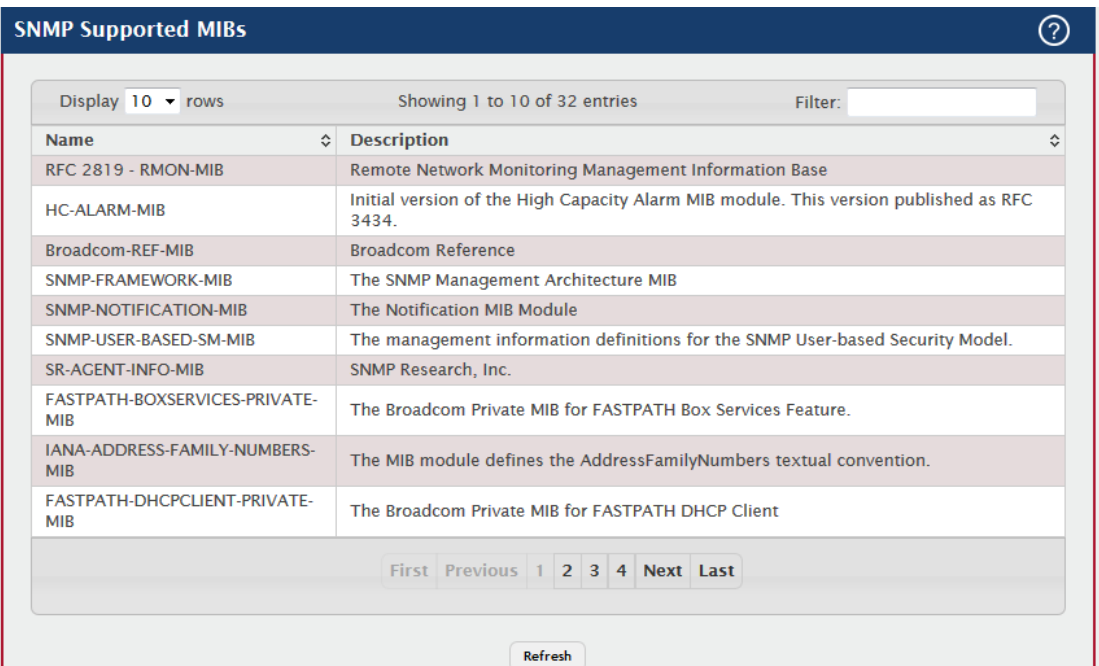

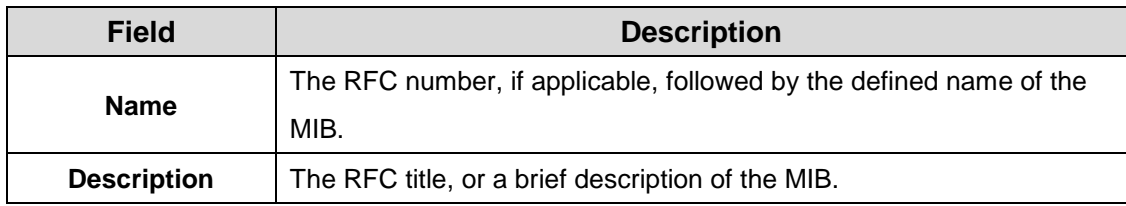

### **3.1.2.6.5 Access Control Group**

Use this page to configure SNMP access control groups. These SNMP groups allow network managers to assign different levels of authorization and access rights to specific device features and their attributes. The SNMP group can be referenced by the SNMP community to provide security and context for agents receiving requests and initiating traps as well as for management systems and their tasks. An SNMP agent will not respond to a request from a management system outside of its configured group, but an agent can be a member of multiple groups at the same time to allow communication with SNMP managers from different groups. Several default SNMP groups are preconfigured on the system.

- To add an SNMP group, click **Add** and specify the desired settings.
- To remove one or more SNMP groups, select each entry to delete and click **Remove**. You must confirm the action before the entry is deleted.

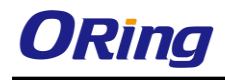

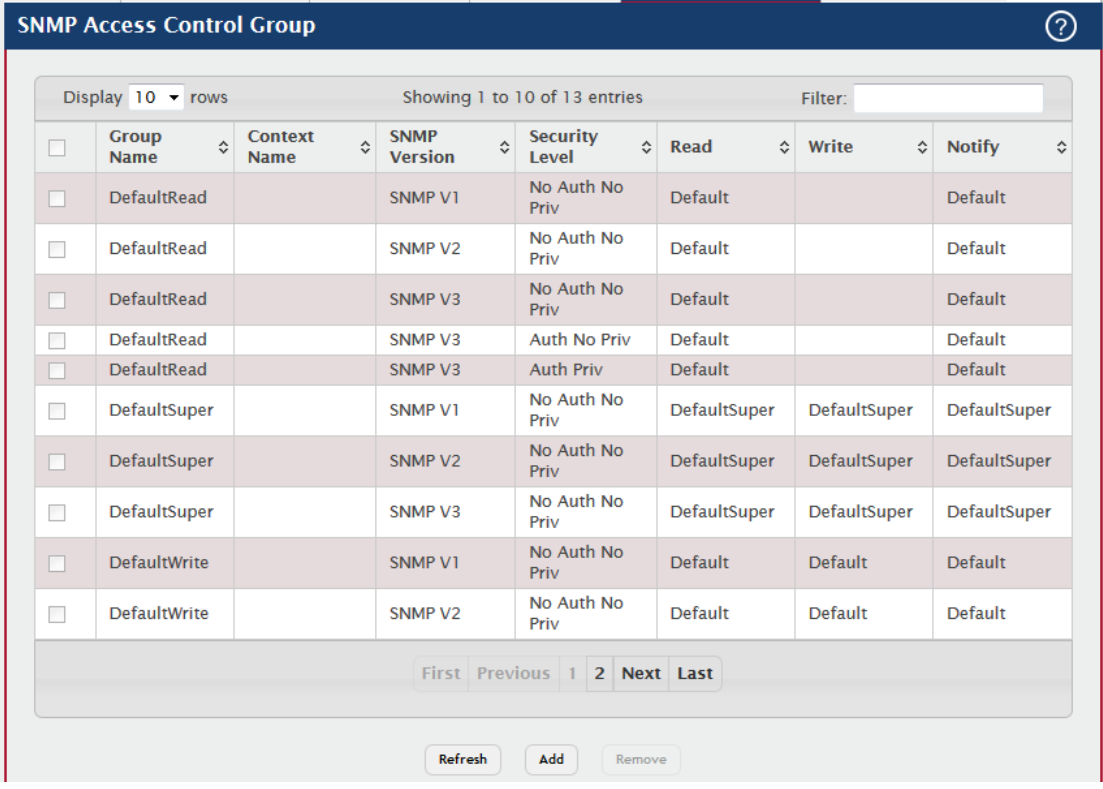

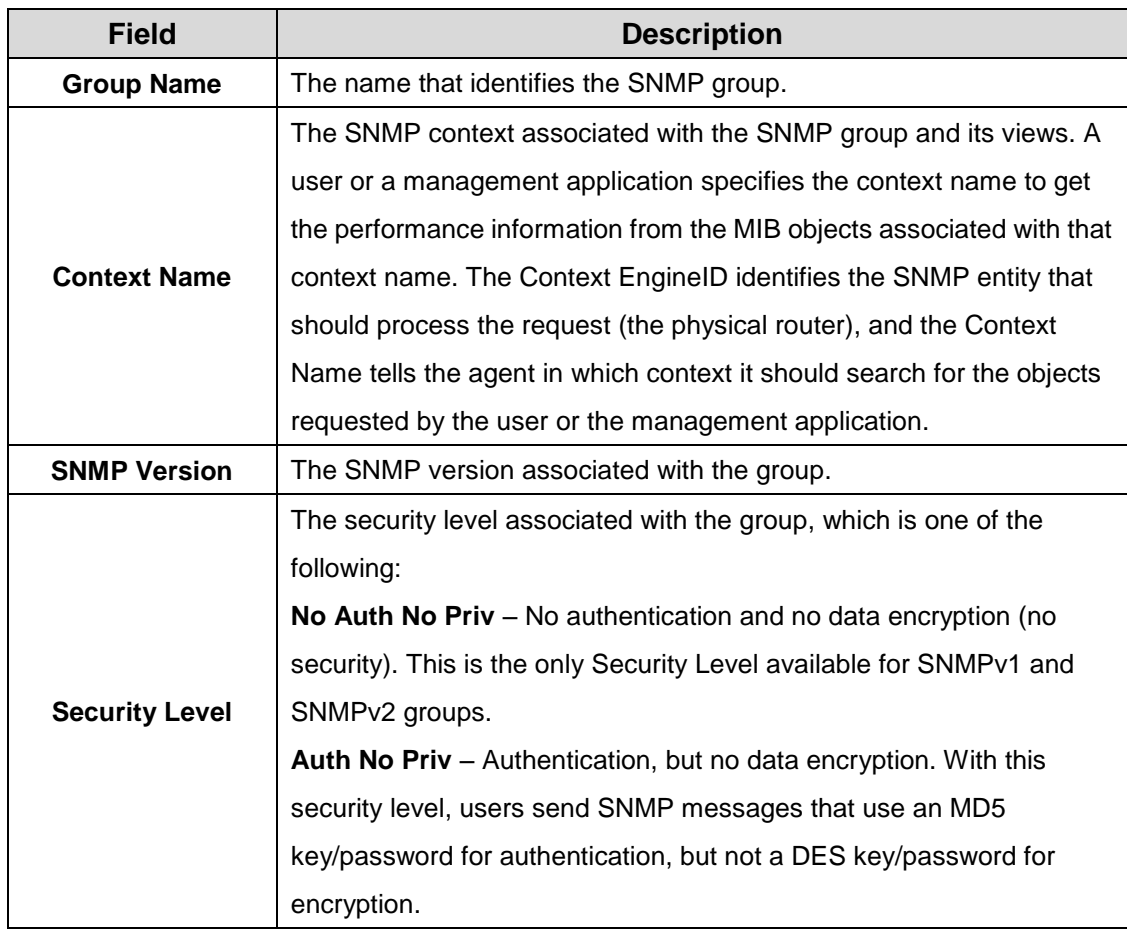

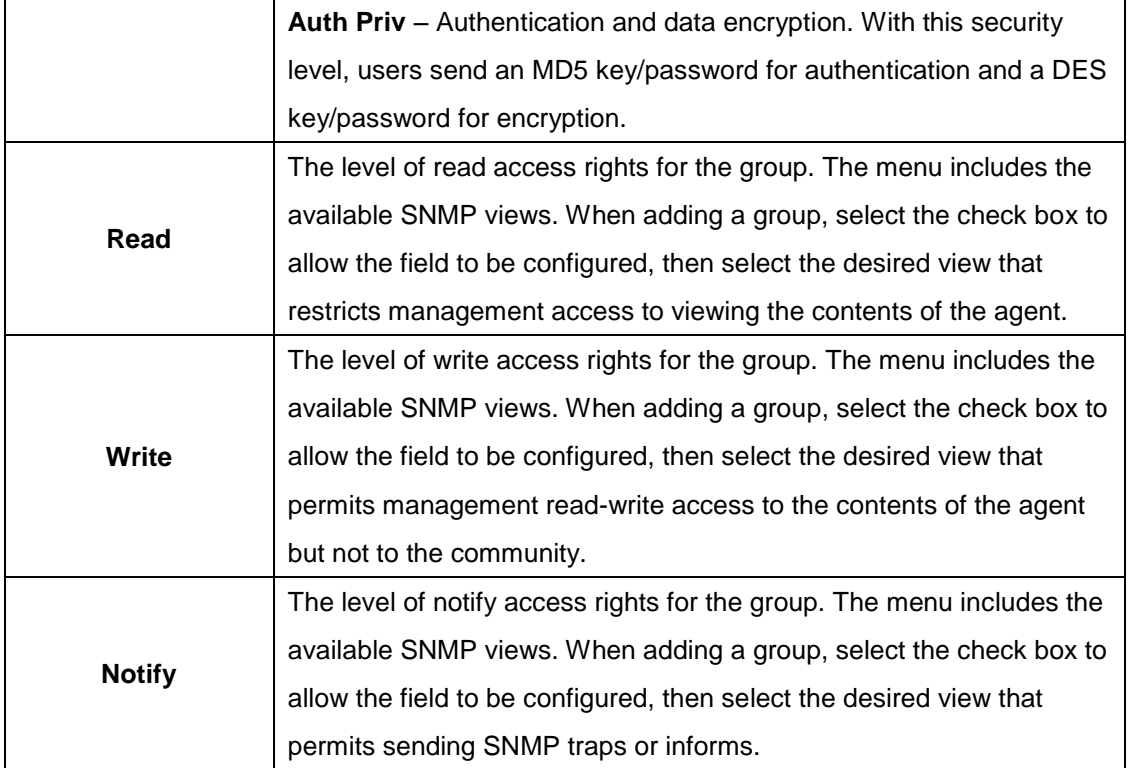

#### **3.1.2.6.6 User Security Model**

This page provides the capability to configure the SNMP V3 user account(s).

- To add a user, click **Add**. The **Add New SNMP User** dialog box opens. Specify the new account information in the available fields.
- To remove a user, select one or more table entries and click **Remove** to delete the selected entries.

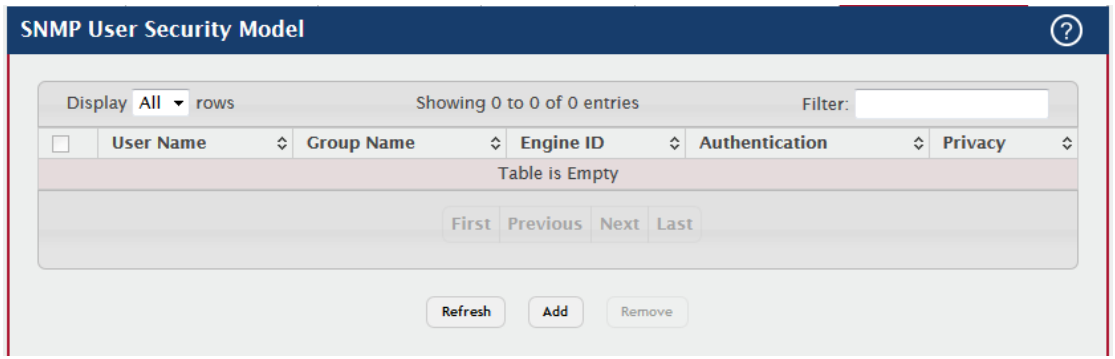

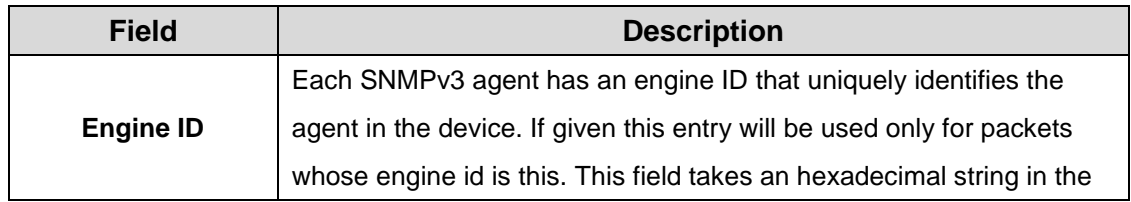

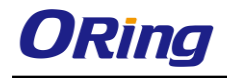

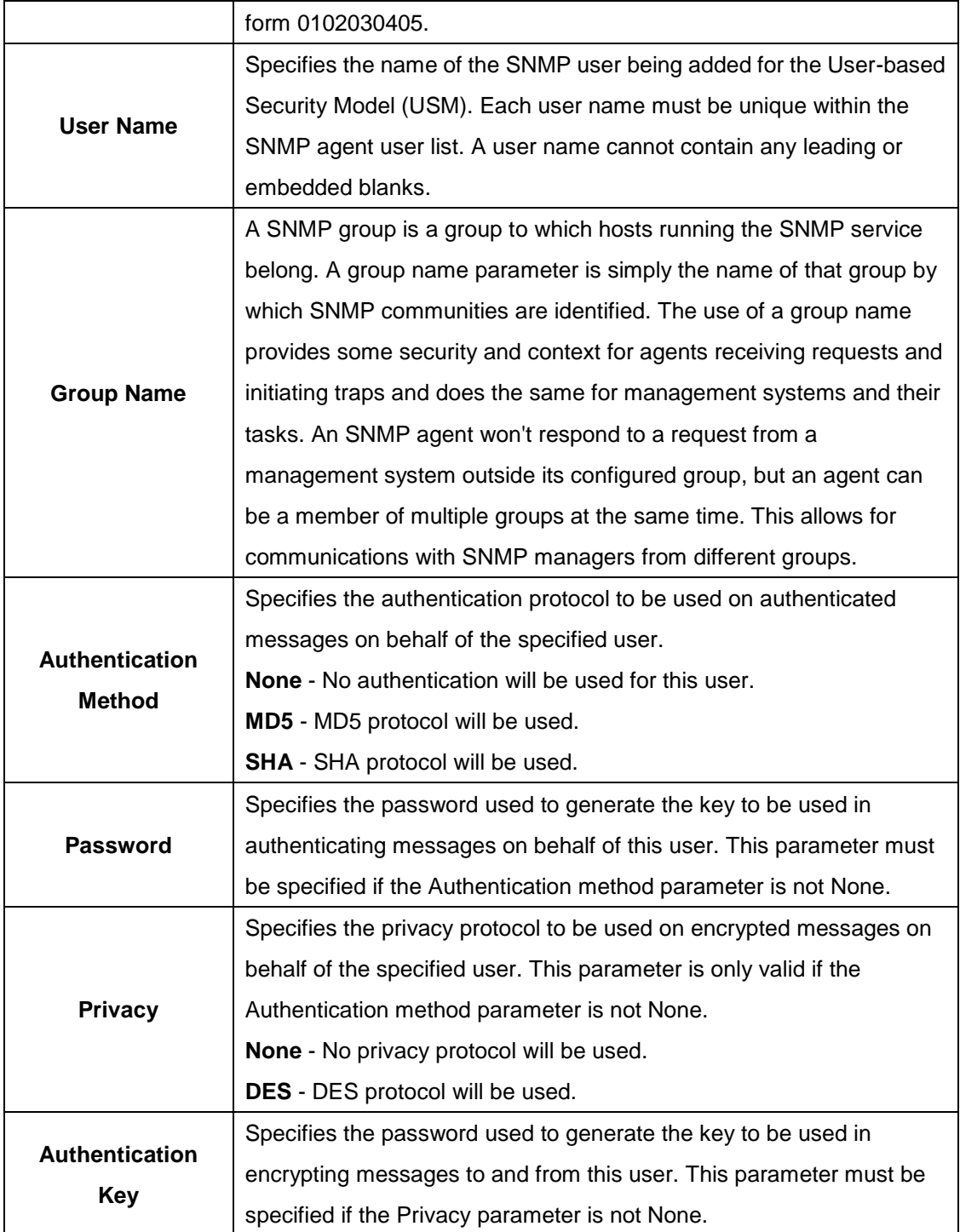

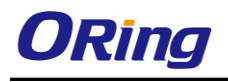

## **3.1.2.7 SNTP**

## **3.1.2.7.1 Global Configuration**

Use this page to enable the Simple Network Time Protocol (SNTP) client on the device and to configure the SNTP client settings. Enabling and configuring the SNTP client allows the device to synchronization the system time with a valid SNTP server on the network.

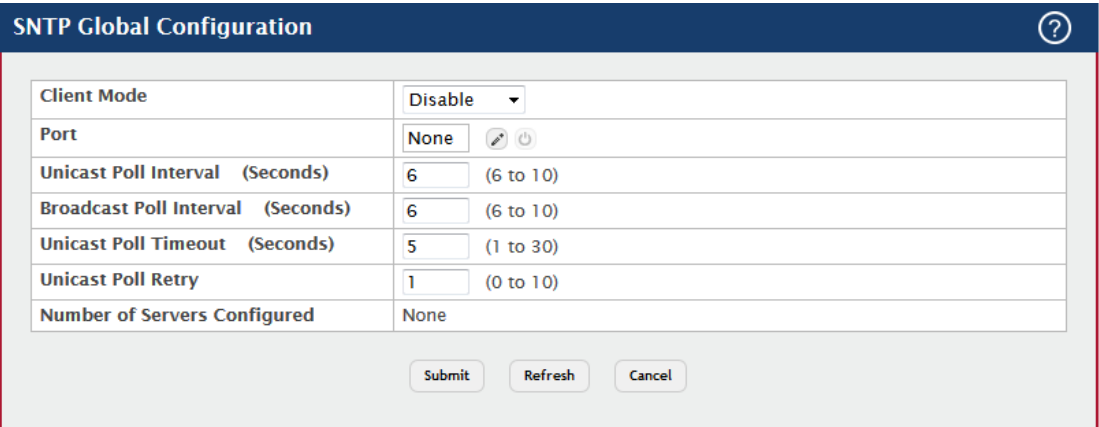

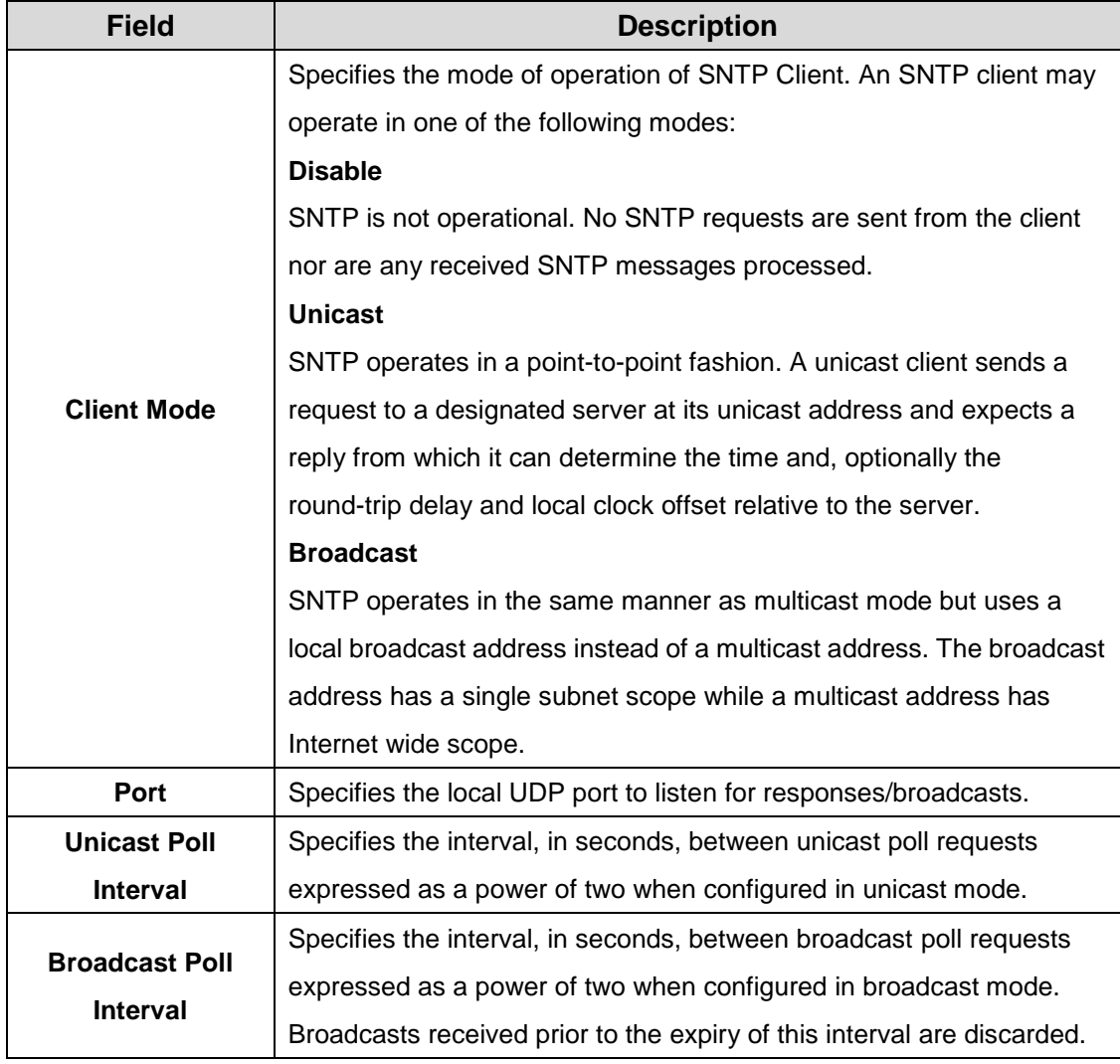

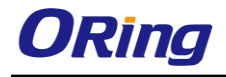

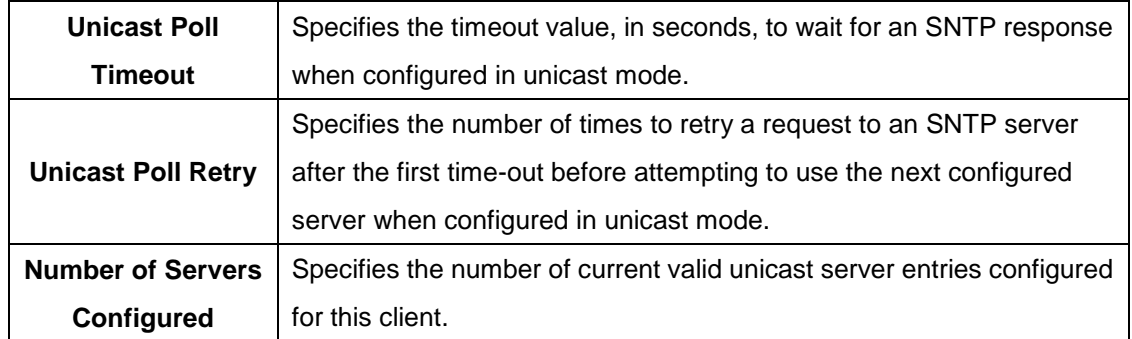

## **3.1.2.7.2 Global Status**

This page displays global status information related to SNTP operation in the device.

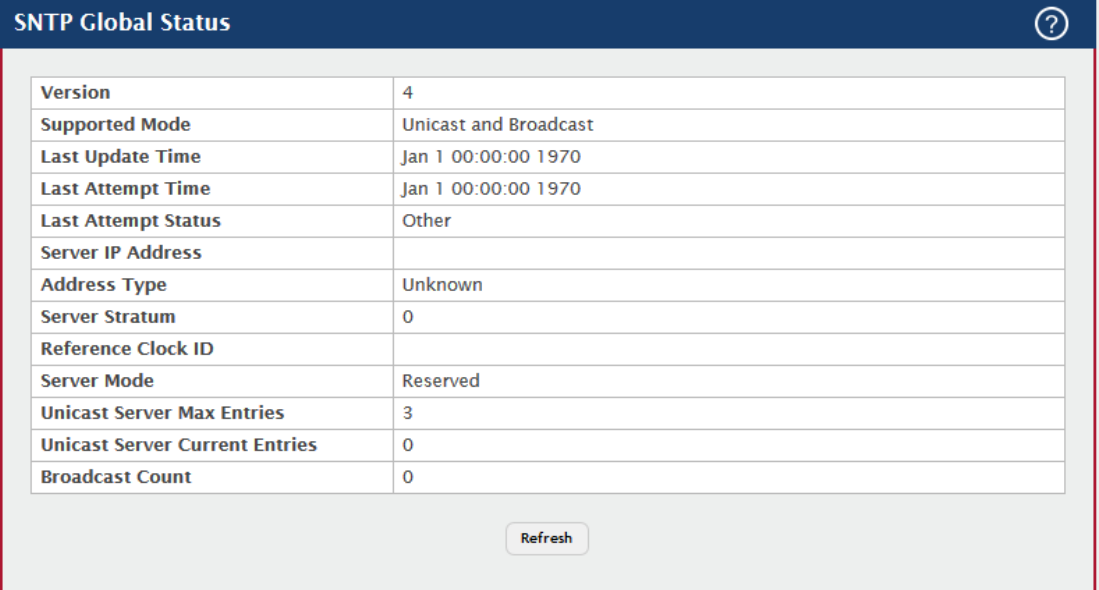

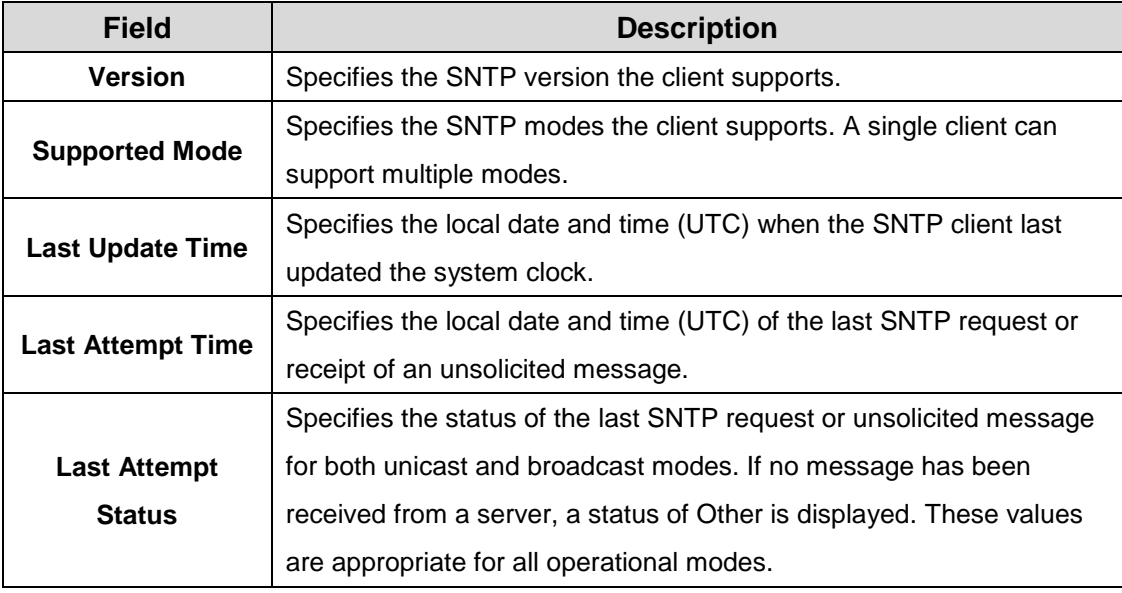

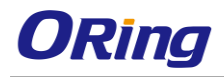

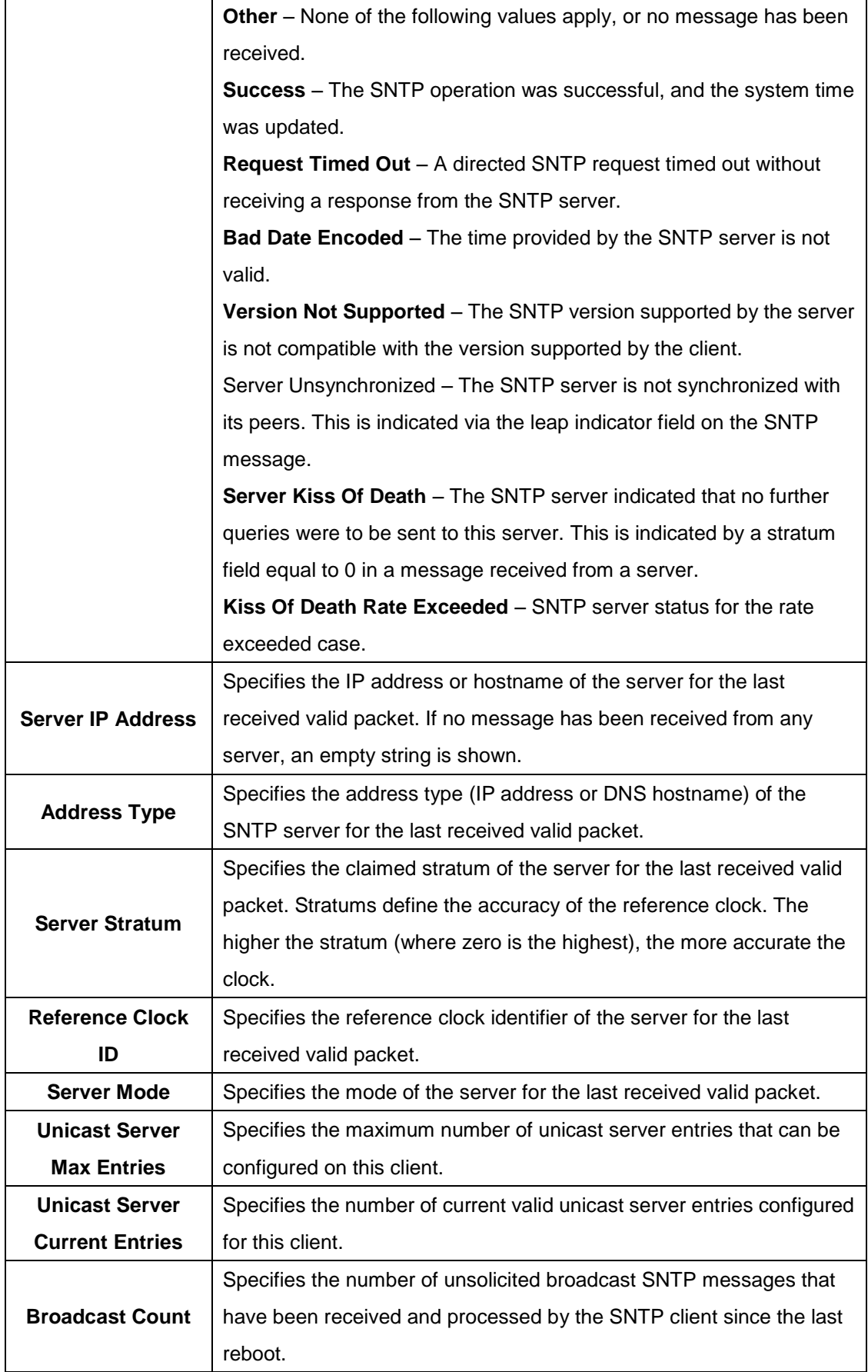

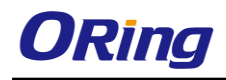

#### **3.1.2.7.3 Server Configuration**

Use this page to add and remove the addresses of one or more SNTP servers the device can contact to synchronize the system time and to configure various information about the SNTP servers.

- To add an SNTP server, click **Add** and configure the desired settings.
- To change information for an existing SNTP server, select the entry to update and click **Edit.**You cannot edit the host name or address of a server that has been added.
- To delete a configured SNTP server from the list, select each entry to delete and click **Remove.**

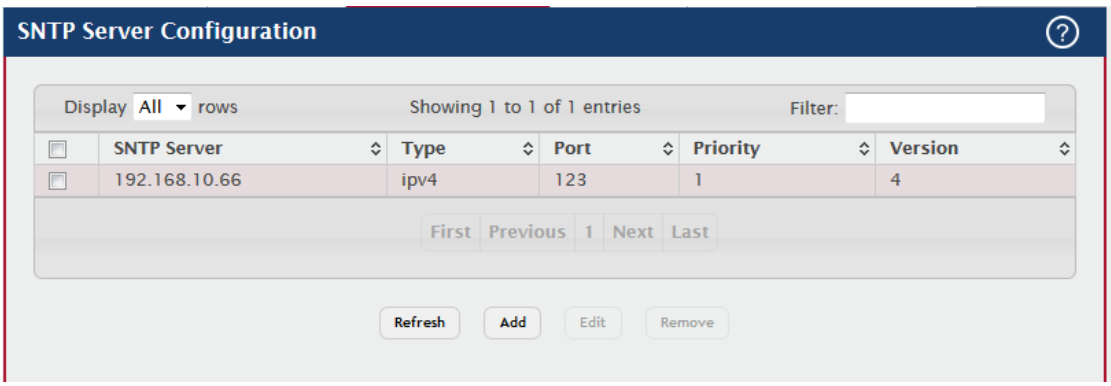

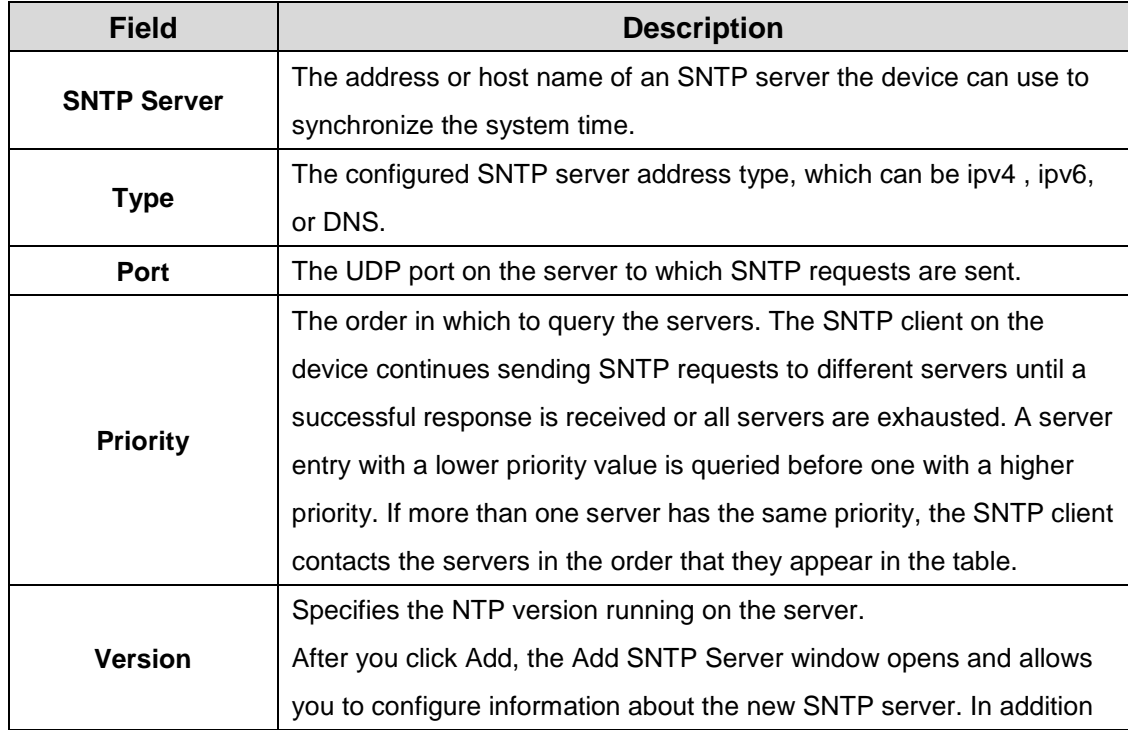

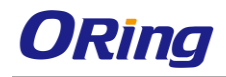

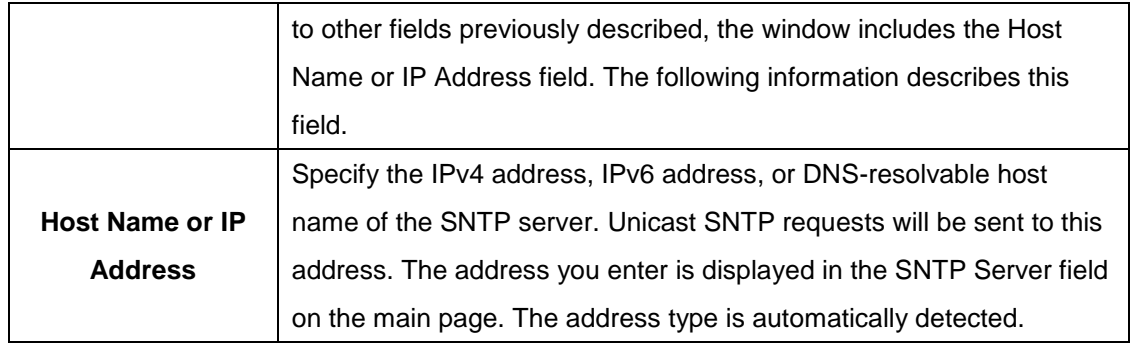

#### **3.1.2.7.4 Server Status**

This page displays status information for all SNTP servers that have been configured on the device.

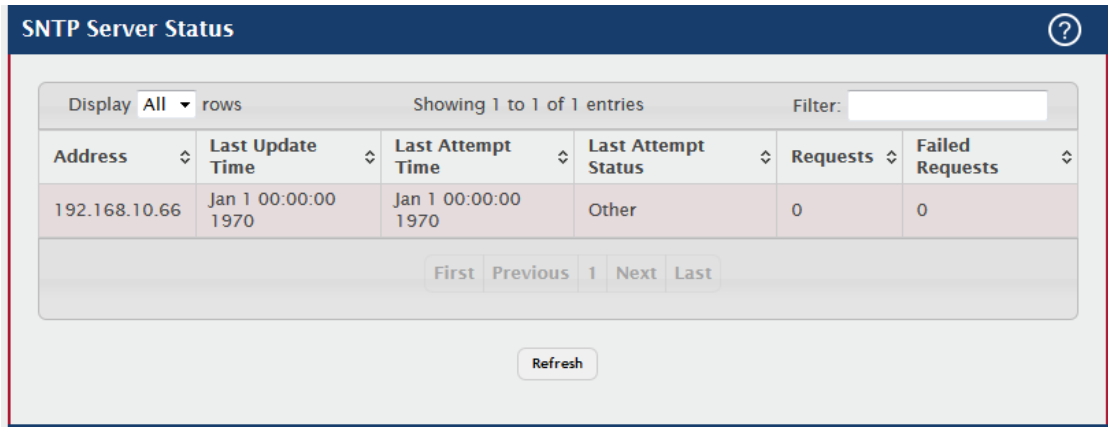

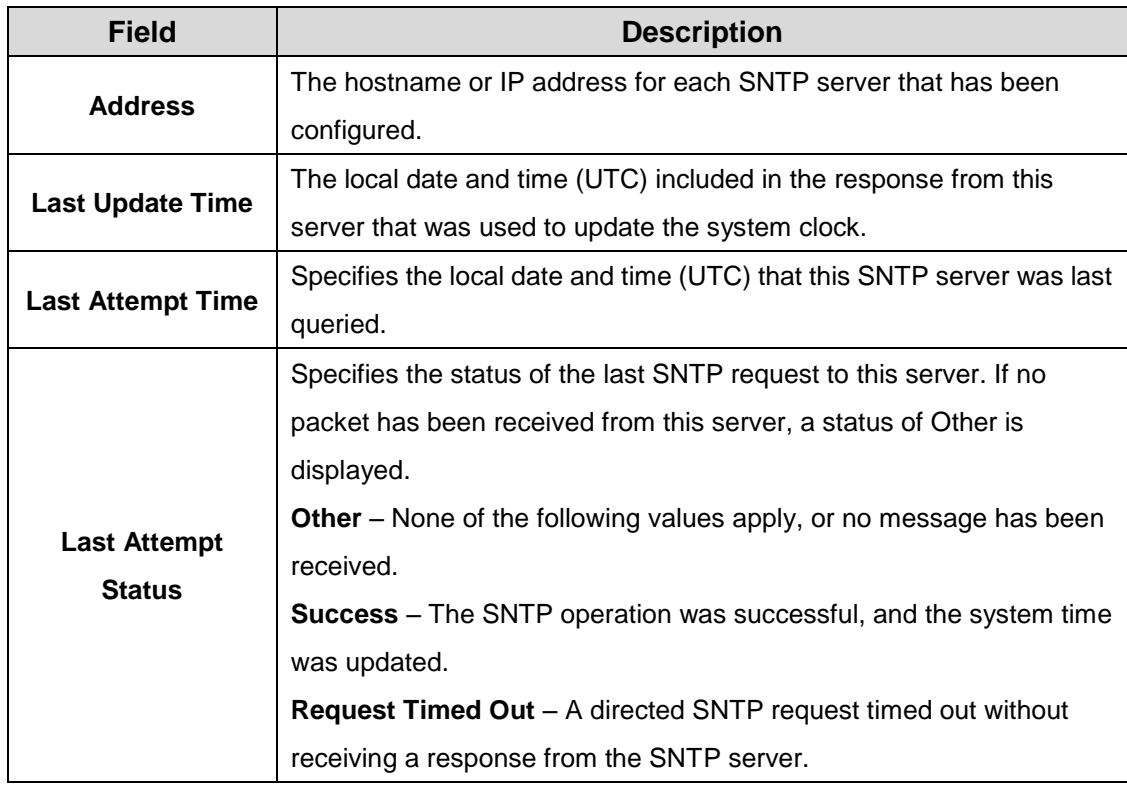

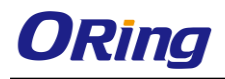

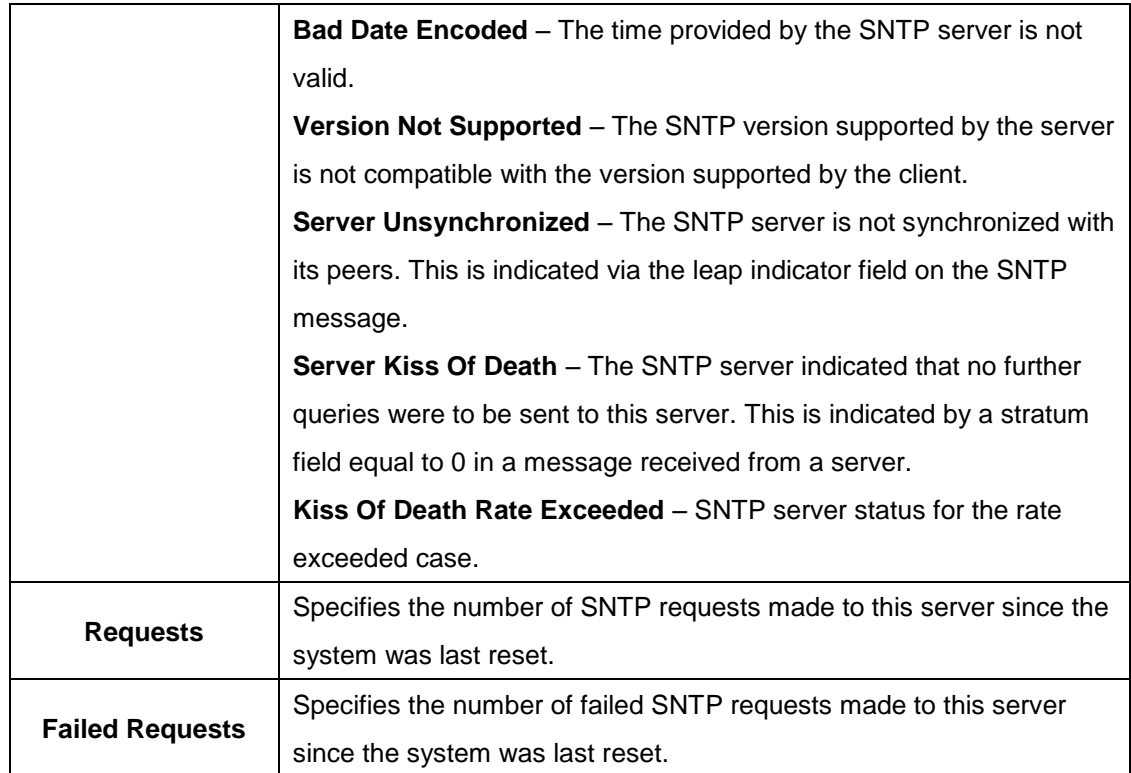

#### **3.1.2.7.5 Source interface Configuration**

Use this page to specify the physical or logical interface to use as the SNTP client source interface. When an IP address is configured on the source interface, this address is used for all SNTP communications between the local SNTP client and the remote SNTP server. The IP address of the designated source interface is used in the IP header of SNTP management protocol packets. This allows security devices, such as firewalls, to identify all source packets coming from a specific device.

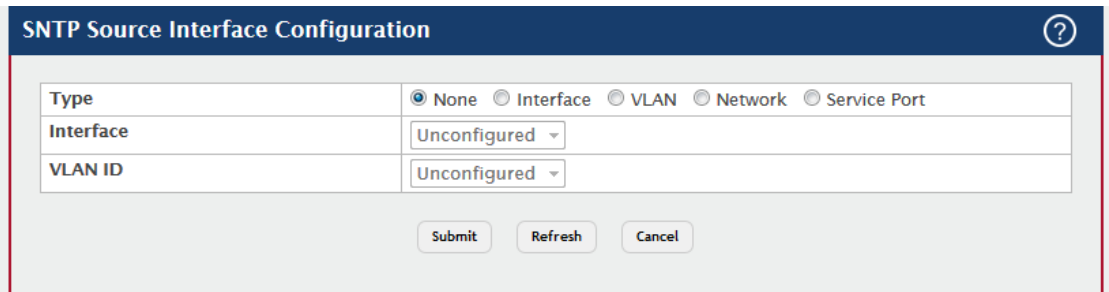

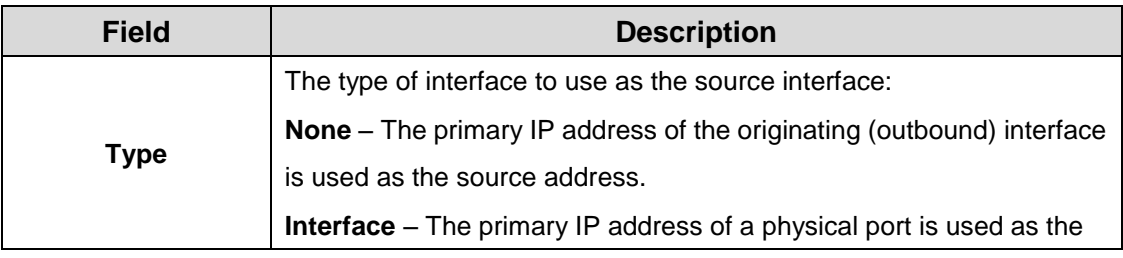

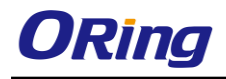

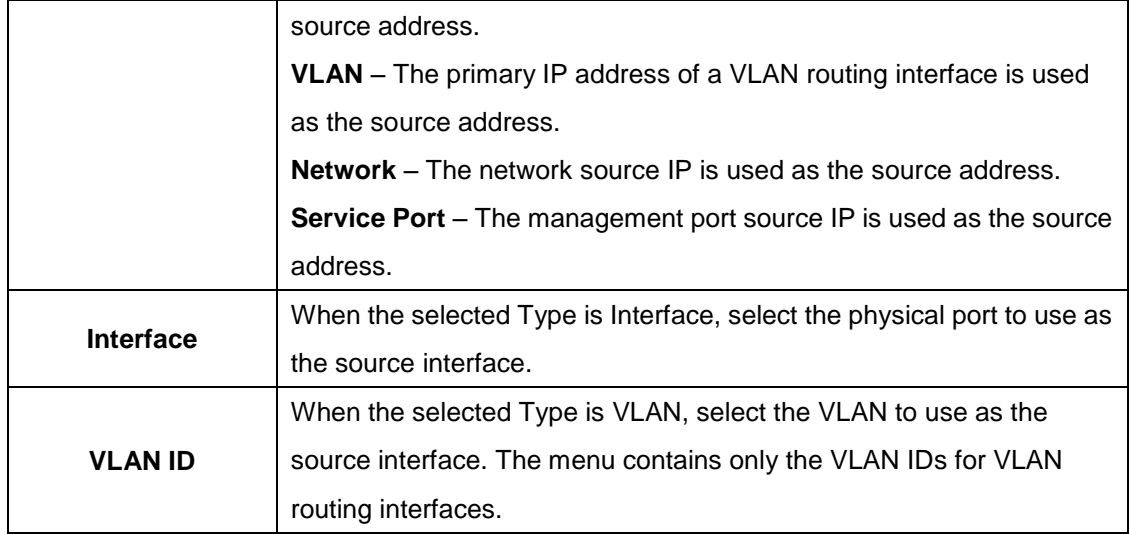

## **3.1.2.8 Time Ranges 3.1.2.8.1 Configuration**

Use this page to add and remove time range configurations. Time ranges can be referenced in time-based Access Control List (ACL) rules to allow the rule to be active and operational only during the time period specified in the time range. The time range feature uses the system clock to determine the time and day. Configuring the device to use an SNTP server for time synchronization can help ensure the system time is accurate.

- To add a time range, click **Add** and configure a name for the time range configuration.
- To delete a configured time range, select each entry to delete, click **Remove**, and confirm the action.

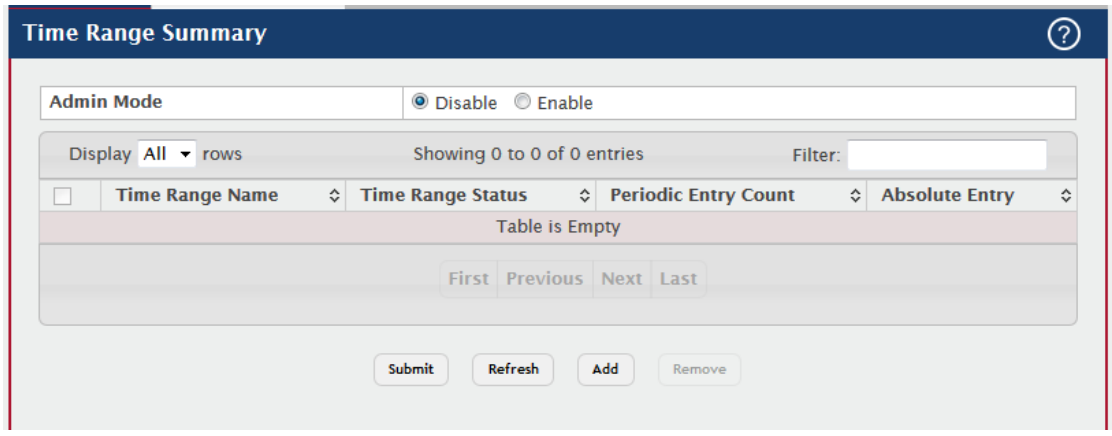

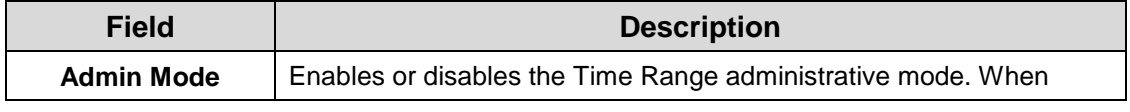

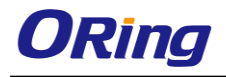

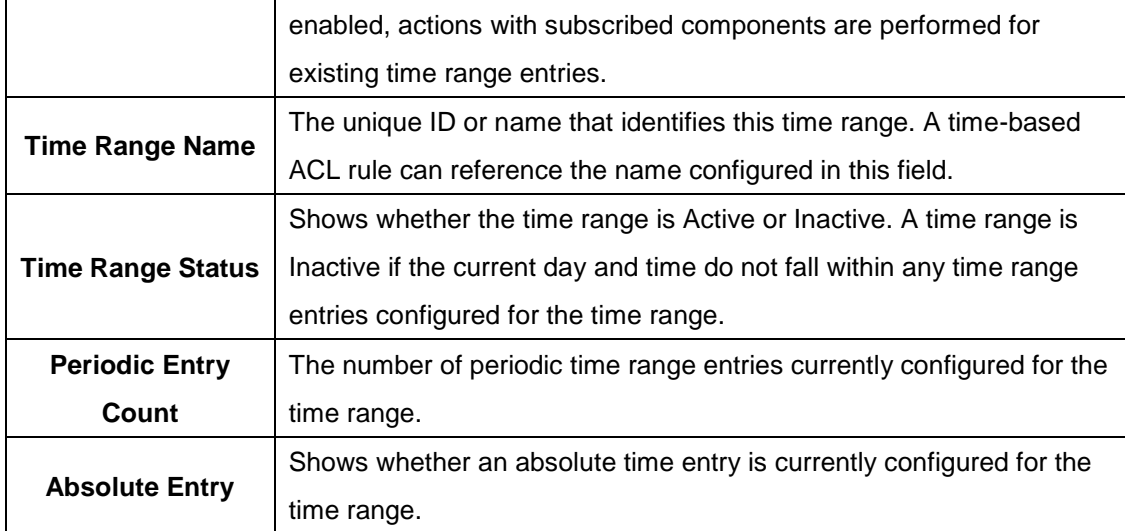

#### **3.1.2.8.2 Entry Configuration**

Use this page to configure entries in an existing time range configuration. Each time range configuration can have multiple Periodic entries but only one Absolute entry. A Periodic entry occurs at the same time every day or on one or more days of the week. An Absolute entry does not repeat. The start and end times for entries are based on a 24-hour clock. For example, 6:00 PM is 18:00.

To configure the time range entries for a time range configuration, select the time range configuration from the Time Range Name menu and use the buttons to perform the following tasks:

- To add an Absolute time range entry, click **Add Absolute** and configure information about when the Absolute entry occurs. If the **Add Absolute** button is not available, an Absolute entry already exists for the selected time range configuration.
- To add a Periodic time range entry, click **Add Periodic** and specify the days and times that the entry is in effect.
- To delete a time range entry, select each entry to delete, click **Remove**, and confirm the action.

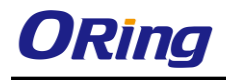

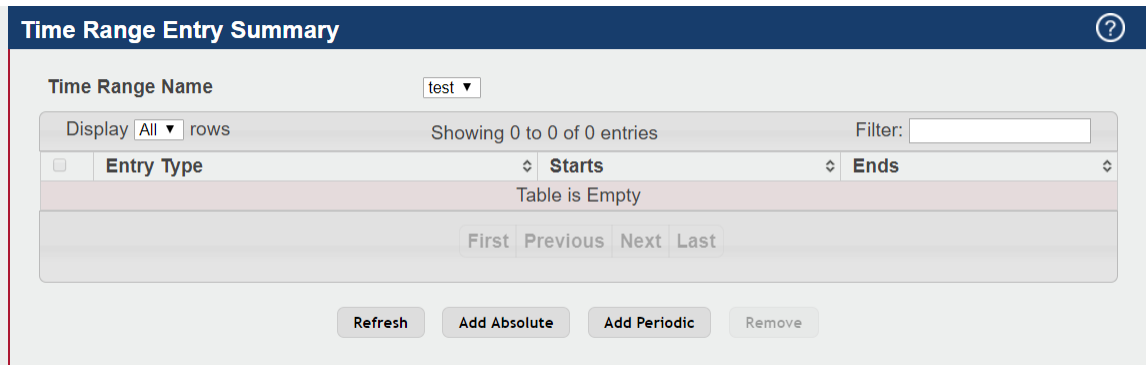

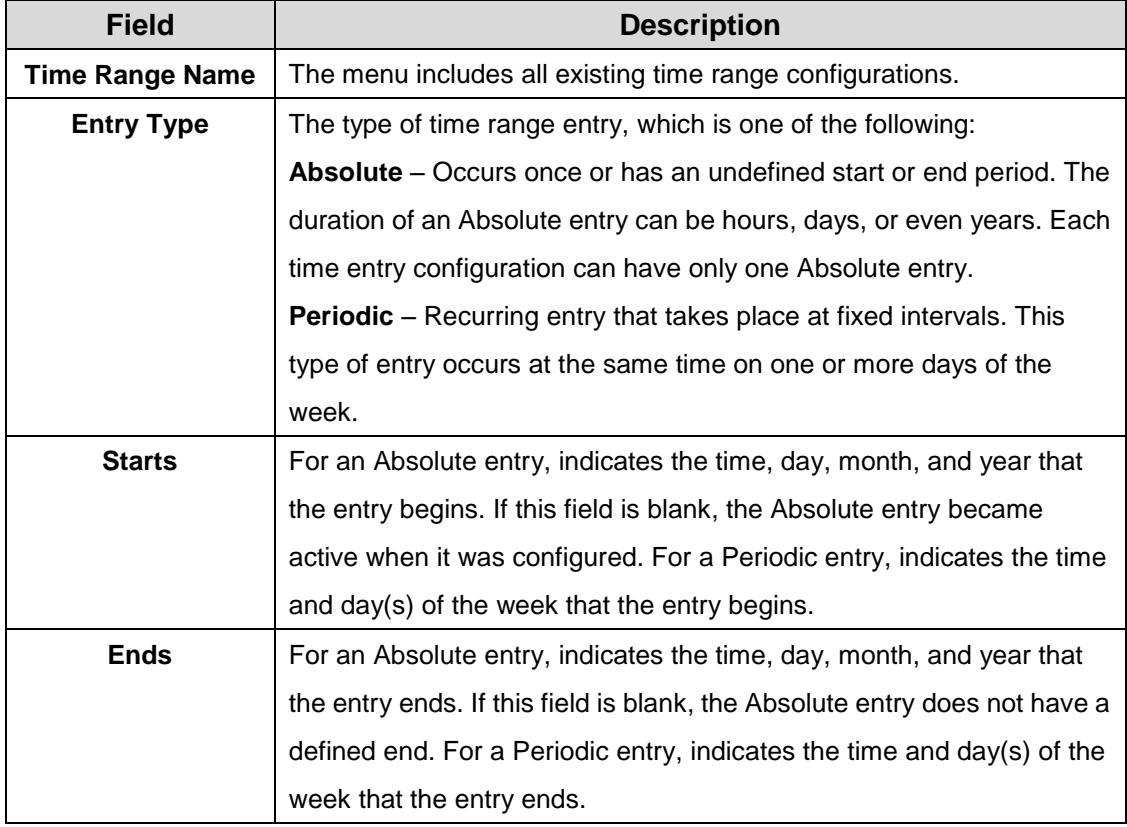

After you click Add Absolute, the configuration window for the Absolute time range entry appears. The following information describes the fields in the Add Absolute Time Range Entry window.

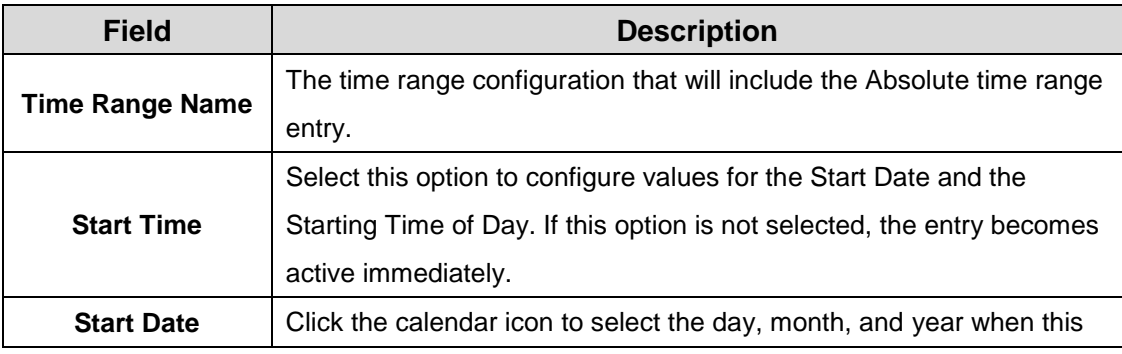

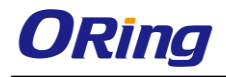

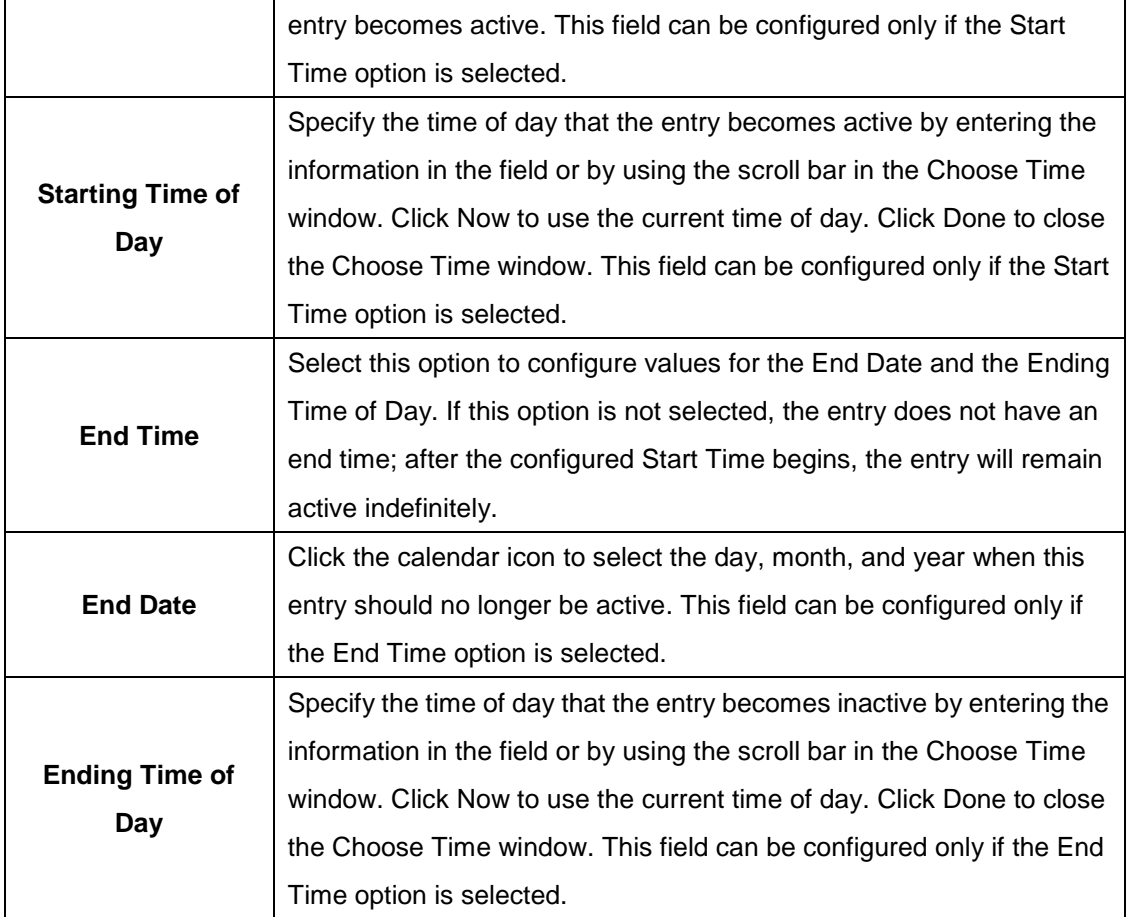

After you click Add Periodic, the configuration window for the Periodic time range entry appears. The following information describes the fields in the Add Periodic Time Range Entry window.

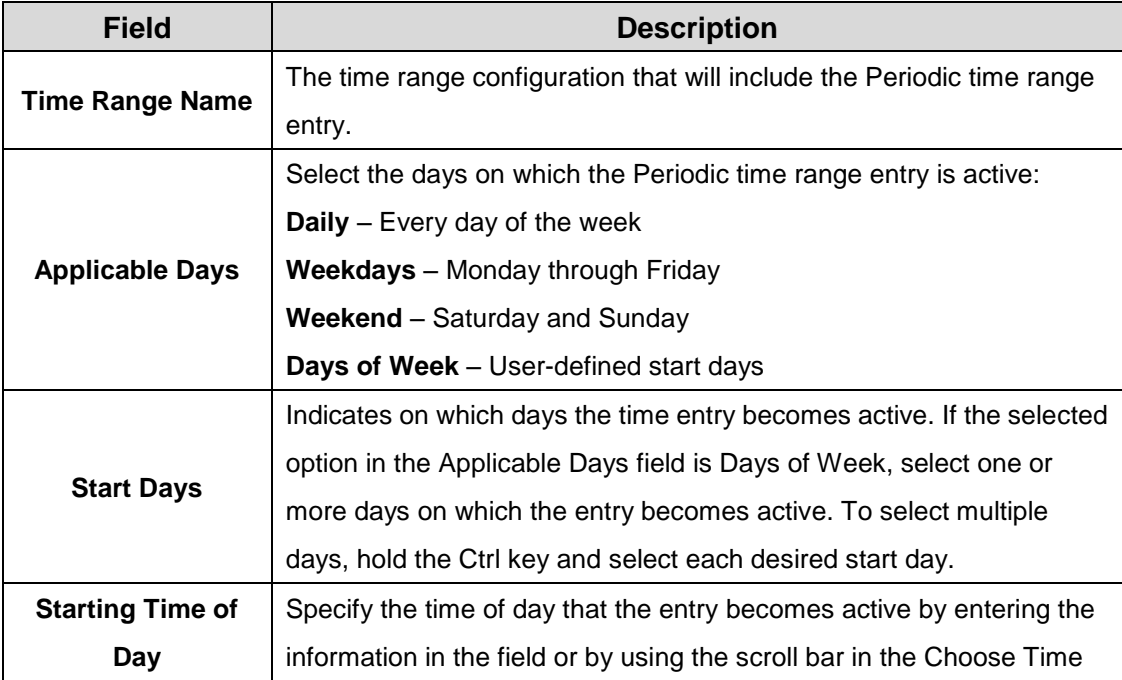

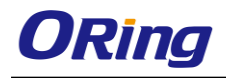

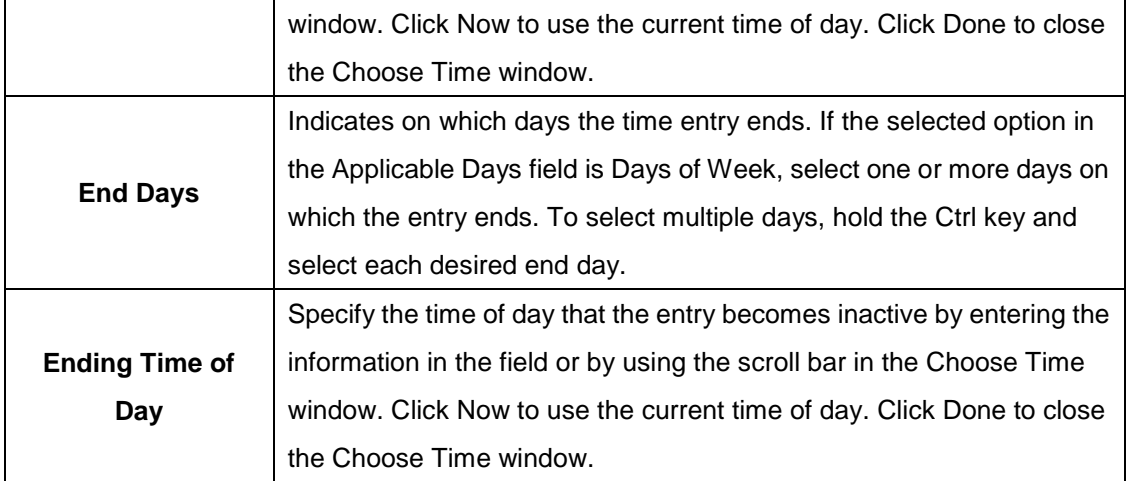

## **3.1.2.9 Time Zone**

This page displays information about the current system time, the time zone, and the daylight saving time (also known as summer time) settings configured on the device.

#### **3.1.2.9.1 Summary**

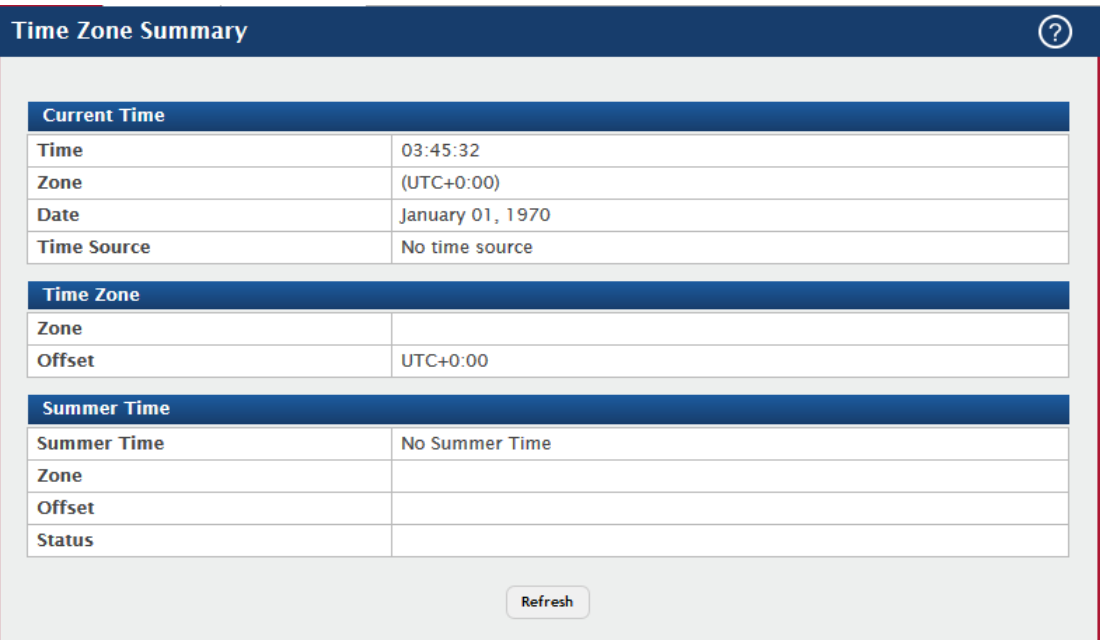

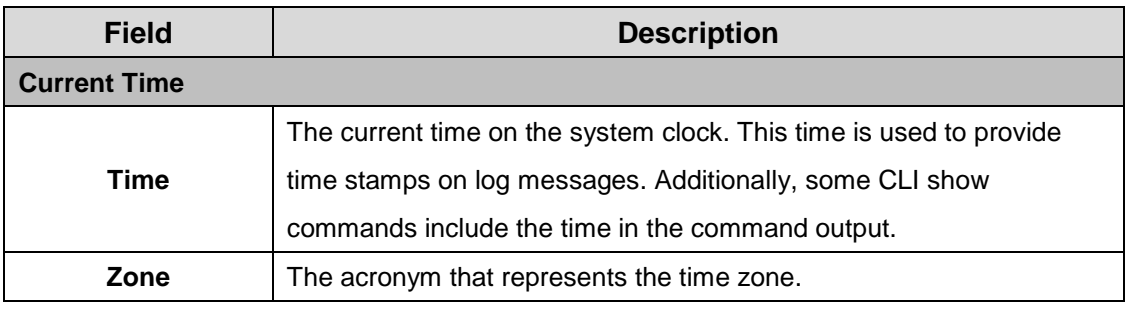

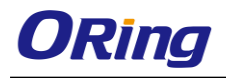

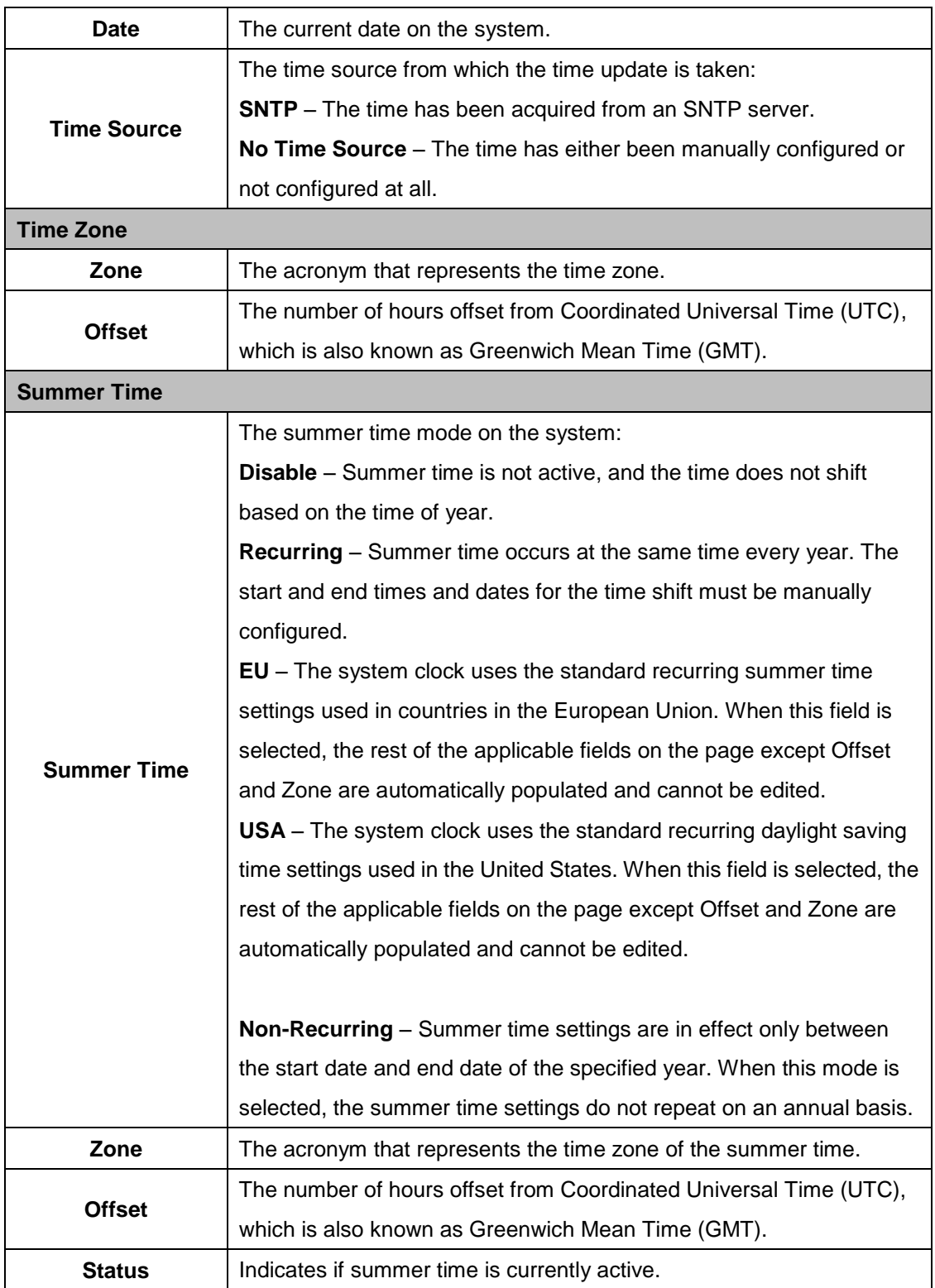

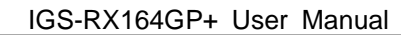

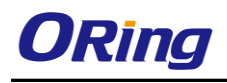

### **3.1.2.9.2 Time Zone**

Use this page to manually configure the system clock settings. The SNTP client must be disabled to allow manual configuration of the system time and date.

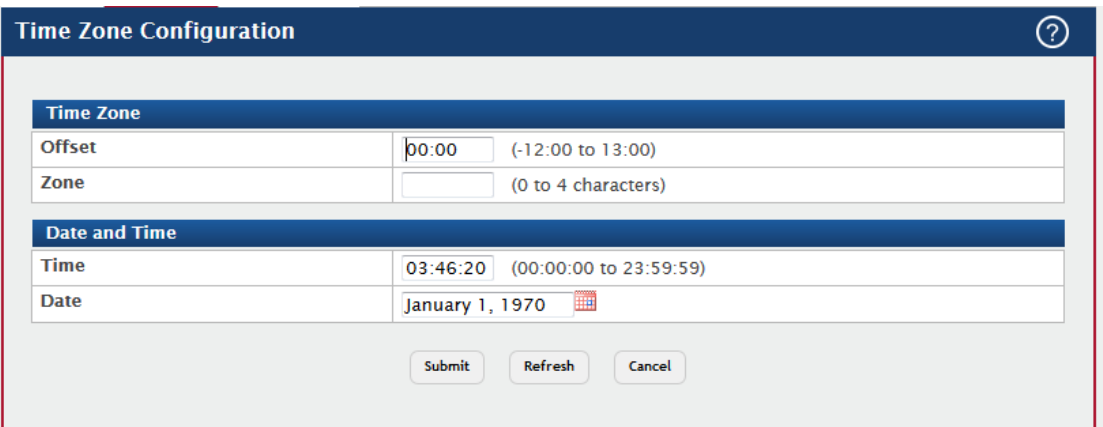

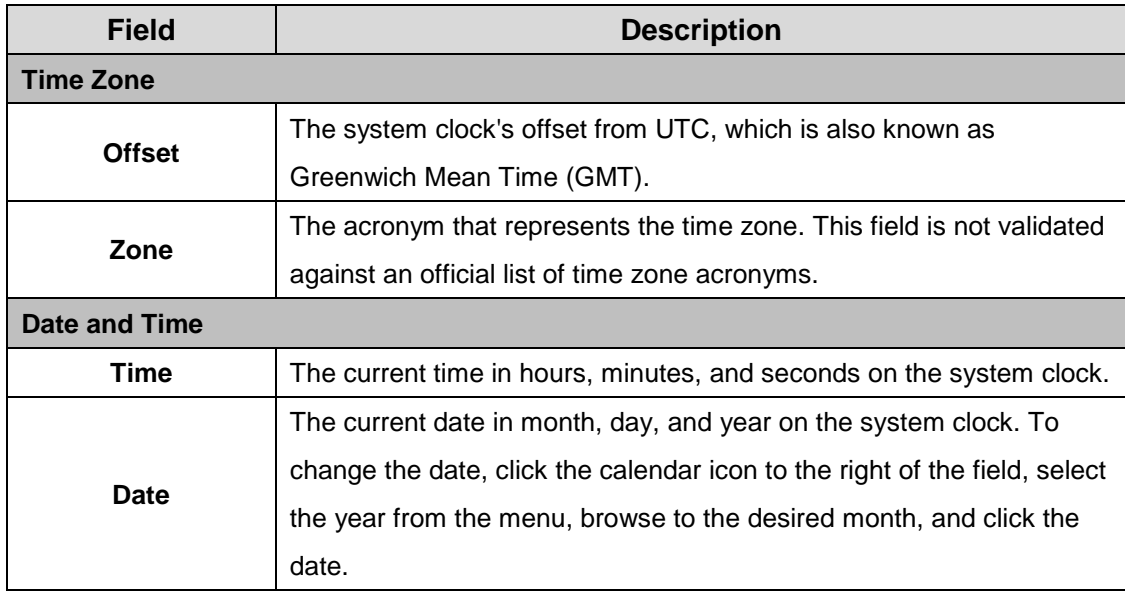

#### **3.1.2.9.3 Summer Time**

Use this page to configure settings for summer time, which is also known as daylight saving time. Used in some countries around the world, summer time is the practice of temporarily advancing clocks during the summer months. Typically clocks are adjusted forward one or more hours near the start of spring and are adjusted backward in autumn.

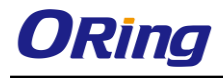

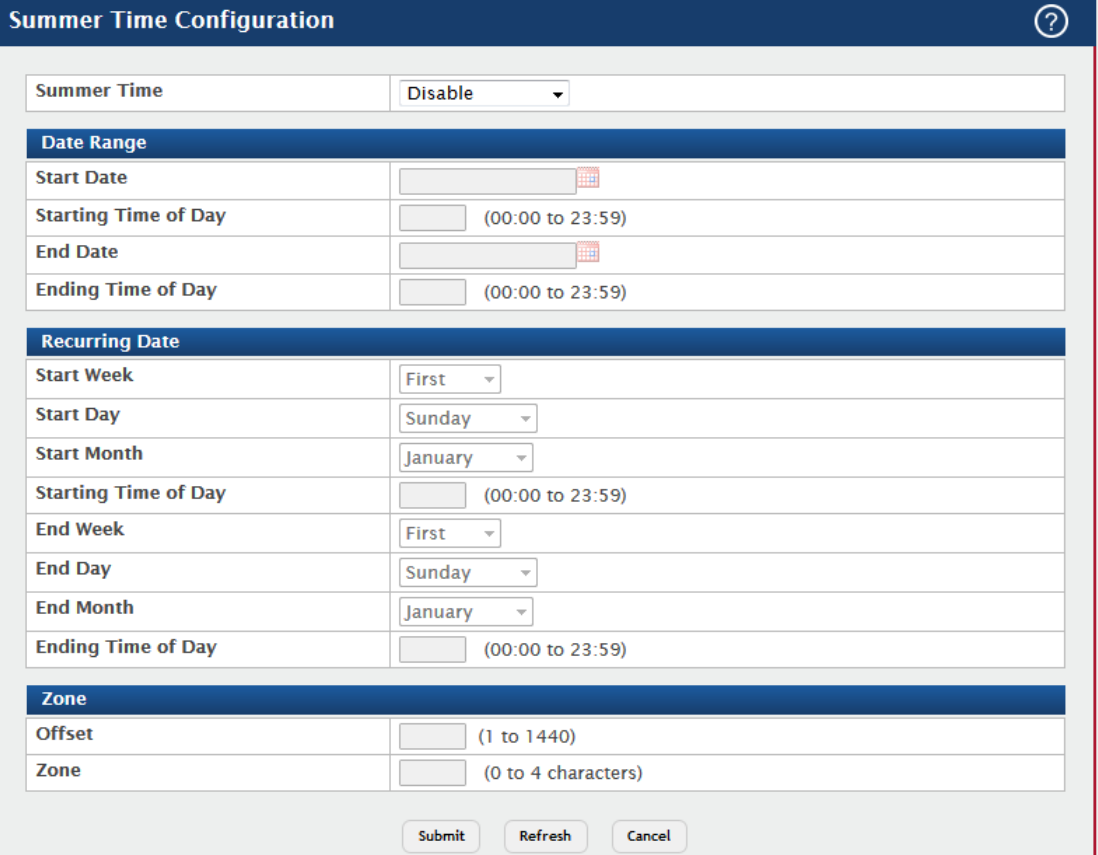

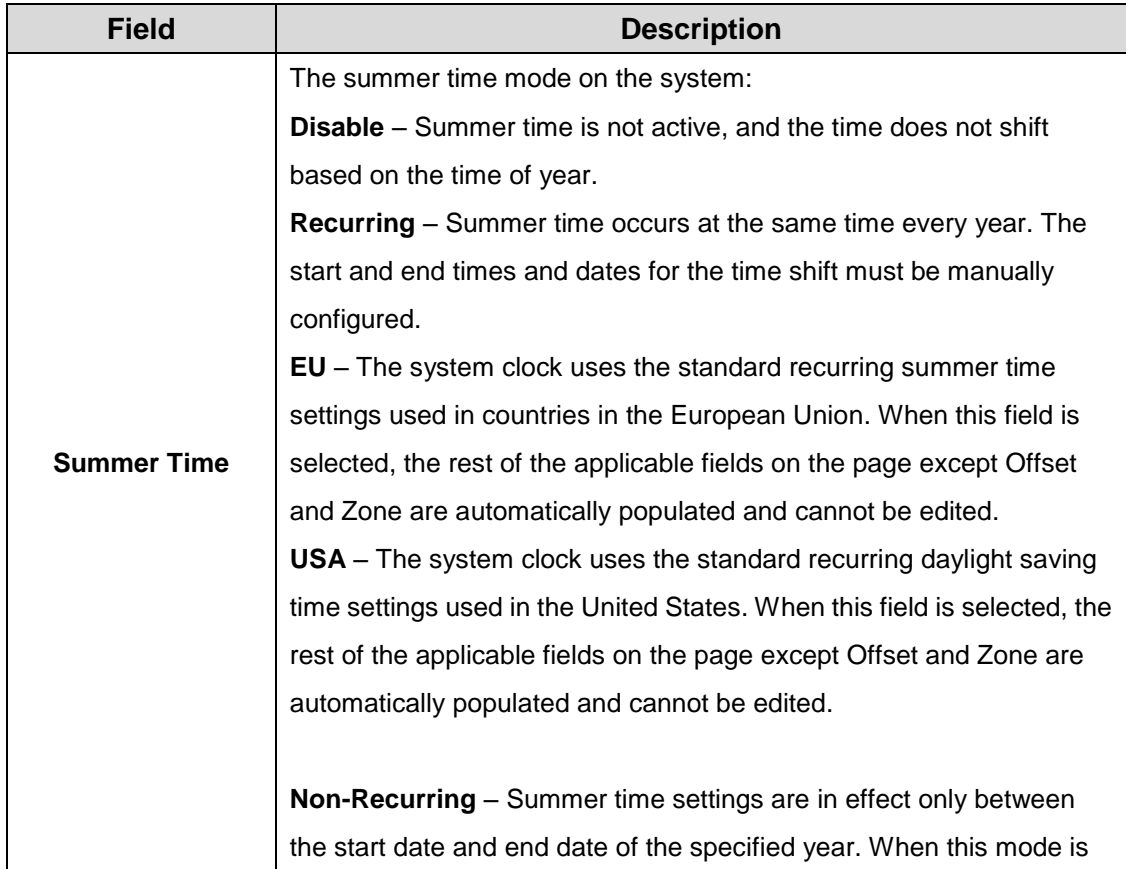

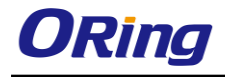

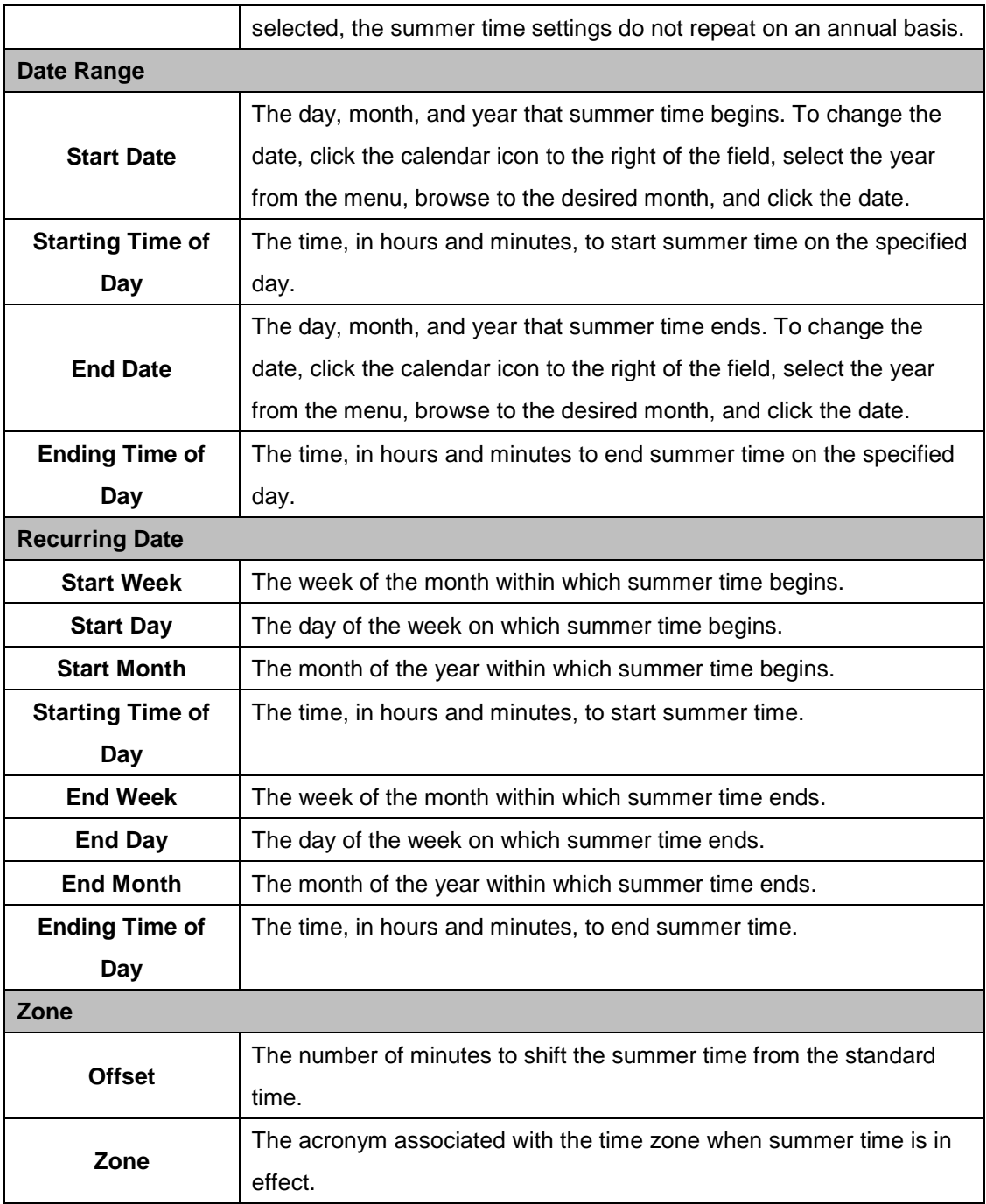

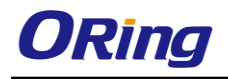

# **3.1.2.10 Trap Manager**

## **3.1.2.10.1 Trap Log**

This page displays information about the SNMP traps that have been logged to the device. You can save the trap log to a file on a remote system by using the Upload page.

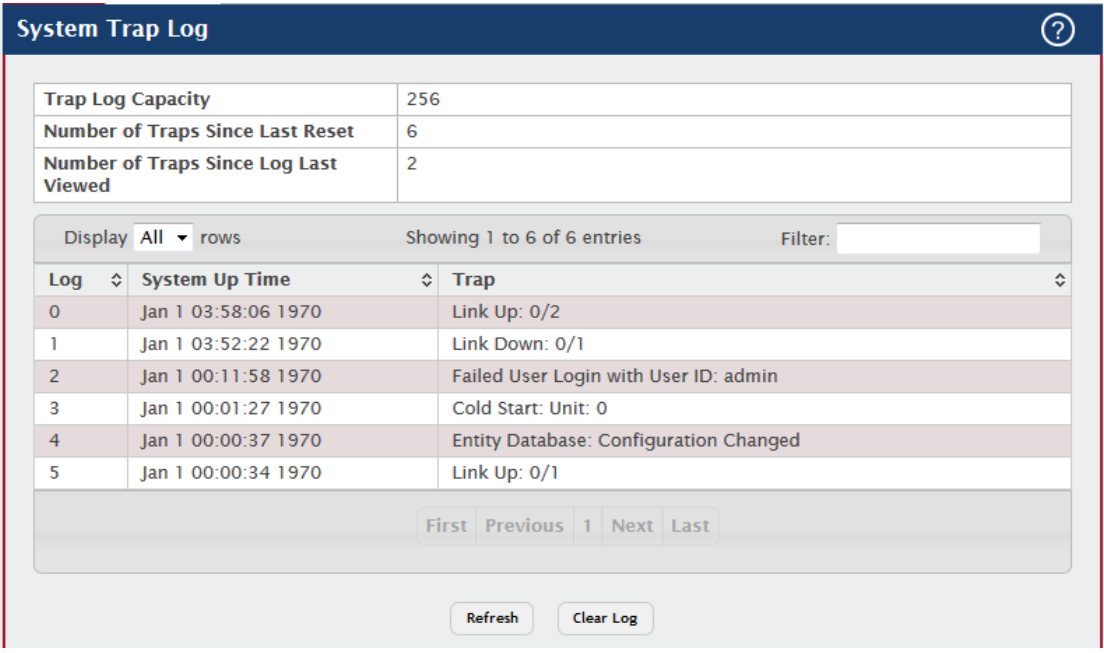

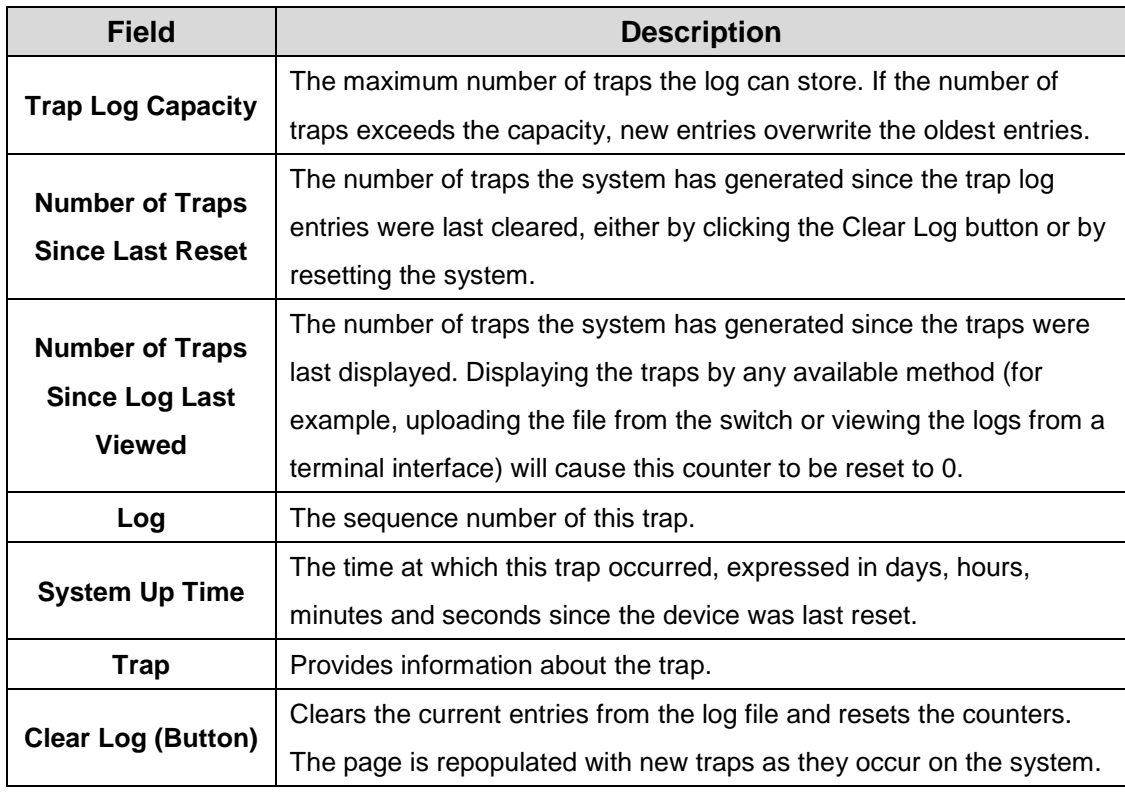

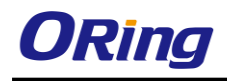

## **3.1.2.10.2 Trap Flags**

Use this page to specify which software features should generate SNMP traps. If the trap flag is enabled for a feature and a significant event occurs, the SNMP agent on the device sends a trap message to any enabled SNMP trap receivers and writes a message to the trap log.

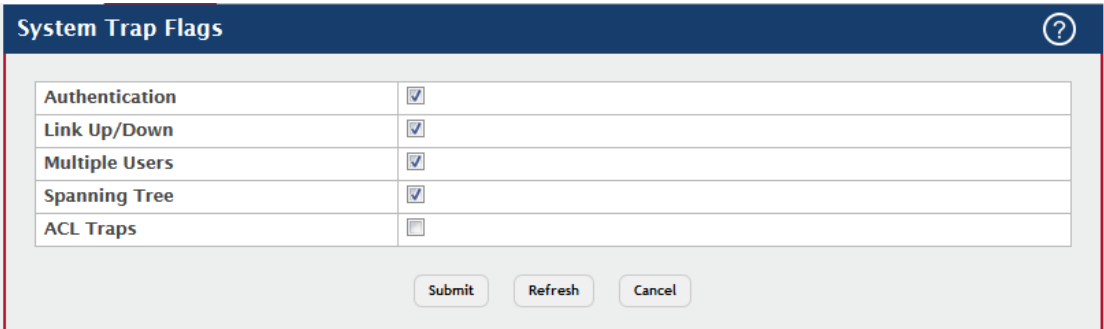

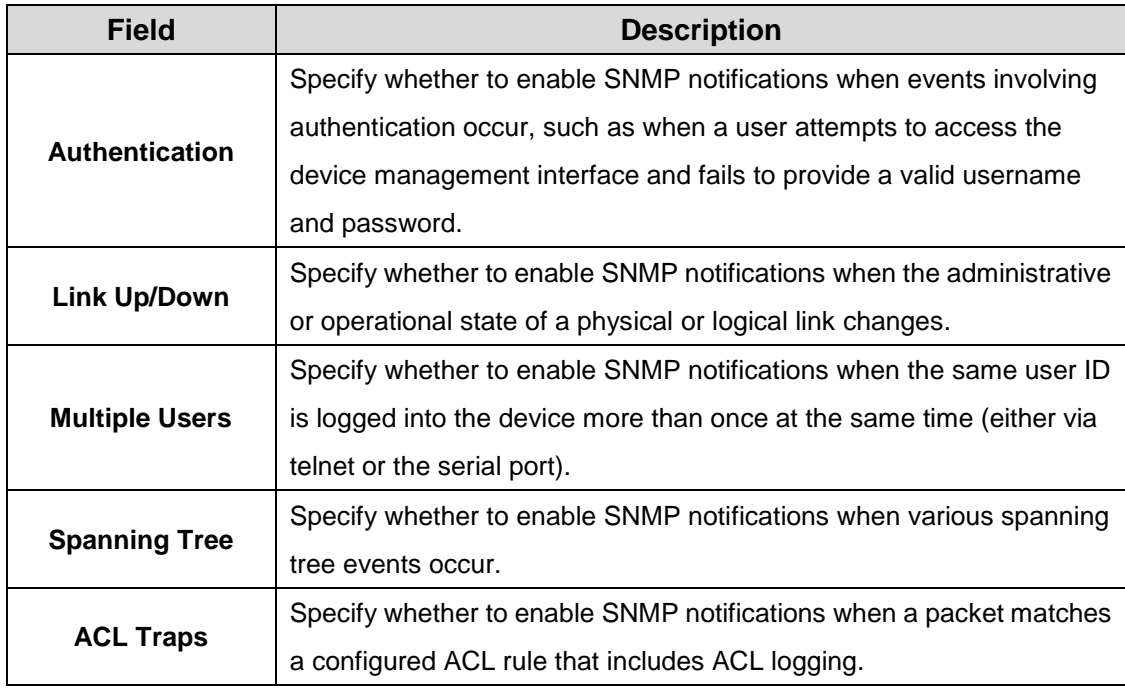

# **3.1.2.11 CPU Traffice Filter**

#### **3.1.2.11.1 Global**

Use this page to view and modify the CPU Traffic Filter settings on the device.

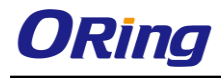

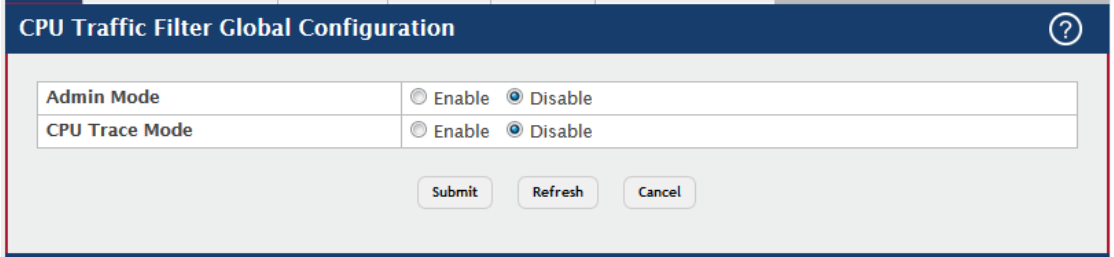

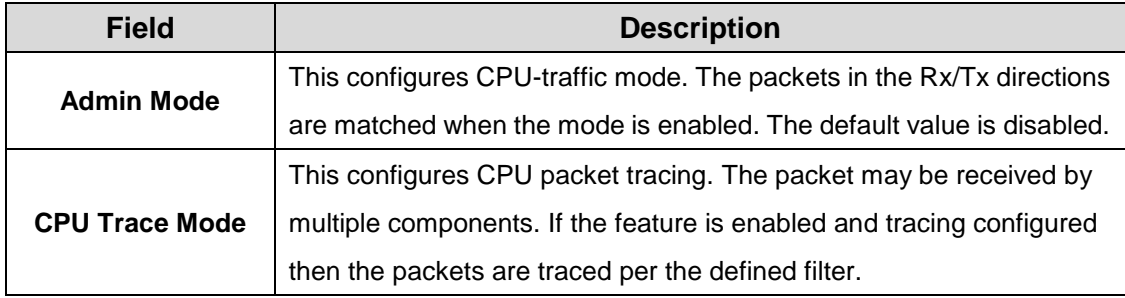

#### **3.1.2.11.2 Filter Configuration**

Use this page to create or remove CPU Traffic Filters and to view summary information about the filters that exist on the device.

- To Edit existing filter for a direction, select the entry to modify and click **Edit**. To edit CPU Traffic filters for both directions, select Tx and Rx and click **Edit**.
- To remove one or more configured filters, select each entry to delete and click **Remove.** You must confirm the action before the entry is deleted.

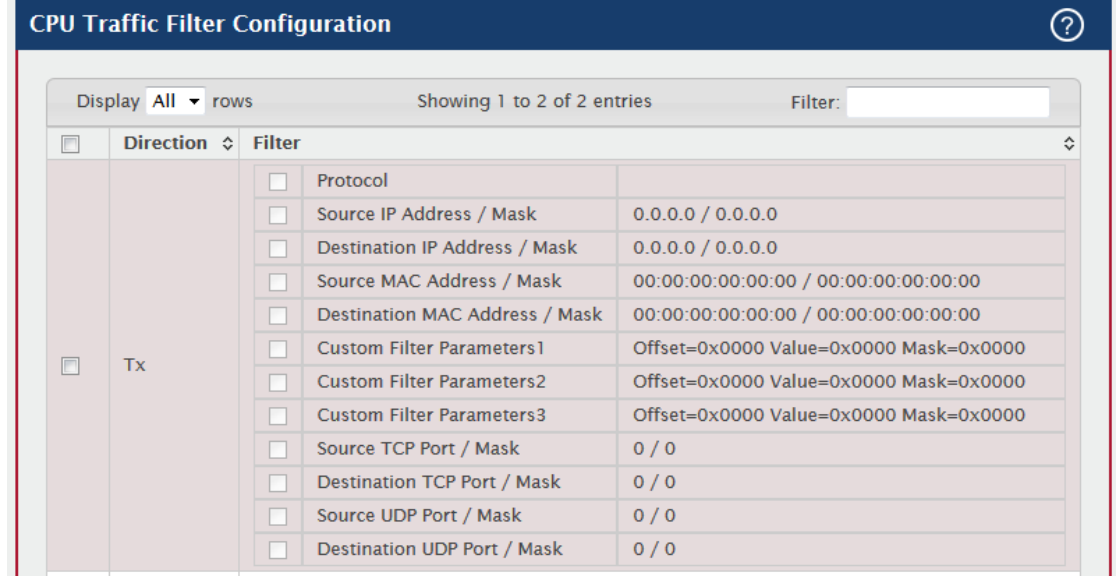

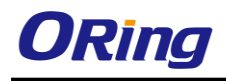

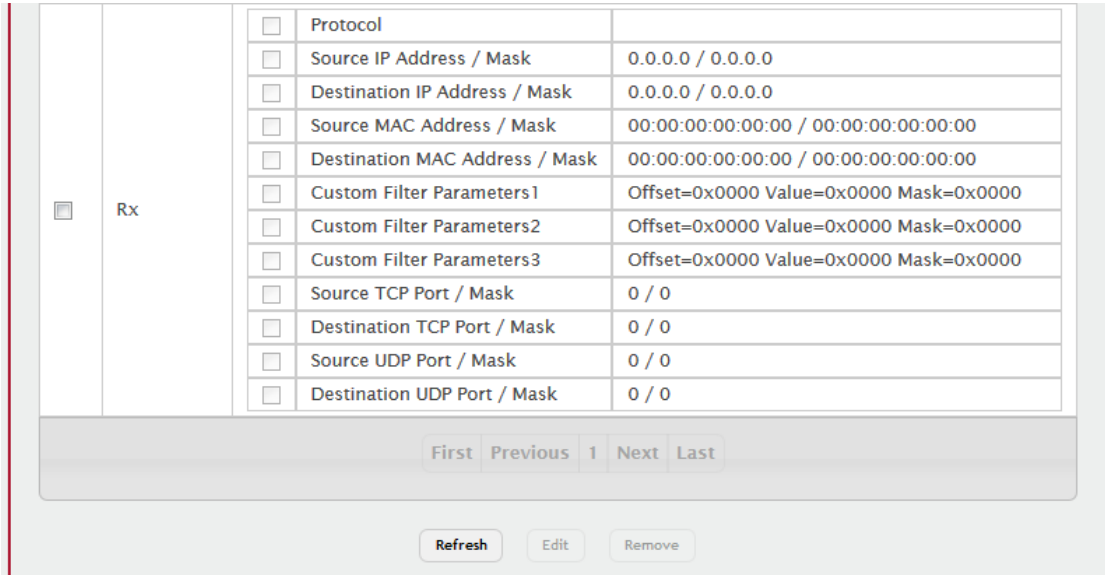

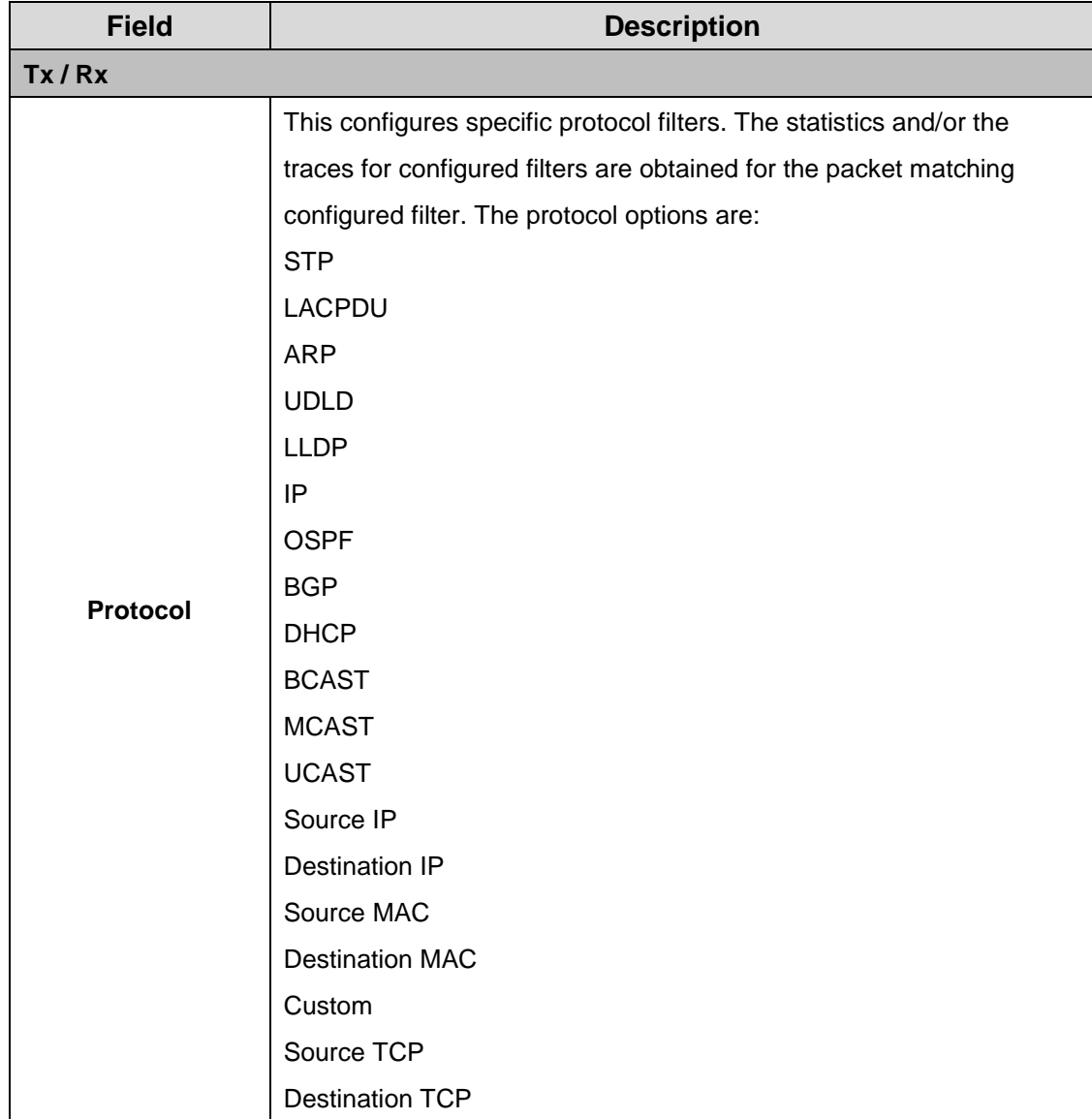

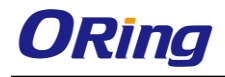

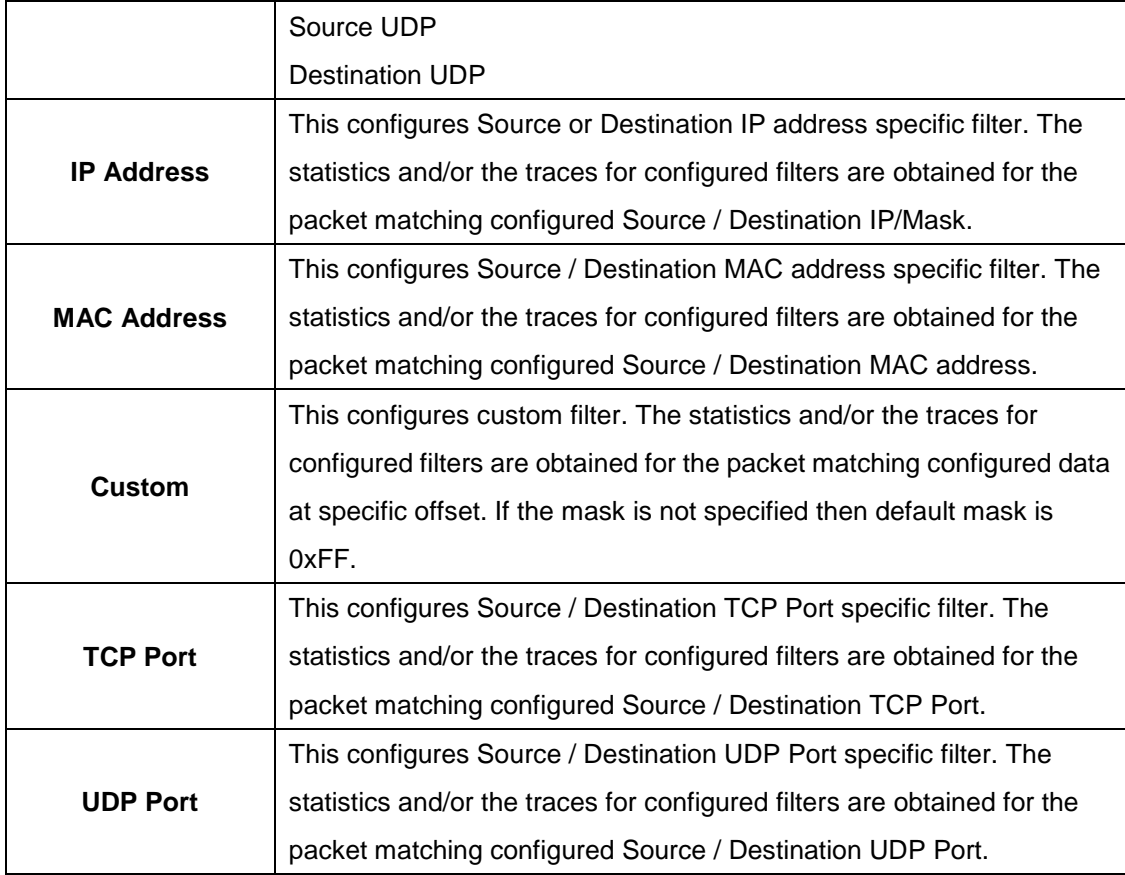

#### **3.1.2.11.3 Interfaces**

Use this page to associate the CPU filters to interface or list of interfaces. The interfaces can be physical or logical LAG. The statistics counters are updated only for the configured interfaces. Similarly, the traces can also be obtained for configured interfaces.

- To add CPU Traffic filter to interface(s), click **Add**.
- To remove one or more associated filters, select each entry to delete and click **Remove.** You must confirm the action before the entry is deleted.

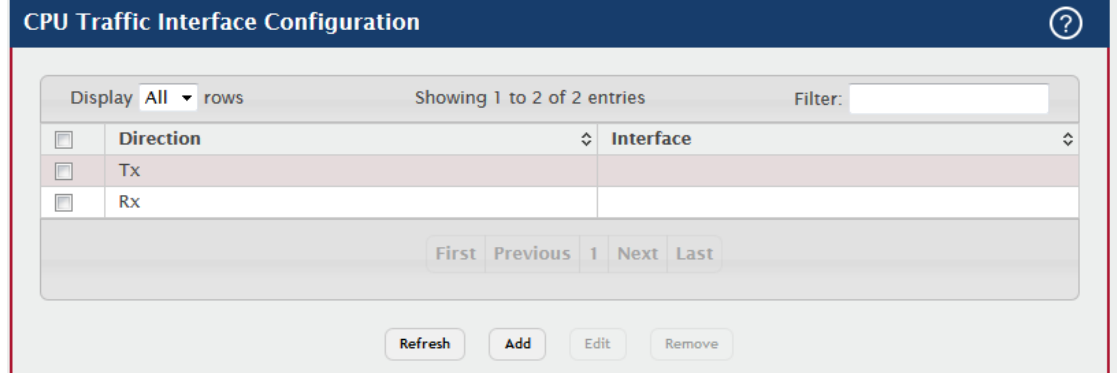

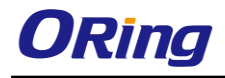

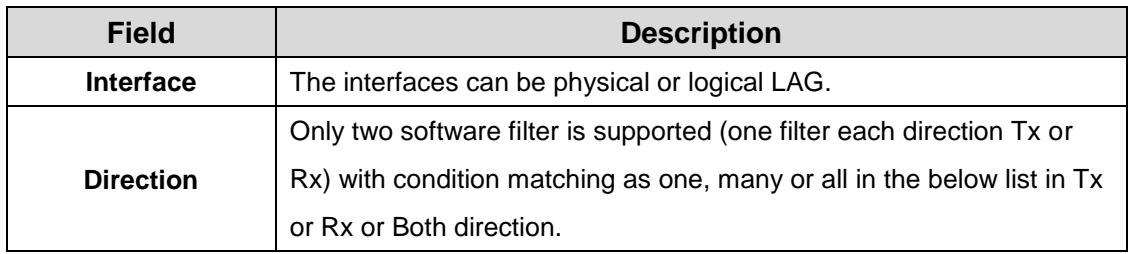

#### **3.1.2.11.4 Statistics**

Use this page to view per interface statistics for configured CPU filters.

Use the buttons to perform the following tasks:

 To clear interface statistics, and click **Clear.** You must confirm the action before the entry is deleted.

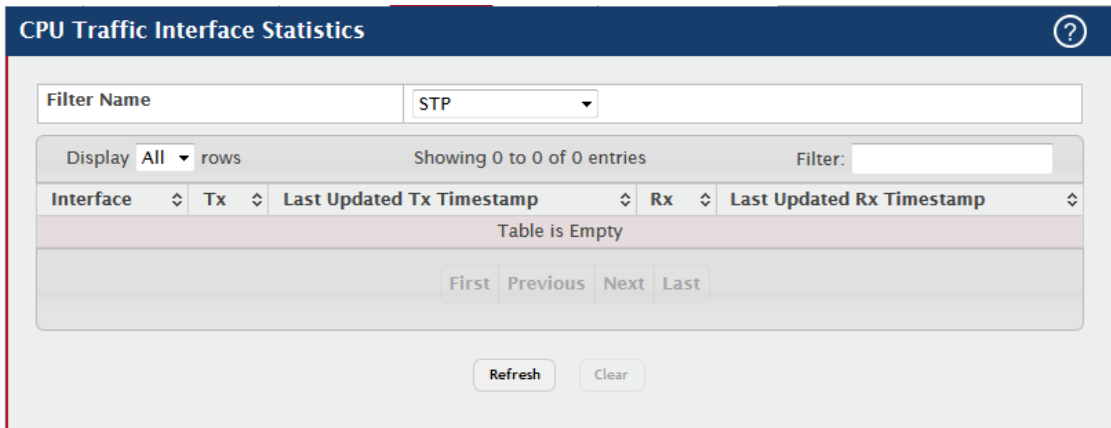

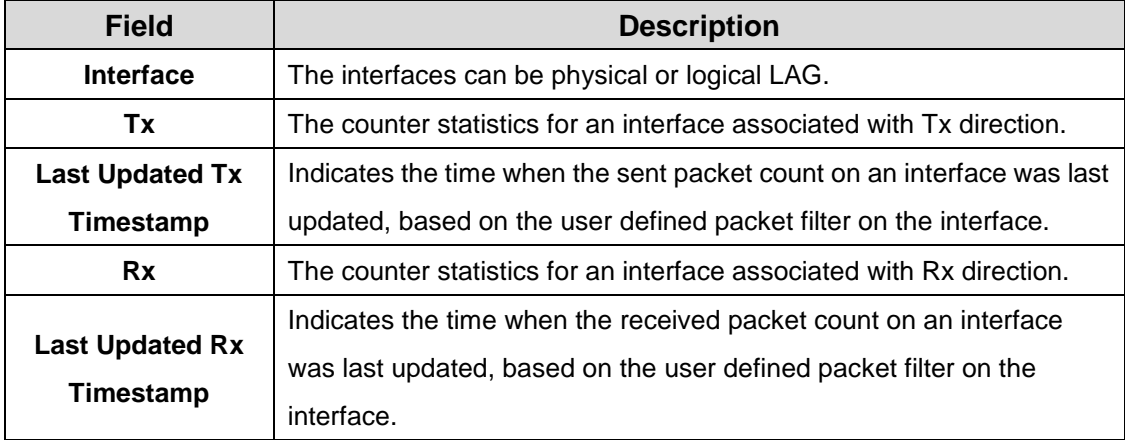

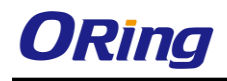

#### **3.1.2.11.5 Summary**

Use this page to view all interface summary for CPU filters.

Use the buttons to perform the following tasks:

 To clear filter summary, and click **Clear.** You must confirm the action before the entry is deleted.

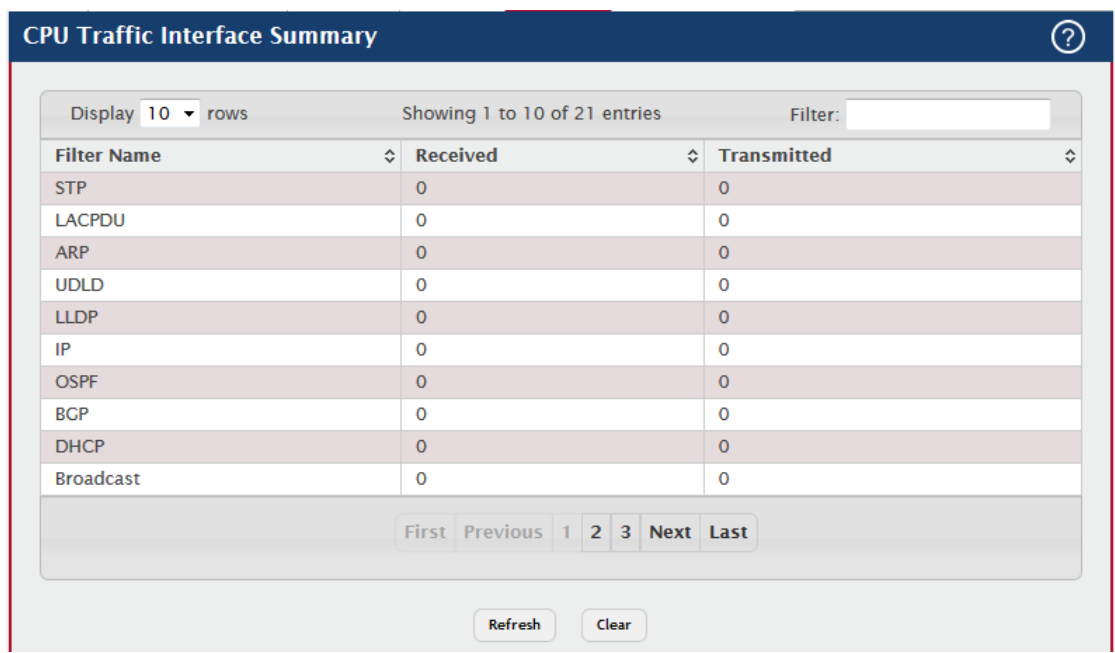

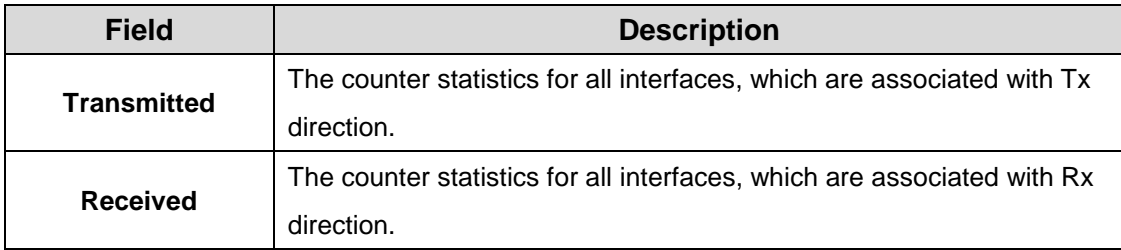

#### **3.1.2.11.6 Trace Information**

Use this page to view CPU Trace information.

Use the buttons to perform the following tasks:

 To clear CPU Trace information, and click **Clear.** You must confirm the action before the entry is deleted.

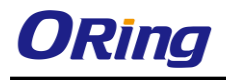

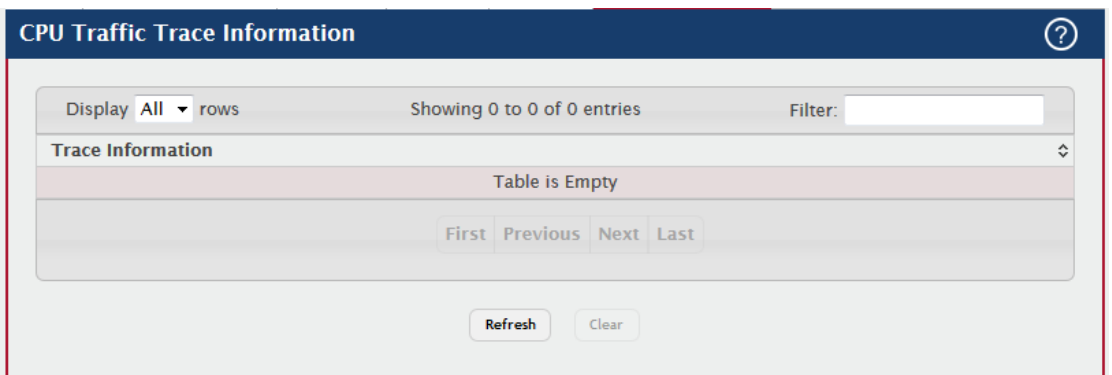

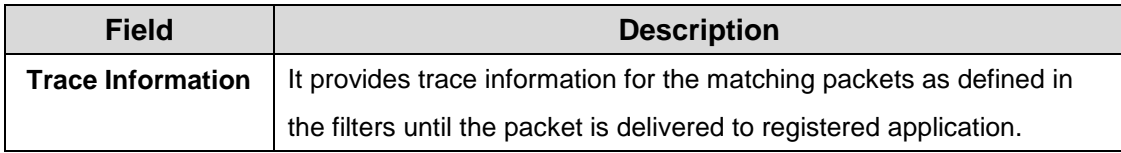

# **3.1.3 Basic Configuration**

## **3.1.3.1 Switch**

The Switch Configuration page allows administrators with the appropriate privilege level to configure the 802.3X flow control mode and the MAC address aging timeout for the forwarding database.

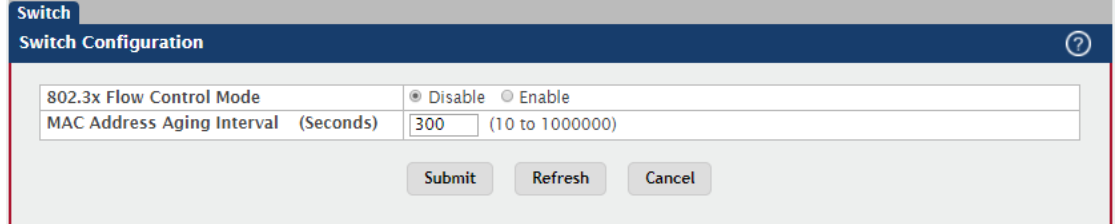

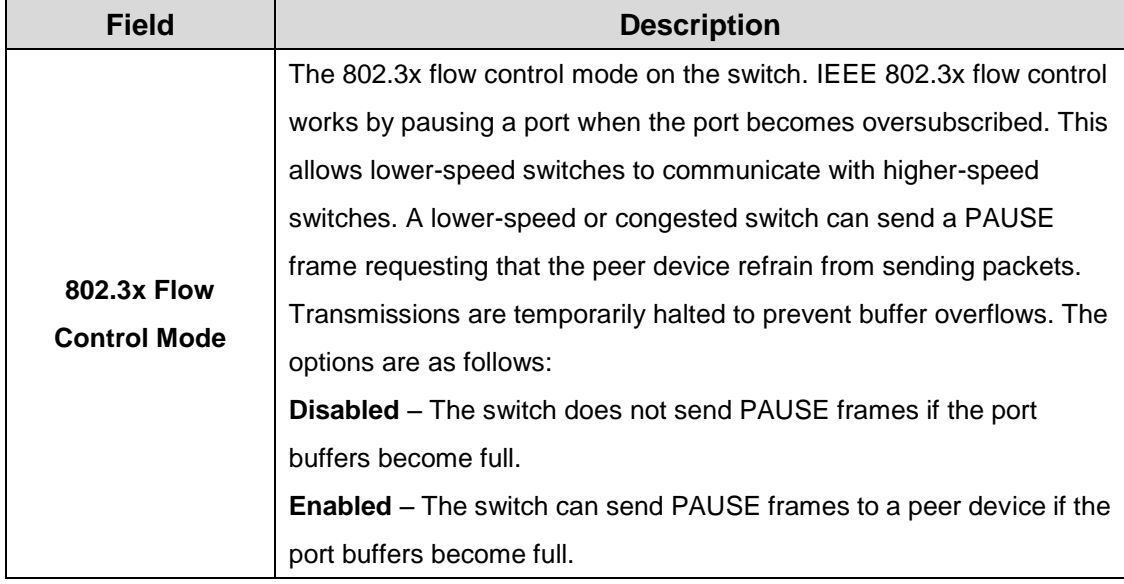

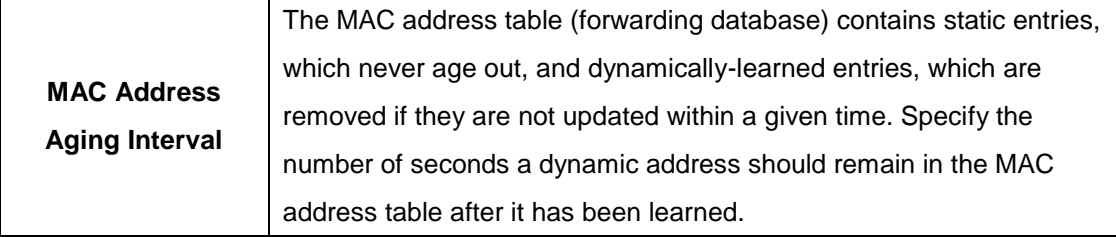

# **3.1.4 Configuration Storage**

## **3.1.4.1 Save**

Initiates a save of all system configuration after displaying a confirmation message. All of the current system configuration settings, including any that have been changed by the user, are stored into non-volatile memory so that they are preserved across a system reset.

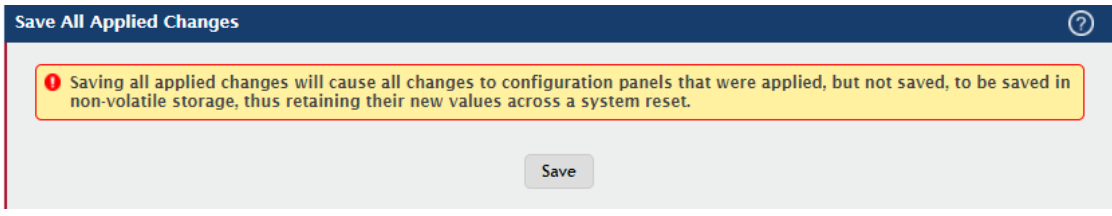

## **3.1.4.2 Reset**

Initiates the action to reset all configuration parameters to their factory default settings after displaying a confirmation message. All configuration changes, including those that were previously saved, are reset in the running system by this action. It is possible that the ip address of the switch will change. If this occurs you will need to determine the new ip address to access the device using the web.

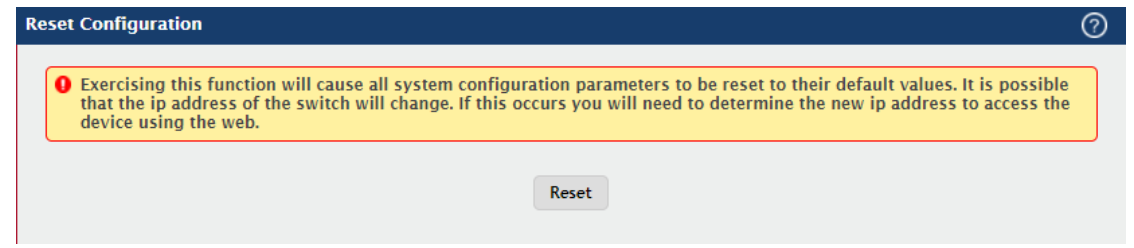

## **3.1.4.3 Erase startup**

Initiates the action to erase the text-based configuration file stored in non-volatile memory after displaying a confirmation message. If the system resets and no startup-config file is found, the system will begin the AutoInstall process to automatically update the image and download a configuration file.
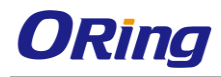

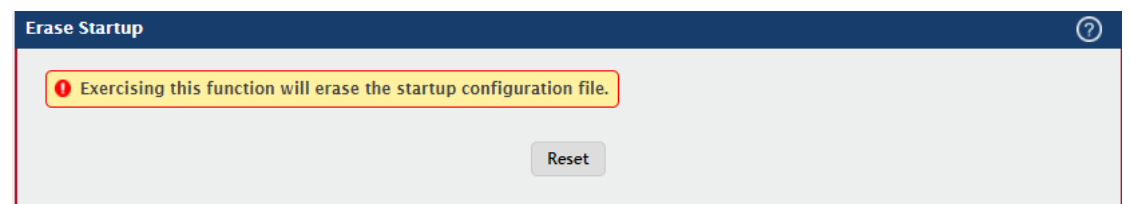

# **3.1.4.4 Copy**

Use this page to copy the information contained in one configuration file to another configuration file on the device. When you click Submit, the copy action takes place immediately, and the source file overwrites the destination file

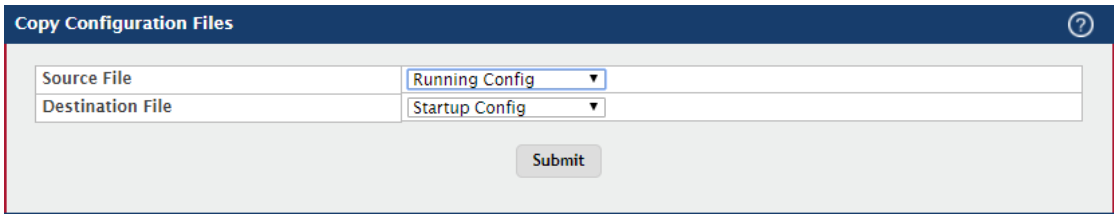

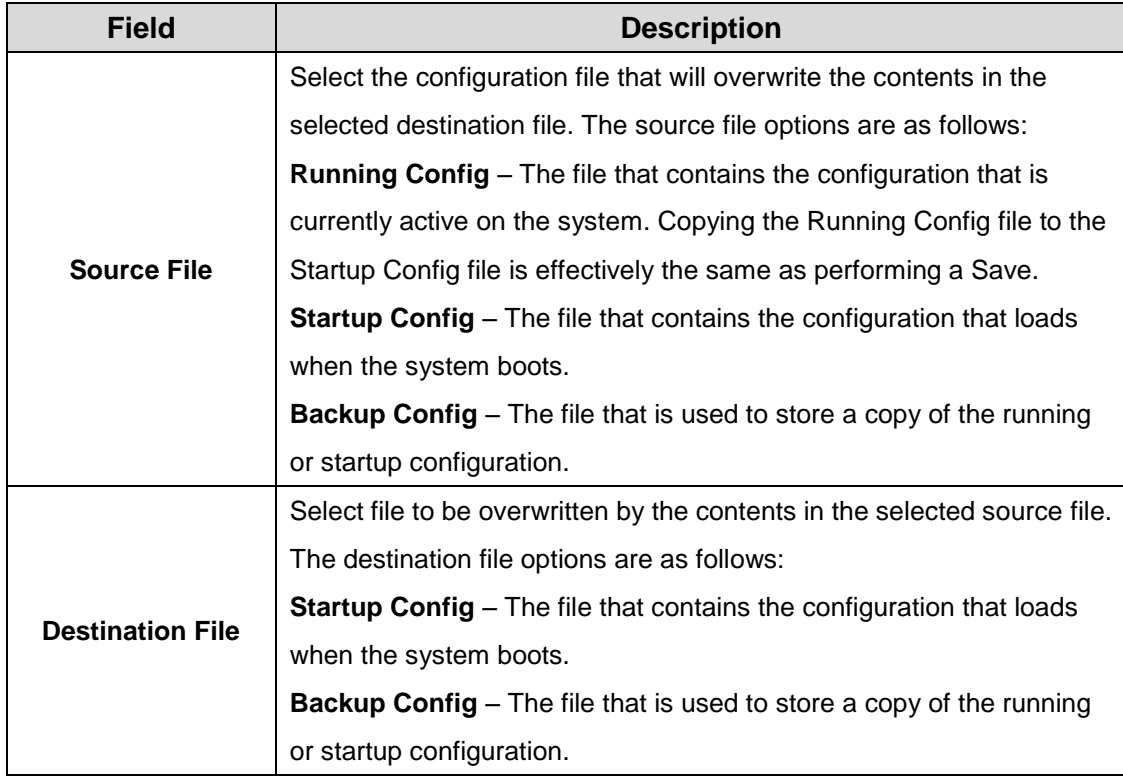

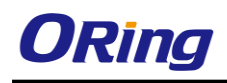

# **3.1.5 Connectivity**

#### **3.1.5.1 IPv4**

Use this page to configure and view the IPv4 network connectivity information on the network interface. The network interface is the logical interface that allows remote management of the device via any of the front-panel switch ports. To enable management of the device over an IPv4 network by using a Web browser, SNMP, Telnet, or SSH, you must first configure it with an IP address, subnet mask, and default gateway. The configuration parameters associated with the network interface do not affect the configuration of the front-panel ports through which traffic is switched or routed.

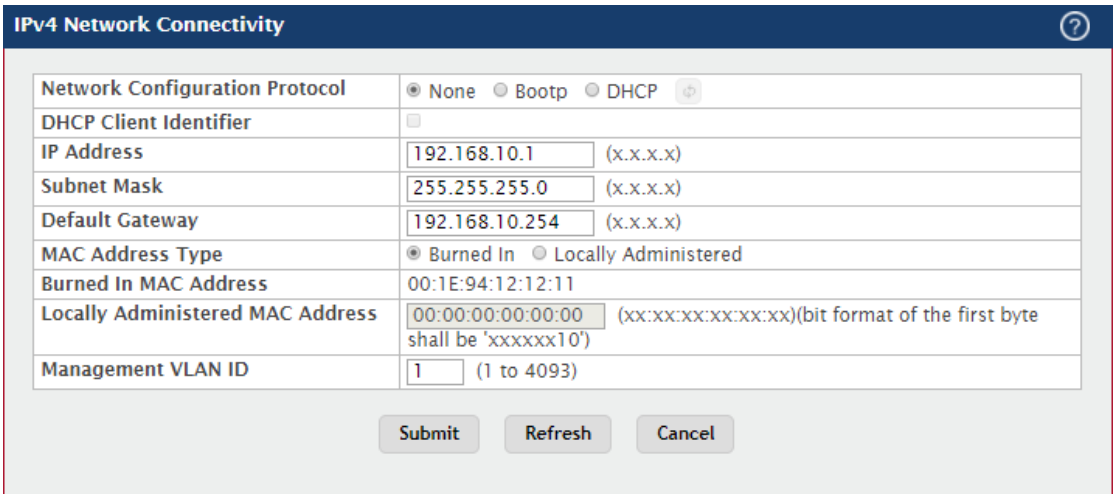

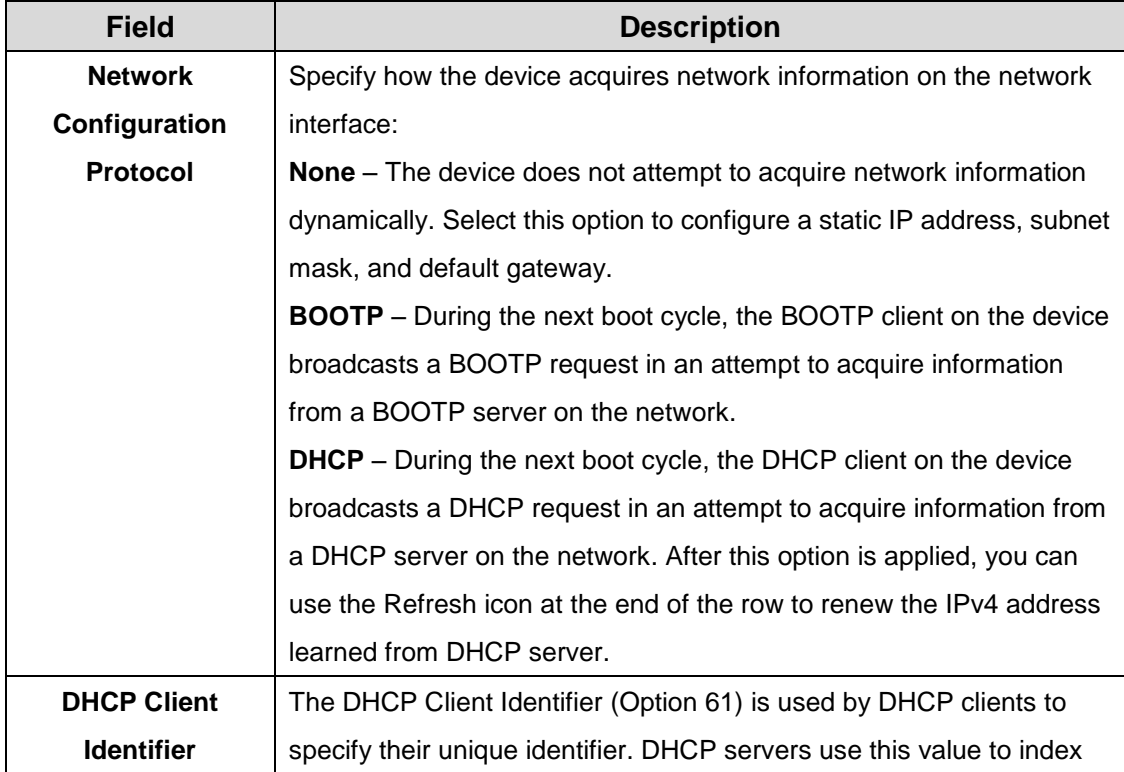

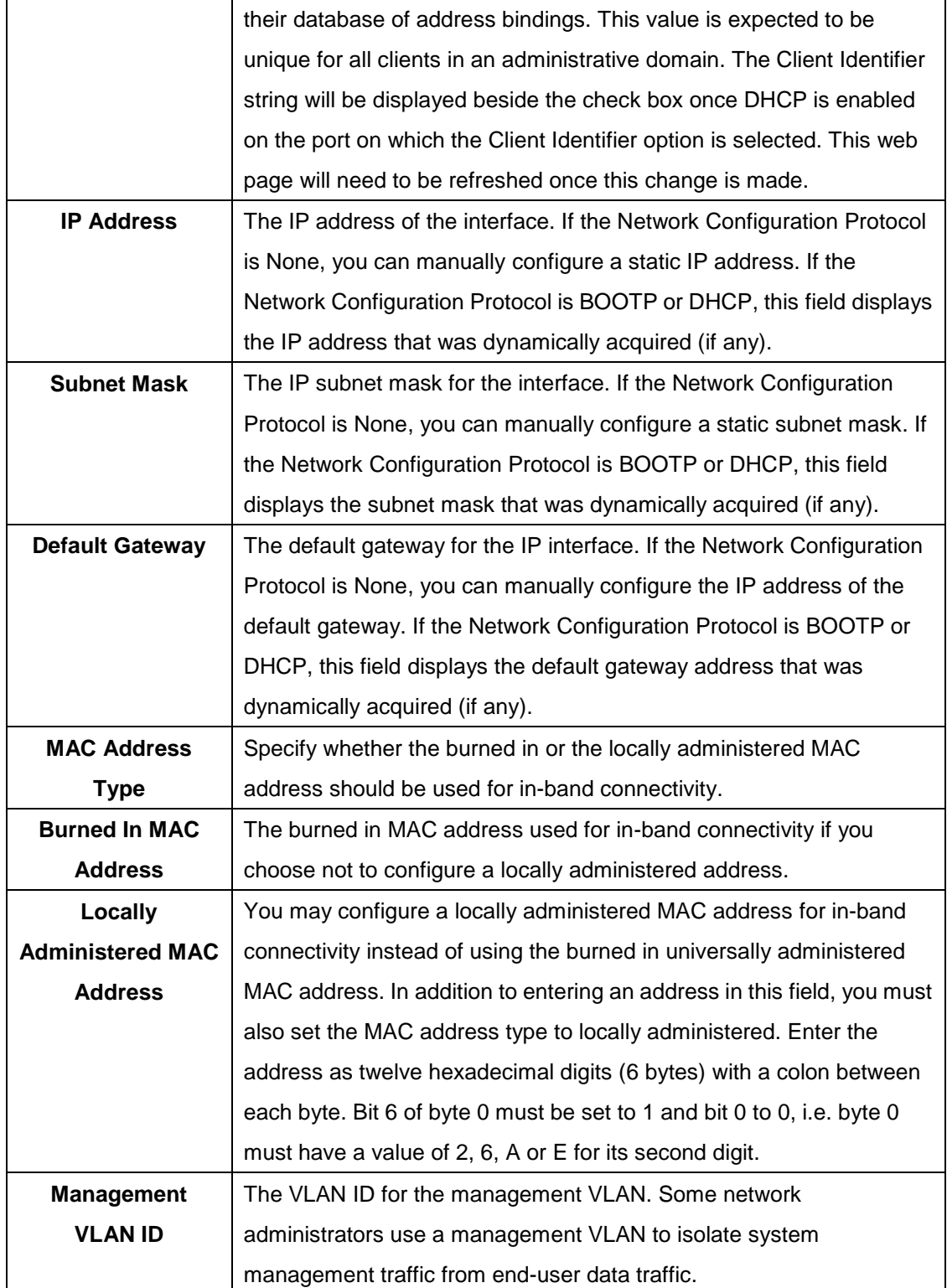

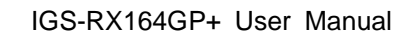

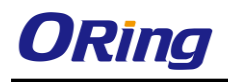

#### **3.1.5.2 IPv6**

Use this page to configure and view IPv6 information on the network interface. The network interface is the logical interface that allows remote management of the device via any of the front-panel switch ports. To enable management of the device over an IPv6 network by using a Web browser, SNMP, Telnet, or SSH, you must first configure the device with the appropriate IPv6 information. The configuration parameters associated with the network interface do not affect the configuration of the front-panel ports through which traffic is switched or routed.

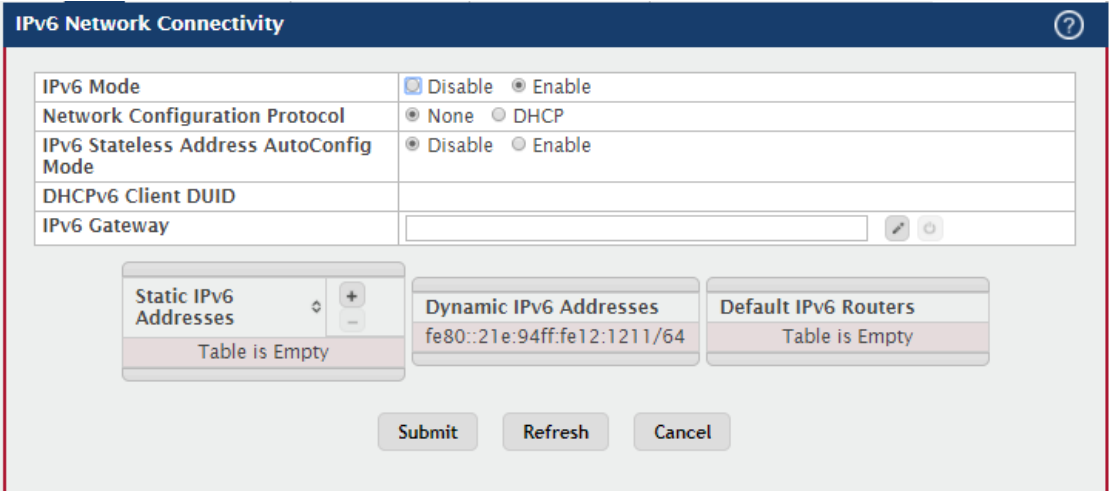

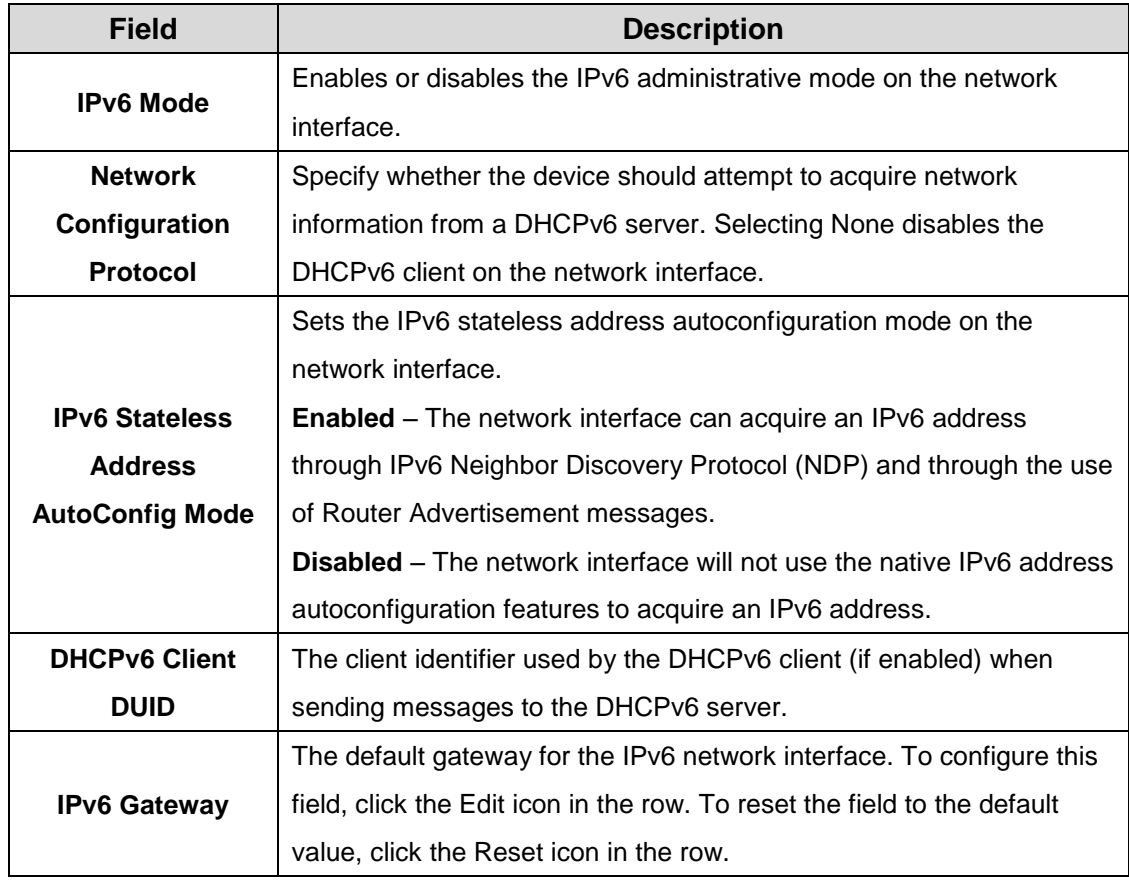

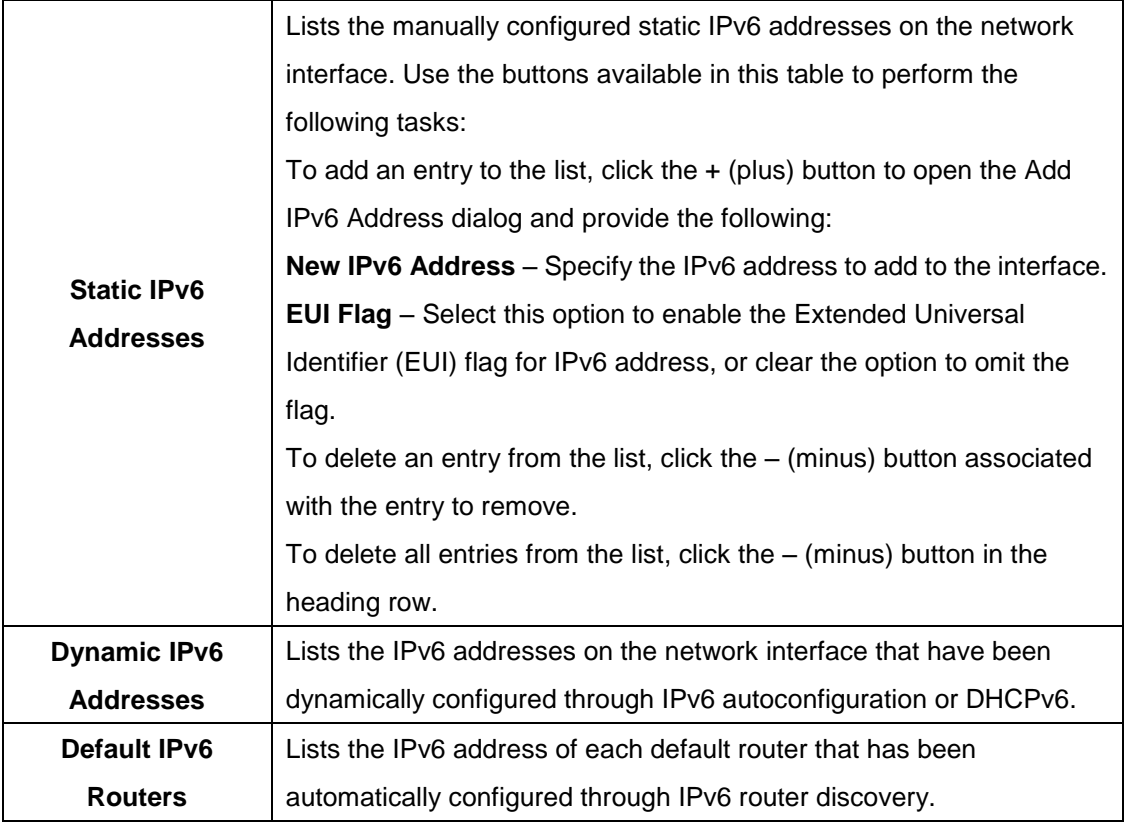

# **3.1.5.3 IPv6 Negihbors**

This page provides information about IPv6 neighbors the device has discovered through the network interface by using the Neighbor Discovery Protocol (NDP) and the manually configured static network port IPv6 neighbors.

Use the buttons to perform the following tasks:

- To add network port static IPv6 neighbor entry, click **Add** and configure the desired settings.
- To remove network port static IPv6 neighbor entries, select each static neighbor entry to remove and click **Remove**.

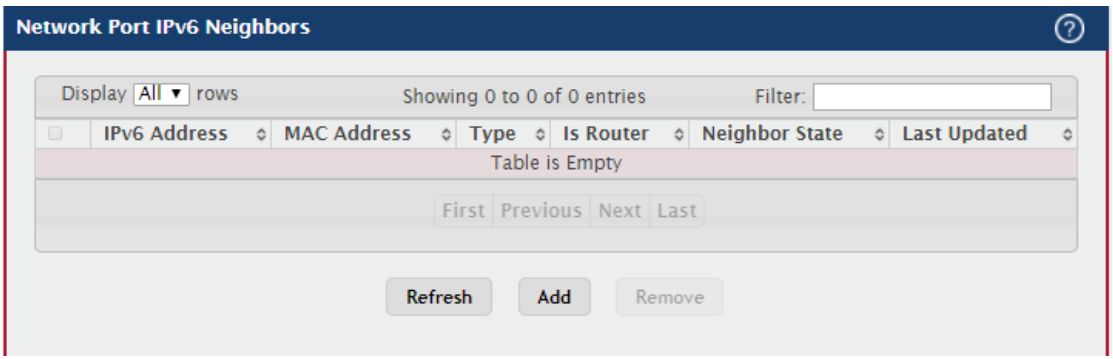

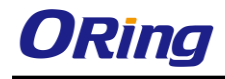

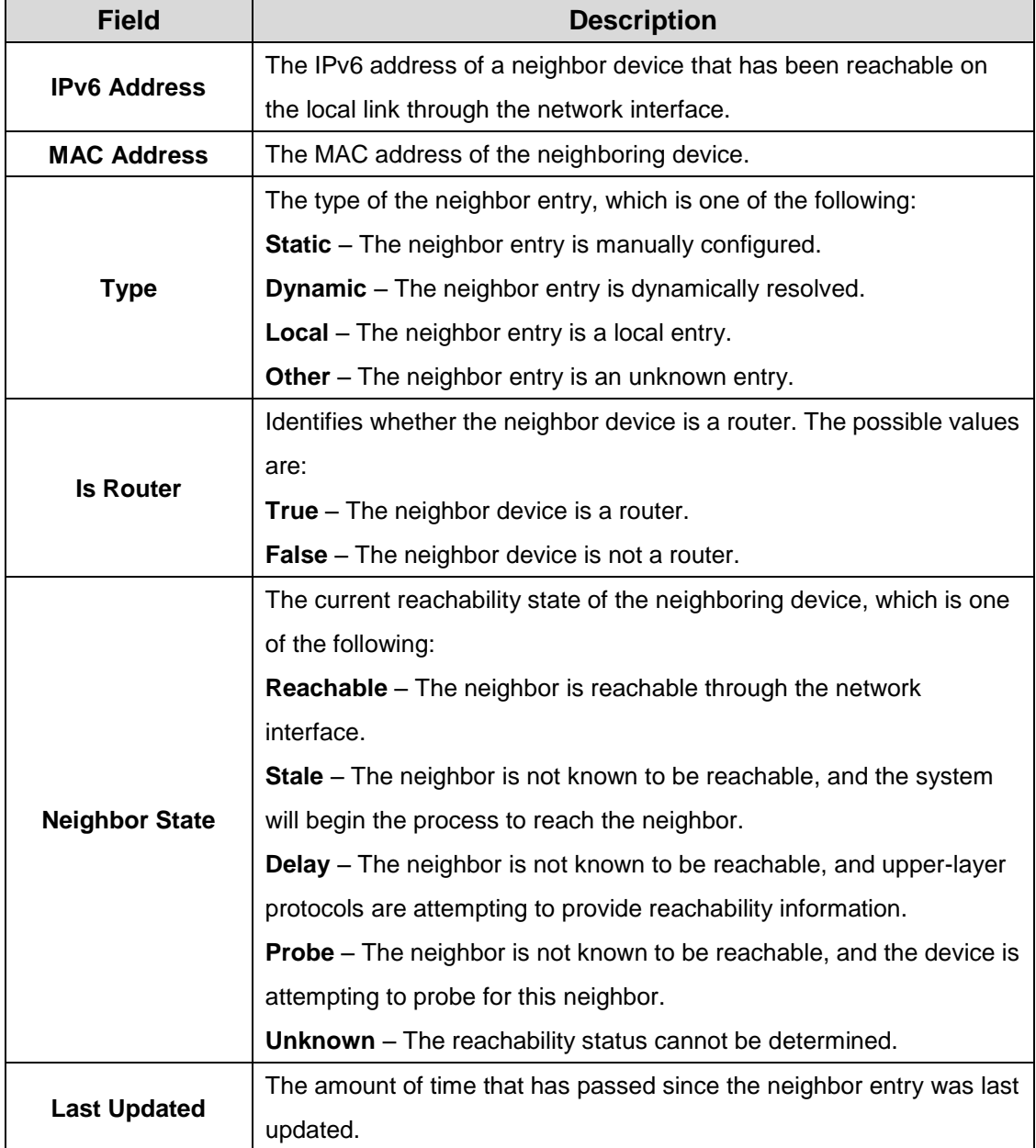

# **3.1.5.4 Service Port IPv4**

Use this page to configure network information on the service port. The service port is a dedicated Ethernet port for out-of-band management of the device. Traffic on this port is segregated from operational network traffic on the switch ports and cannot be switched or routed to the operational network.

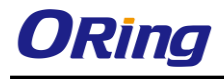

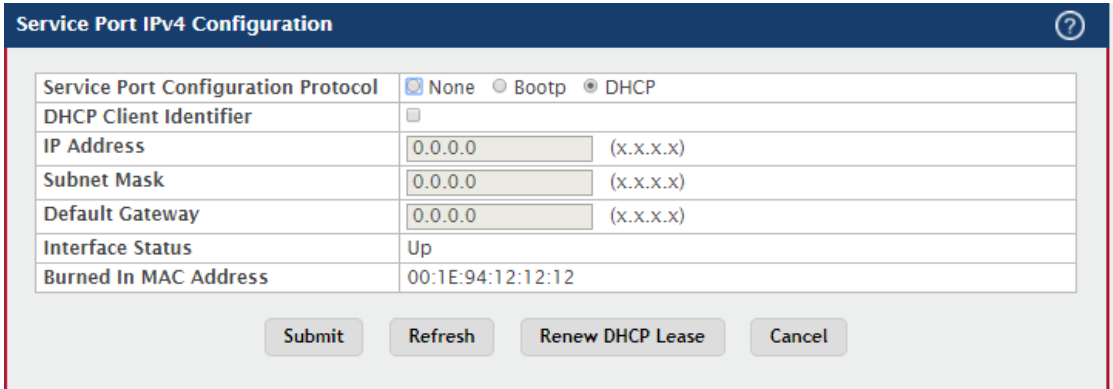

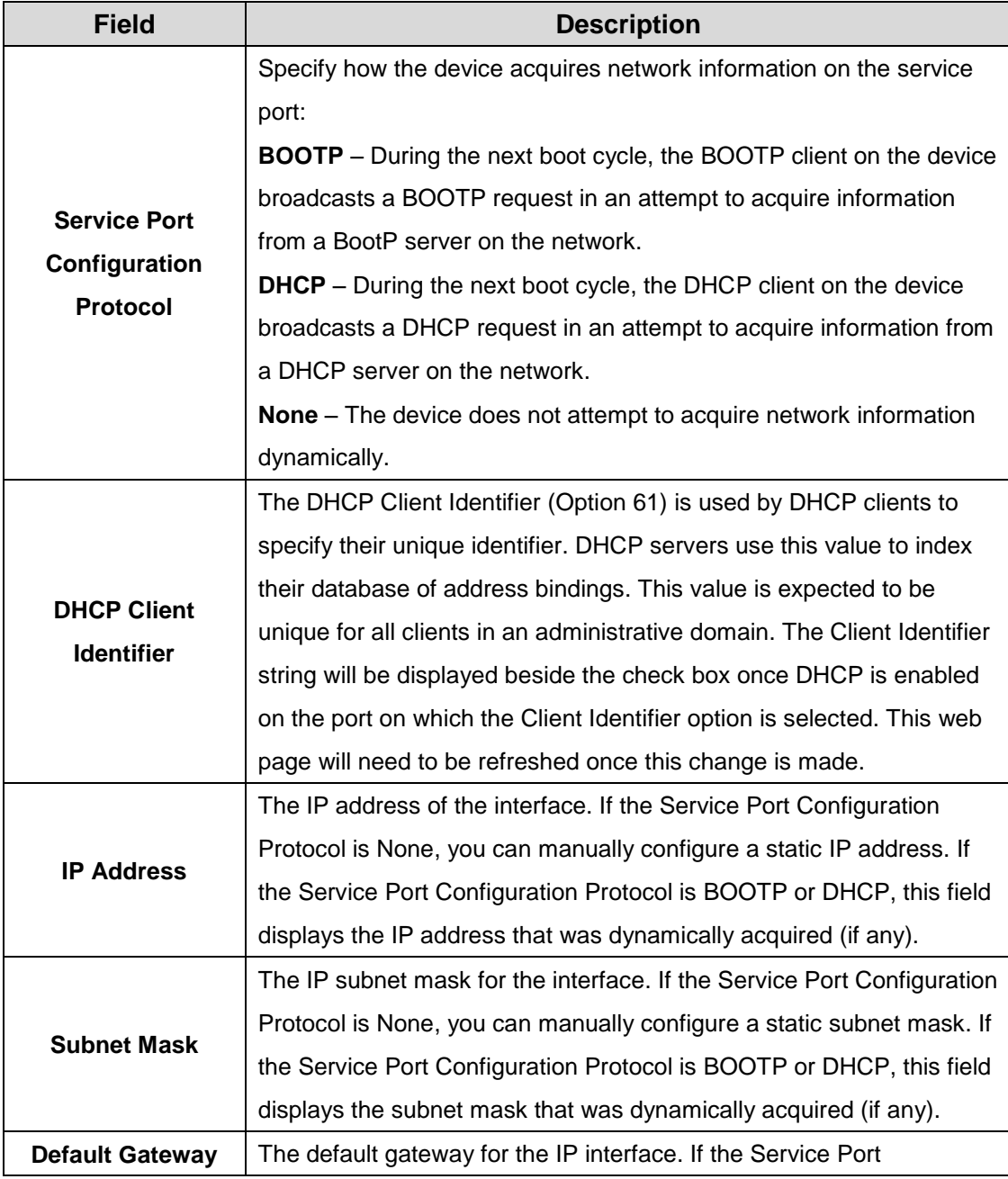

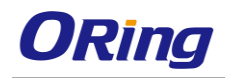

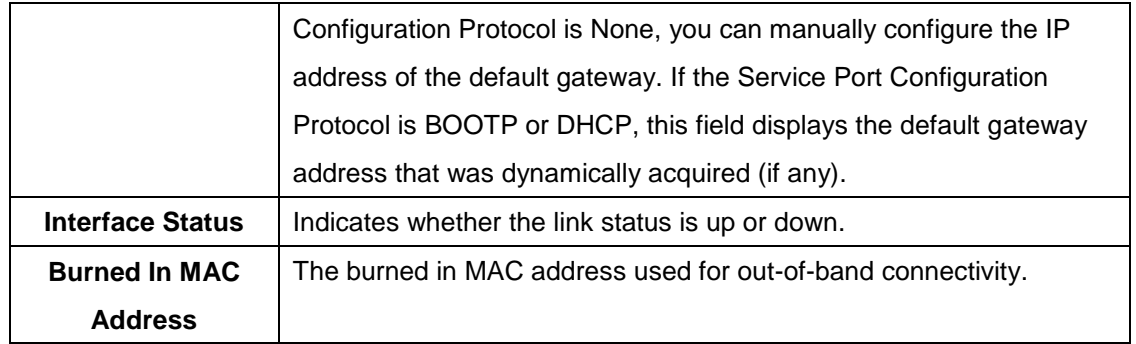

#### **3.1.5.5 Service Port IPv6**

Use this page to configure IPv6 network information on the service port. The service port is a dedicated Ethernet port for out-of-band management of the device. Traffic on this port is segregated from operational network traffic on the switch ports and cannot be switched or routed to the operational network.

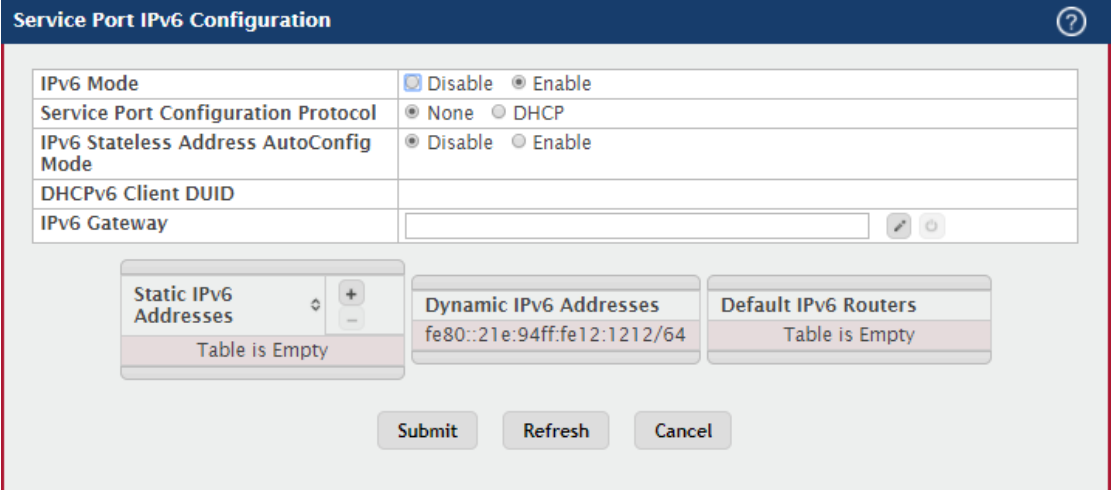

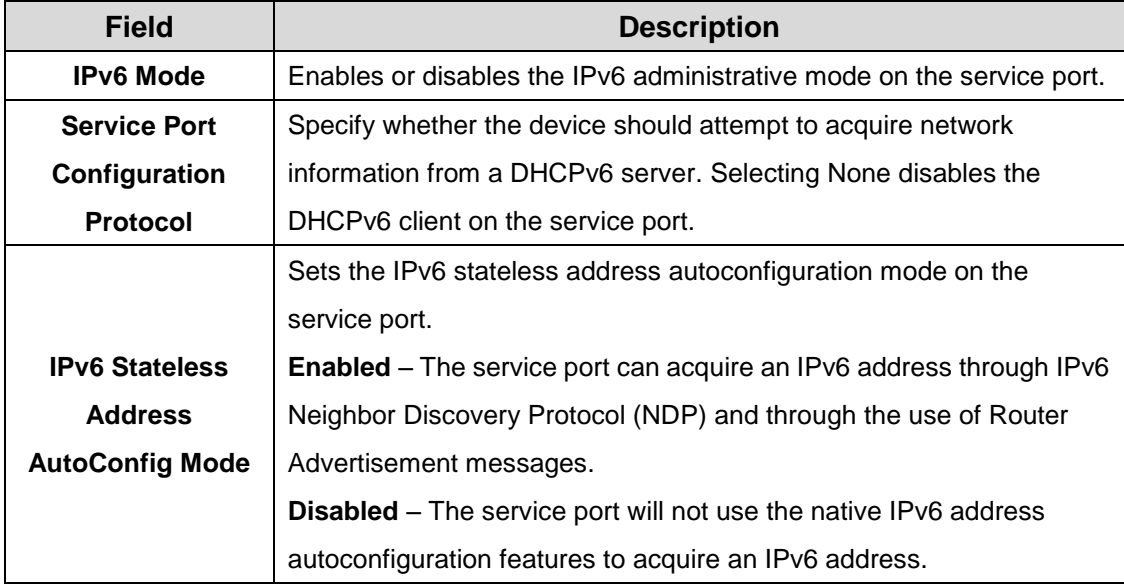

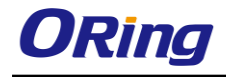

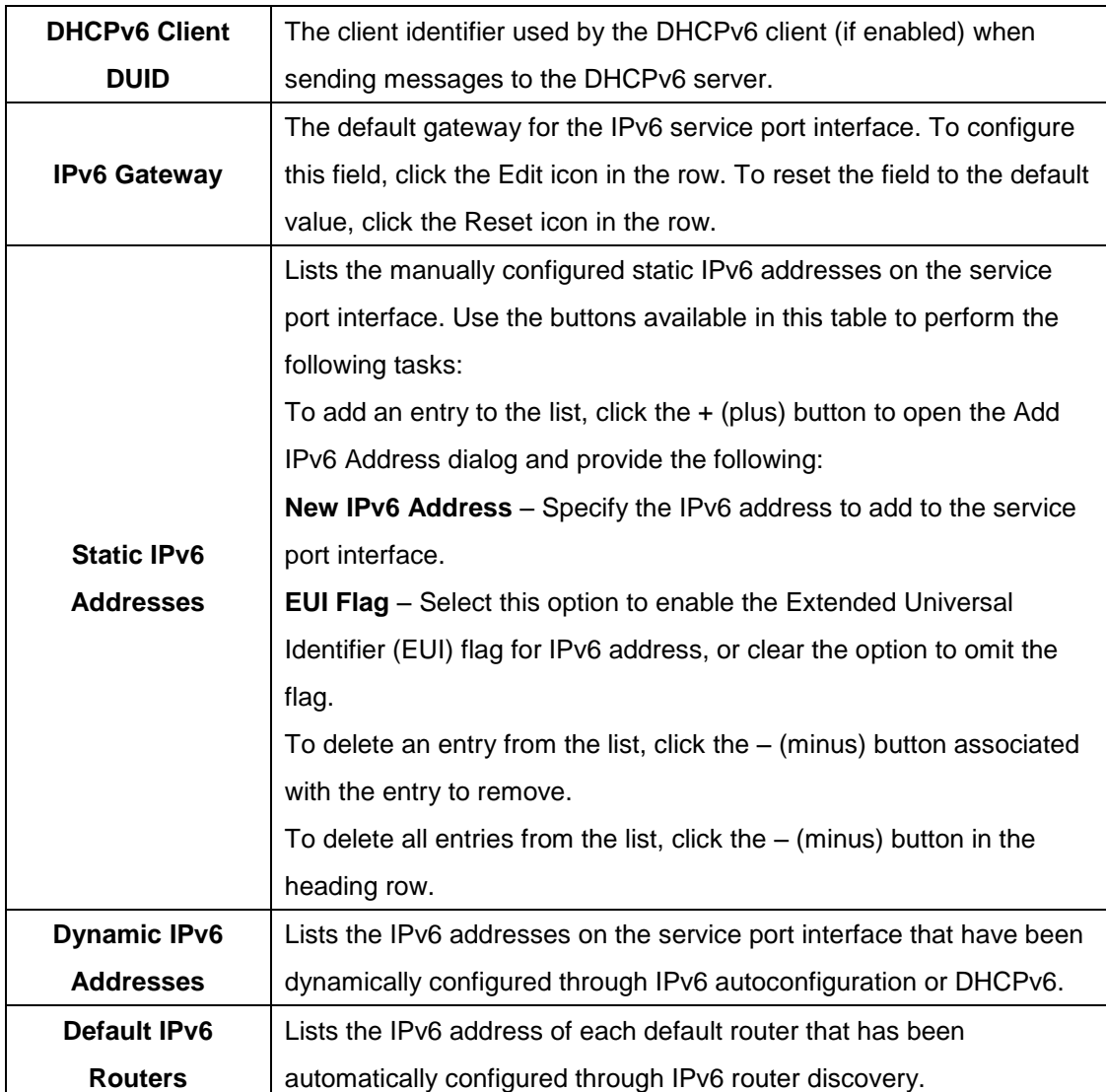

# **3.1.5.6 Service Port IPv6 Neighbors**

This page provides information about IPv6 neighbors the device has discovered through the service port by using the Neighbor Discovery Protocol (NDP). The manually configured static service port IPv6 neighbors are also displayed.

Use the buttons to perform the following tasks:

- To add service port static IPv6 neighbor entry, click **Add** and configure the desired settings.
- To remove service port static IPv6 neighbor entries, select each static neighbor entry to remove and click **Remove**.

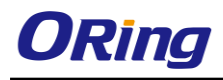

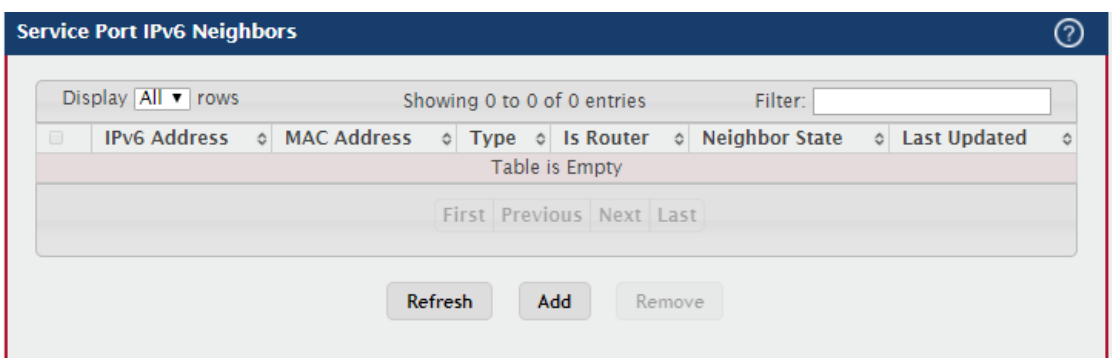

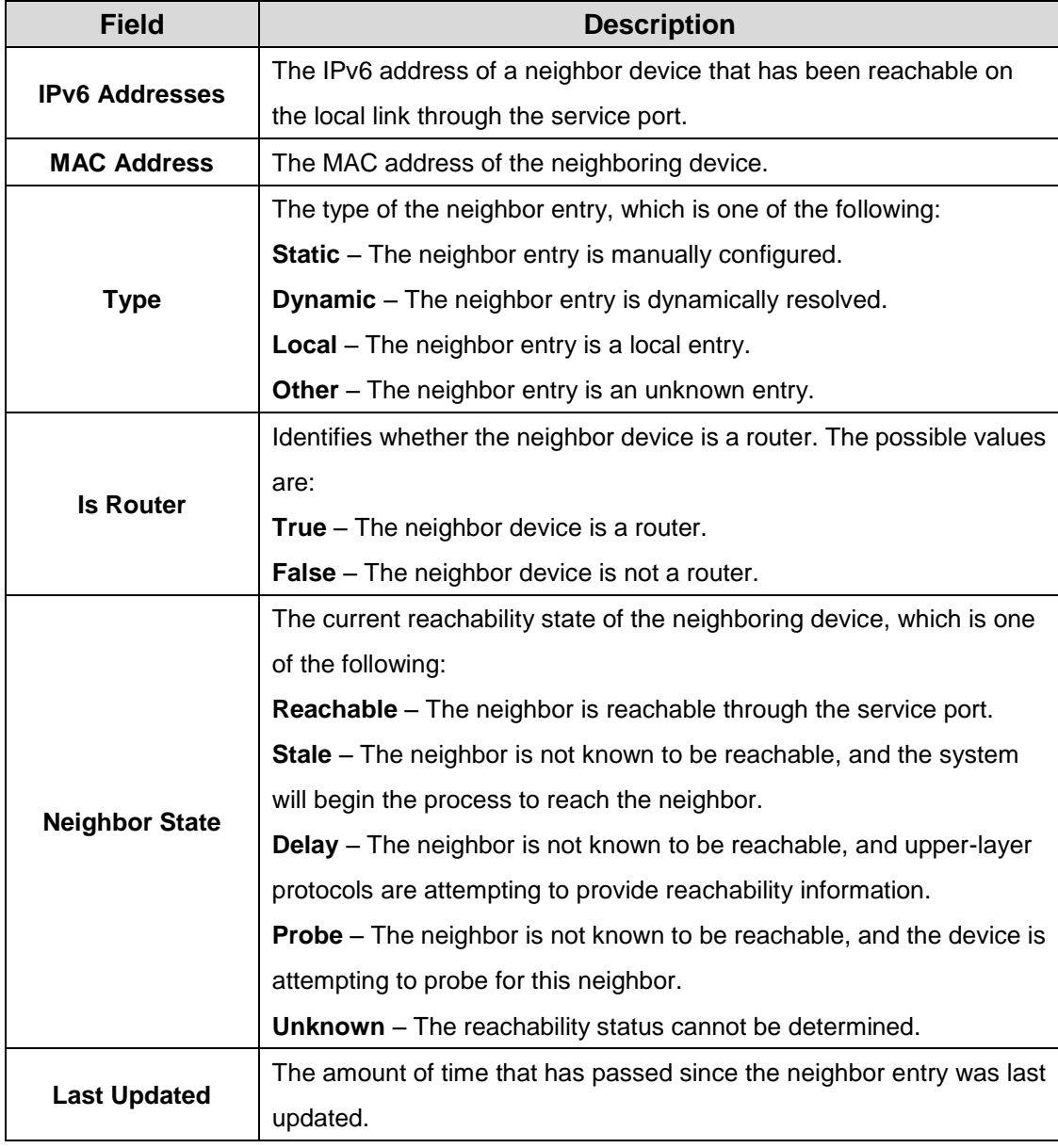

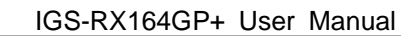

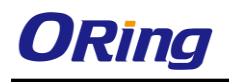

# **3.1.5.7 DHCP Client Options**

Use this page to set a value for DHCP option 60 in the DHCP requests that the DHCP client on the device broadcasts to network DHCP servers. Option 60, the Vendor Class Identifier (VCI), can help identify the device to the DHCP server, which allows the server to include additional information in the DHCP response.

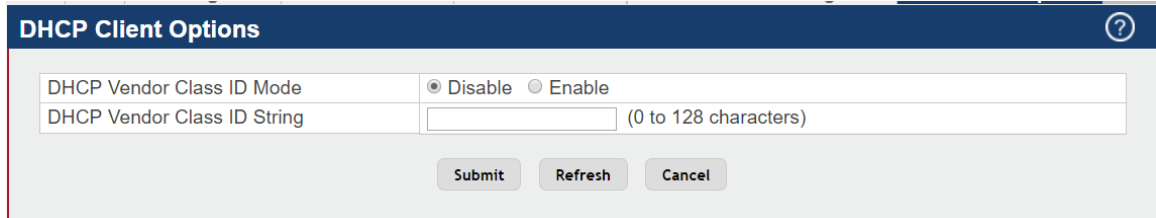

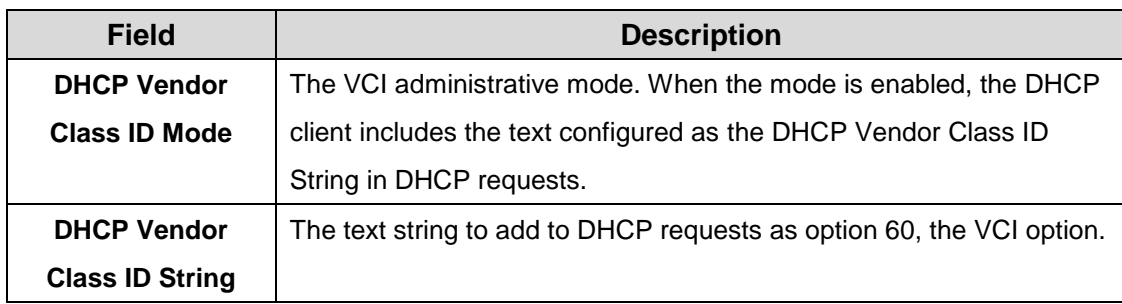

# **3.1.6 Firmware**

# **3.1.6.1 Status**

Use this page to view information about the software images on the device. The device can store up to two software images in permanent storage. The dual image feature allows you to upgrade the device without deleting the older software image.

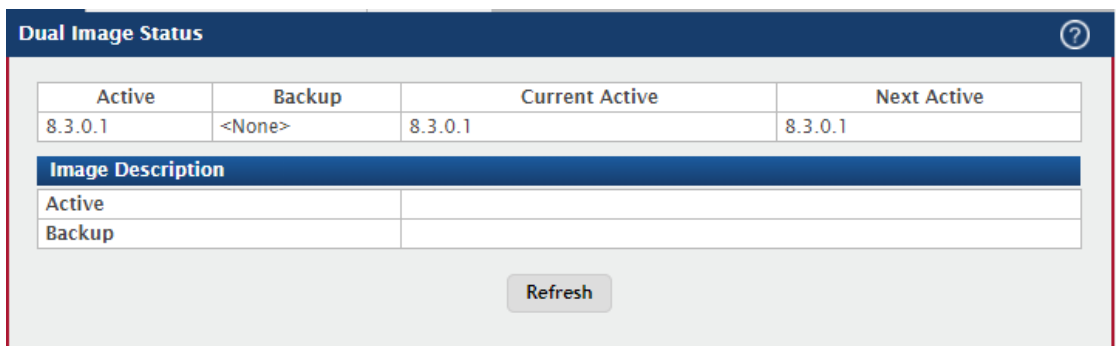

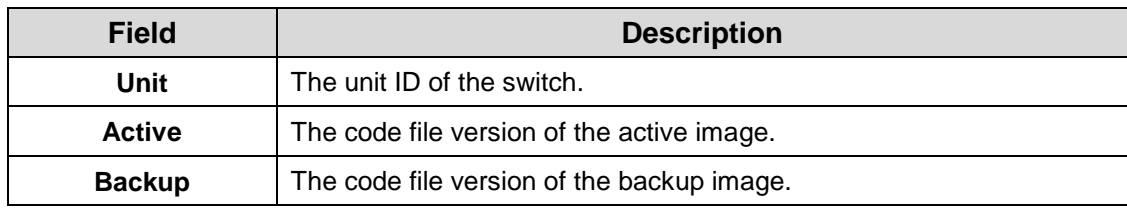

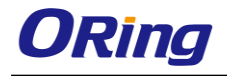

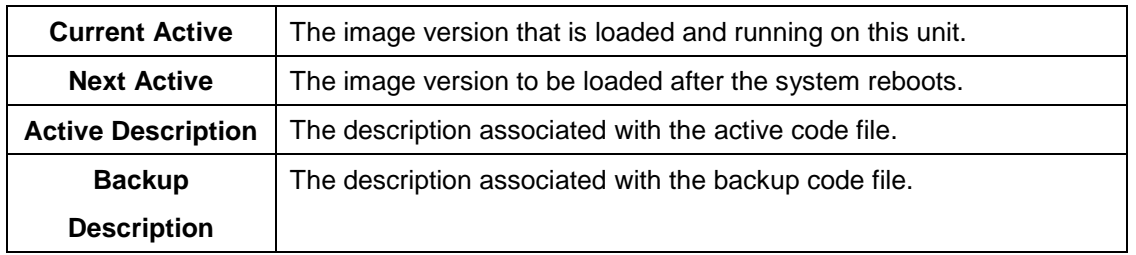

# **3.1.6.2 Configuration and Upgrade**

Use this page to transfer a new firmware (code) image to the device, select which image to load during the next boot cycle, and add a description to each image on the device. The device uses the HTTP protocol to transfer the image, and the image is saved as the backup image.

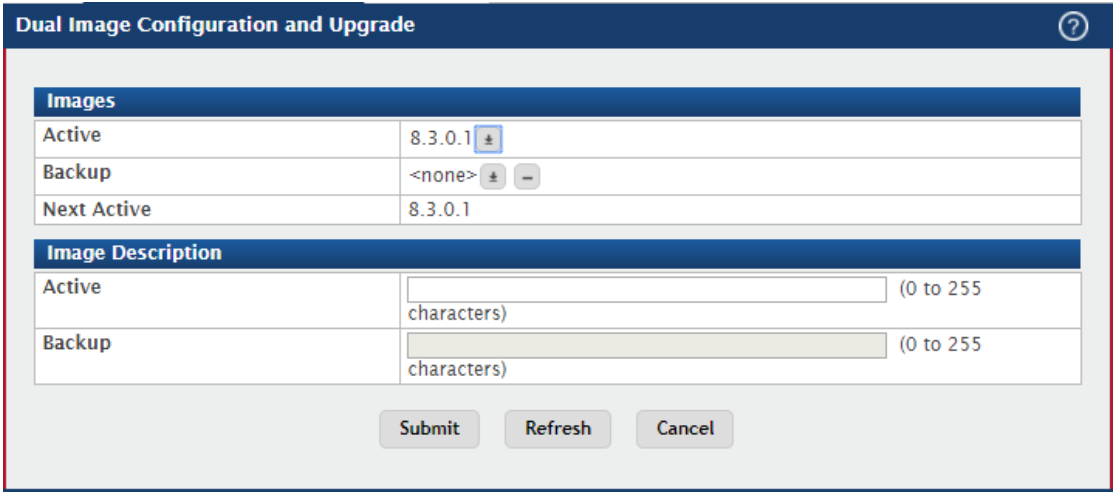

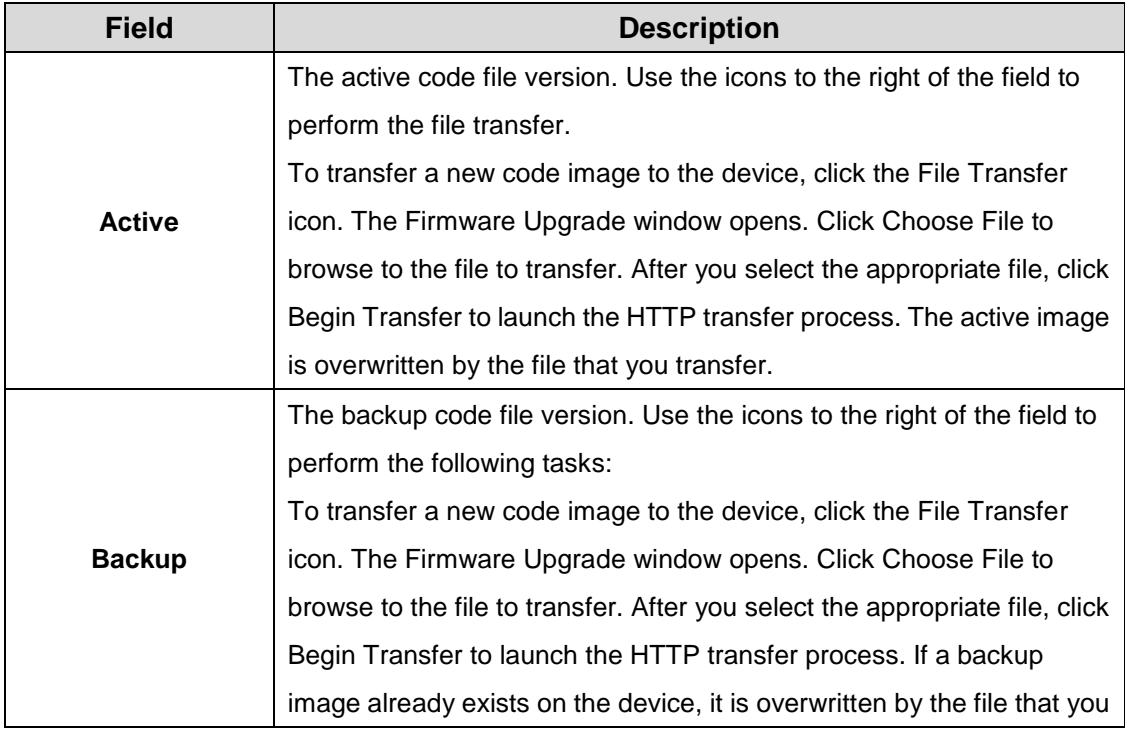

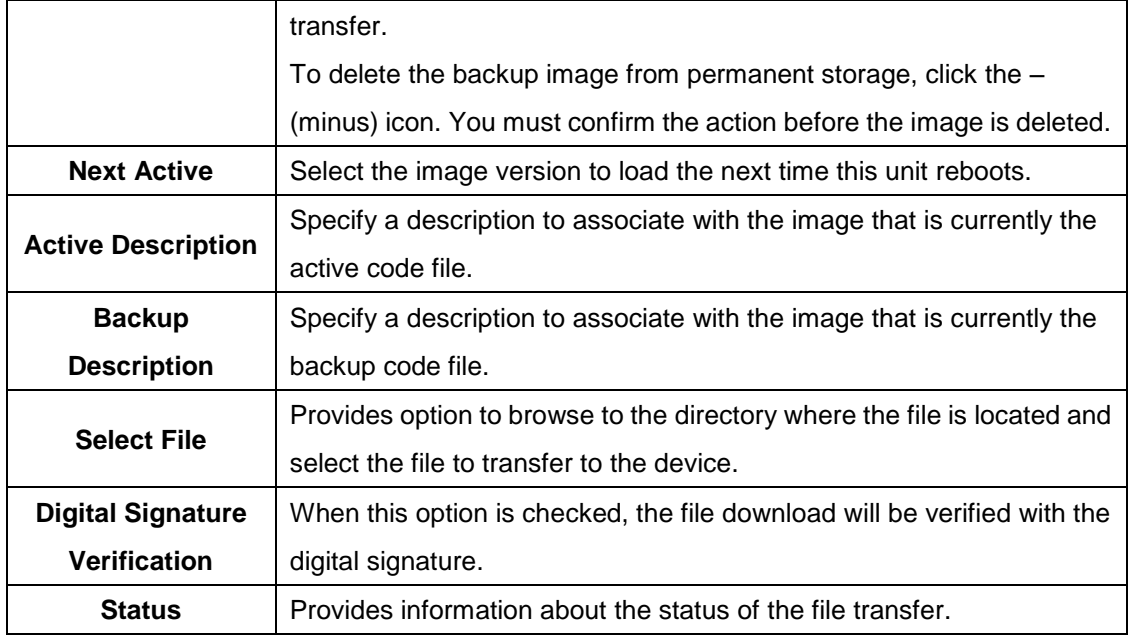

## **3.1.6.3 Auto Install**

The AutoInstall feature can automatically obtain configuration information and install a new image when the switch boots. The process begins when the switch is initialized and no configuration file (startup-config) is found, or when the switch boots and loads a saved configuration that has AutoInstall enabled. If initiated, the AutoInstall feature allows the device to obtain an IP address from a network DHCP server and then attempts to locate the predefined configuration file from a TFTP server.

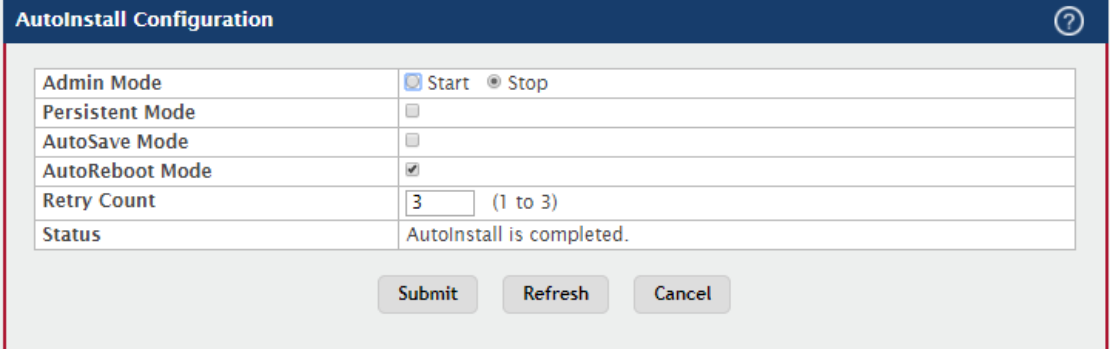

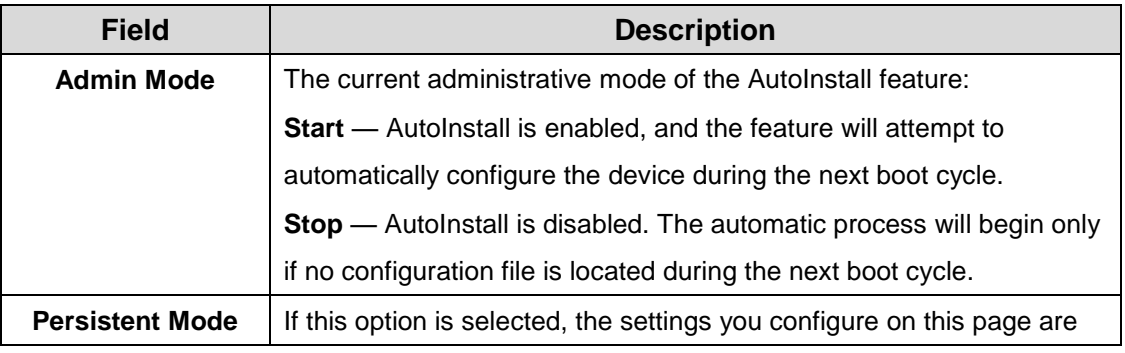

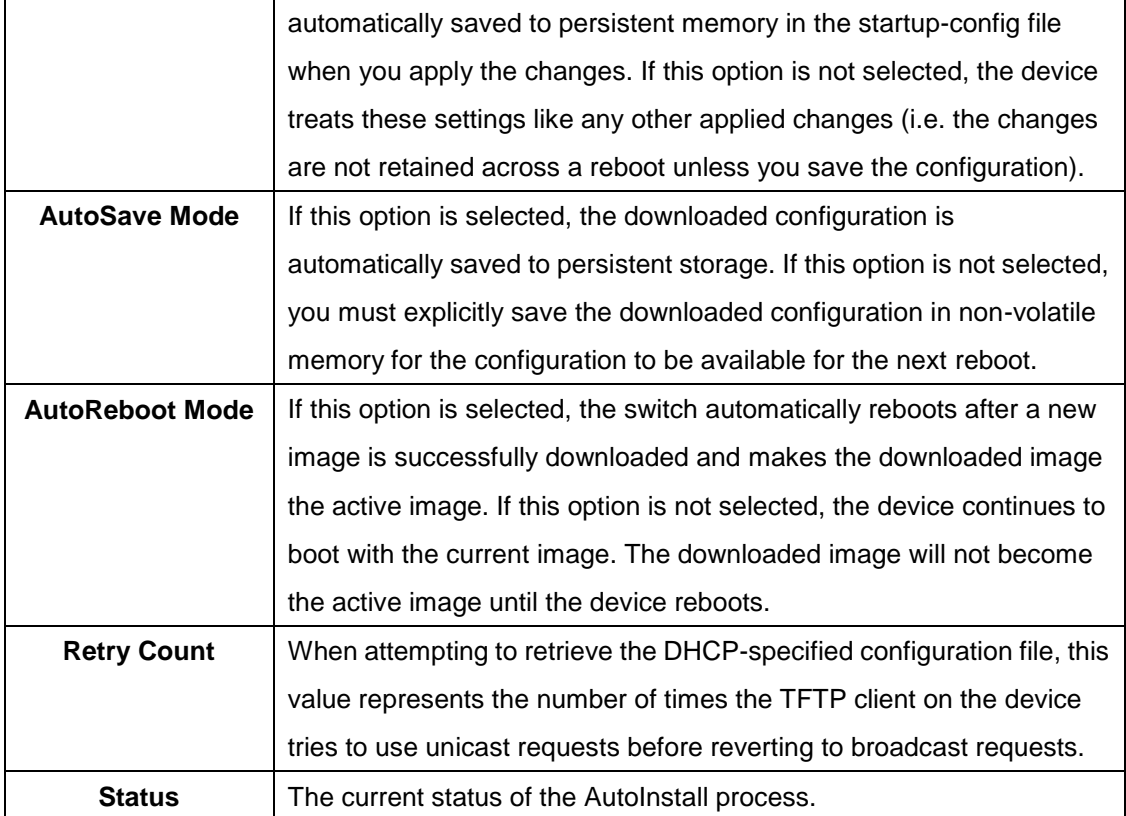

# **3.1.7 Log 3.1.7.1 Buffered Log**

The log messages the device generates in response to events, faults, errors, and configuration changes are stored locally on the device in the RAM (cache). This collection of log files is called the RAM log or buffered log. When the buffered log file reaches the configured maximum size, the oldest message is deleted from the RAM when a new message is added. If the system restarts, all messages are cleared.

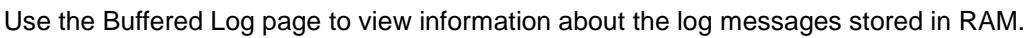

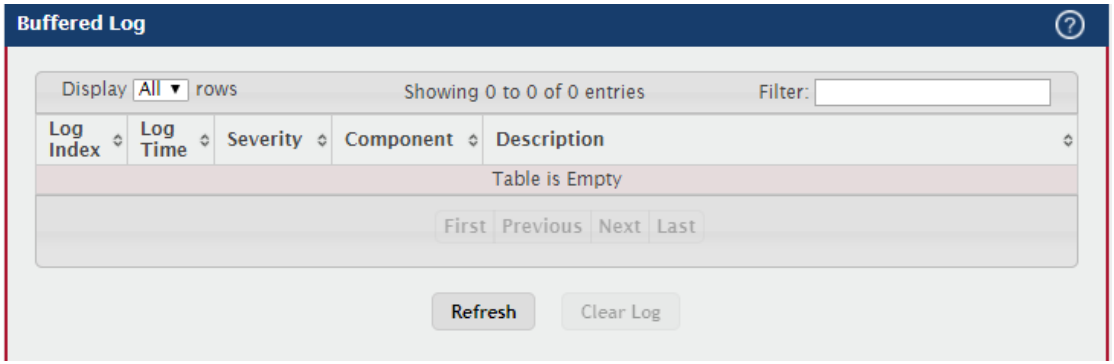

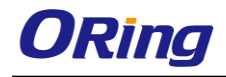

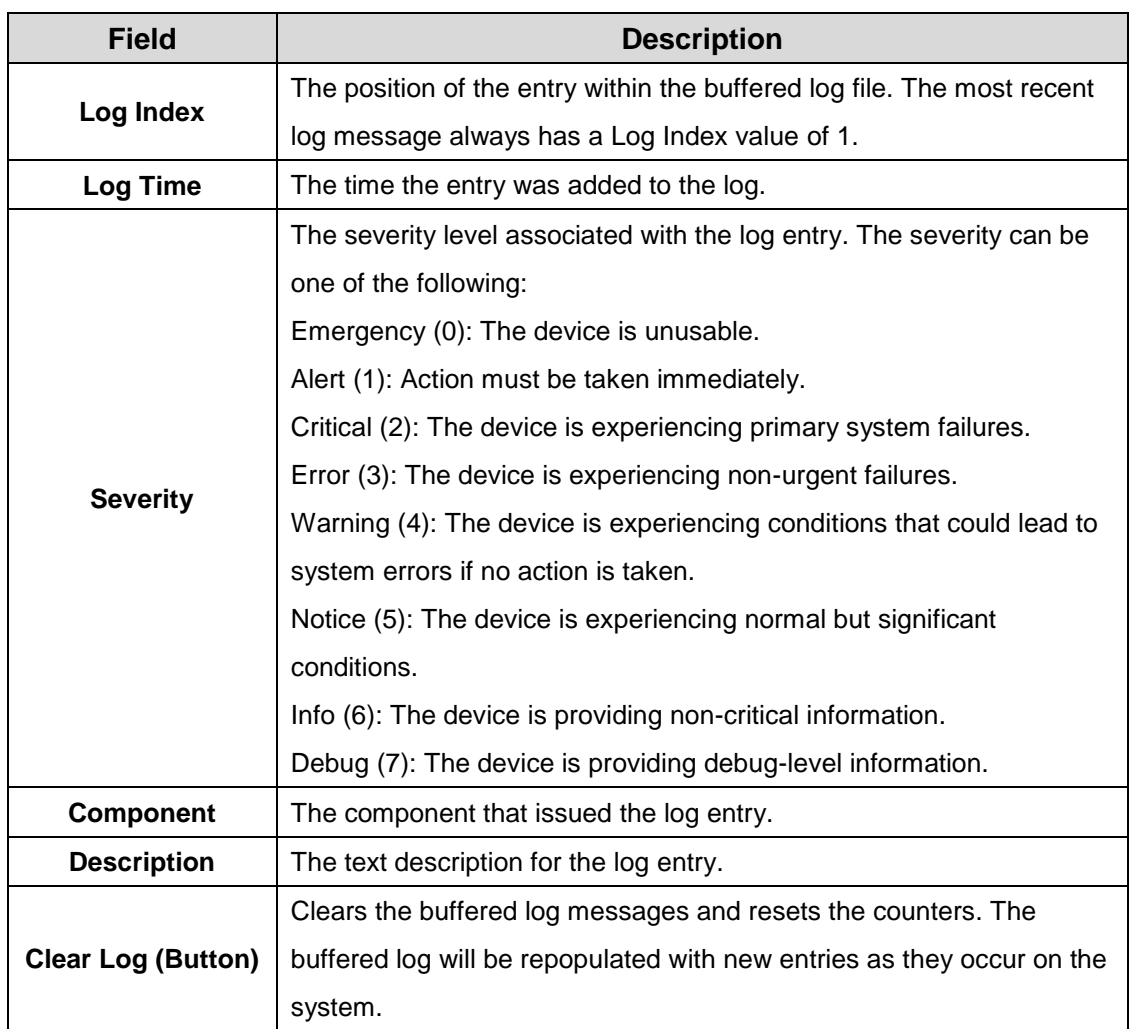

# **3.1.7.2 Event Log**

The event log contains error messages which result from catastrophic events that occur during system operation. At least two thousand (2,000) entries can be stored in the event log, although the actual number depends on the specific device hardware and operating system in use.

The event log is preserved across system resets, but the log file is automatically erased whenever an attempt is made to write a new entry when the log is at capacity. The system automatically resets after a new event is logged and the updated log file is saved to non-volatile memory.

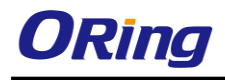

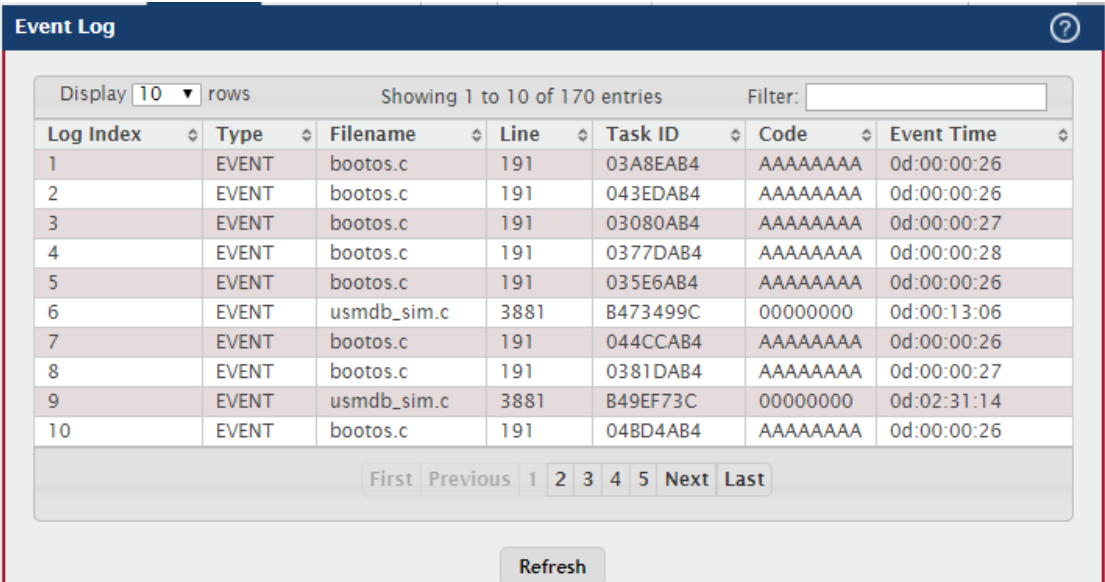

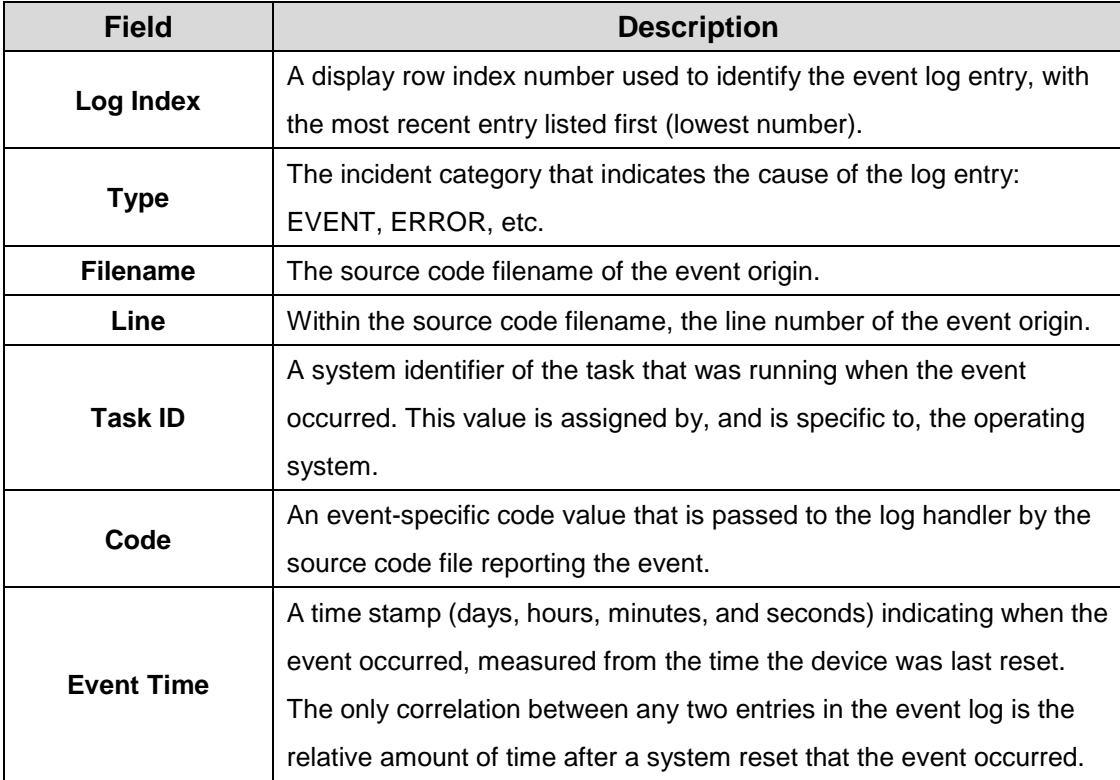

# **3.1.7.3 Persistent Log**

Persistent log messages are stored in persistent storage so that they survive across device reboots. Two types of log files exist in flash (persistent) memory: the system startup log and the system operation logs. The system startup log stores the first 32 messages received after system reboot. The log file stops when it is full. The system operation log stores the last 32 messages received during system operation. The oldest messages are overwritten when the

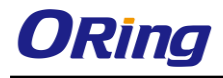

file is full.

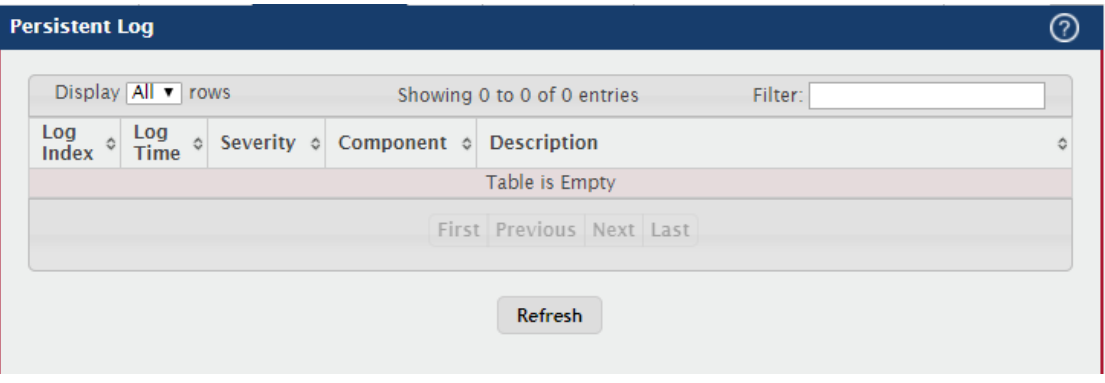

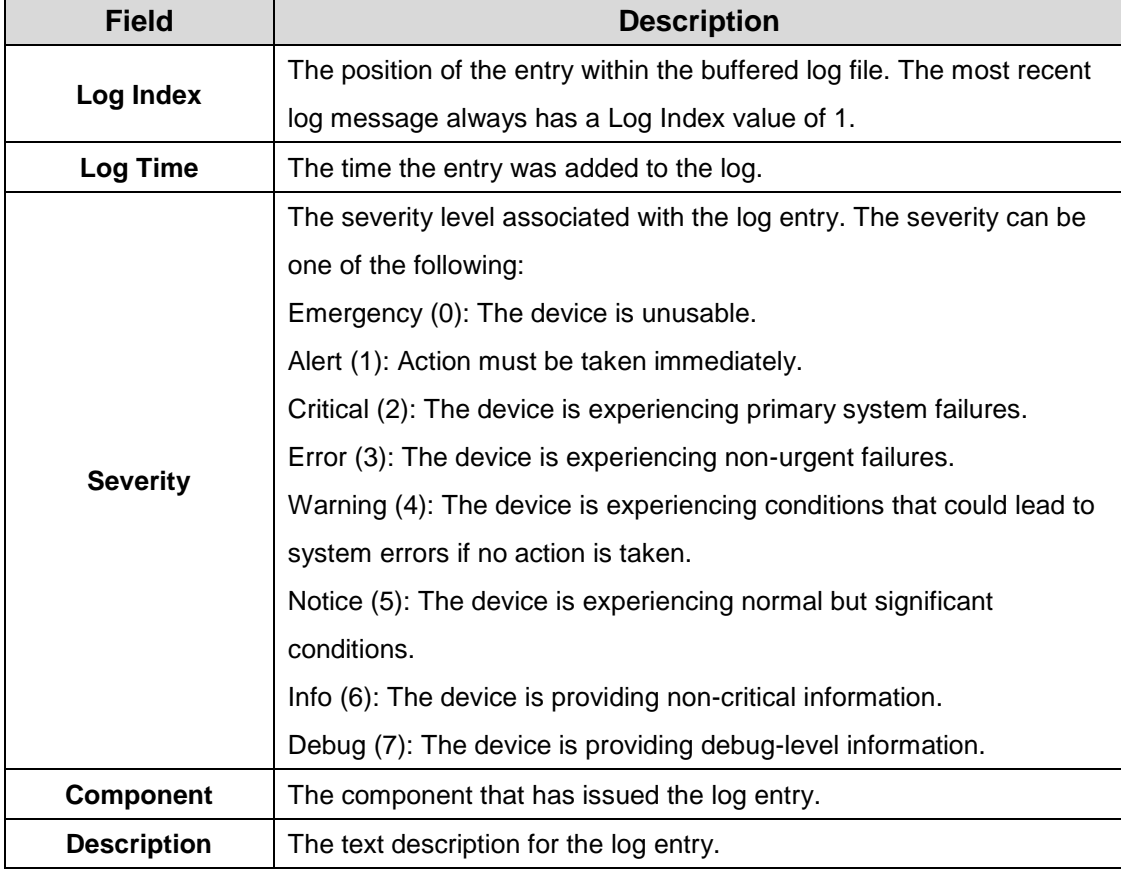

#### **3.1.7.4 Hosts**

Use this page to add, edit, and remove information about one or more remote syslog servers that receive system log messages sent from the device. The log messages are sent to the logging host for viewing, analysis, and storage.

Use the buttons to perform the following tasks:

To add a logging host, click **Add** and configure the desired settings.

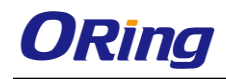

- To change information for an existing logging host, select the check box associated with the entry and click **Edit.** You cannot edit the host name or address of a host that has been added.
- To delete a configured logging host from the list, select the check box associated with each entry to delete and click **Remove.**

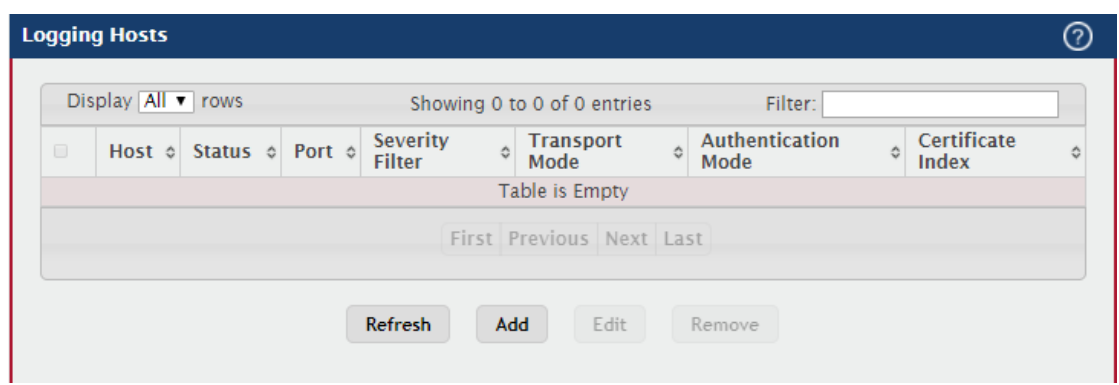

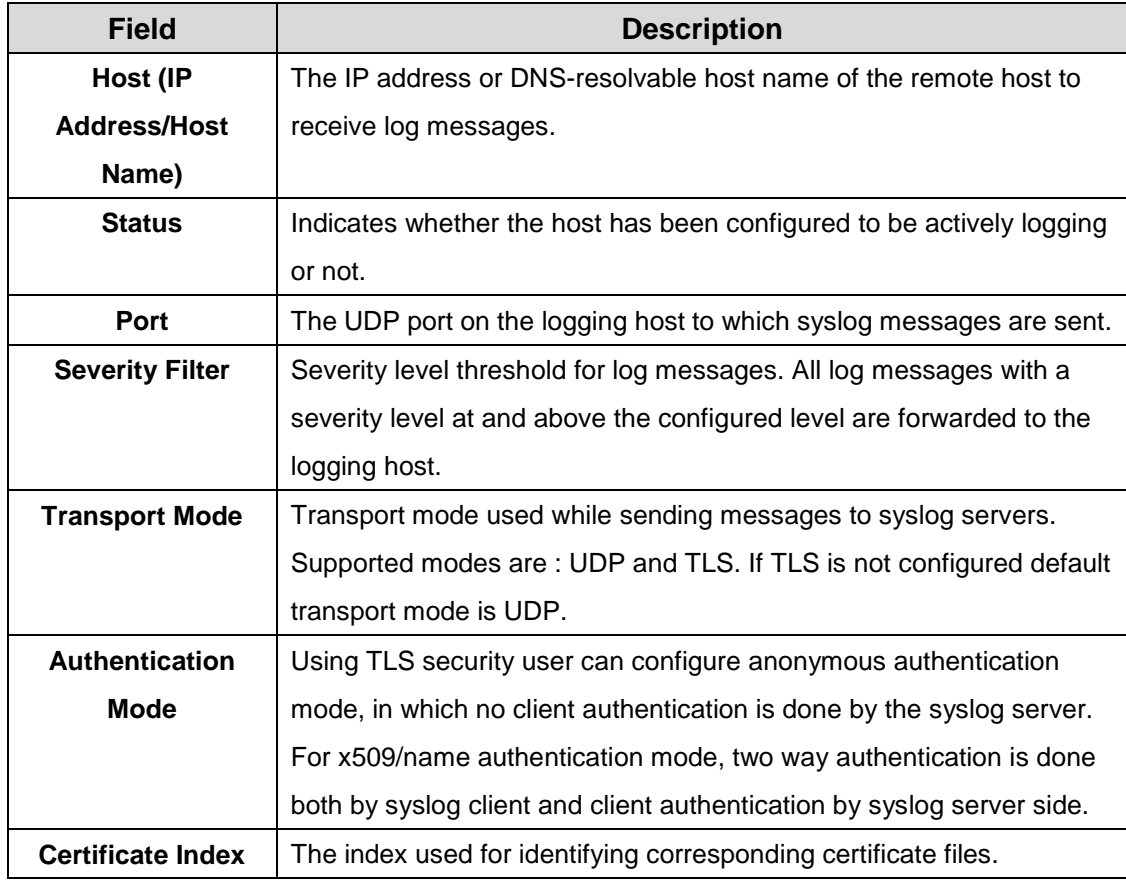

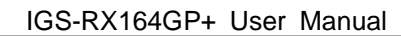

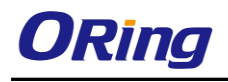

# **3.1.7.5 Configuration**

The Log Configuration page allows administrators with the appropriate privilege level to configure the administrative mode and various settings for logging features on the switch.

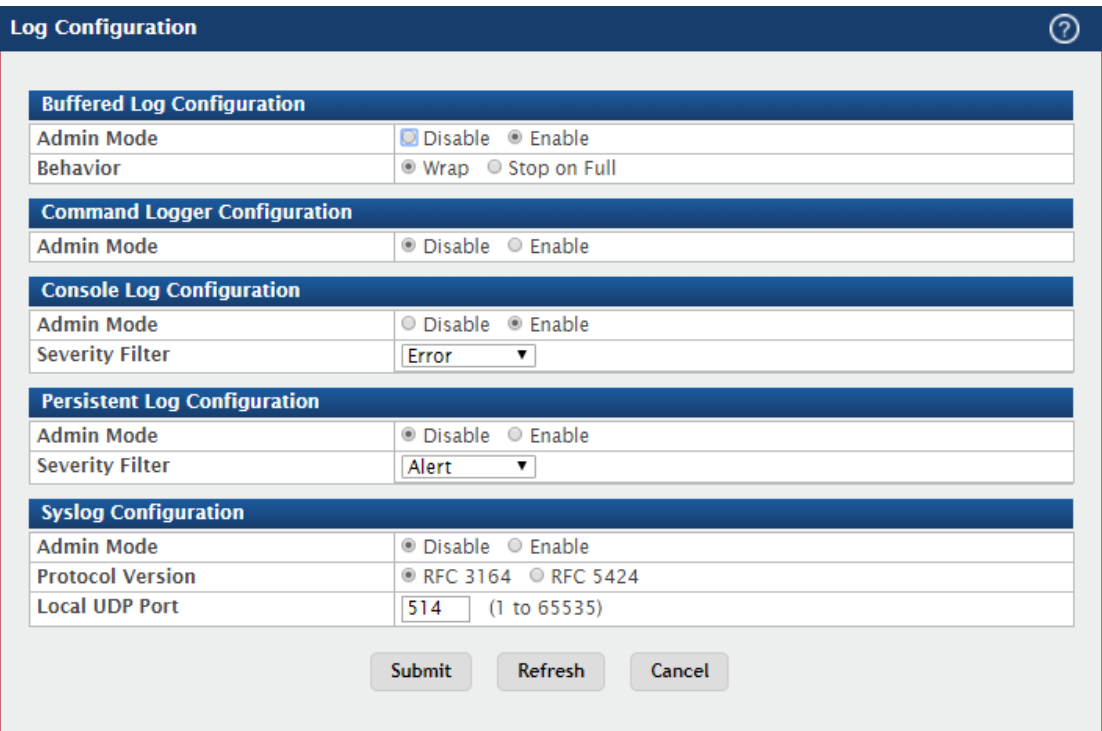

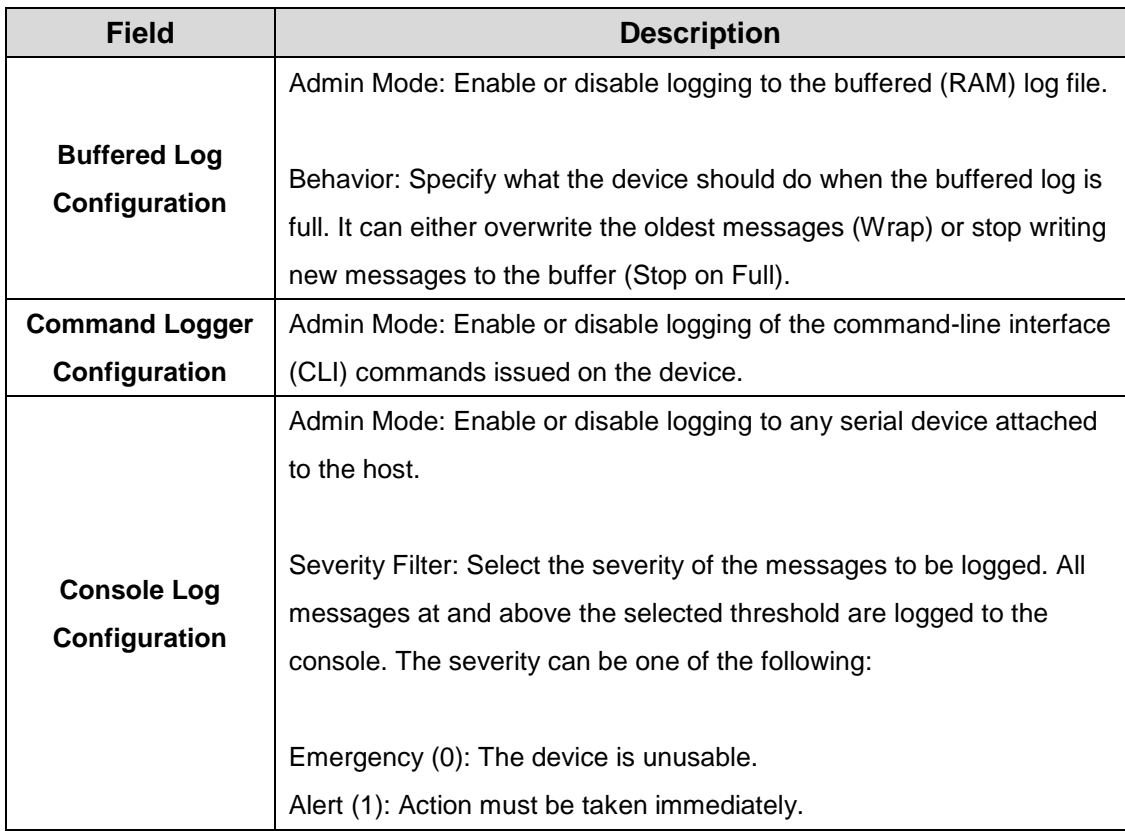

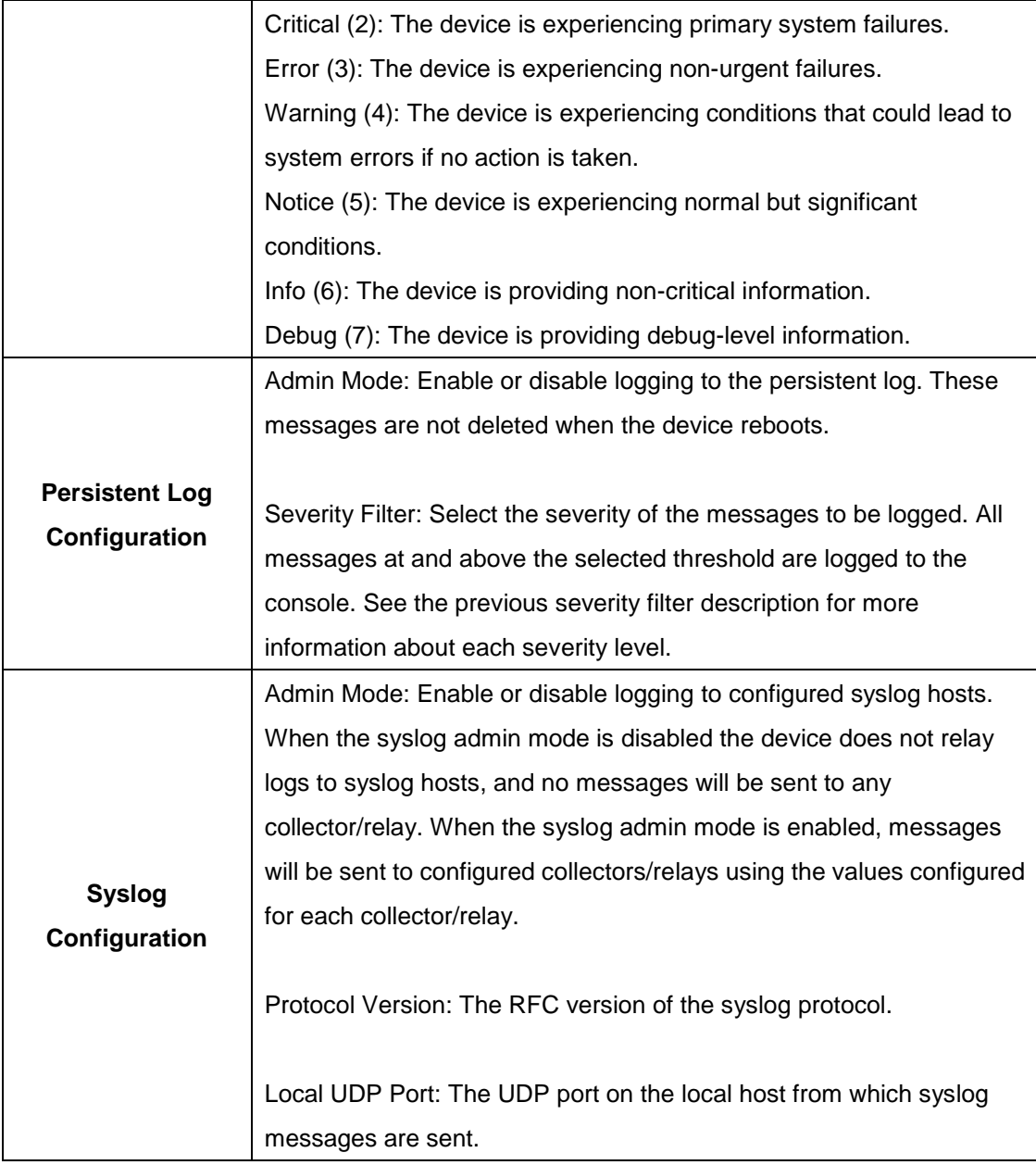

# **3.1.7.6 Source Interface Configuration**

Use this page to specify the physical or logical interface to use as the logging (Syslog) client source interface. When an IP address is configured on the source interface, this address is used for all Syslog communications between the local logging client and the remote Syslog server. The IP address of the designated source interface is used in the IP header of Syslog management protocol packets. This allows security devices, such as firewalls, to identify all source packets coming from a specific device.

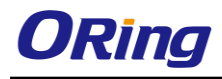

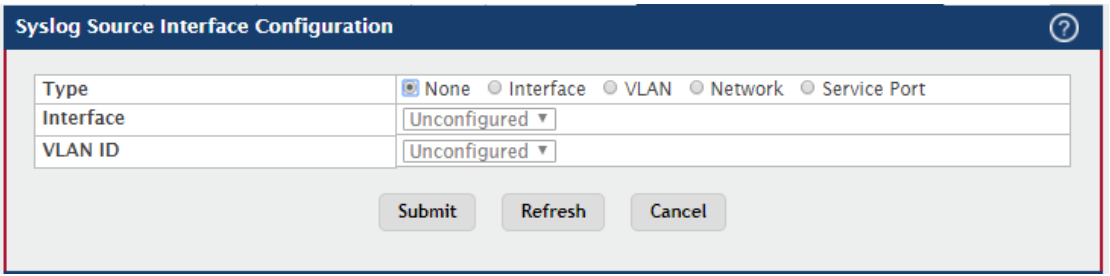

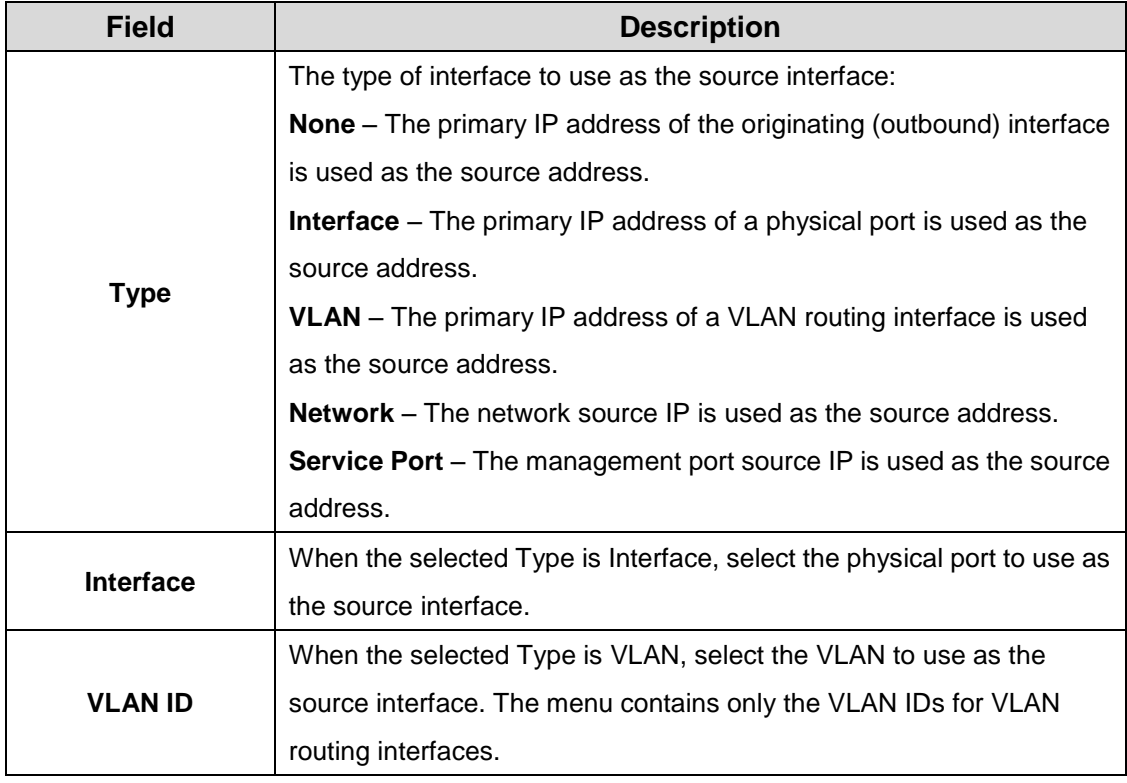

#### **3.1.7.7 Statistics**

This page displays summary information about the number of messages logged to the buffered, persistent, or syslog file. It also displays the number of messages that were successfully or unsuccessfully relayed to any remote syslog servers configured on the device.

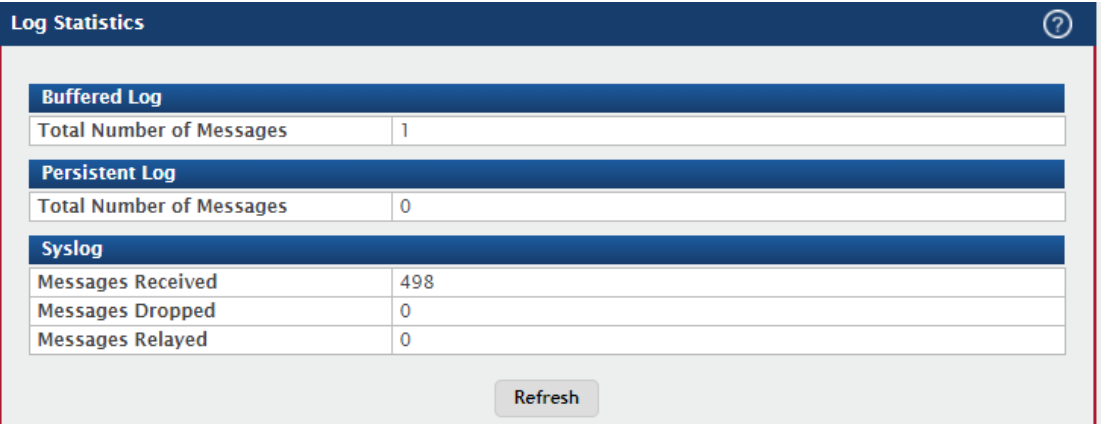

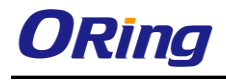

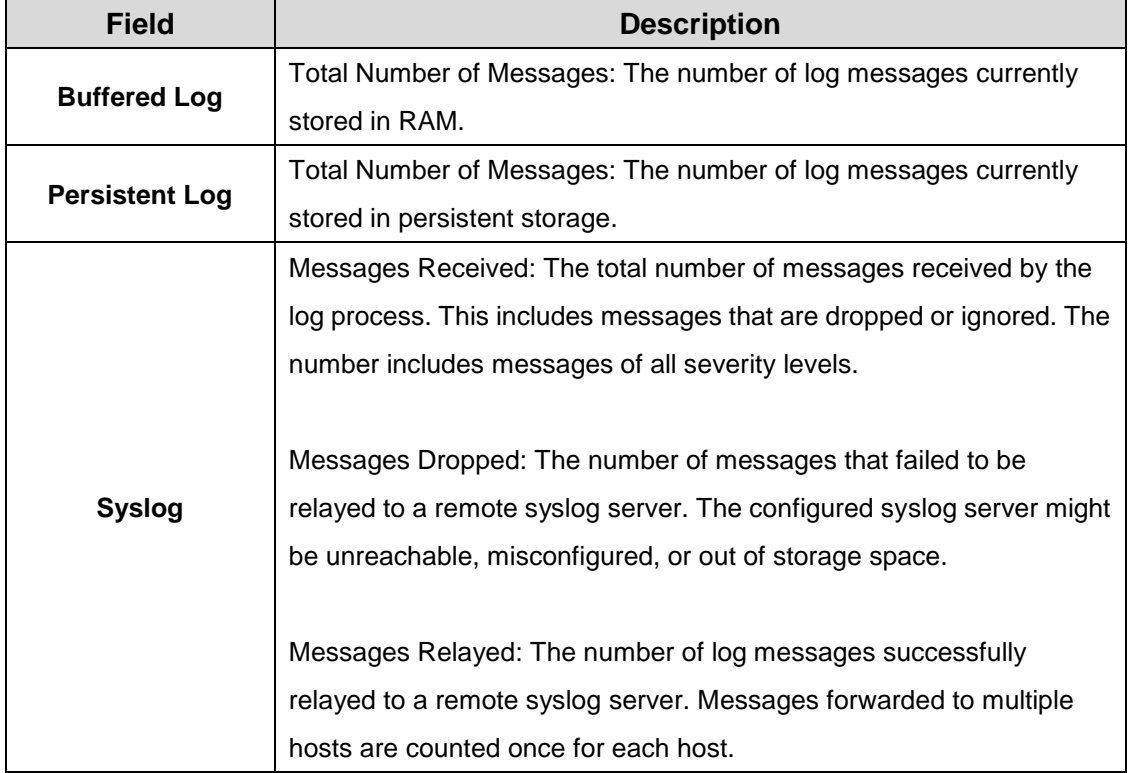

# **3.1.8 Management Access**

#### **3.1.8.1 System**

Use this page to control access to the management interface by administratively enabling or disabling various access methods.

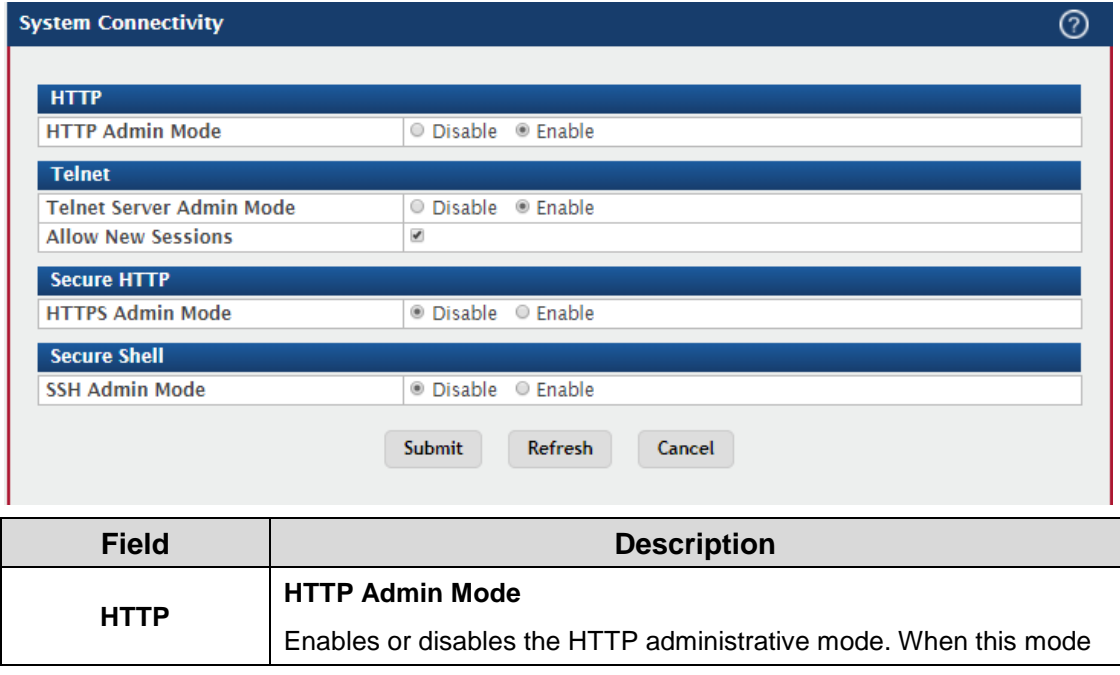

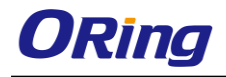

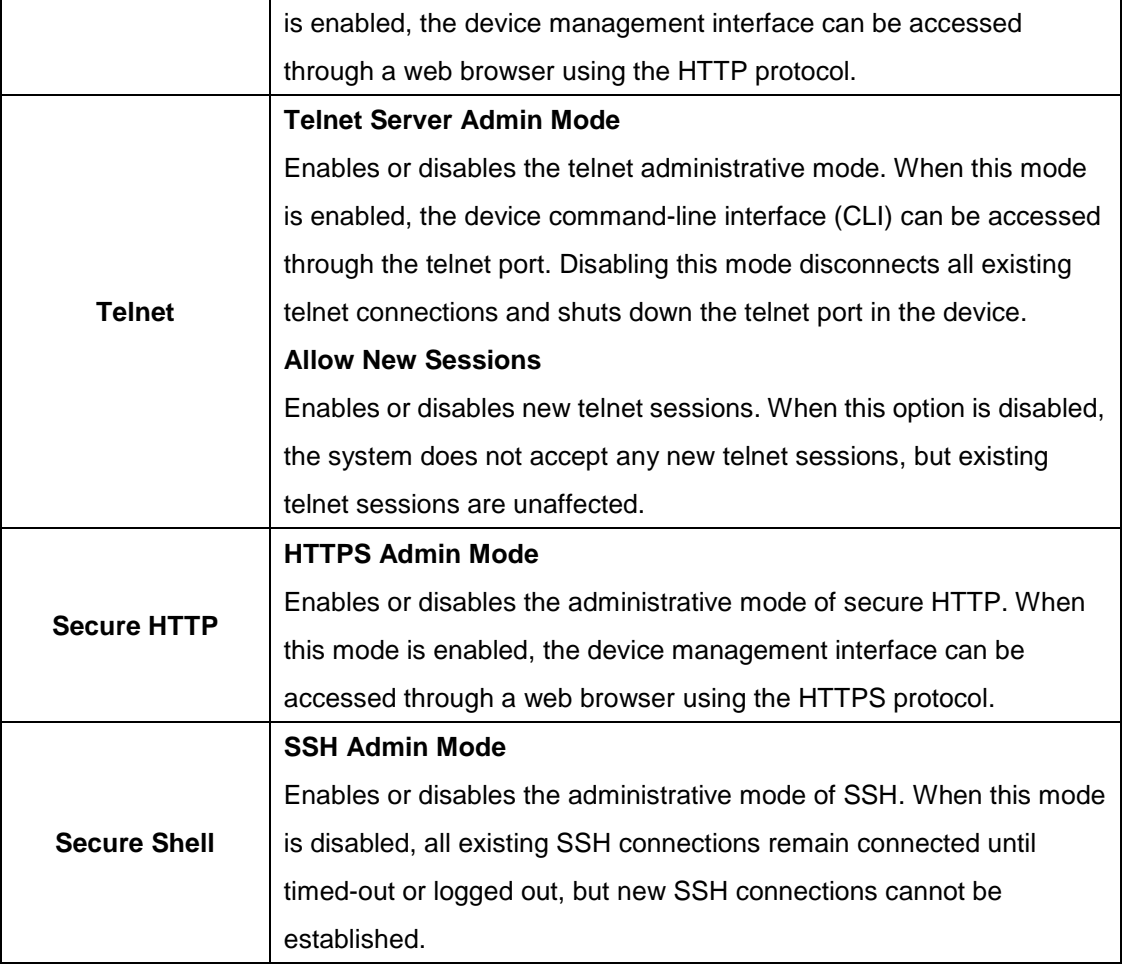

### **3.1.8.2 Telnet**

This page displays the current value of the telnet configuration parameters for the device. A user having sufficient privilege level may change the values shown on this page.

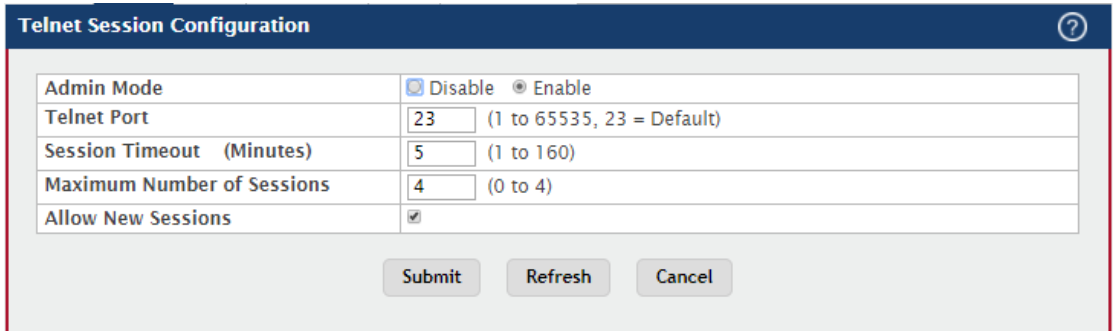

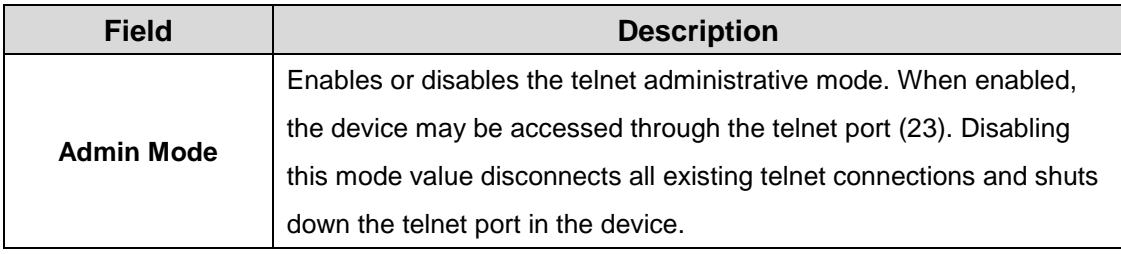

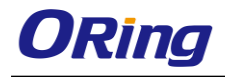

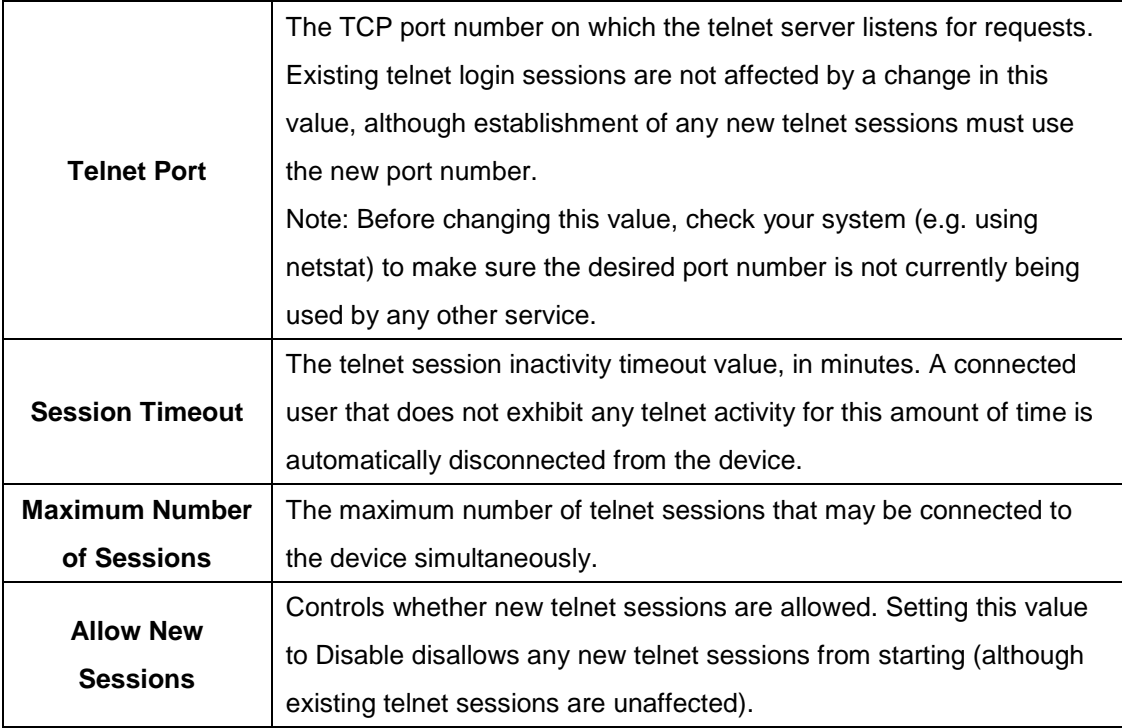

## **3.1.8.3 Serial**

The Serial Port page displays the serial (console) port settings for the device. If you connect a terminal or PC to the device through the serial port, configure the terminal or terminal-emulation software with the settings that are displayed on this page to access the device command-line interface (CLI).

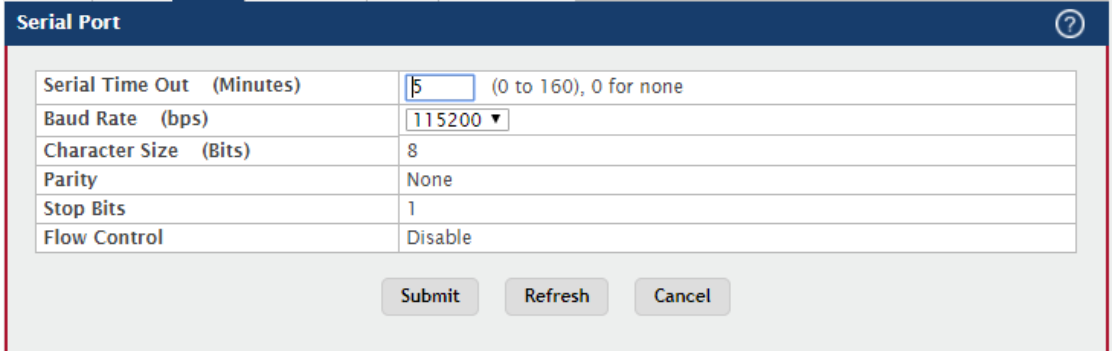

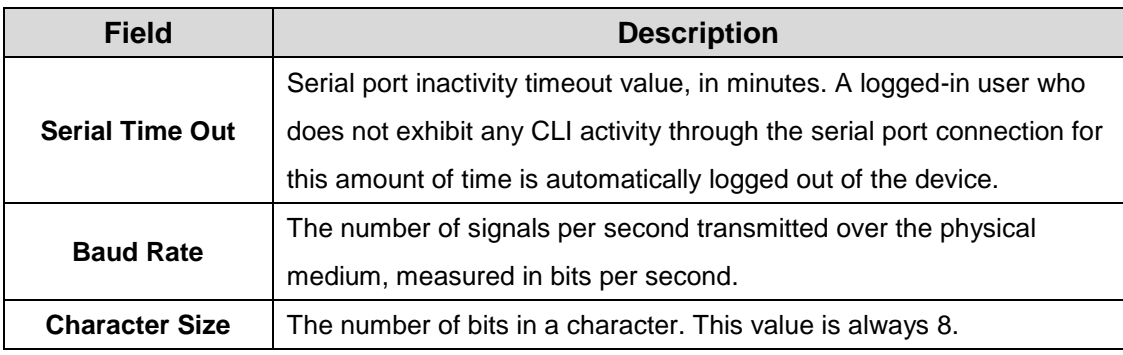

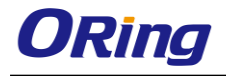

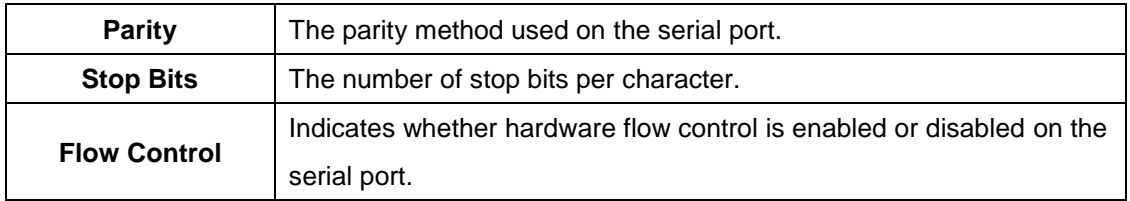

#### **3.1.8.4 CLI Banner**

Use this page to configure the command-line interface (CLI) banner message that displays when a user connects to the device using a serial, telnet, or SSH session.

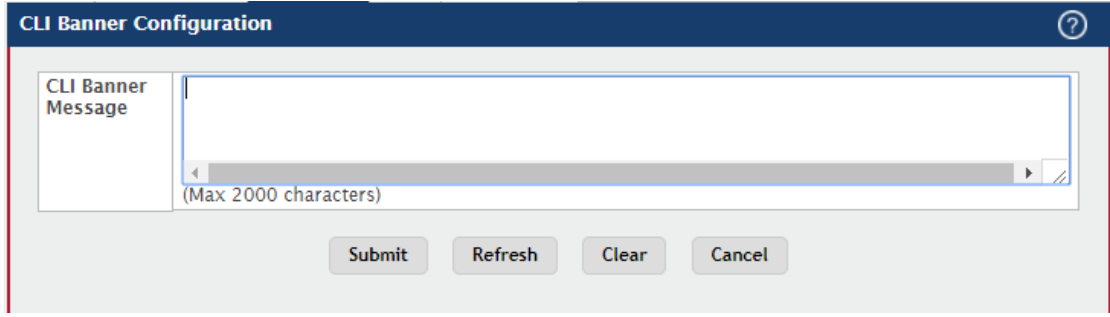

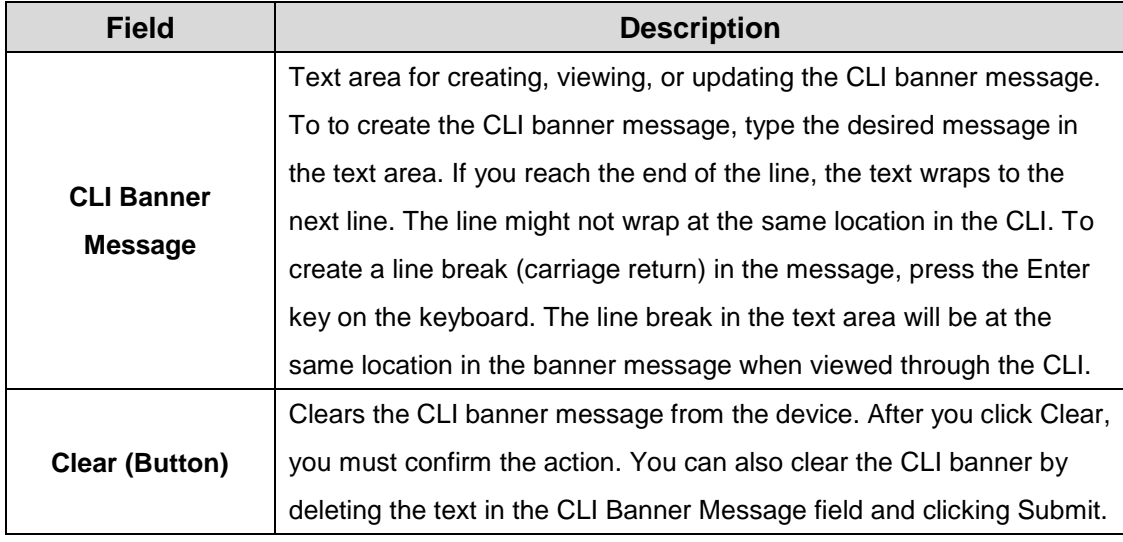

#### **3.1.8.5 HTTP**

Use this page to view and modify the HTTP settings on the device. HTTP allows web-based management access to the device from an administrative system.

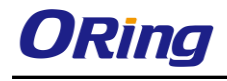

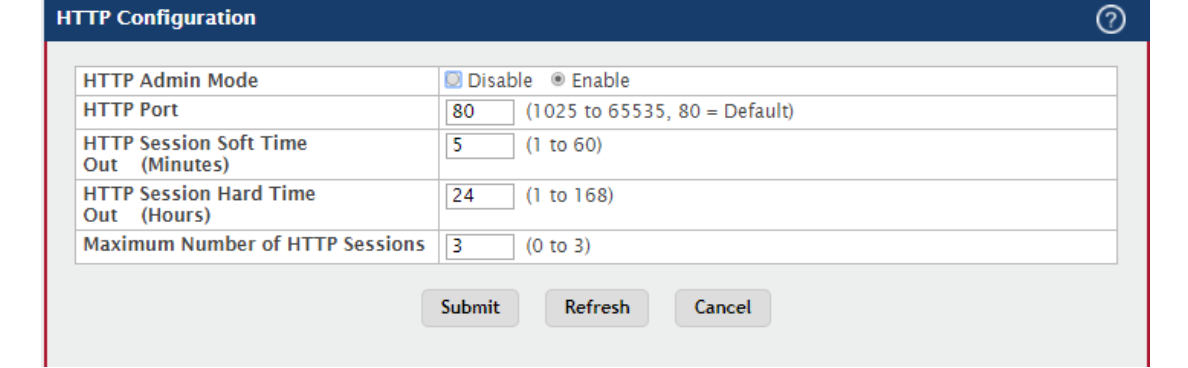

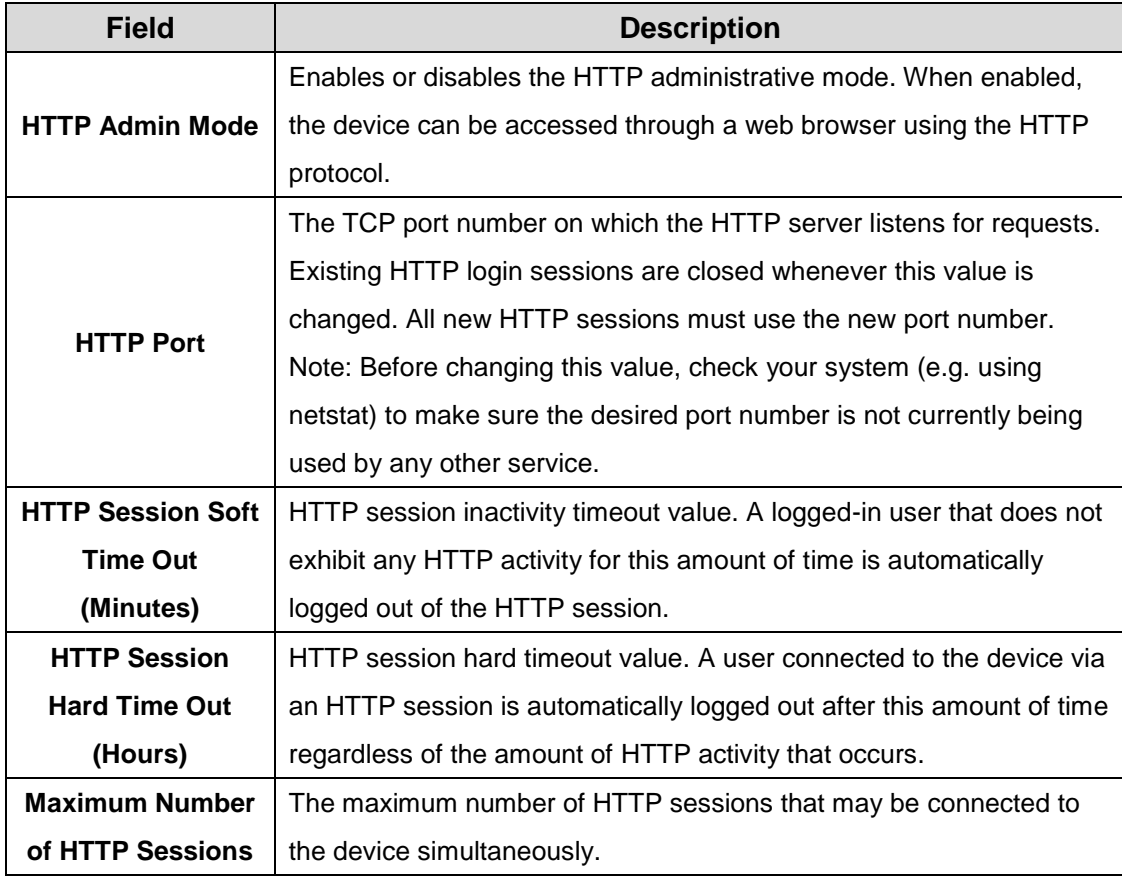

#### **3.1.8.6 HTTPS**

Use this page to view and modify the Secure HTTP (HTTPS) settings on the device. HTTPS increases the security of web-based management by encrypting communication between the administrative system and the device.

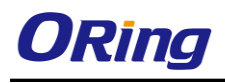

#### **Secure HTTP Configuration**

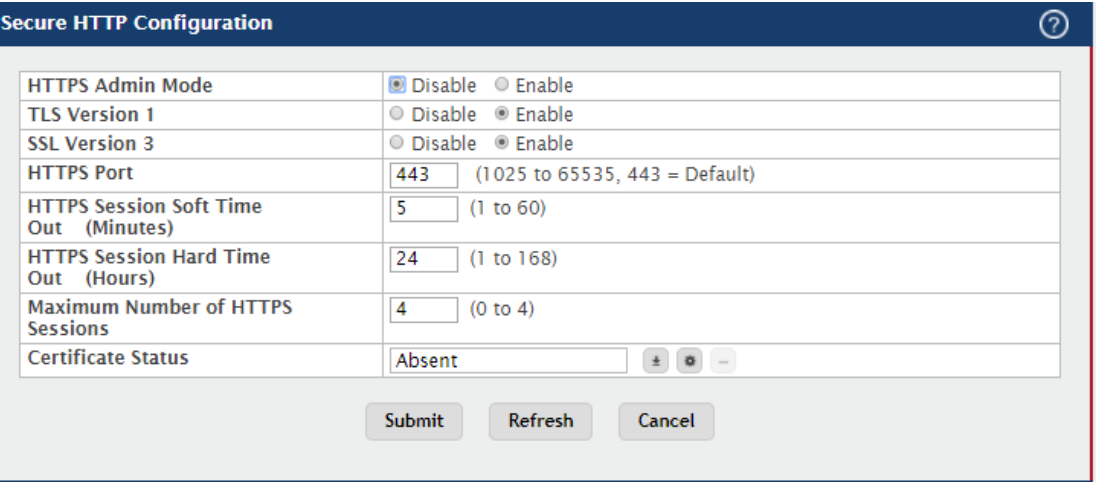

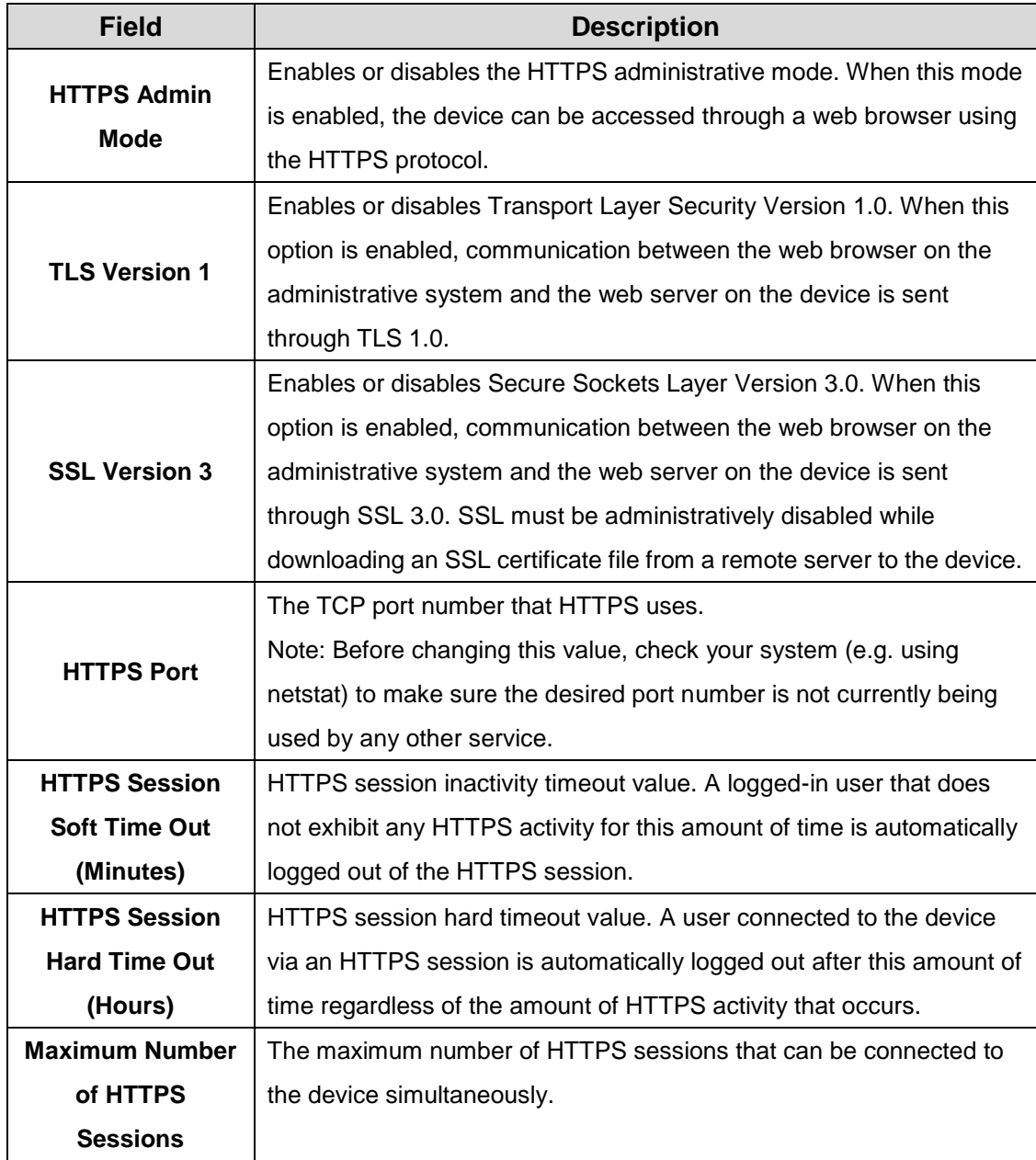

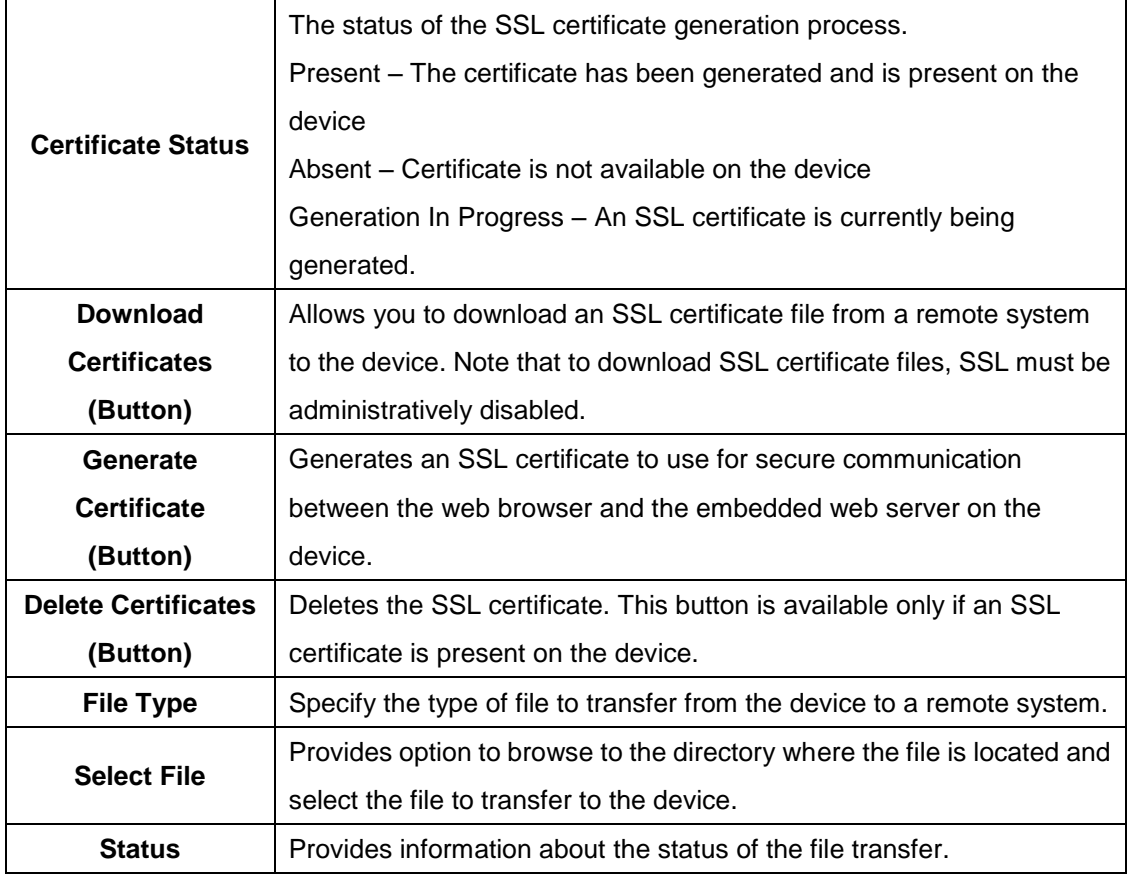

# **3.1.8.7 SSH**

Use this page to view and modify the Secure Shell (SSH) server settings on the device. SSH is a network protocol that enables access to the CLI management interface by using an SSH client on a remote administrative system. SSH is a more secure access method than Telnet because it encrypts communication between the administrative system and the device. This page also allows you to download or generate SSH host keys for secure CLI-based management.

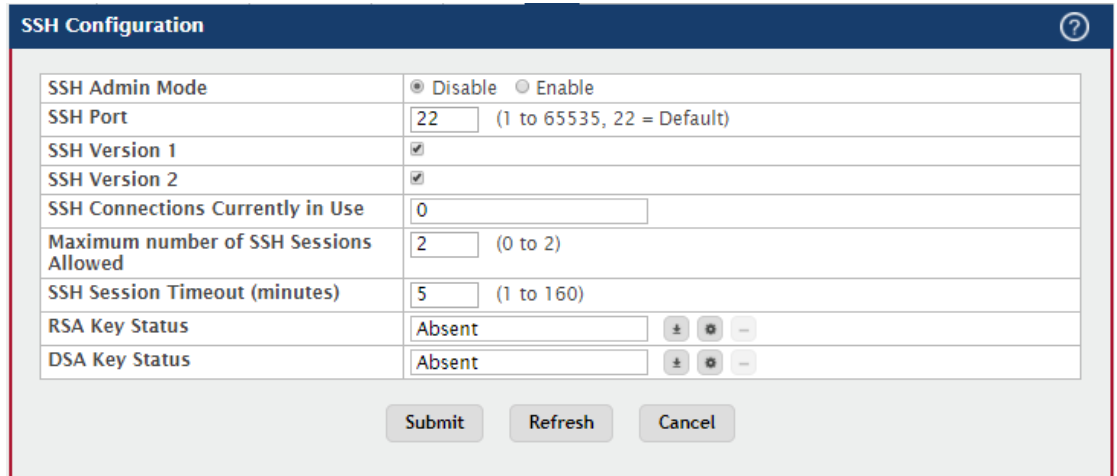

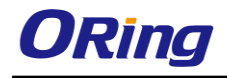

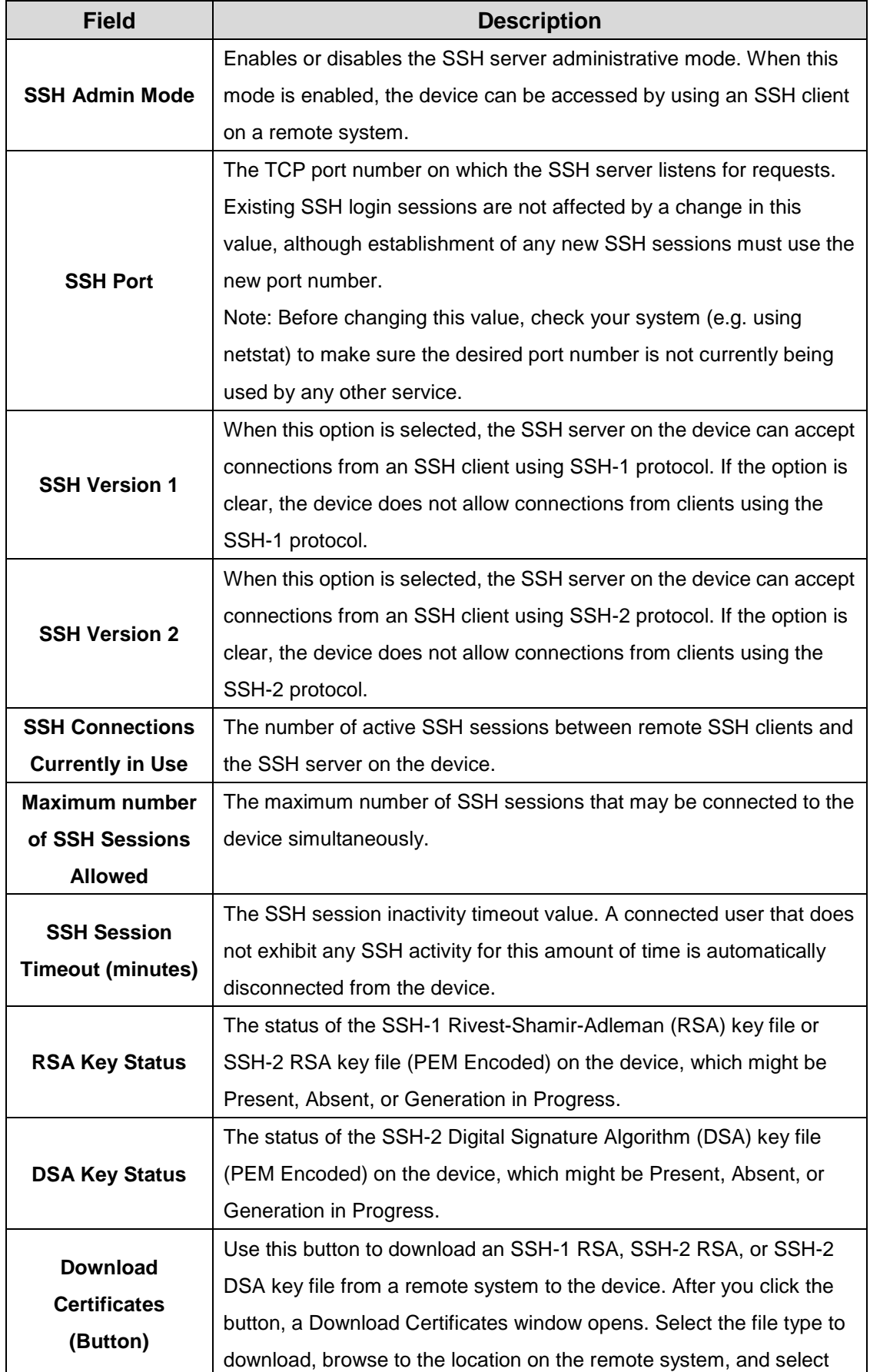

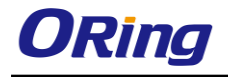

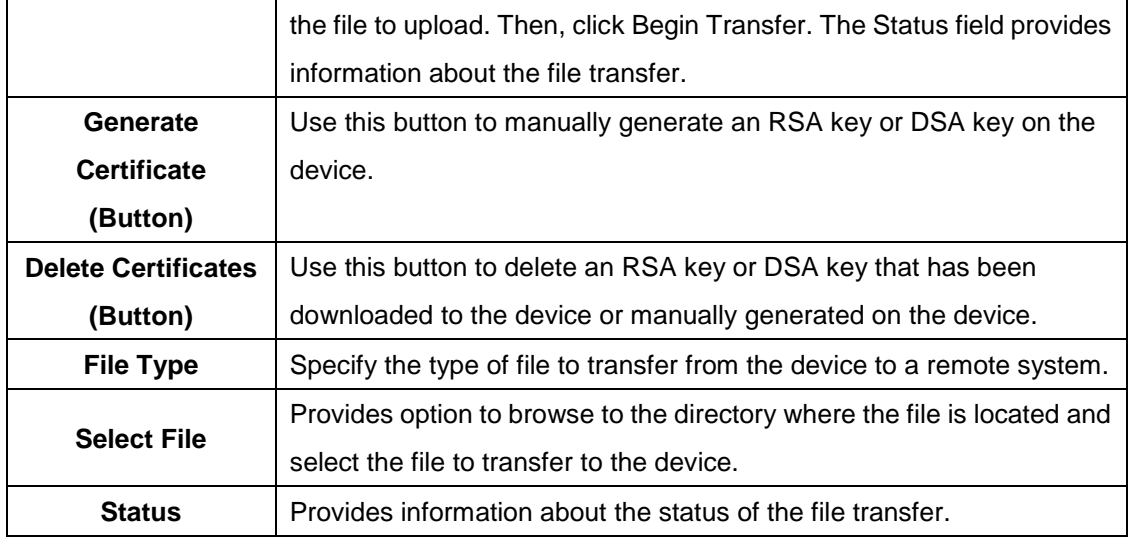

# **3.1.9 Management Security**

## **3.1.9.1 Access Profile**

The administrator may elect to configure a management access control list. The Management Access Control and Administration List (ACAL) component is used to ensure that only known and trusted devices are allowed to remotely manage the switch via TCP/IP.

To configure The Management Access Control and Administration List, use the following buttons to perform the tasks:

- Use **Submit** button to edit the Profile Configuration.
- Use **Add** button to add Profile Rules to the Management Access Control list.
- Use **Edit** button to modify Profile Rules for the Management Access Control list.
- Use **Remove** button to remove Profile Rules.

NOTE: Profile rules cannot be added or modified when a profile is active.

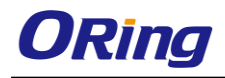

 $\circledcirc$ 

#### **Management Access List Configuration**

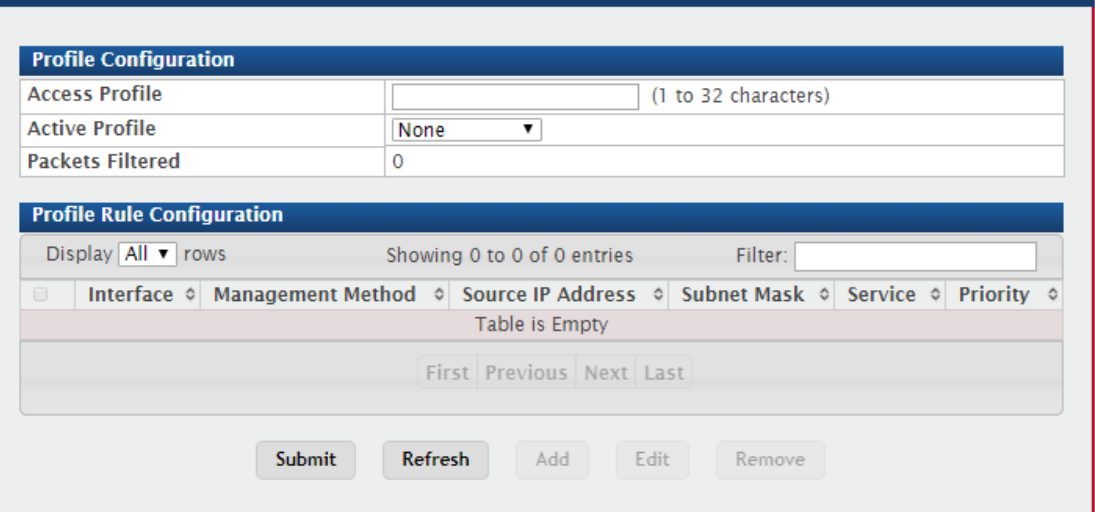

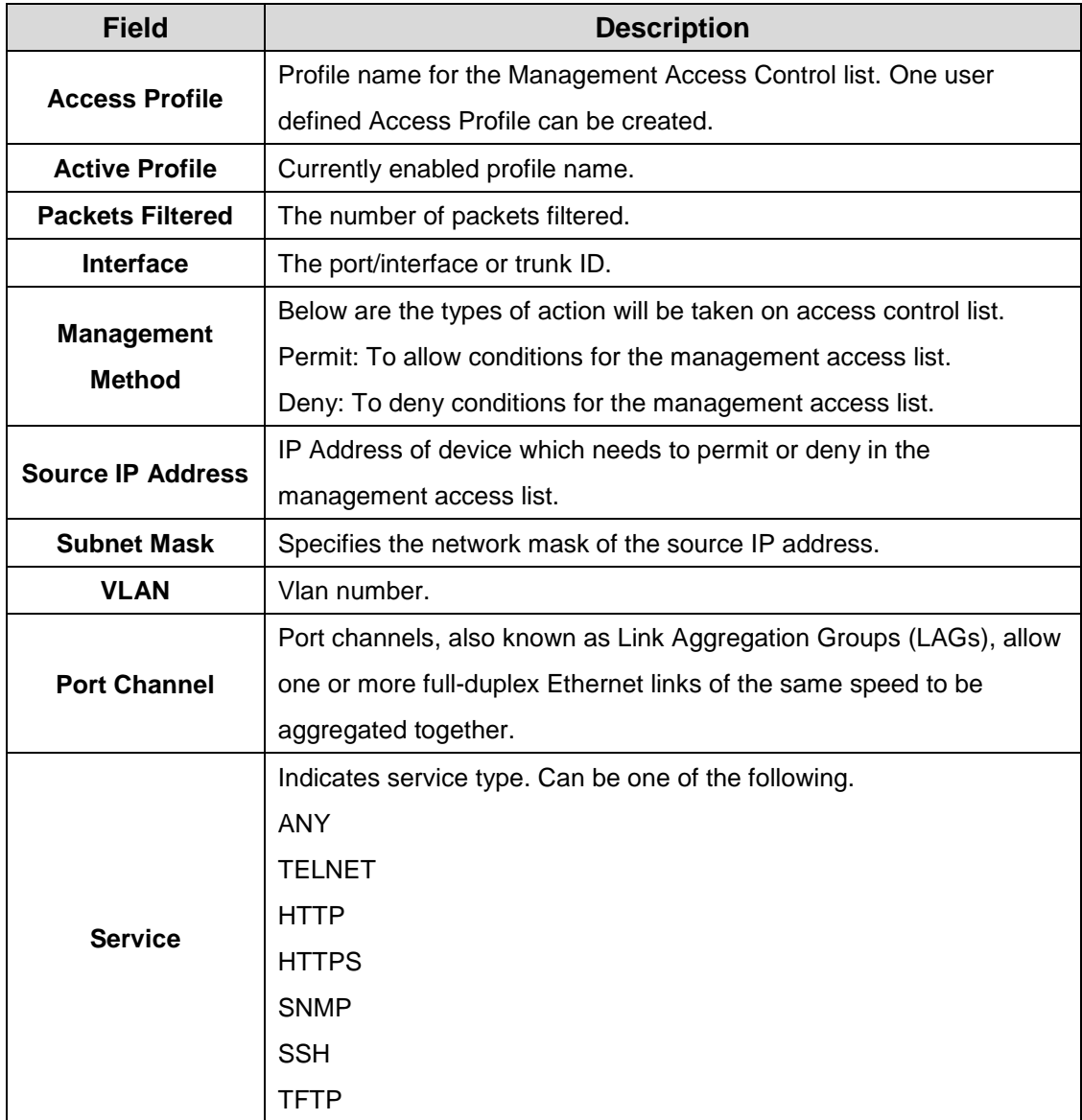

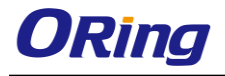

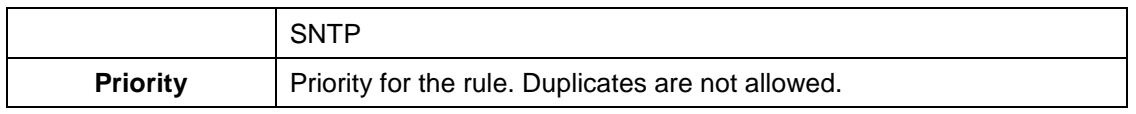

# **3.1.10 Passwords**

## **3.1.10.1 Line Password**

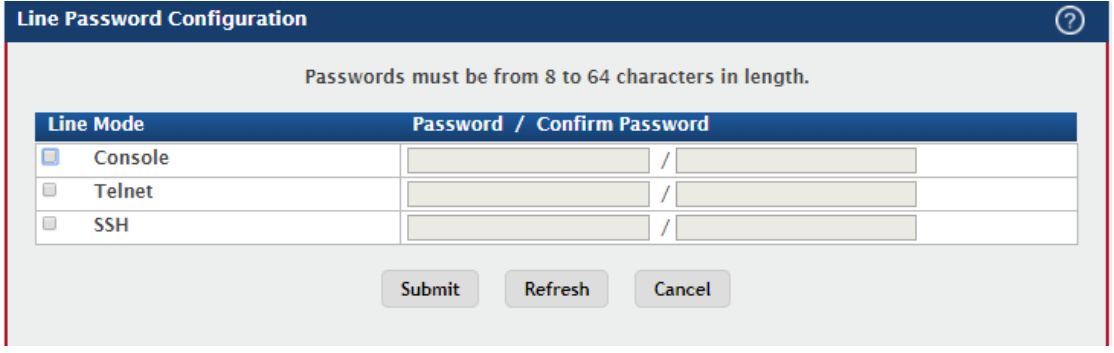

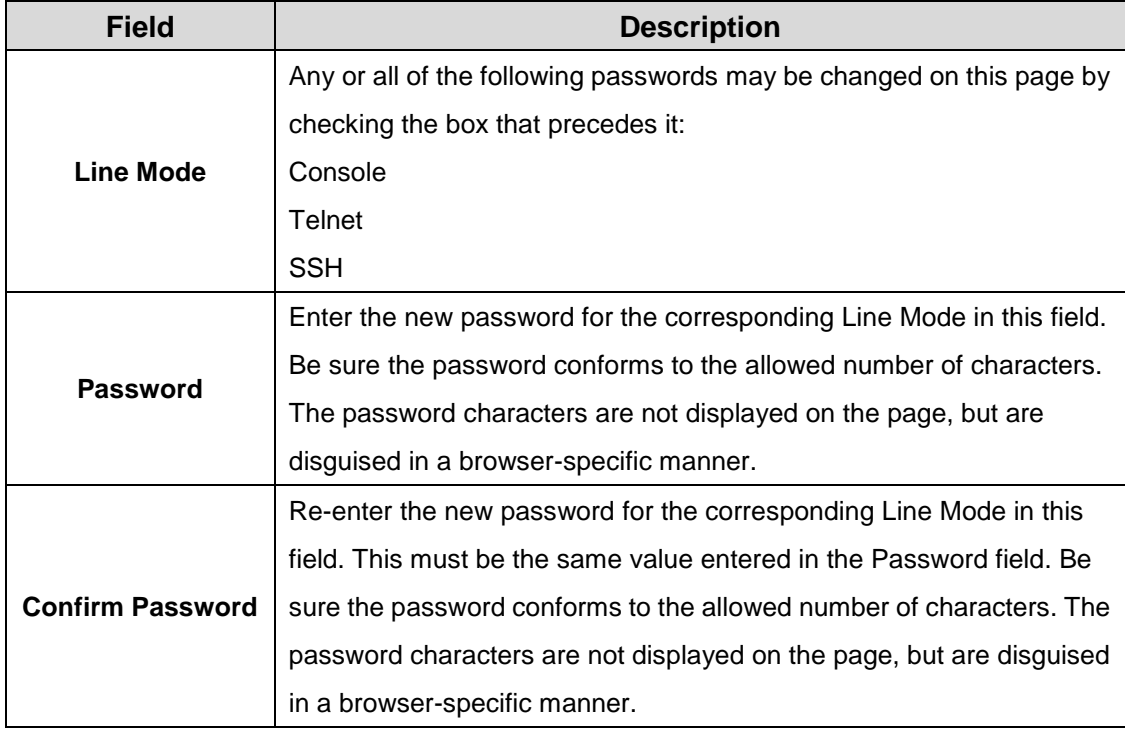

## **3.1.10.2 Enable Password**

Use this page to set a local password to control CLI access to privileged levels.

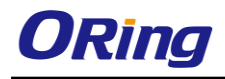

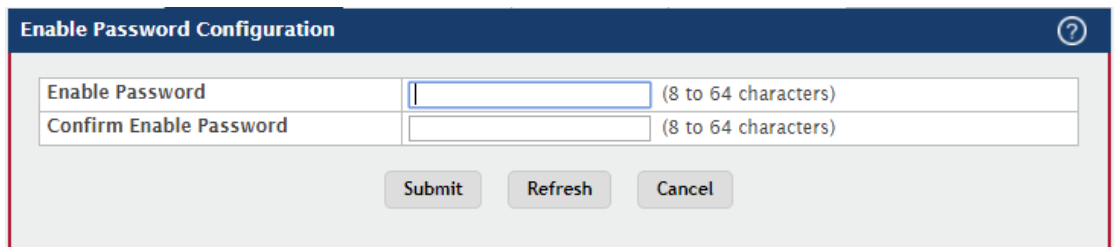

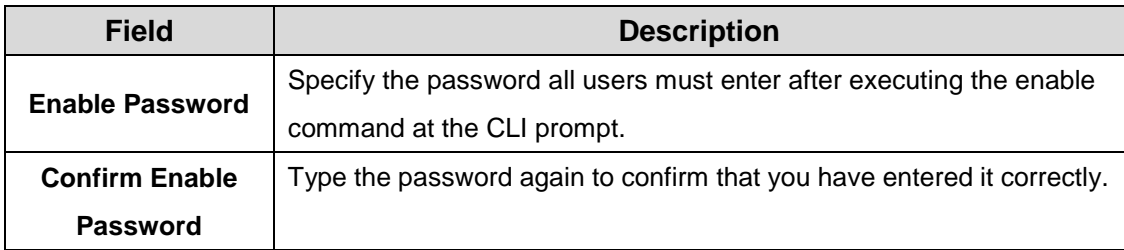

# **3.1.10.3 Password Rules**

Use this page to configure rules for locally-administered passwords. The rules you set determine the strength of local passwords that device users can associate with their usernames. The strength of a password is a function of length, complexity, and randomness.

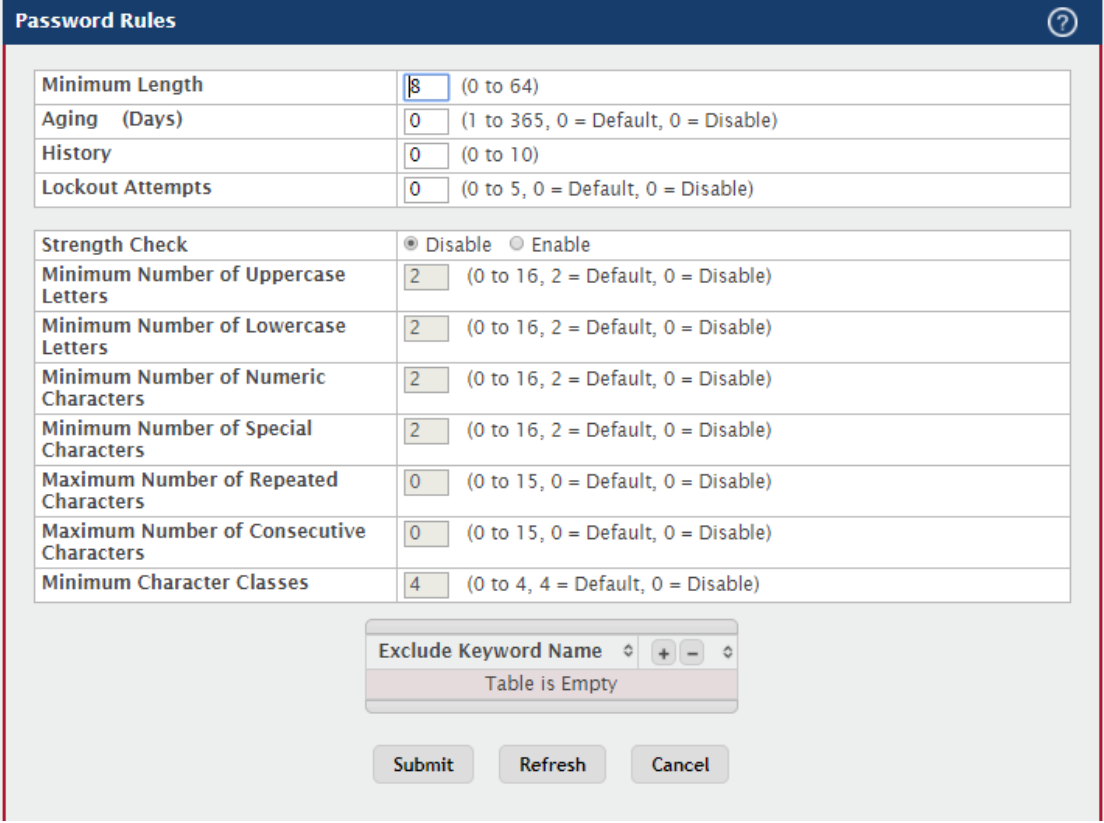

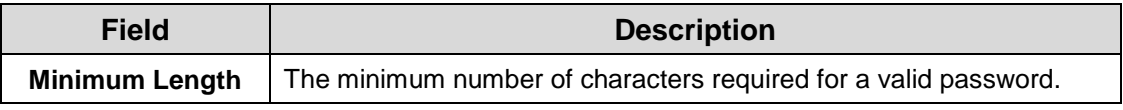

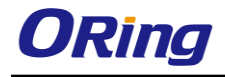

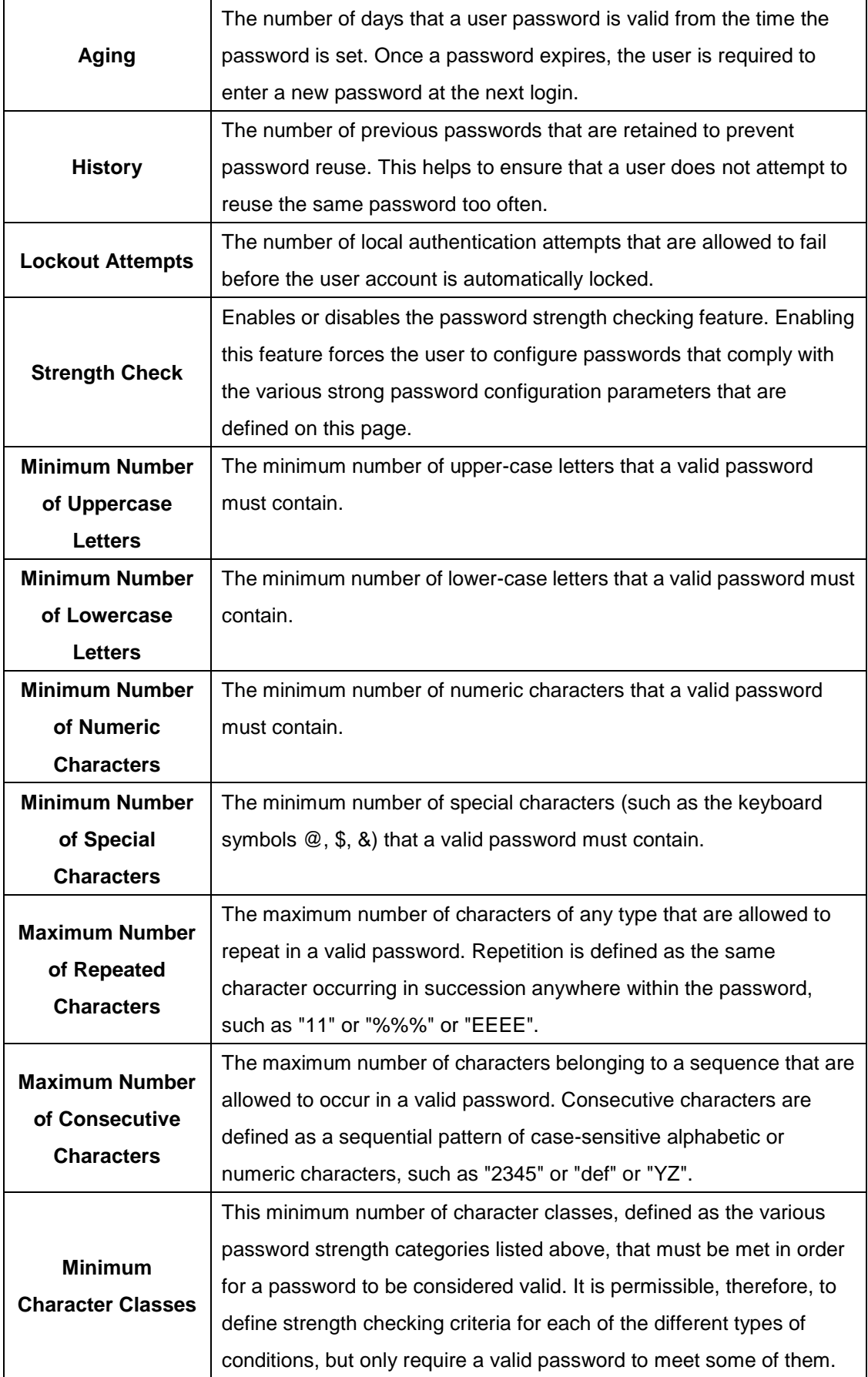

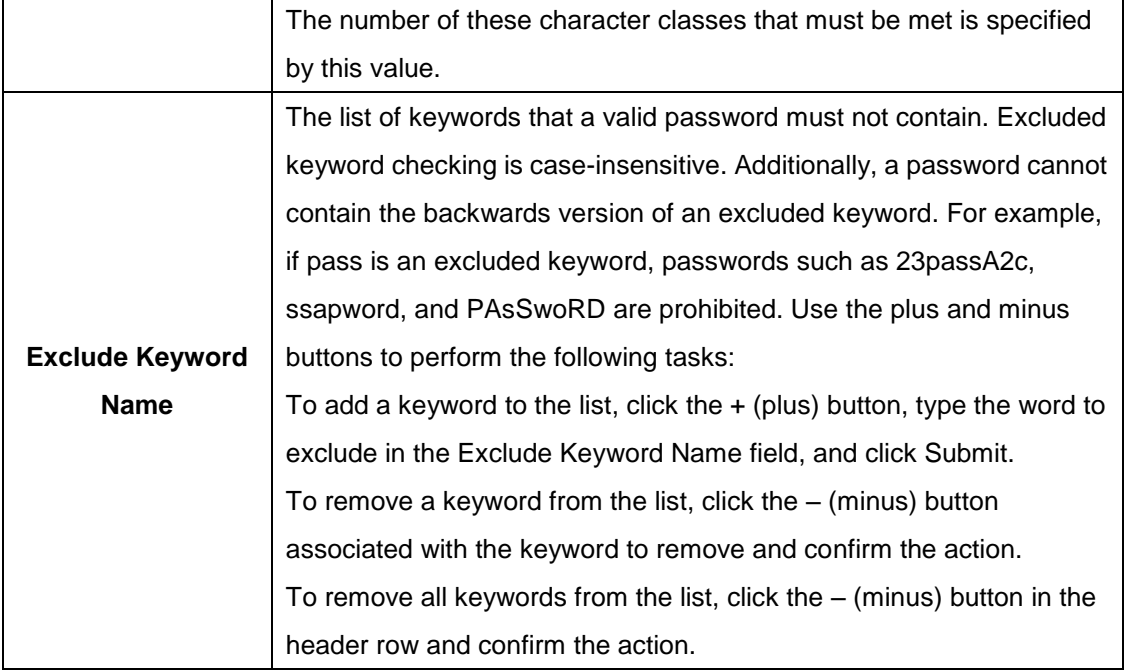

## **3.1.10.4 Last Password**

Use this page to view information about the most recent result of a password change operation. These operations include setting the password for a user, setting the password for access to the device CLI (line password,) or enabling and setting the CLI privileged mode password.

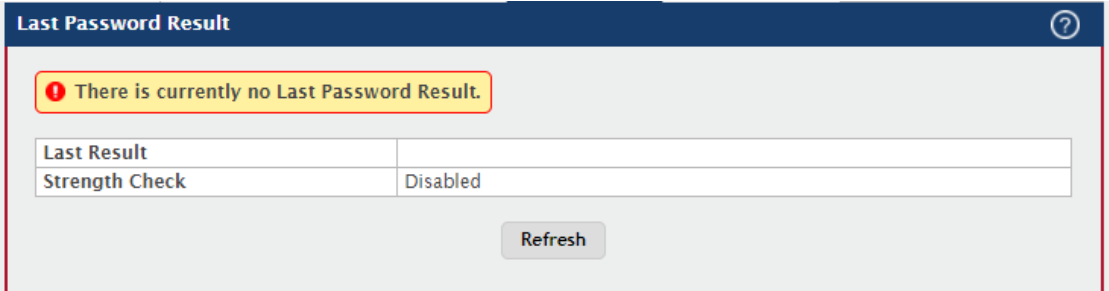

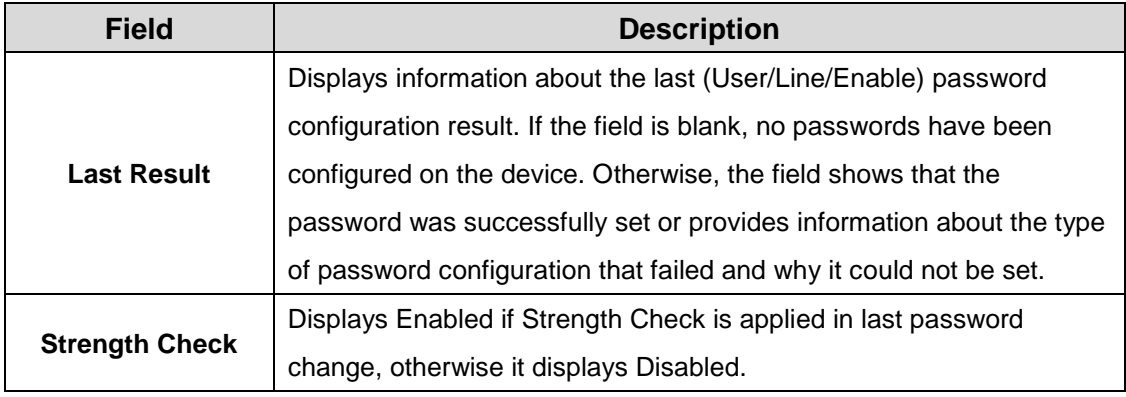

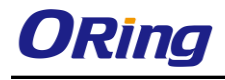

## **3.1.10.5 Reset Password**

Initiates a reset of all login passwords to their factory default setting after displaying a confirmation message. The login password of every defined user is affected by this action.

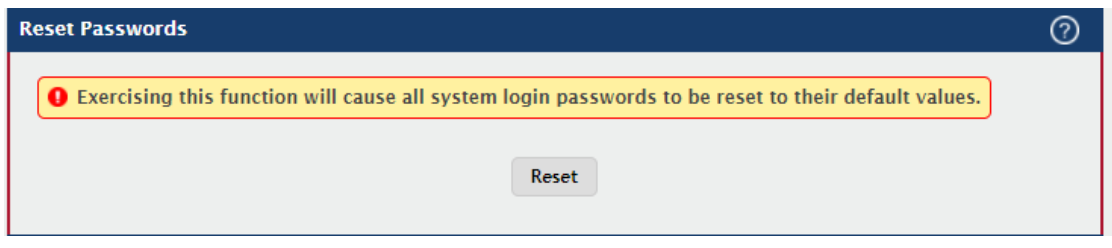

# **3.1.11 Port**

#### **3.1.11.1 Summary**

Use this page to view and configure information about all physical ports and Link Aggregation Groups (LAGs) on the device. LAGs are also known as port channels.

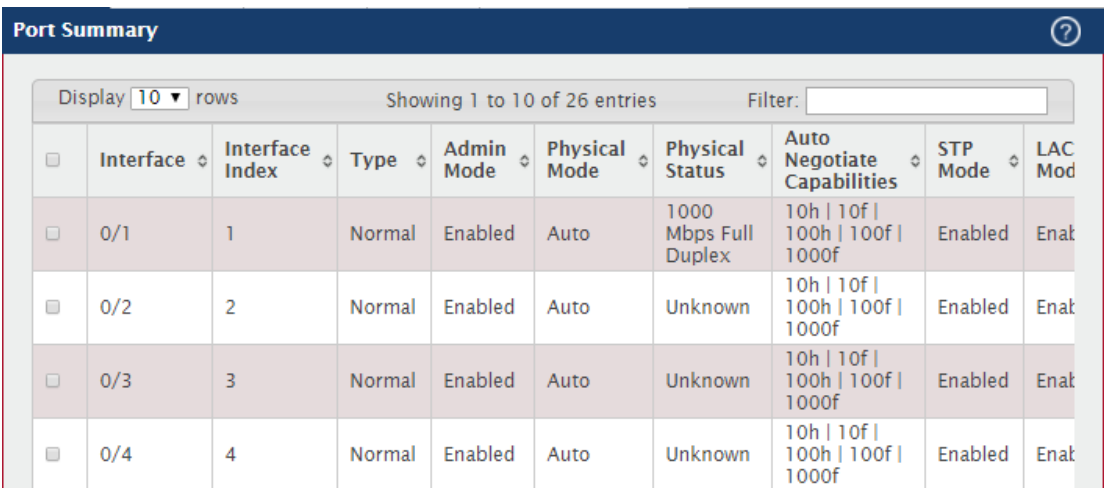
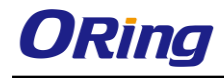

 $\bar{\rm g}$ 

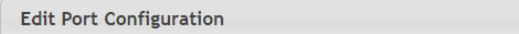

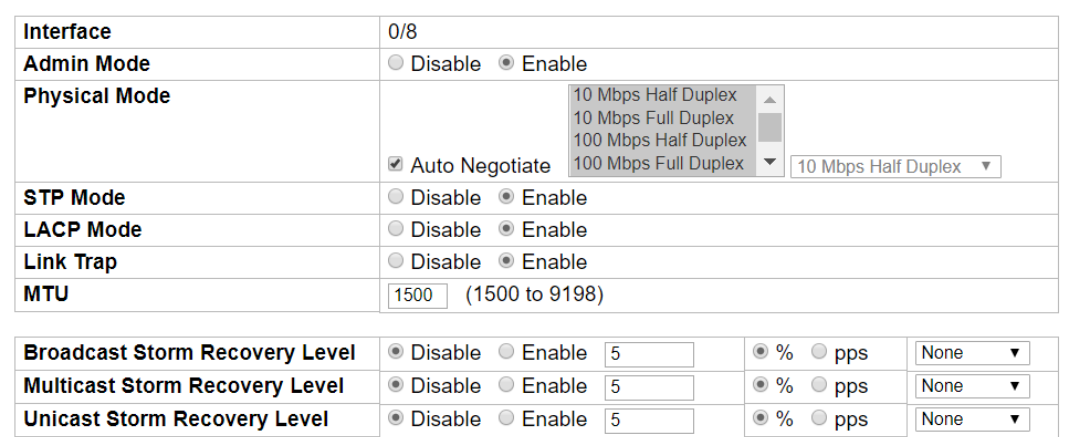

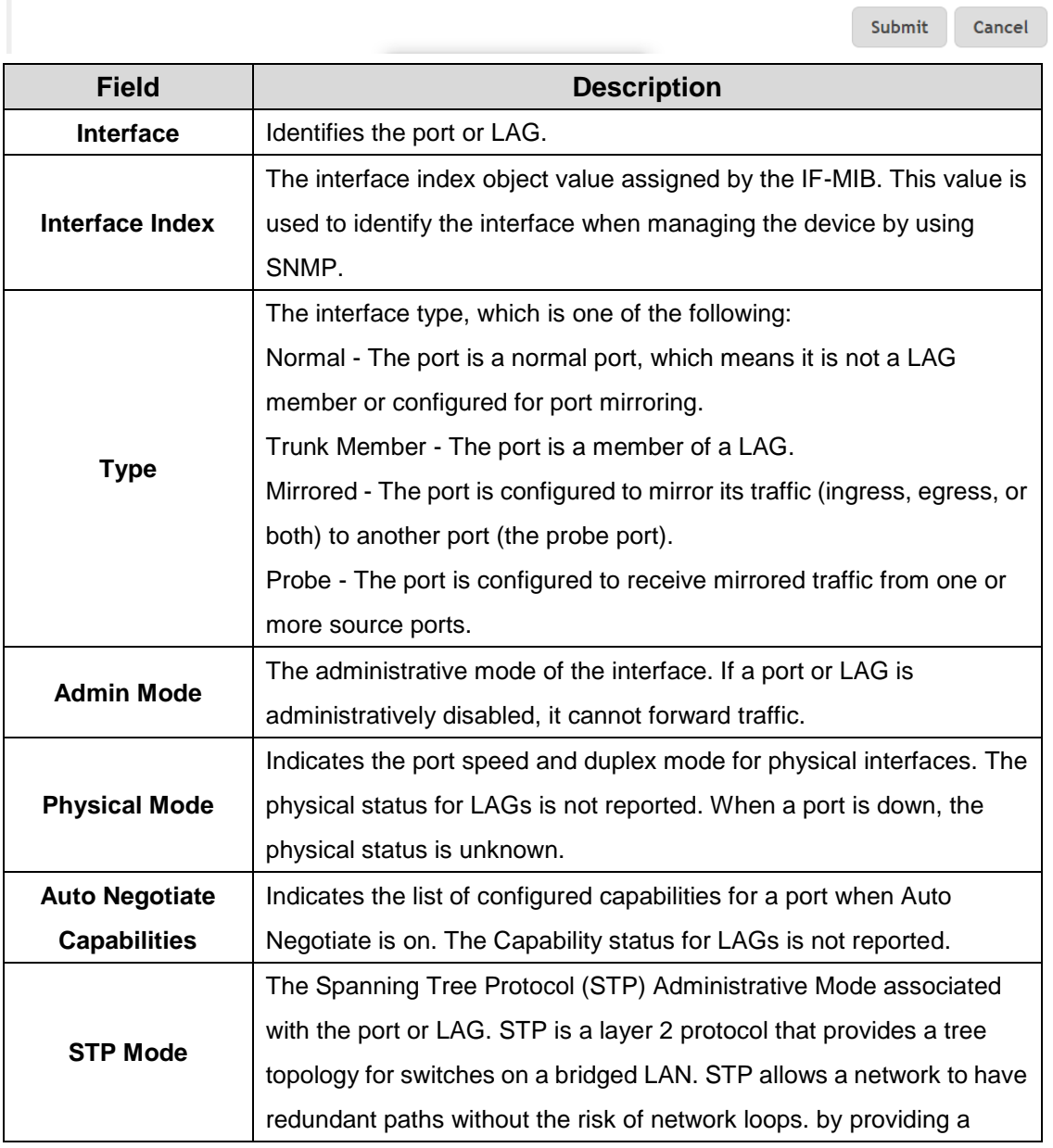

 $\mathbf{r}$ 

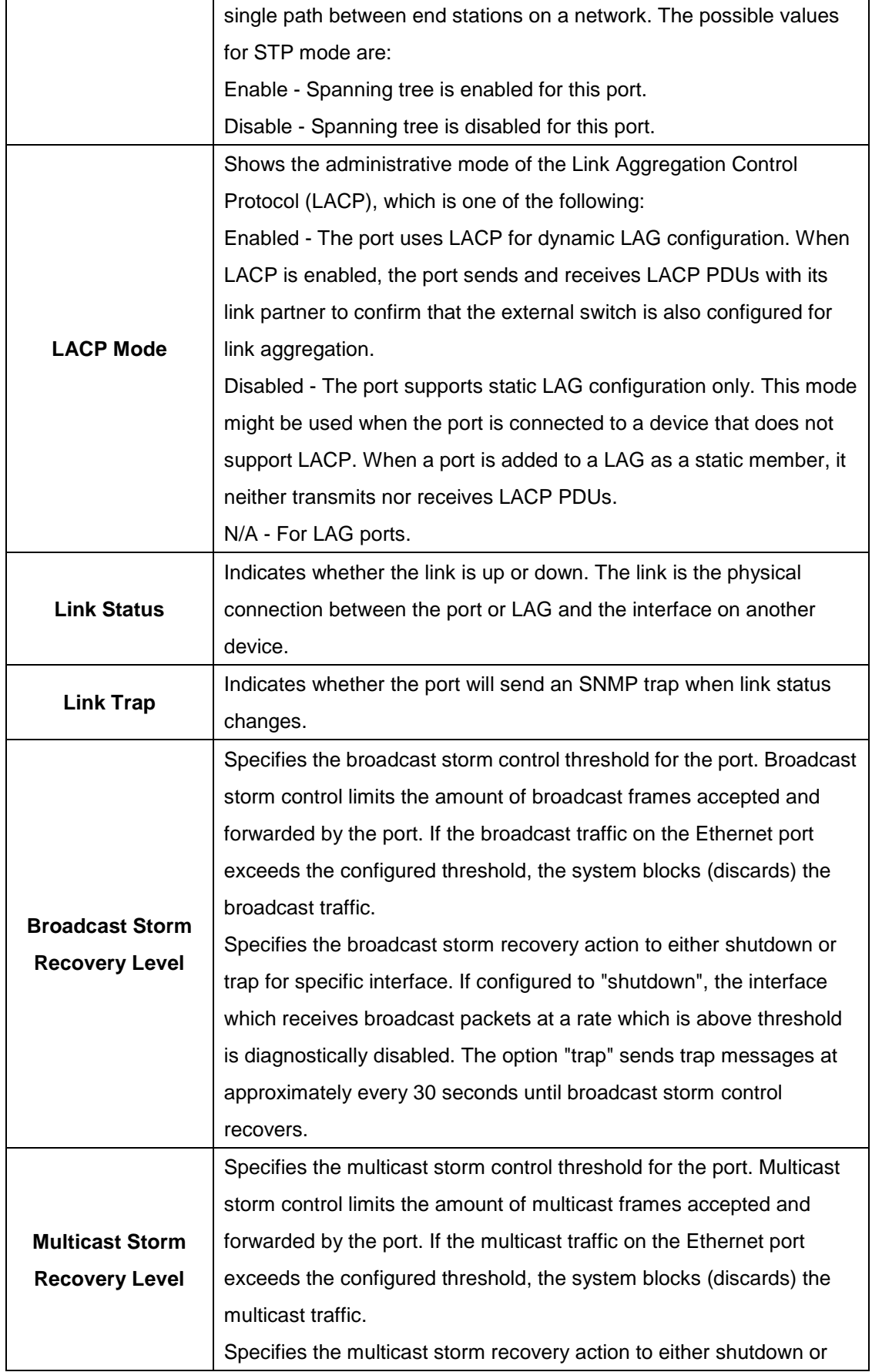

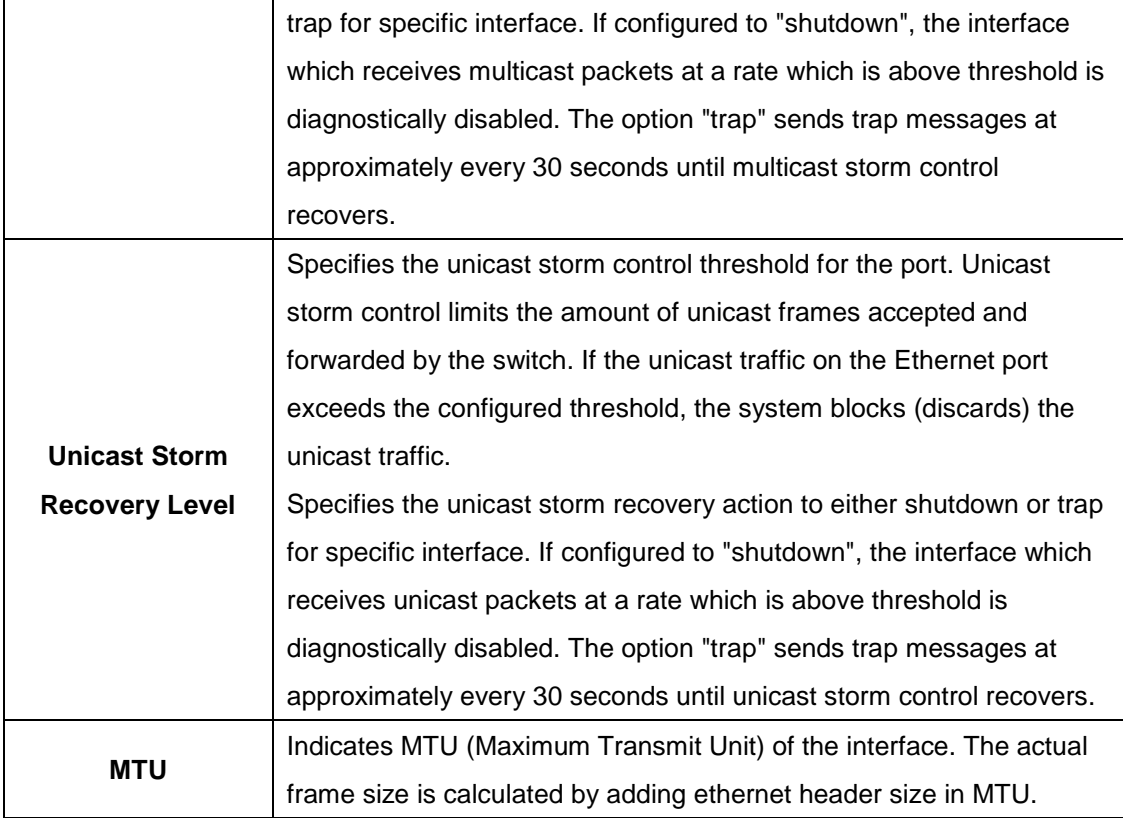

### **3.1.11.2 Description**

Use this page to view information that helps identify each interface. Also, the description field associated with the port(s) or LAG(s) on the device can be edited.

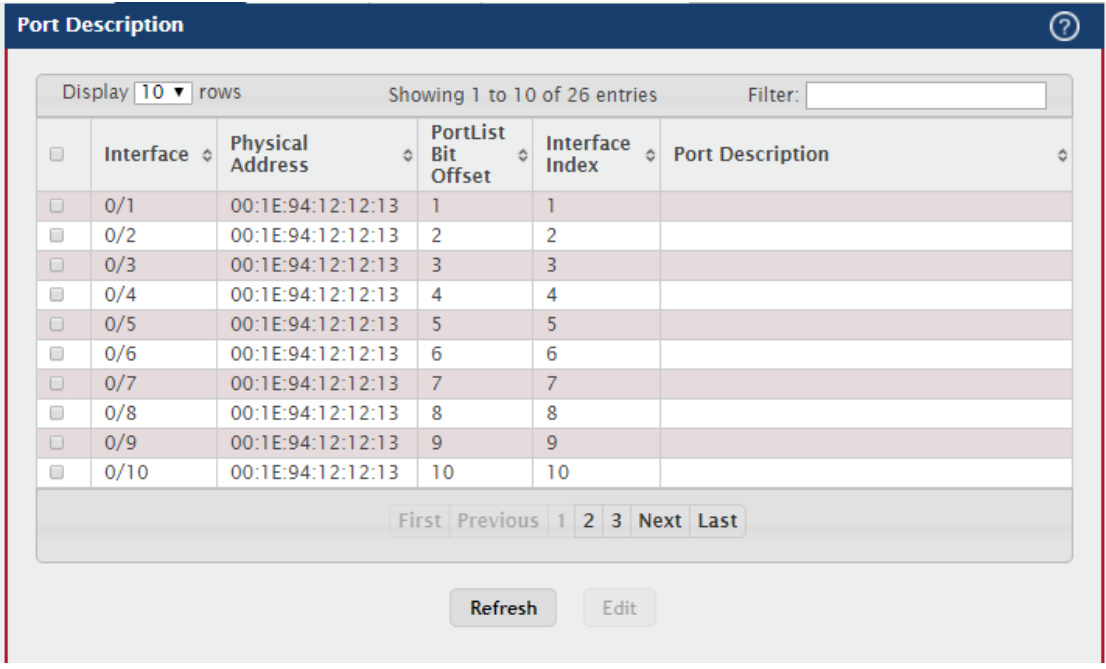

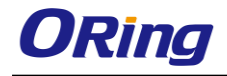

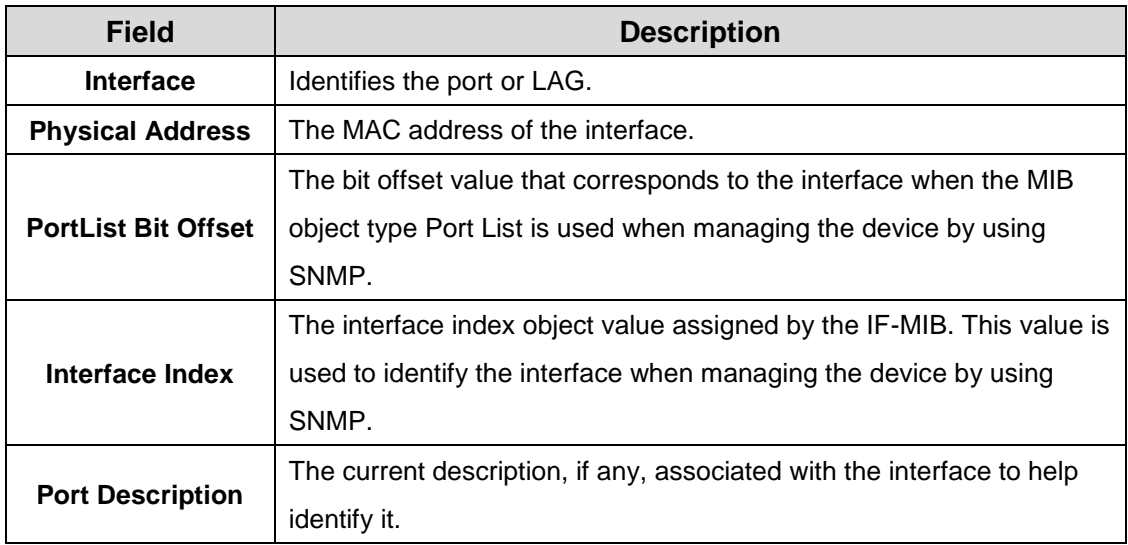

### **3.1.11.3 Cable Test**

Use this page to test the cable connected to a port on the device. The cable test uses Time Domain Reflectometry (TDR) technology to test the quality and characteristics of a copper cable attached to a port. Cables up to 120 meters long can be tested.

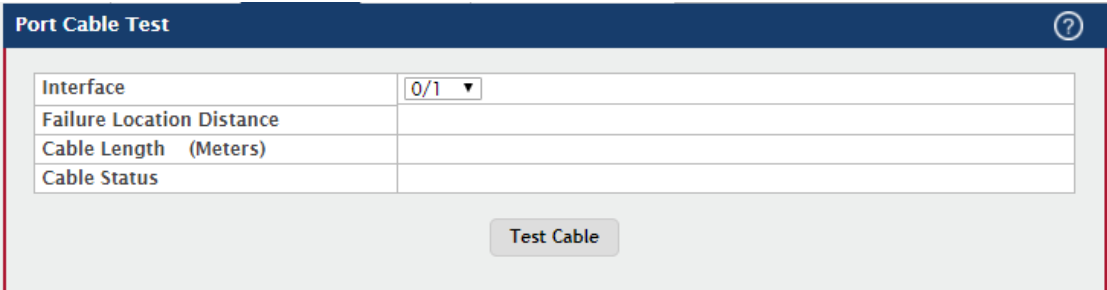

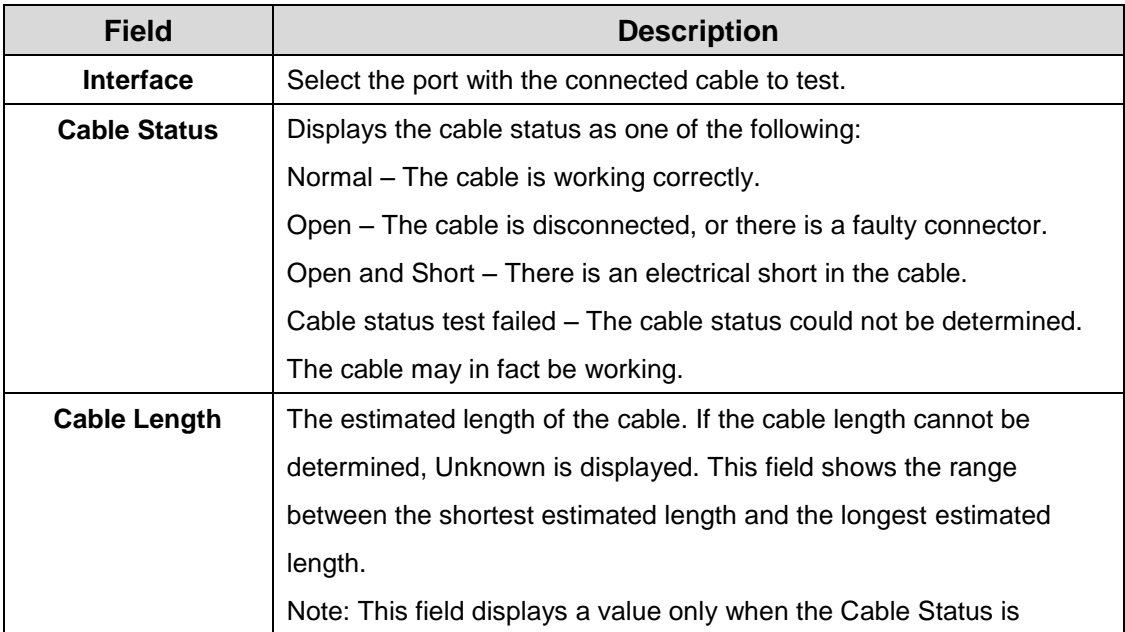

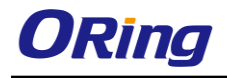

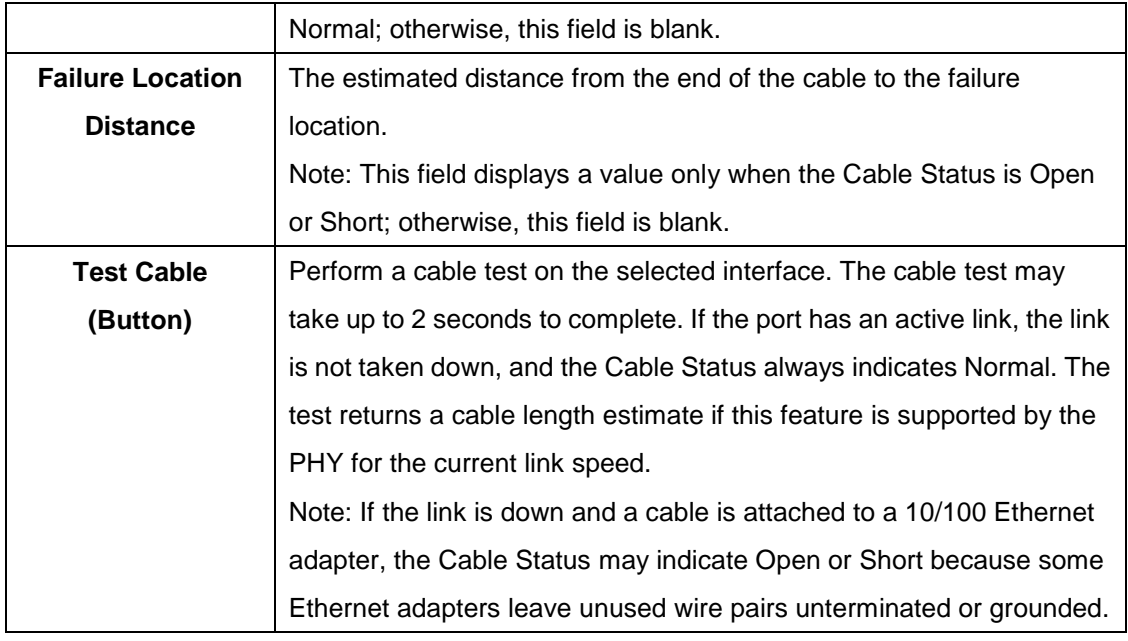

### **3.1.11.4 Mirroring**

Use this page to configure port mirroring on the device. Port mirroring is used to monitor the network traffic that one or more ports or the ports within a VLAN send and receive. The Port Mirroring feature creates a copy of the traffic that the source interface handles and sends it to a destination port or a Remote Switched Port Analyzer (RSPAN) VLAN. All traffic from the source can be mirrored and sent toward the destination, or you can specify that only traffic flows that match the criteria in an ACL are mirrored. The source is the port or VLAN that is being monitored. The destination is where the packets from the source port are sent. When the destination is a port on the local device, a network protocol analyzer is typically connected to the port.

Use the buttons to perform the following tasks:

To configure the administrative mode for a port mirroring session or to select an ACL for flow-based mirroring, click Configure Session and configure the desired settings. To configure one or more source ports or a VLAN for the mirroring session and to determine which traffic is mirrored (Tx, Rx, or both), click Configure Source and configure the desired settings.

To remove one or more source ports from the port mirroring session, select the check box associated with each source port to remove and click Remove Source.

To configure the destination for the mirrored traffic, click the Edit icon in the Destination field.

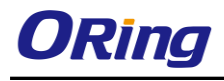

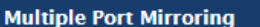

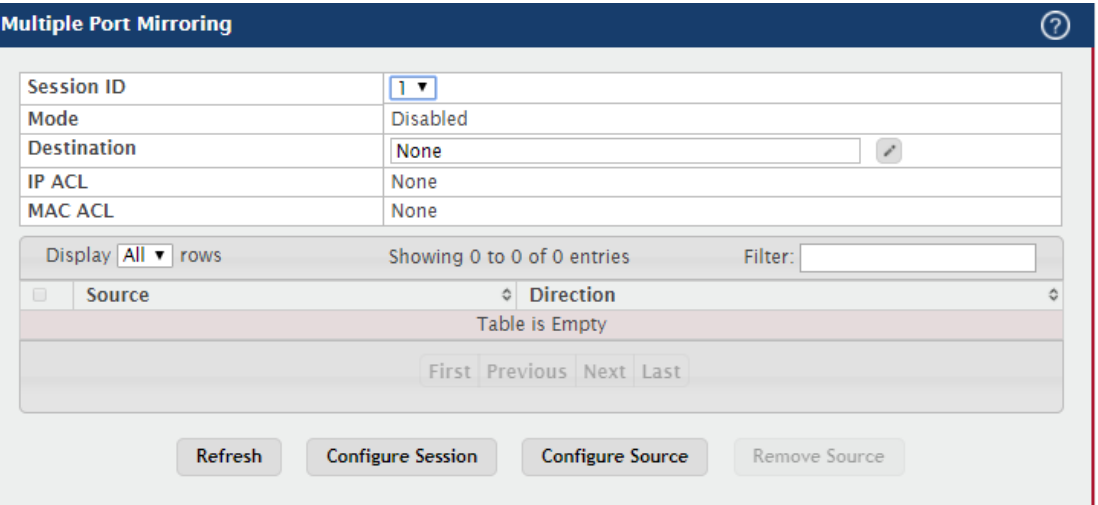

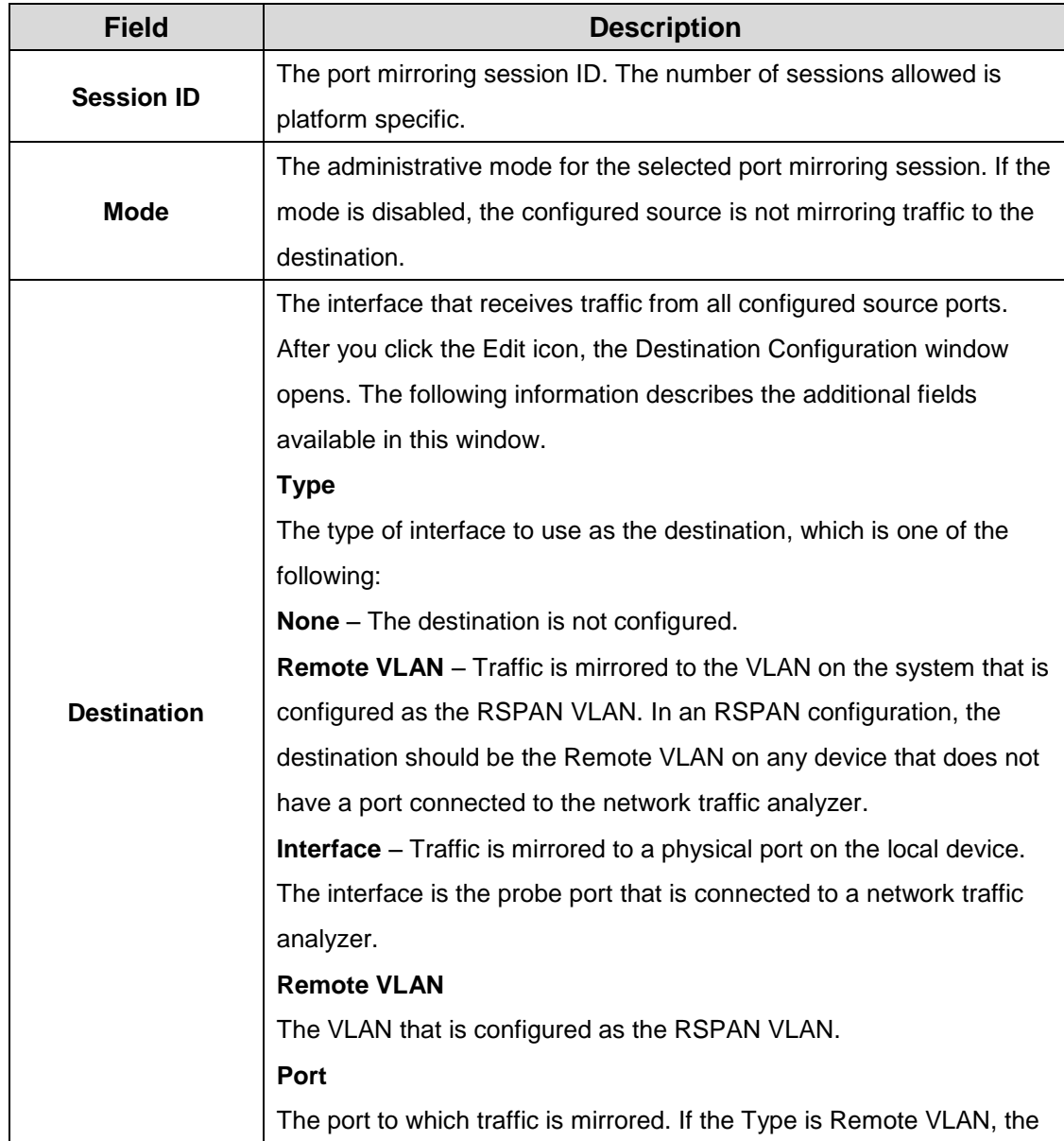

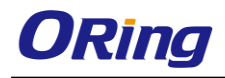

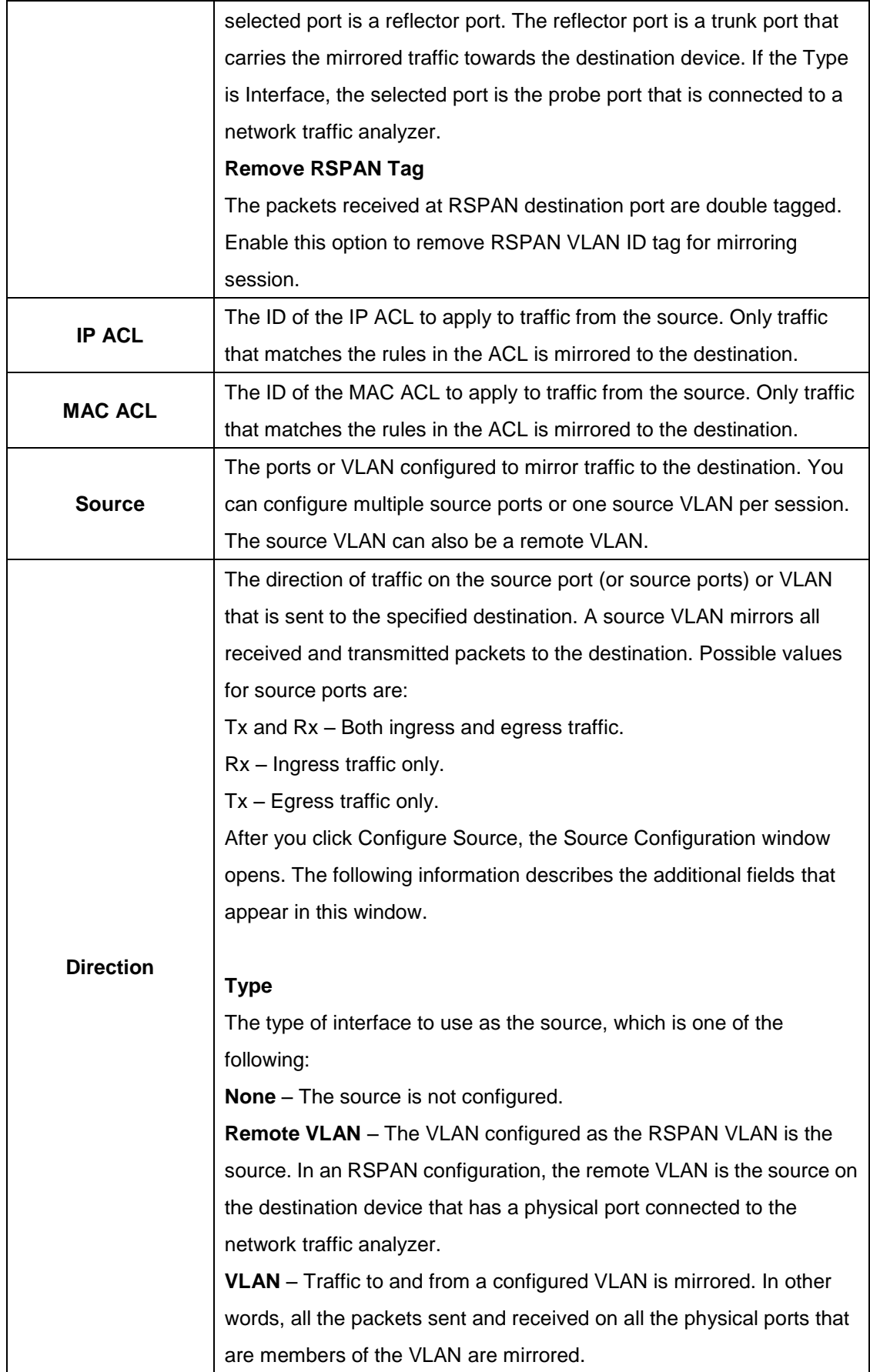

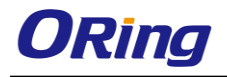

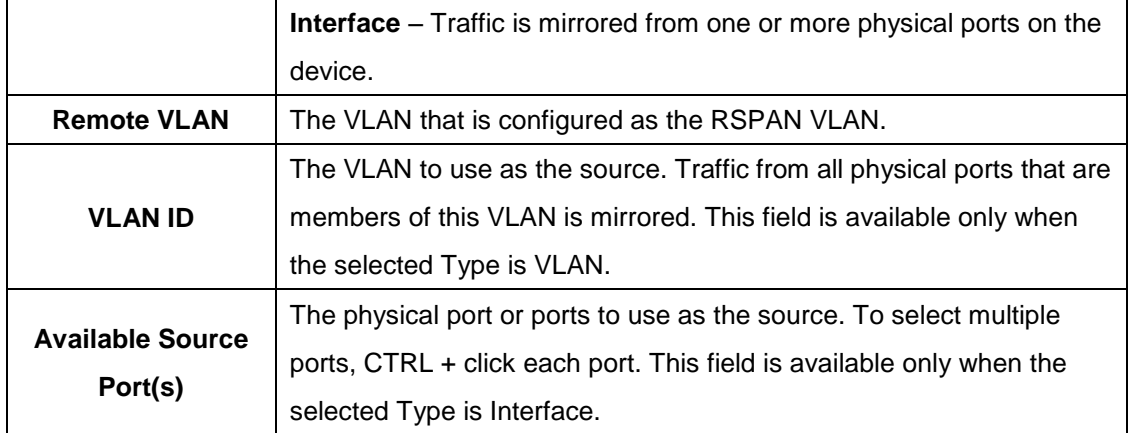

### **3.1.11.5 Mirroring Summary**

Use this page to view port mirroring summary.

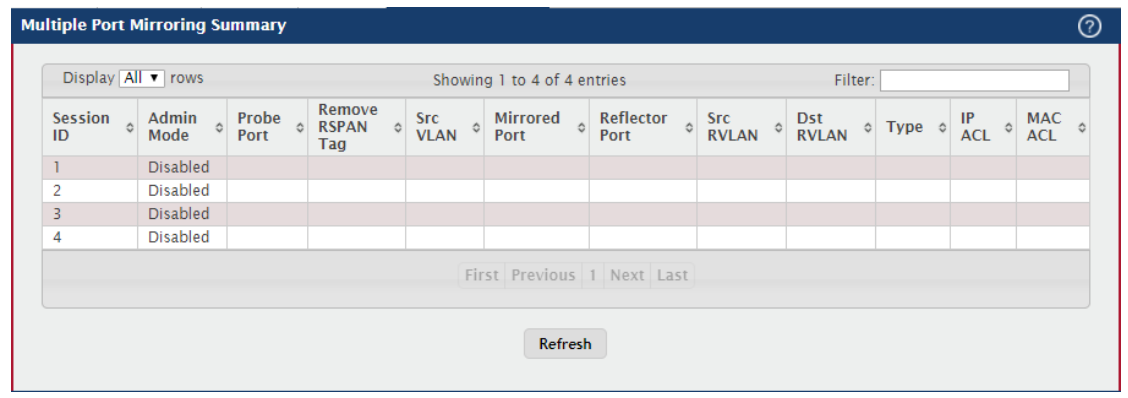

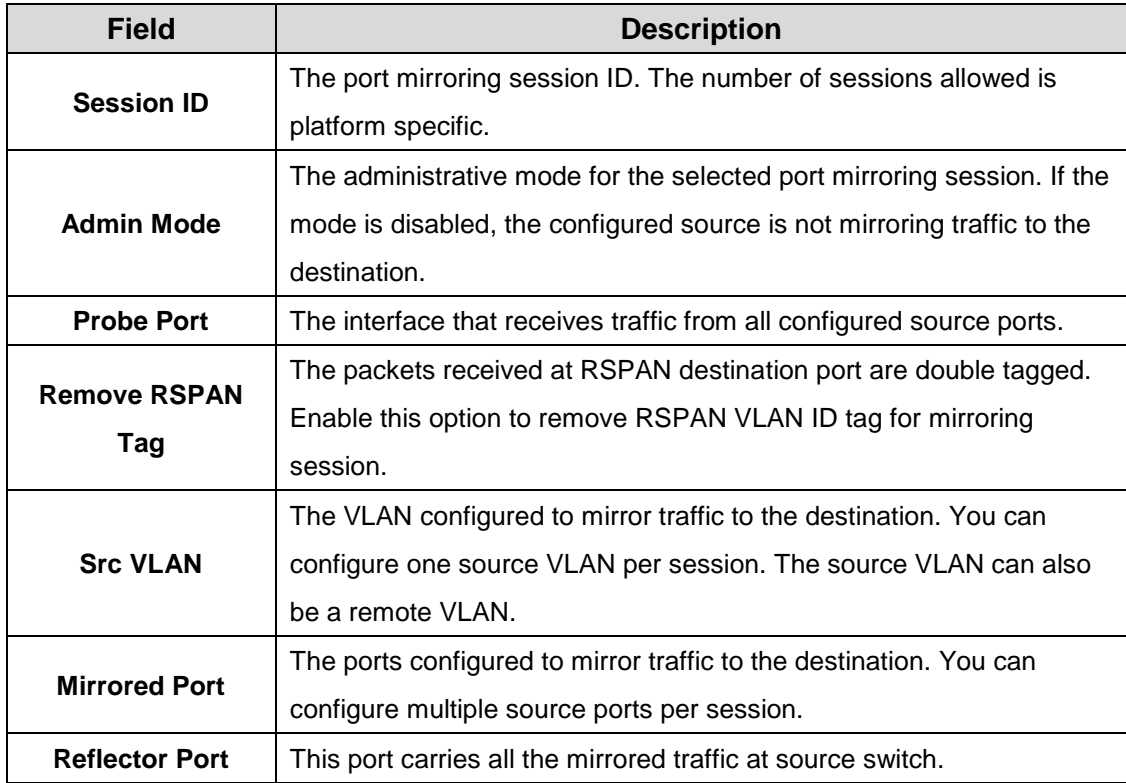

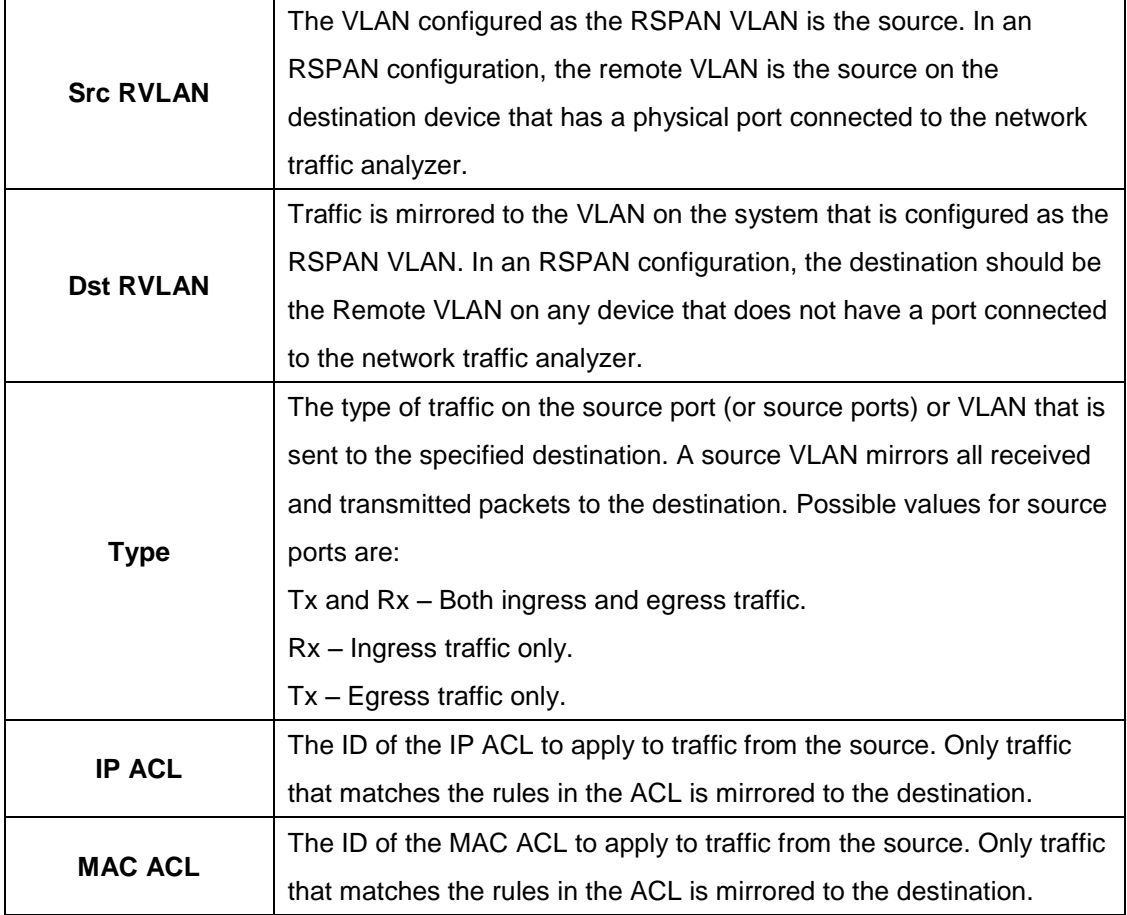

### **3.1.12 Slot**

### **3.1.12.1 Configuration**

Use this page to view information about the cards installed in the device's slots and to configure settings for the slots available on the device. Support for adding cards to a slot or changing the slot configuration is platform dependent.

Use the buttons to perform the following tasks:

To preconfigure a card before adding it to a slot, click Add and configure the desired settings. To change slot or card settings, select the check box associated with the entry and click Edit. To delete a slot configuration entry from the list, select the check box associated with each entry to delete and click Remove.

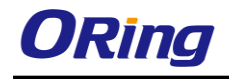

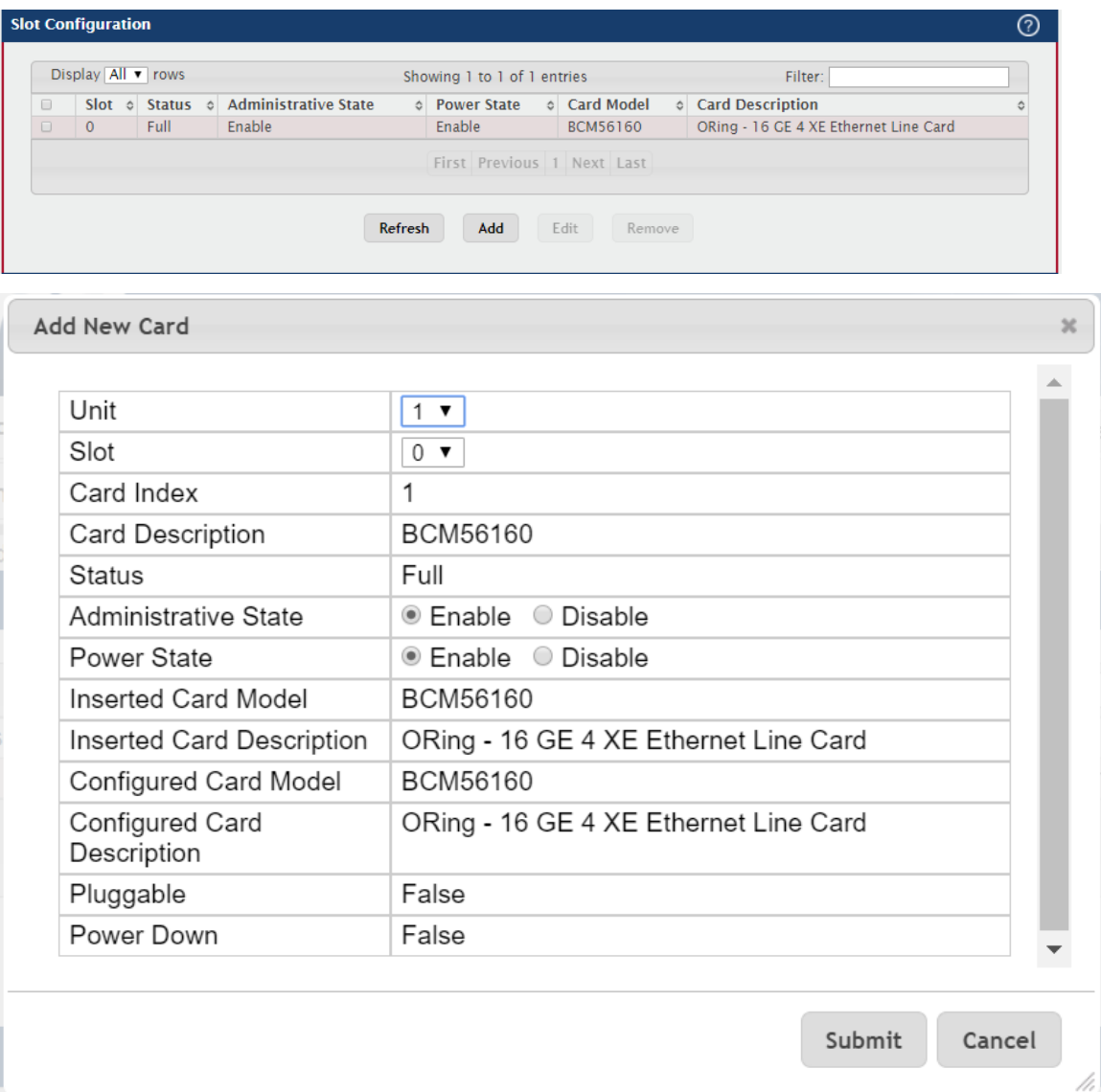

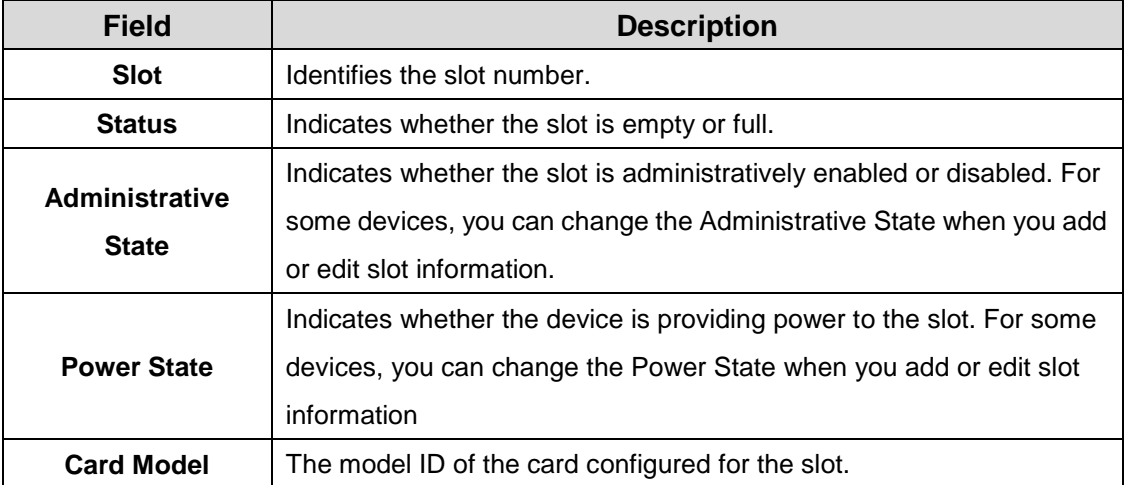

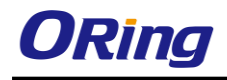

In addition to the fields described above, the following non-configurable information is available in the dialog box used for adding or editing slot information.

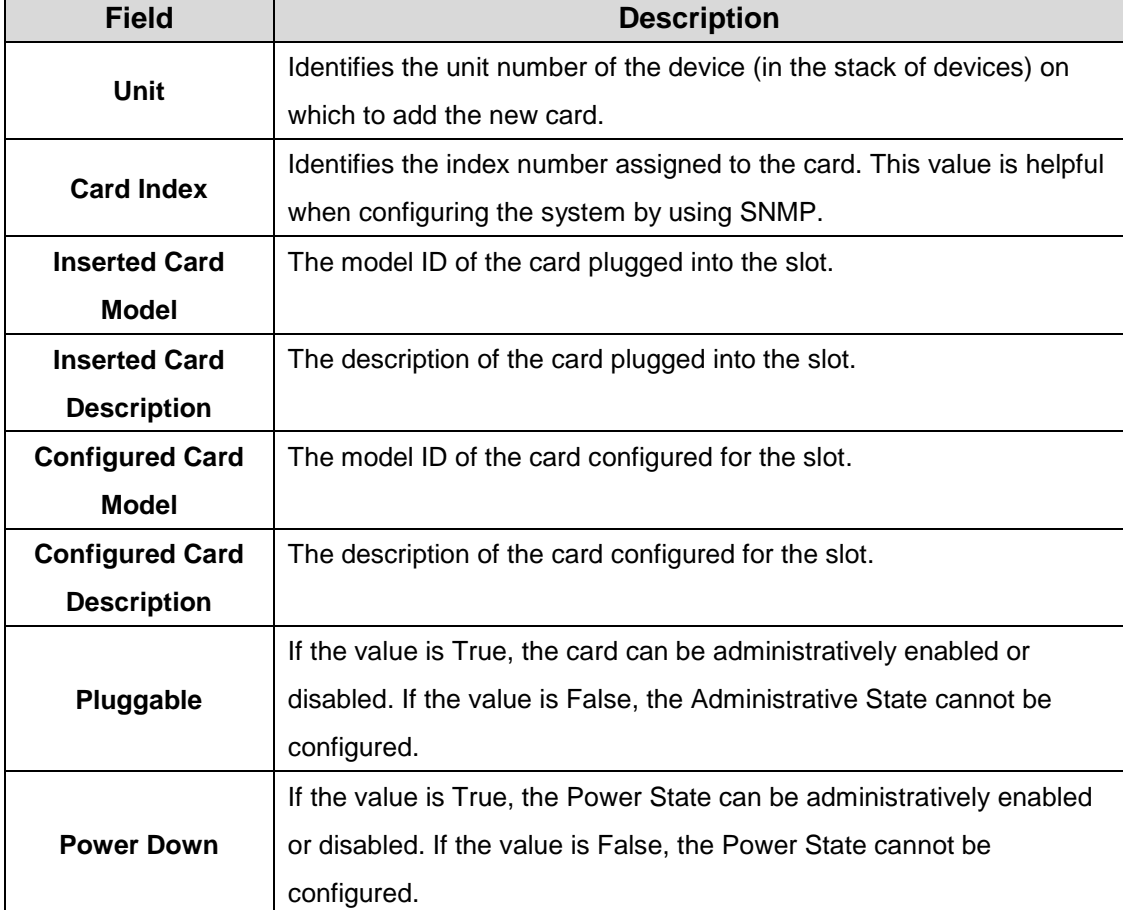

# **3.1.12.2 Supported Cards**

This page displays information about the cards the device supports.

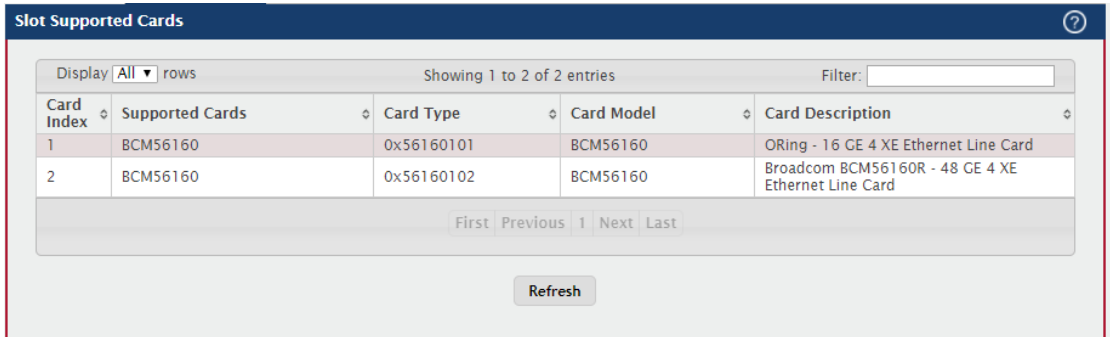

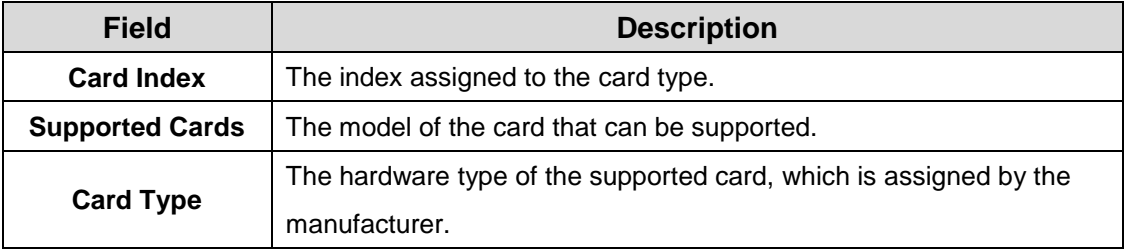

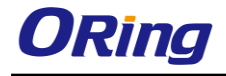

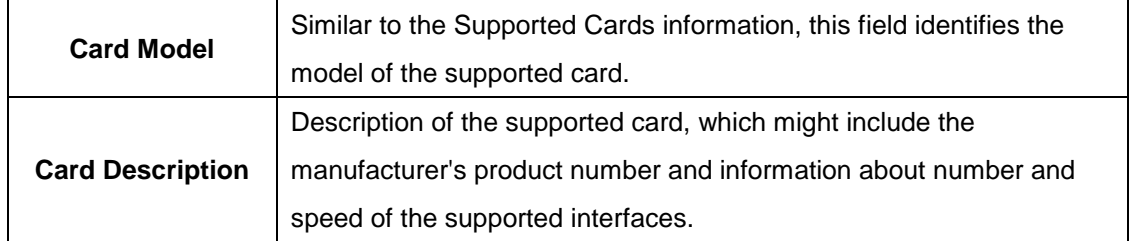

### **3.1.13 Statistics**

### **3.1.13.1 System**

#### **3.1.13.1.1 Switch**

This page shows summary information about traffic transmitted and received on the device,

entries in the MAC address table, and Virtual Local Area Networks (VLANs) that exist on the device.

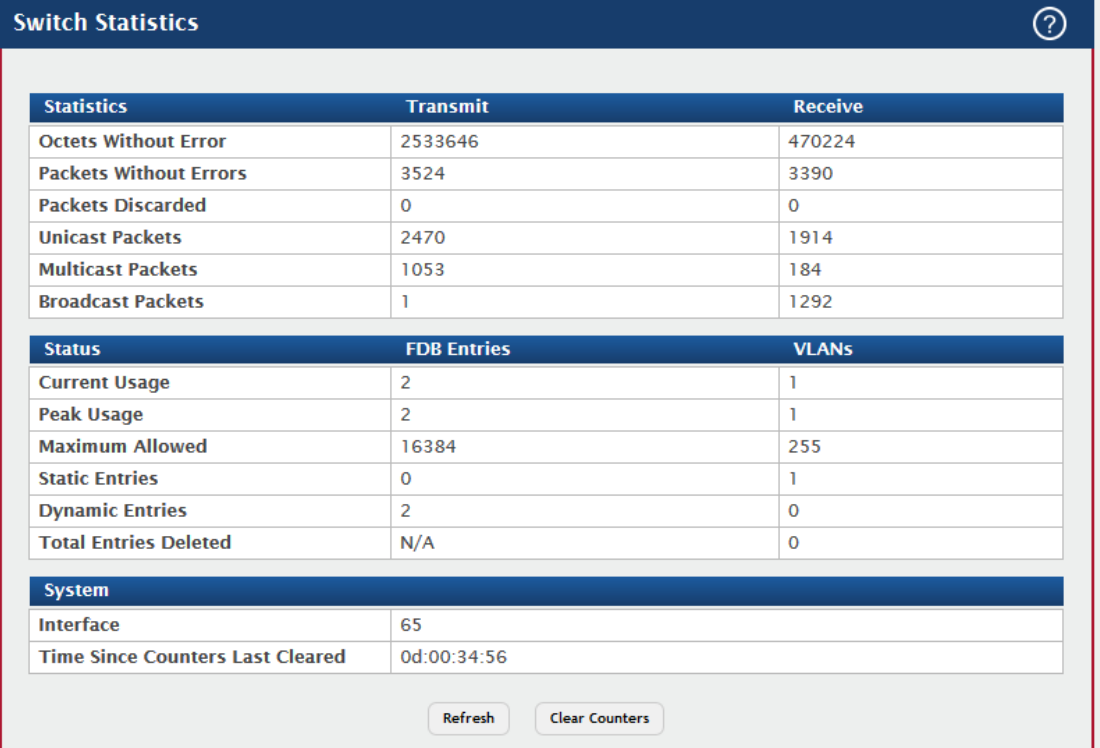

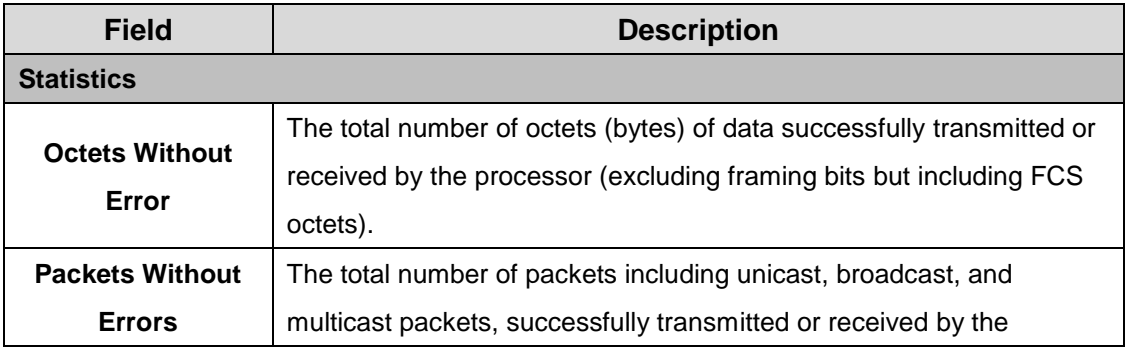

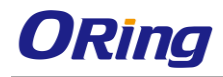

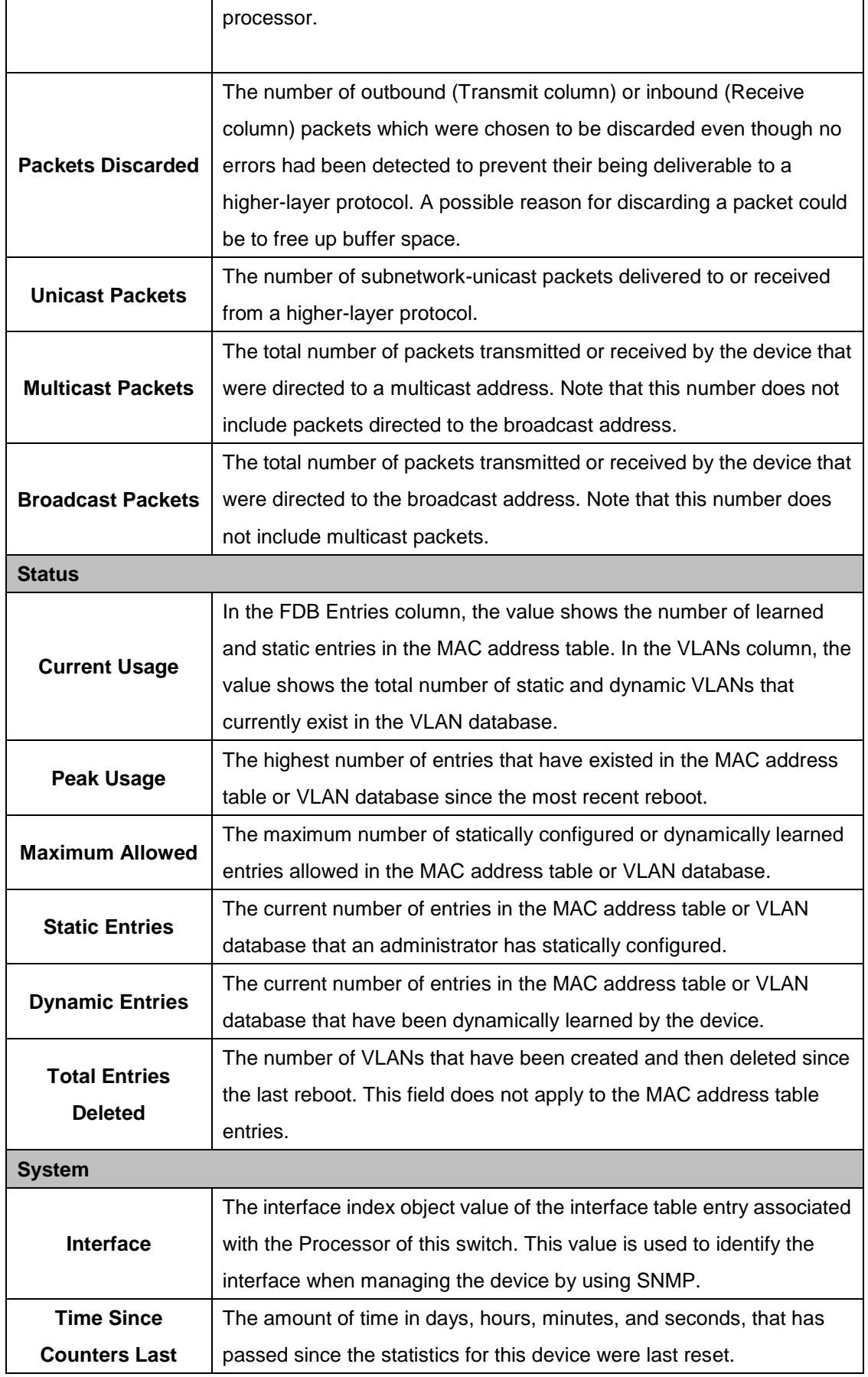

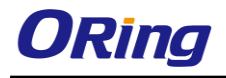

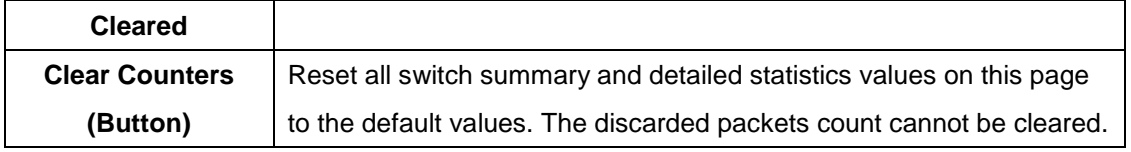

#### **3.1.13.1.2 Port Summary**

This page shows statistical information about the packets received and transmitted by each port and LAG.

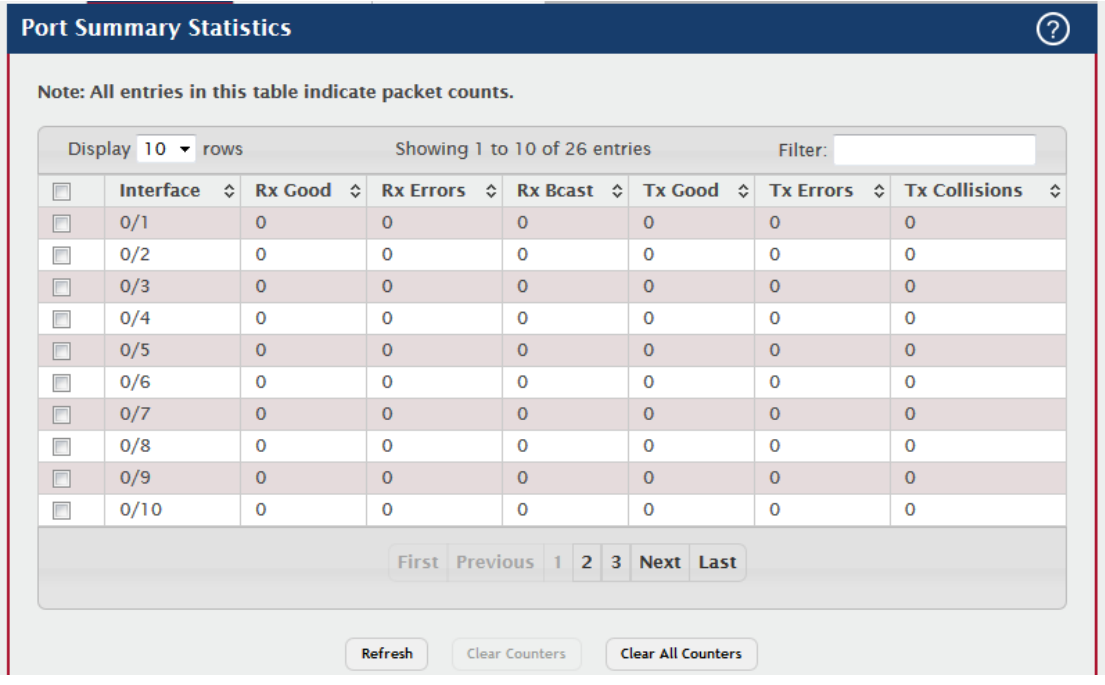

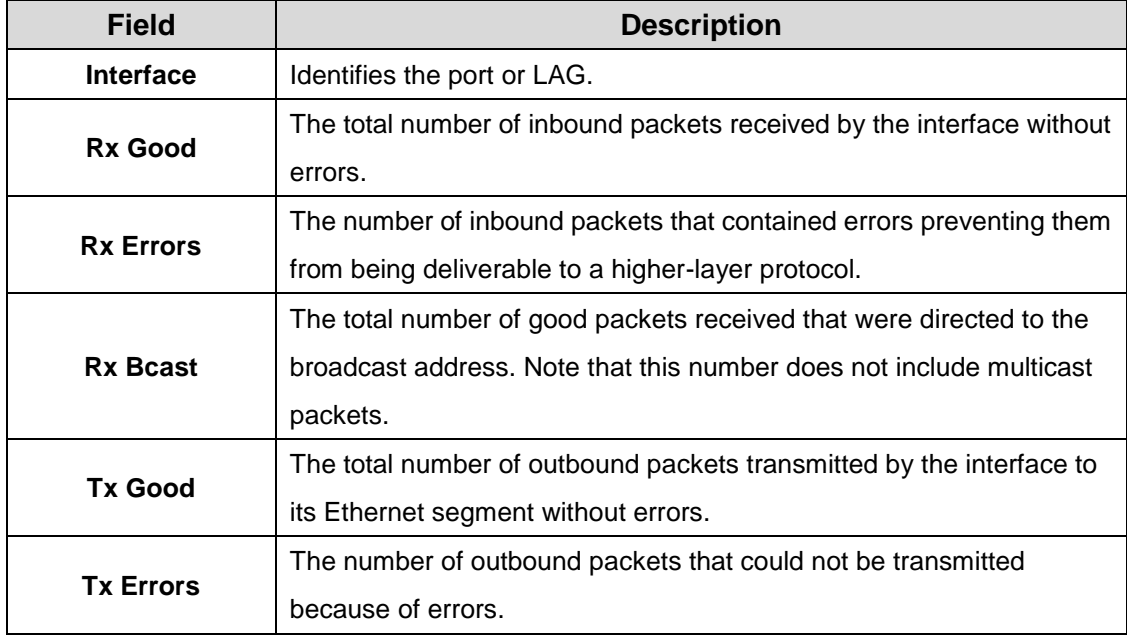

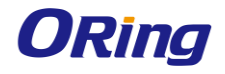

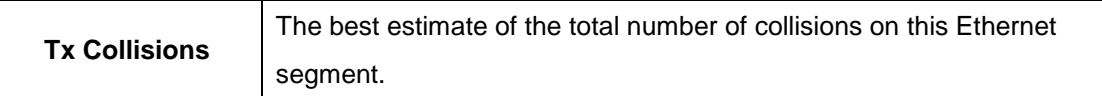

#### **3.1.13.1.3 Port Detailed**

This page shows detailed information about the traffic transmitted and received by each interface.

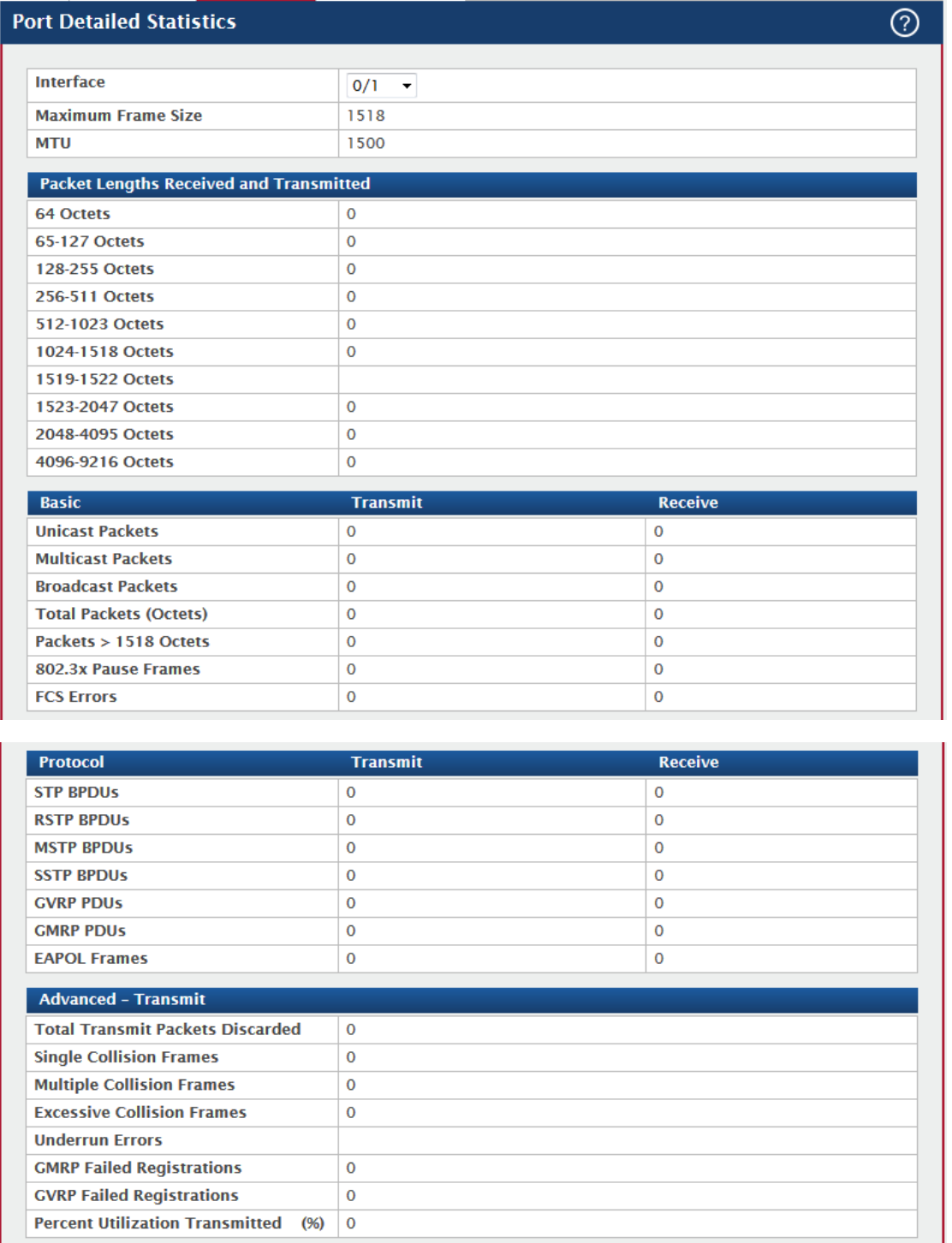

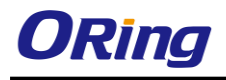

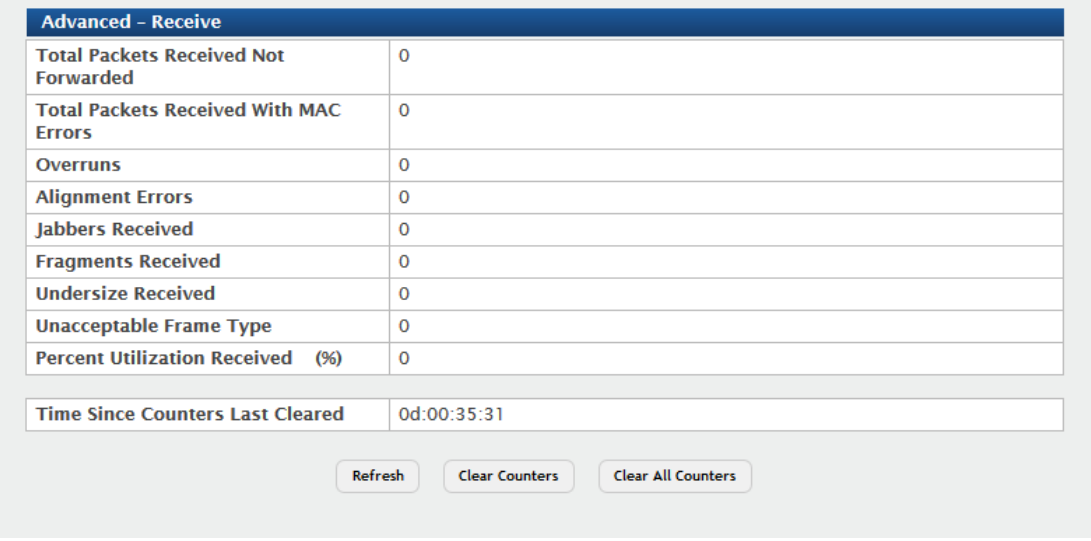

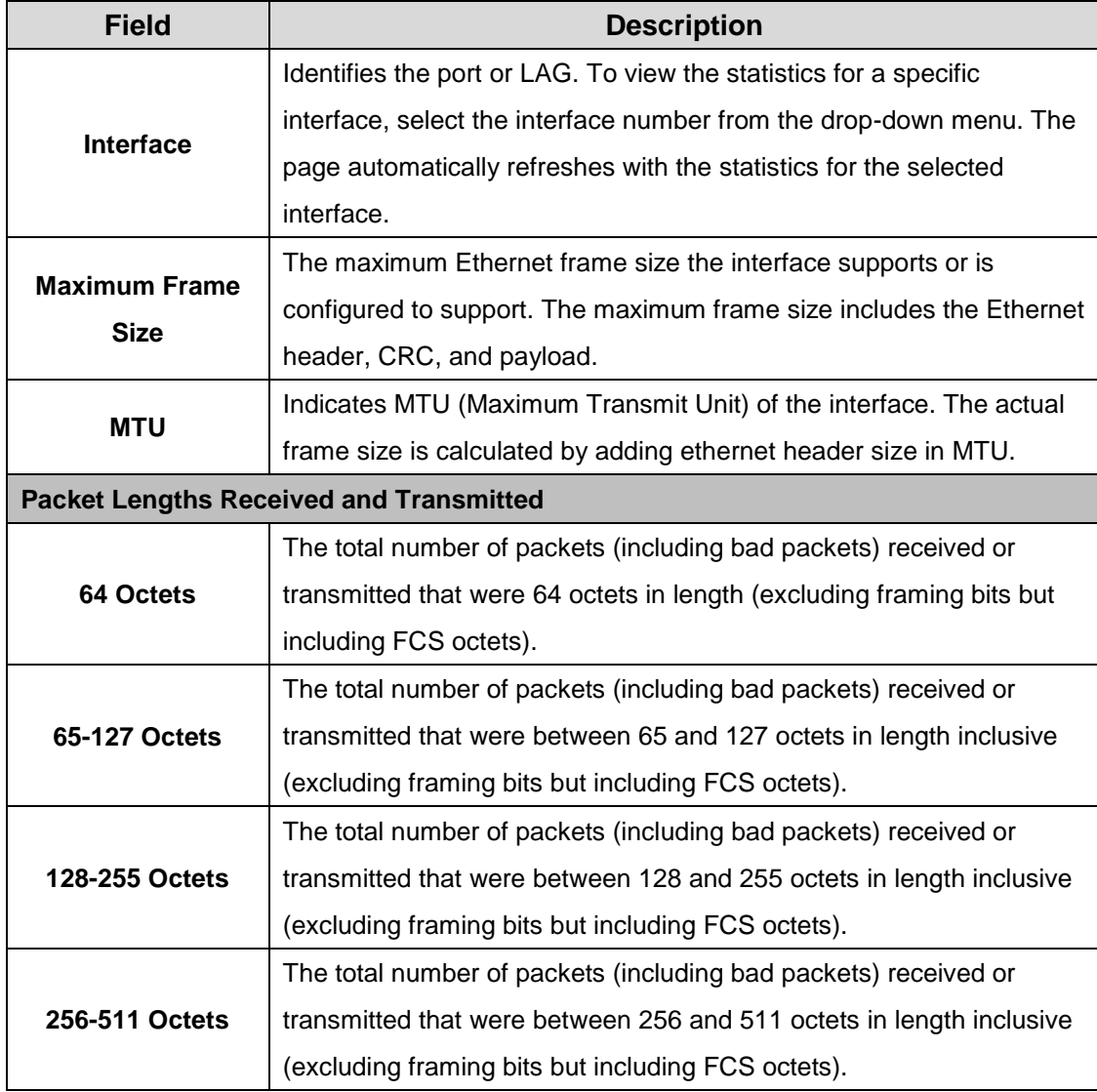

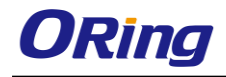

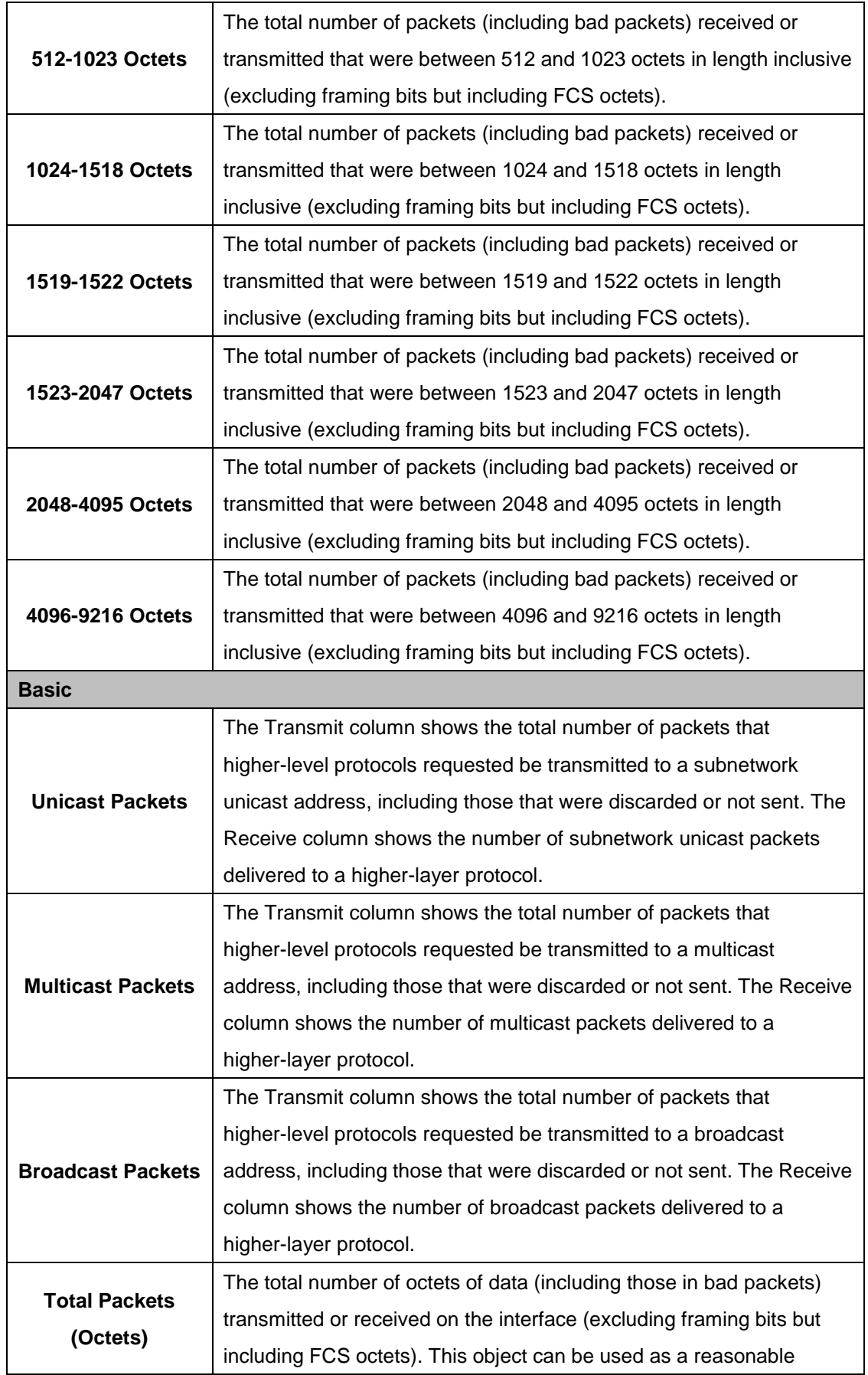

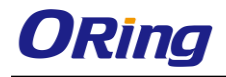

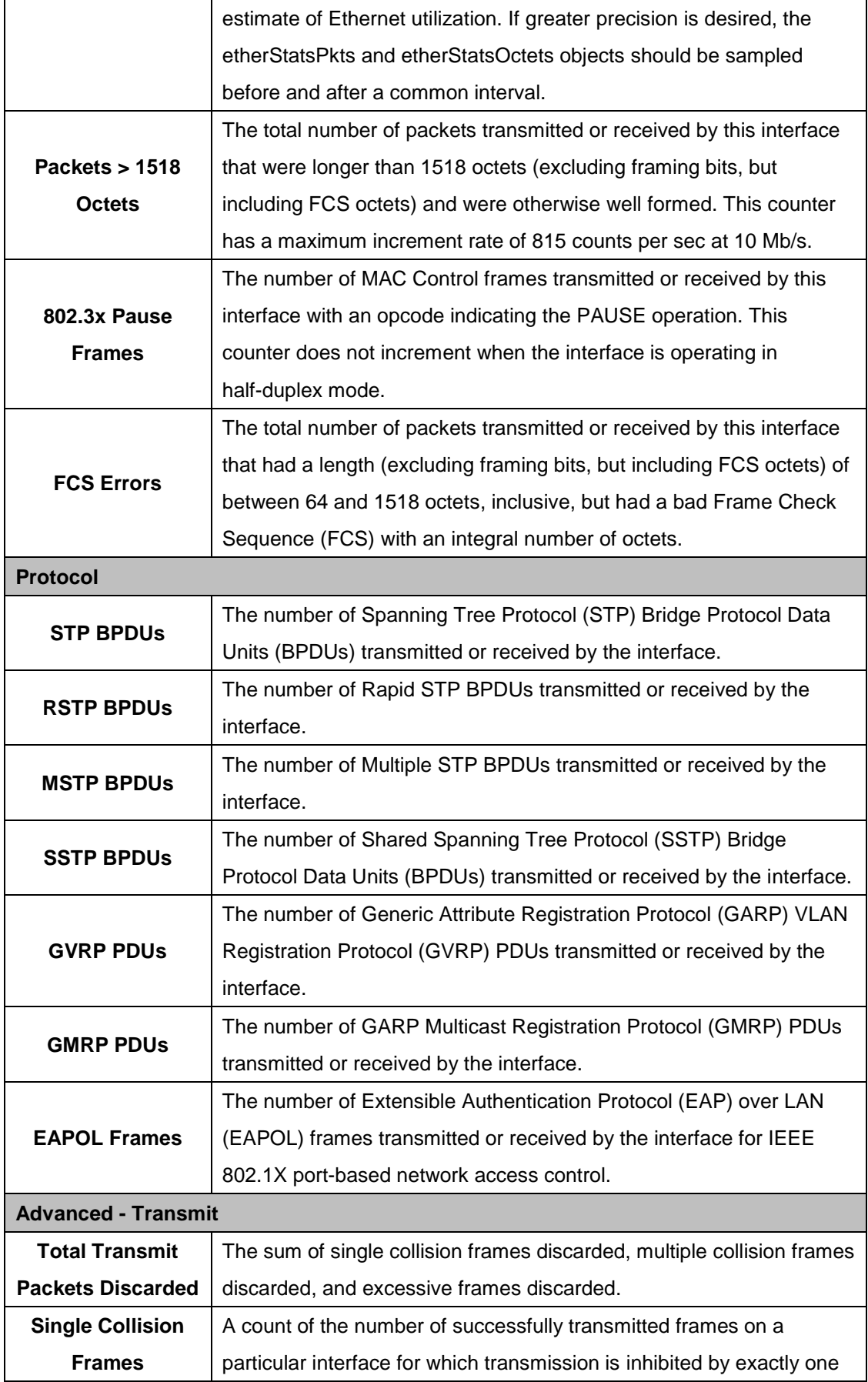

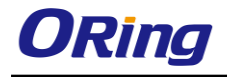

 $\mathbf{r}$ 

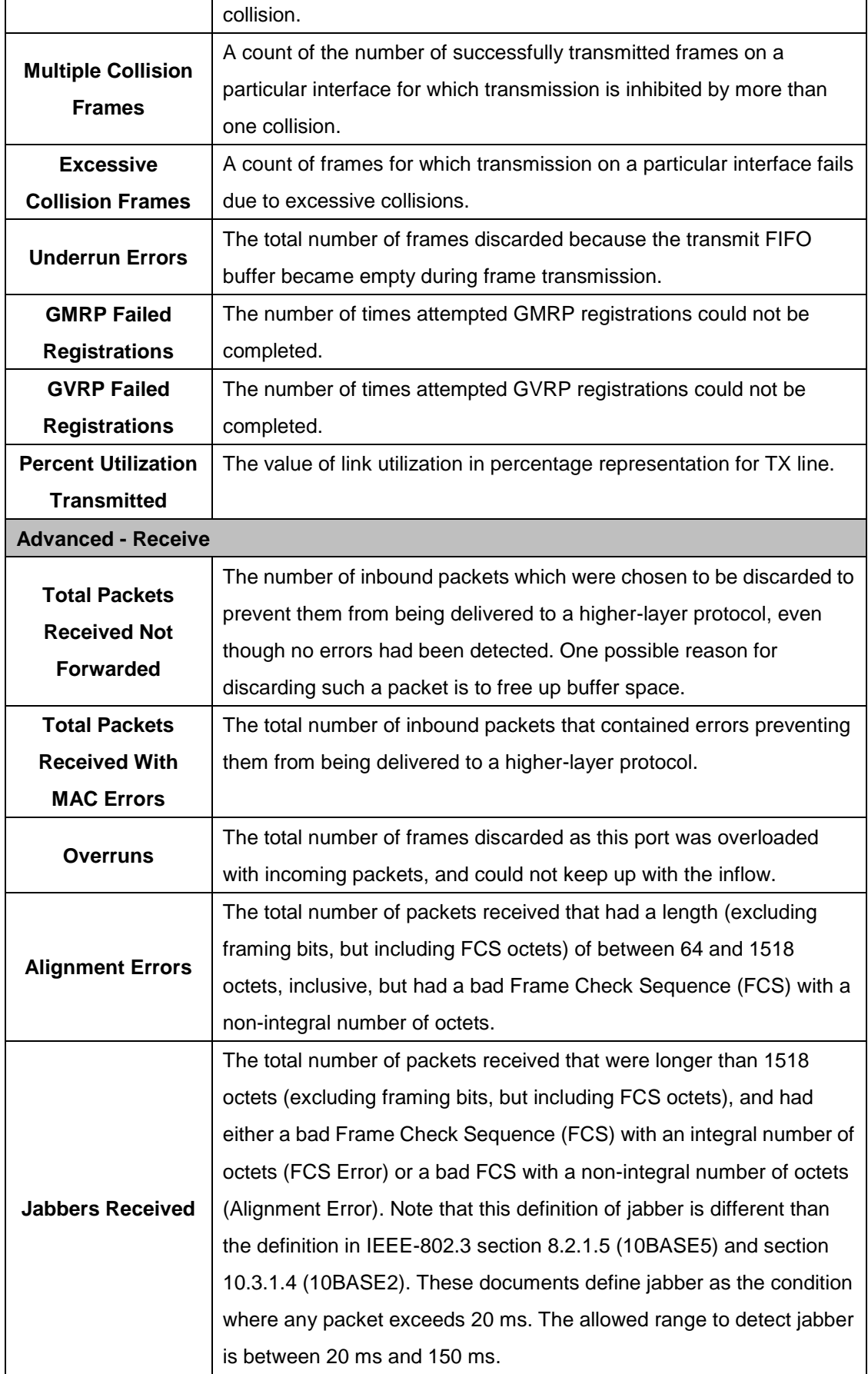

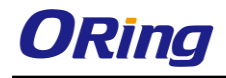

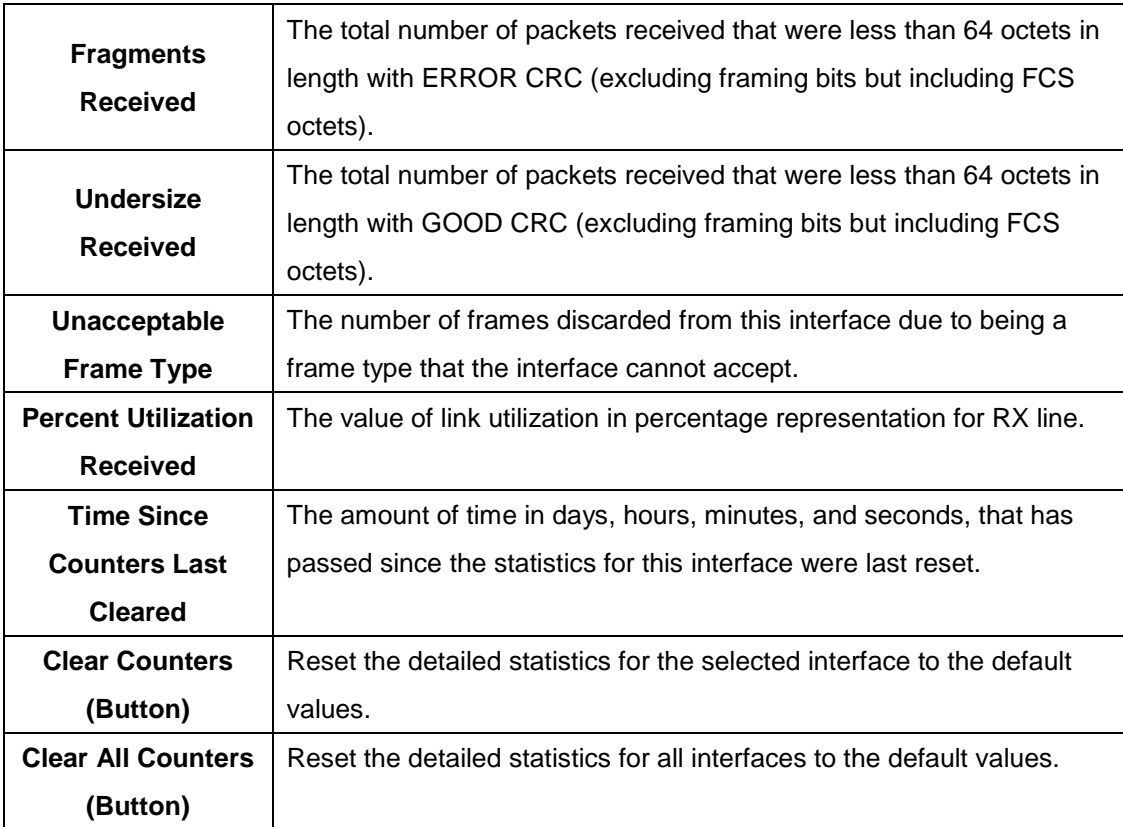

#### **3.1.13.1.4 Network DHCPv6**

This page displays the DHCPv6 client statistics values for the network interface. The DHCPv6 client on the device exchanges several different types of UDP messages with one or more network DHCPv6 servers during the process of acquiring address, prefix, or other relevant network configuration information from the server. The values indicate the various counts that have accumulated since they were last cleared.

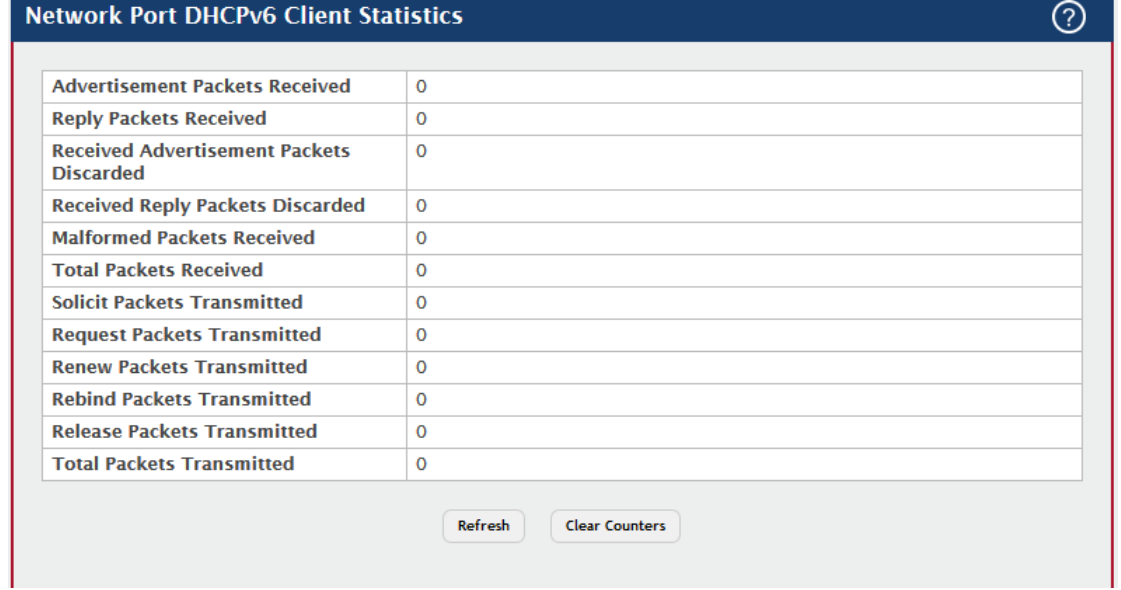

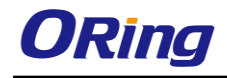

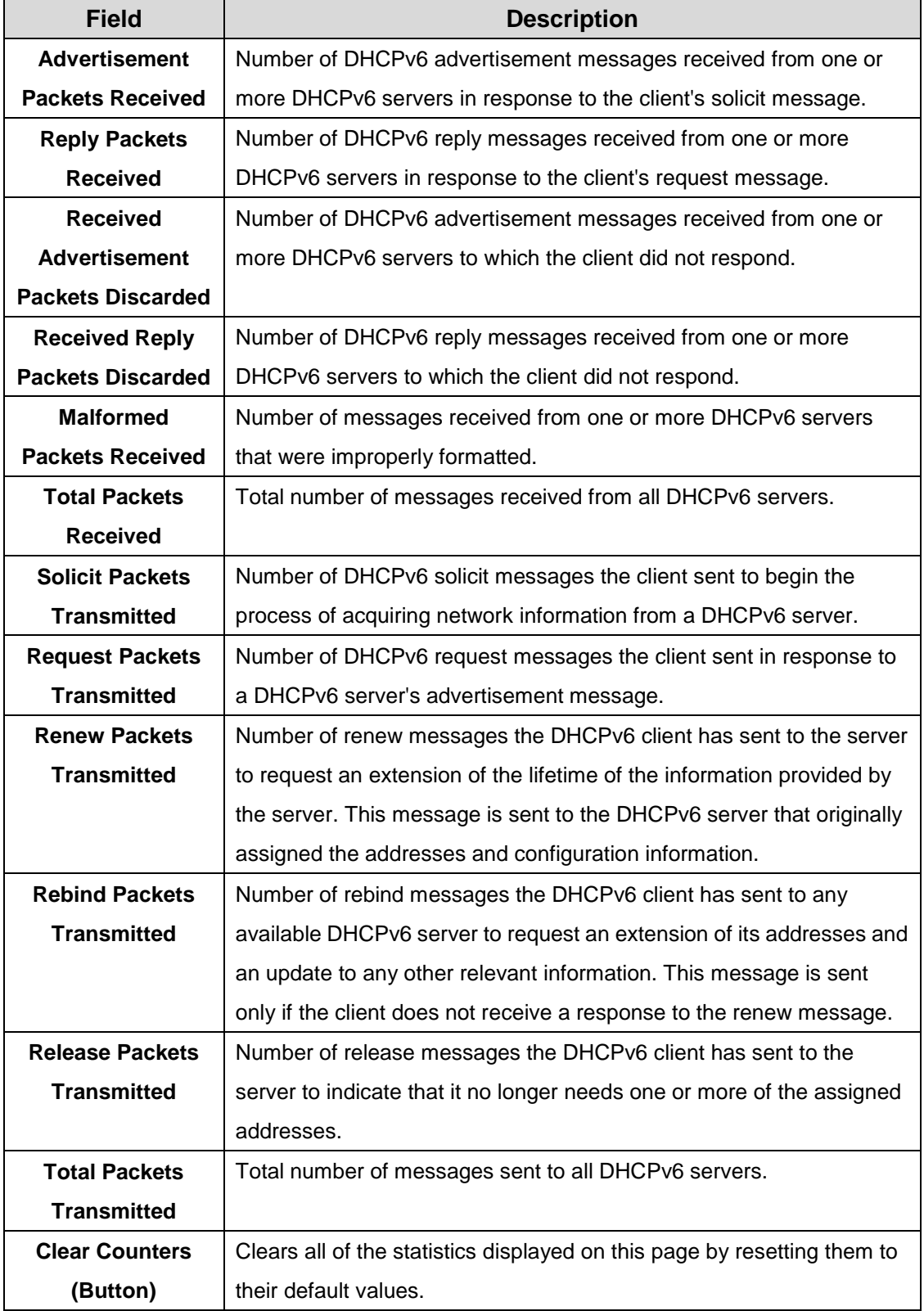

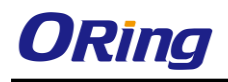

# **3.1.13.2 Time Based Group Statistics**

#### **3.1.13.2.1 Group**

Use this page to define criteria for collecting time-based statistics for interface traffic. The time-based statistics can be useful for troubleshooting and diagnostics purposes. The statistics application uses the system clock for time-based reporting, so it is important to configure the system clock (manually or through SNTP) before using this feature.

Use the buttons to perform the following tasks:

- To add a set of time-based traffic group statistics to collect, click **Add** and configure the desired settings.
- To delete one or more time-based statistics groups, select each entry to delete and click **Remove**.

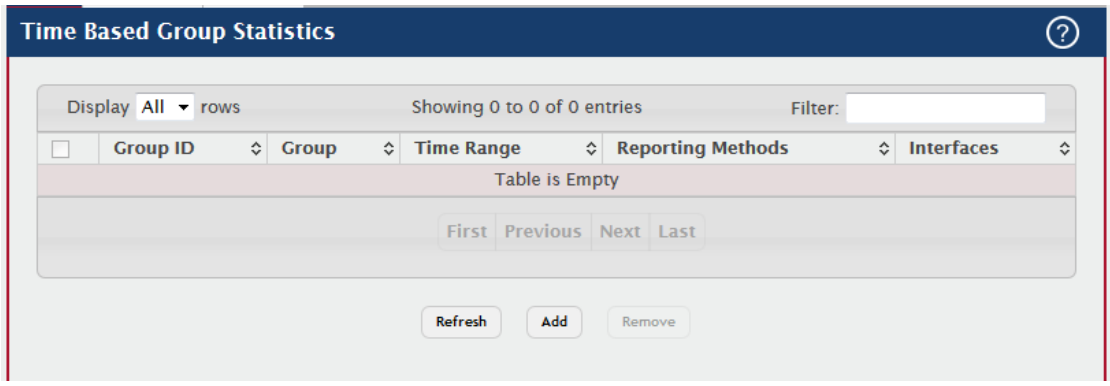

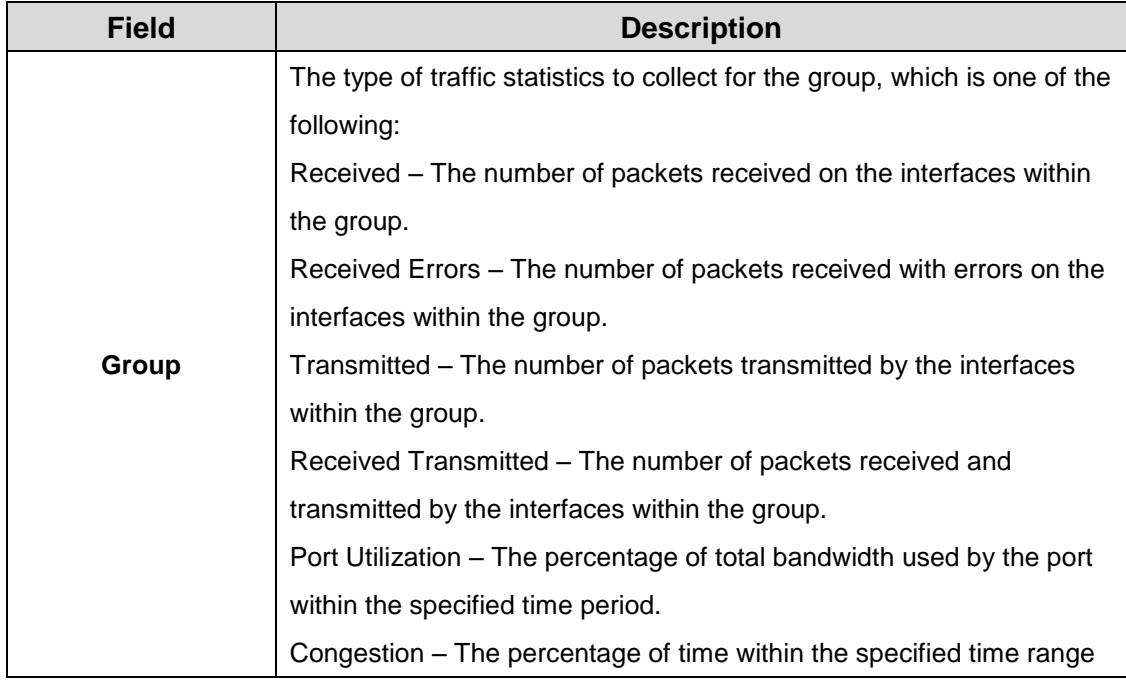

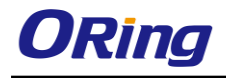

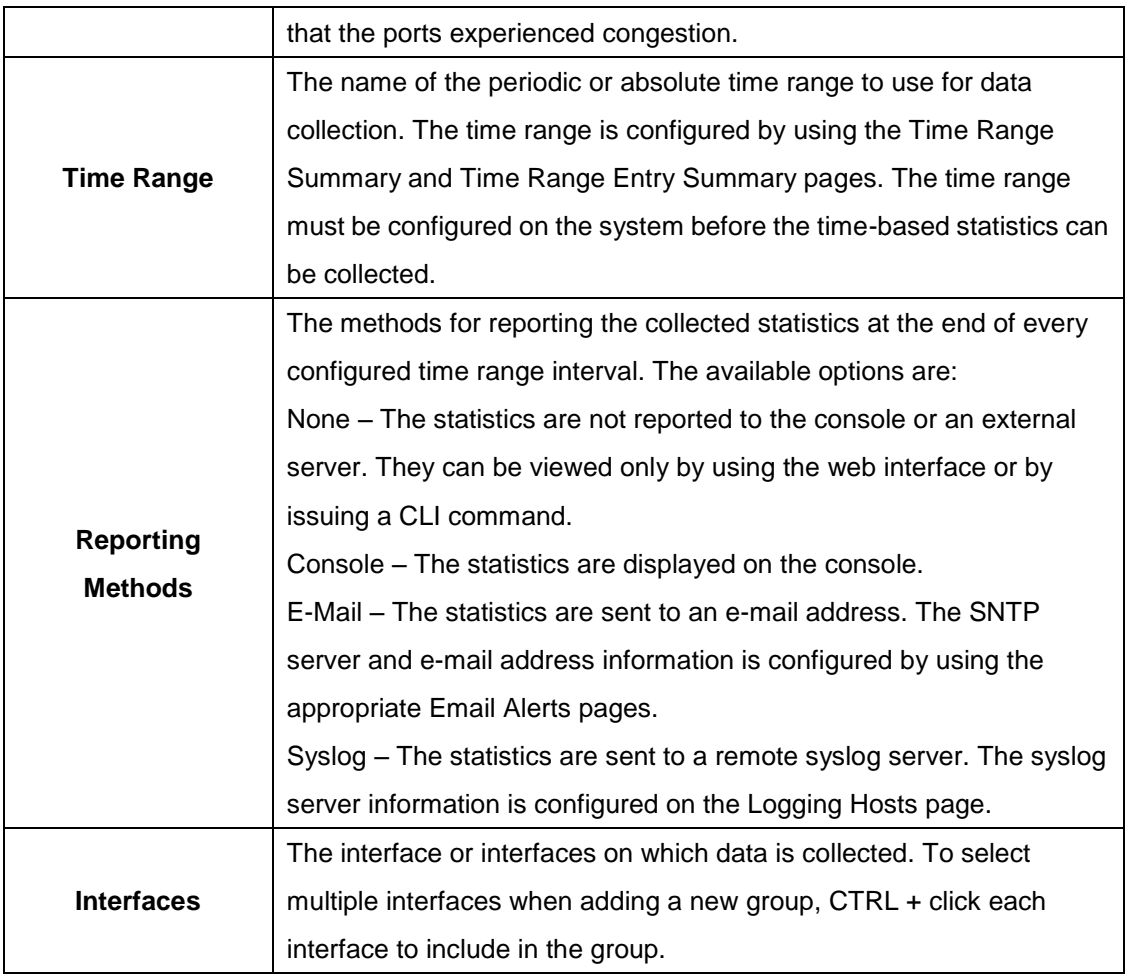

#### **3.1.13.2.2 Flow Based**

Use this page to define criteria for collecting time-based statistics for specific traffic flows. The statistics include a per-interface hit count based on traffic that meets the match criteria configured in a rule for the interfaces included in the rule. The hit count statistics are collected only during the specified time range. The statistics application uses the system clock for time-based reporting. Configure the system clock (manually or through SNTP) before using the time-based statistics feature.

Use the buttons to perform the following tasks:

- To add a rule and define criteria for flow-based statistics that are collected within a time range, click **Add** and configure the desired settings.
- To delete one or more flow-based rules for time-based statistics, select each entry to delete and click **Remove**.

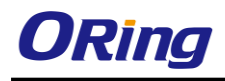

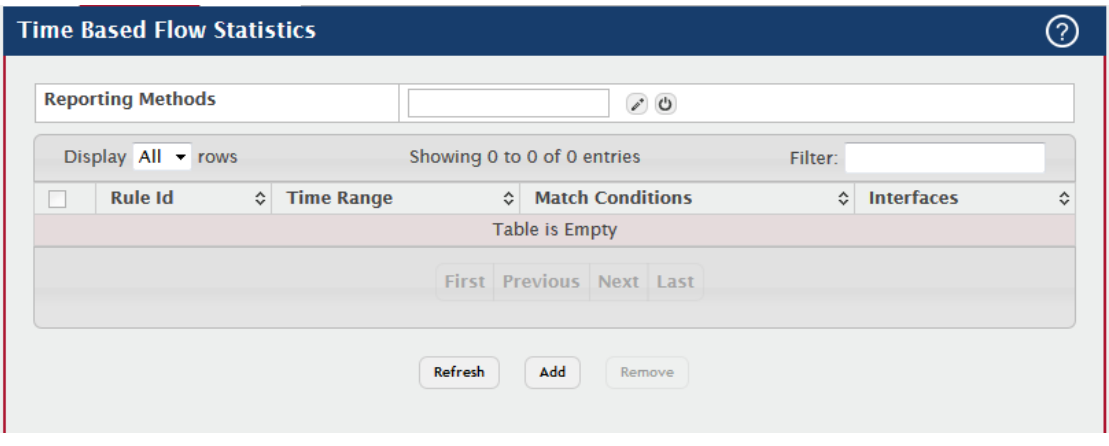

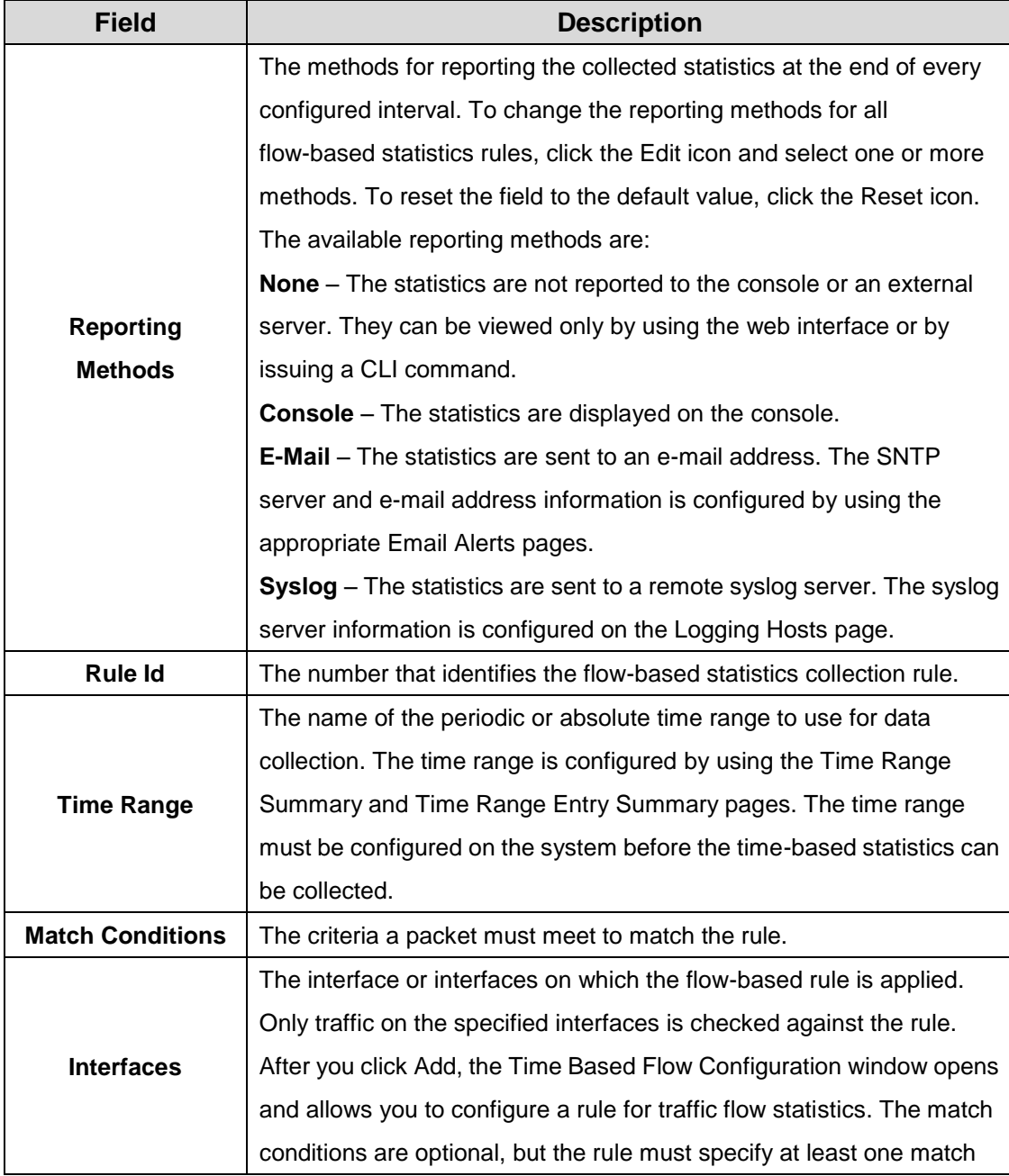

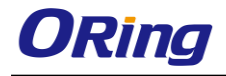

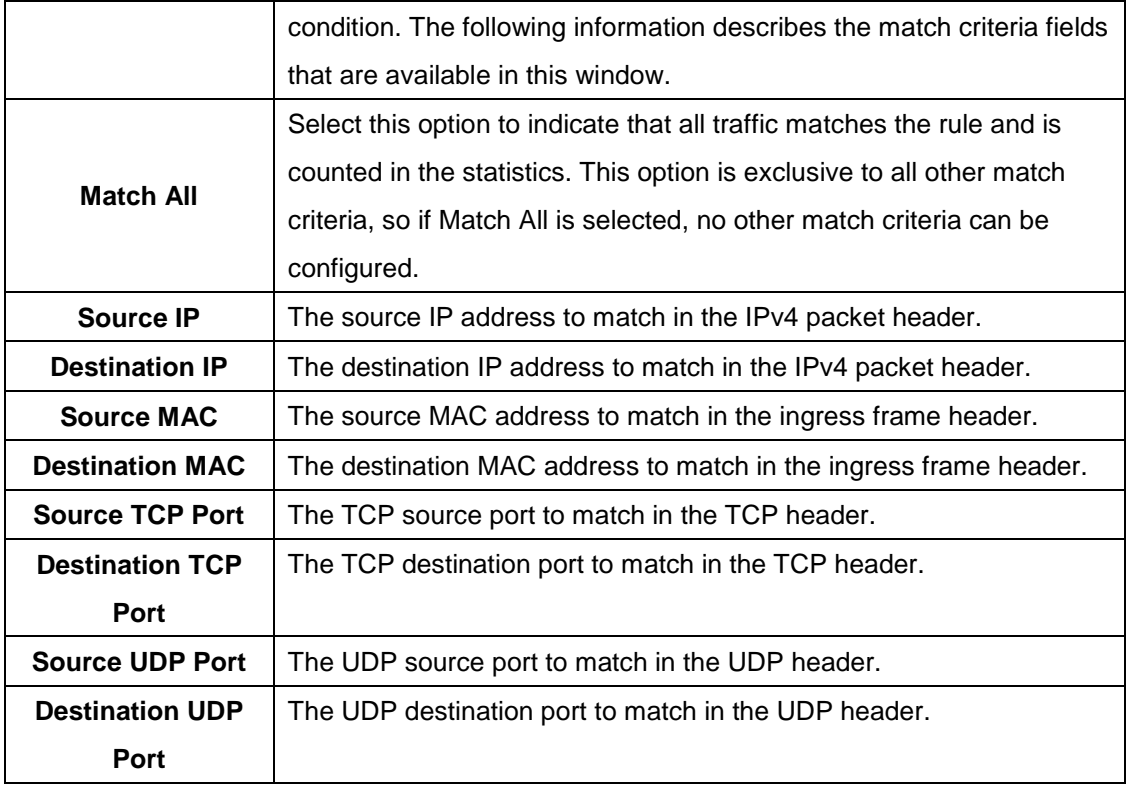

#### **3.1.13.2.3 Statistics**

Use this page to view time-based statistics collected for the configured traffic groups and flow-based rules.

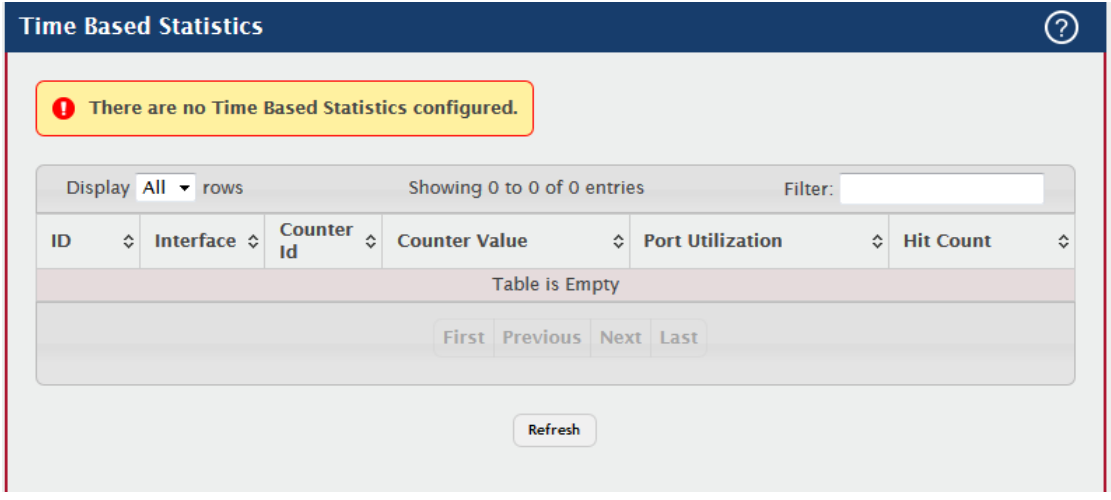

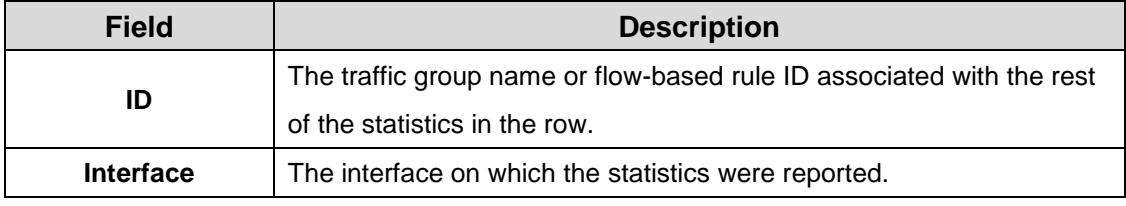

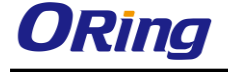

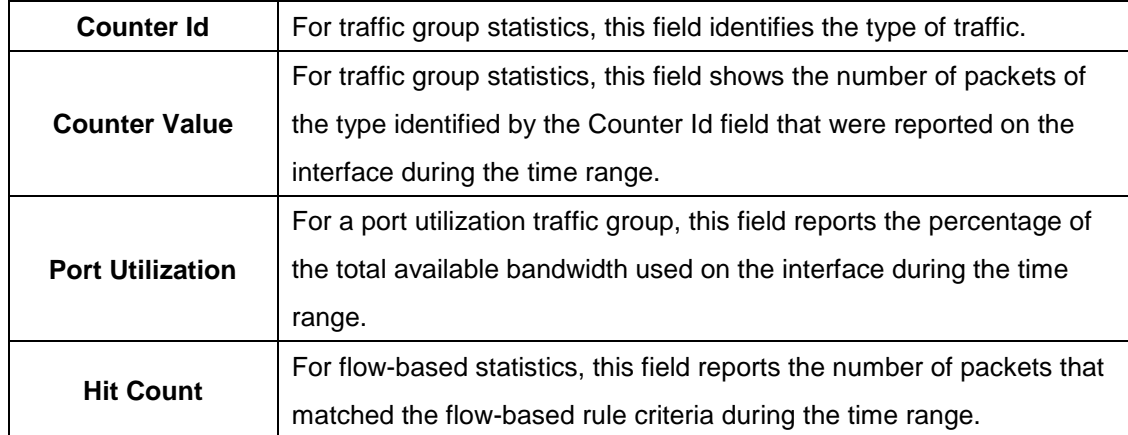

### **3.1.14 Status**

### **3.1.14.1 ARP Cache**

The Address Resolution Protocol (ARP) dynamically maps physical (MAC) addresses to Internet (IP) addresses. This page shows the current contents of the system-wide ARP cache, listed as a table of connections, that are used when managing the device.

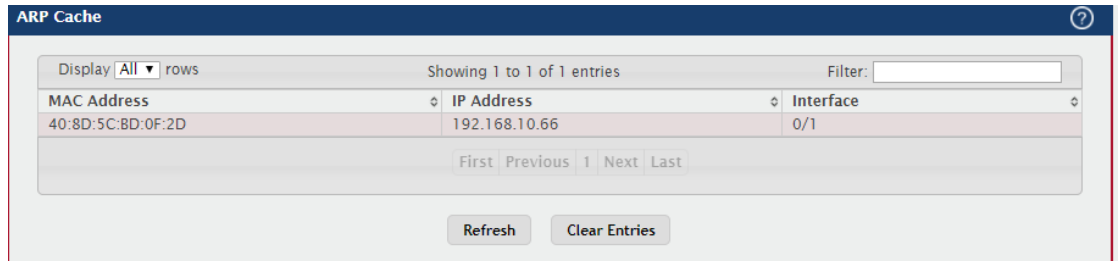

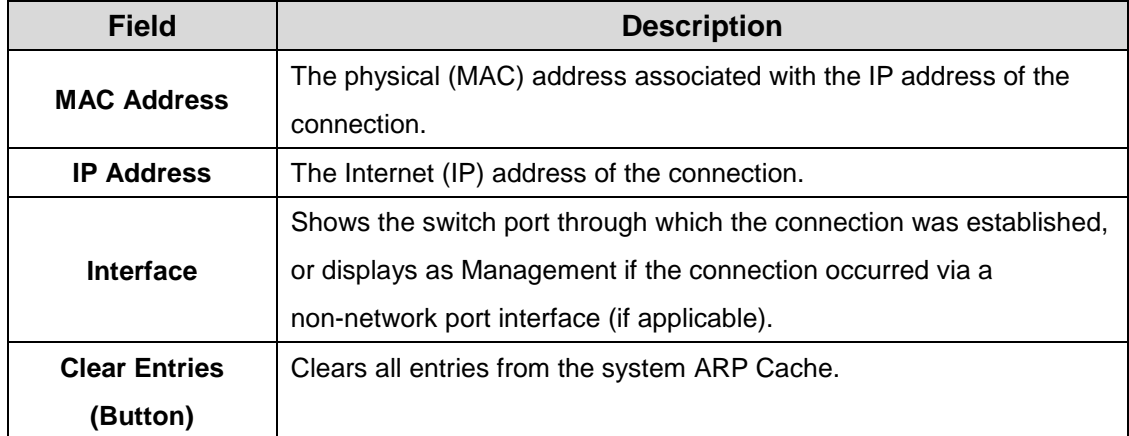

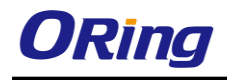

### **3.1.14.2 Resource Status**

This web page displays status information indicating the CPU utilization and free memory in the system.

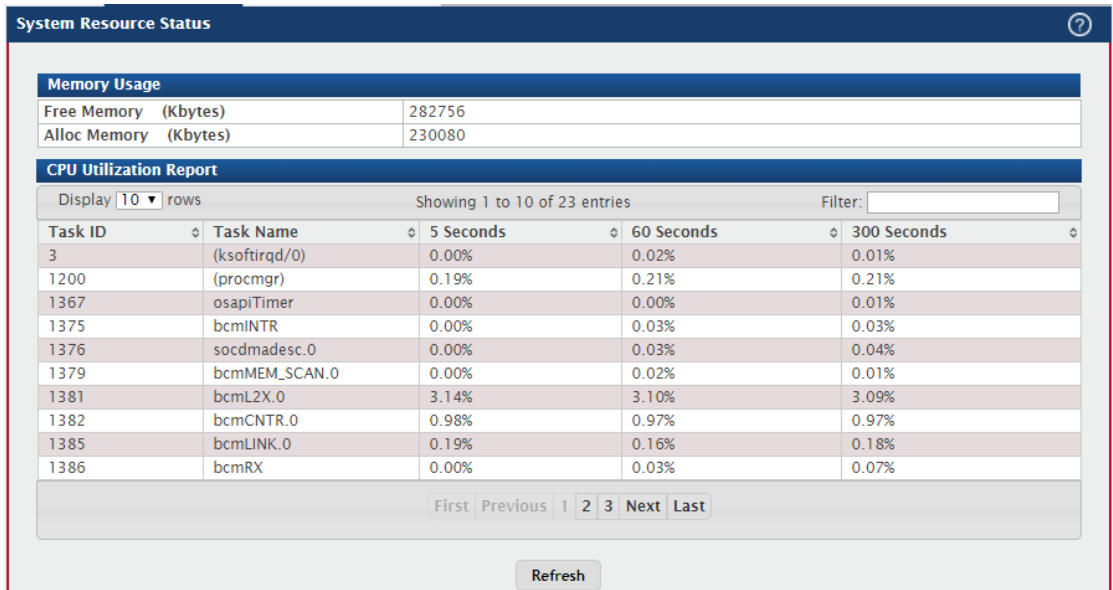

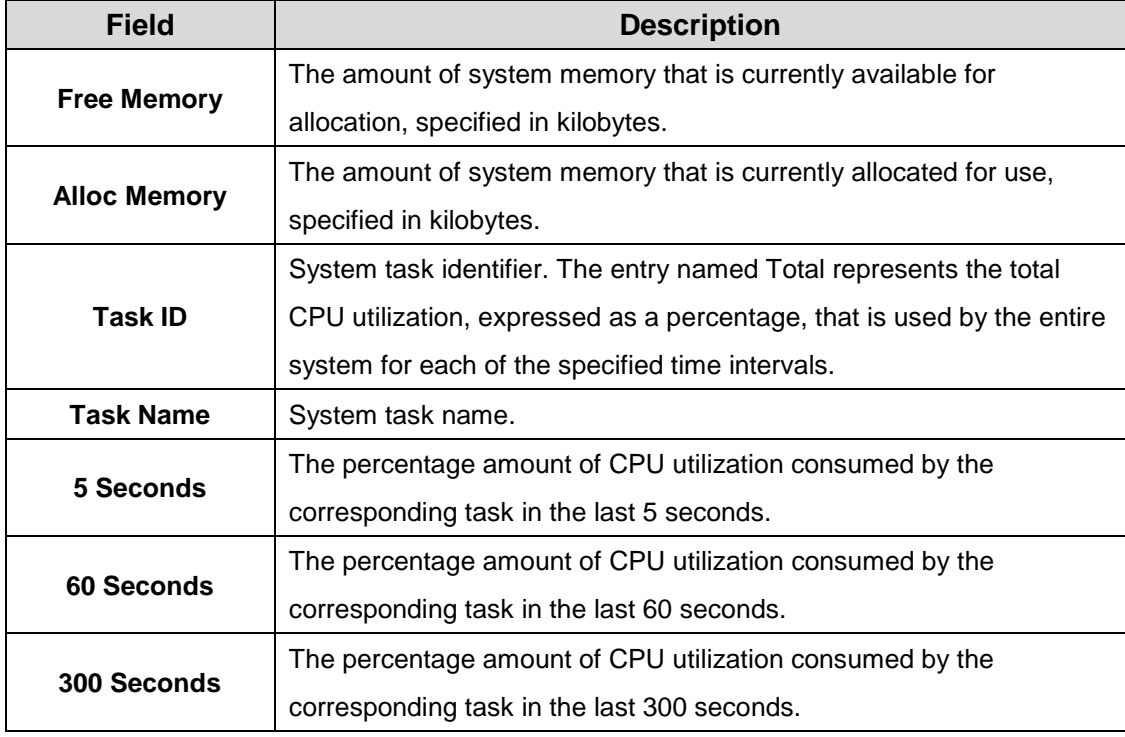

An additional column is shown in the table corresponding to the Rising Threshold Period, in seconds, if this has been configured to a value other than zero.

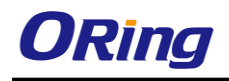

### **3.1.14.3 Resource Configuration**

Use this page to configure the threshold parameters for monitoring CPU utilization and the

amount of free memory in the system.

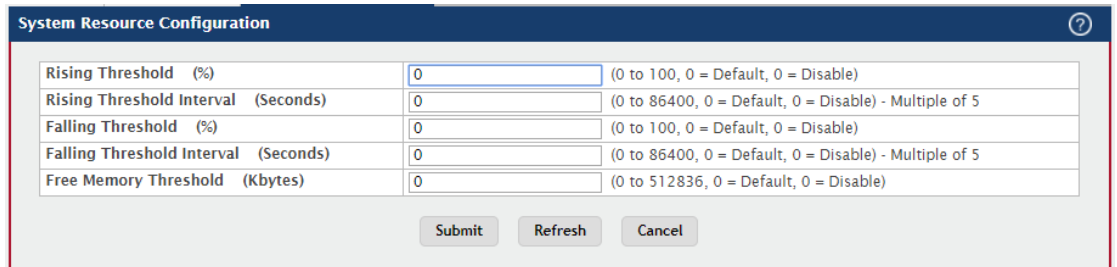

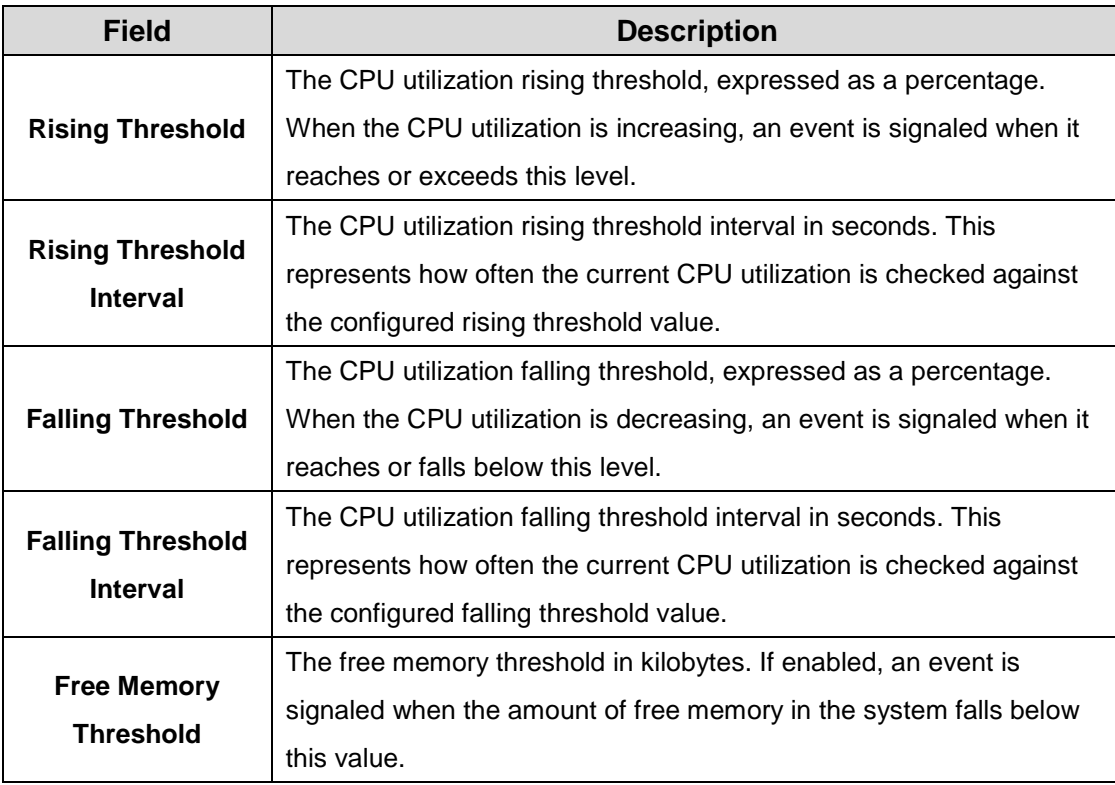

Note: Setting any these configuration values to zero disables monitoring of that particular item and suppresses its corresponding event notification.

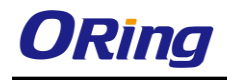

# **3.1.15 Summary**

### **3.1.15.1 Dashboard**

This page provides a brief overview of the system and serves as the home page upon

successful login to the device.

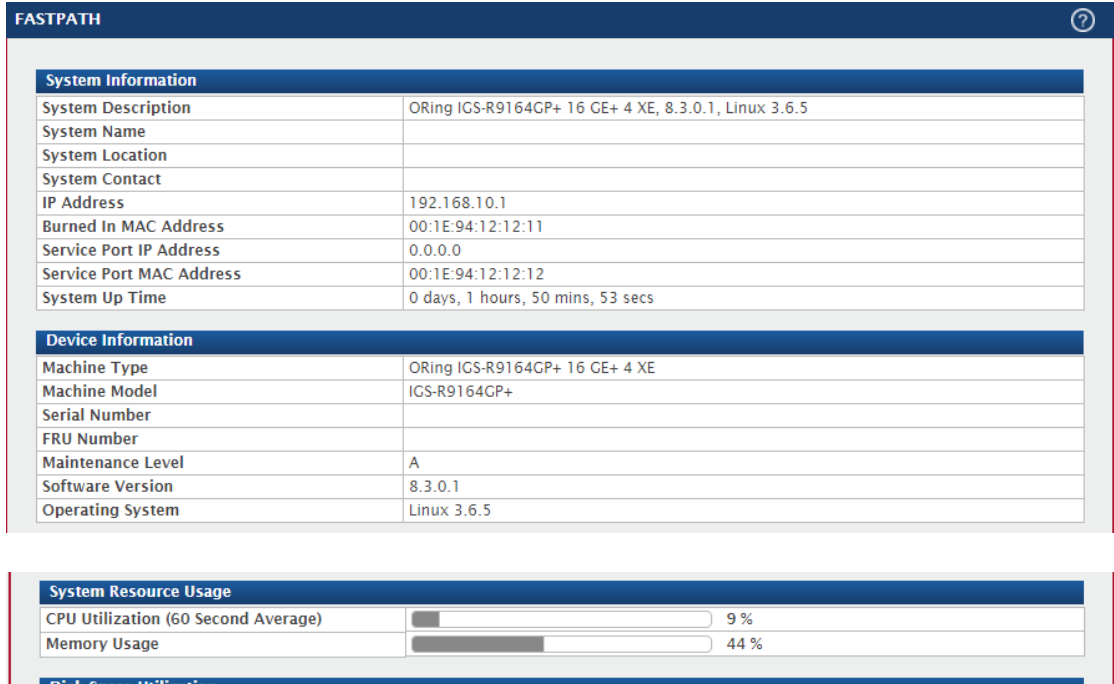

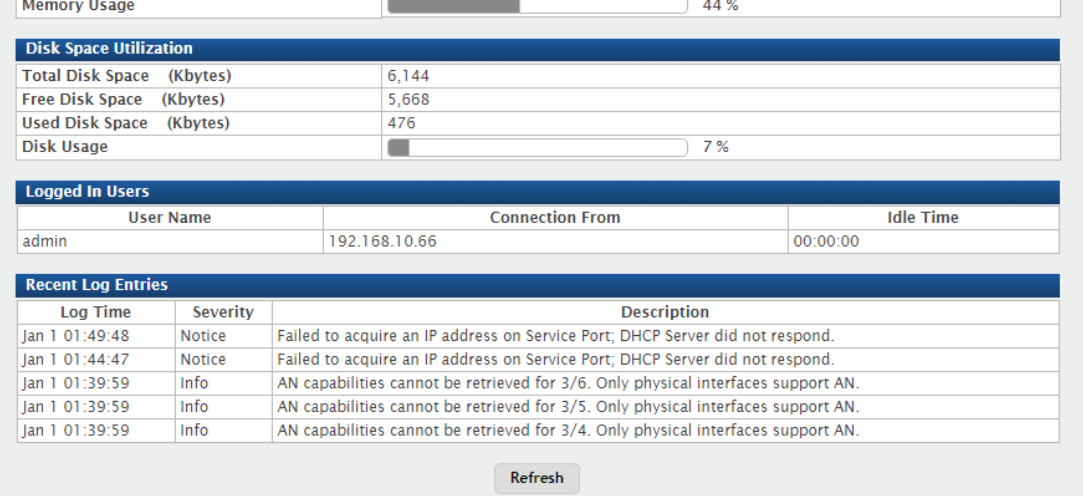

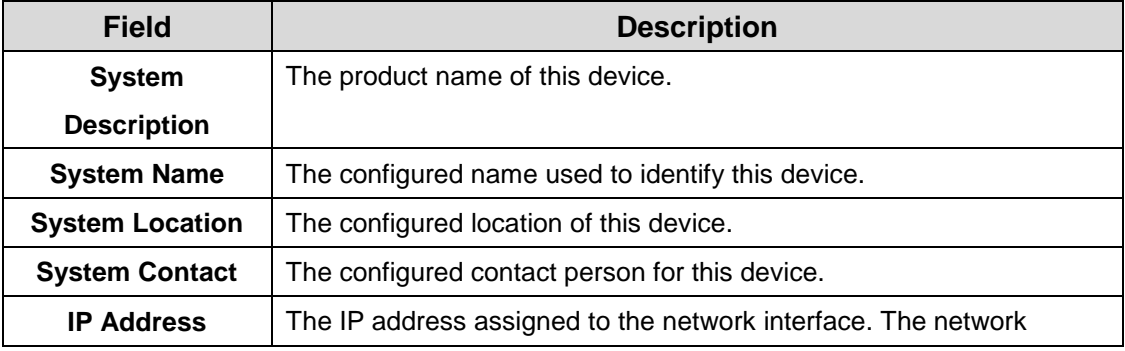

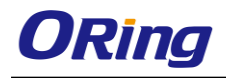

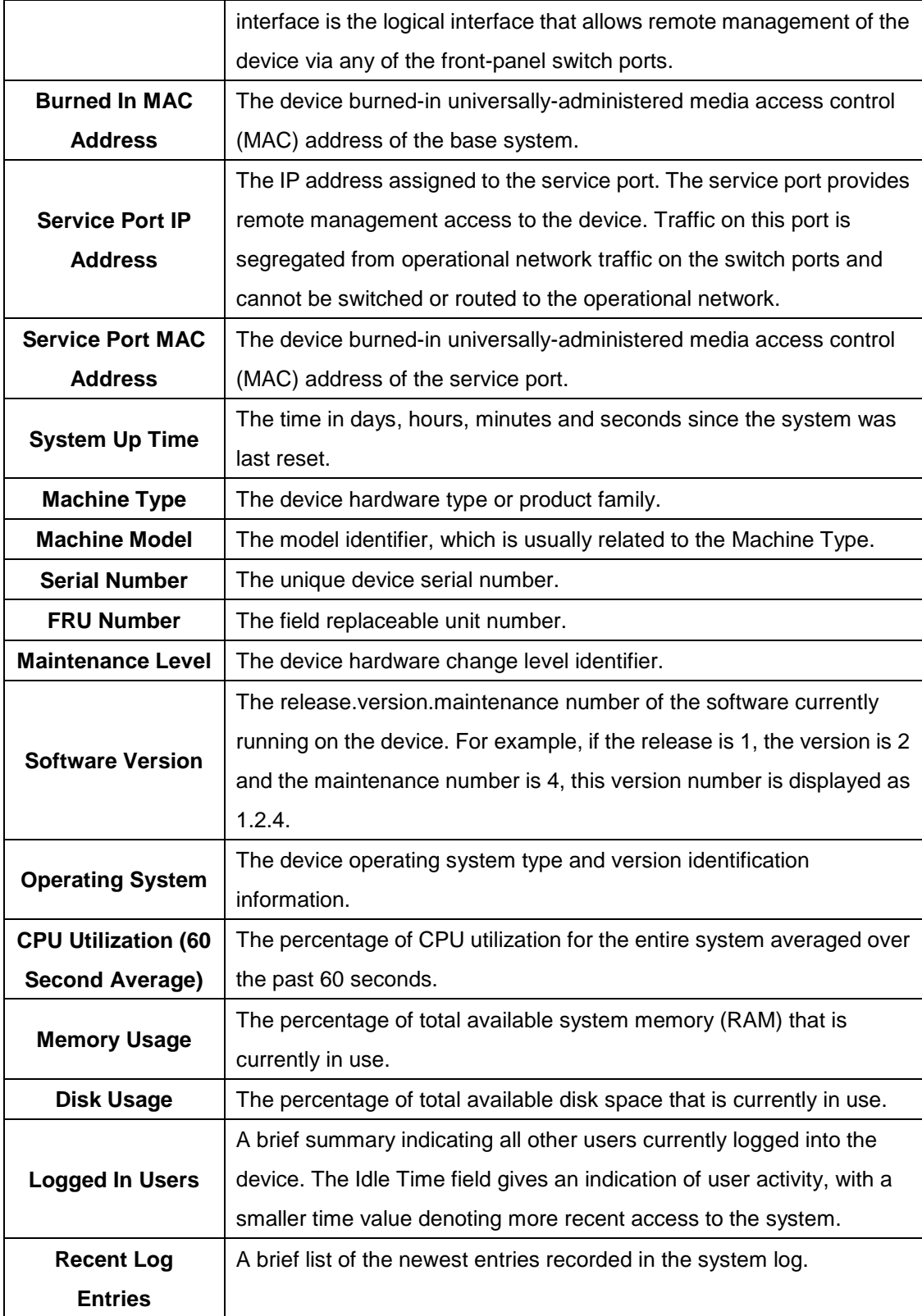

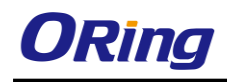

### **3.1.15.2 Description**

Use the System Description page to view and configure basic information about the device. This page contains information that is useful for administrators who manage the device by using a Network Management System (NMS) that communicates with the Simple Network Manage Protocol (SNMP) agent on the device.

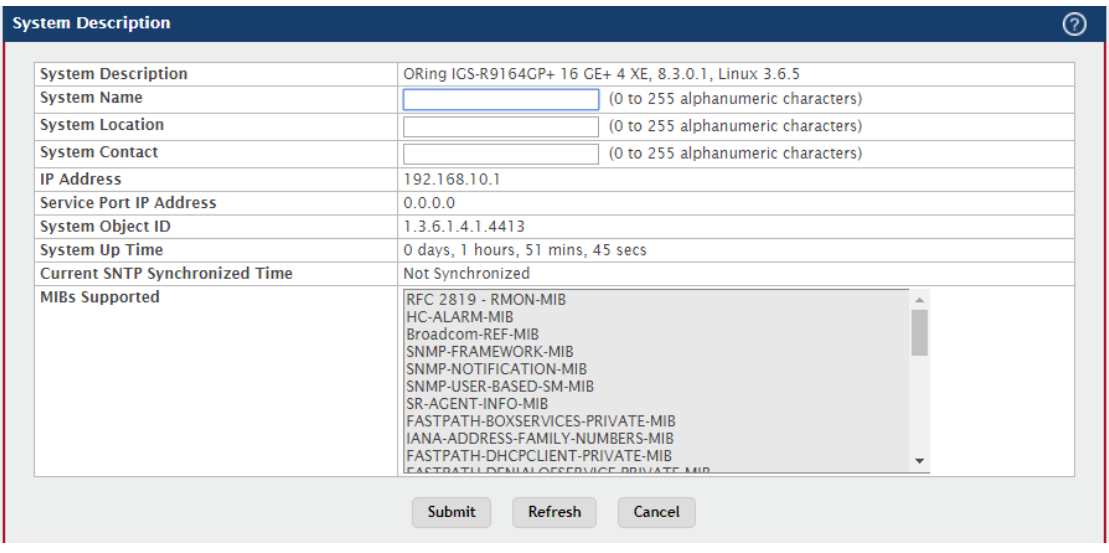

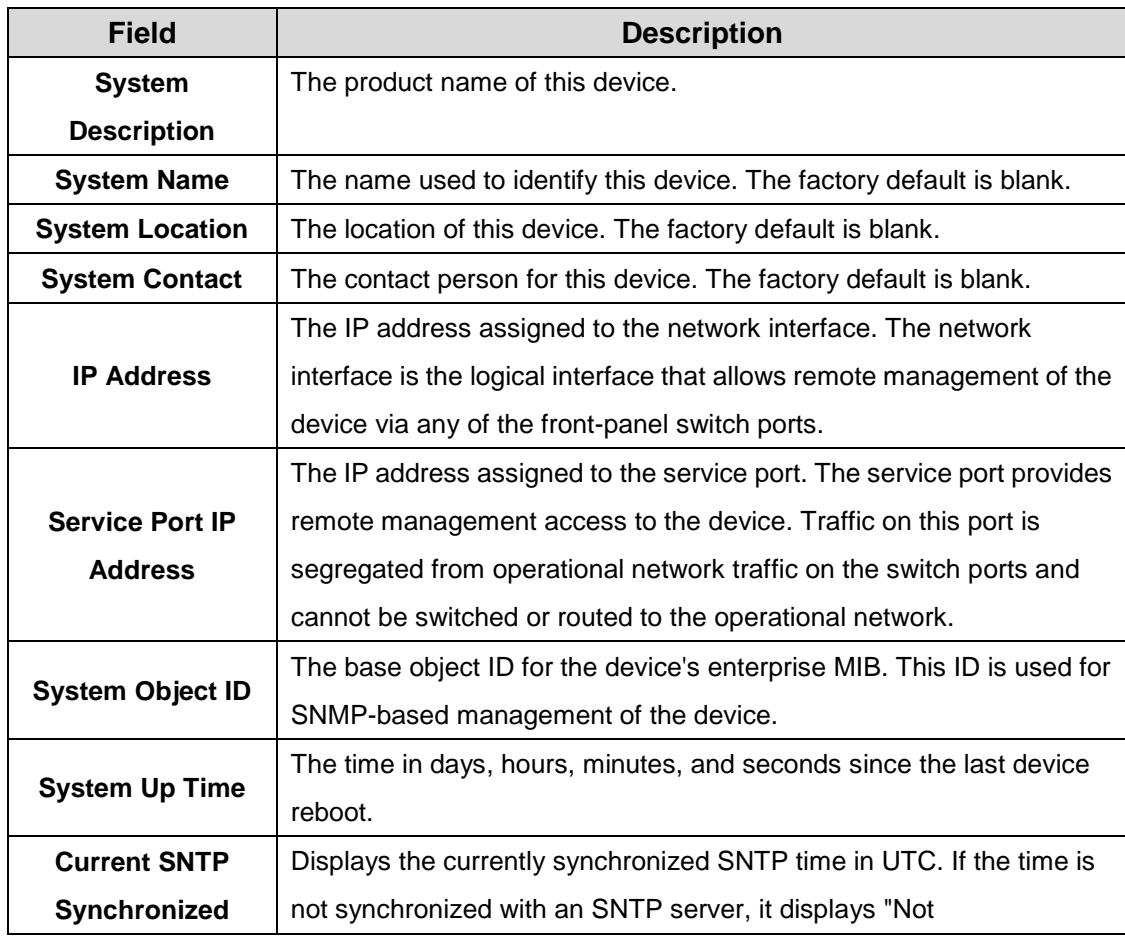

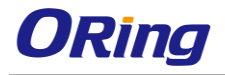

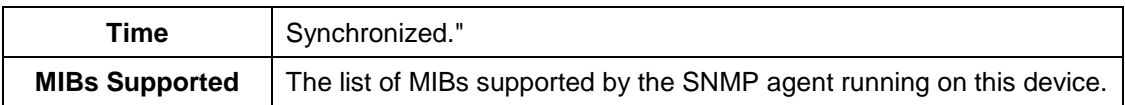

# **3.1.15.3 Inventory**

This page displays information about the system hardware and software.

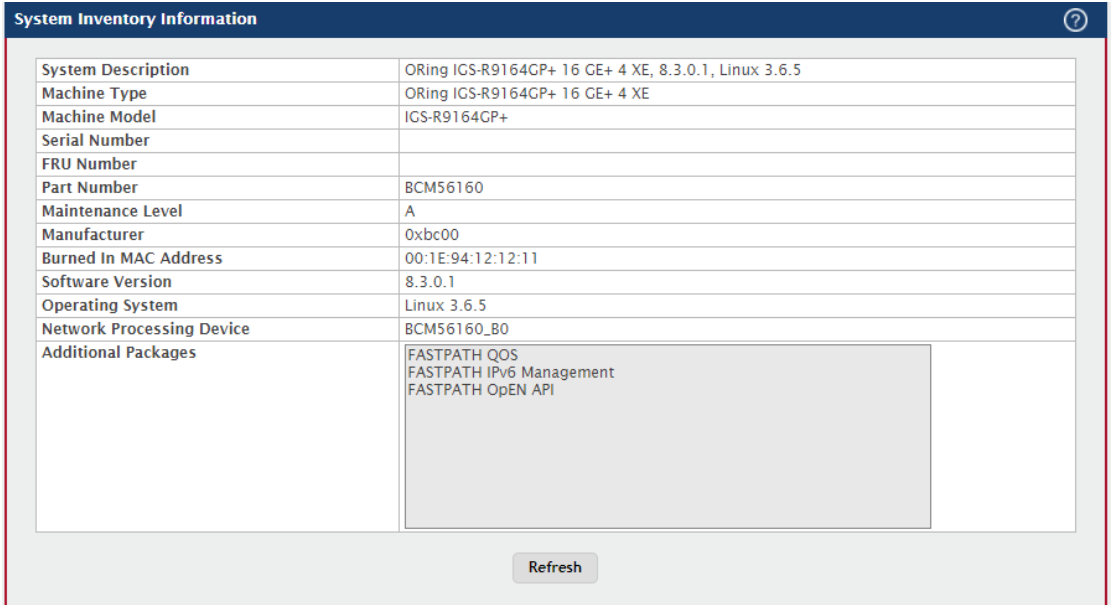

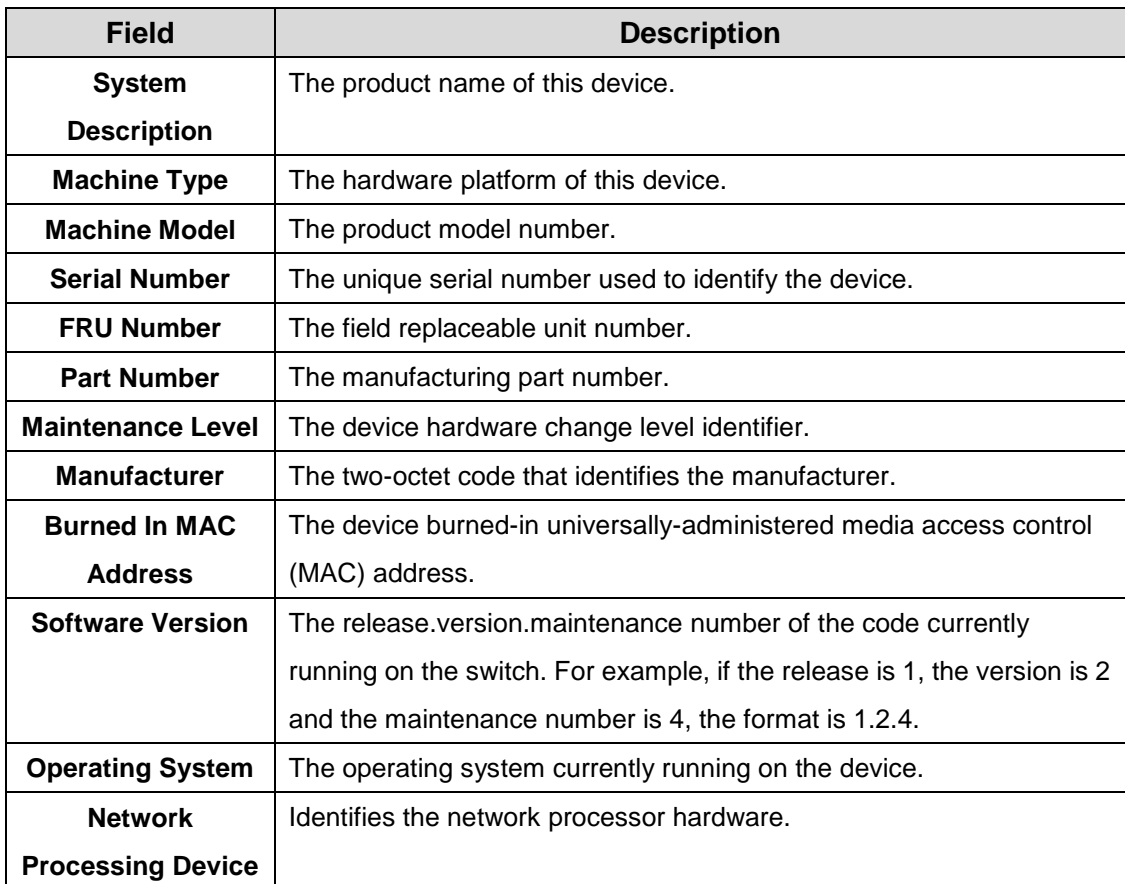

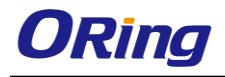

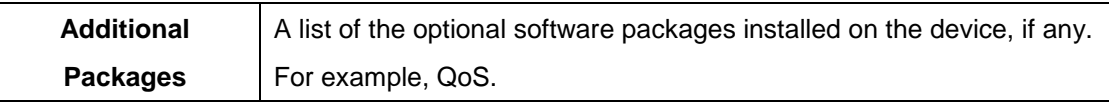

### **3.1.15.4 MAC Address Table**

The MAC address table keeps track of the Media Access Control (MAC) addresses that are associated with each port. This table allows the device to forward unicast traffic through the appropriate port. The MAC address table is sometimes called the bridge table or the forwarding database.

Use this page to display information about entries in the MAC address table. The transparent bridging function uses these entries to determine how to forward a received frame.

To remove dynamically learned FDB table entries, use the Clear button. The user is allowed to clear either all the learned entries at once, the entries for a specific interface or VLAN, or the range of entries that match the MAC address and mask combination.

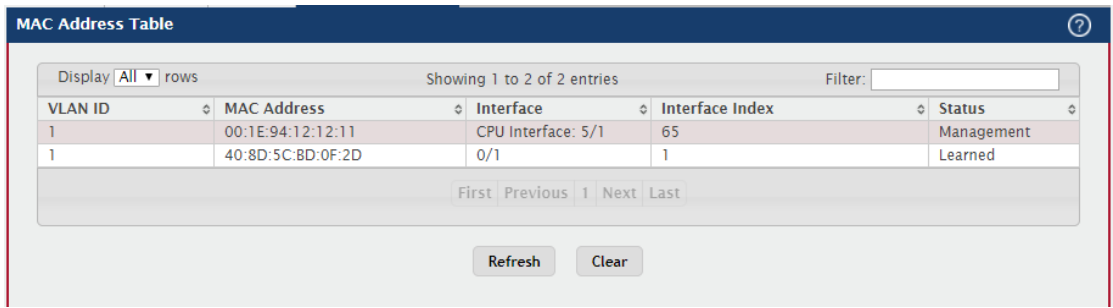

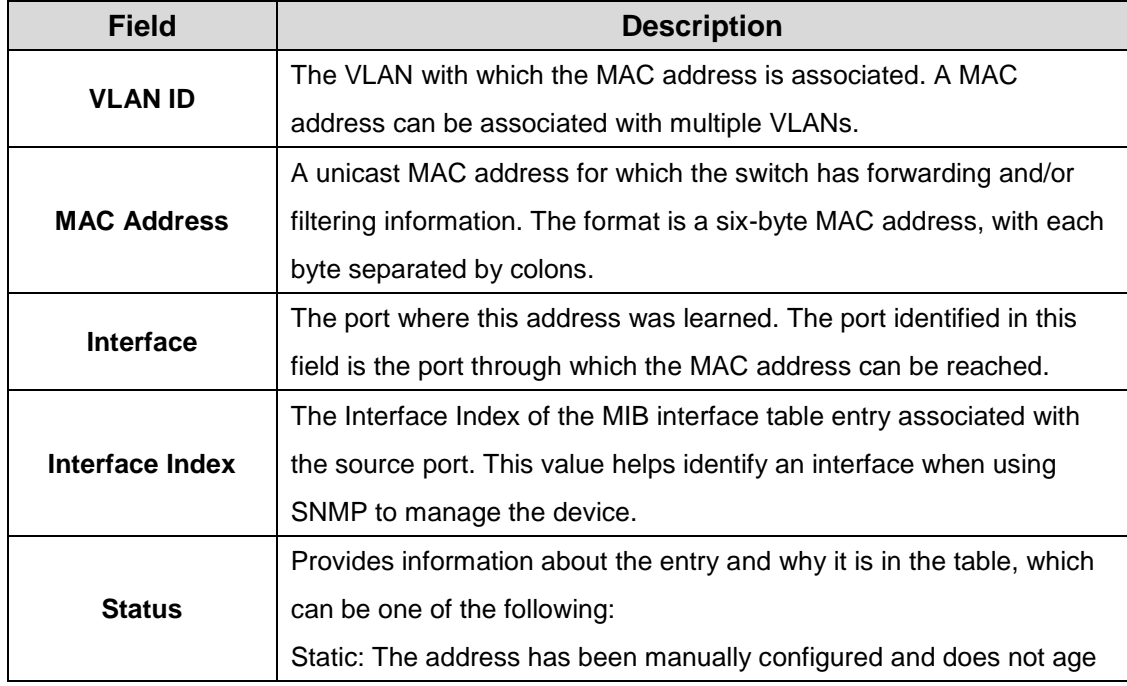

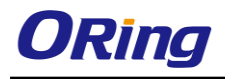

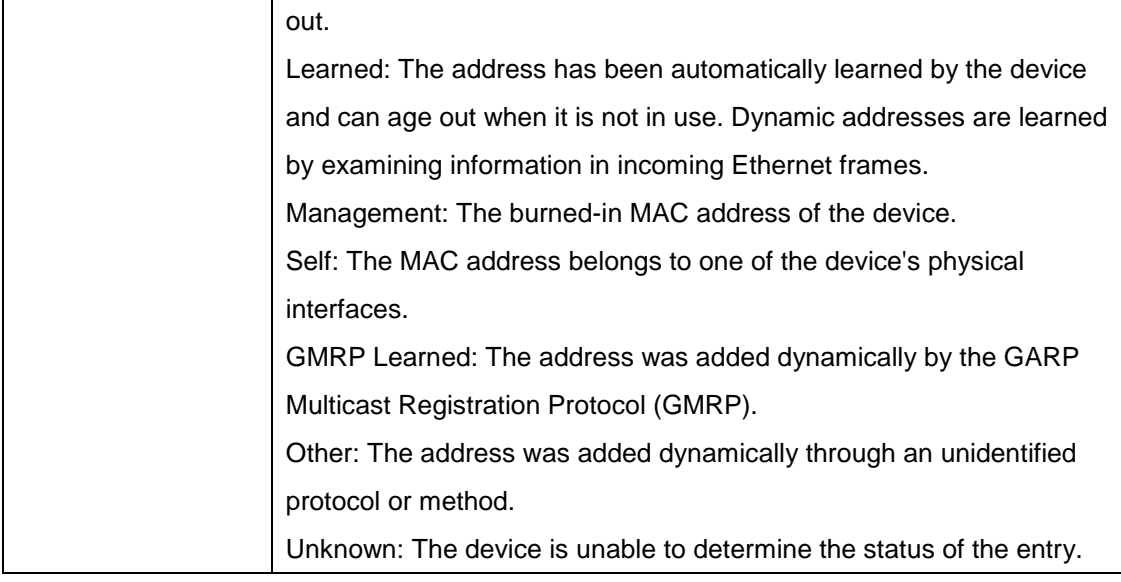

# **3.1.16 Users 3.1.16.1 Accounts**

This page provides the capability to add, edit, and remove user accounts.

- To add a user, click **Add**. The **Add new user** dialog box opens. Specify the new account information in the available fields.
- To edit an existing user, select the appropriate check box or click the row to select the account and click **Edit**. The **Edit existing user** dialog box opens. Modify the account information as needed.
- To remove a user, select one or more table entries and click **Remove** to delete the selected entries.

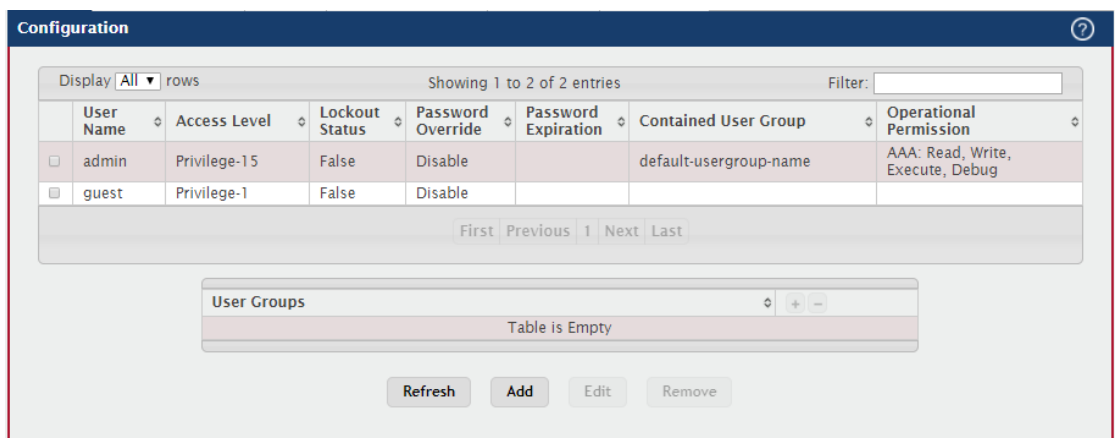

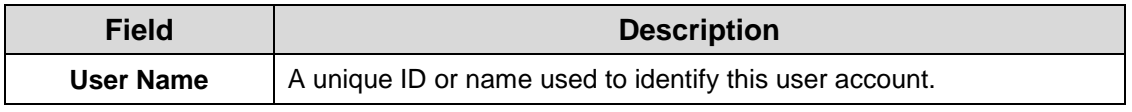

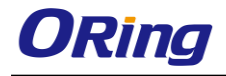

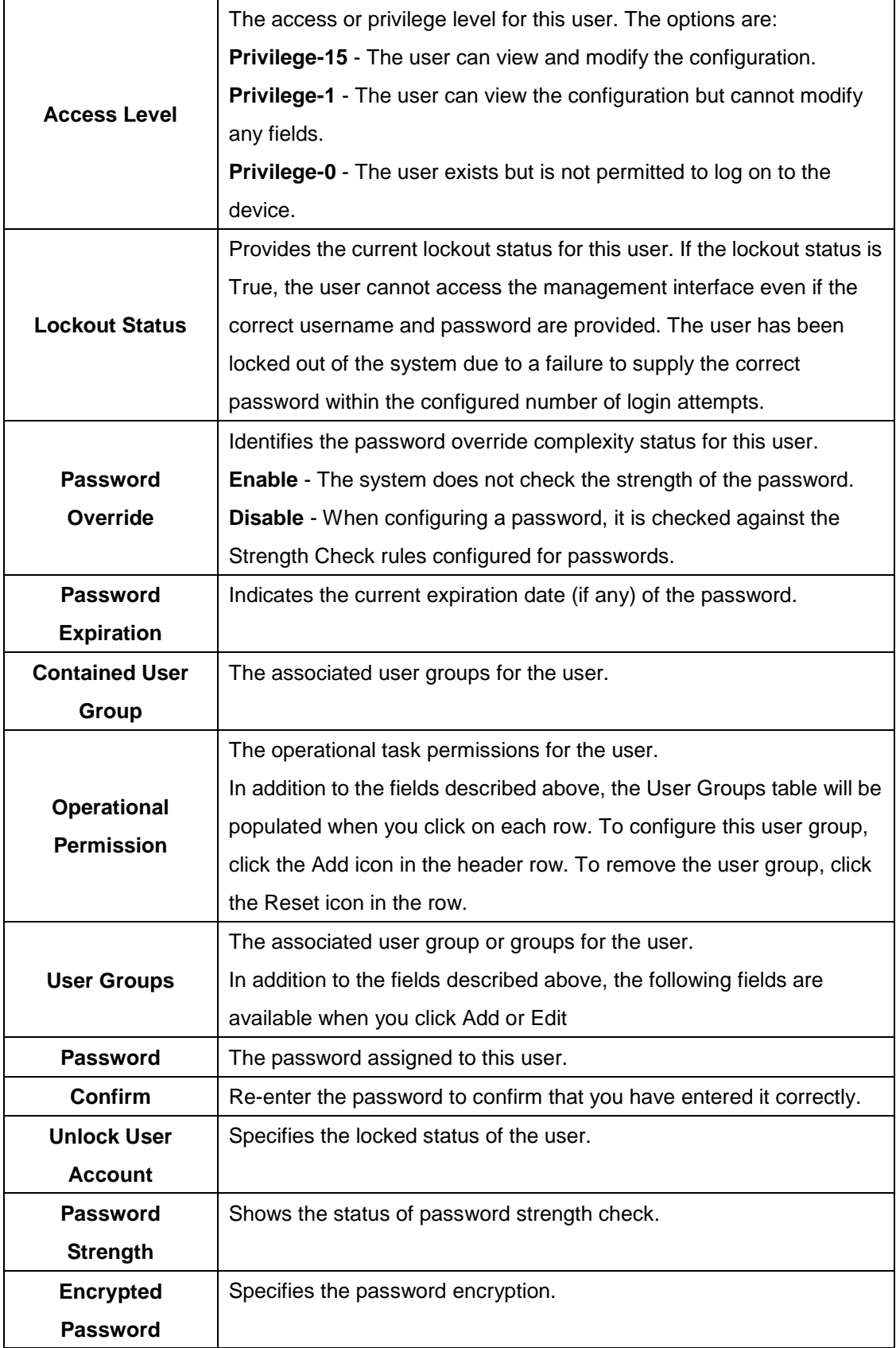

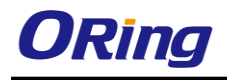

#### **3.1.16.2 Auth Sever User**

Use this page to add and remove users from the local authentication server user database. For some security features, such as IEEE 802.1X port-based authentication, you can configure the device to use the locally stored list of usernames and passwords to provide authentication to users instead of using an external authentication server.

Use the buttons to perform the following tasks:

- To add a user to the local authentication server database, click **Add** and complete the required information.
- To change the password information for an existing user, select the user to update and click **Edit.**
- To delete a user from the database, select each user to delete and click **Remove.**
- To remove all users from the database, click **Clear All Users**.

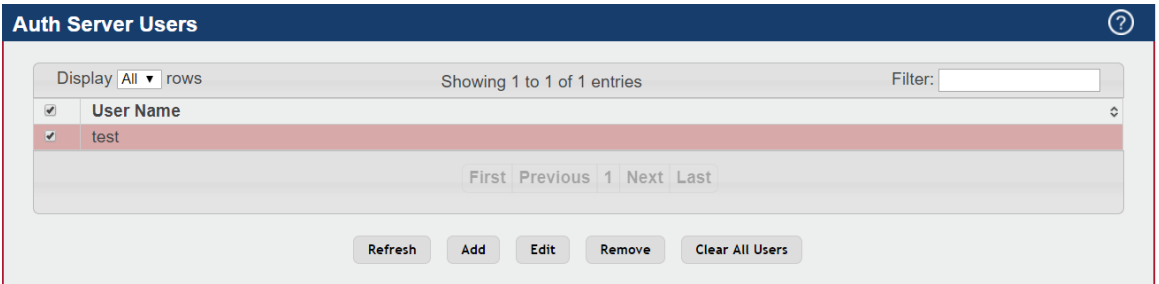

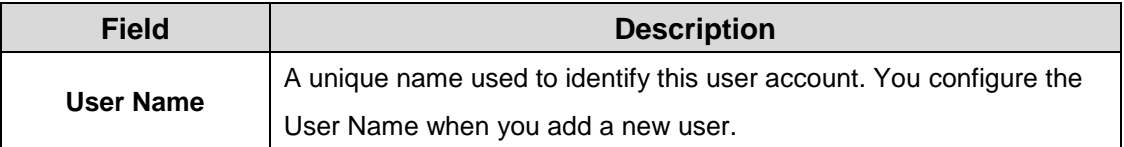

When you add a new user or edit an existing user, a new window opens to allow you to configure the user information. In addition to the User Name field, the following fields are available on the modal page for adding and editing users.

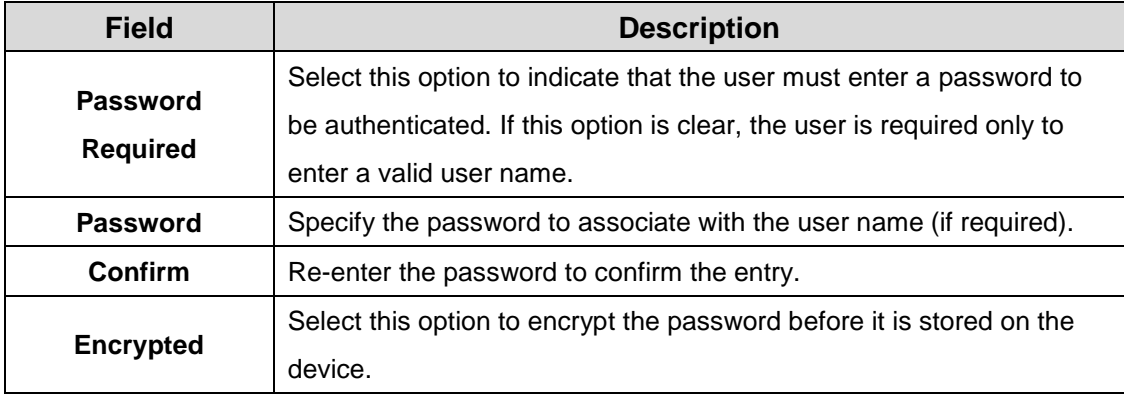
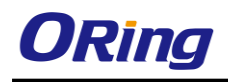

## **3.1.16.3 Sessions**

This page identifies the users that are logged in to the management interface of the device.

The page also provides information about their connections.

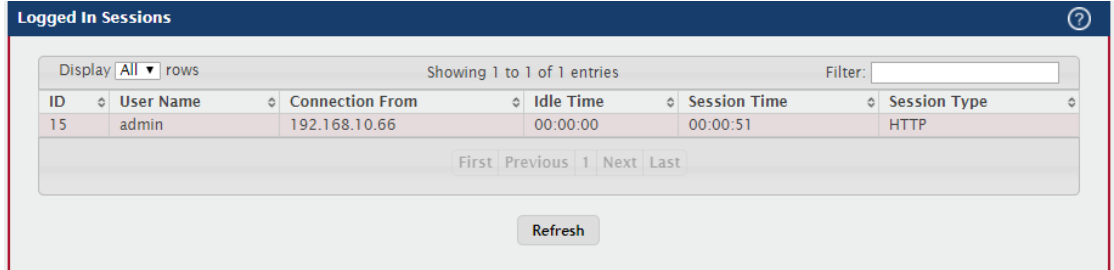

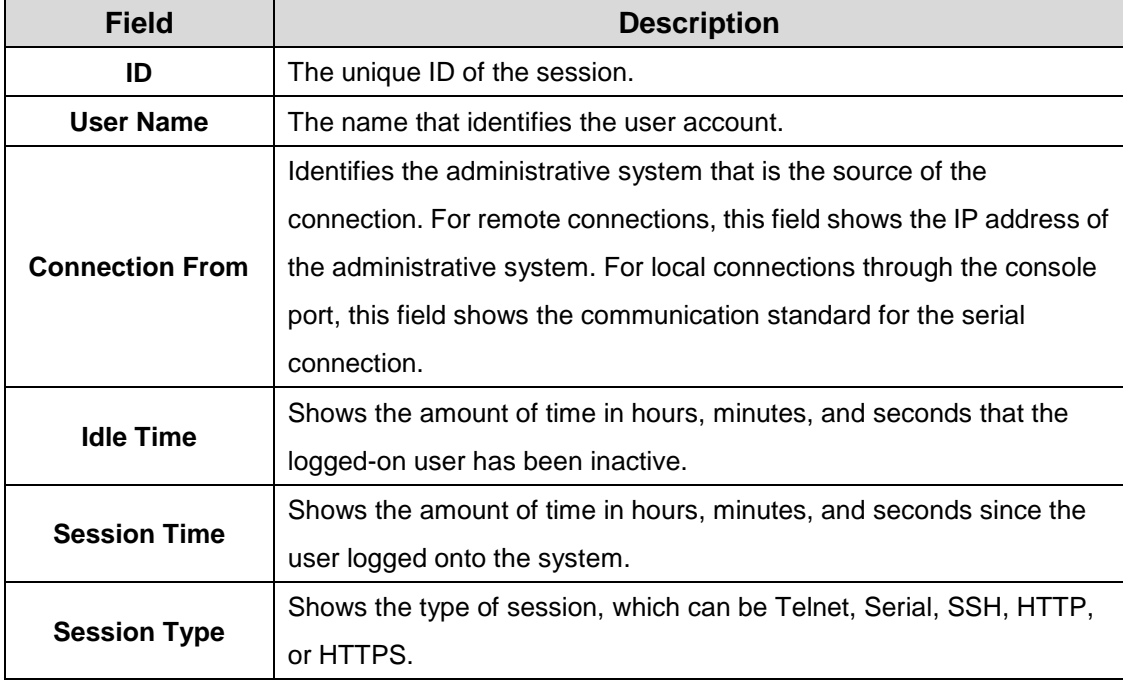

#### **3.1.16.4 User Domain Name**

Use this page to configure the domain name to send to the authentication server, along with the user name and password, to authenticate a user attempting to access the device management interface. Domain name authentication is supported when user authentication is performed by a RADIUS server or TACACS+ server.

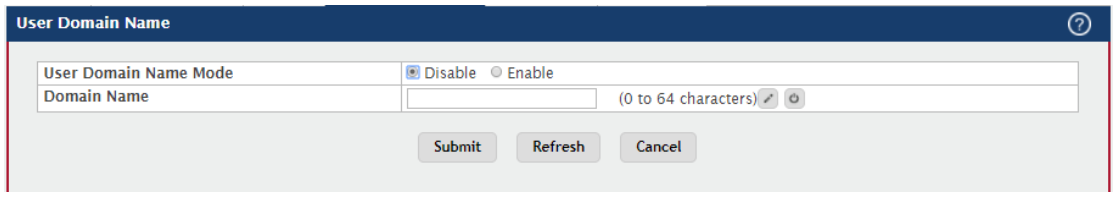

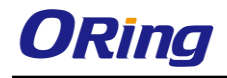

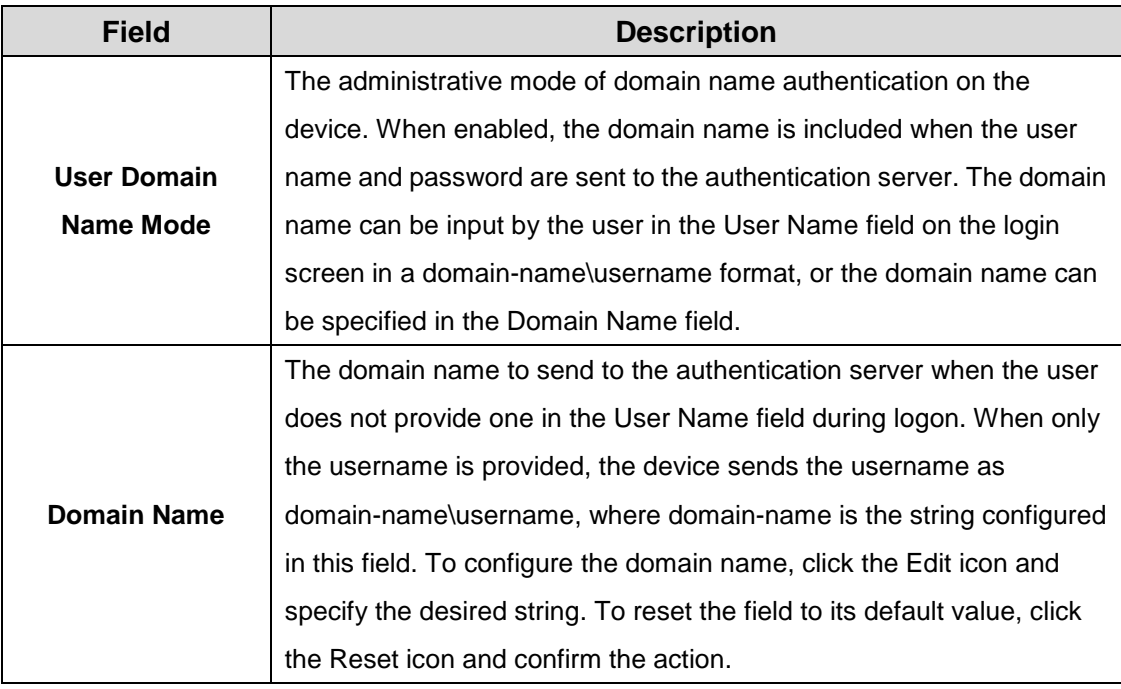

#### **3.1.16.5 Task Groups**

This page provides the capability to add, edit, and remove task groups.

- To add a task group, click **Add**. The **Add** new dialog box opens. Specify the new task group information in the available fields.
- To remove a task group, select one or more table entries and click **Remove** to delete the selected entries.

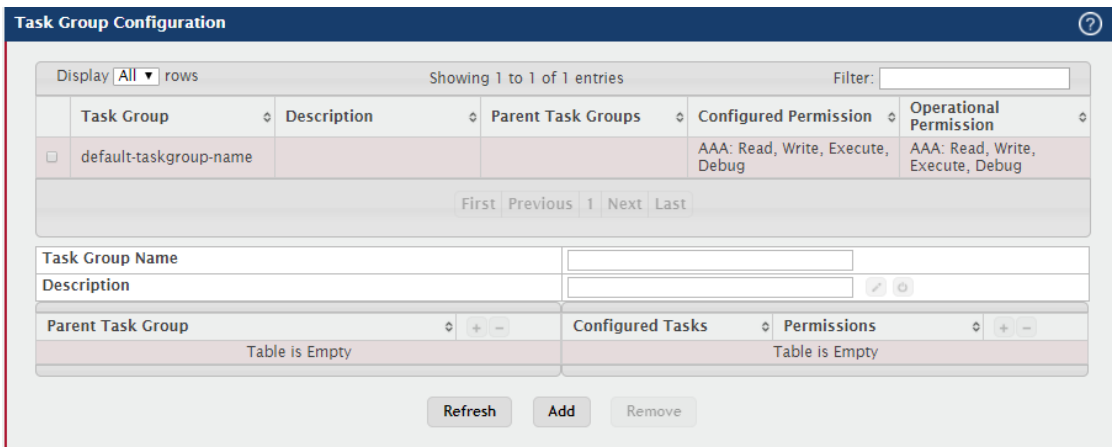

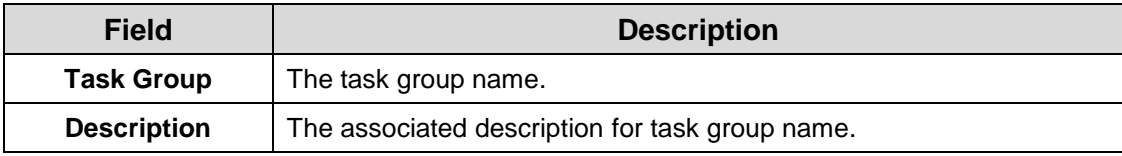

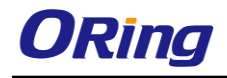

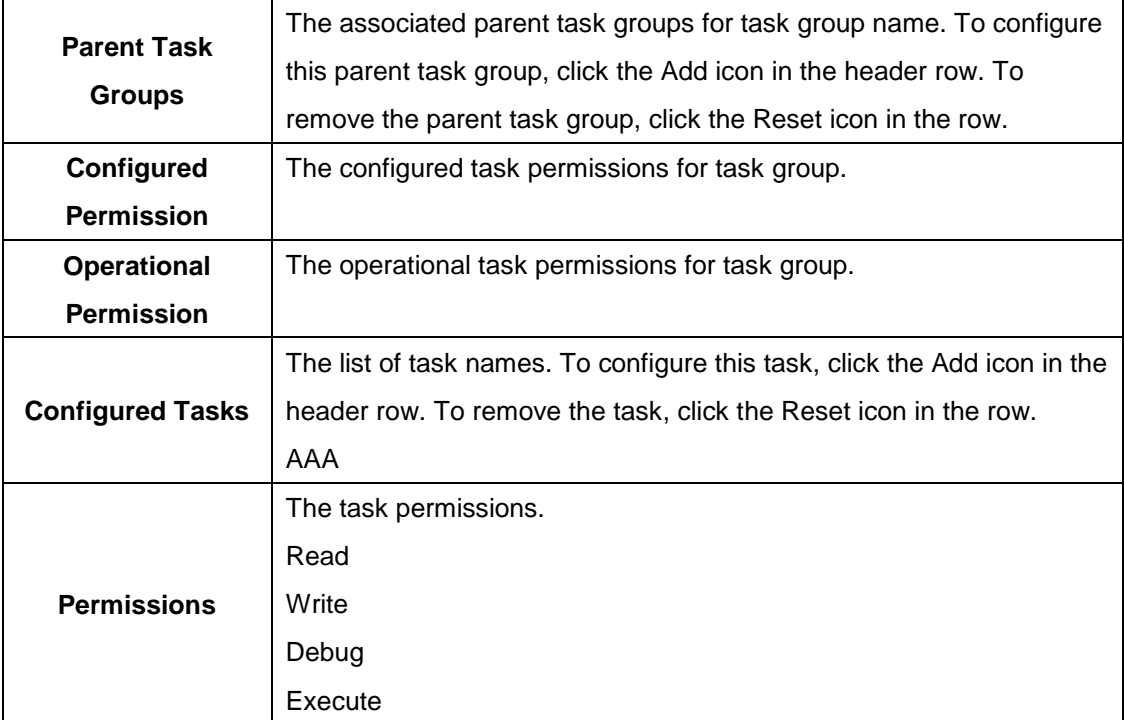

#### **3.1.16.6 User Group**

This page provides the capability to add, edit, and remove user groups.

- To add a user group, click **Add**. The **Add** new dialog box opens. Specify the new user group information in the available fields.
- To remove a user group, select one or more table entries and click **Remove** to delete the selected entries.

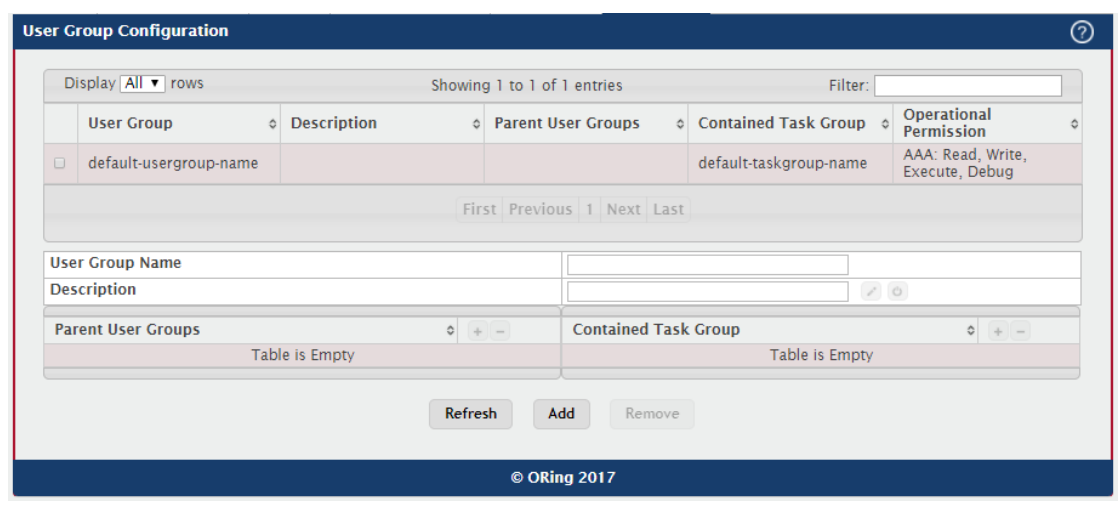

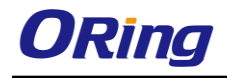

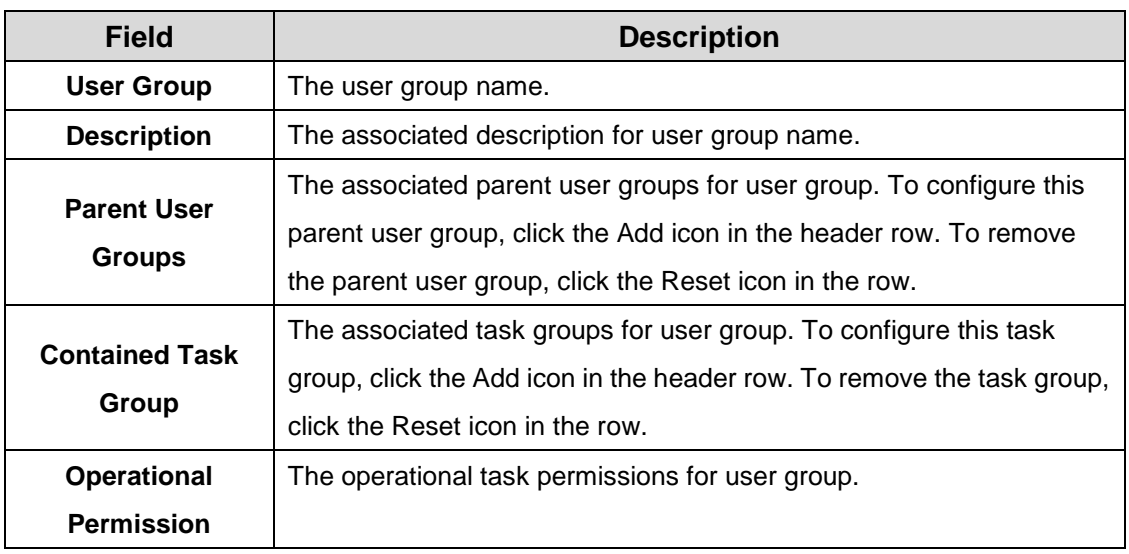

## **3.1.17 Utilities**

## **3.1.17.1 System Reset**

Initiates the system reset action after displaying a confirmation message. Note that any configuration changes made since the last successful save are lost whenever a switch is reset. It is possible that the ip address of the switch will change. If this occurs you will need to determine the new ip address to access the device using the web.

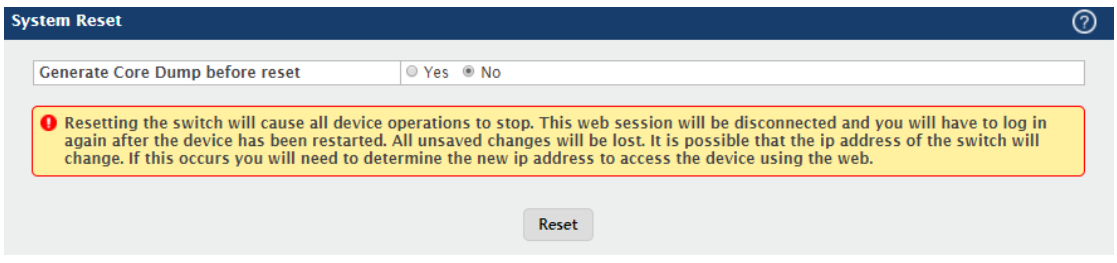

## **3.1.17.2 Ping**

Use this page to tell the device to send one or more ping requests to a specified host. You can use the ping request to check whether the device can communicate with a particular host on an IP network. A ping request is an Internet Control Message Protocol (ICMP) echo request packet. The information you enter on this page is not saved as part of the device configuration.

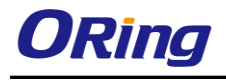

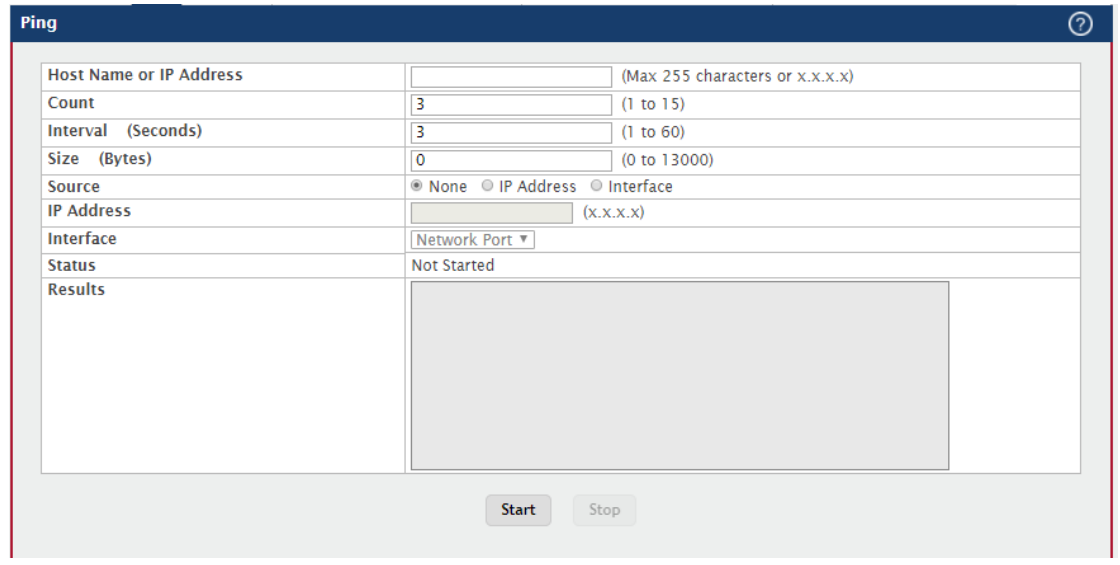

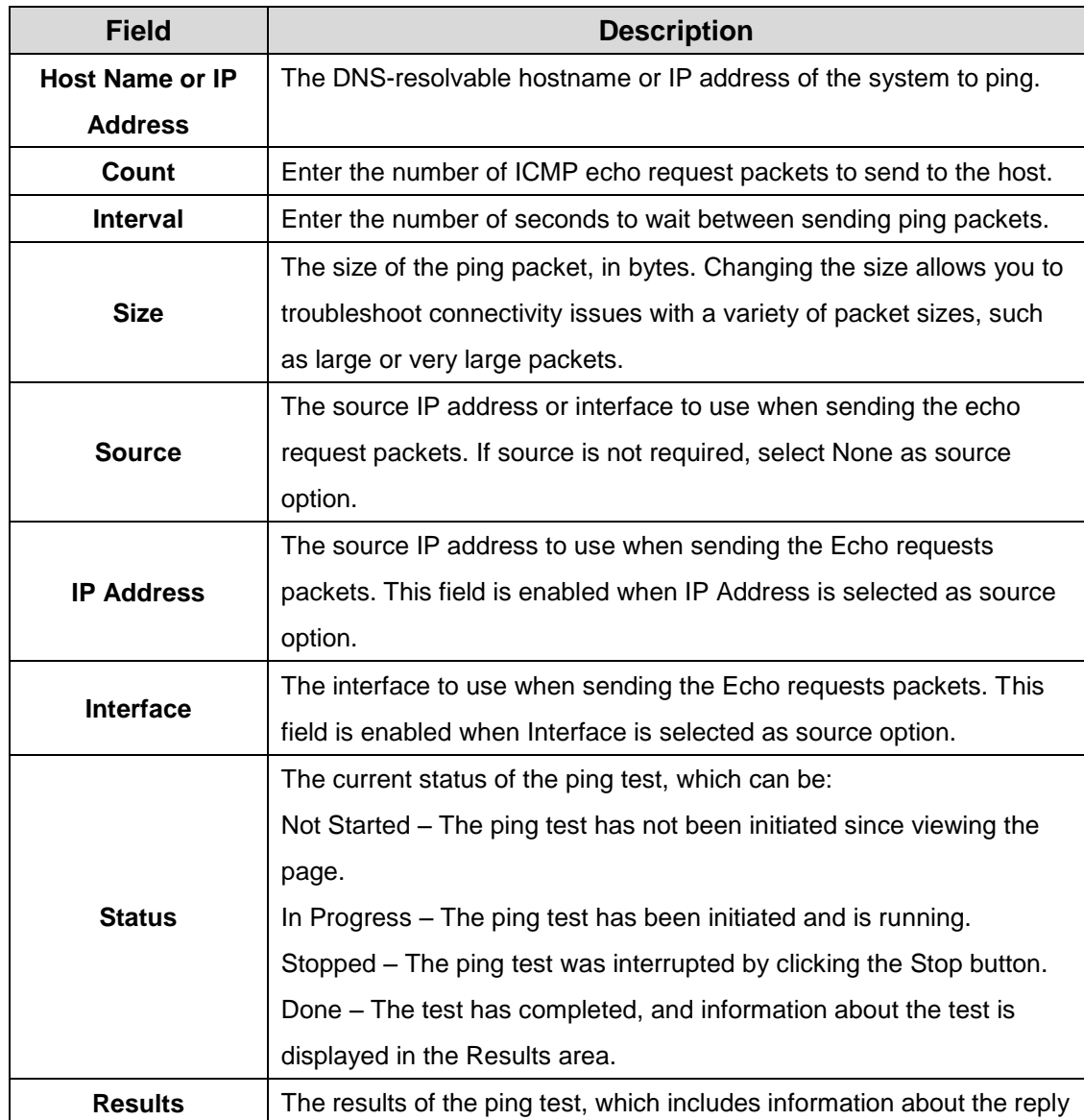

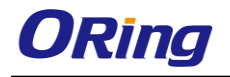

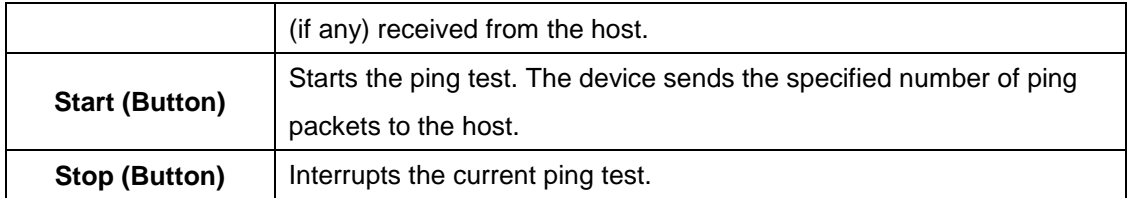

#### **3.1.17.3 Ping IPv6**

Use this page to tell the device to send one or more ping requests to a specified IPv6 host. You can use the ping request to check whether the device can communicate with a particular host on an IPv6 network. A ping request is an Internet Control Message Protocol version 6 (ICMPv6) echo request packet. The information you enter on this page is not saved as part of the device configuration.

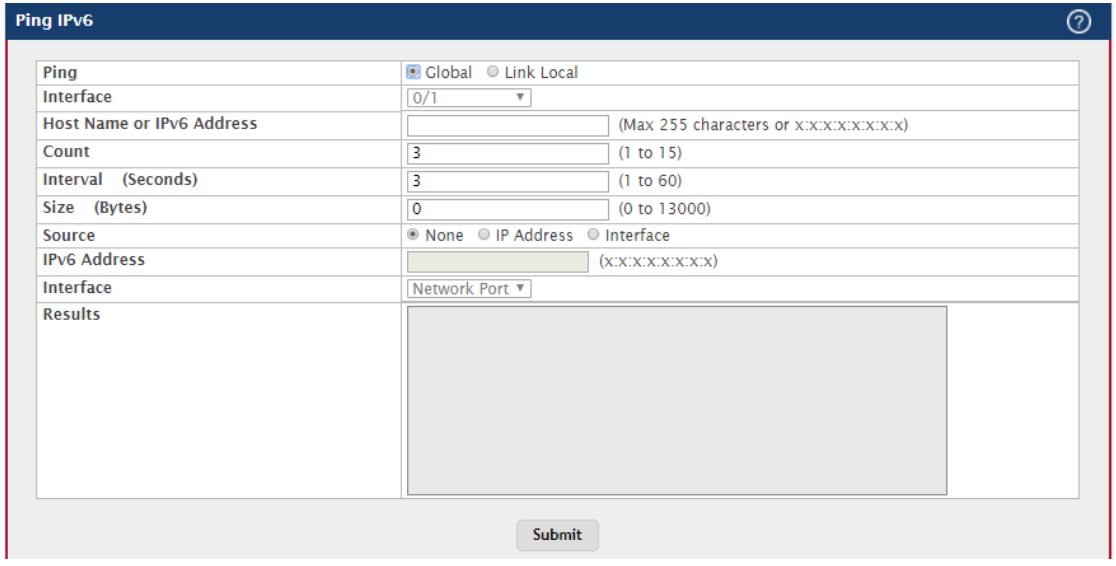

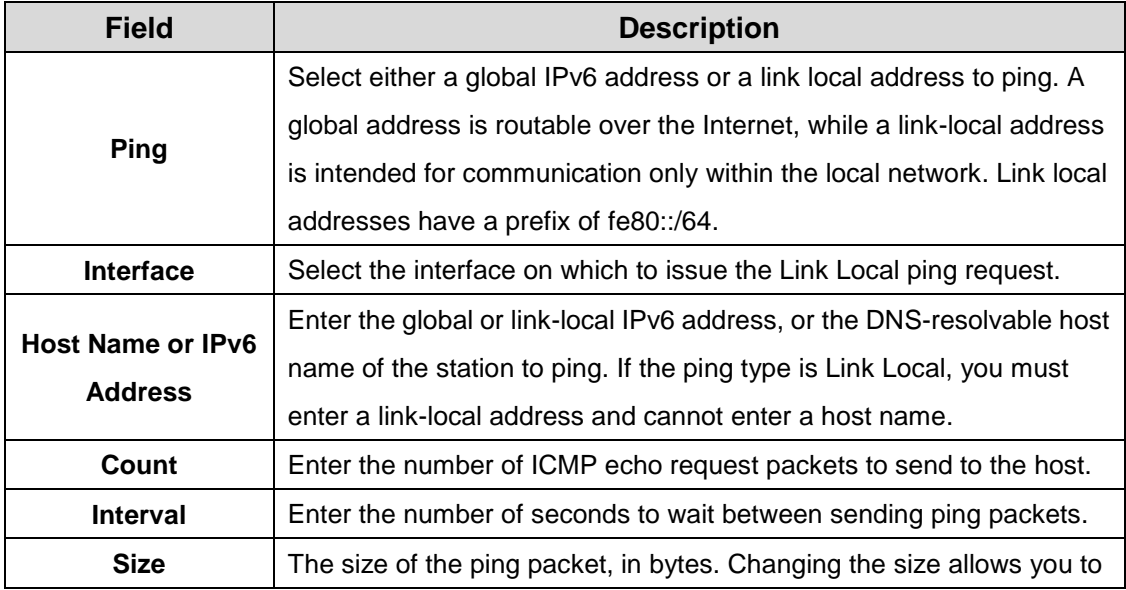

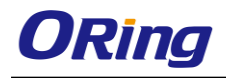

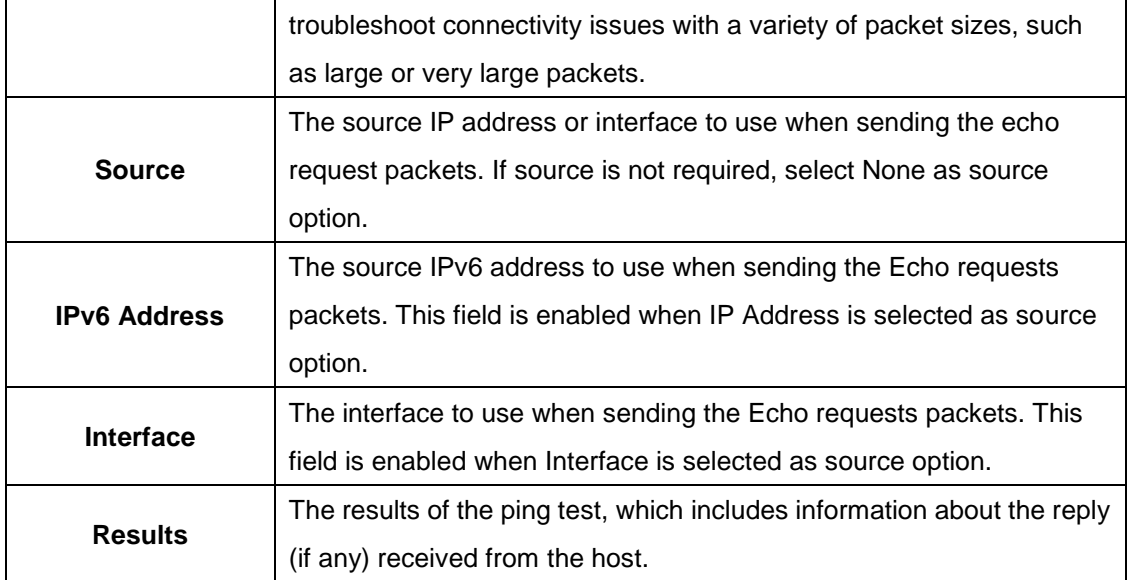

#### **3.1.17.4 Trace Route**

Use this page to determine the layer 3 path a packet takes from the device to a specific IP address or hostname. When you initiate the TraceRoute command by clicking the Start button, the device sends a series of TraceRoute probes toward the destination. The results list the IP address of each layer 3 device a probe passes through until it reaches its destination - or fails to reach its destination and is discarded. The information you enter on this page is not saved as part of the device configuration.

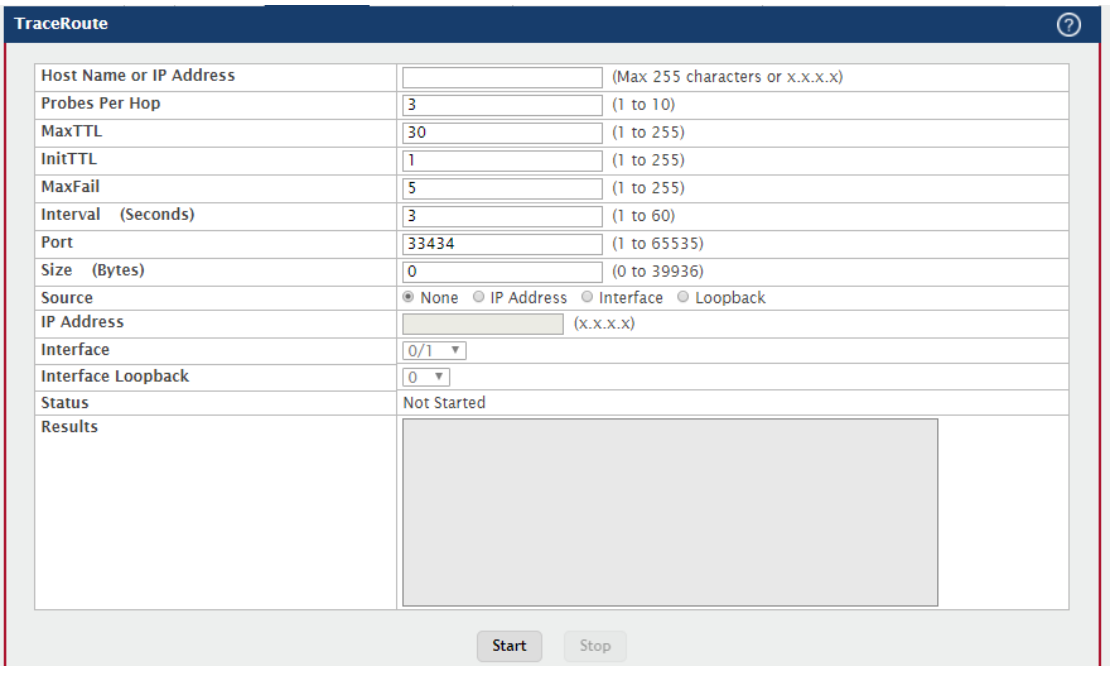

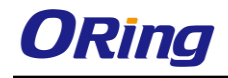

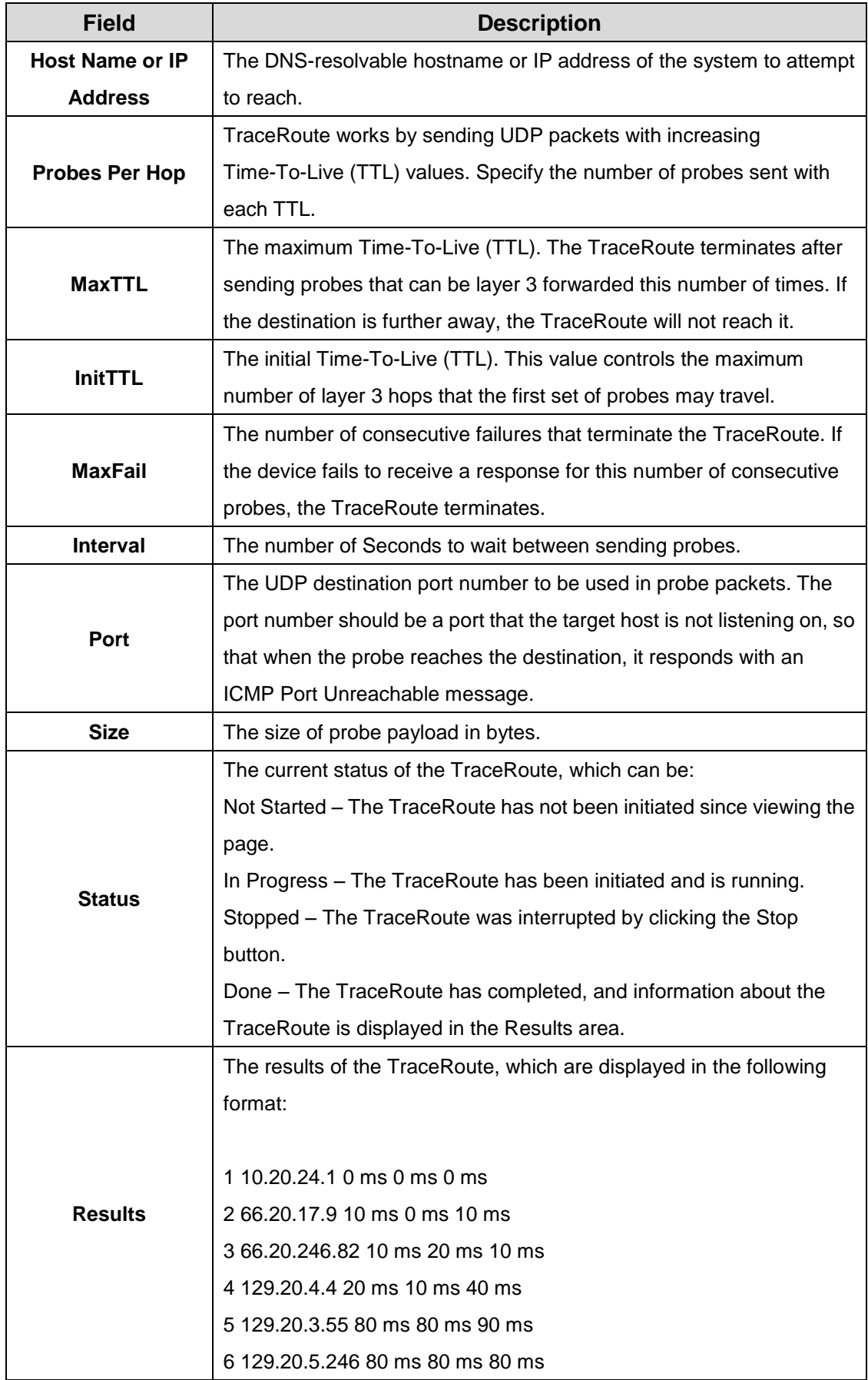

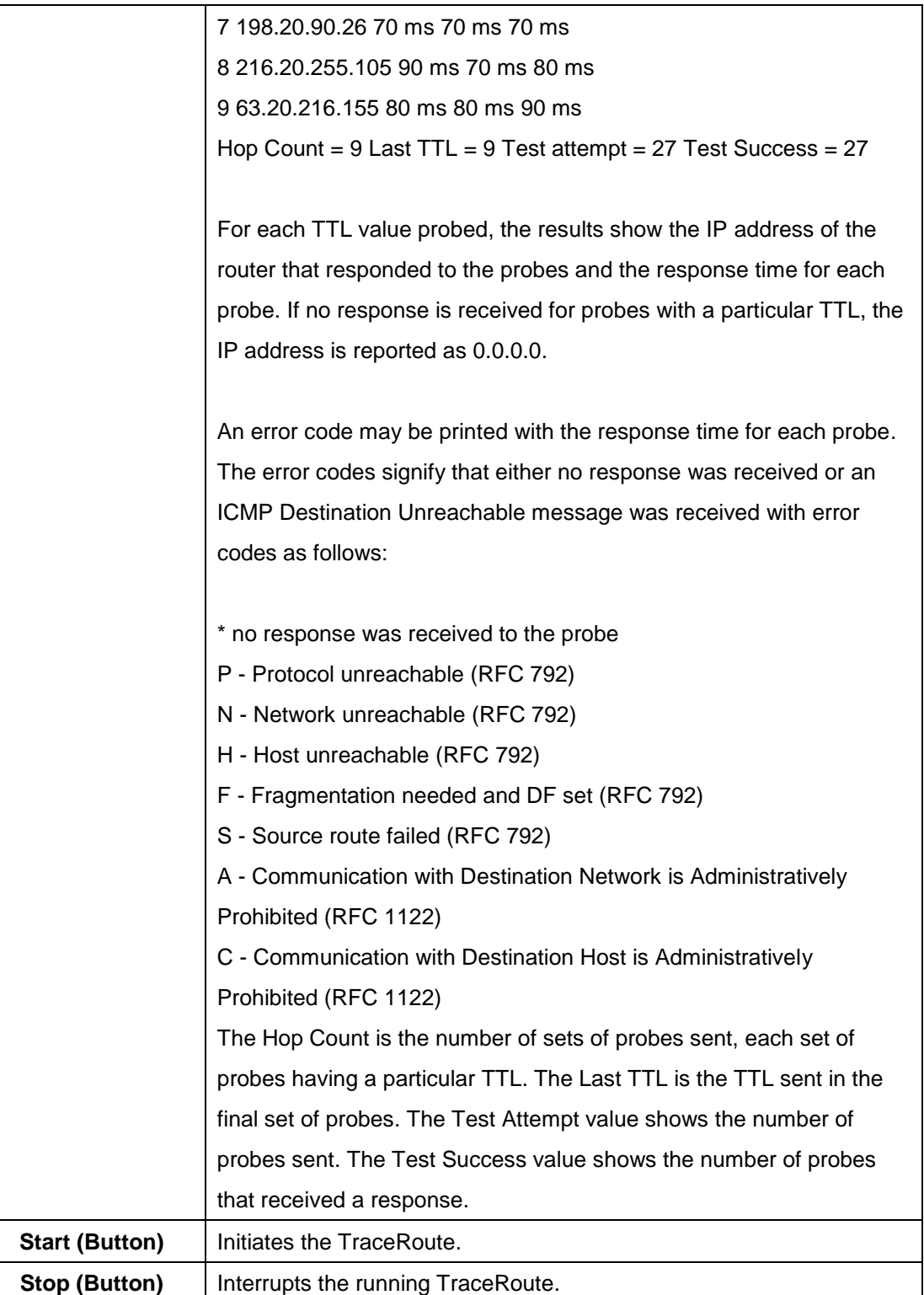

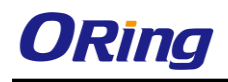

### **3.1.17.5 Trace Route IPv6**

Use this page to determine the layer 3 path a packet takes from the device to a specific IP address or hostname. When you initiate the IPv6 TraceRoute command by clicking the Submit button, the device sends a series of IPv6 TraceRoute probes toward the destination. The results list the IP address of each layer 3 device a probe passes through until it reaches its destination - or fails to reach its destination and is discarded. The information you enter on this page is not saved as part of the device configuration.

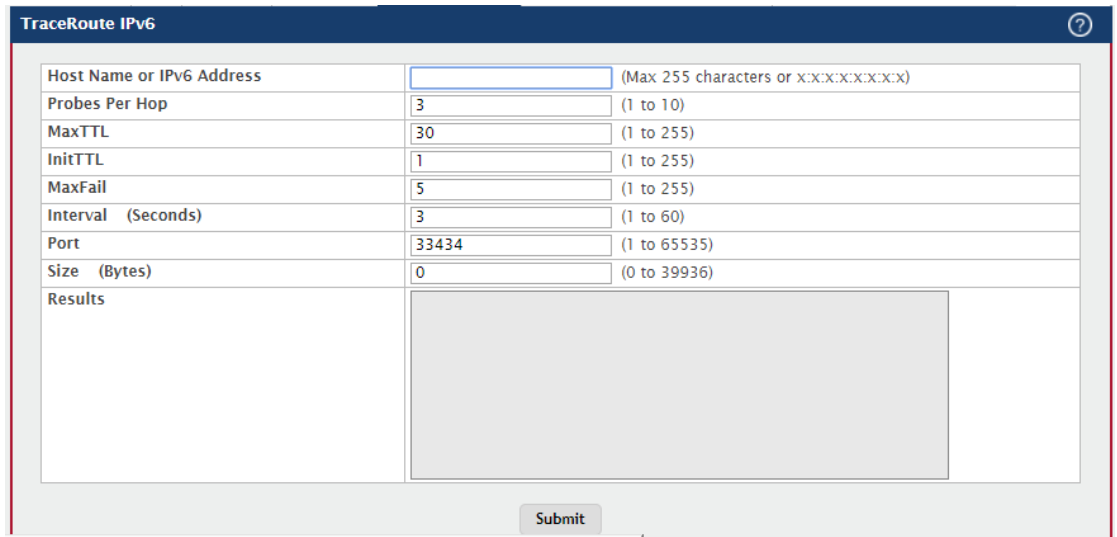

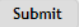

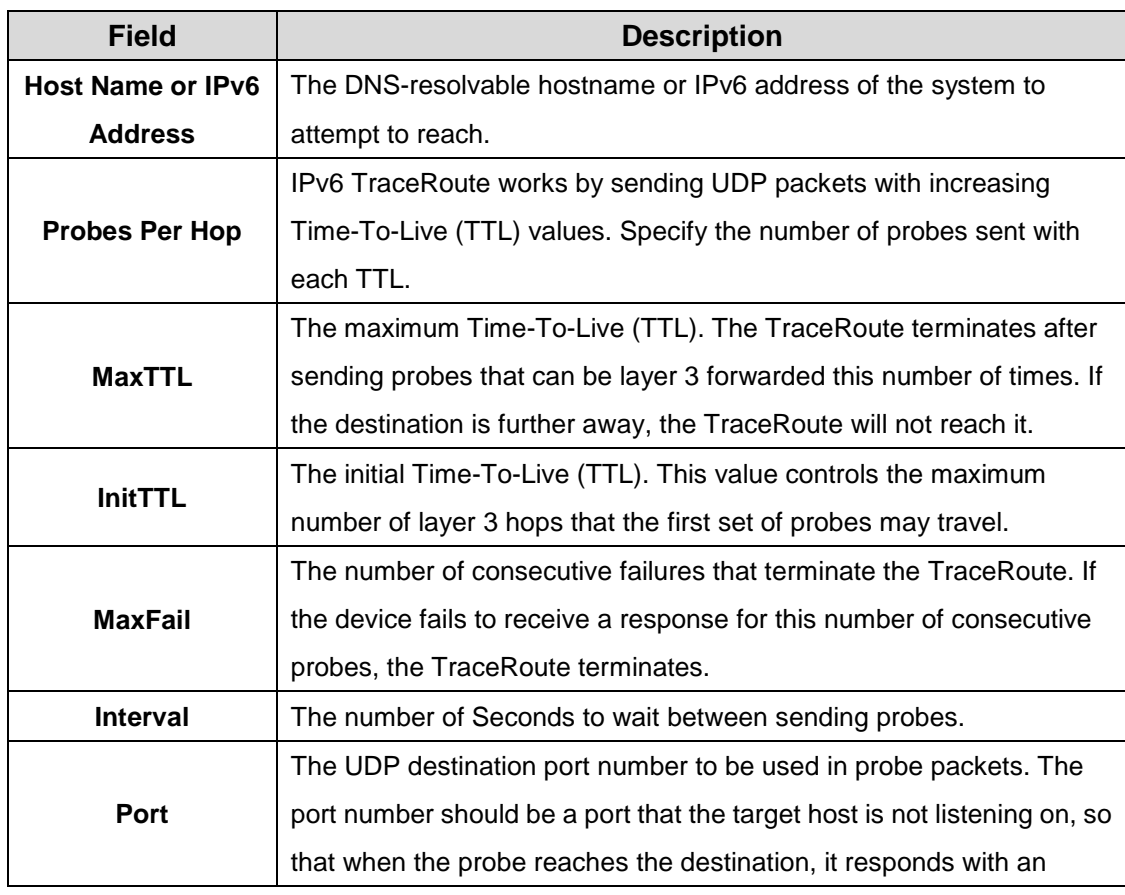

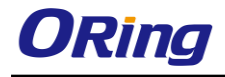

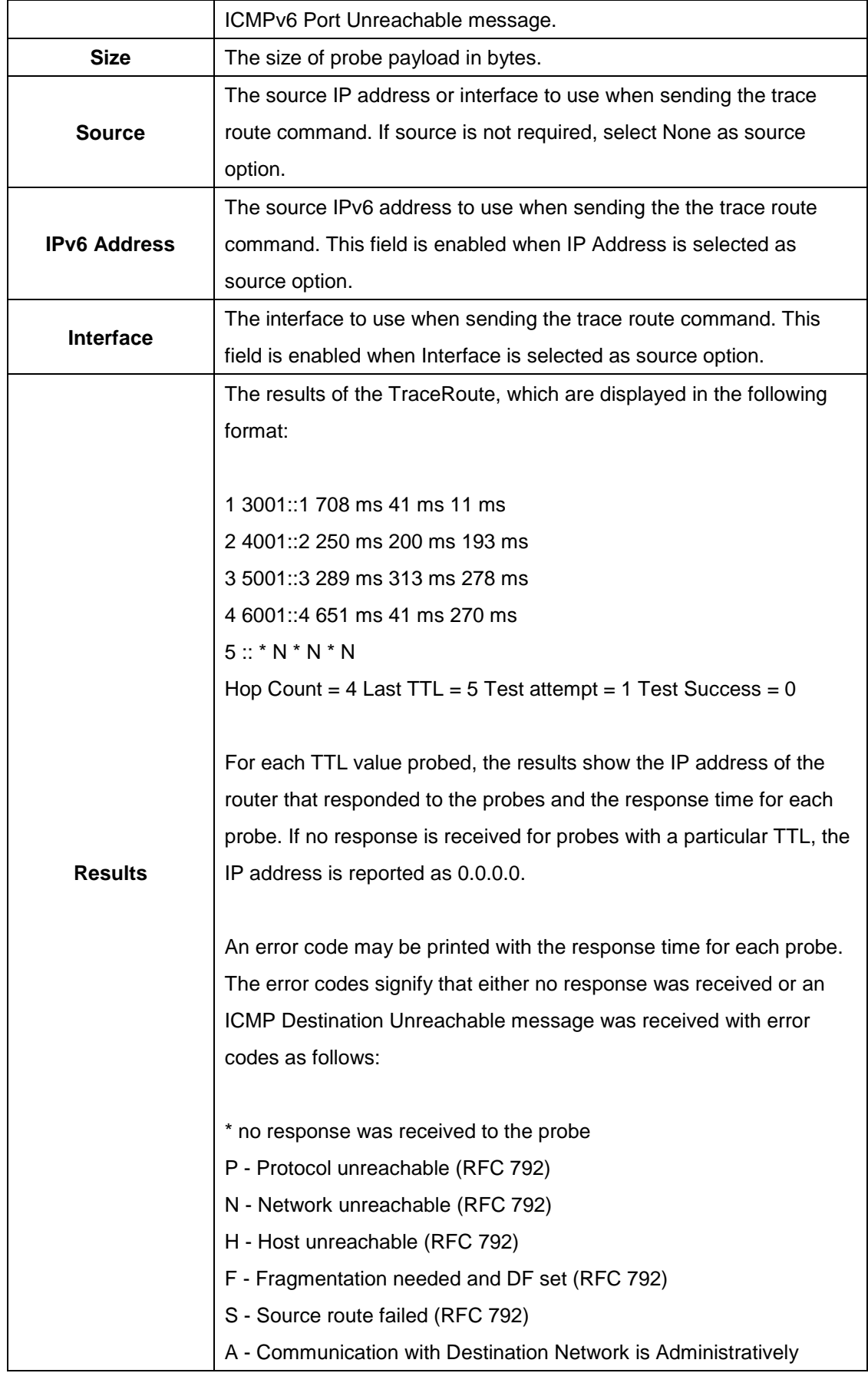

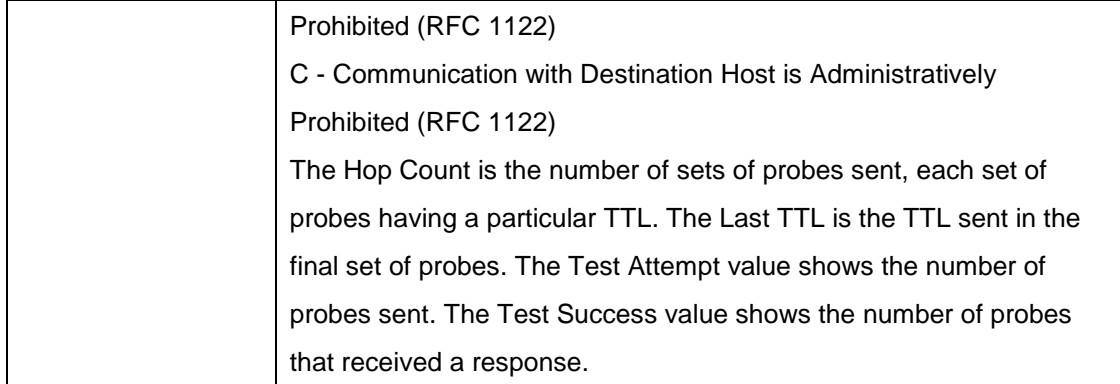

### **3.1.17.6 IP Address Conflict**

Use this page to determine whether the IP address configured on the device is the same as the IP address of another device on the same LAN (or on the Internet, for a routable IP address) and to help you resolve any existing conflicts. An IP address conflict can make both this system and the system with the same IP address unusable for network operation.

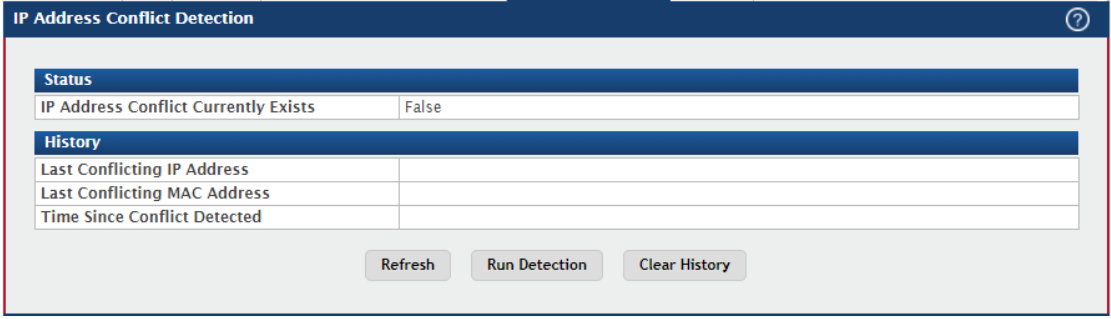

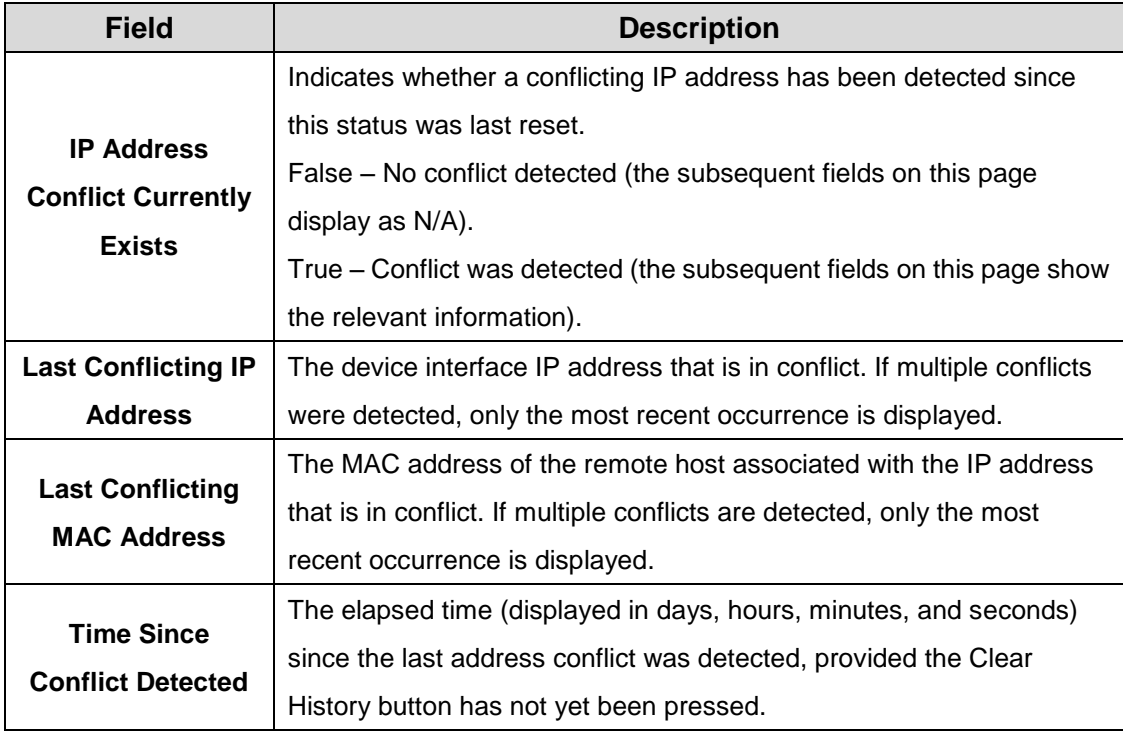

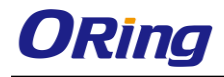

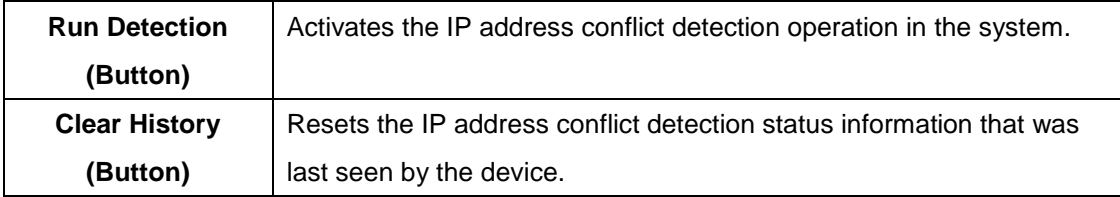

#### **3.1.17.7 Transfer**

Use this page to upload files from the device to a remote system and to download files from a remote system to the device.

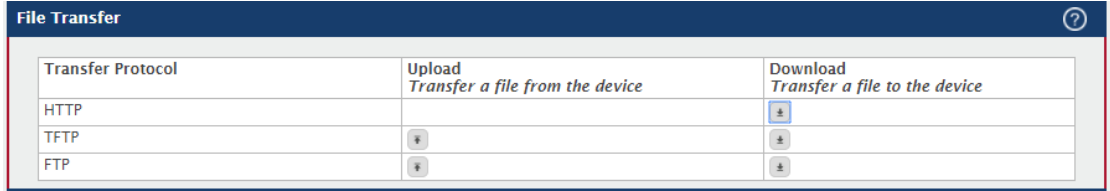

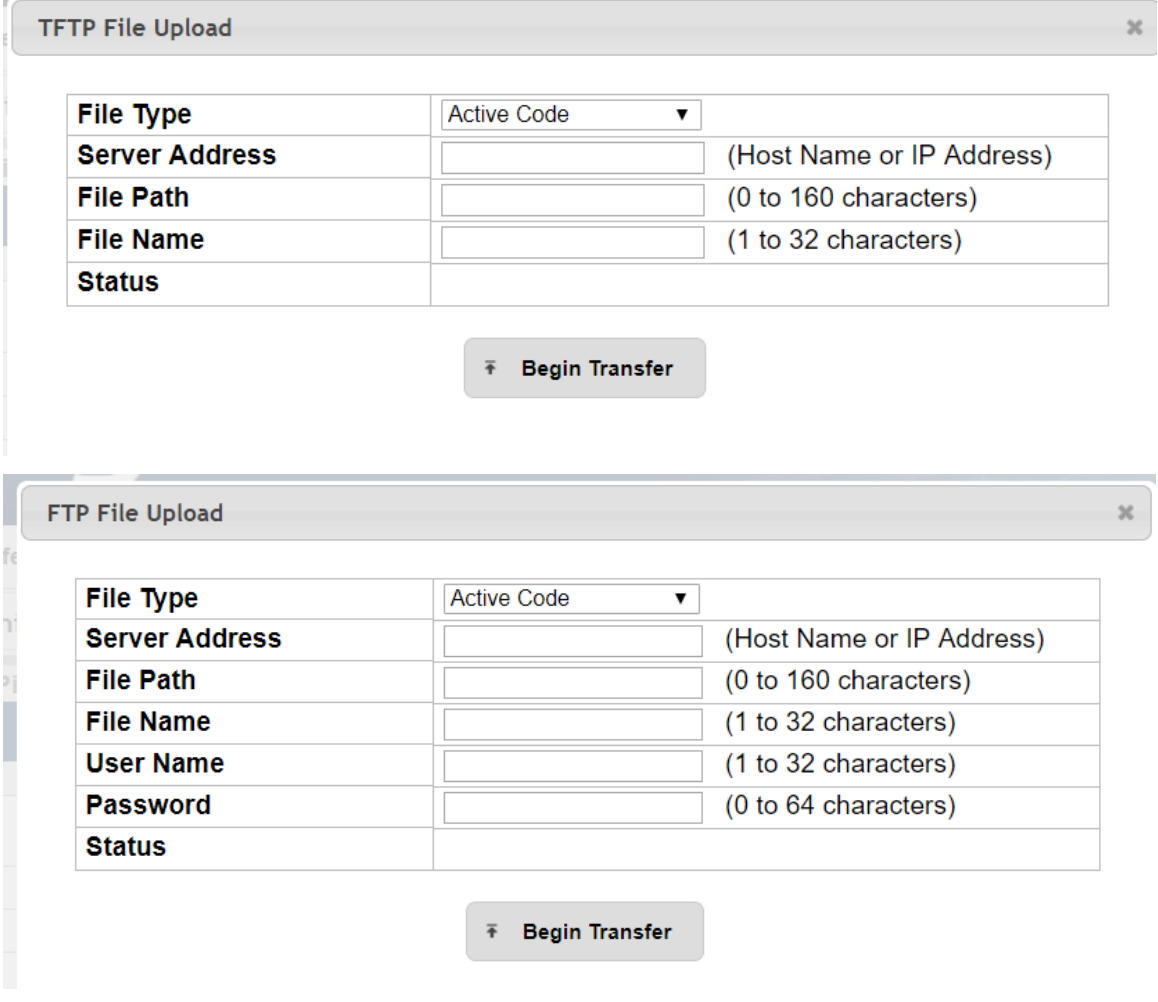

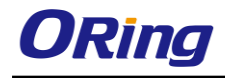

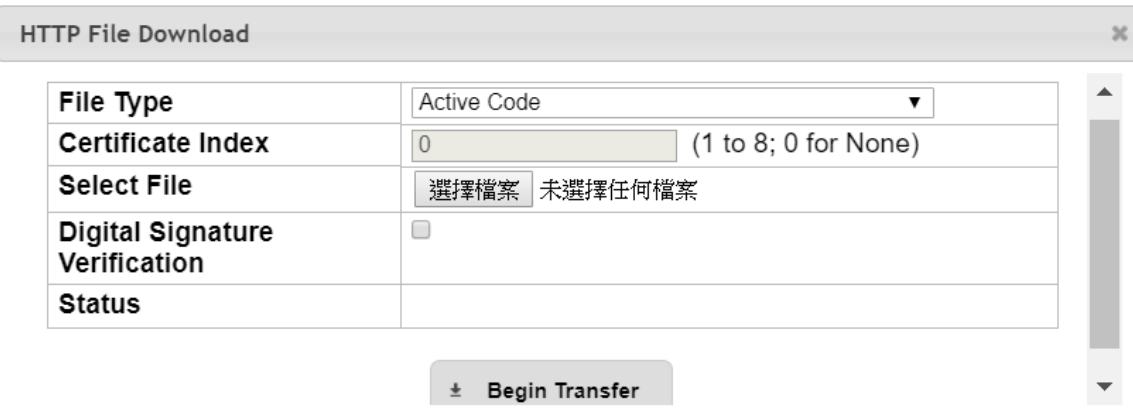

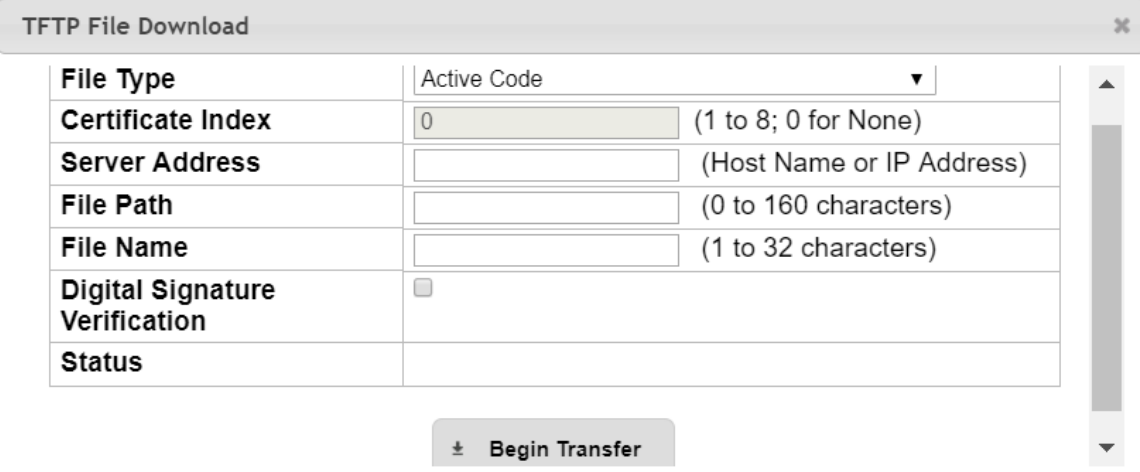

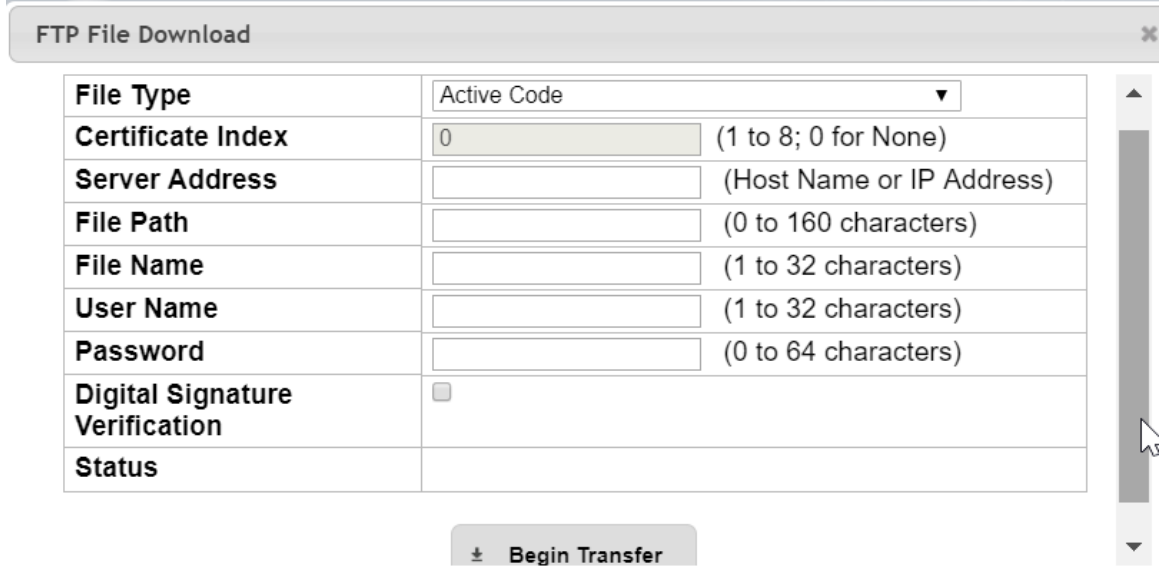

 $\pm$  Begin Transfer

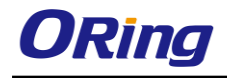

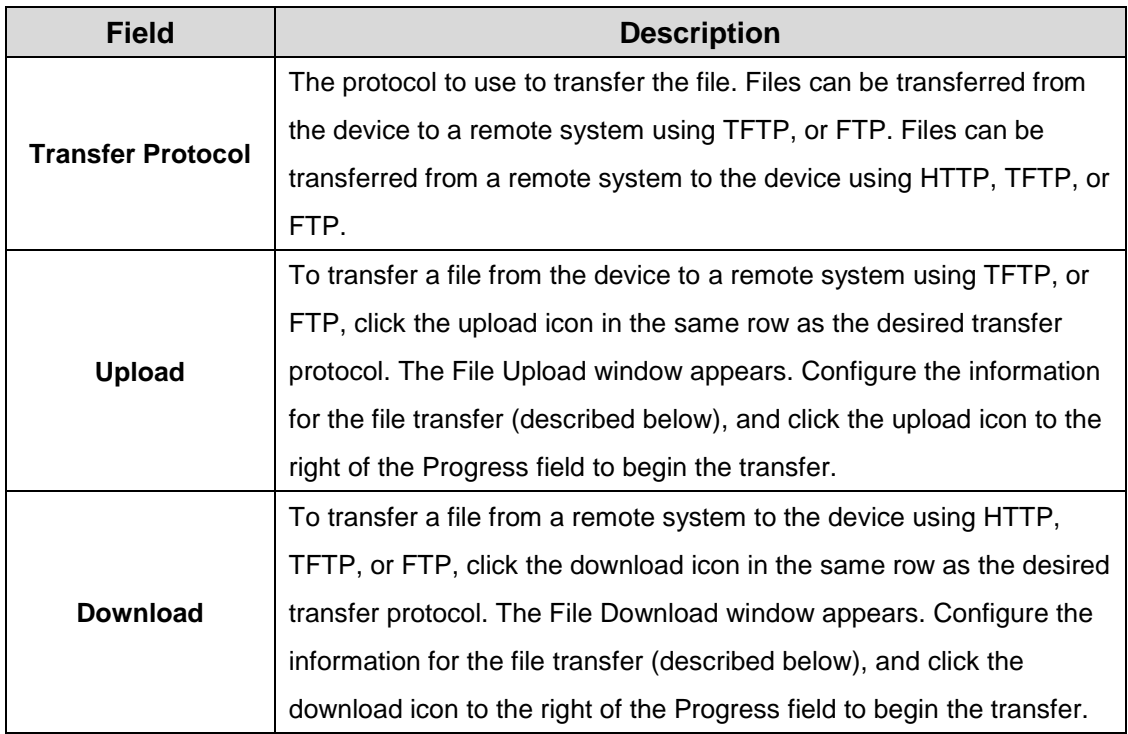

After you click the upload icon, the File Upload window appears. The following information describes the fields in the File Upload window for all protocols.

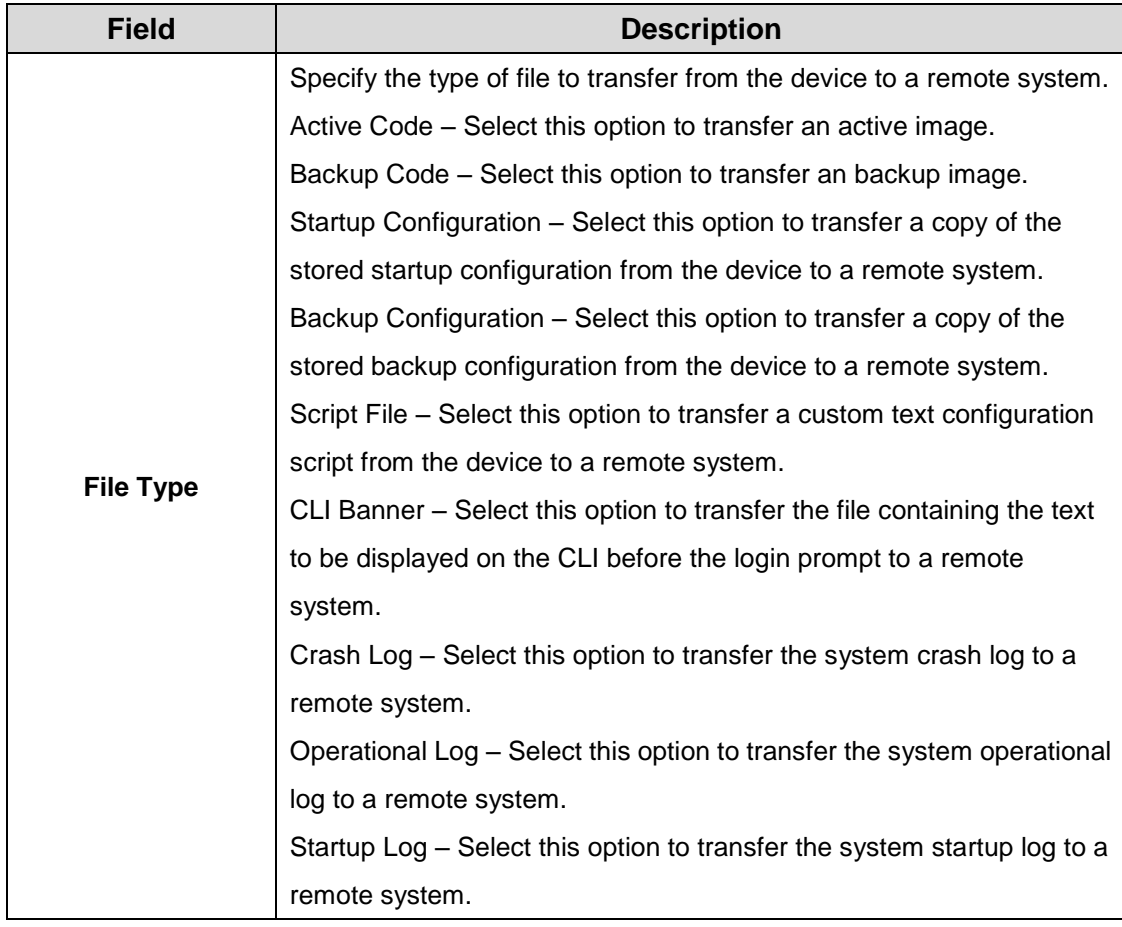

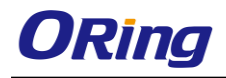

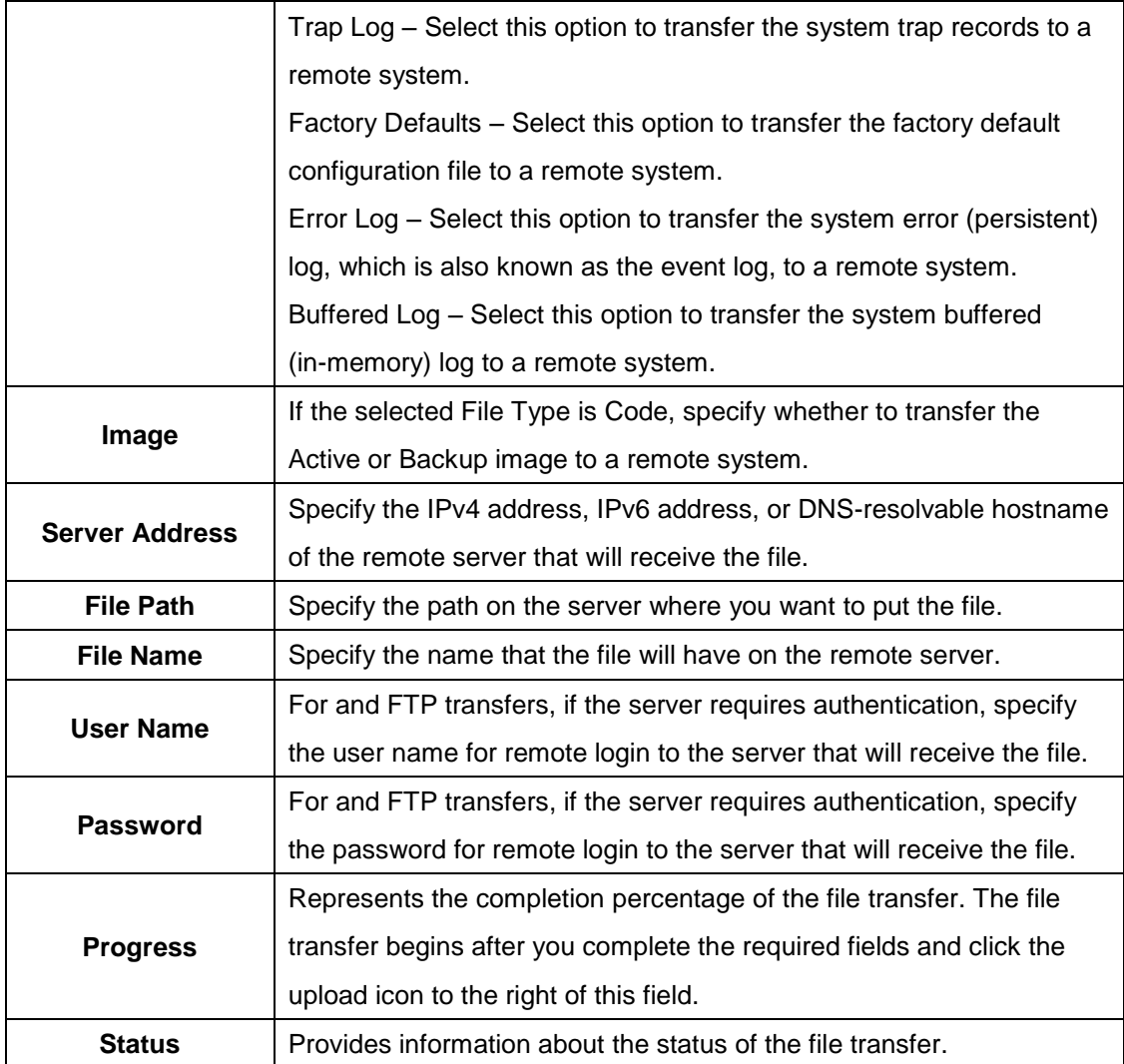

After you click the download icon, the File Download window appears. The following information describes the fields in the File Download window for all protocols.

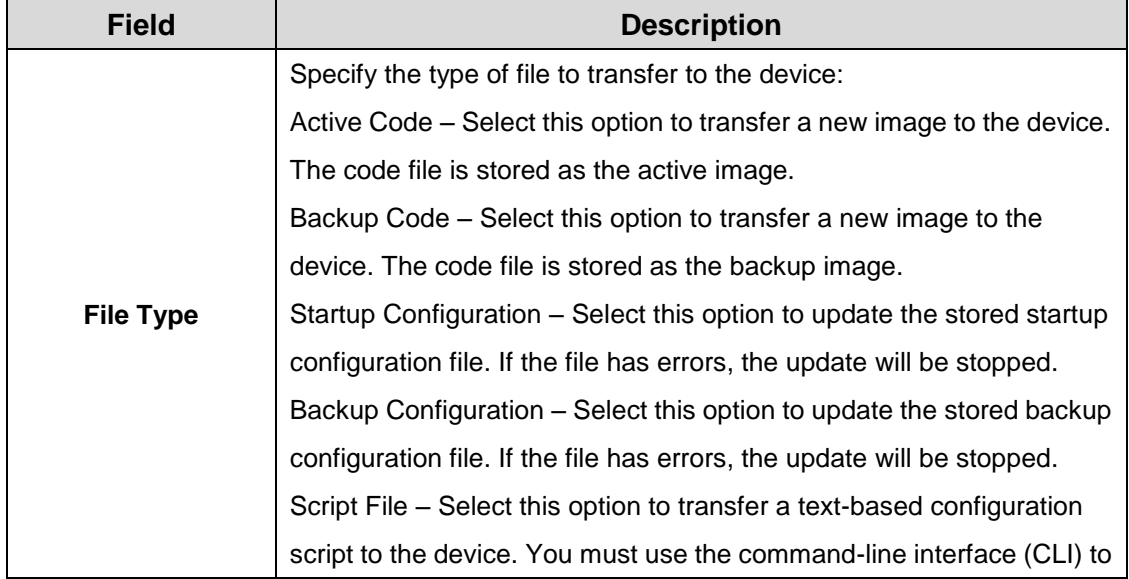

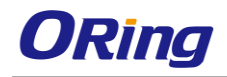

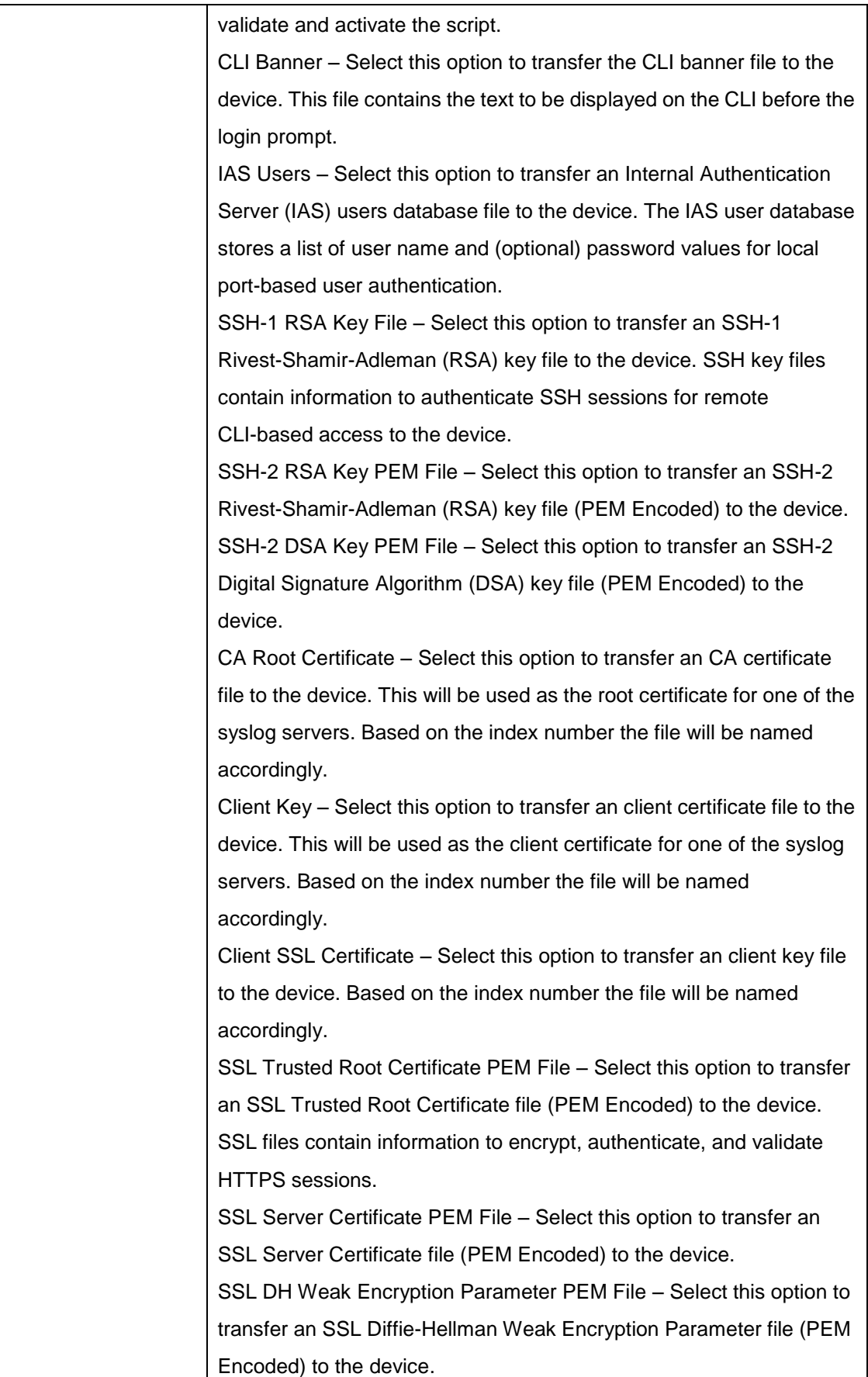

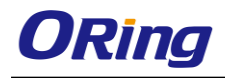

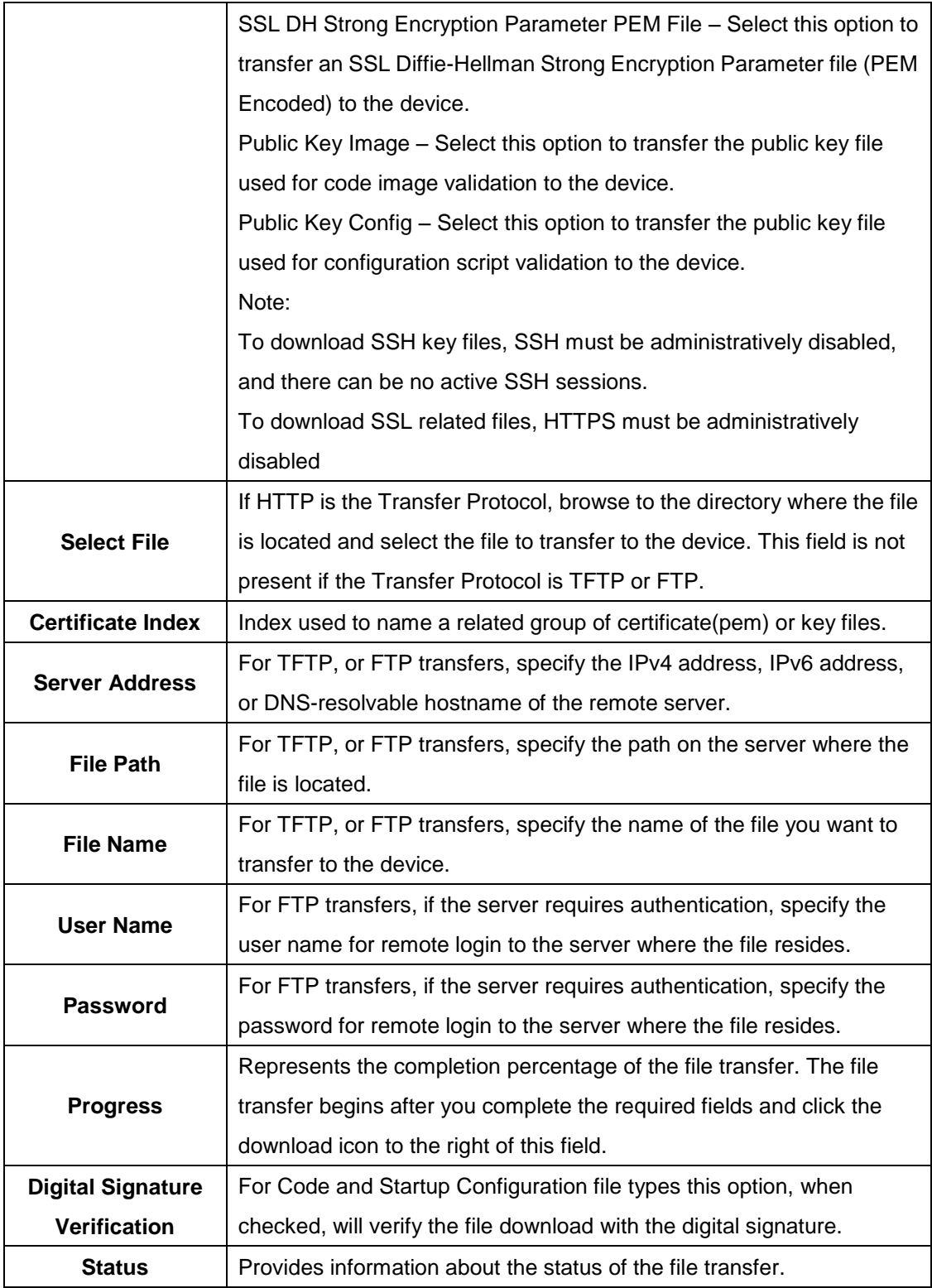

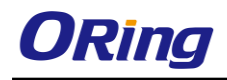

## **3.1.17.8 Digital Signature Verfication**

Use this page to configure digital signature verification on downloading files from a remote system to the device.

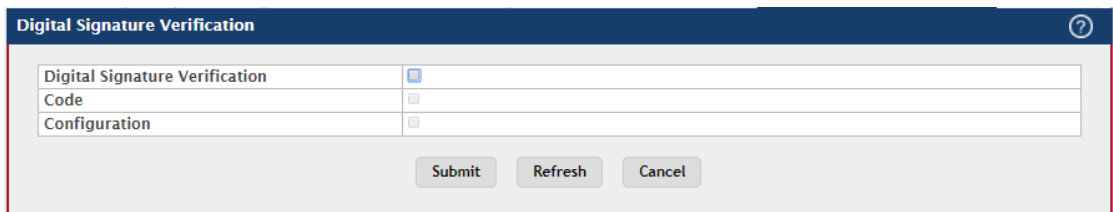

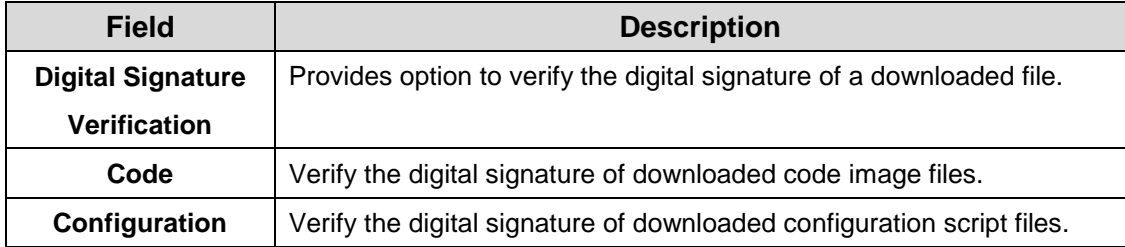

## **3.1.17.9 Core Dump**

Use this page to configure Core Dump feature.

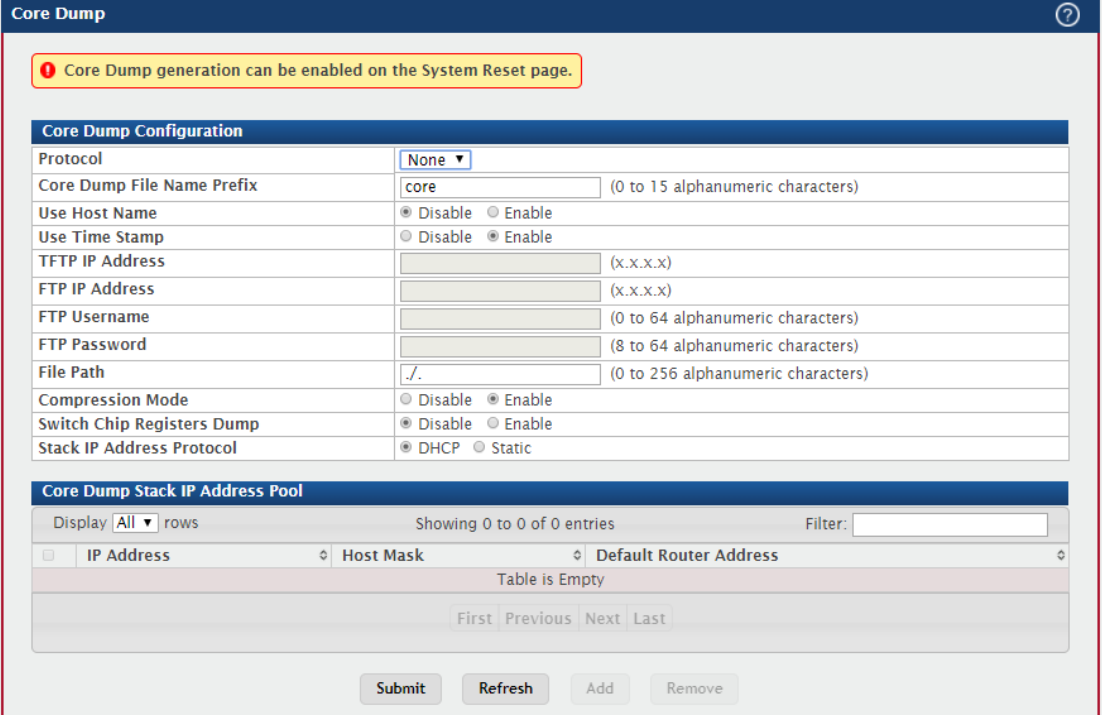

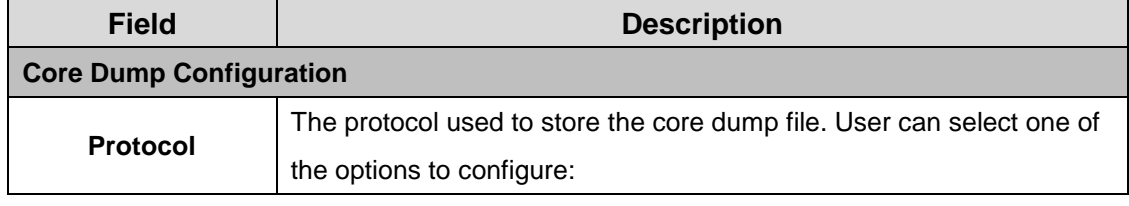

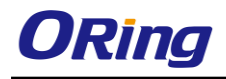

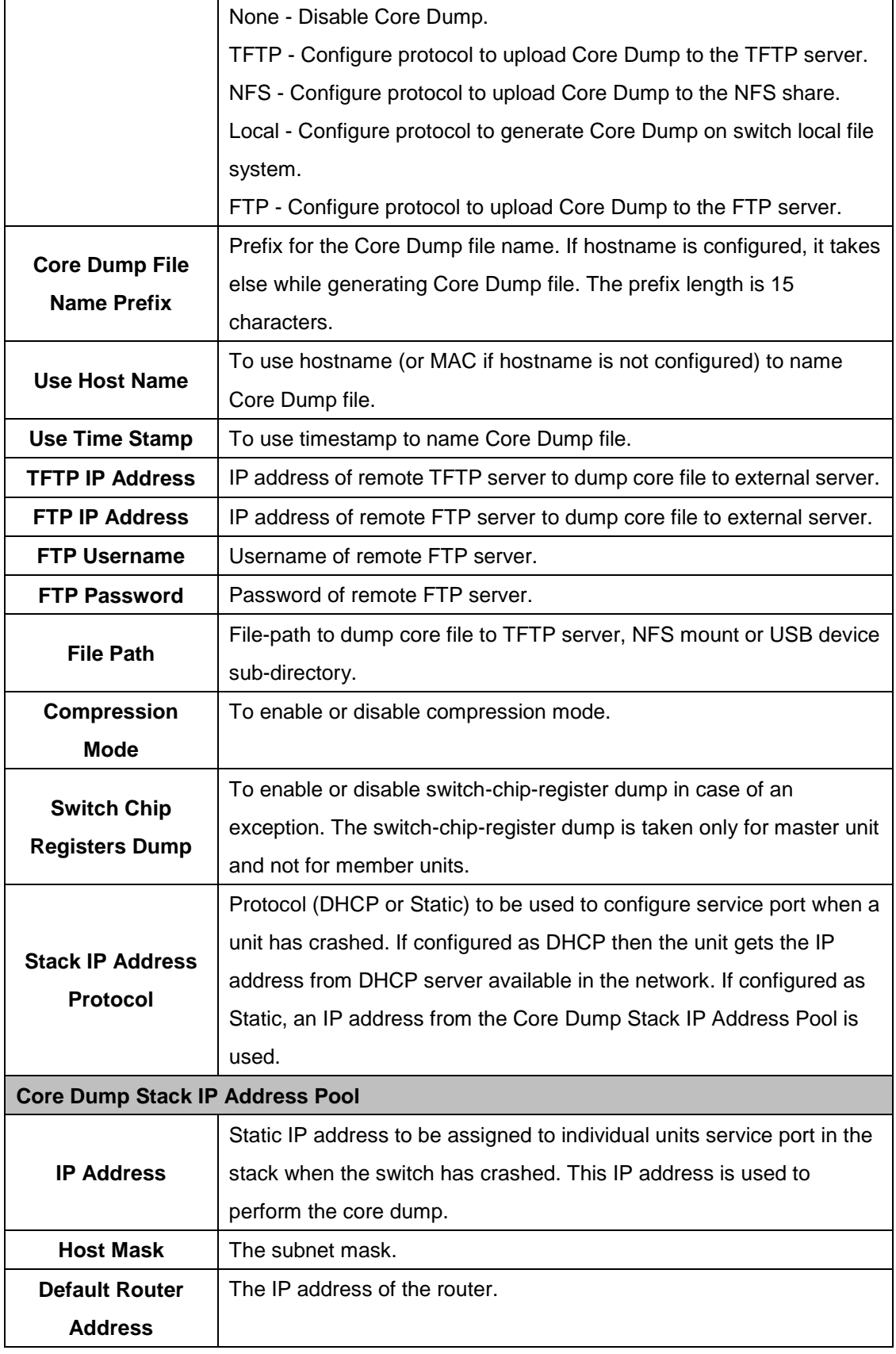

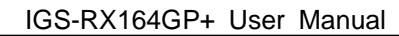

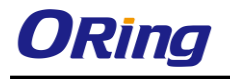

To add a stack IP address, click Add and configure an IP address, netmask and gateway address.

To delete a configured stack IP address, select each entry to delete, click Remove, and confirm the action.

## **3.1.17.10 Core Dump Test**

Use the Core Dump Test page to test the core dump setup. For example if protocol is configured as TFTP, it communicates with TFTP server and informs user if the TFTP server can be contacted.

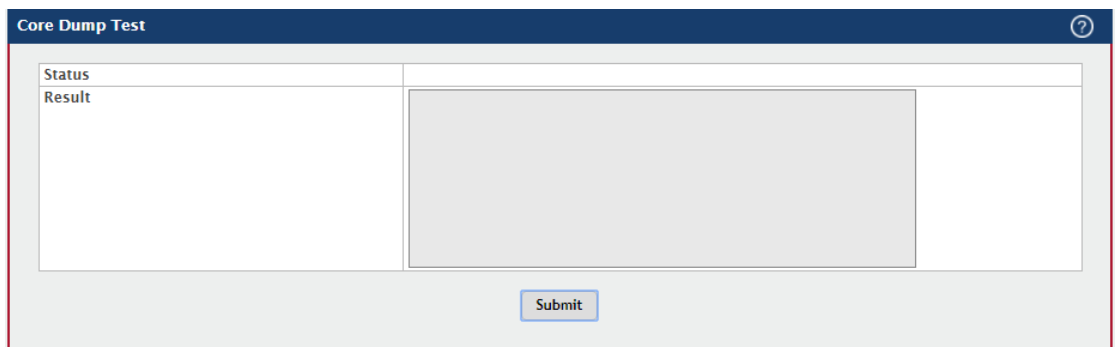

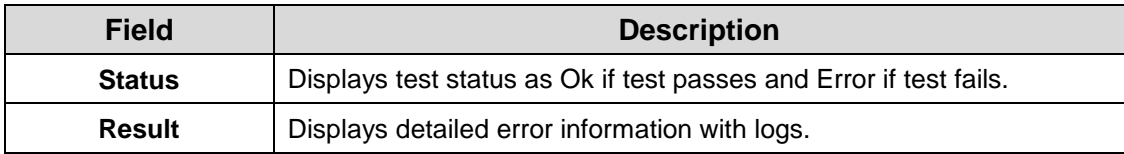

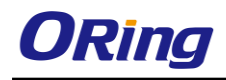

# **4.1 Switching**

#### **4.1.1 Class of Service**

#### **4.1.1.1 802.1p**

Use this page to view or change which internal traffic classes are mapped to the 802.1p priority class values in Ethernet frames the device receives. The priority-to-traffic class mappings can be applied globally or per-interface. The mapping allows the device to group various traffic types (e.g. data or voice) based on their latency requirements and give preference to time-sensitive traffic.

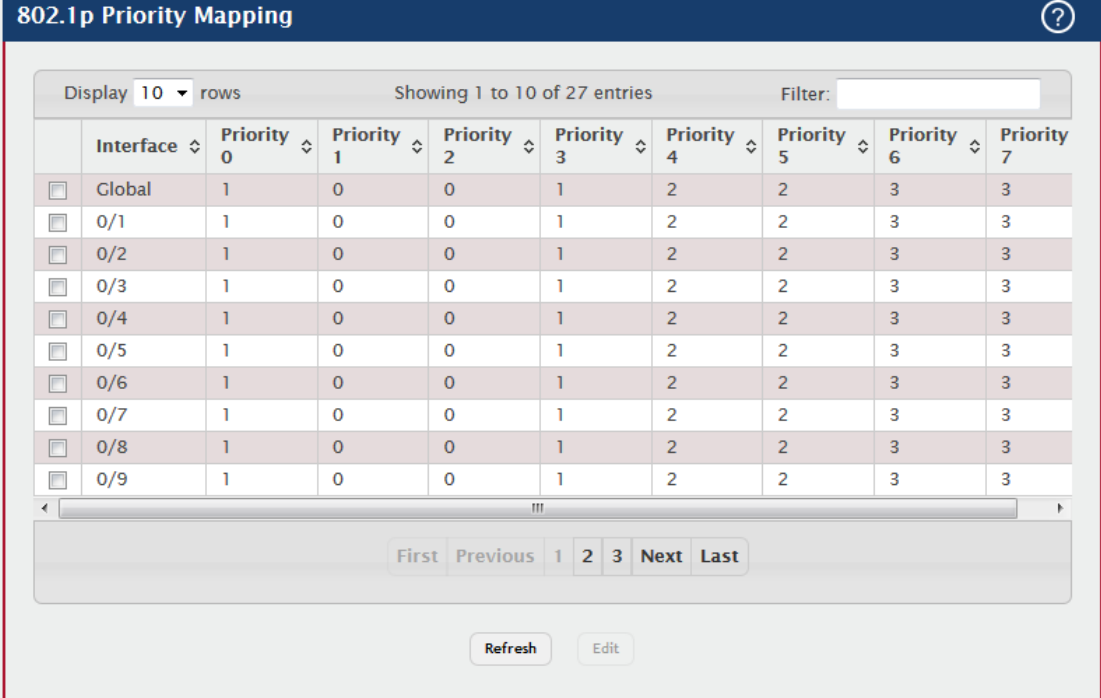

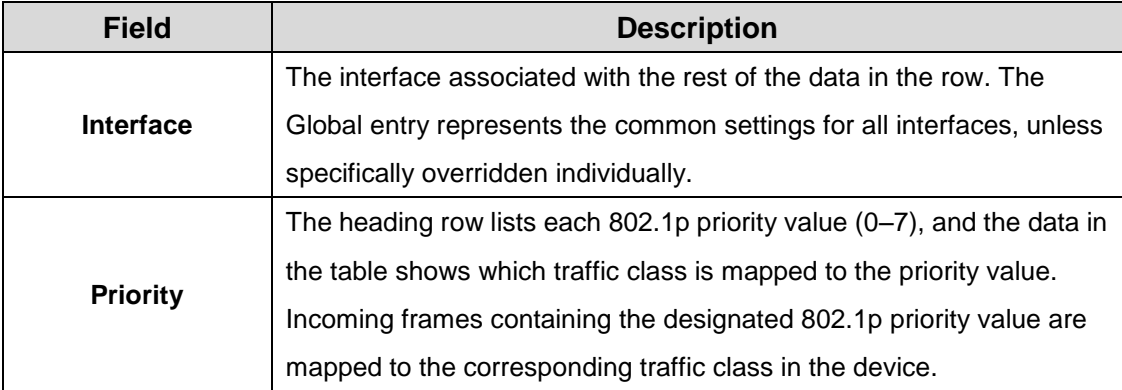

To change the traffic class mappings either globally or for an interface, select the entry to change and click Edit. Modifications to the Global entry apply the same traffic class mappings

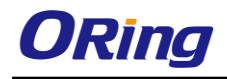

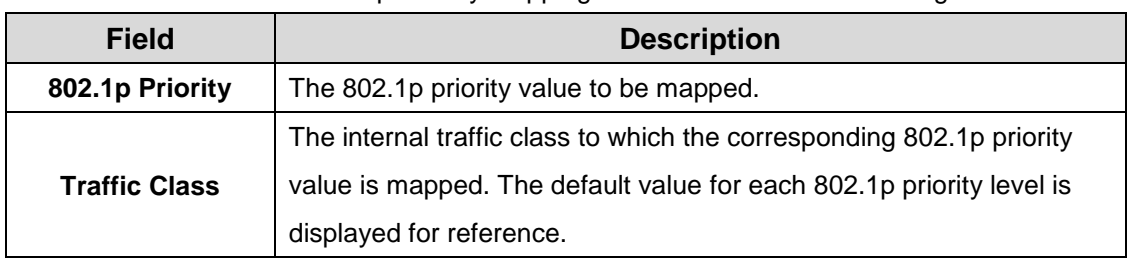

to all interfaces. The Edit 802.1p Priority Mapping window includes the following fields:

## **4.1.2 DHCP Snooping**

#### **4.1.2.1 Base-Gload**

Use this page to view and configure the global settings for DHCP Snooping. DHCP snooping is a security feature that monitors DHCP messages between a DHCP client and DHCP servers to filter harmful DHCP messages and to build a bindings database of {MAC address, IP address, VLAN ID, port} tuples that are considered authorized. You can enable DHCP snooping globally and on specific VLANs, and configure ports within the VLAN to be trusted or untrusted. If a DHCP message arrives on an untrusted port, DHCP snooping filters messages that are not from authorized DHCP clients. DHCP server messages are forwarded only through trusted ports.

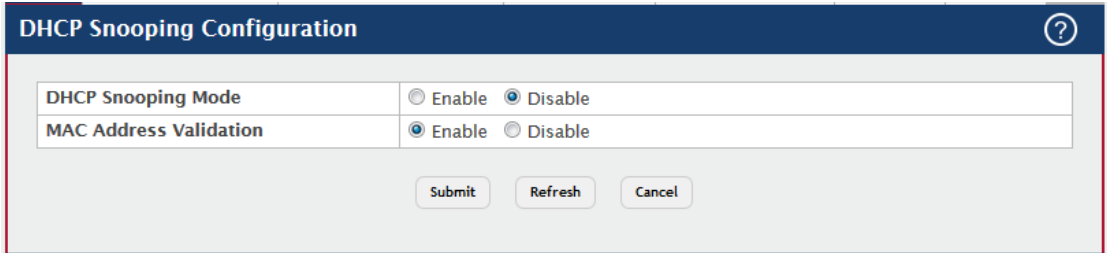

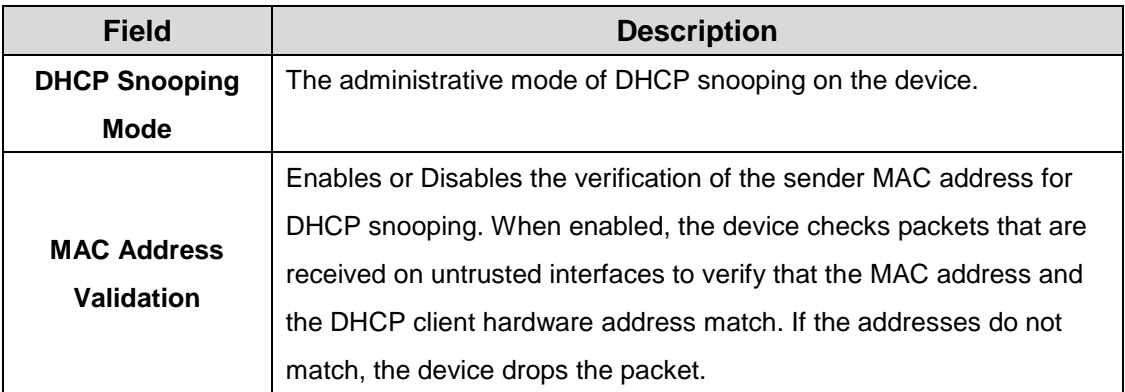

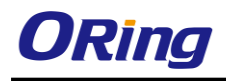

#### **4.1.2.2 Base-VLAN Configuration**

Use this page to view and configure the DHCP snooping settings on VLANs that exist on the device. DHCP snooping can be configured on switching VLANs and routing VLANs. For Layer 2 (non-routing) VLANs, DHCP snooping forwards valid DHCP client messages received on the VLANs. The message is forwarded on all trusted interfaces in the VLAN. When a DHCP packet is received on a routing VLAN, the DHCP snooping application applies its filtering rules and updates the bindings database. If a client message passes filtering rules, the message is placed into the software forwarding path, where it may be processed by the DHCP relay agent, the local DHCP server, or forwarded as an IP packet.

- To enable a VLAN for DHCP snooping, click **Add** and select the VLAN to administratively enable for DHCP snooping. To select multiple VLANs, CTRL + click each VLAN to select.
- To disable DHCP snooping on one or more VLANs, select each entry to delete and click **Remove**. You must confirm the action before the entry is deleted.

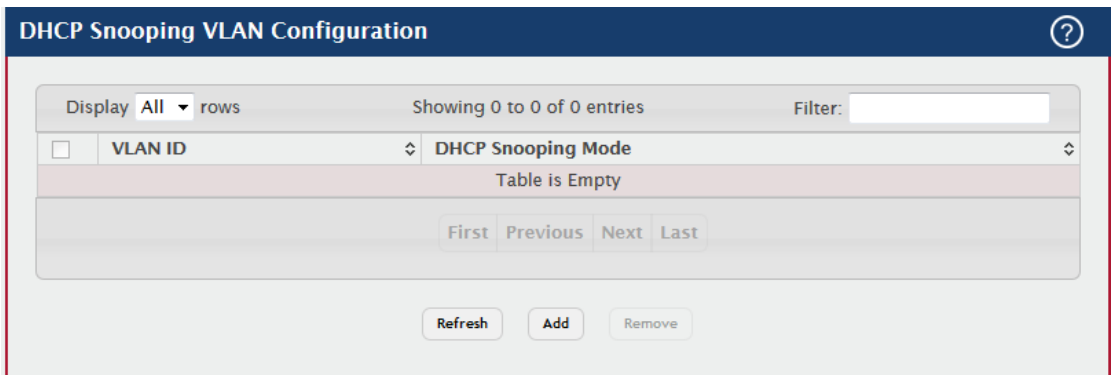

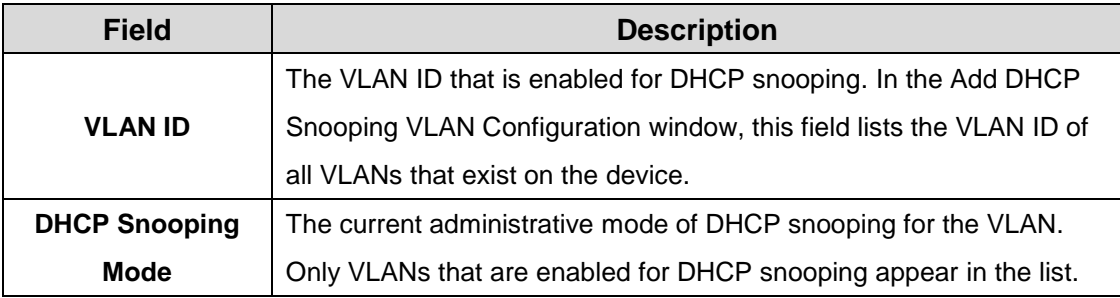

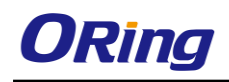

#### **4.1.2.3 Base-Interface Configuration**

Use this page to view and configure the DHCP snooping settings for each interface. The DHCP snooping feature processes incoming DHCP messages. For DHCPRELEASE and DHCPDECLINE messages, the feature compares the receive interface and VLAN with the client's interface and VLAN in the binding database. If the interfaces do not match, the application logs the event (when logging of invalid packets is enabled) and drops the message. If MAC address validation is globally enabled, messages that pass the initial validation are checked to verify that the source MAC address and the DHCP client hardware address match. Where there is a mismatch, DHCP snooping logs the event (when logging of invalid packets is enabled) and drops the packet. To change the DHCP Snooping settings for one or more interfaces, select each entry to modify and click Edit. The same settings are applied to all selected interfaces.

#### **DHCP Snooping Interface Configuration**

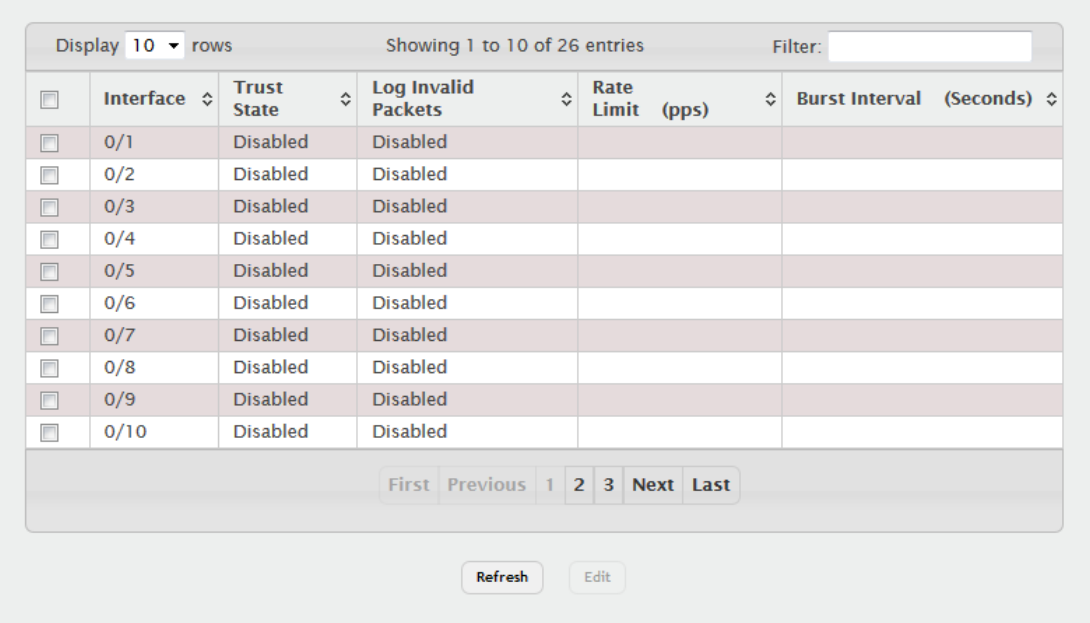

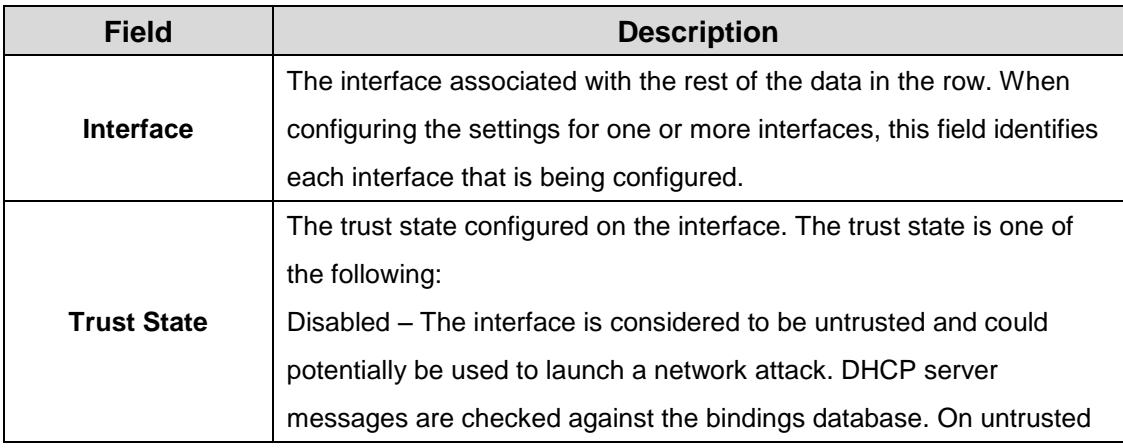

⑦

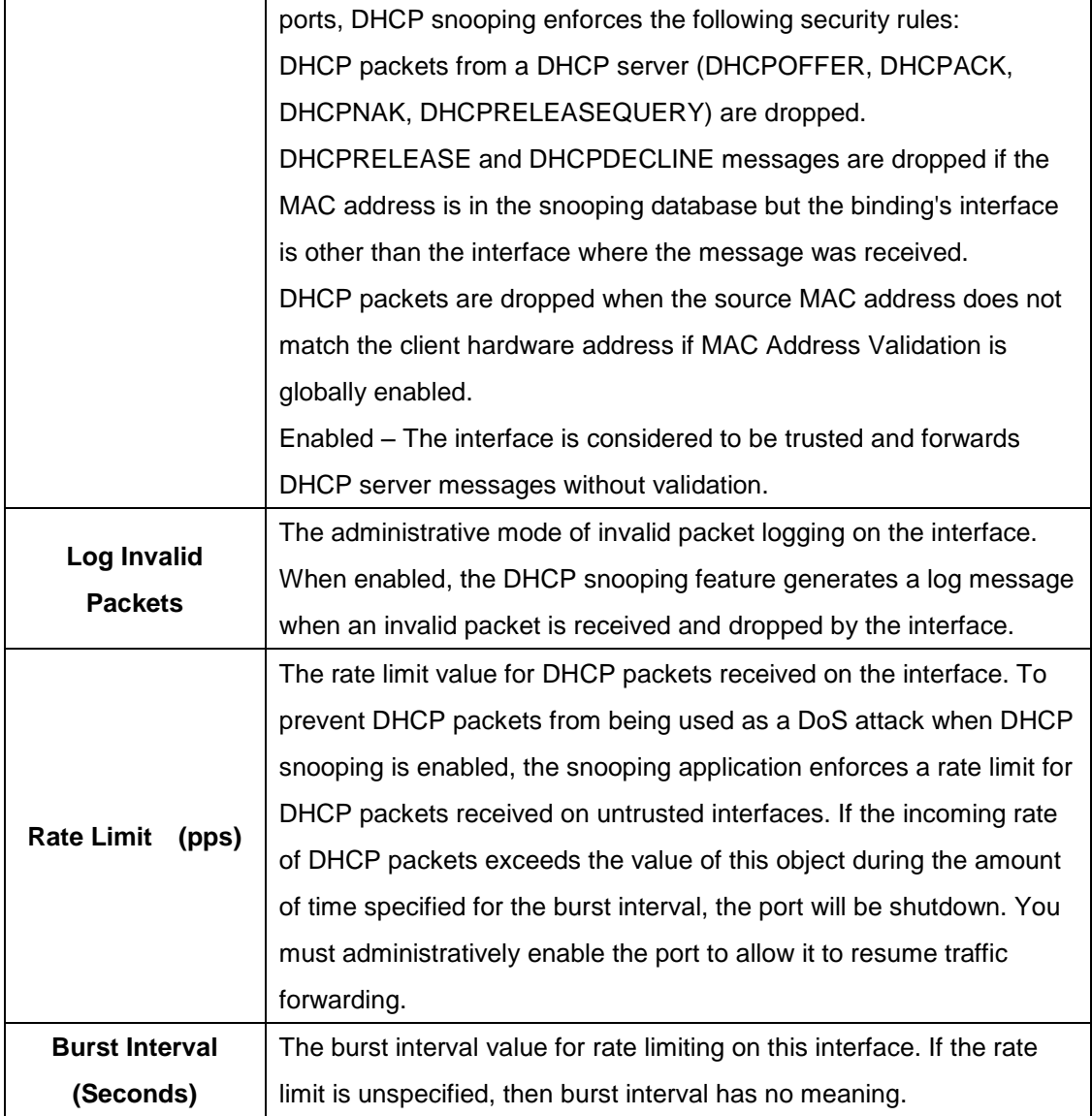

## **4.1.2.4 Base-Static Bindings**

Use this page to view, add, and remove static bindings in the DHCP snooping bindings database.

- To add a static entry to the DHCP snooping bindings table, click **Add** and specify the desired settings.
- To remove one or more static entries, select each entry to delete and click **Remove**. You must confirm the action before the entry is deleted.

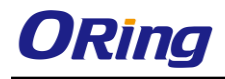

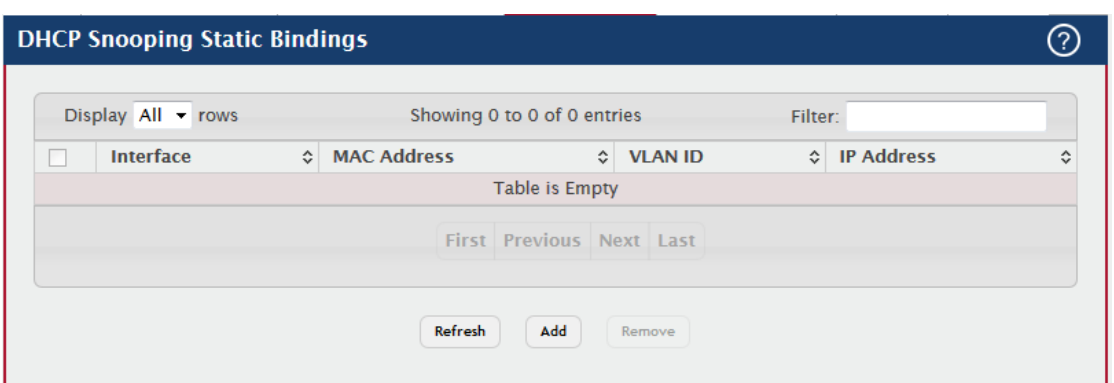

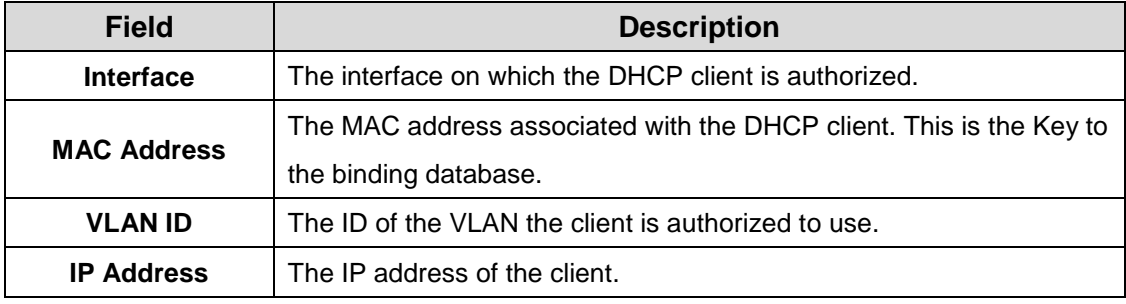

#### **4.1.2.5 Base-Dynamic Bindings**

Use this page to view and clear dynamic bindings in the DHCP snooping bindings database. The DHCP snooping feature uses DHCP messages to build and maintain the bindings database. The bindings database includes data for clients only on untrusted ports. DHCP snooping creates a tentative binding from DHCP DISCOVER and REQUEST messages. Tentative bindings tie a client to an interface (the interface where the DHCP client message was received). Tentative bindings are completed when DHCP snooping learns the client's IP address from a DHCP ACK message on a trusted port. DHCP snooping removes bindings in response to DECLINE, RELEASE, and NACK messages. The DHCP snooping feature ignores the ACK messages as a reply to the DHCP Inform messages received on trusted ports.

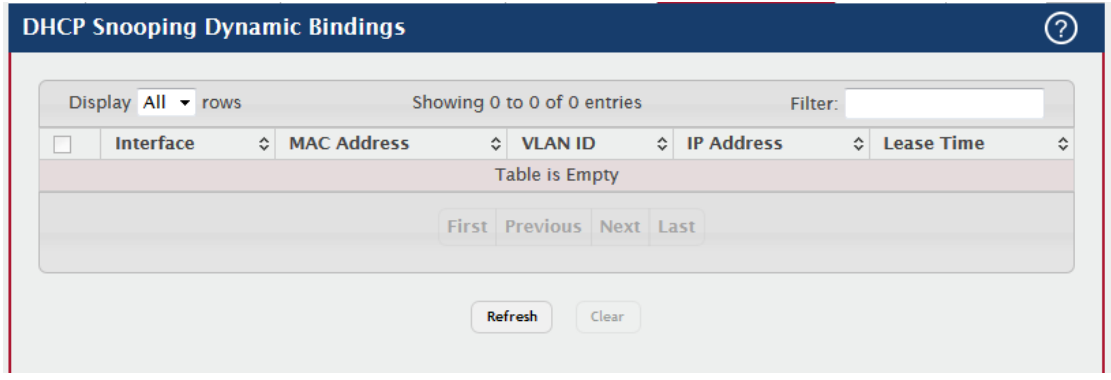

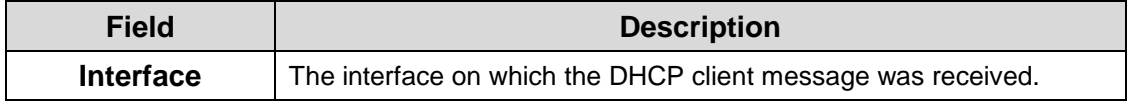

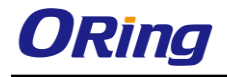

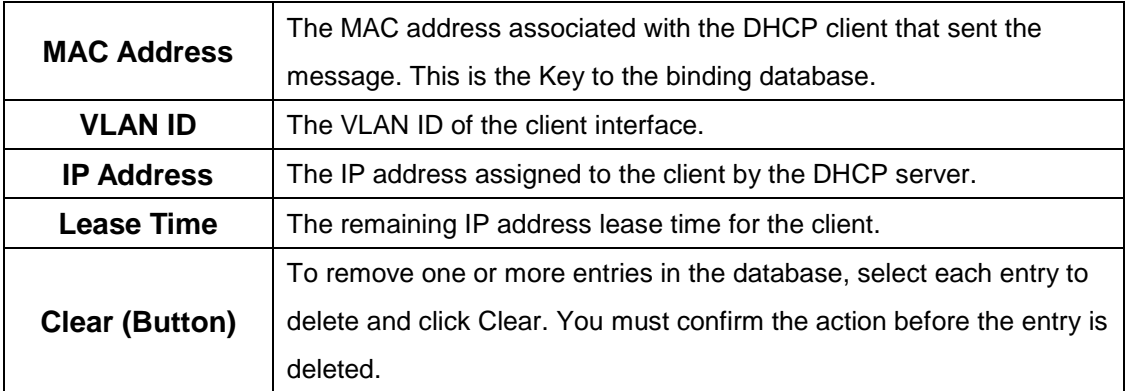

#### **4.1.2.6 Base-Persistent**

Use this page to configure the persistent location of the DHCP snooping bindings database. The bindings database can be stored locally on the device or on a remote system somewhere else in the network. The device must be able to reach the IP address of the remote system to send bindings to a remote database.

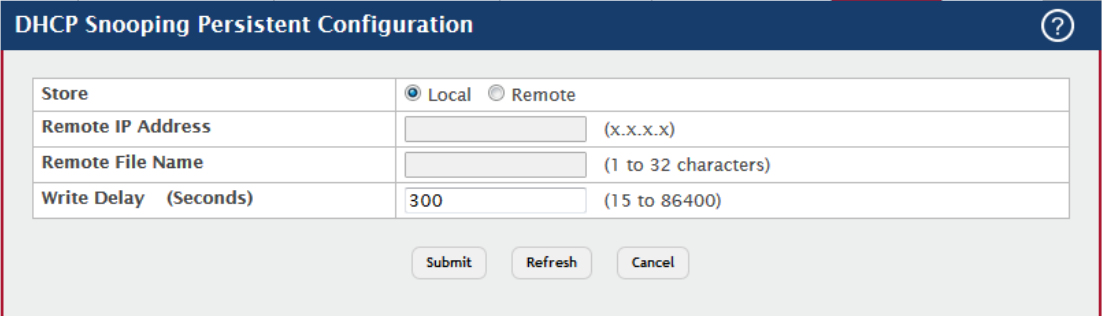

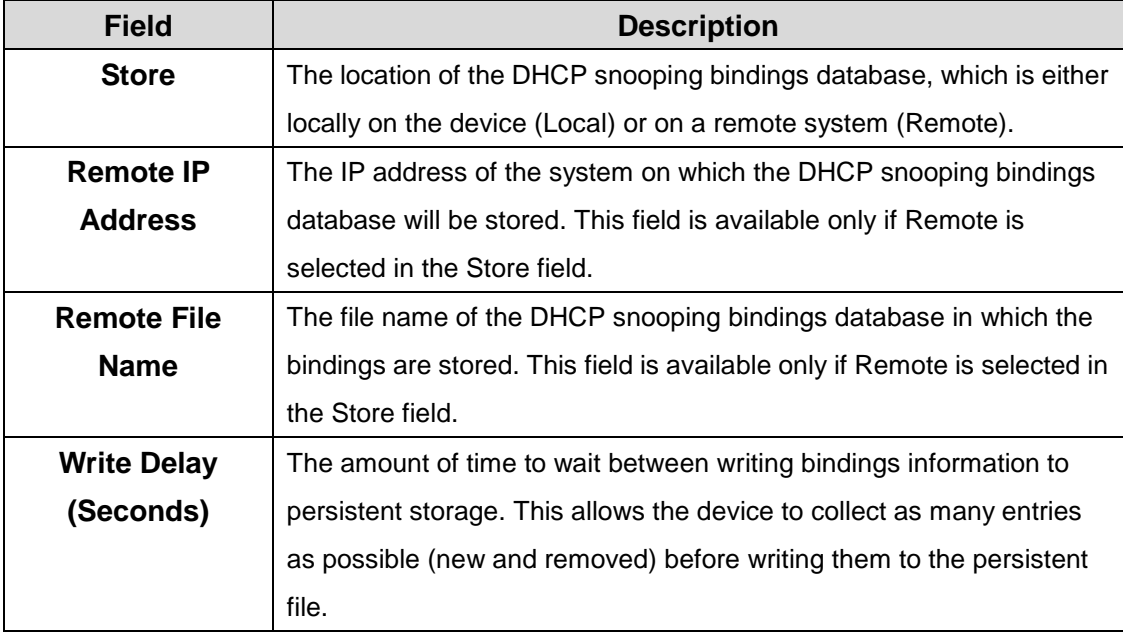

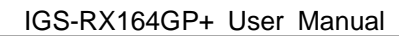

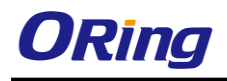

## **4.1.2.7 Base-Statistics**

Use this page to view and clear per-interface statistics about the DHCP messages filtered by the DHCP snooping feature. Only interfaces that are enabled for DHCP snooping and are untrusted appear in the table.

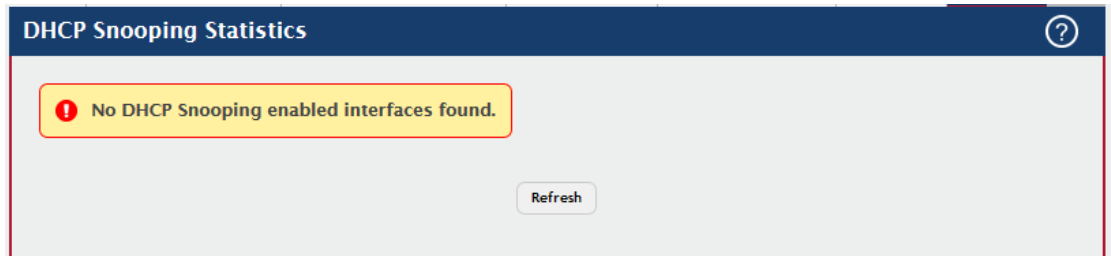

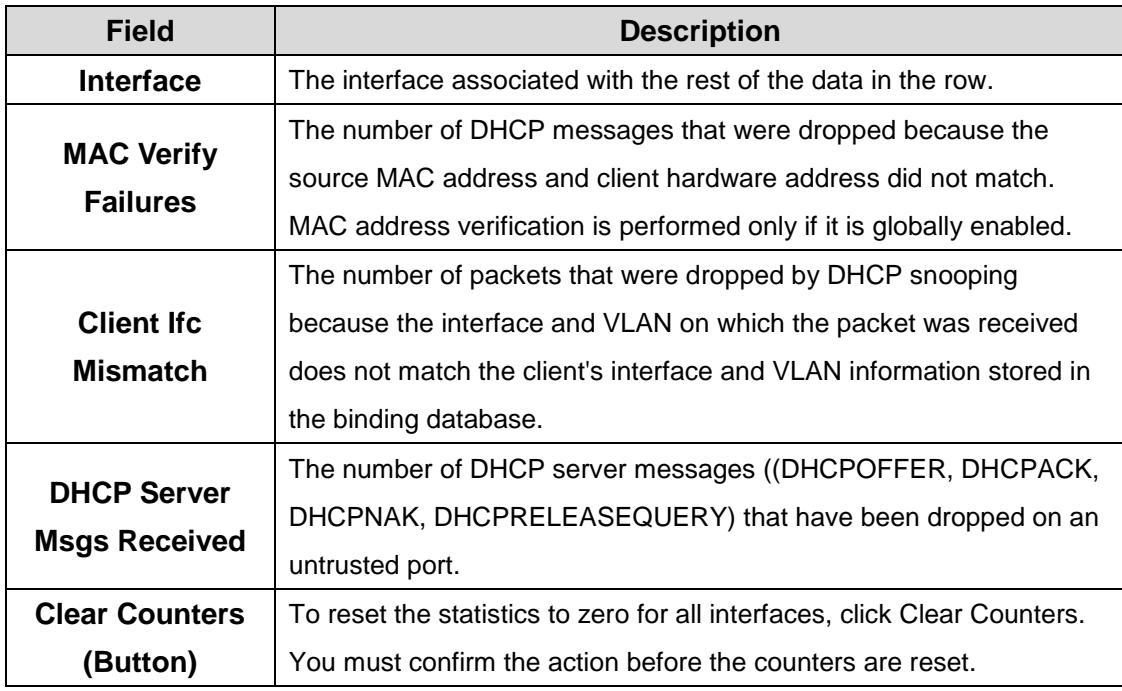

## **4.1.3 IPv6 DHCP Snooping**

#### **4.1.3.1 Base-Global**

Use this page to view and configure the global settings for IPv6 DHCP snooping. IPv6 DHCP snooping is a security feature that monitors DHCPv6 messages between a DHCPv6 client and DHCPv6 servers to filter harmful DHCPv6 messages and to build a bindings database of {MAC address, IPv6 address, VLAN ID, port} tuples that are considered authorized. You can enable IPv6 DHCP snooping globally and on specific VLANs, and configure ports within the VLAN to be trusted or untrusted. If a DHCPv6 message arrives on an untrusted port, IPv6 DHCP snooping filters messages that are not from authorized DHCPv6 clients. DHCPv6 server messages are forwarded only through trusted ports.

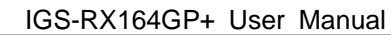

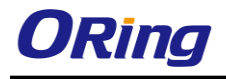

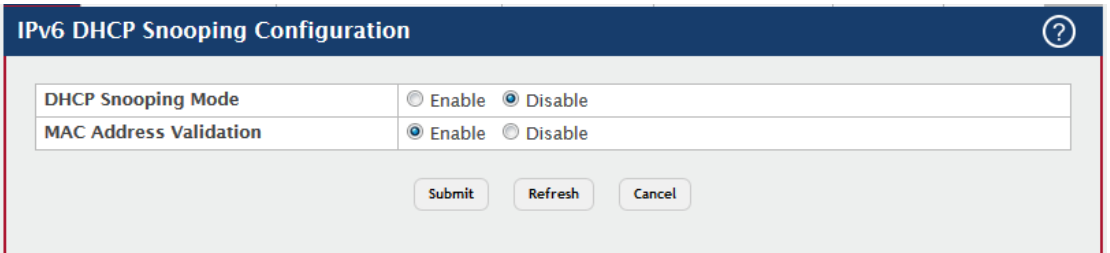

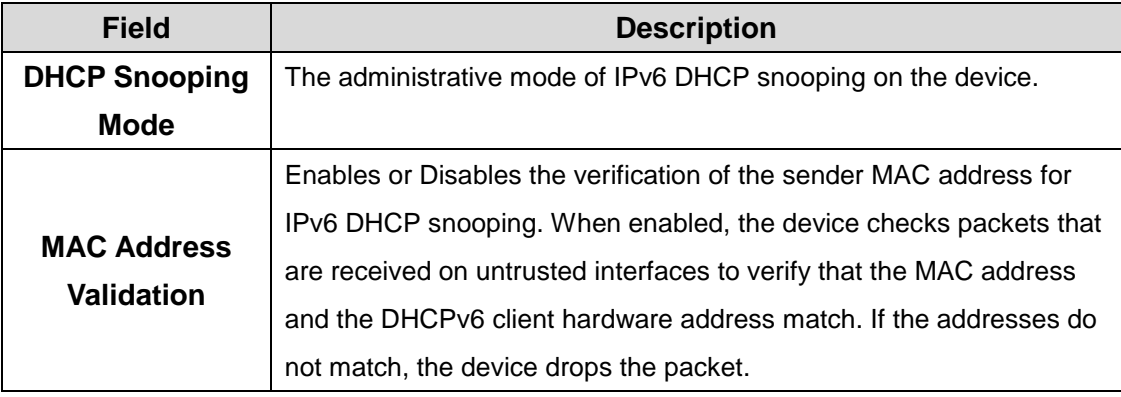

#### **4.1.3.2 Base-VLAN Configuration**

Use this page to view and configure the IPv6 DHCP snooping settings on VLANs that exist on the device. IPv6 DHCP snooping can be configured on switching VLANs and routing VLANs. For Layer 2 (non-routing) VLANs, IPv6 DHCP snooping forwards valid DHCPv6 client messages received on the VLANs. The message is forwarded on all trusted interfaces in the VLAN. When a DHCPv6 packet is received on a routing VLAN, the IPv6 DHCP snooping application applies its filtering rules and updates the bindings database. If a client message passes filtering rules, the message is placed into the software forwarding path, where it may be processed by the DHCPv6 relay agent, the local DHCPv6 server, or forwarded as an IPv6 packet.

- To enable a VLAN for IPv6 DHCP snooping, click **Add** and select the VLAN to administratively enable for IPv6 DHCP snooping. To select multiple VLANs, CTRL + click each VLAN to select.
- To disable IPv6 DHCP snooping on one or more VLANs, select each entry to delete and click **Remove**. You must confirm the action before the entry is deleted.

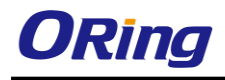

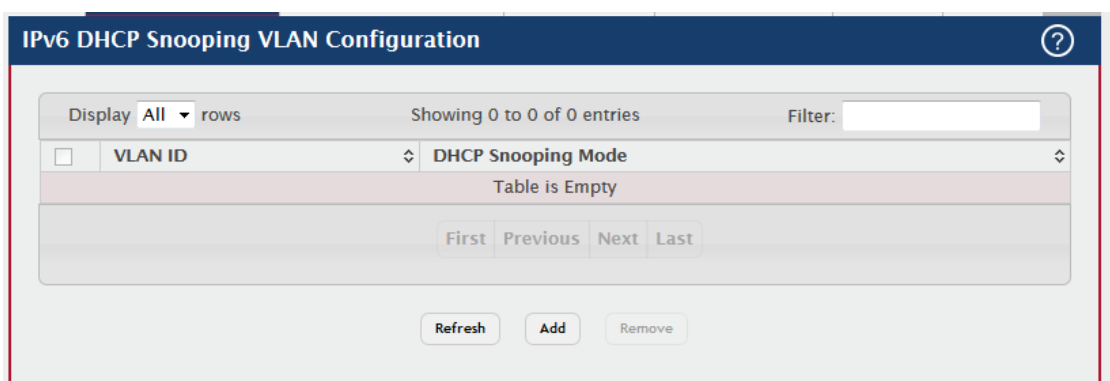

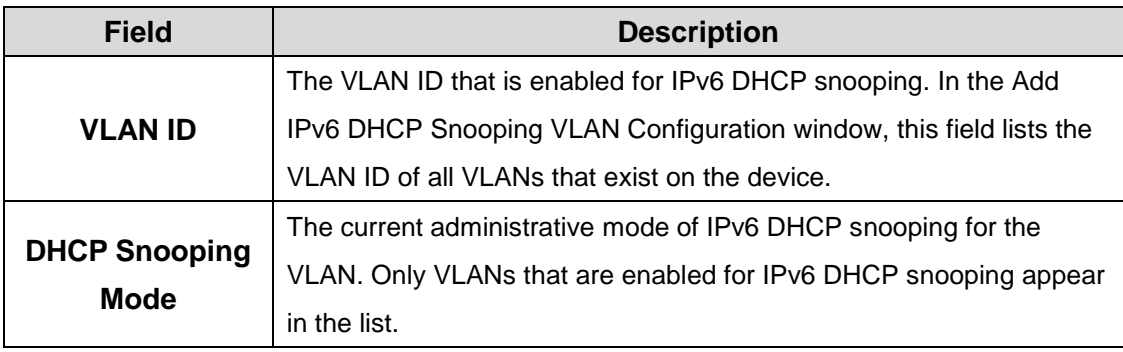

#### **4.1.3.3 Base-Interface Configuration**

Use this page to view and configure the IPv6 DHCP snooping settings for each interface. The IPv6 DHCP snooping feature processes incoming DHCPv6 messages. For RELEASE and DECLINE messages, the feature compares the receive interface and VLAN with the client's interface and VLAN in the binding database. If the interfaces do not match, the application logs the event (when logging of invalid packets is enabled) and drops the message. If MAC address validation is globally enabled, messages that pass the initial validation are checked to verify that the source MAC address and the DHCPv6 client hardware address match. Where there is a mismatch, IPv6 DHCP snooping logs the event (when logging of invalid packets is enabled) and drops the packet. To change the IPv6 DHCP snooping settings for one or more interfaces, select each entry to modify and click Edit. The same settings are applied to all selected interfaces.

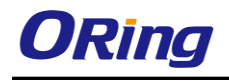

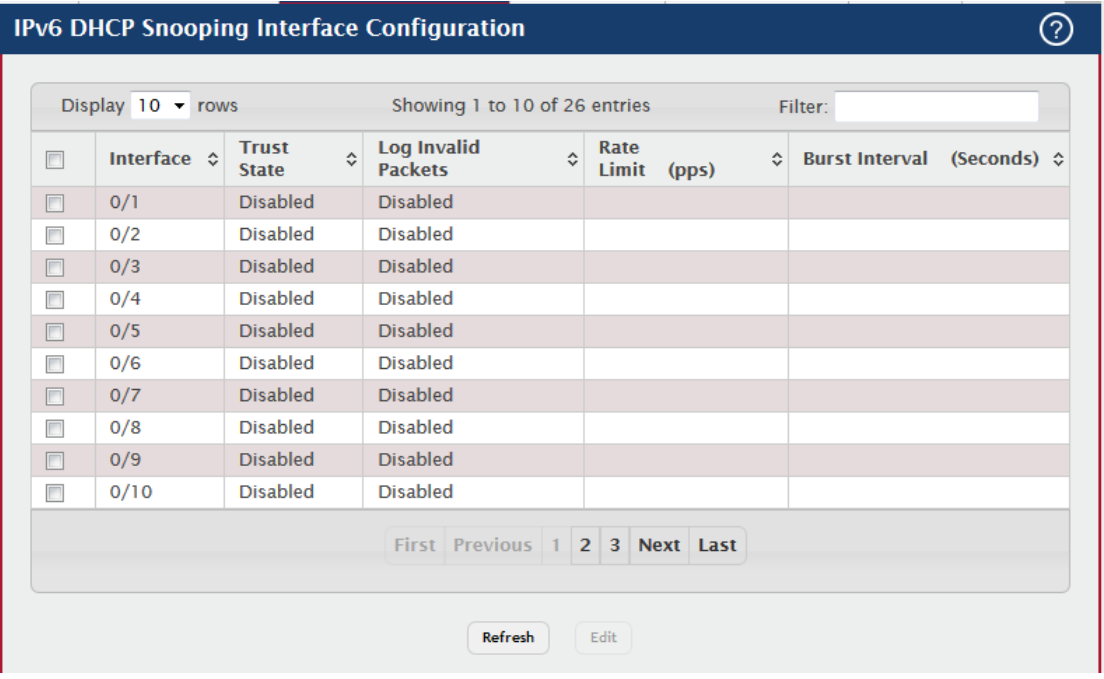

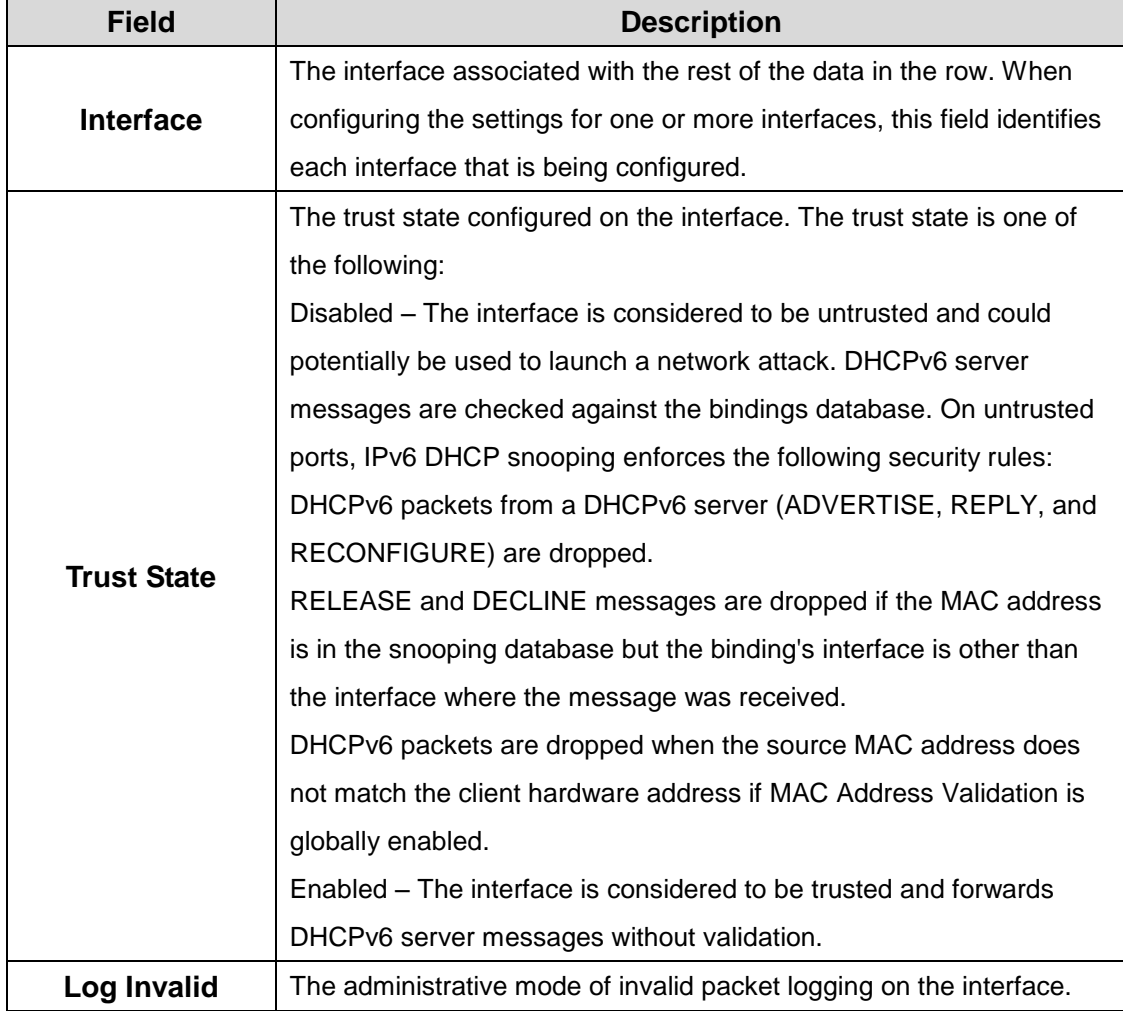

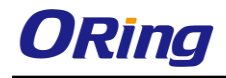

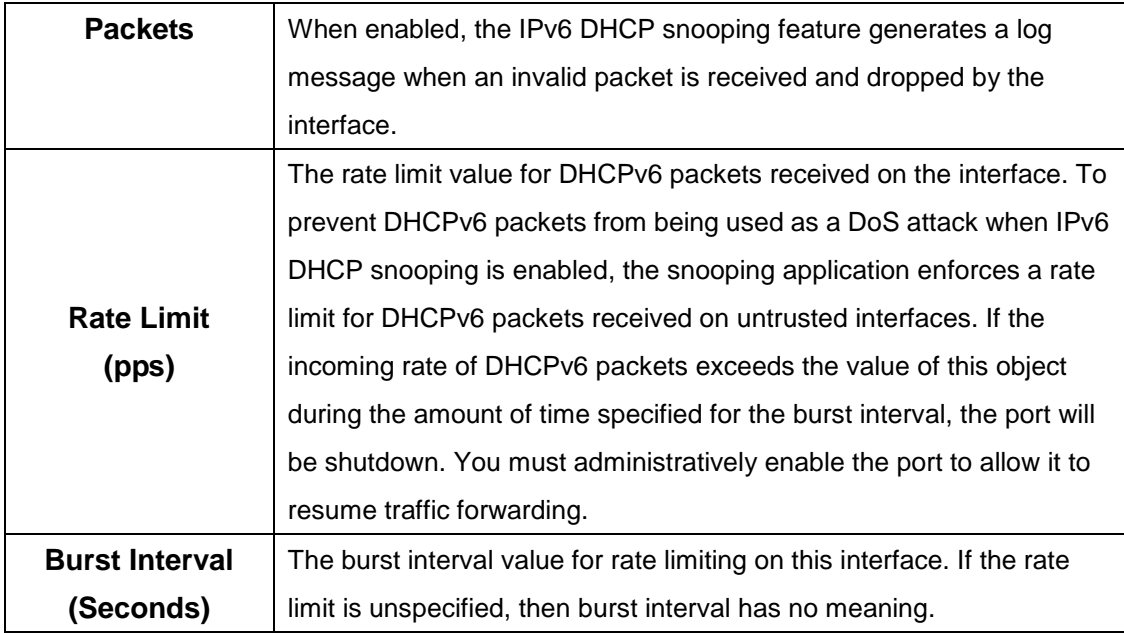

#### **4.1.3.4 Base-Static Bindings**

Use this page to view, add, and remove static bindings in the IPv6 DHCP snooping bindings database.

- To add a static entry to the IPv6 DHCP snooping bindings table, click **Add** and specify the desired settings.
- To remove one or more static entries, select each entry to delete and click **Remove**. You must confirm the action before the entry is deleted.

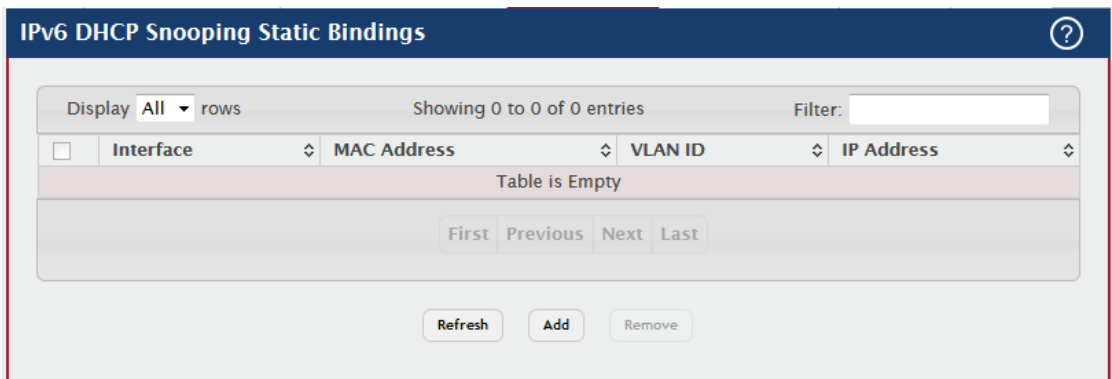

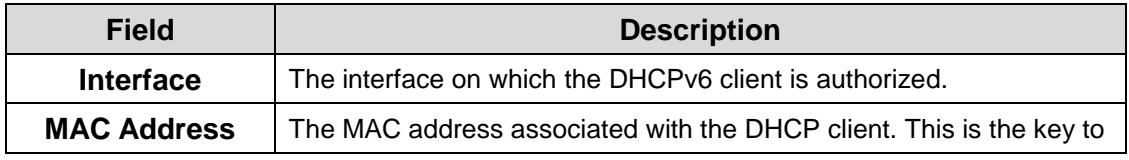

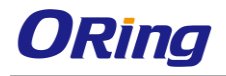

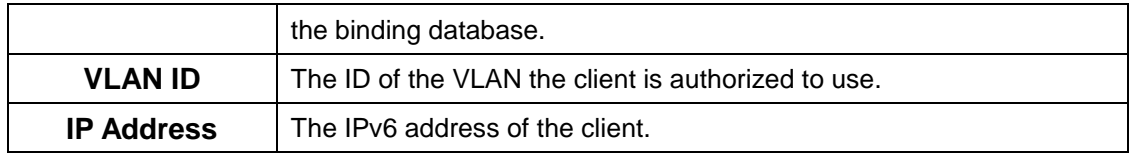

#### **4.1.3.5 Base-Dynamic Bindings**

Use this page to view and clear dynamic bindings in the IPv6 DHCP snooping bindings database. The IPv6 DHCP snooping feature uses DHCPv6 messages to build and maintain the bindings database. The bindings database includes data for clients only on untrusted ports. IPv6 DHCP snooping creates a tentative binding from DHCPv6 SOLICIT and REQUEST messages. Tentative bindings tie a client to an interface (the interface where the DHCPv6 client message was received). Tentative bindings are completed when IPv6 DHCP snooping learns the client's IPv6 address from a REPLY message on a trusted port. DHCP snooping removes bindings in response to DECLINE and RELEASE messages.

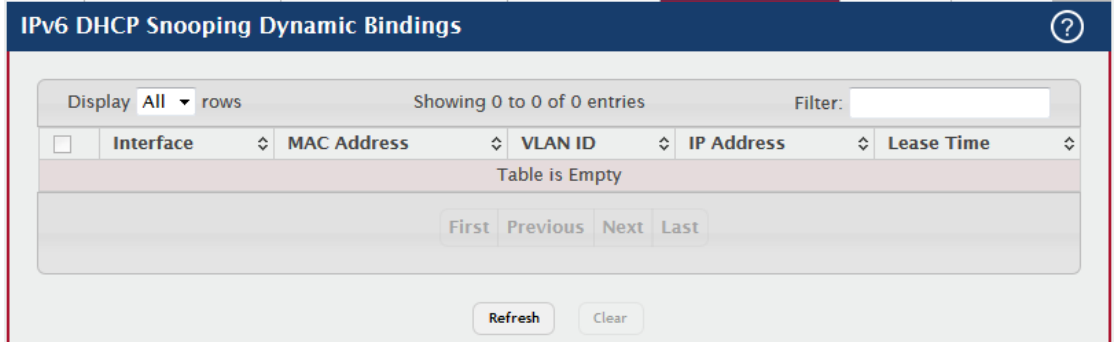

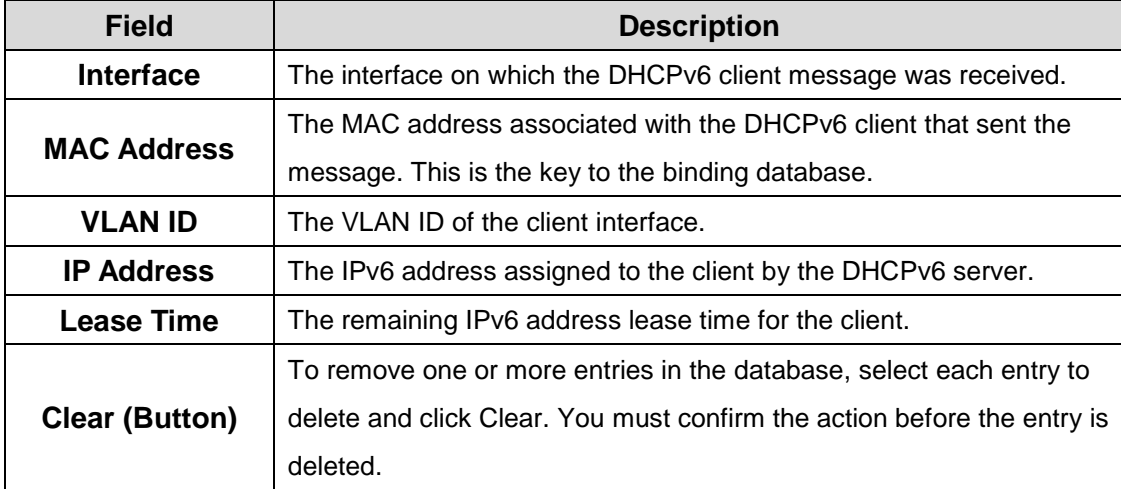

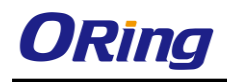

### **4.1.3.6 Base-Presistent**

Use this page to configure the persistent location of the IPv6 DHCP snooping bindings database. The bindings database can be stored locally on the device or on a remote system somewhere else in the network. The device must be able to reach the IP address of the remote system to send bindings to a remote database.

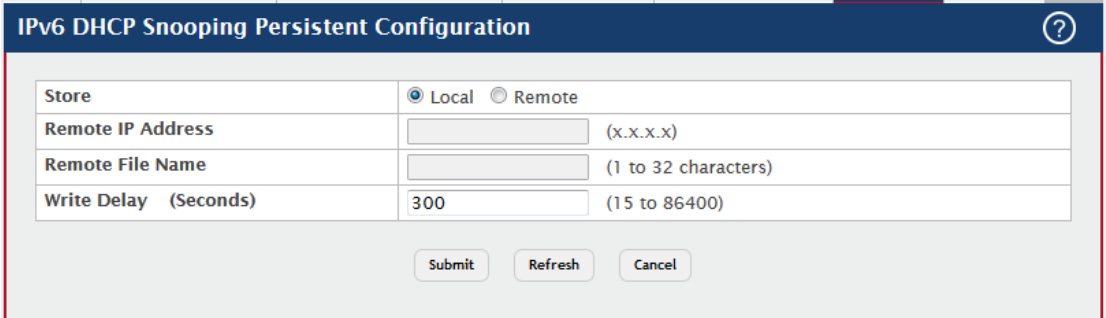

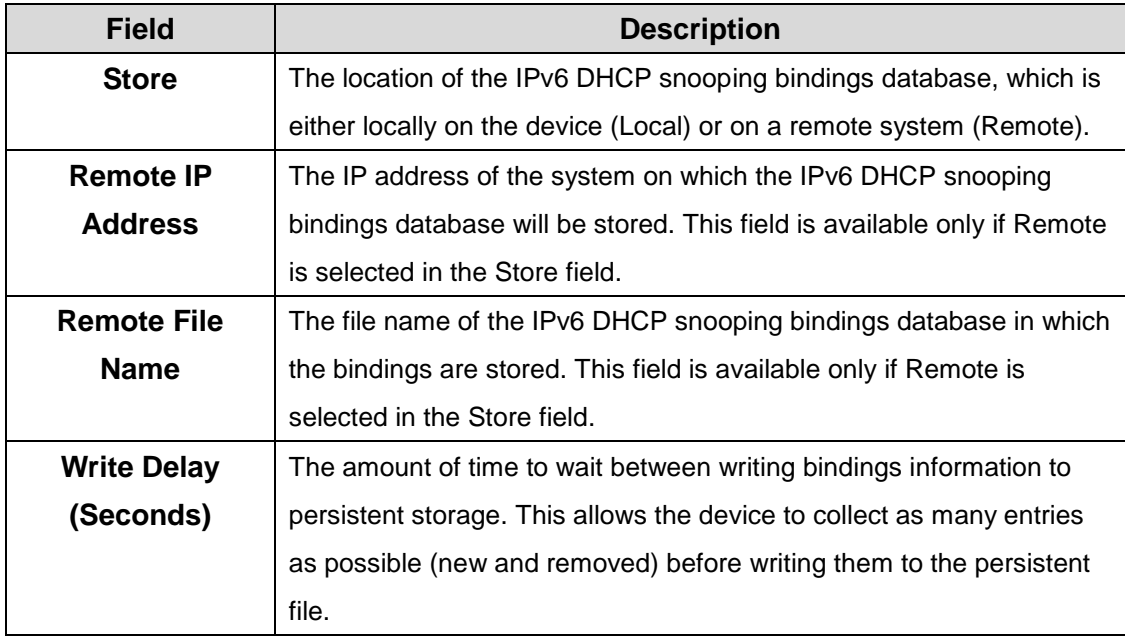

#### **4.1.3.7 Base-Satistics**

Use this page to view and clear per-interface statistics about the DHCPv6 messages filtered by the IPv6 DHCP snooping feature. Only interfaces that are enabled for IPv6 DHCP snooping and are untrusted appear in the table.

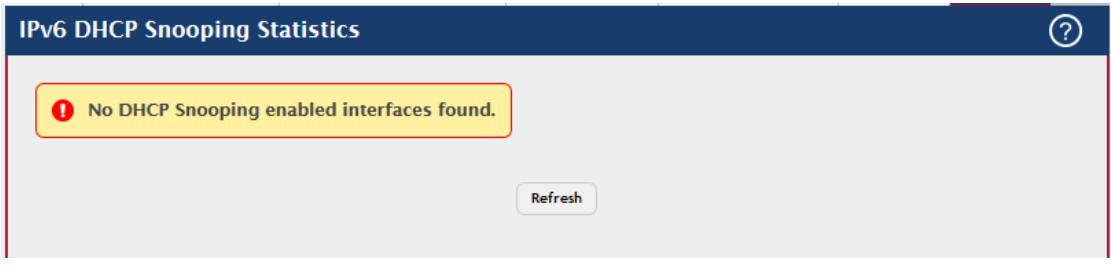

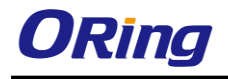

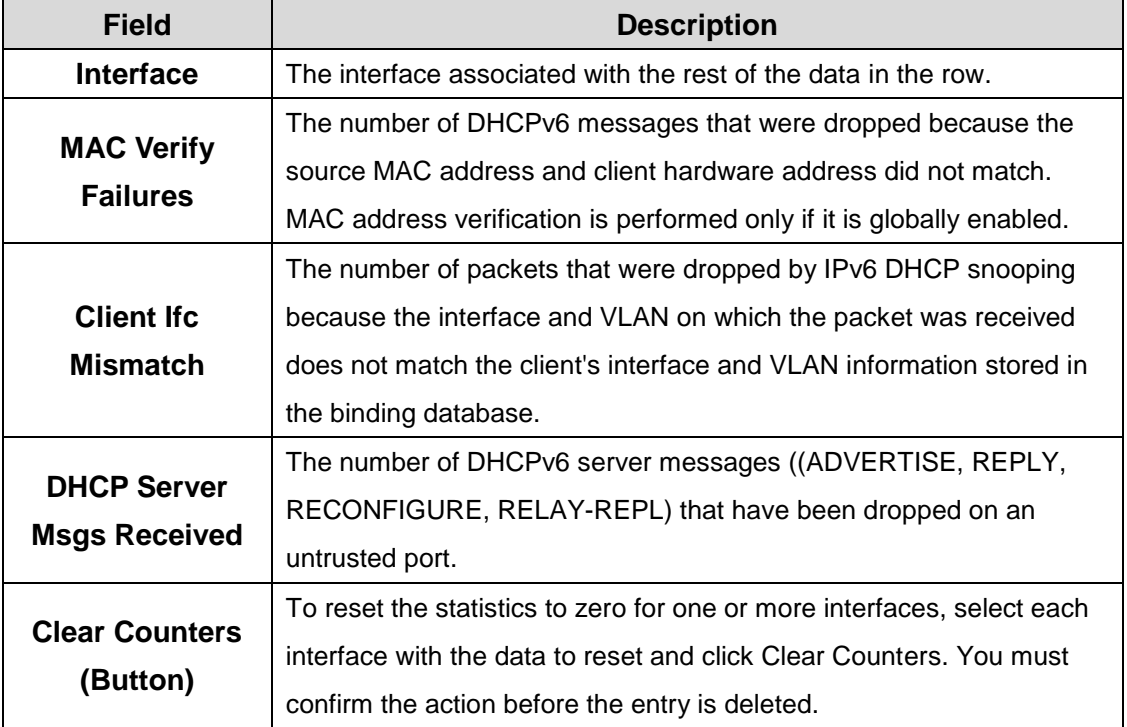

## **4.1.4 Filters 4.1.4.1 MAC Filters**

Use this page to view, create, edit, and remove static MAC filters on the device. A MAC filter is a security mechanism that allows Ethernet frames that match the filter criteria (destination MAC address and VLAN ID) to be received and transmitted only on certain ports.

- To add a filter, click **Add** and configure the filter criteria.
- To edit a filter, select the filter to update and click **Edit**.
- To remove a filter, select each entry to delete and click **Remove**.

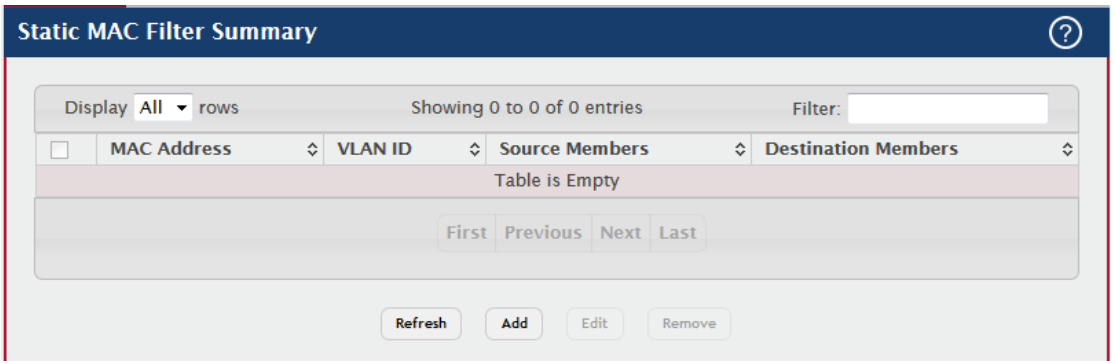
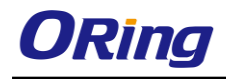

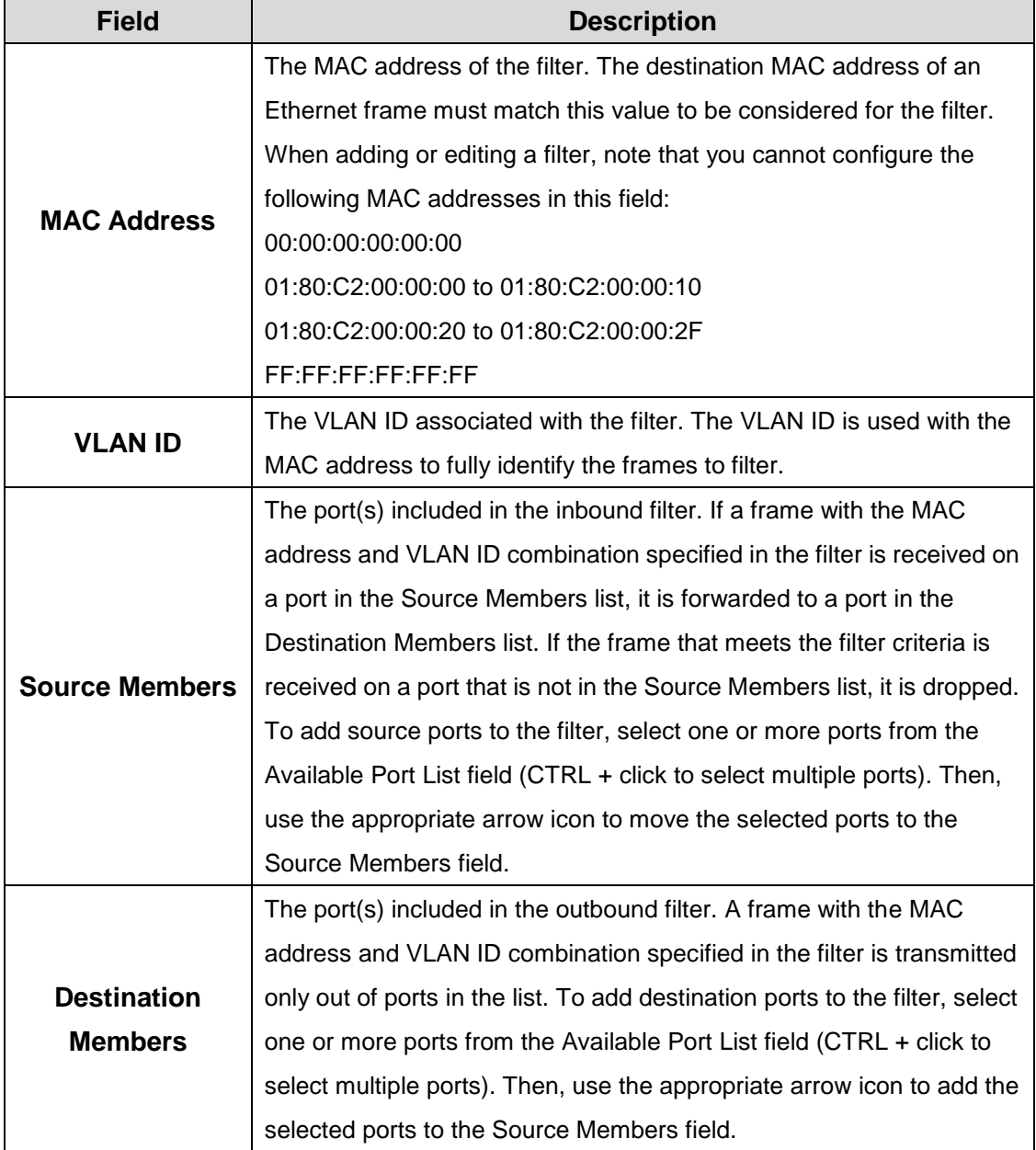

## **4.1.5 GARP**

## **4.1.5.1 Switch**

Use this page to set the administrative mode for the features that use the Generic Attribute Registration Protocol (GARP), including GARP VLAN Registration Protocol (GVRP) and GARP Multicast Registration Protocol (GMRP). GARP is a general-purpose protocol that registers any network connectivity or membership-style information. GARP defines a set of switches interested in a given network attribute, such as VLAN ID or multicast address.

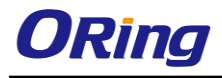

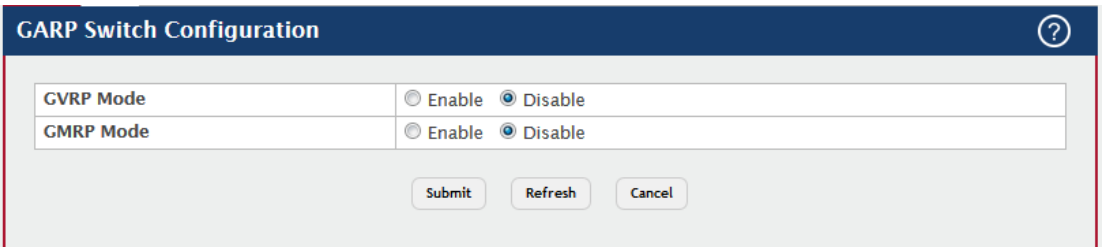

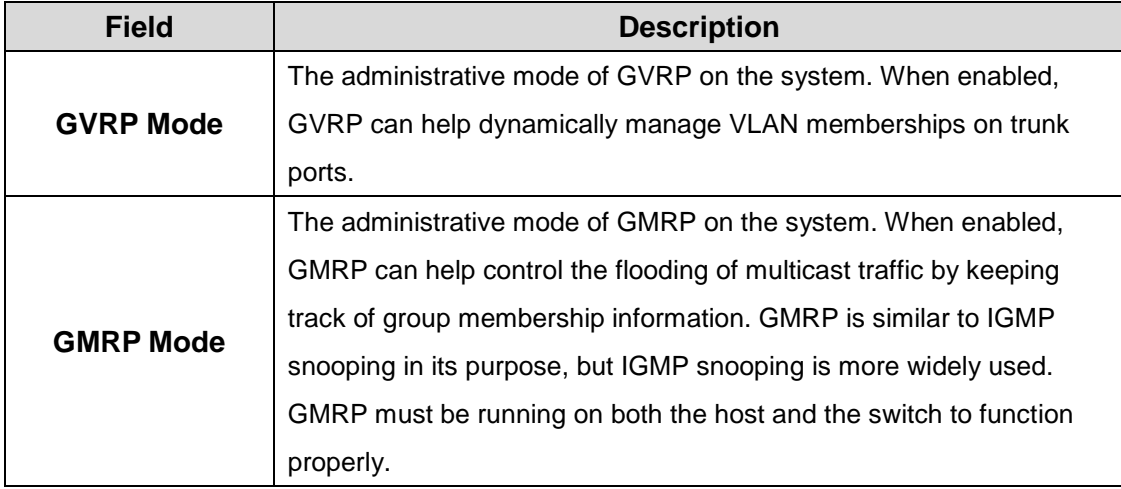

#### **4.1.5.2 Port**

Use this page to set the per-interface administrative mode for GARP VLAN Registration Protocol (GVRP) and GARP Multicast Registration Protocol (GMRP). On this page, you can also set the GARP timers for each interface. GVRP and GMRP use the same set of GARP timers to specify the amount of time to wait before transmitting various GARP messages.

To change the GARP settings for one or more interfaces, select each interface to configure and click Edit. The same settings are applied to all selected interfaces.

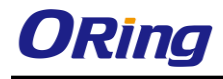

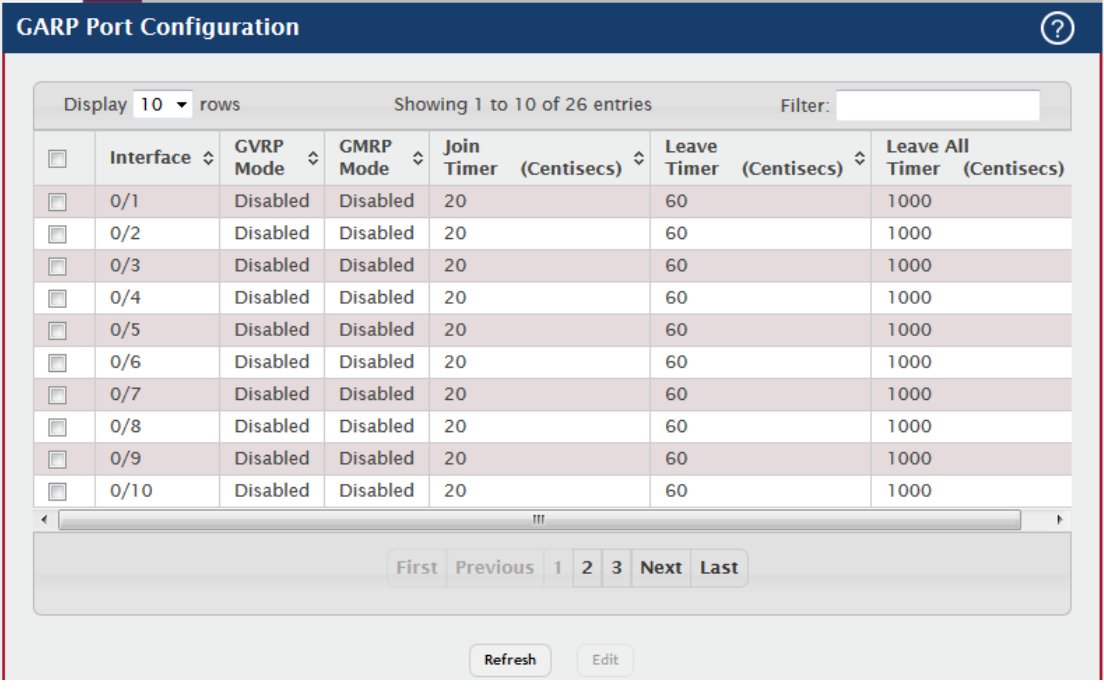

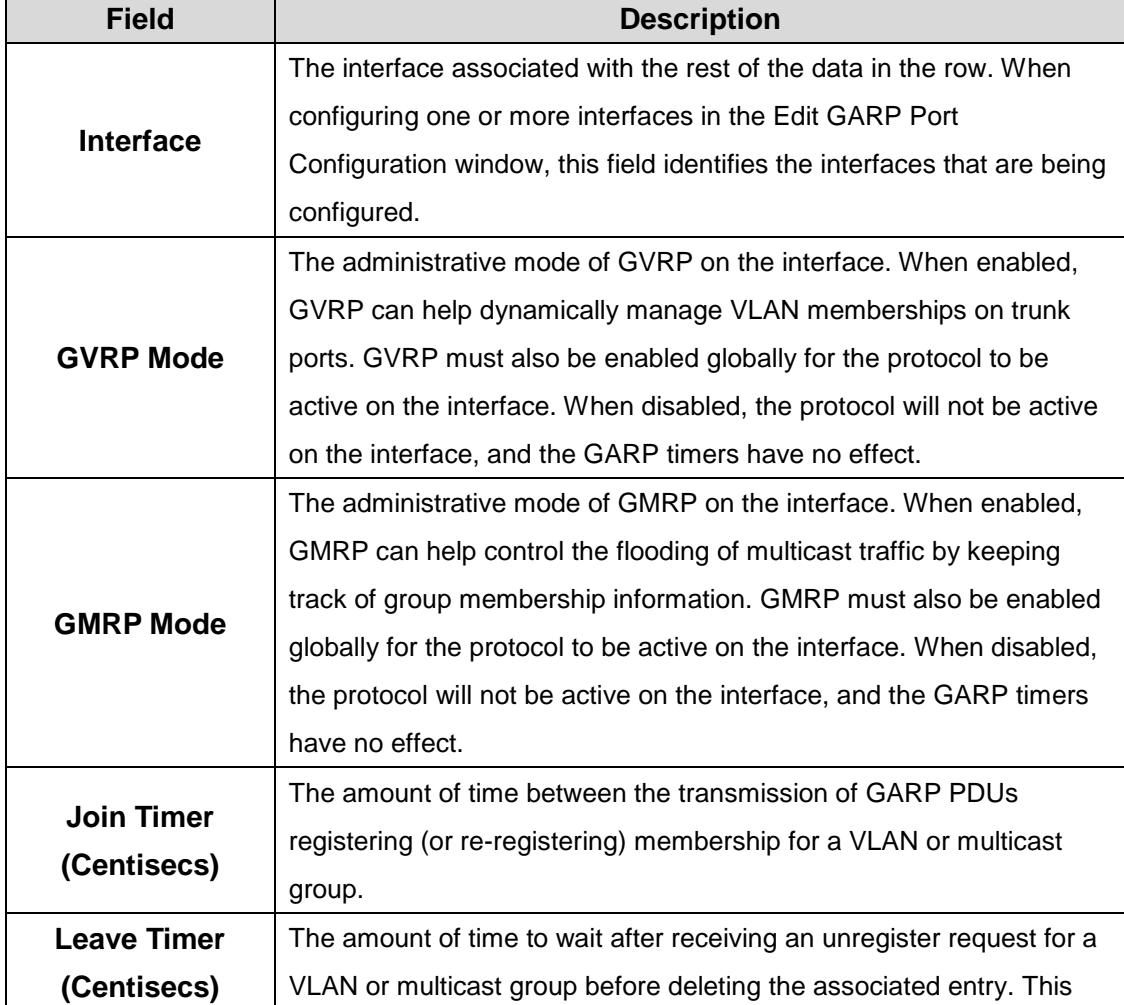

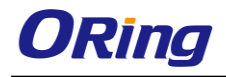

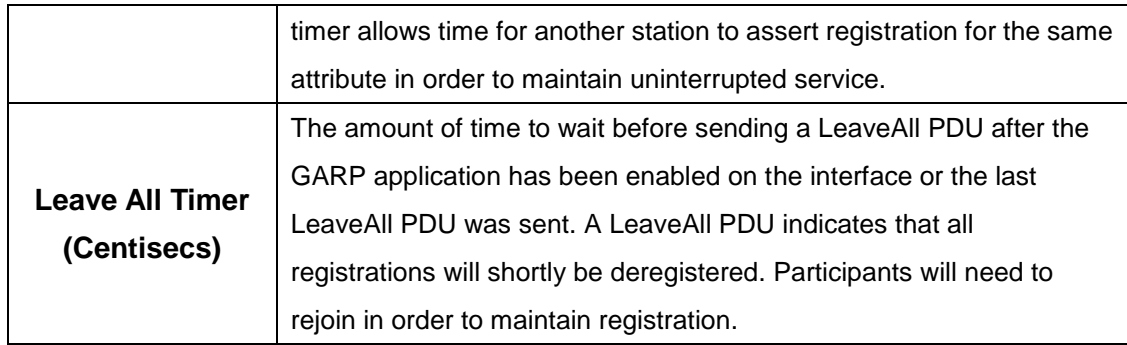

## **4.1.6 IGMP Snooping**

## **4.1.6.1 Configuration**

Use this page to enable Internet Group Management Protocol (IGMP) snooping on the device and to view global status information. IGMP snooping allows a device to forward multicast traffic intelligently. Multicast IP traffic is traffic that is destined to a host group. Host groups are identified by class D IP addresses, which range from 224.0.0.0 to 239.255.255.255. Based on the IGMP query and report messages, the device forwards traffic only to the ports that request the multicast traffic. This prevents the device from broadcasting the traffic to all ports and possibly affecting network performance.

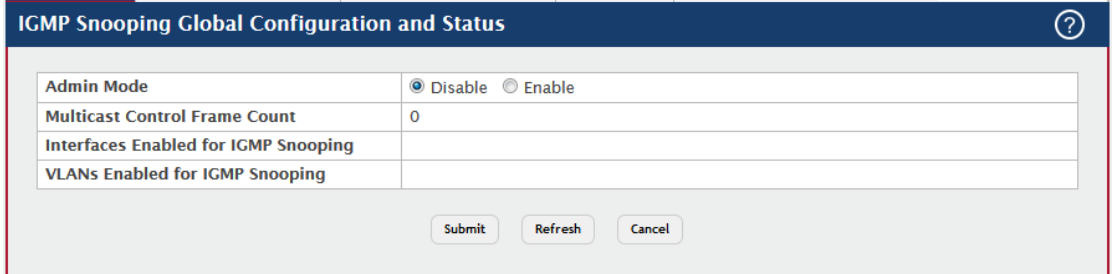

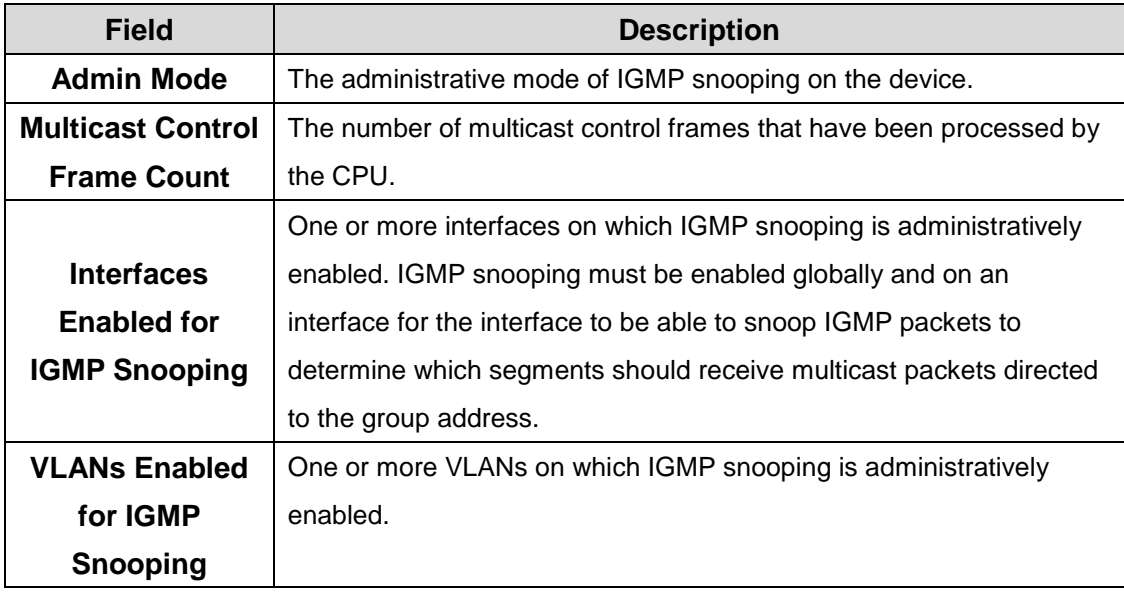

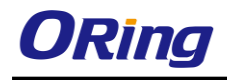

## **4.1.6.2 Interface Configuration**

Use this page to configure IGMP snooping settings on specific interfaces. To configure the settings for one or more interfaces, select each entry to modify and click Edit. The same IGMP snooping settings are applied to all selected interfaces.

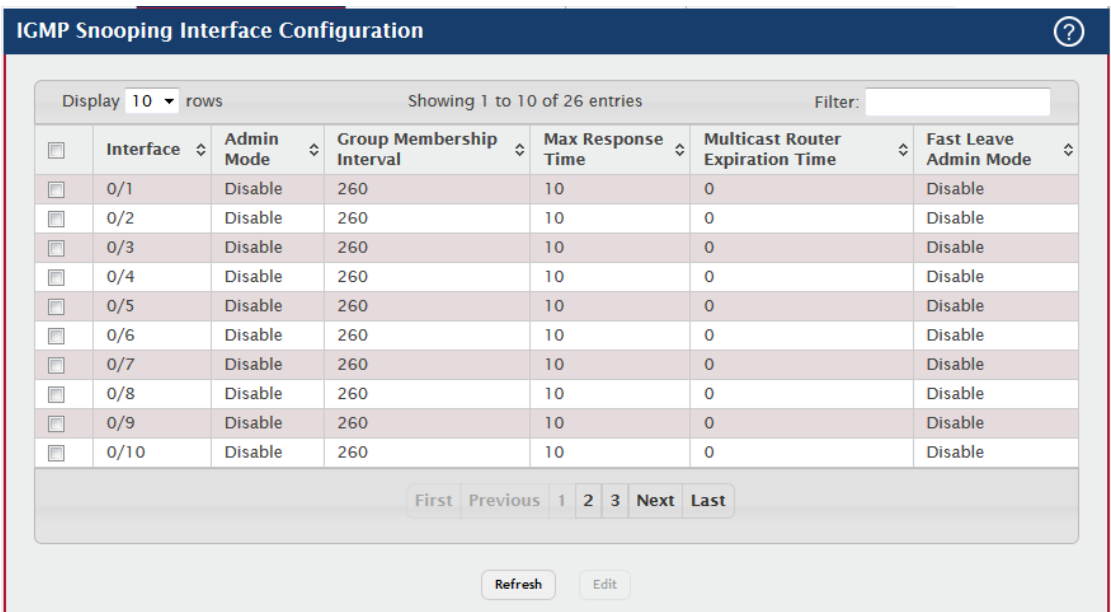

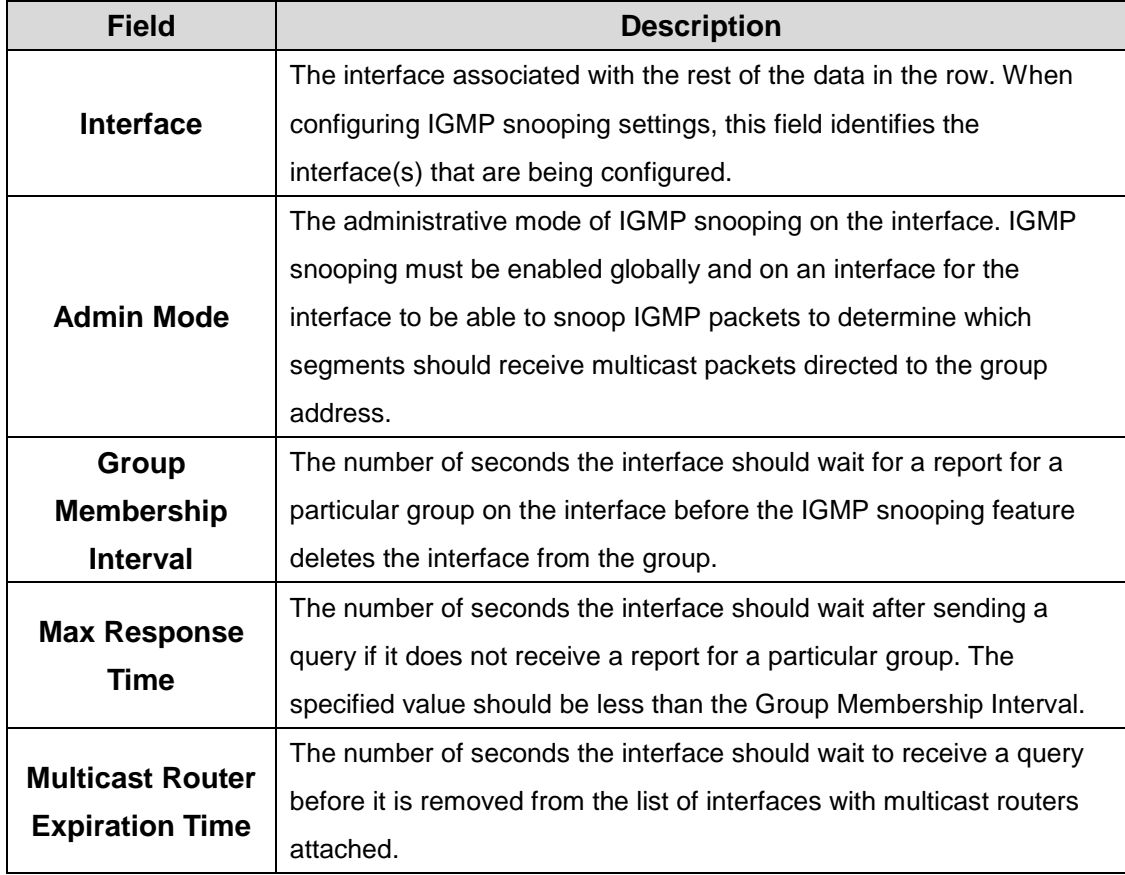

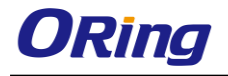

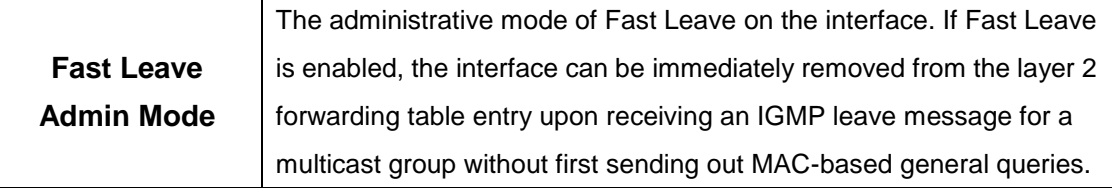

## **4.1.6.3 Source Specific Multicast**

This page displays information about IGMP snooping for source specific multicast.

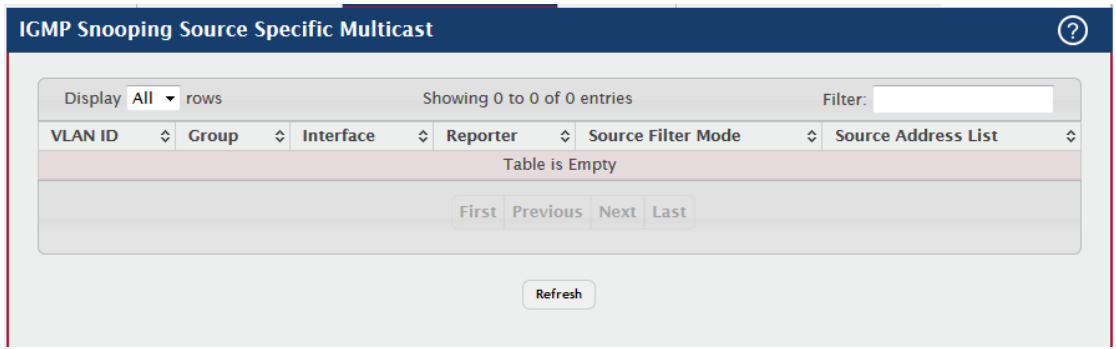

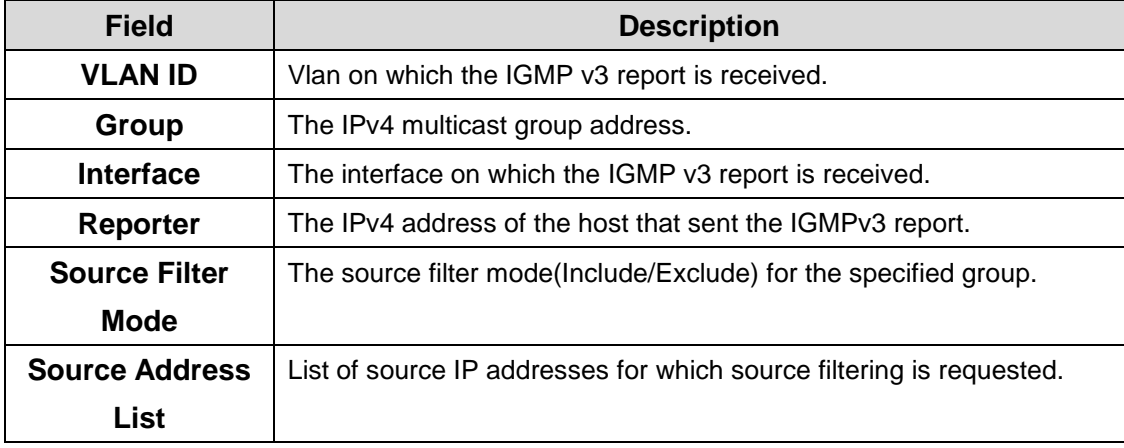

#### **4.1.6.4 VLAN Status**

Use this page to enable or disable IGMP snooping on system VLANs and to view and configure per-VLAN IGMP snooping settings. Only VLANS that are enabled for IGMP snooping appear in the table.

Use the buttons to perform the following tasks:

- To enable IGMP snooping on a VLAN, click **Add** and configure the settings in the available fields.
- To change the IGMP snooping settings for an IGMP-snooping enabled VLAN, select the entry with the settings to change and click **Edit**.

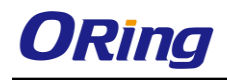

 To disable IGMP snooping on one or more VLANs, select each VLAN to modify and click **Remove.** You must confirm the action before IGMP snooping is disabled on the selected VLANs. When IGMP snooping is disabled, the VLAN entry is removed from the table, but the VLAN itself still exists on the system.

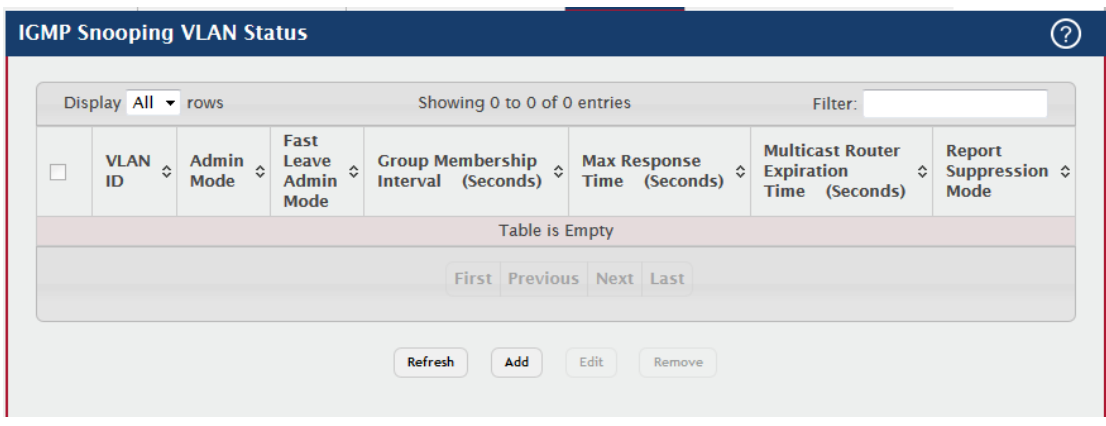

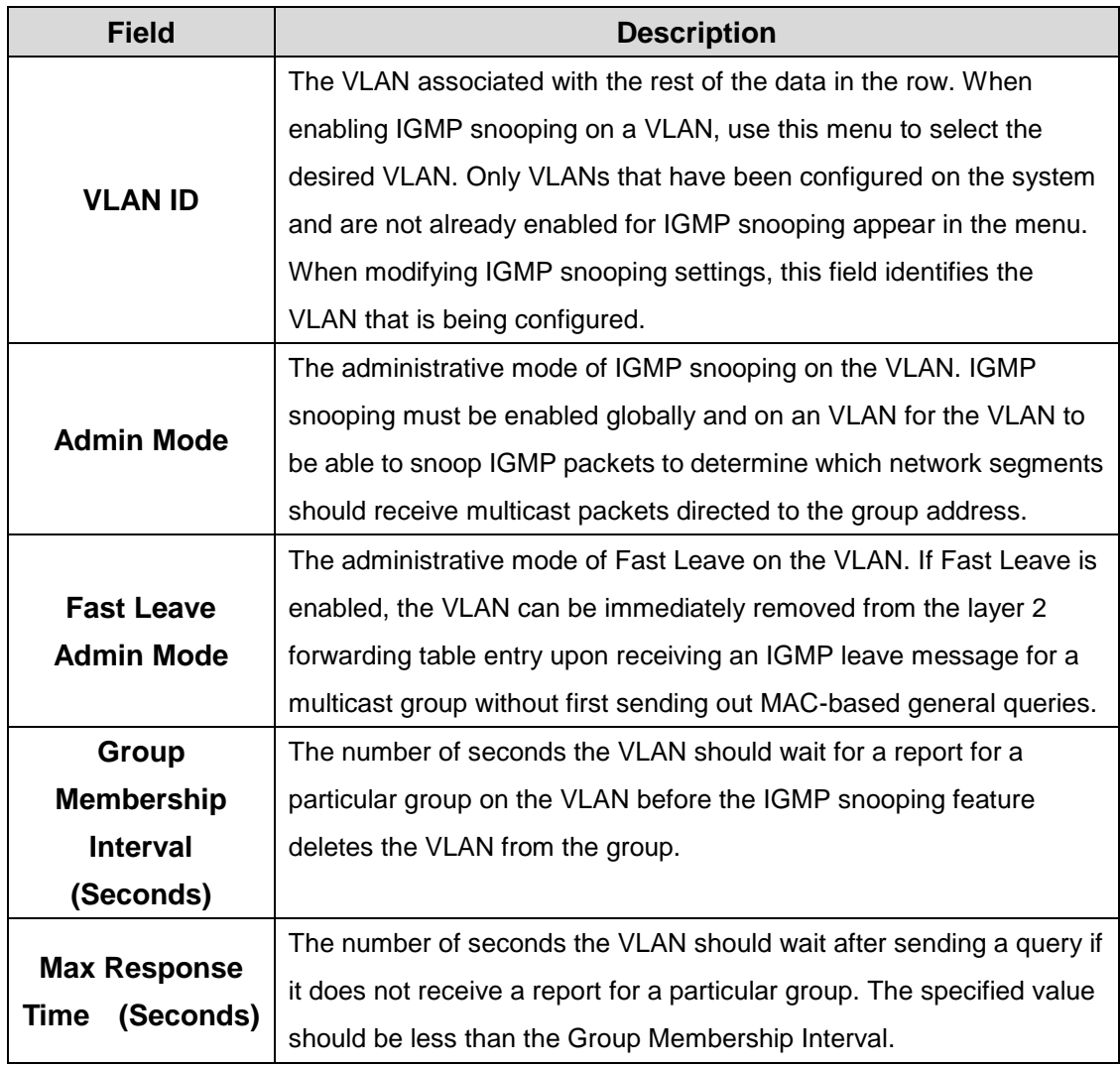

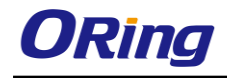

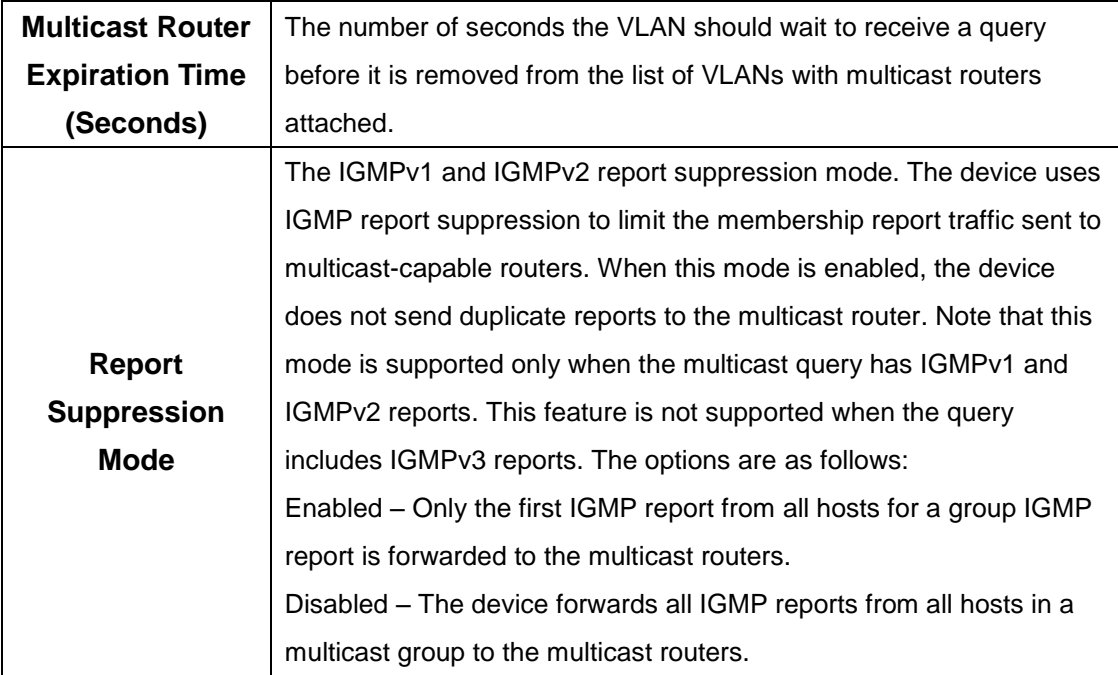

## **4.1.6.5 Multicast Router Configuration**

If a multicast router is attached to the switch, its existence can be learned dynamically. You can also statically configure an interface as a multicast router interface, which is an interface that faces a multicast router or IGMP querier and receives multicast traffic. Use this page to manually configure an interface as a static multicast router interface. To change the multicast router mode for one or more interfaces, select each entry to modify and click Edit.

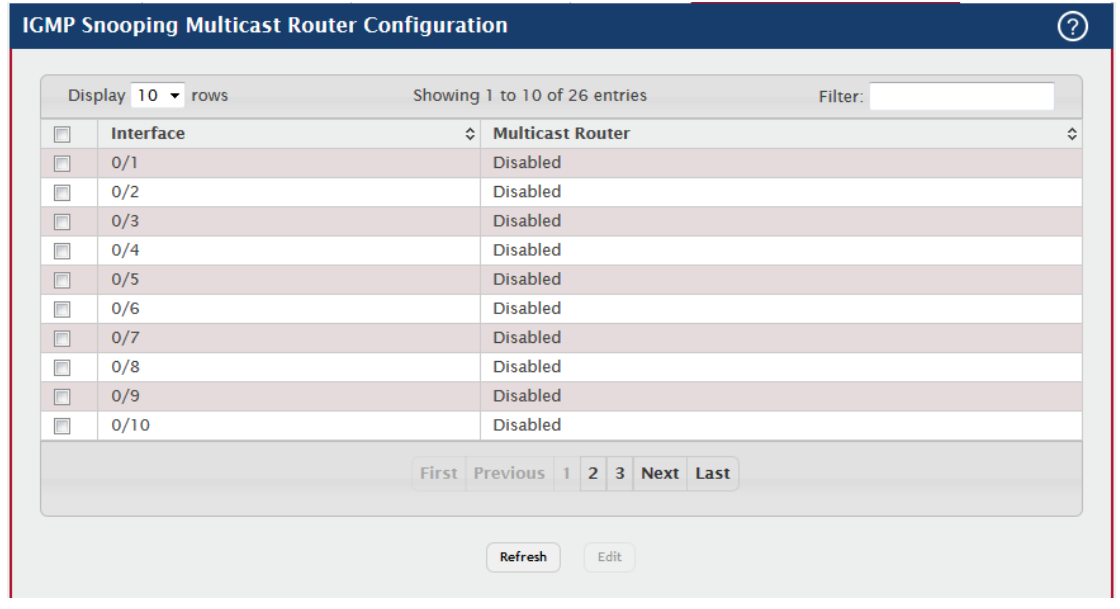

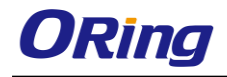

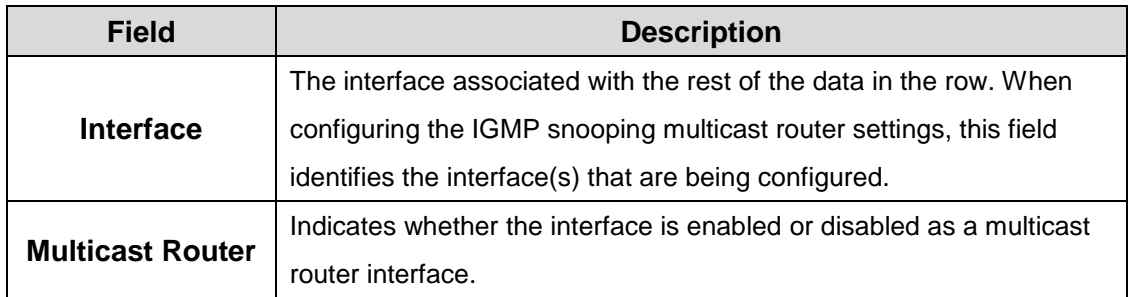

## **4.1.6.6 Multicast Router VLAN Status**

If a multicast router is attached to the switch, its existence can be learned dynamically. You can also statically configure one or more VLANs on each interface to act as a multicast router interface, which is an interface that faces a multicast router or IGMP querier and receives multicast traffic.

Use this page to view the multicast router VLAN status for each interface. From this page, you can also click the Add and Edit buttons to be redirected to the Multicast Router VLAN Configuration page for the selected interface to enable or disable VLANs as multicast router interfaces. To disable all VLANs as multicast router interfaces for one or more physical ports or LAGs, select each entry to modify and click Remove.

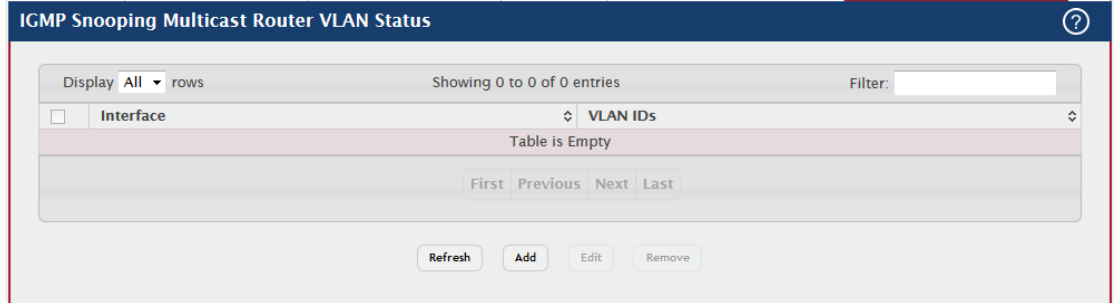

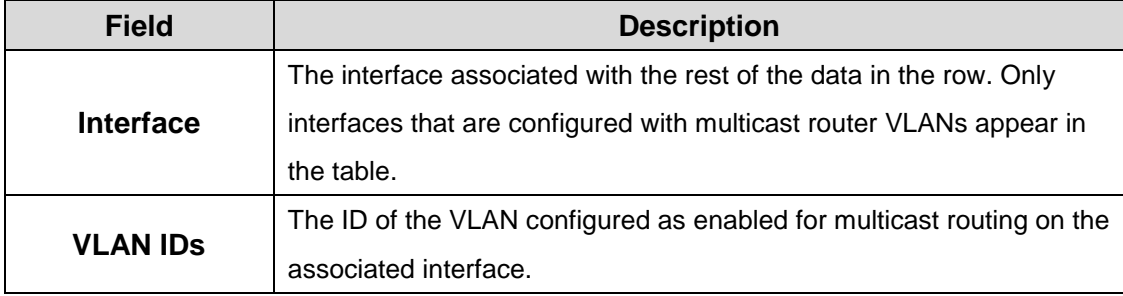

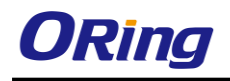

## **4.1.6.7 Multicast Router VLAN Configuration**

Use this page to enable or disable specific VLANs as multicast router interfaces for a physical port or LAG. A multicast router interface faces a multicast router or IGMP querier and receives multicast traffic.

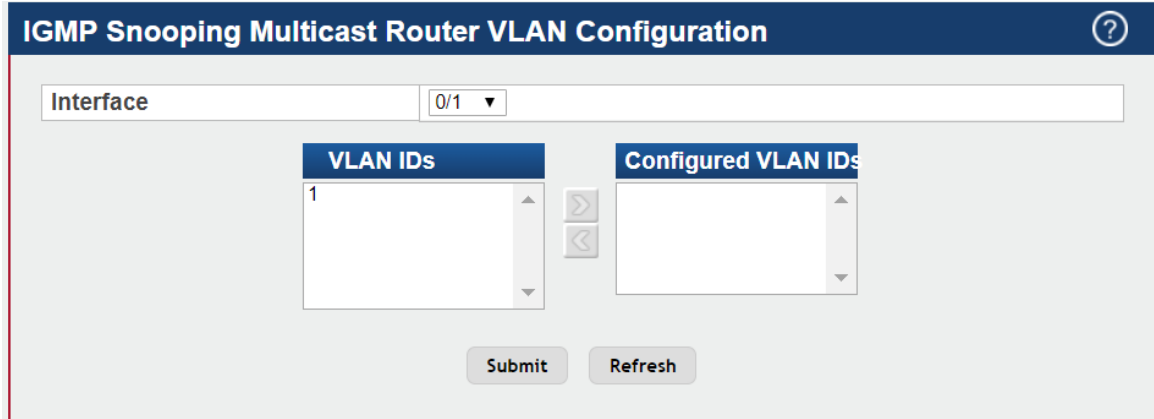

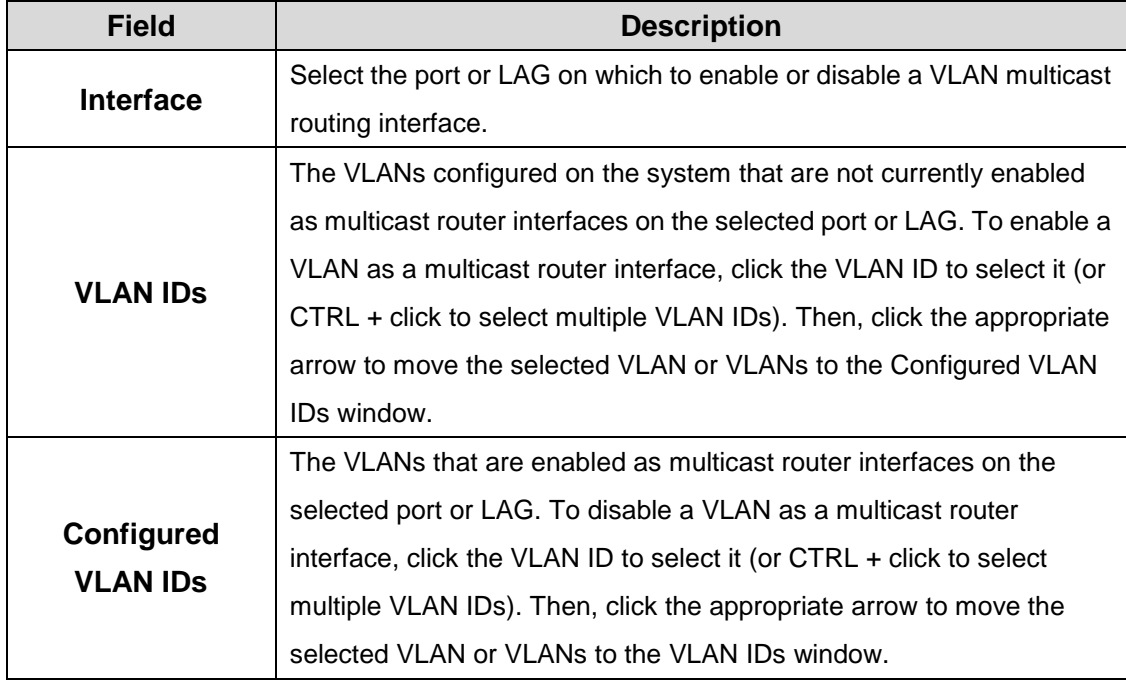

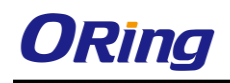

## **4.1.7 IGMP Snooping Querier**

## **4.1.7.1 Multicast Router VLAN Status**

Use this page to configure the global IGMP snooping querier settings on the device. IGMP snooping requires that one central switch or router periodically query all end-devices on the network to announce their multicast memberships. This central device is the IGMP querier. When layer 3 IP multicast routing protocols are enabled in a network with IP multicast routing, the IP multicast router acts as the IGMP querier. However, if the IP-multicast traffic in a VLAN needs to be layer 2 switched only, an IP-multicast router is not required. The IGMP snooping querier can perform the IGMP snooping functions on the VLAN.

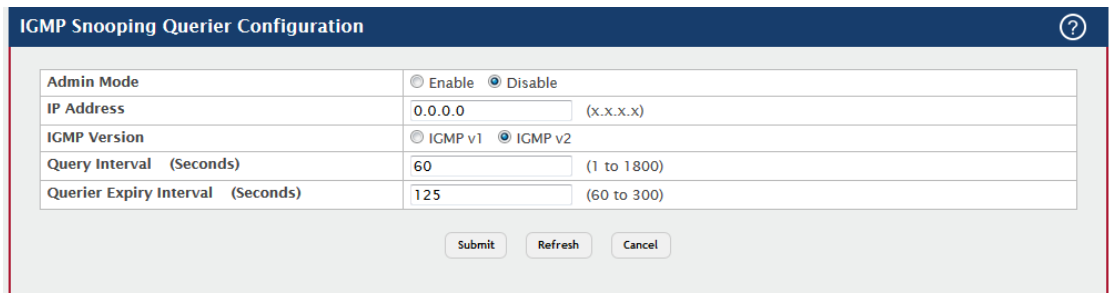

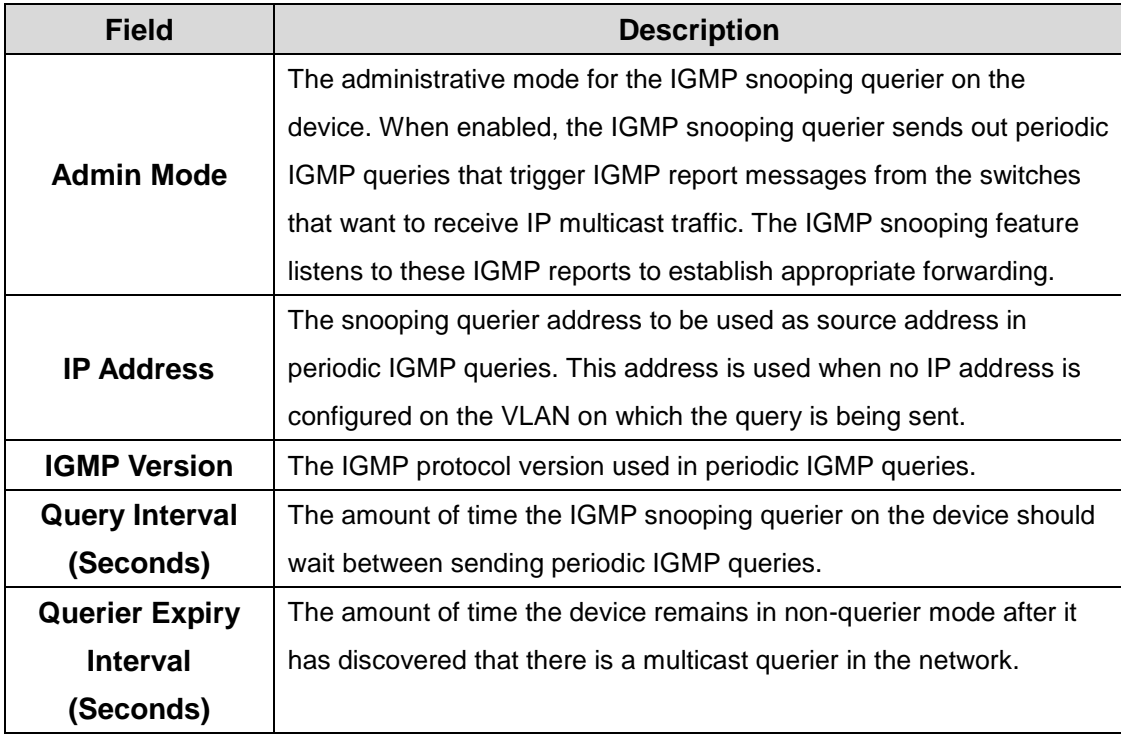

## **4.1.7.2 VLAN Configuration**

Use this page to enable the IGMP snooping querier feature on one or more VLANs and to configure per-VLAN IGMP snooping querier settings. Only VLANS that have the IGMP snooping querier feature enabled appear in the table.

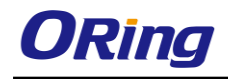

Use the buttons to perform the following tasks:

- To enable the IGMP snooping querier feature on a VLAN, click **Add** and specify the desired settings.
- To change the IGMP snooping querier settings for a VLAN, select the entry to modify and click **Edit**.
- To disable the IGMP snooping querier feature on one or more VLANs, select each entry to change and click **Remove**. You must confirm the action before the entry is deleted. Clicking this button does not remove the VLAN from the system.

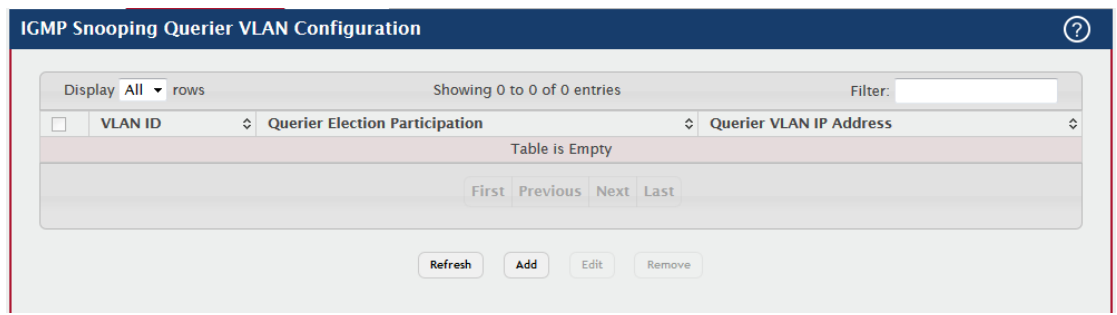

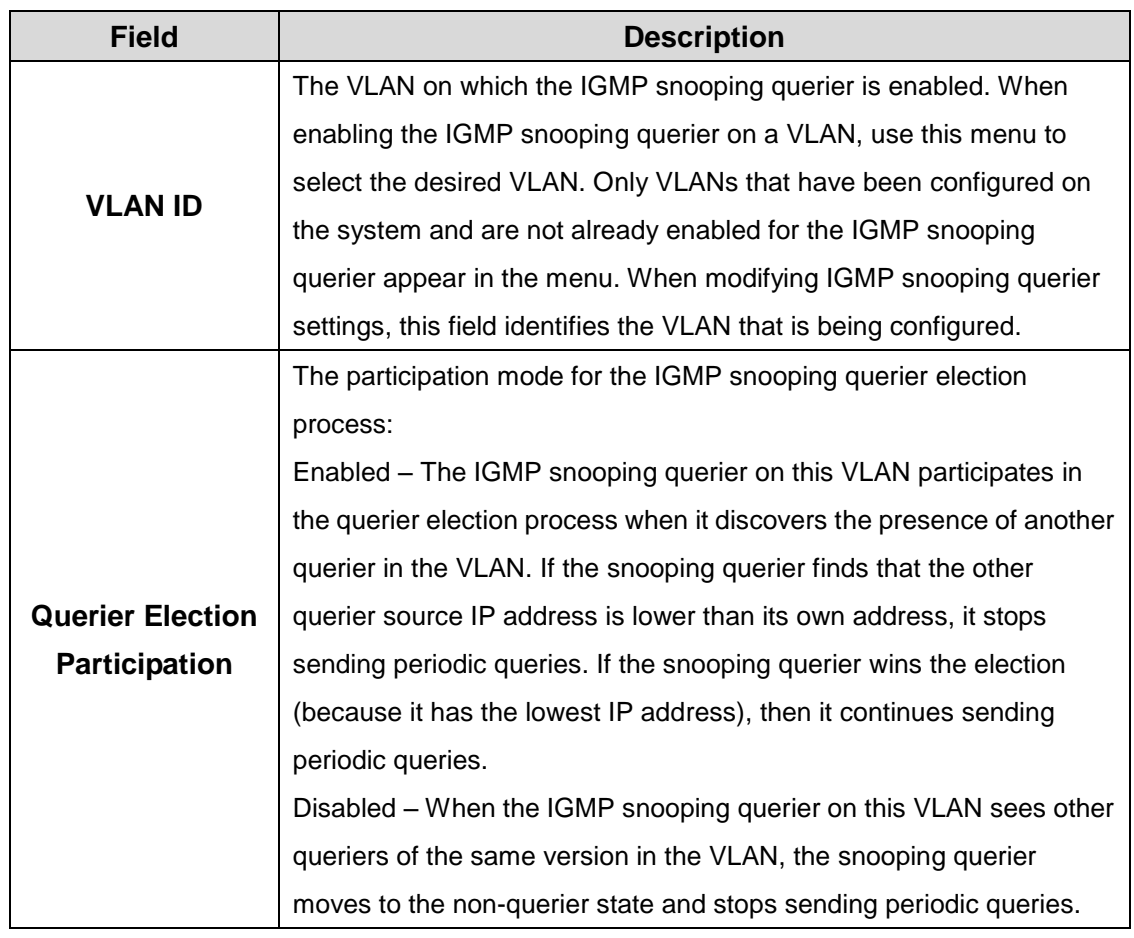

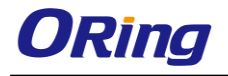

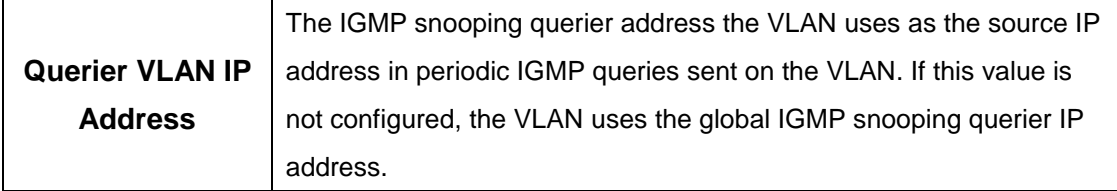

## **4.1.7.3 VLAN Status**

Use this page to view information about the IGMP snooping querier status for all VLANs that have the snooping querier enabled.

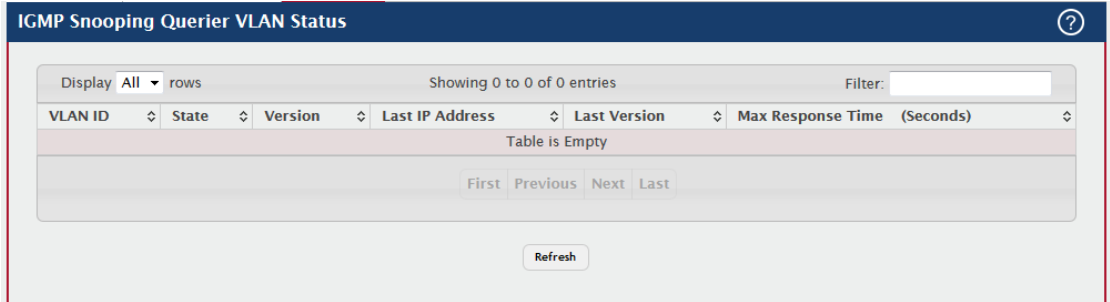

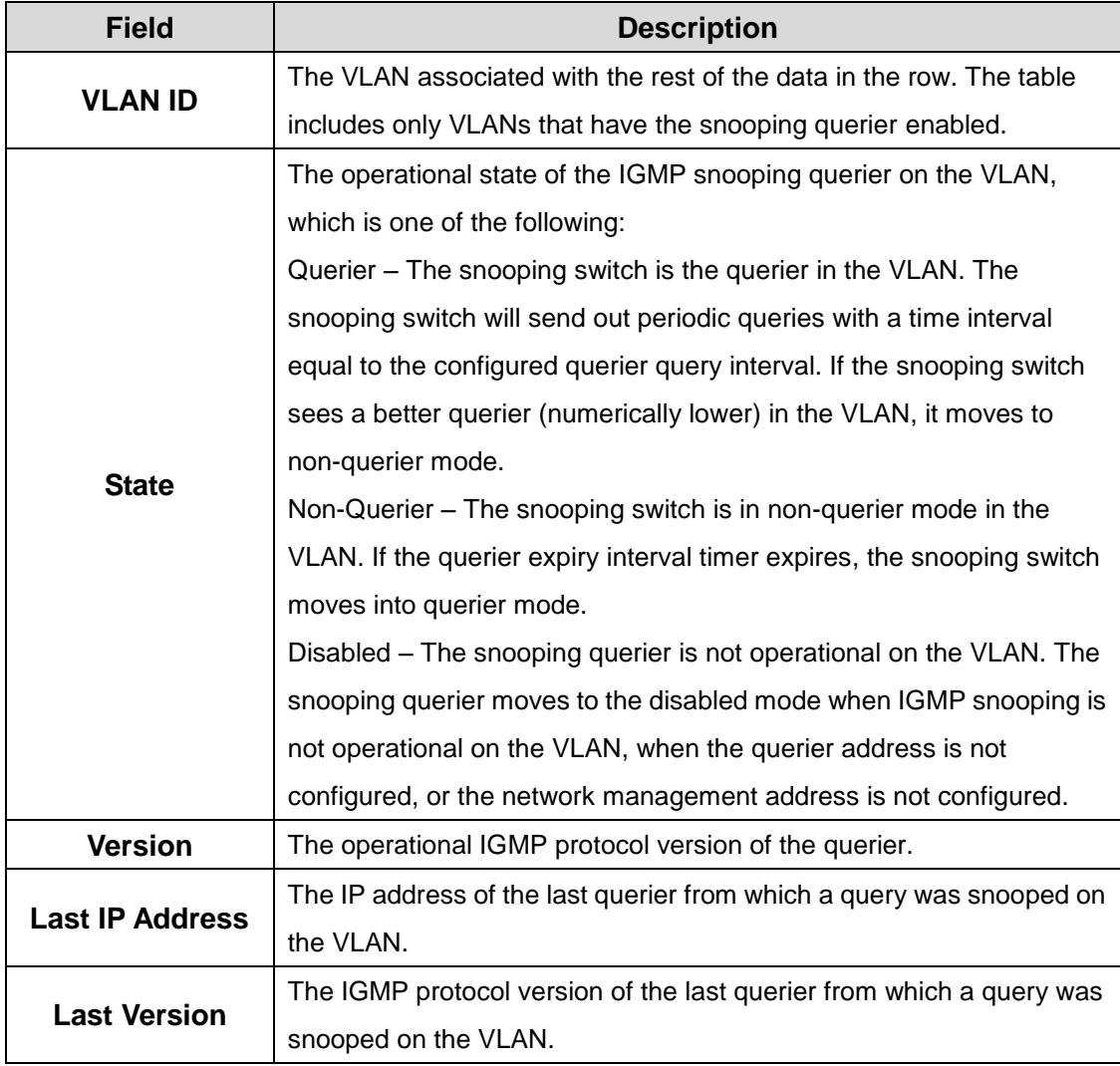

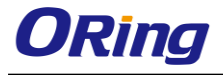

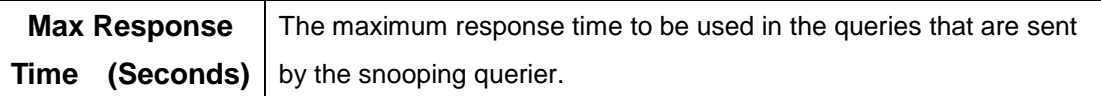

## **4.1.8 Multicast Forwarding Database**

#### **4.1.8.1 Summary**

This page displays the entries in the multicast forwarding database (MFDB) on the device. The MFDB holds the port membership information for all active multicast address entries and is used to make forwarding decisions for frames that arrive with a multicast destination MAC address. The key for an entry consists of a VLAN ID and MAC address pair. Entries may contain data for more than one protocol.

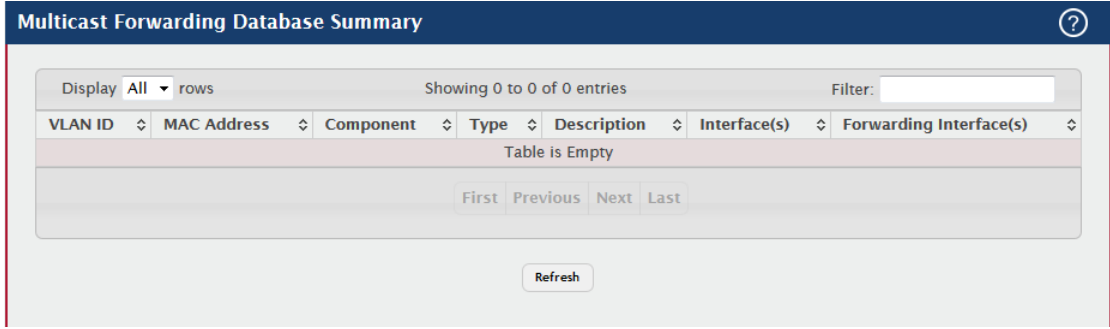

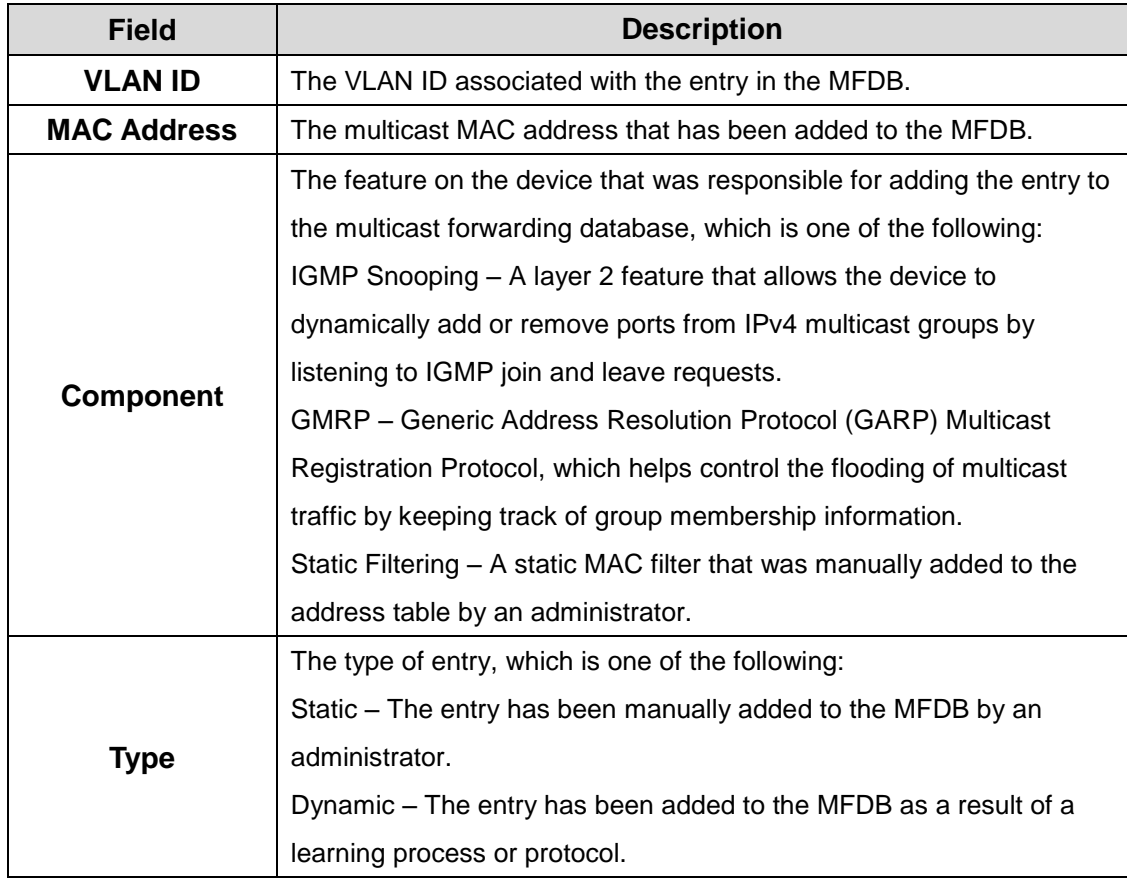

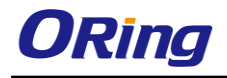

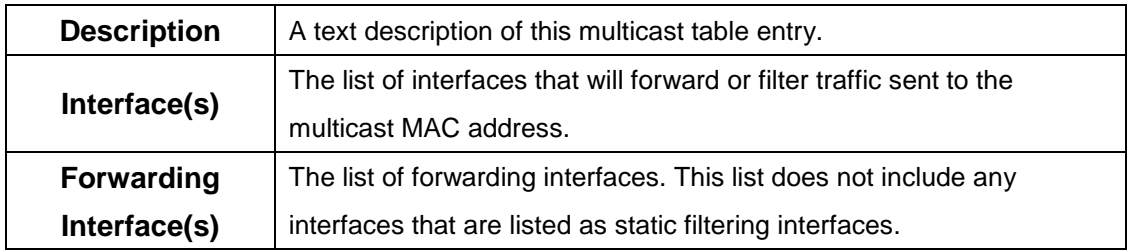

#### **4.1.8.2 GMRP**

This page displays the entries in the multicast forwarding database (MFDB) that were added by using the GARP Multicast Registration Protocol (GMRP).

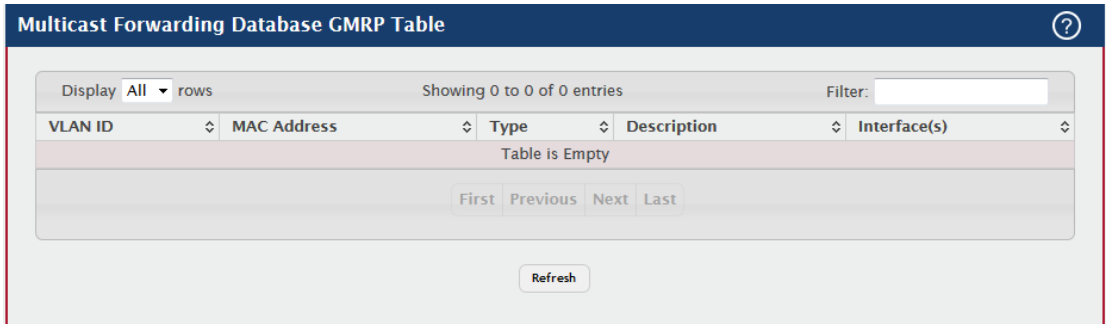

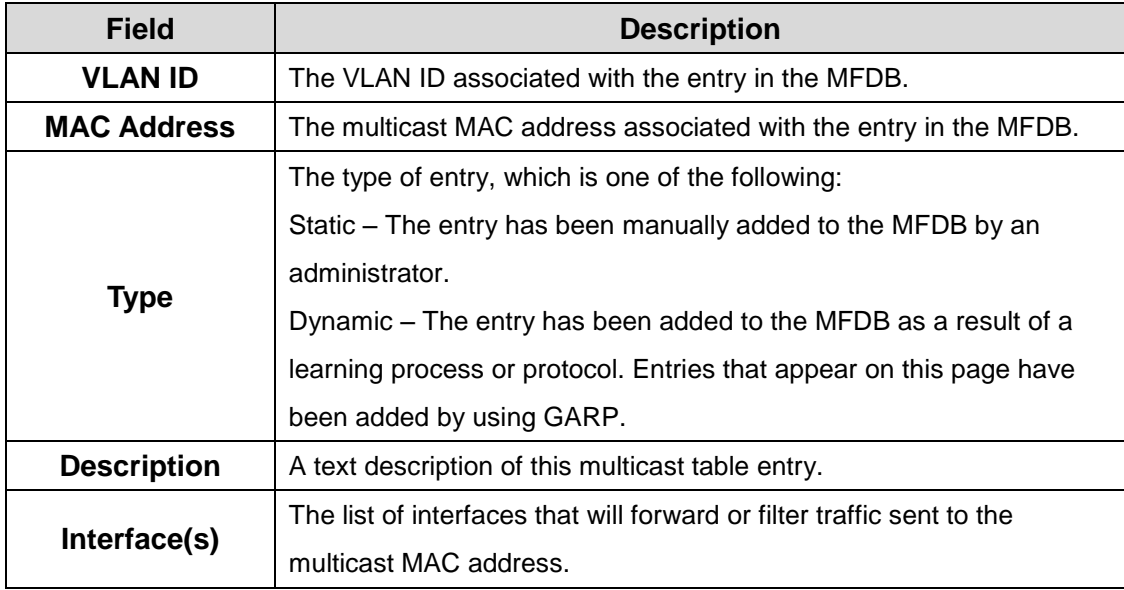

## **4.1.8.3 IGMP Snooping**

This page displays the entries in the multicast forwarding database (MFDB) that were added because they were discovered by the IGMP snooping feature. IGMP snooping allows the device to dynamically add or remove ports from IPv4 multicast groups by listening to IGMP join and leave requests.

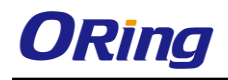

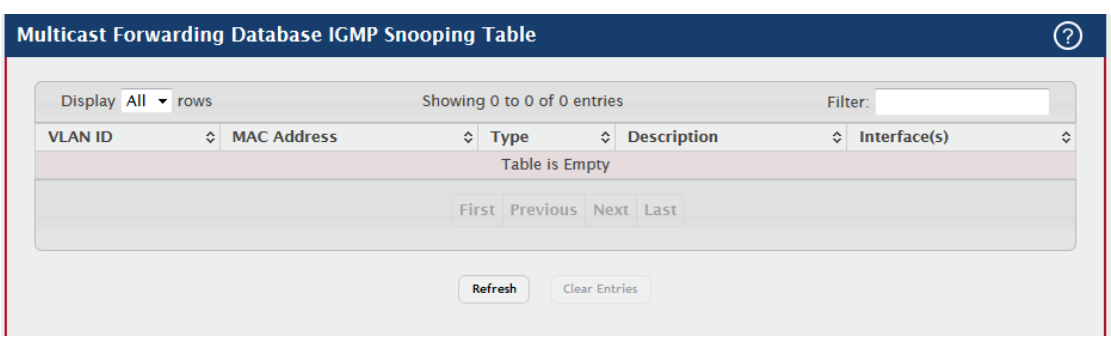

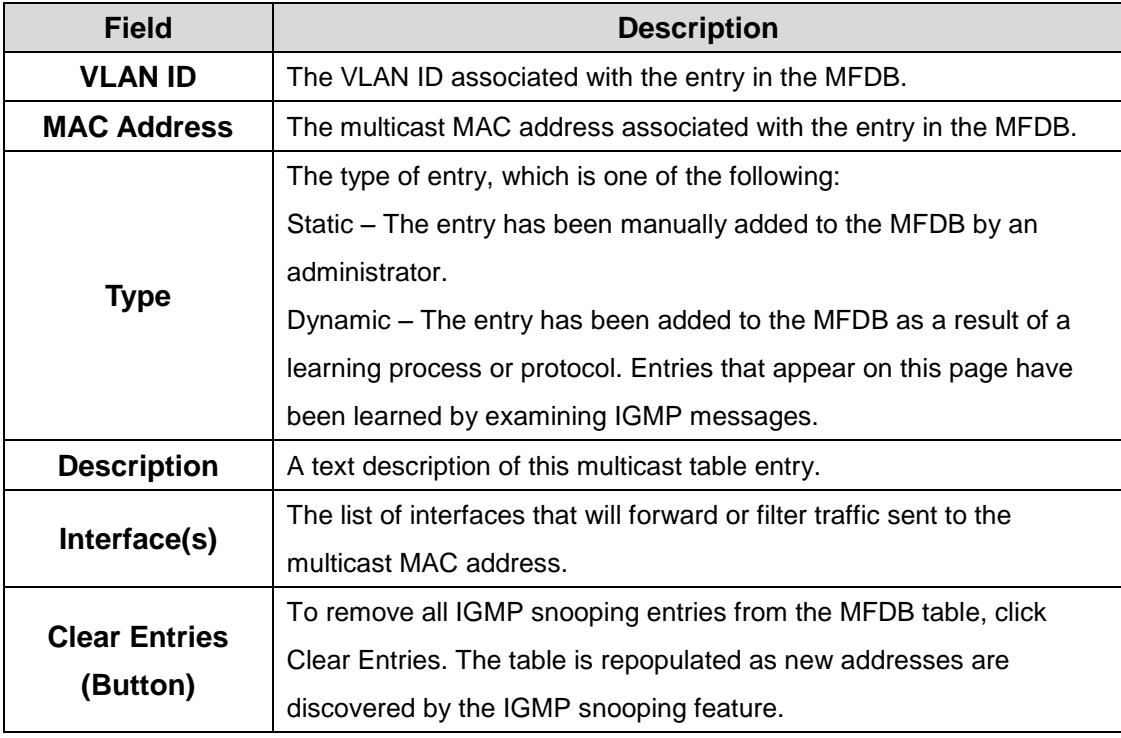

## **4.1.8.4 Statistics**

This page displays statistical information about the multicast forwarding database (MFDB).

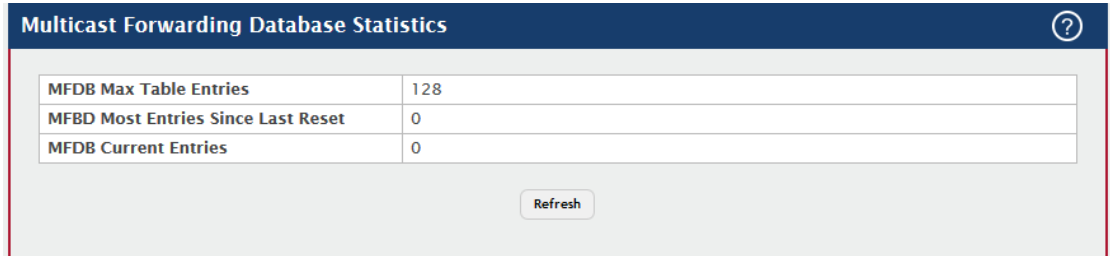

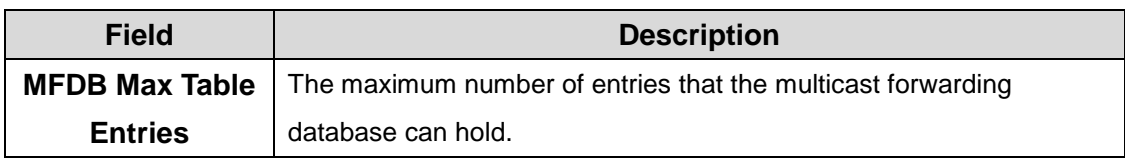

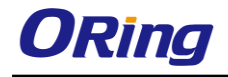

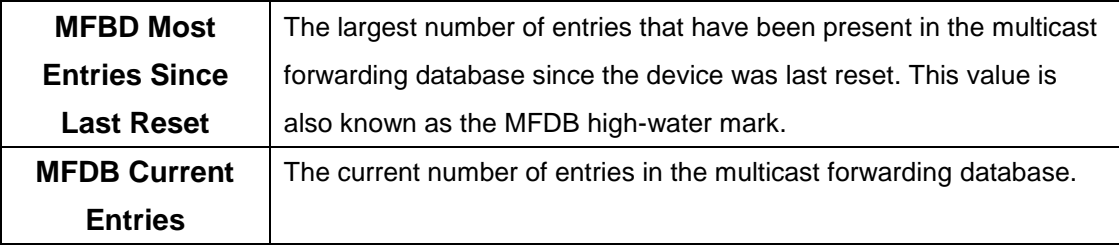

#### **4.1.9 MVR**

#### **4.1.9.1 Global**

Use this page to view and configure the global settings for Multicast VLAN Registration (MVR). MVR allows the switch to listen to the Internet Group Management Protocol (IGMP) frames. Both protocols operate independently from each other and can be enabled on the switch interfaces. In such case, MVR listens to the Join and Report messages only for the statically configured groups. All other groups are managed by IGMP snooping. MVR uses the multicast VLAN, a dedicated VLAN used to transfer multicast traffic over the network avoiding duplication of multicast streams for clients in different VLANs.

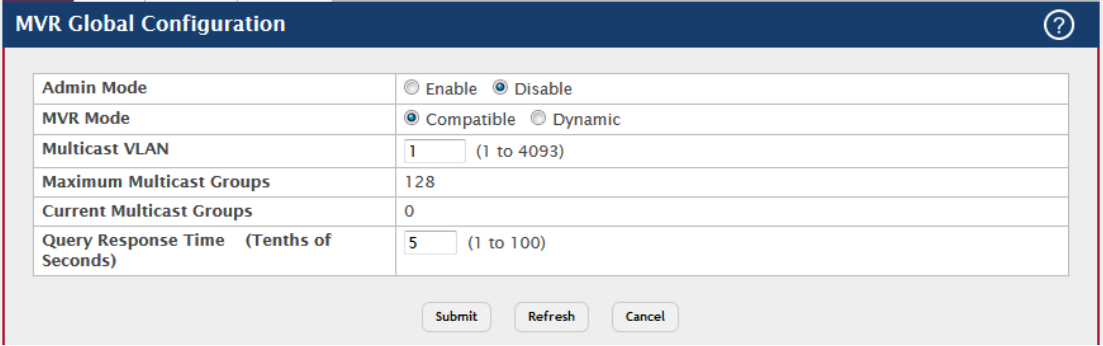

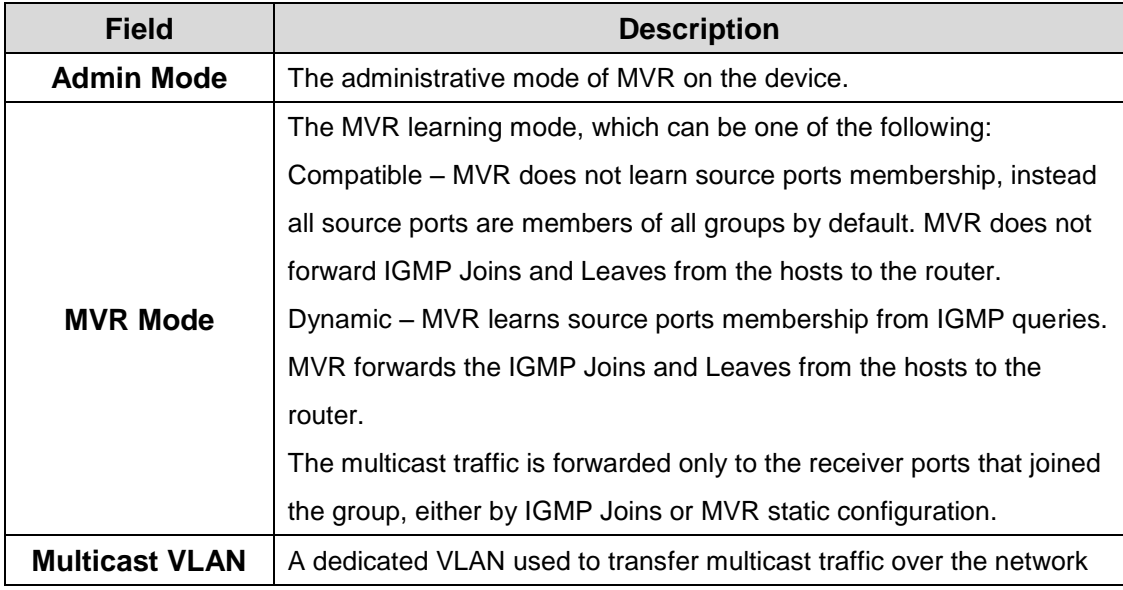

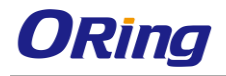

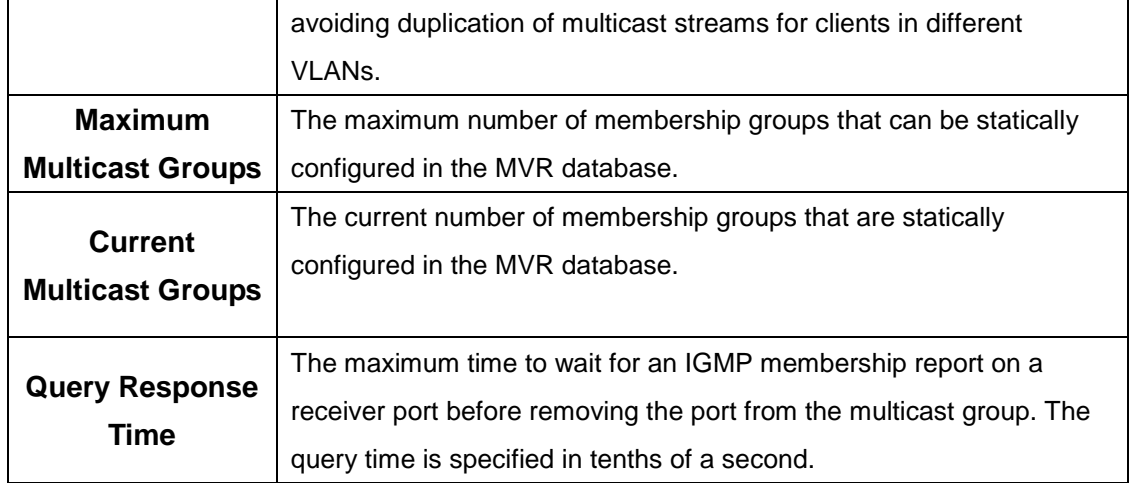

#### **4.1.9.2 Group**

Use this page to view or configure MVR groups. MVR maintains two types of group entries in its database, Static and Dynamic. Static entries are configured by the administrator and Dynamic entries are learned by MVR on the source ports.

Use the buttons to perform the following tasks:

- To add a group, click **Add** and specify a group address in the available field.
- To edit a configured group, select the entry to modify and click **Edit.** Then, configure the desired VLAN settings.
- To remove one or more configured groups, select each entry to delete and click **Remove.** You must confirm the action before the entry is deleted.

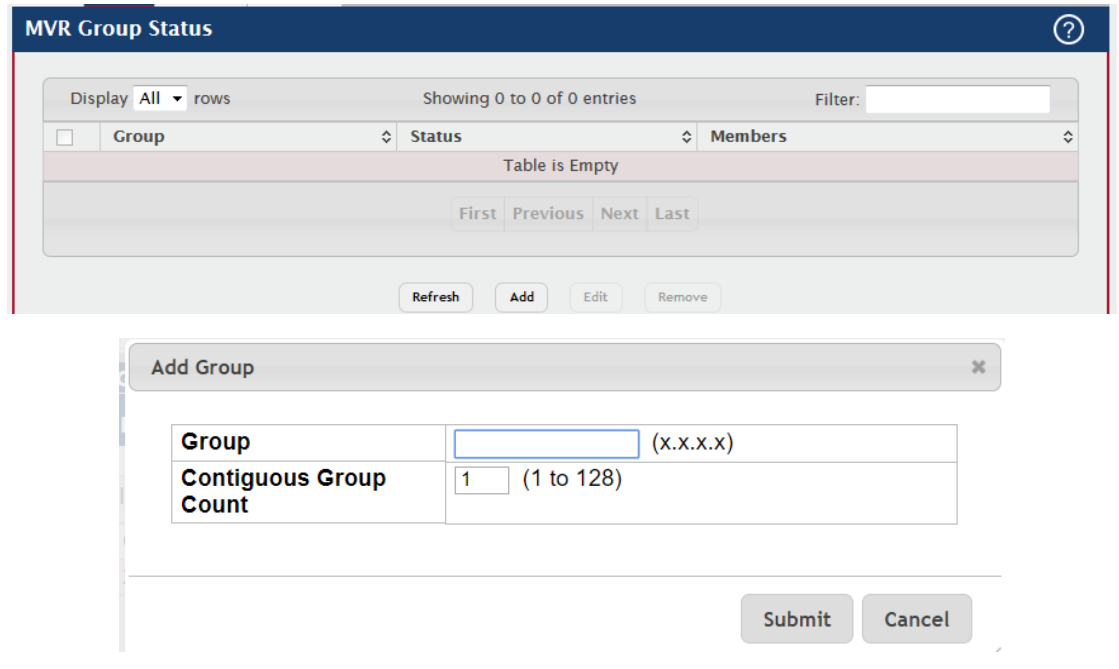

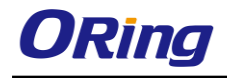

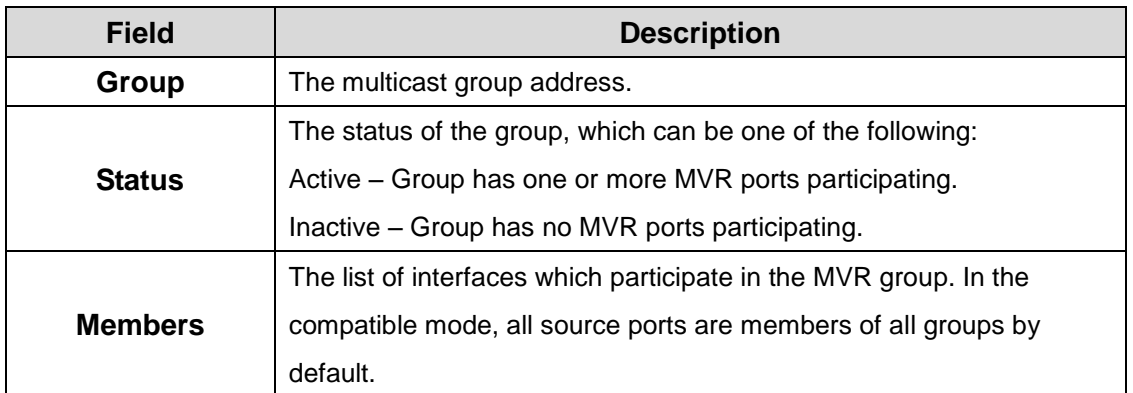

After you click Add, the Add Group window opens and allows you to create groups. The following information describes the additional field in this window.

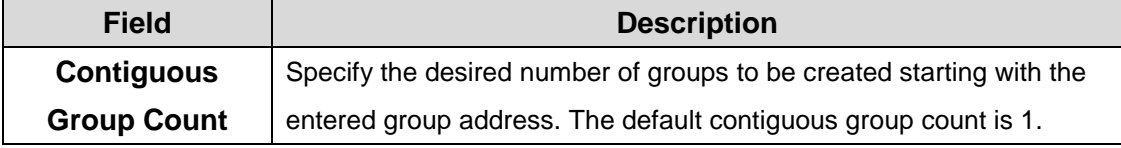

When you click Edit, the Edit Group Configuration window opens. The following information describes the fields in this window.

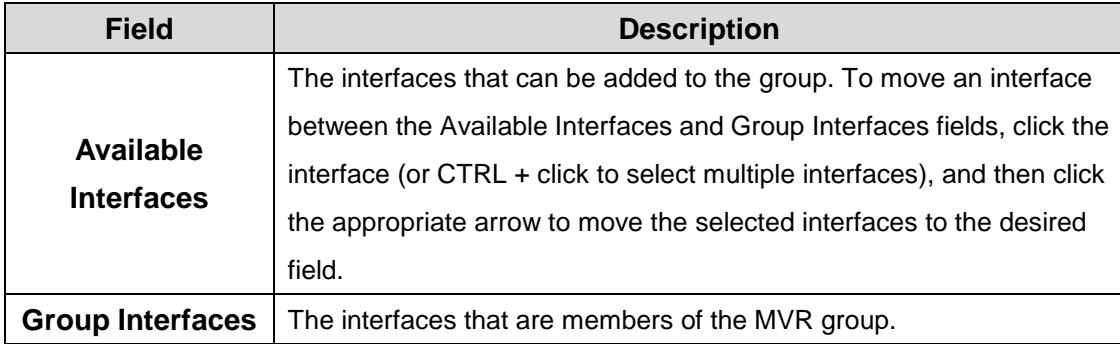

## **4.1.9.3 Interface**

Use this page to configure MVR settings on specific interfaces. To configure the settings for one or more interfaces, select each entry to modify and click Edit. The same MVR settings are applied to all selected interfaces.

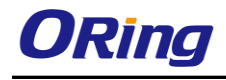

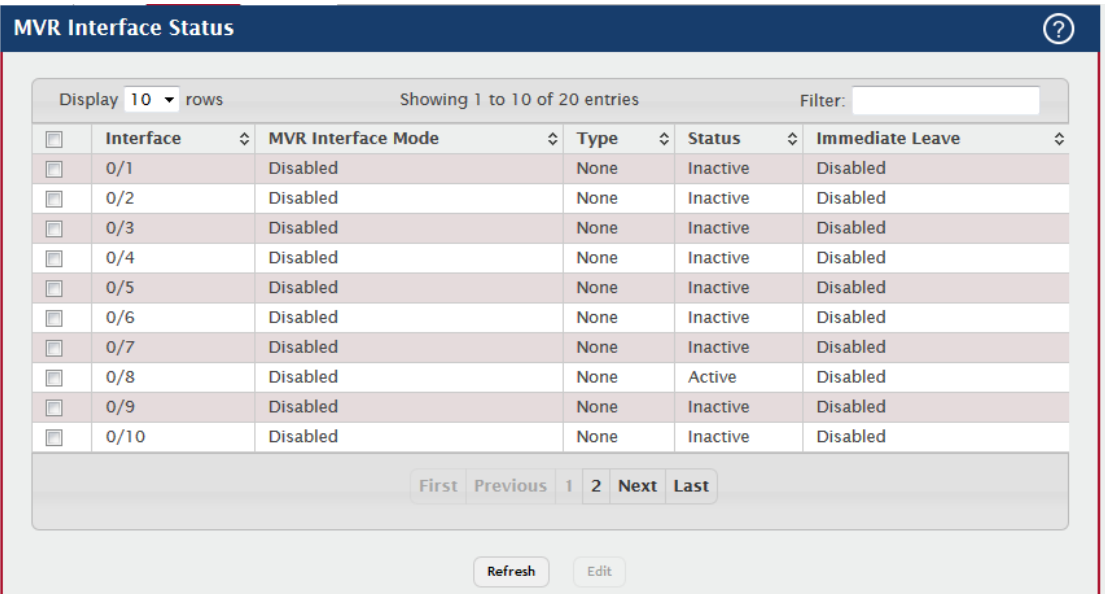

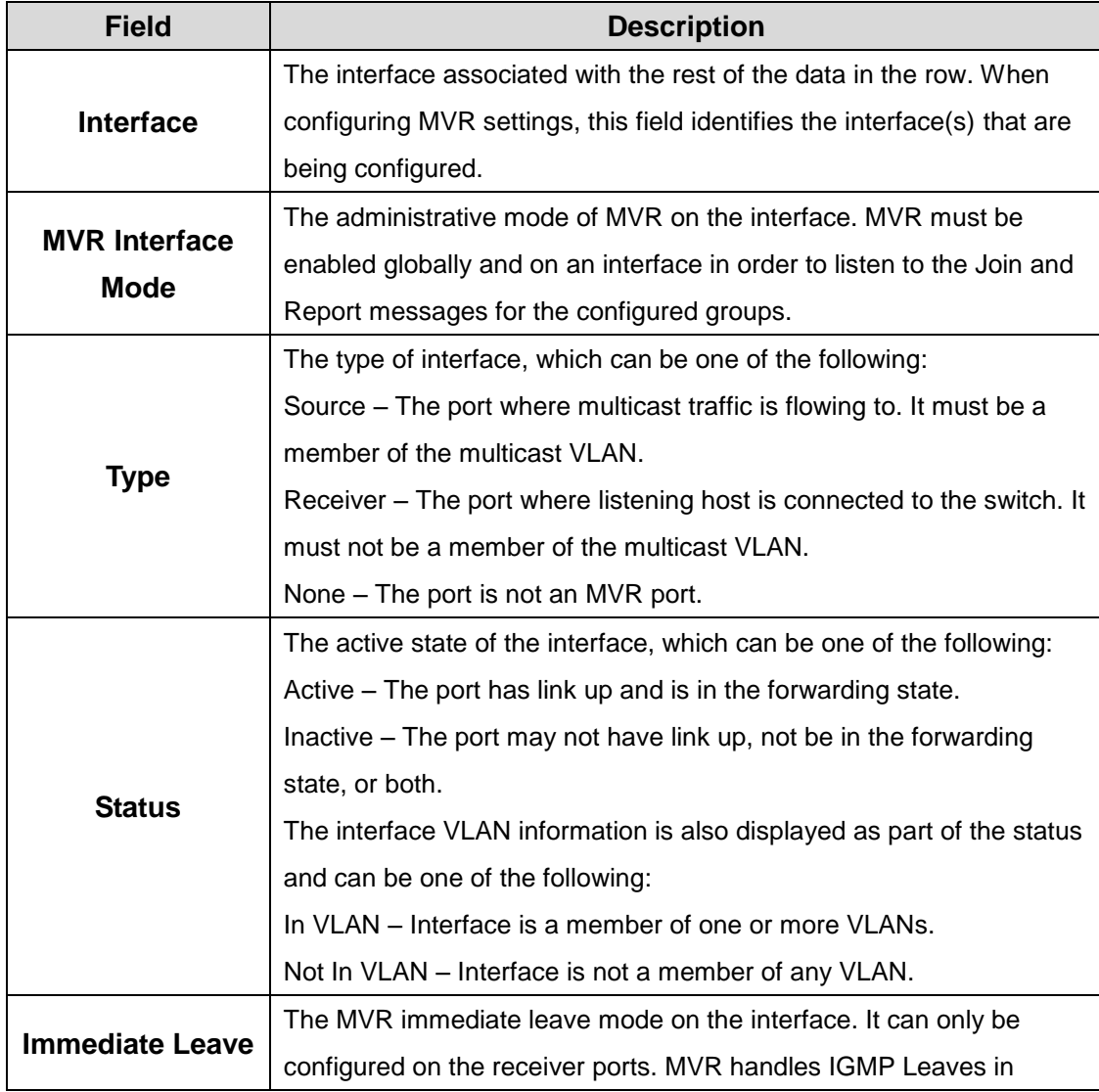

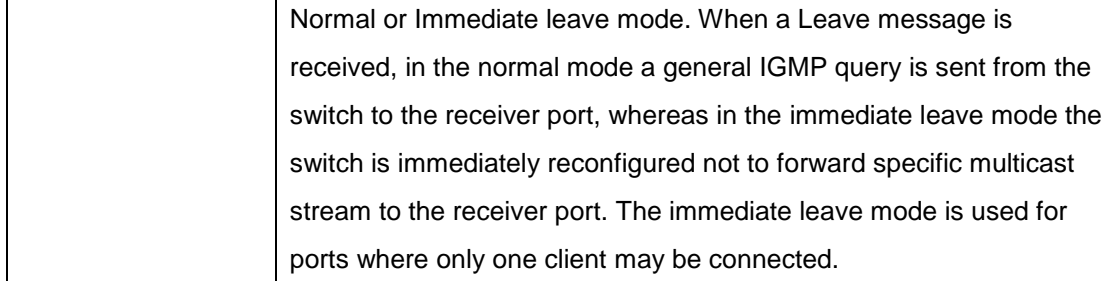

## **4.1.9.4 Statistics**

This page shows statistical information about IGMP packets intercepted by MVR.

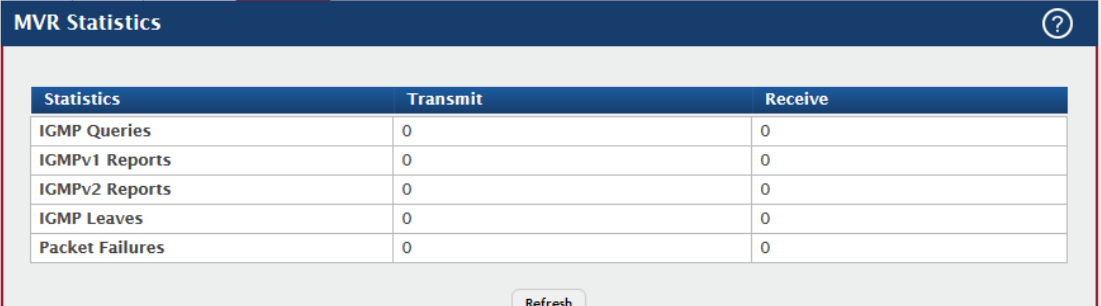

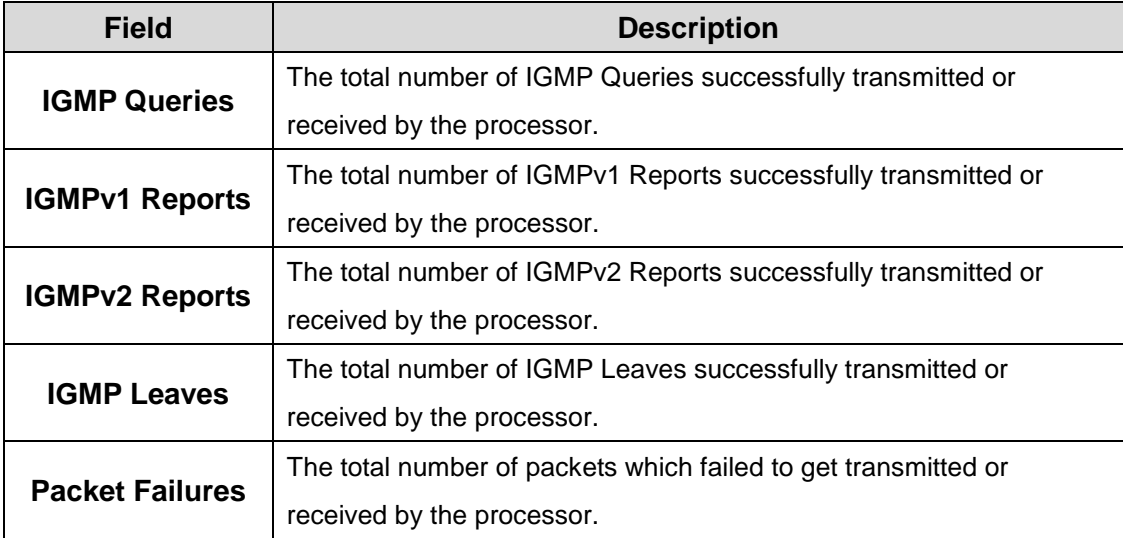

## **4.1.10 LLDP**

#### **4.1.10.1 Global**

Use this page to set the global Link Layer Discovery Protocol (LLDP) timers. LLDP is defined by the IEEE 802.1AB standard and allows the device to advertise major capabilities and physical descriptions. This information can help you identify system topology and detect bad configurations on the LAN. All time intervals are expressed in seconds.

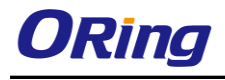

ക

#### **LLDP Global Configuration**

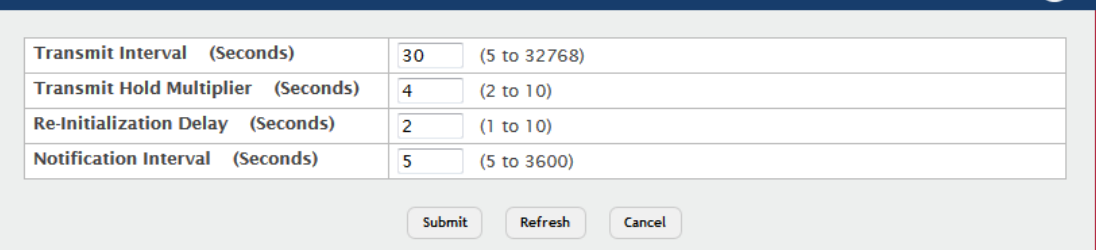

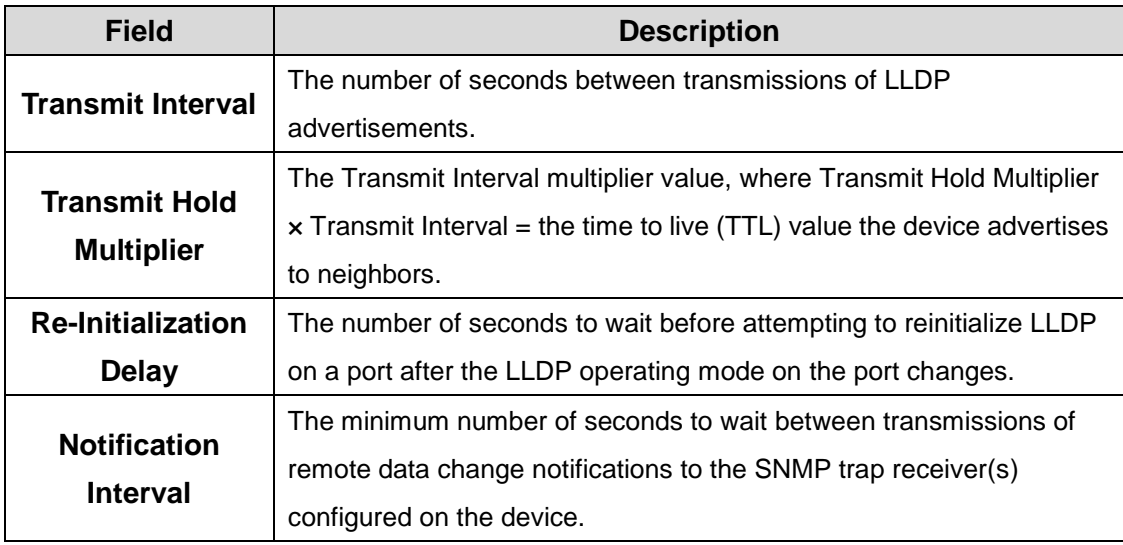

#### **4.1.10.2 Interface**

Use this page to view and configure the Link Layer Discovery Protocol (LLDP) - 802.1AB settings for each interface. The table shows entries only for interfaces that have at least one LLDP setting enabled. LLDP uses LLDP Data Units (LLDPDUs) to advertise information about the device and its interfaces. The information is advertised as type-length-value (TLV) elements. Each LLDPDU includes four mandatory TLVs and can also include optional TLVs. The mandatory TLVs are Chassis ID, Port ID, Time-to-Live, and end of LLDPDU.

Use the buttons to perform the following tasks:

- To configure LLDP settings on an interface that does not have any LLDP settings enabled, click **Add**.
- To change the LLDP settings for an interface in the table, select the entry to update and click **Edit**. If you clear (disable) all LLDP settings, the entry is removed from the table.
- To clear (disable) all LLDP settings from one or more interfaces, select each entry to clear and click **Remove**.

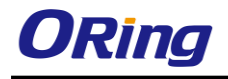

**Note:** When adding or editing LLDP settings on an interface, select the appropriate check box to enable a feature, or clear the check box to disable a feature.

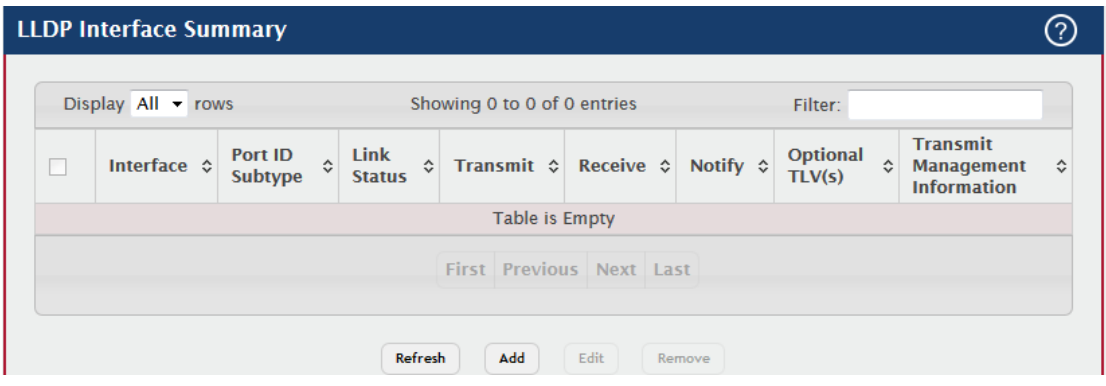

Add LLDP Interface

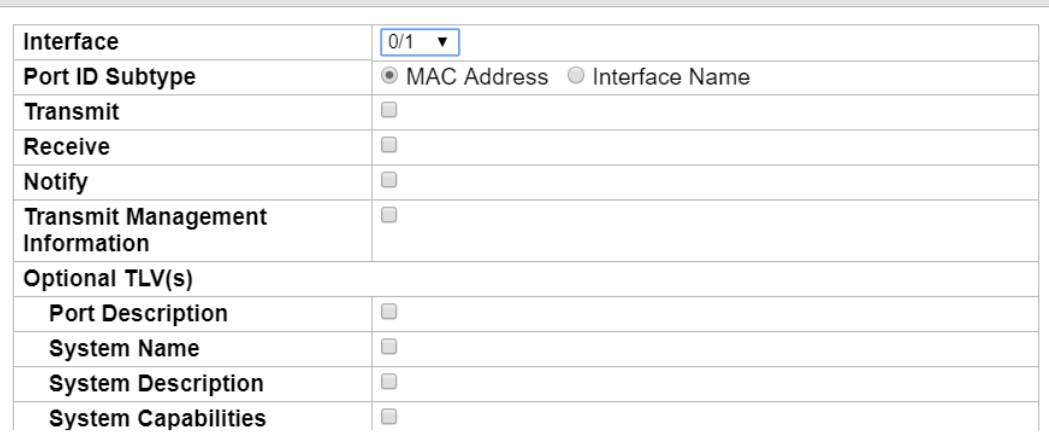

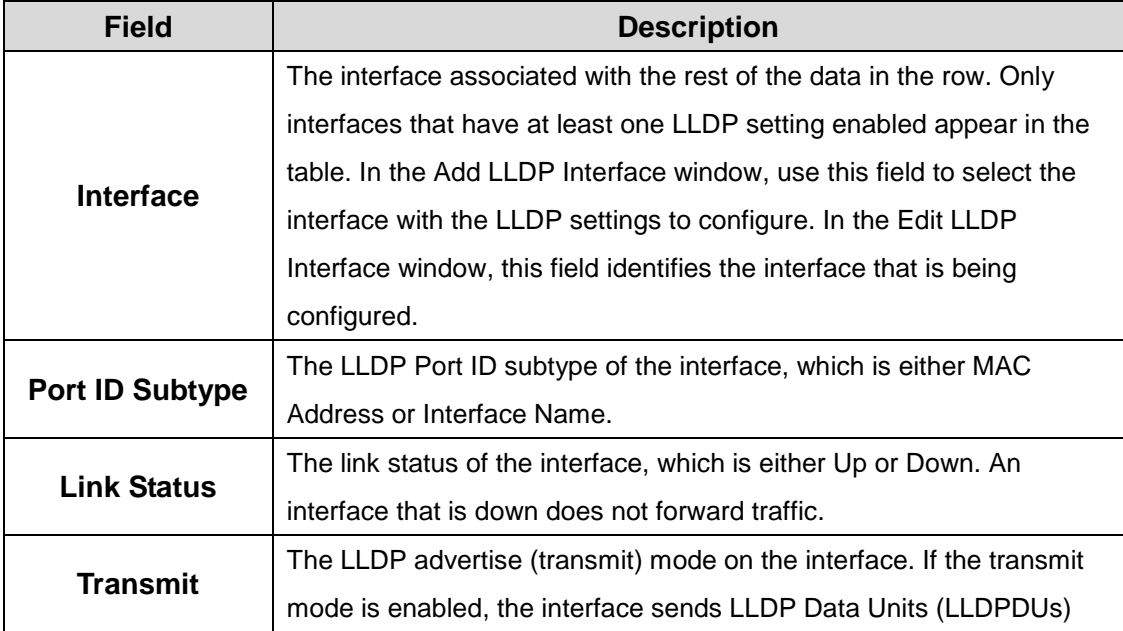

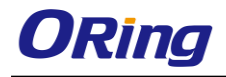

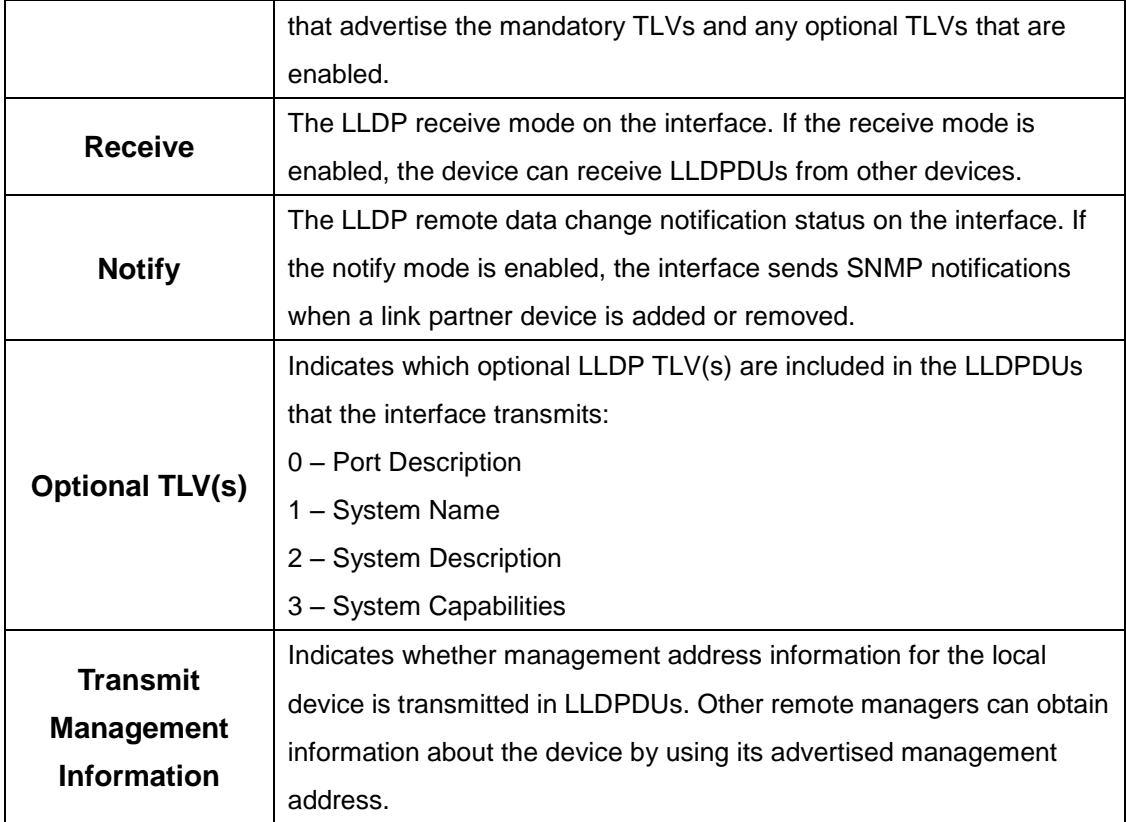

After you click Add or Edit, a window opens and allows you to configure the LLDP settings for an interface. The following information describes the additional fields that appear in the windows used for adding or editing per-interface LLDP settings.

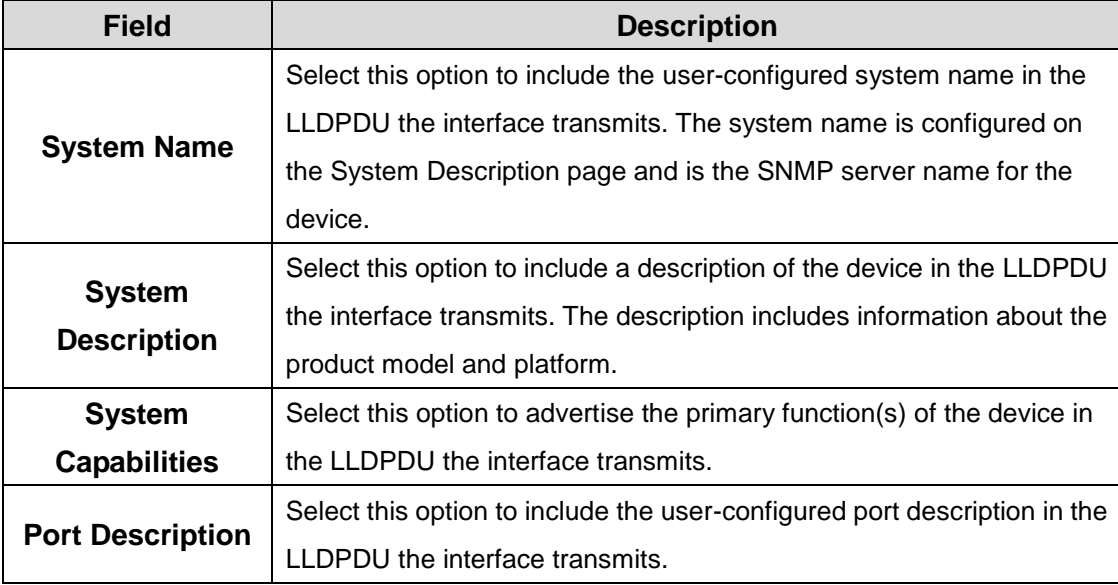

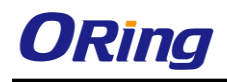

## **4.1.10.3 Local Devices**

This page displays summary information about the Link Layer Discovery Protocol (LLDP) data each interface advertises in the LLDP data units (LLDPDUs) it transmits. An interface appears in the table only if its LLDP transmit setting is enabled. To view additional LLDP information that the interface advertises, select the interface with the information to view and click Details.

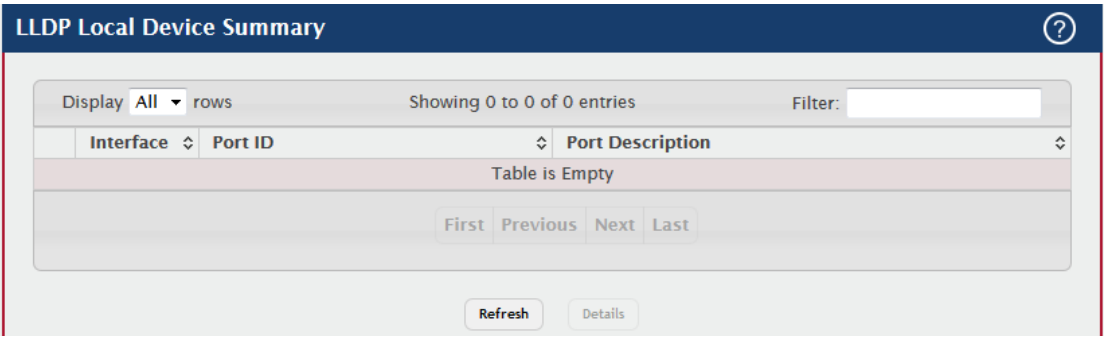

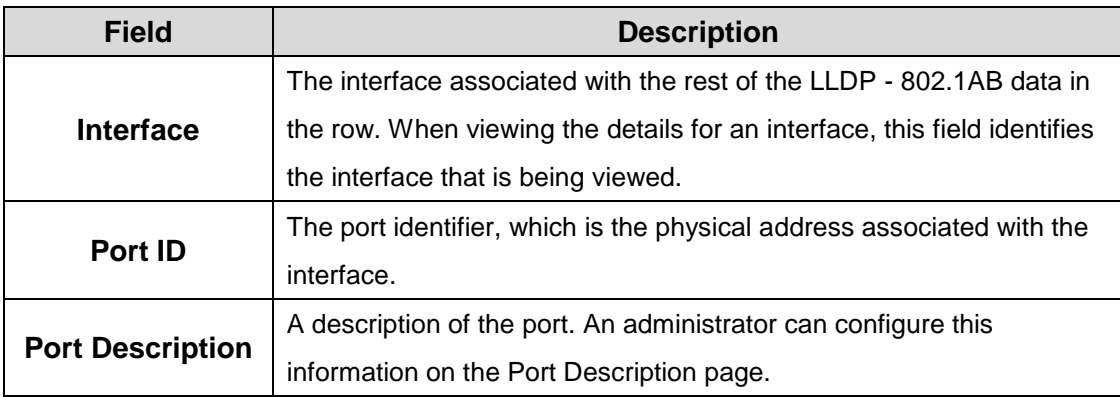

After you click Details, a window opens and displays additional information about the data the interface transmits in its LLDPDUs. The following information describes the additional fields that appear in the LLDP Local Device Information window.

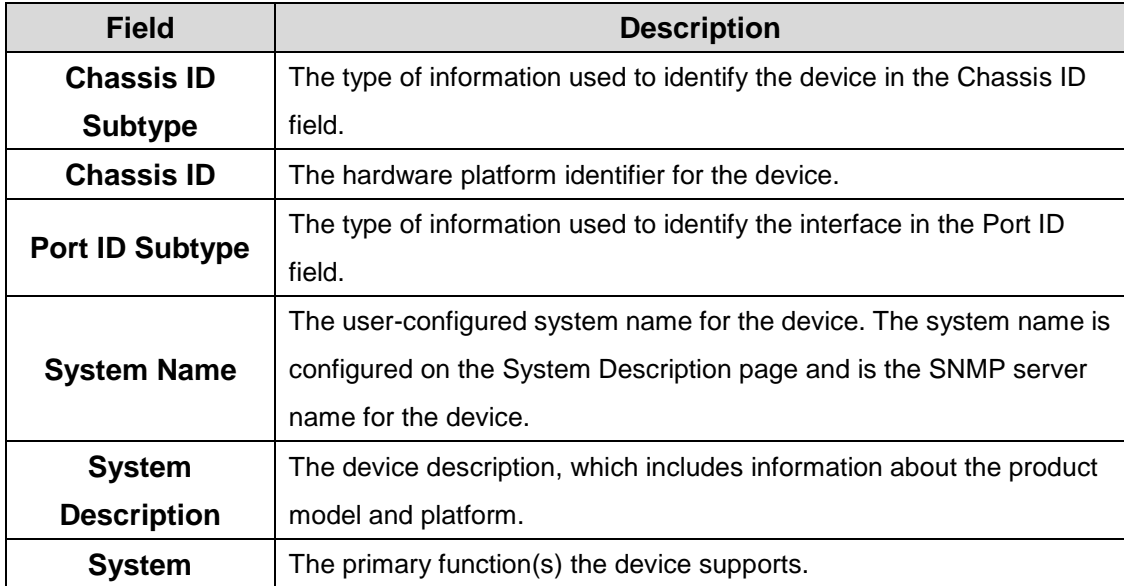

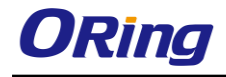

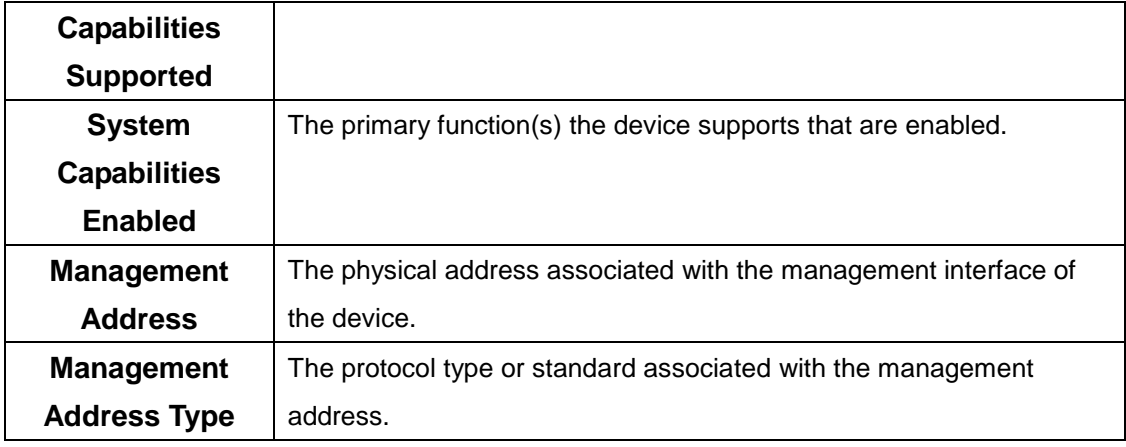

#### **4.1.10.4 Remote Devcies**

This page displays information about the remote devices the local system has learned about through the Link Layer Discovery Protocol (LLDP) data units received on its interfaces. The table lists all interfaces that are enabled to receive LLDP data from remote devices. However, information is available about remote devices only if the interface receives an LLDP data unit (LLDPDU) from a device. To view additional information about a remote device, select the interface that received the LLDP data and click Details.

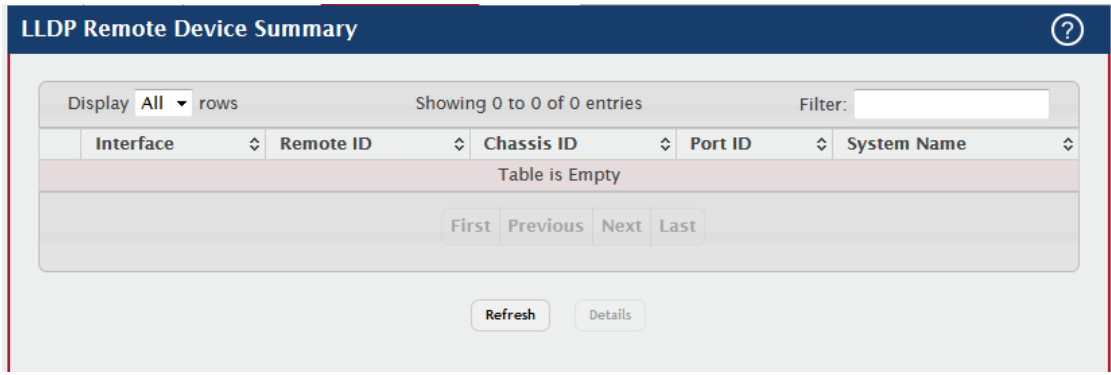

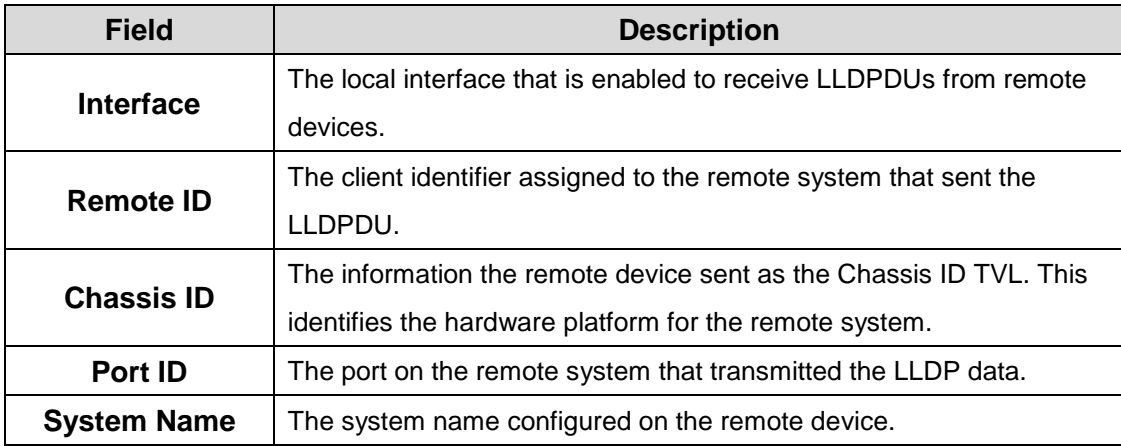

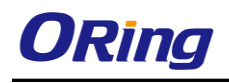

After you click Details, a window opens and displays additional information. If the interface has received LLDP data from a remote device, the window displays detailed information about the device. If the interface has not received any LLDPDUs from remote devices, the window displays a message indicating that no LLDP data has been received. The following information describes the additional fields that appear in the LLDP Remote Device Information window when LLDP data has been received on the selected interface.

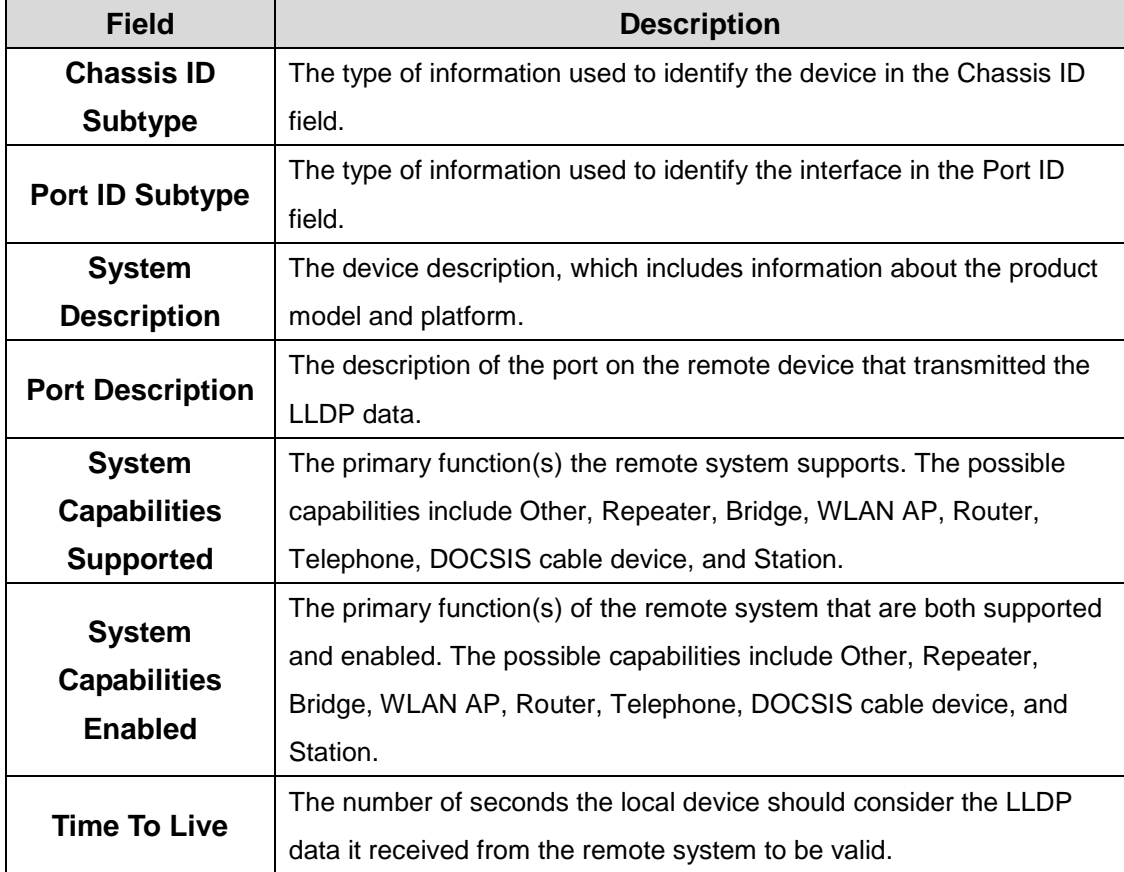

#### **4.1.10.5 Statistics**

This page displays statistical information about the Link Layer Discovery Protocol (LLDP) Data Units (LLDPDUs) the interfaces on the local device have sent and received. The table that shows per-interface statistics contains entries only for interfaces that have at least one LLDP setting enabled.

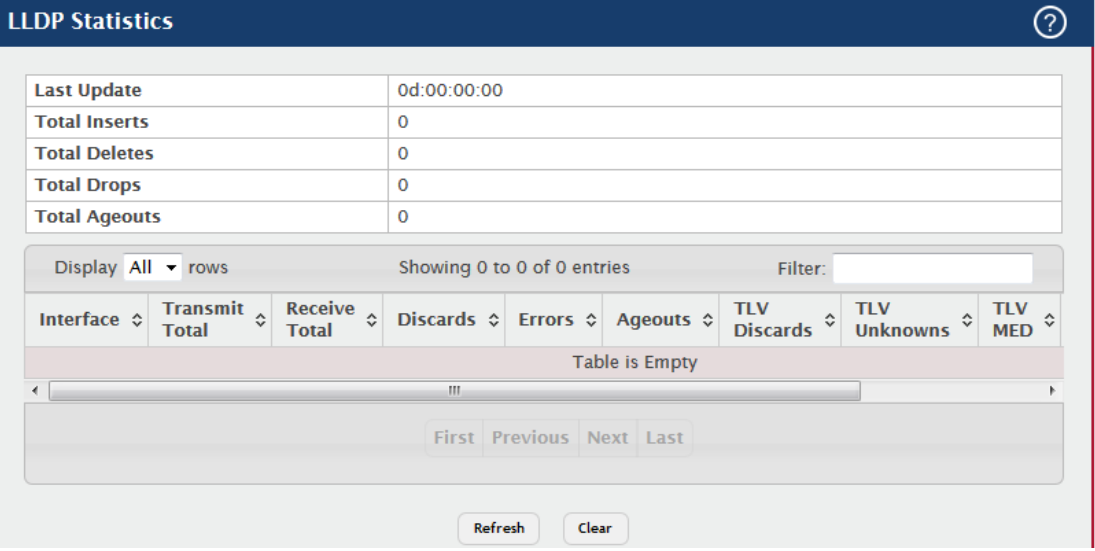

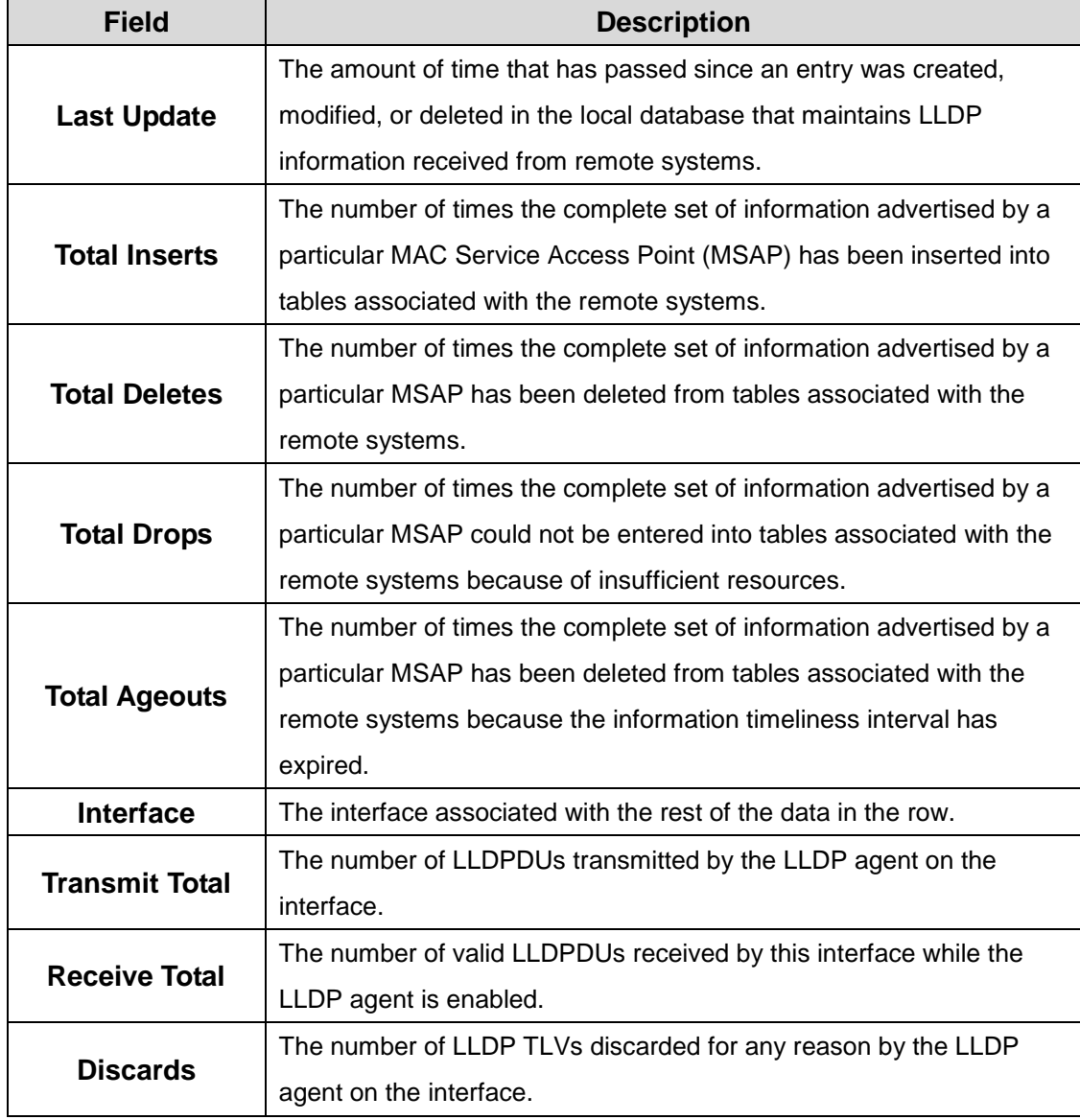

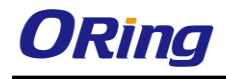

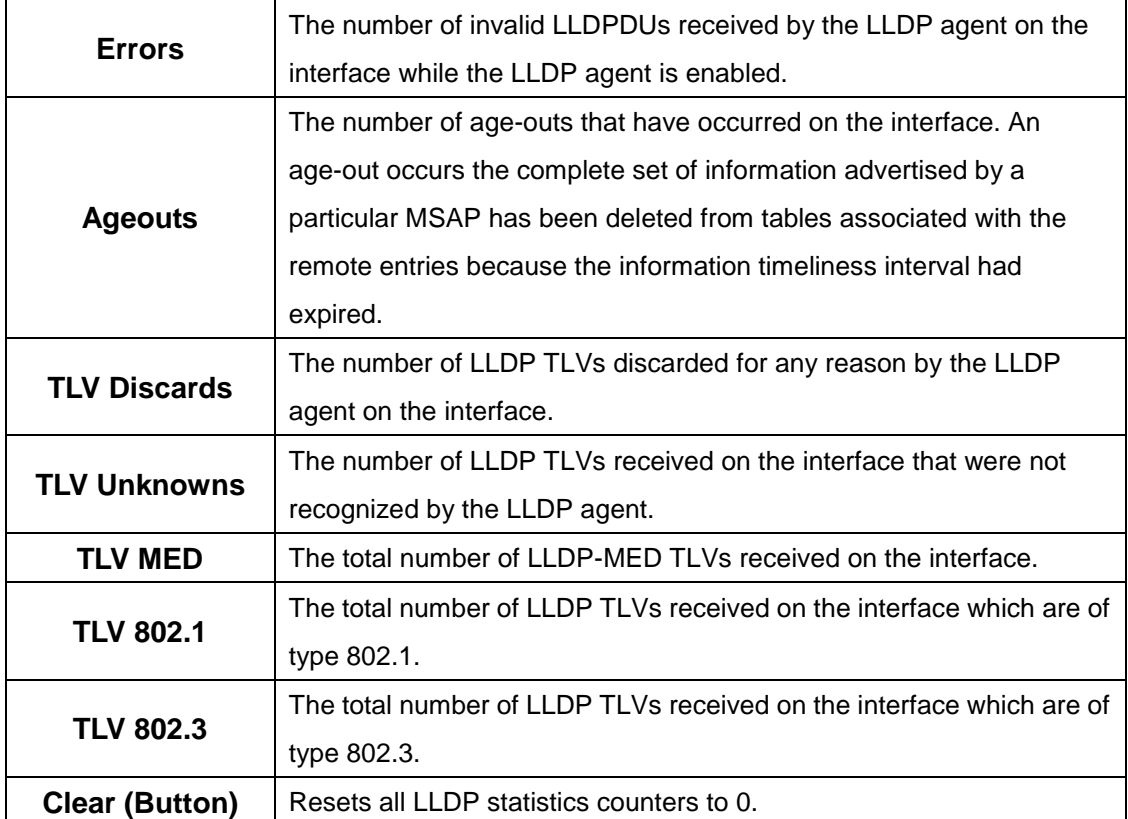

## **4.1.11 LLDP-MED**

## **4.1.11.1 Global**

Use this page to configure the global Link Layer Discovery Protocol-Media Endpoint Discovery (LLDP-MED) settings on the device. LLDP-MED is an enhancement to LLDP that enables:

- Auto-discovery of LAN policies (such as VLAN, Layer 2 Priority and DiffServ settings), enabling plug and play networking.
- Device location discovery for creation of location databases.
- Extended and automated power management of Power over Ethernet (PoE) endpoints.
- Inventory management, enabling network administrators to track their network devices and determine their characteristics (manufacturer, software and hardware versions, serial/asset number)

LLDP-MED uses LLDP's organizationally-specific Type- Length-Value (TLV) extensions and defines new TLVs that make it easier for a VoIP deployment in a wired or wireless LAN/MAN environment. It also makes mandatory a few optional TLVs from LLDP and recommends not transmitting some TLVs.

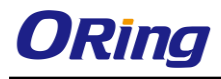

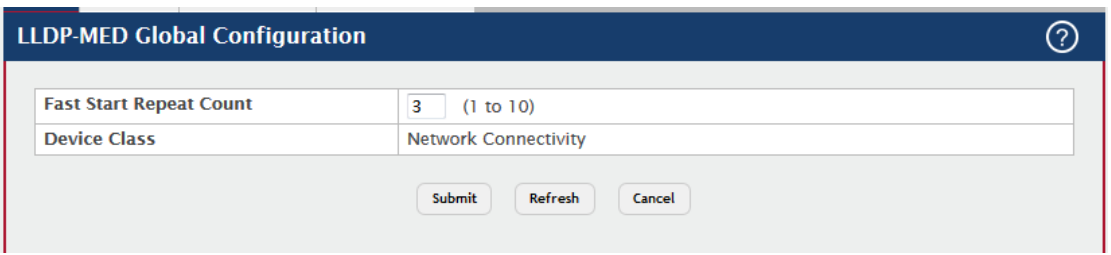

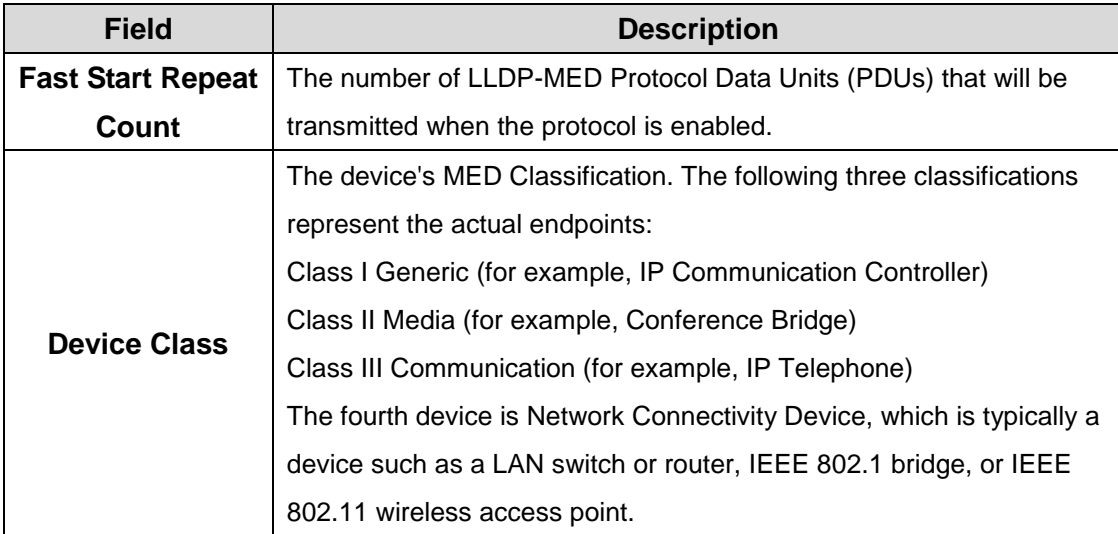

### **4.1.11.2 Interface**

Use this page to enable LLDP-MED mode on an interface and to configure its properties. To configure the settings for one or more interfaces, select each entry to modify and click Edit. The same LLDP-MED settings are applied to all selected interfaces.

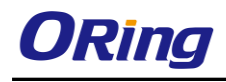

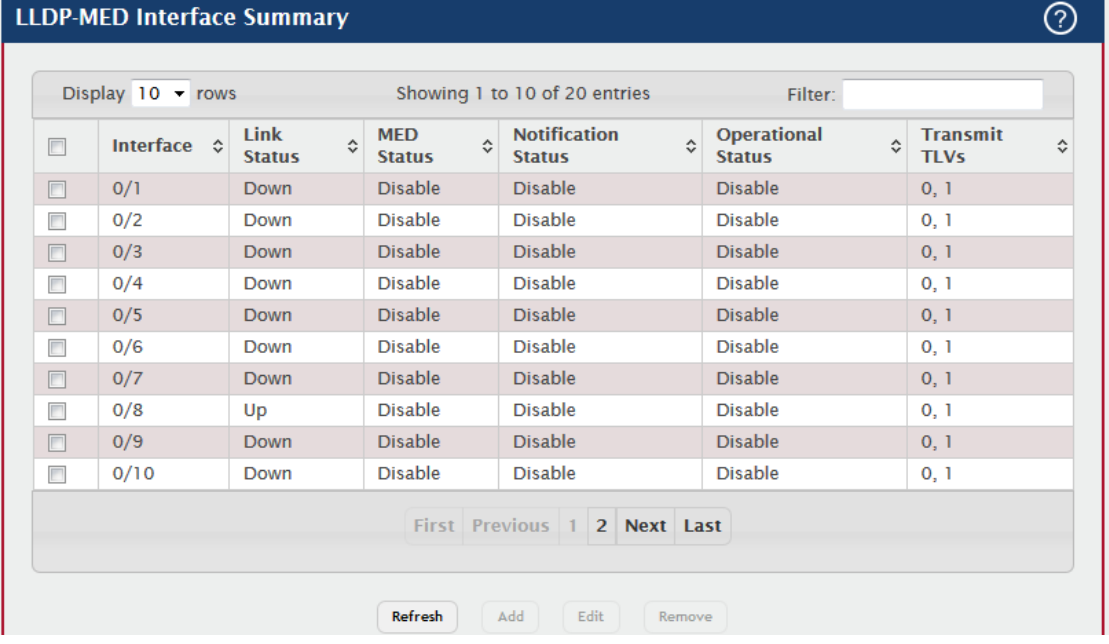

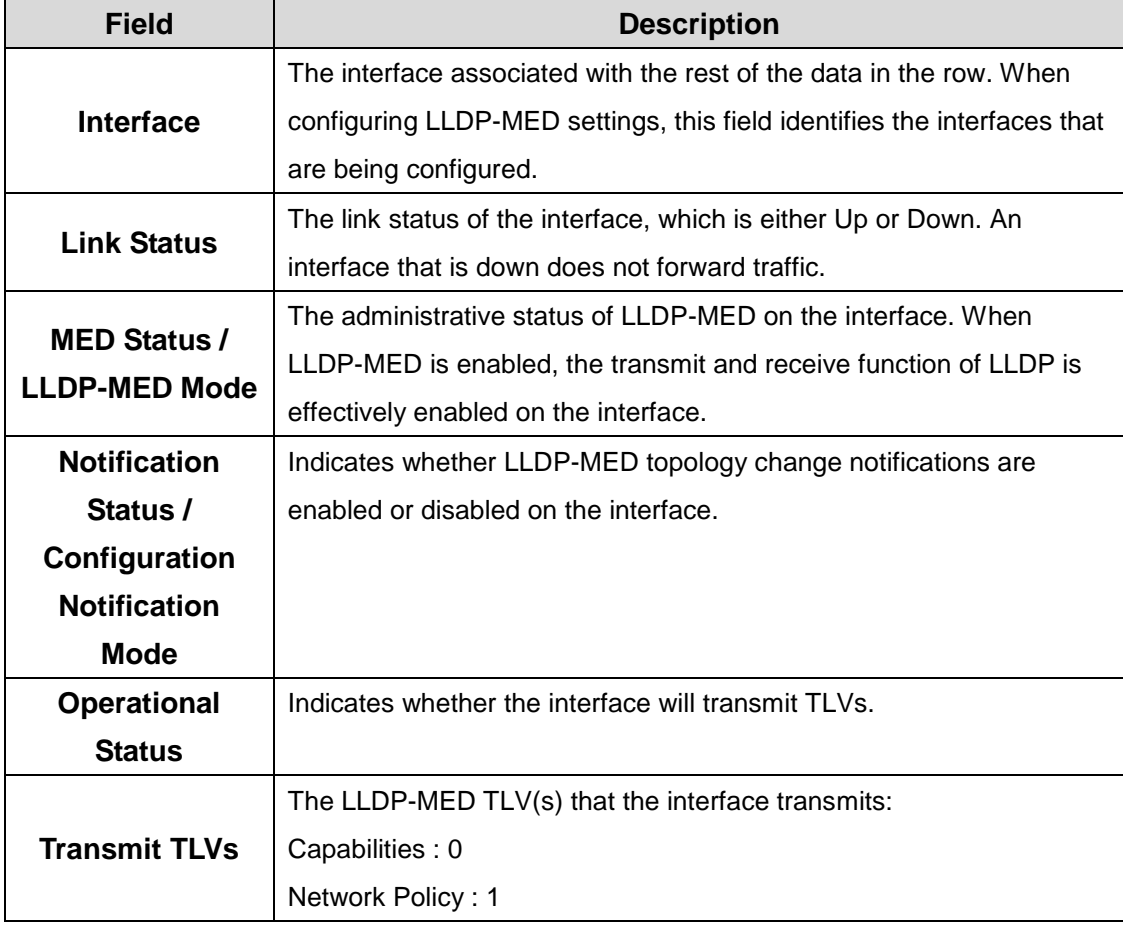

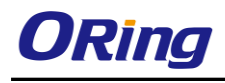

## **4.1.11.3 Local Devices**

This page displays information about the LLPD-MED information advertised on the local interfaces that are enabled for LLDP-MED. To view additional LLDP-MED information for a local interface, select the interface with the information to view and click Details.

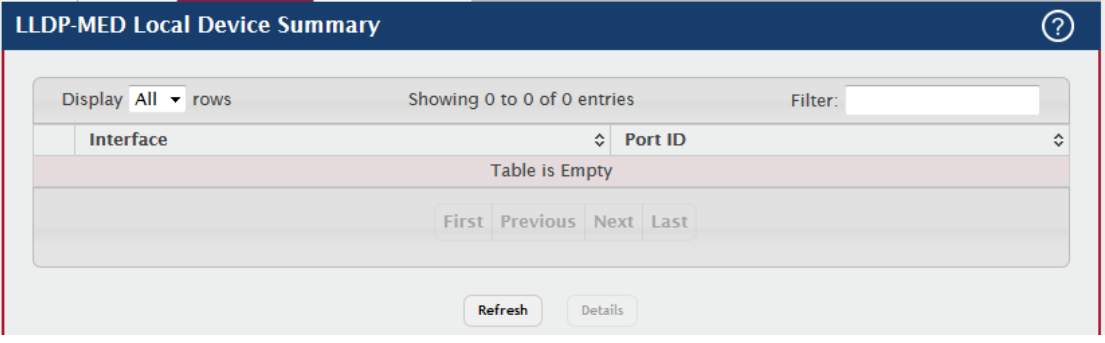

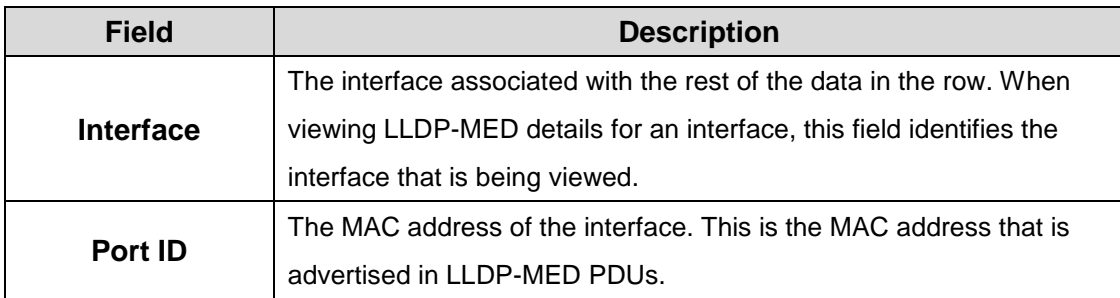

After you click Details, a window opens and shows detailed information about the LLDP-MED information the selected interface transmits. The following information describes the additional fields that appear in the LLDP-MED Local Device Information window.

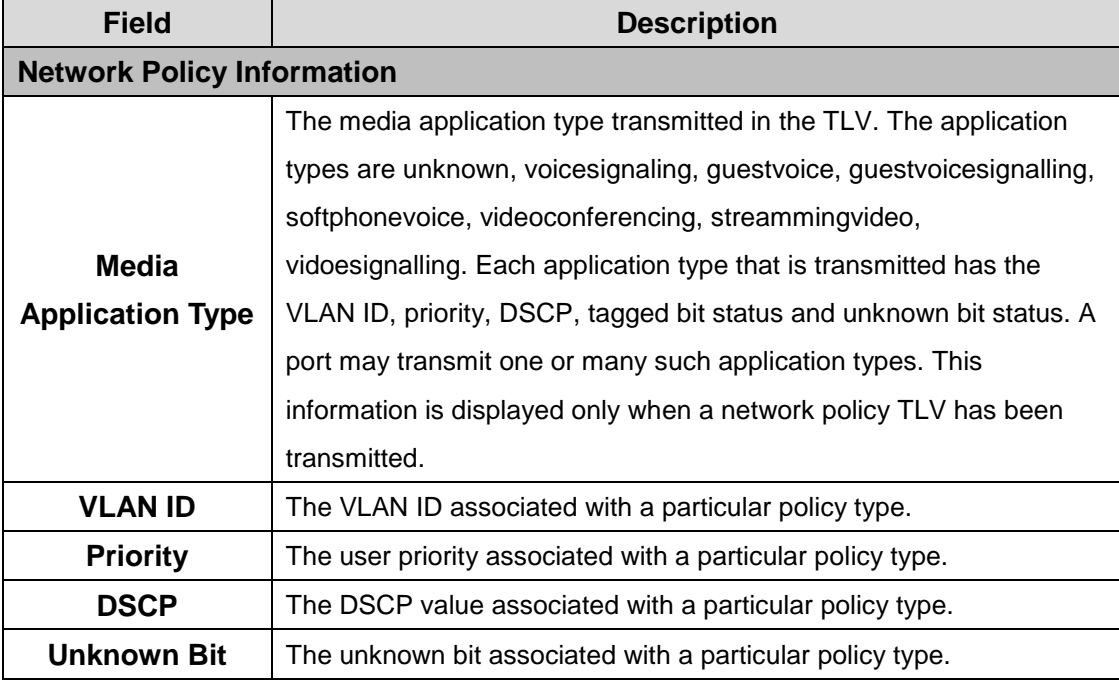

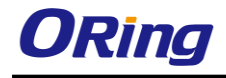

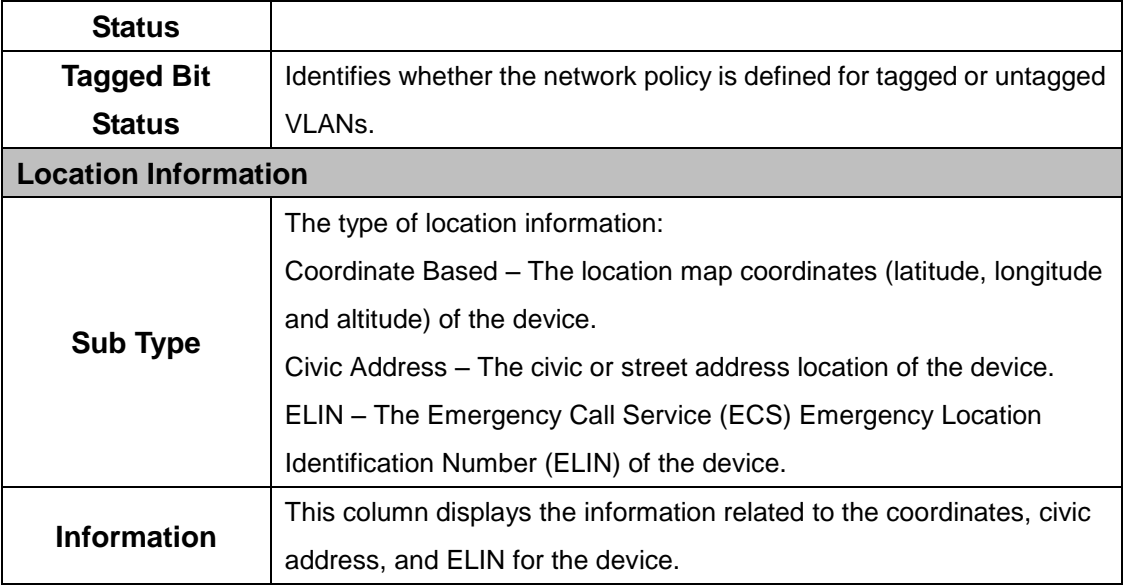

#### **4.1.11.4 Remote Devices**

This page displays information about the remote devices the local system has learned about through the LLDP-MED data units received on its interfaces. Information is available about remote devices only if an interface receives an LLDP-MED data unit from a device. To view additional information about a remote device, select the interface that received the LLDP-MED data and click Details. The information below is organized according to the order in which the fields appear in the LLDP-MED Remote Device Information window.

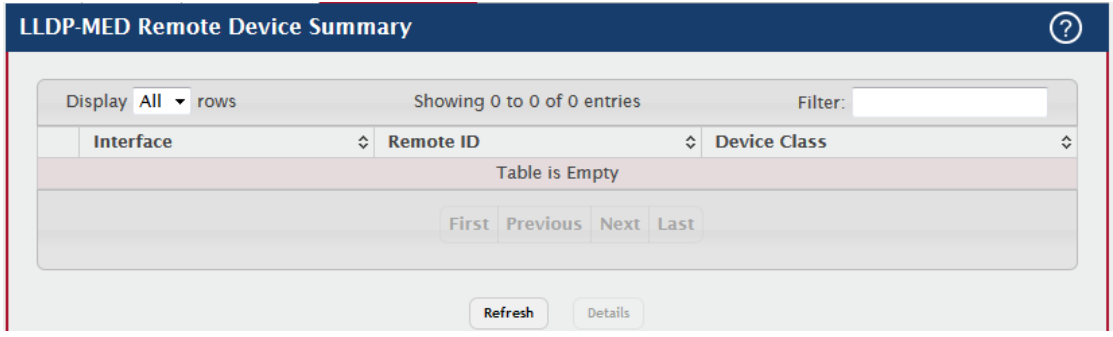

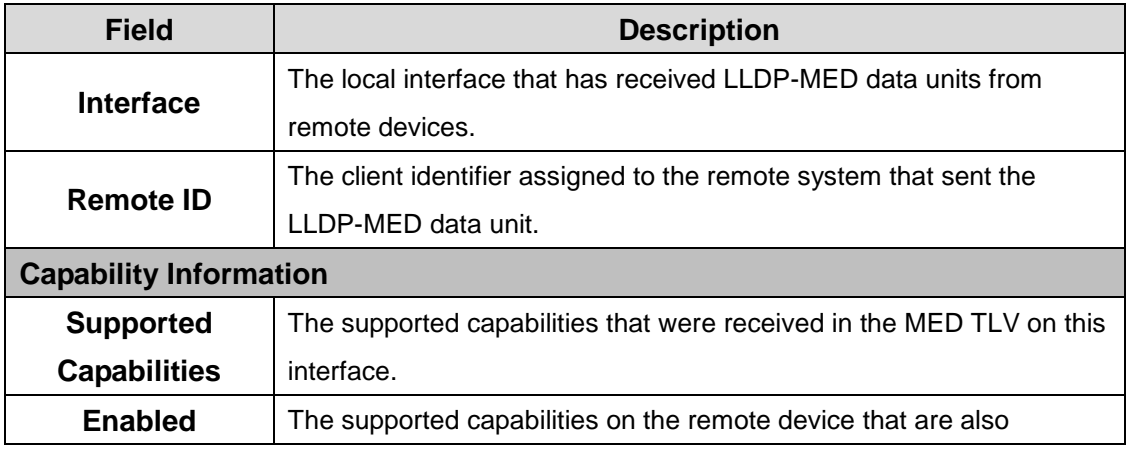

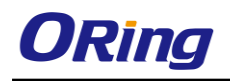

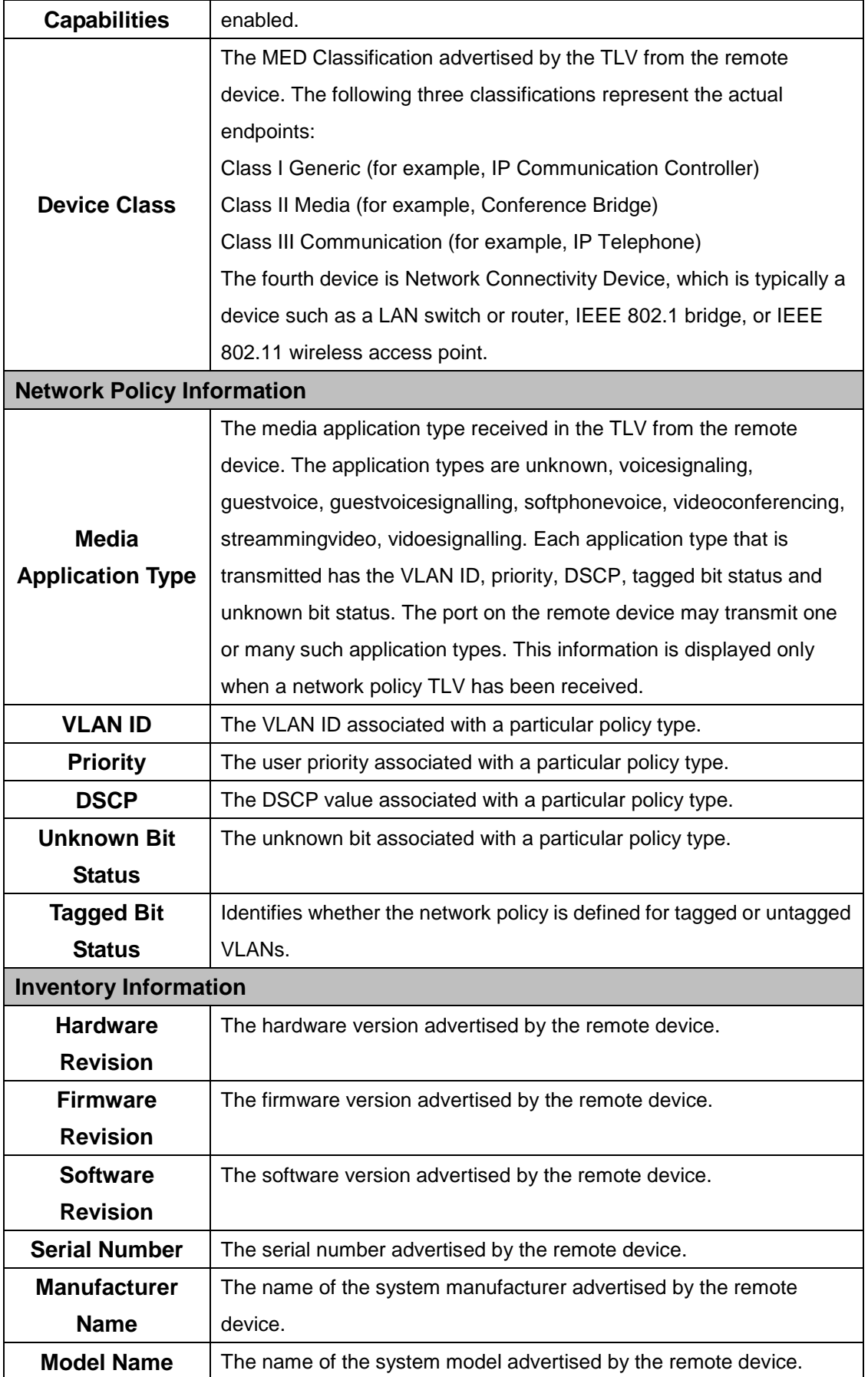

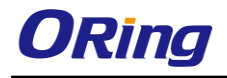

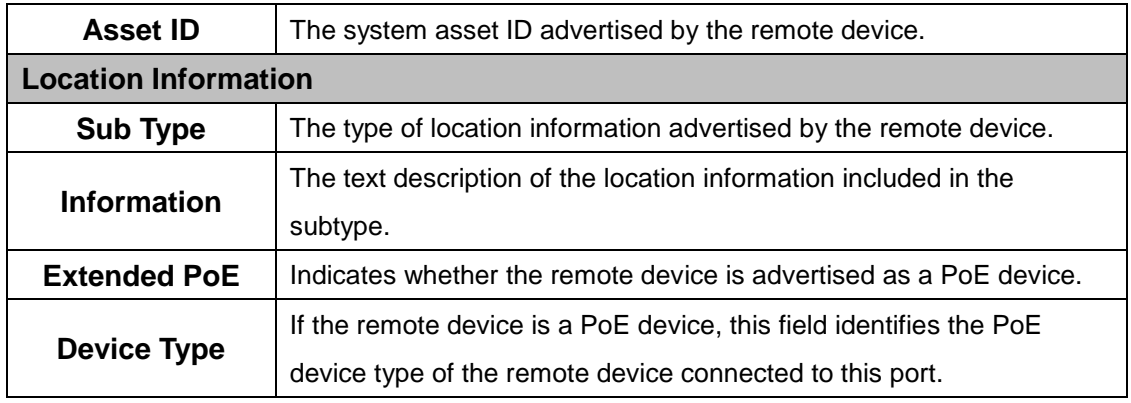

# **4.1.12 Loop Protection**

## **4.1.12.1 Configuration**

Use this page to configure the Loop Protection feature. Loops on a network consume resources and can impact network performance. When loop protection is enabled on the switch and on one or more interfaces (ports and trunks), the interfaces send loop protection protocol data units (PDUs) to the multicast destination address 01:80:C2:00:00:08. When an interface receives a loop protection PDU, it compares the source MAC address with its own. If the MAC addresses match, a loop is detected and a configured action is taken, which may include shutting down the port for a specified period. An interface can also be configured to receive and take action in response to loop protection PDUs, but not to send out the PDUs itself.

To configure Loop Protection settings on interfaces, use the buttons to perform the following tasks:

To configure the settings for one or more interfaces, select each entry to modify and click Edit. To apply the same settings to all interfaces, click Edit All.

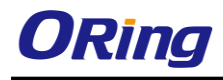

 $\overline{\odot}$ 

#### **Loop Protection Configuration**

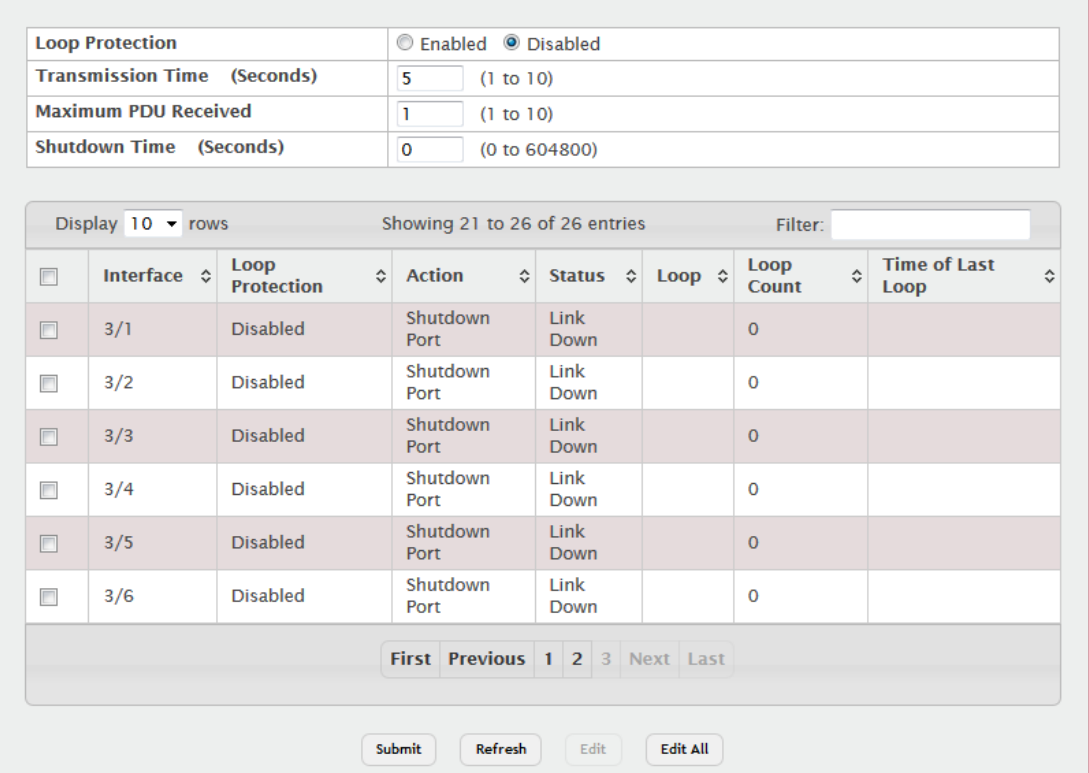

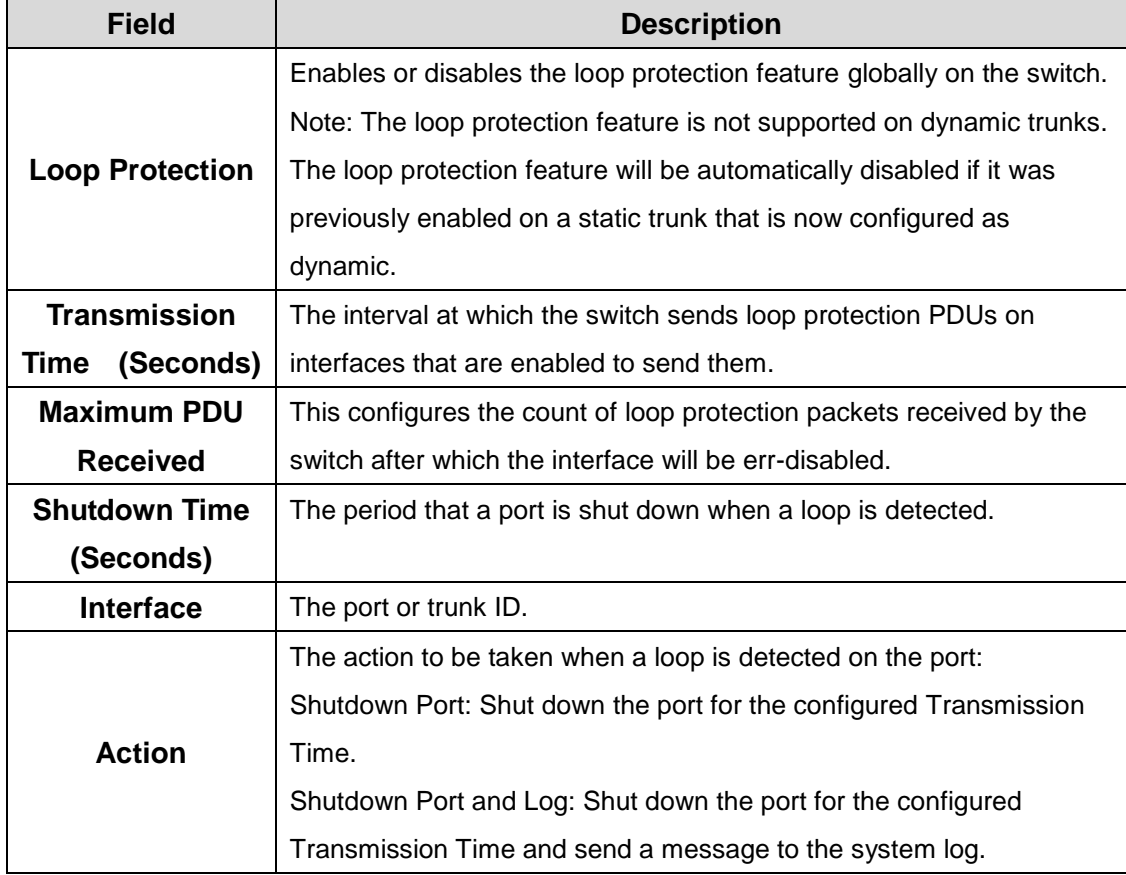
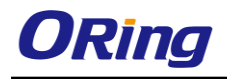

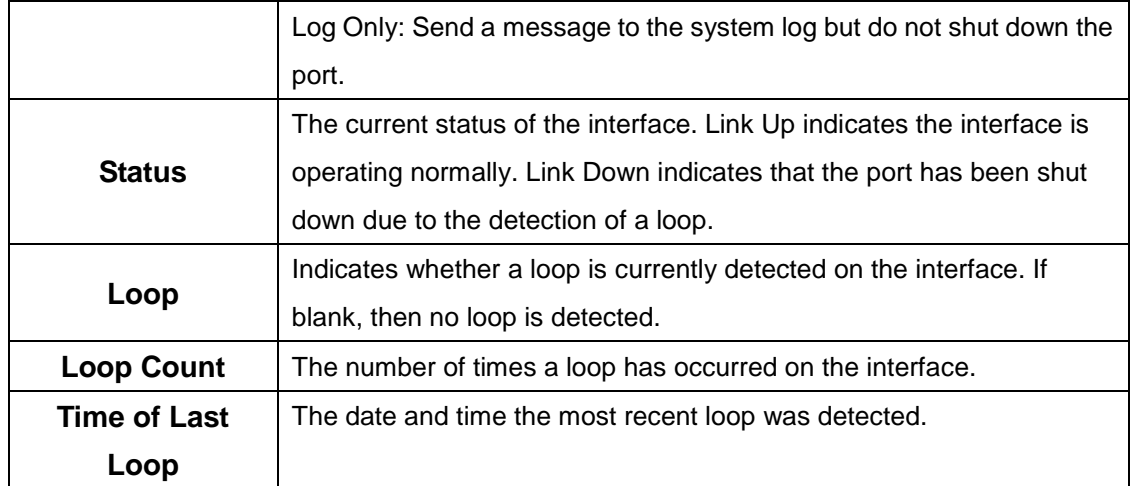

# **4.1.13 Port Channel**

#### **4.1.13.1 Summary**

Use this page to view and manage port channels on the device. Port channels, also known as Link Aggregation Groups (LAGs), allow one or more full-duplex Ethernet links of the same speed to be aggregated together. This allows the device to treat the port channel as a single, logical link. The primary purpose of a port channel is to increase the bandwidth between two devices. Port channels can also provide redundancy.

To add or remove member ports or to change other port channel settings, select the port channel to configure and click Edit.

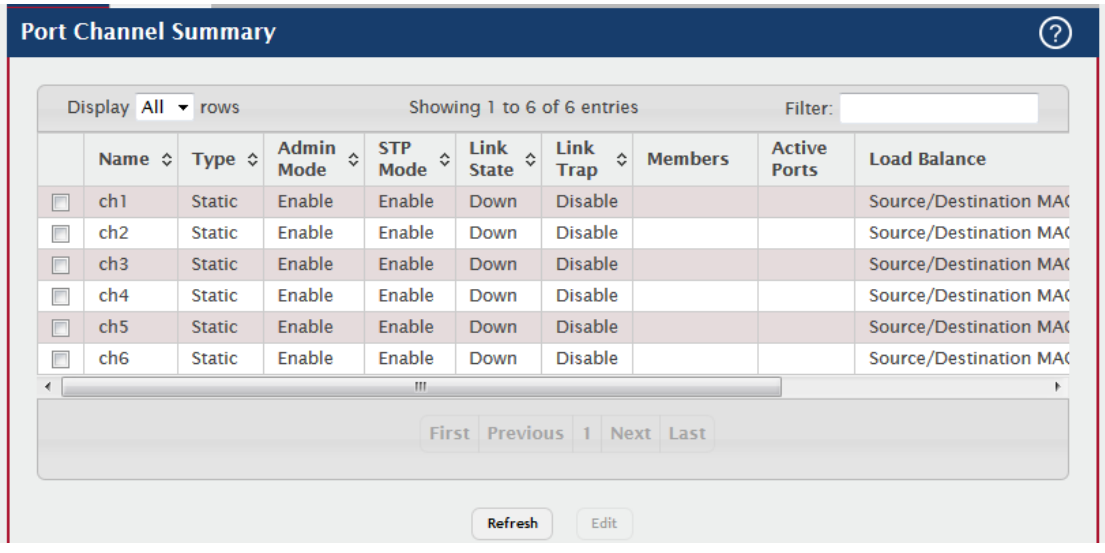

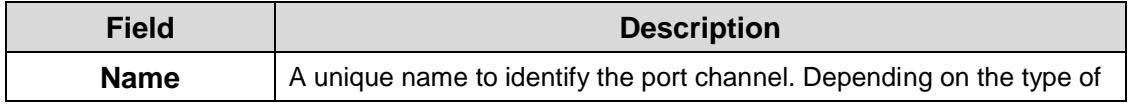

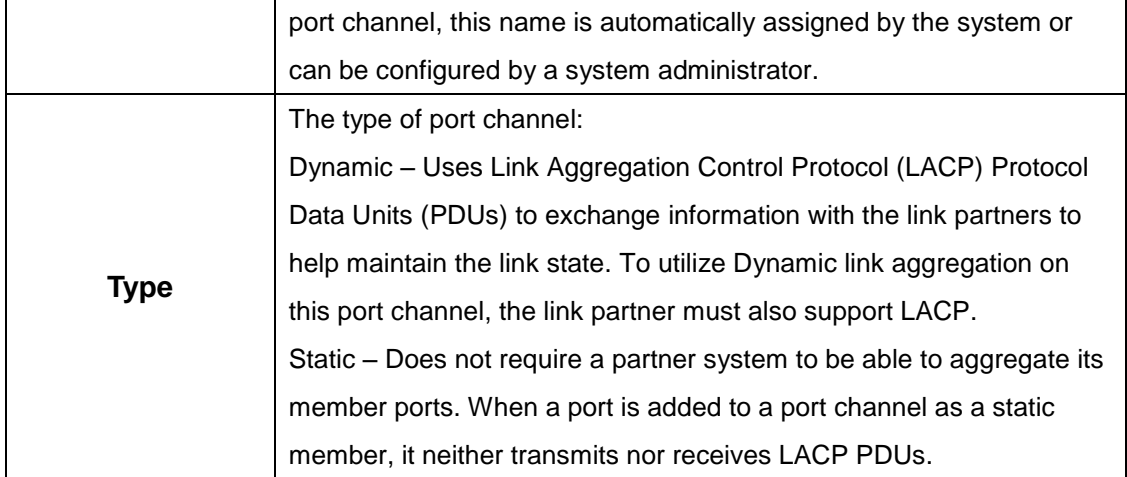

When configuring a port channel, use the Static Mode field to set the port channel type. If the Static Mode is disabled, the port channel type is Dynamic.

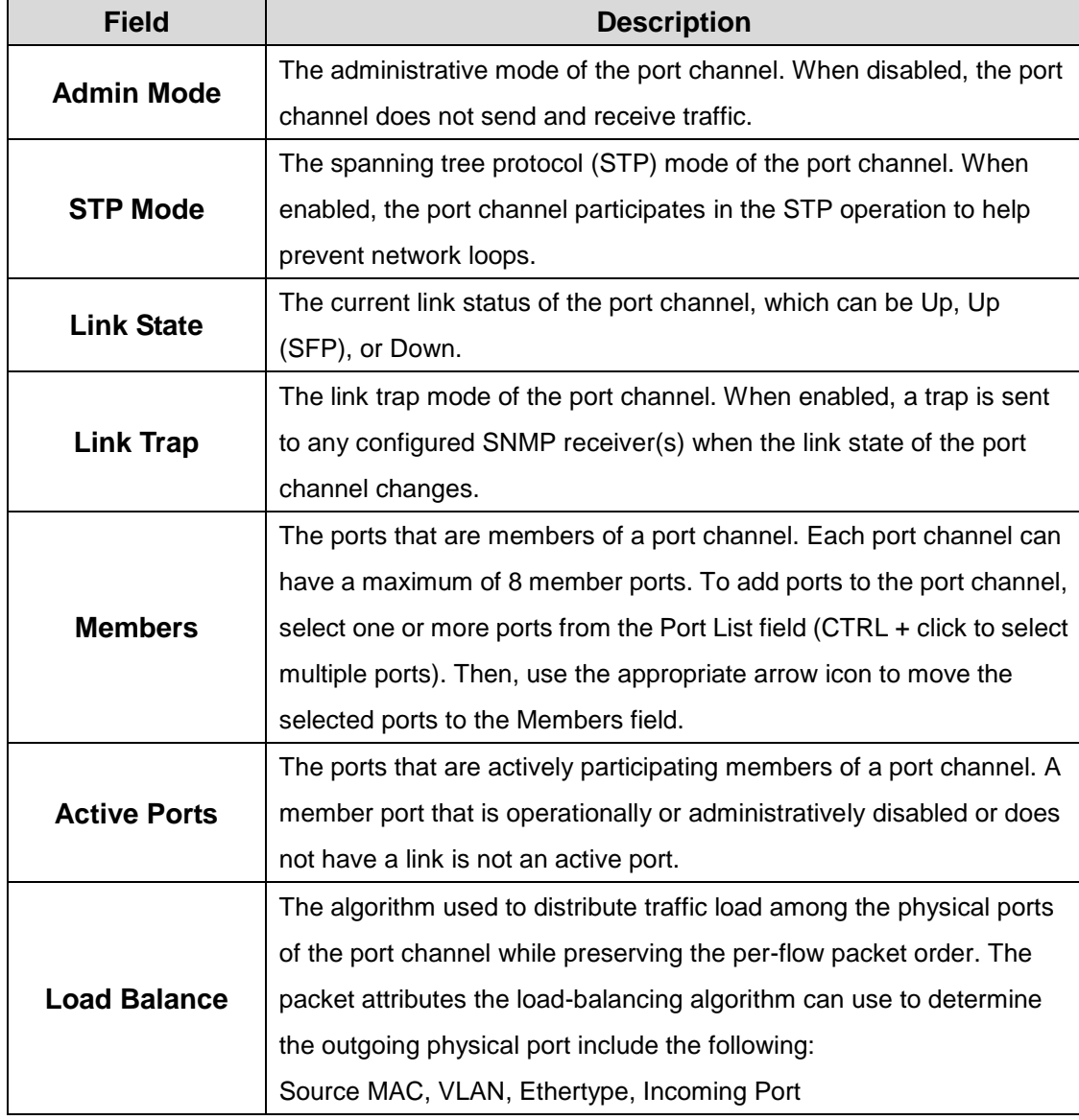

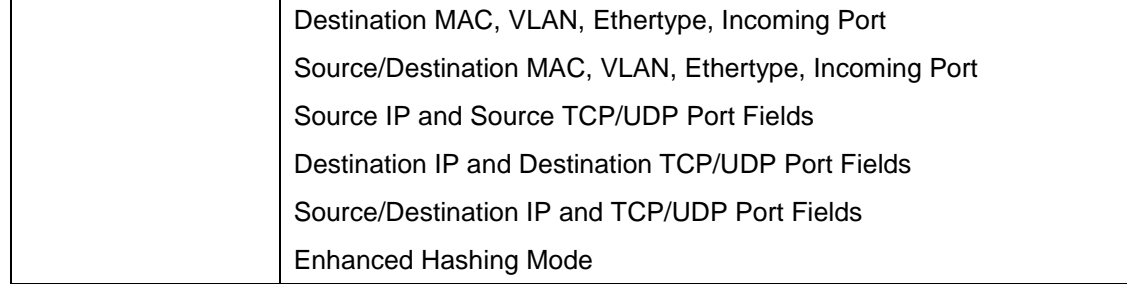

# **4.1.13.2 Statistics**

This page displays the flap count for each port channel and their member ports. A flap occurs when a port-channel interface or port-channel member port goes down.

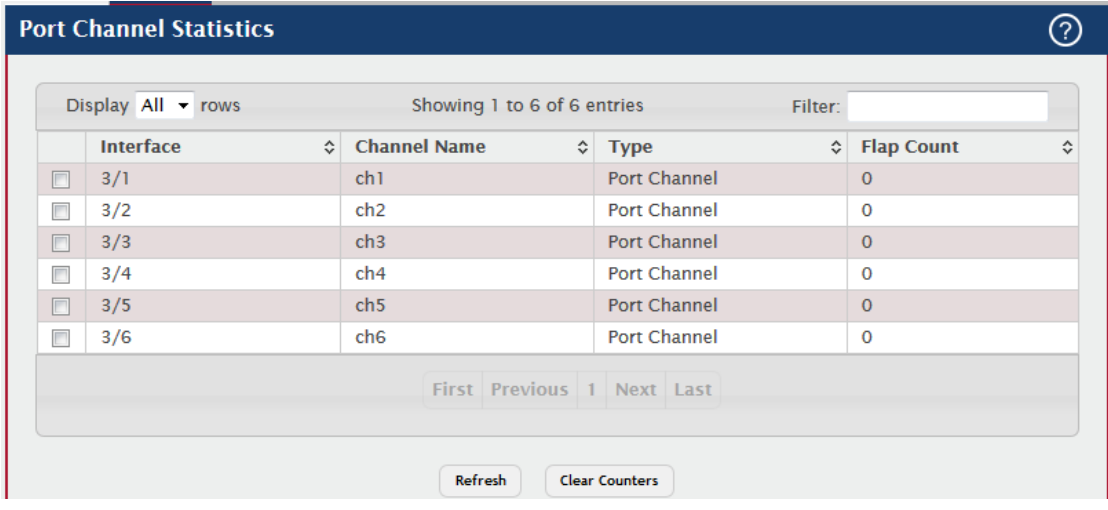

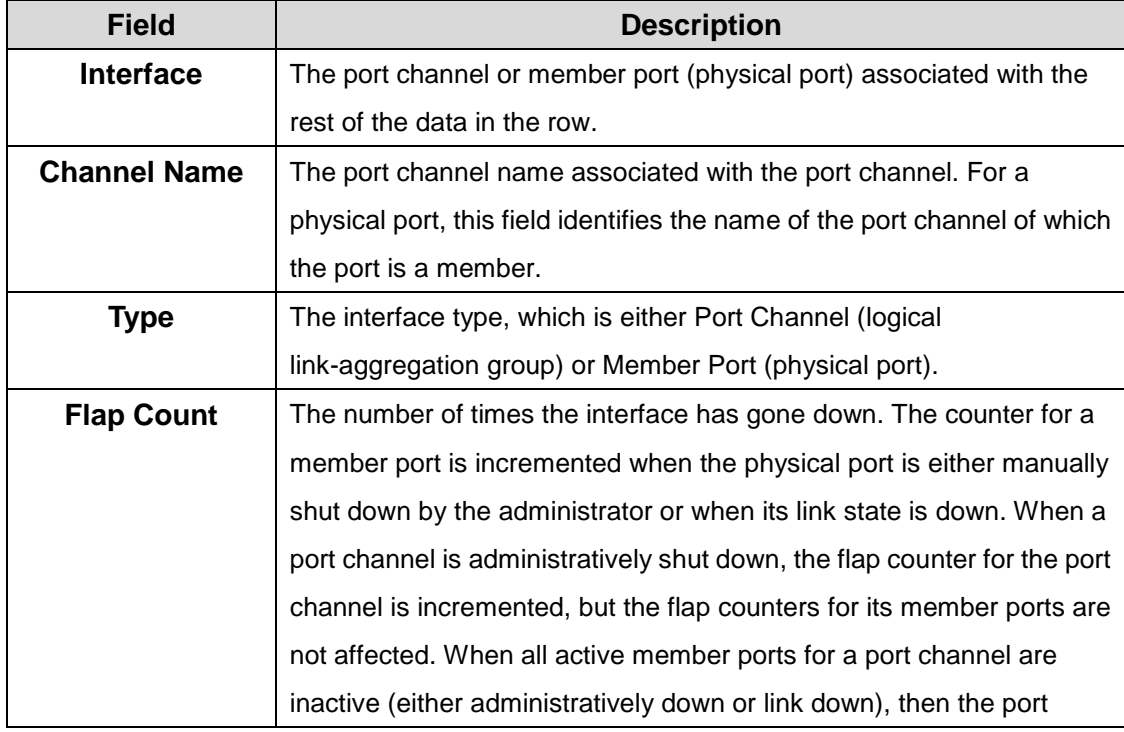

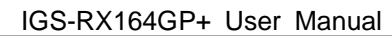

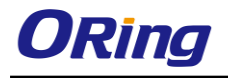

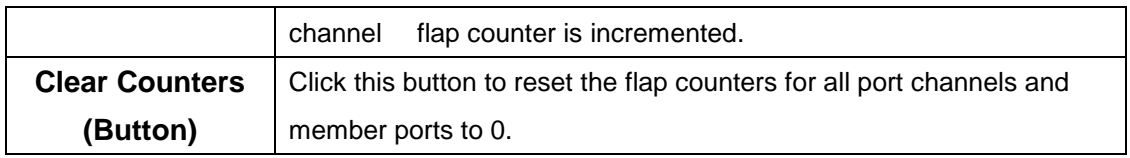

# **4.1.14 Port Security**

#### **4.1.14.1 Global**

Use this page to configure the global administrative mode for the port security feature. Port security, which is also known as port MAC locking, allows you to limit the number of source MAC address that can be learned on a port. If a port reaches the configured limit, any other addresses beyond that limit are not learned, and the frames are discarded. Frames with a source MAC address that has already been learned will be forwarded. Port security can help secure the network by preventing unknown devices from forwarding packets into the network.

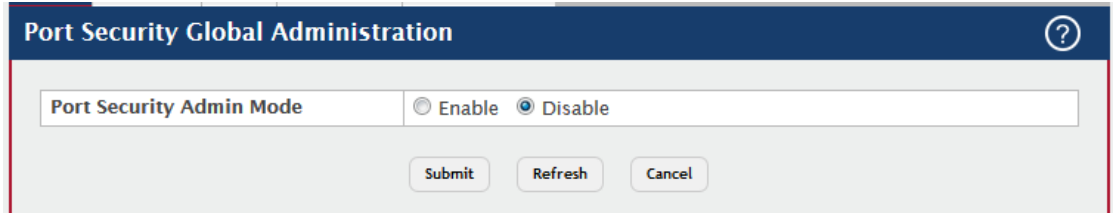

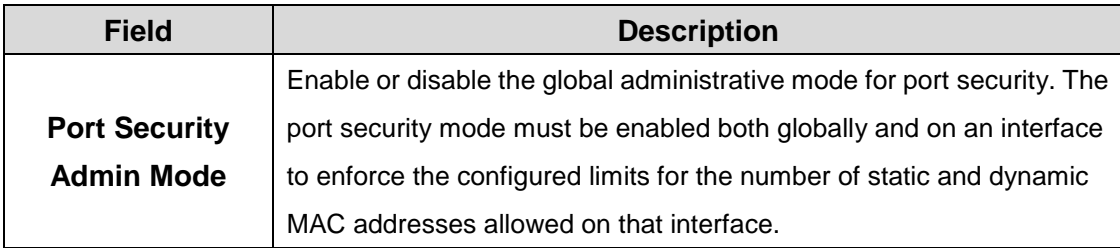

#### **4.1.14.2 Interface**

Use this page to view and configure the port security settings for each interface.

- To configure the settings for one or more interfaces, select each entry to modify and click **Edit.**
- To apply the same settings to all interfaces, click **Edit All.**

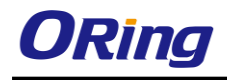

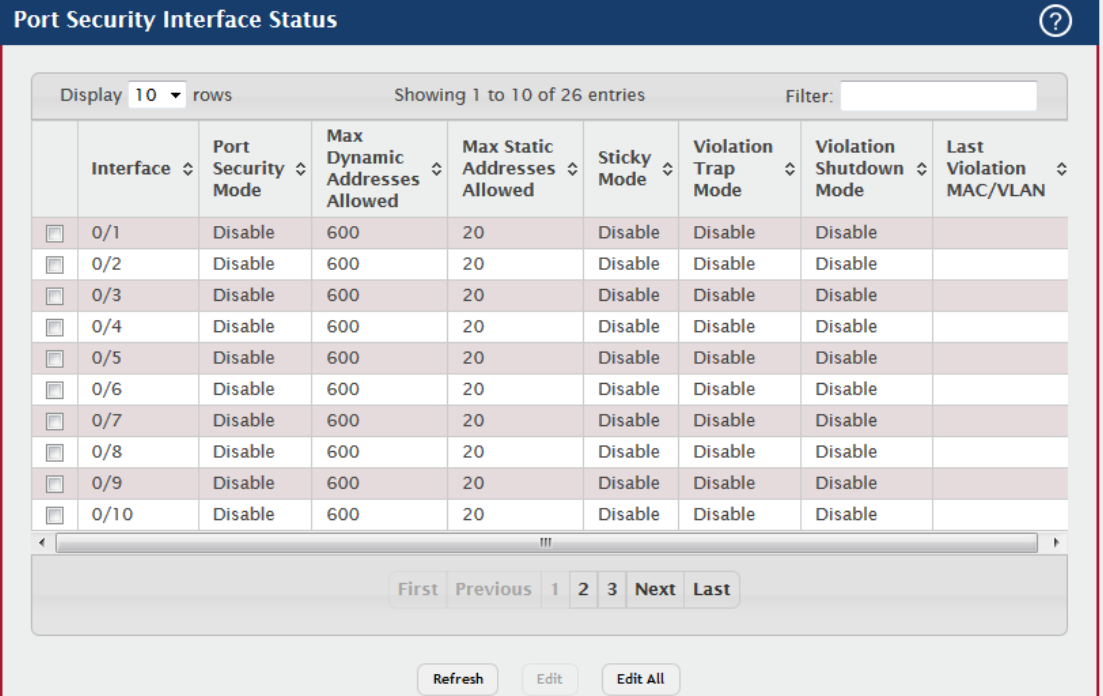

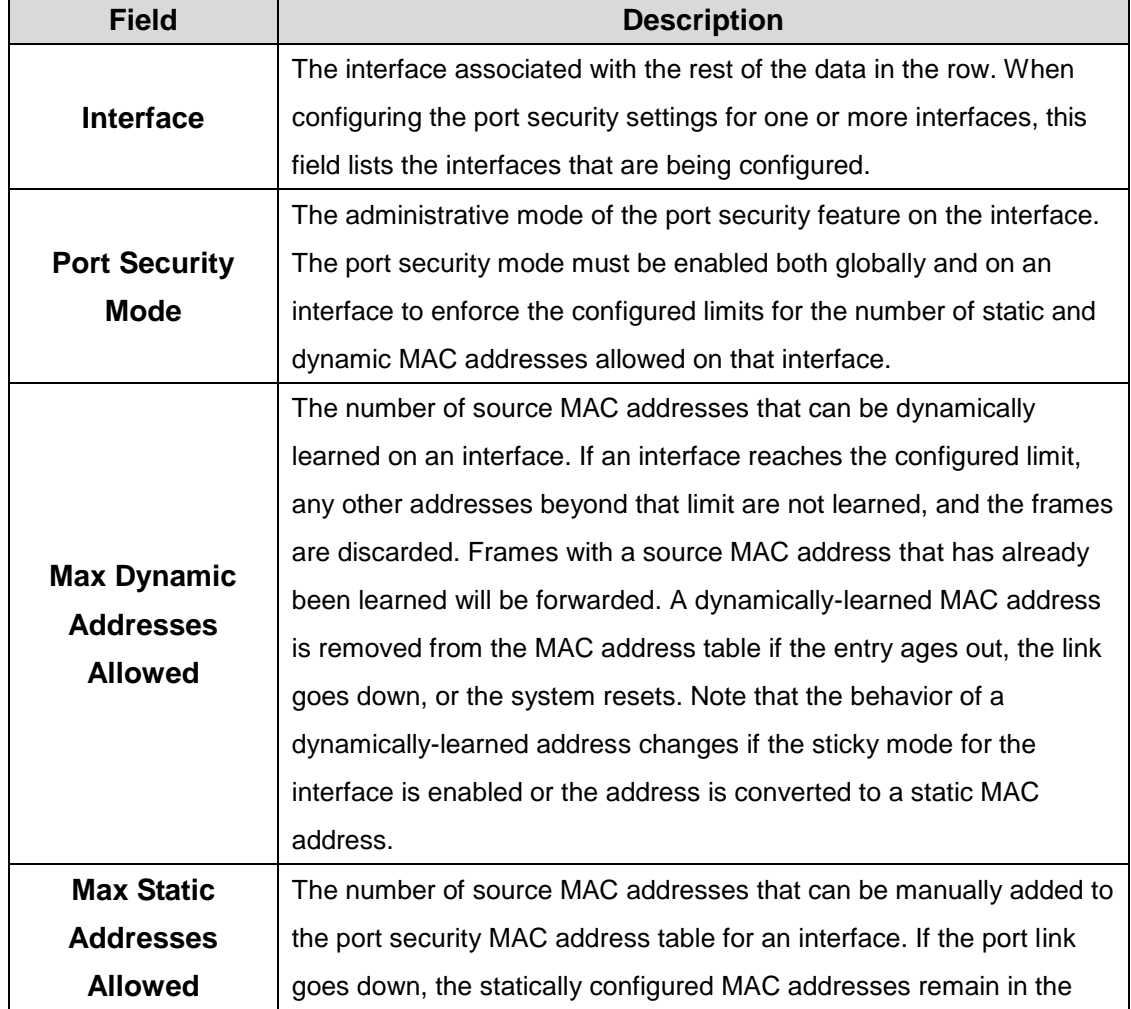

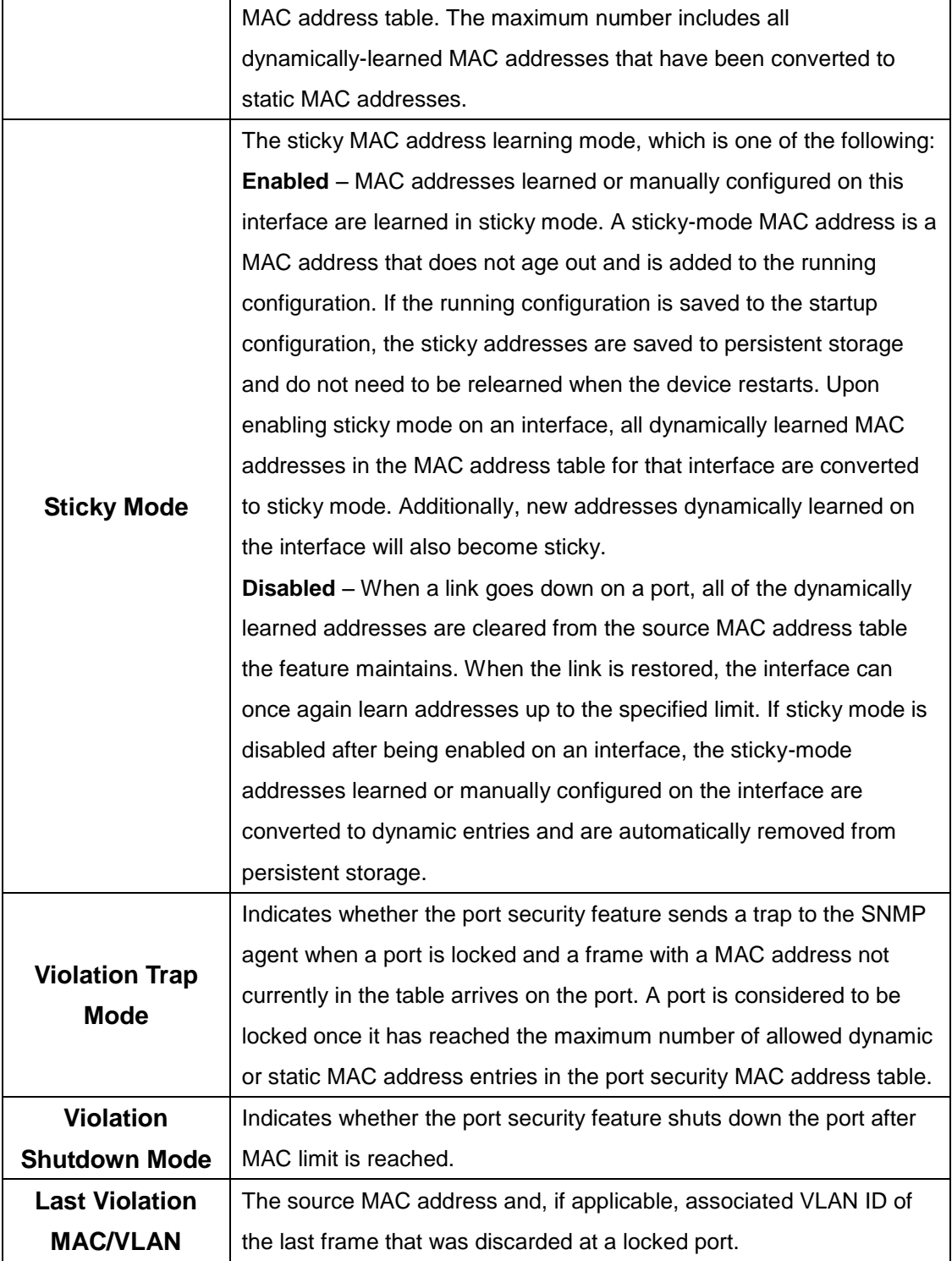

# **4.1.14.3 VLAN**

VLAN MAC Locking allows a network administrator to secure the network by locking down allowable MAC addresses on a given VLAN. Packets with a matching source MAC address can be forwarded normally. All other packets will be discarded.

To configure The VLAN MAC Locking, use the following buttons to perform the tasks:

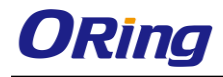

- Use **Submit** button to enable or disable VLAN MAC Locking Admin Mode.
- Use **Add** button to configure VLANs.
- Use **Edit** button to modify configuration parameters of VLAN MAC Locking.
- Use **Remove** button to remove configured VLANs.

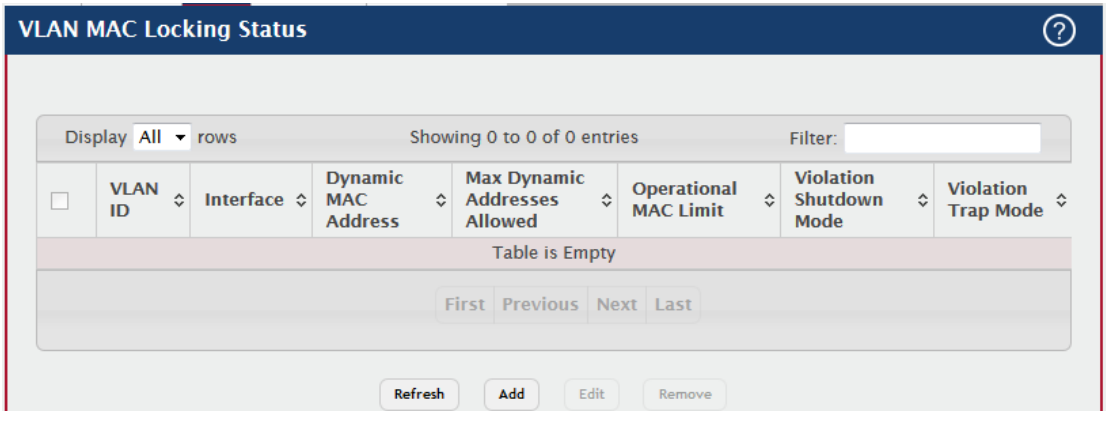

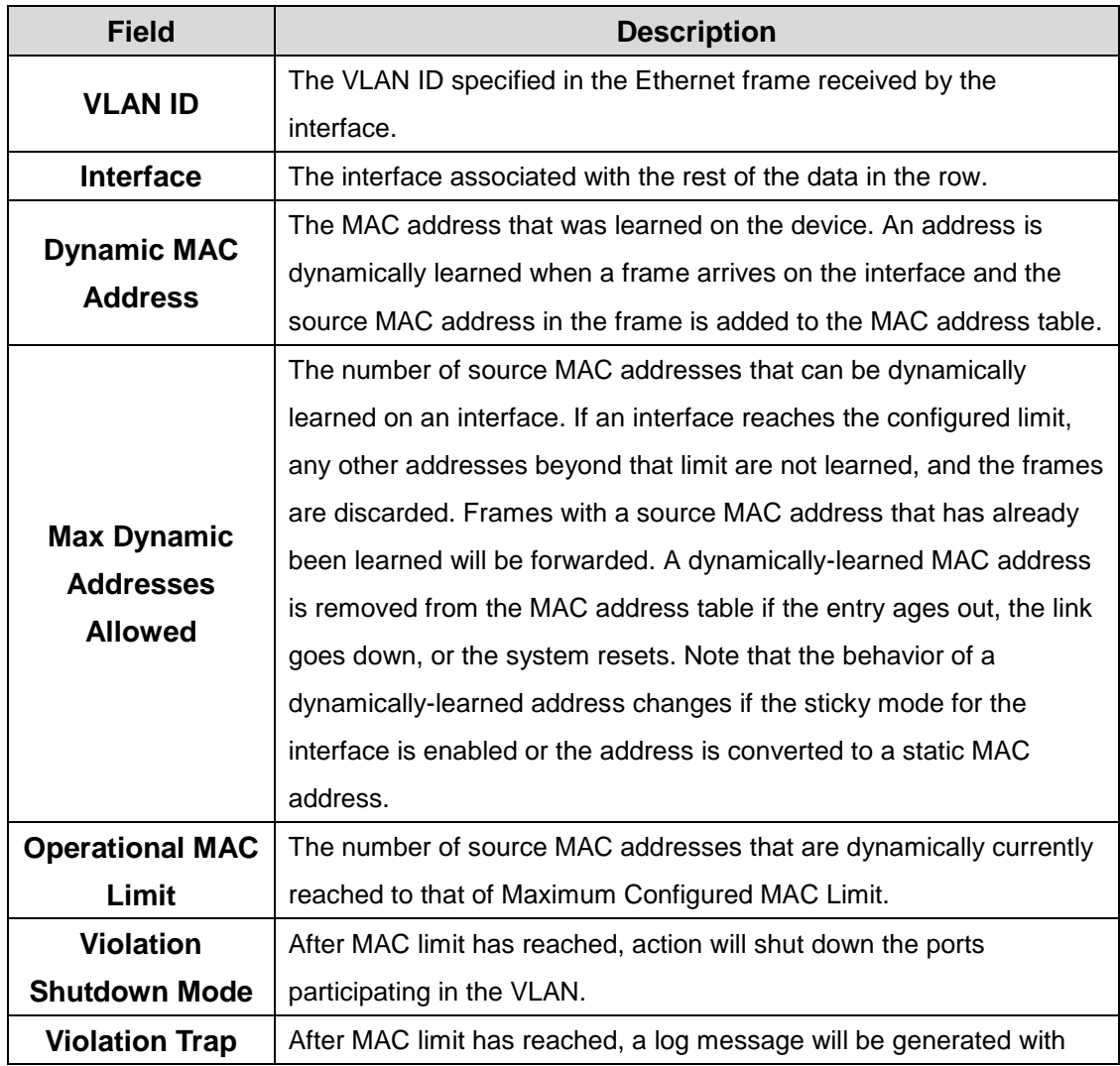

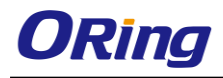

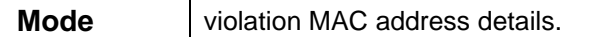

#### **4.1.14.4 Static MAC**

Use this page to add and remove the MAC addresses of hosts that are allowed to send traffic to specific interfaces on the device. The number of MAC addresses you can associate with each interface is determined by the maximum static MAC addresses allowed on a given interface.

- To associate a static MAC address with an interface, click **Add** and configure the settings in the available fields.
- To remove one or more configured static MAC address entries, select each entry to delete and click **Remove.** You must confirm the action before the entry is deleted.

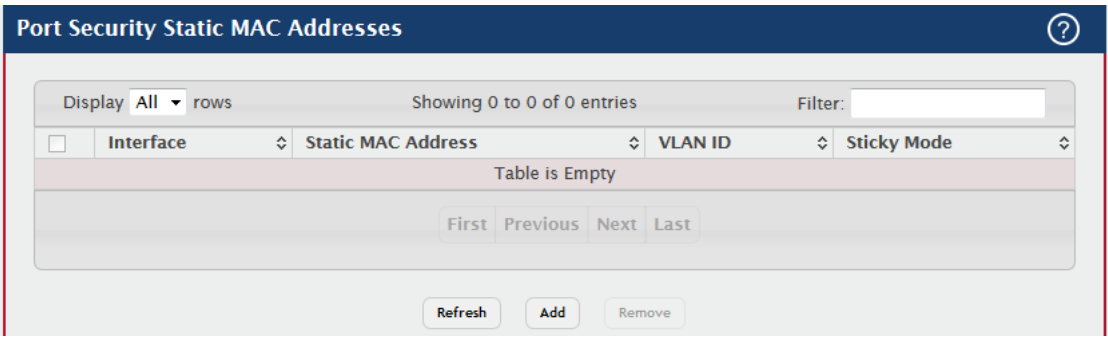

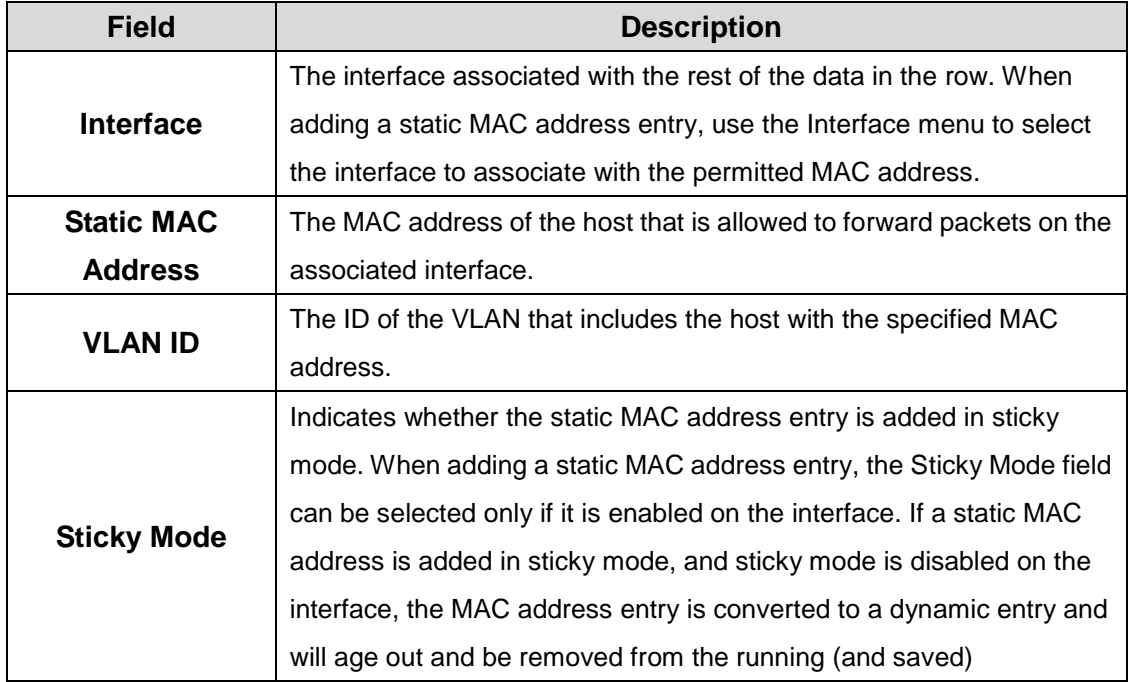

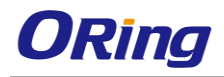

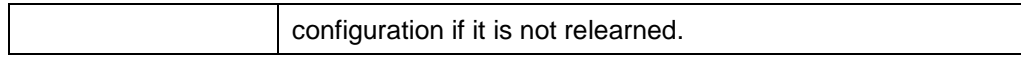

#### **4.1.14.5 Dynamic MAC**

Use this page to view the dynamic MAC address entries that have been learned on each interface. From this page, you can also convert dynamic MAC address entries to static MAC address entries for a given interface. If the limit of statically-locked MAC addresses is less than the number of dynamically-locked MAC addresses to convert, then the addresses are converted in the order in which they were learned until the number of allowed static MAC address entries is reached.

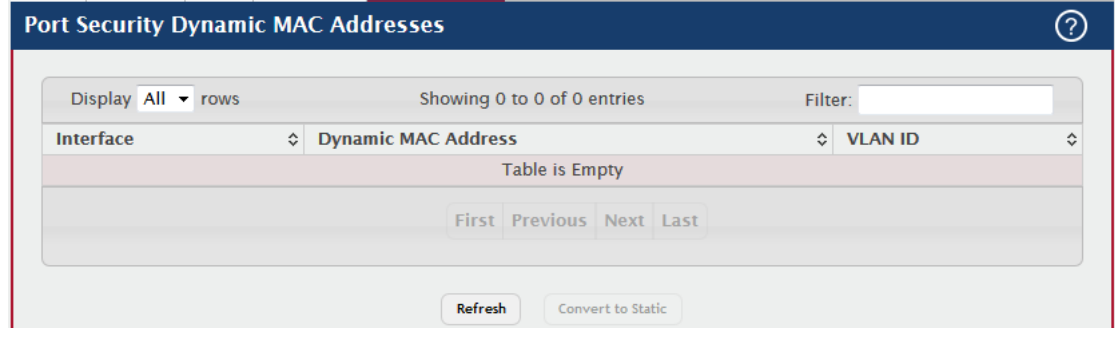

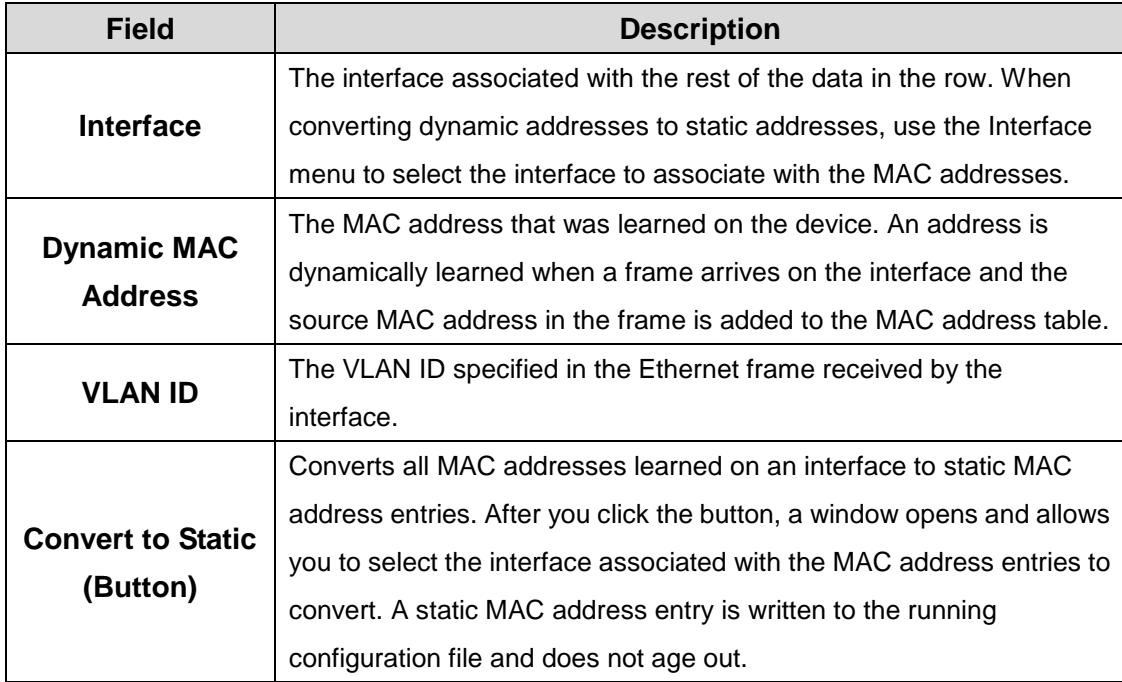

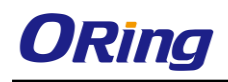

# **4.1.15 Protected Ports**

# **4.1.15.1 Configuration**

Use this page to configure and view protected ports groups. A port that is a member of a protected ports group is a *protected* port. A port that is not a member of any protected ports group is an *unprotected* port. Each port can be a member of only one protected ports group. Ports in the same protected ports group cannot forward traffic to other protected ports within the group, even if they are members of the same VLAN. However, a port in a protected ports group can forward traffic to ports that are in a different protected ports group. A protected port can also forward traffic to unprotected ports. Unprotected ports can forward traffic to both protected and unprotected ports.

- To create a protected ports group and add ports to the group, click **Add** and configure the settings in the available fields.
- To change the name or the port members for an existing group, select the group to update and click **Edit**.
- To remove one or more protected ports groups, select each entry to delete and click **Remove.**You must confirm the action before the entry is deleted.

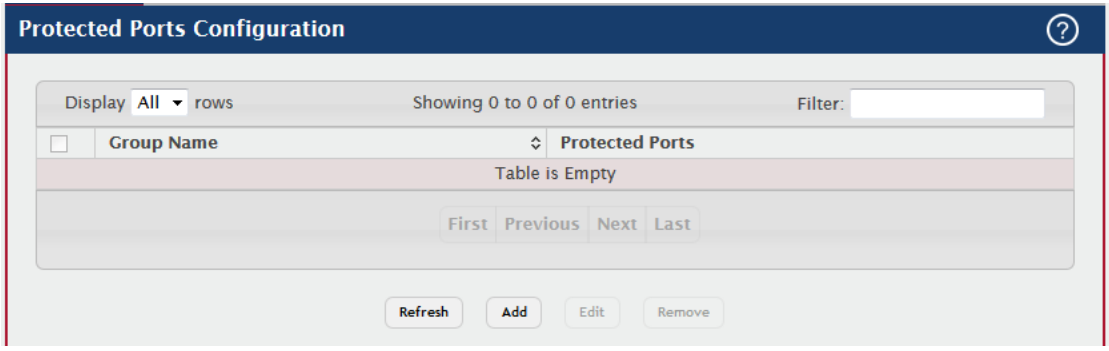

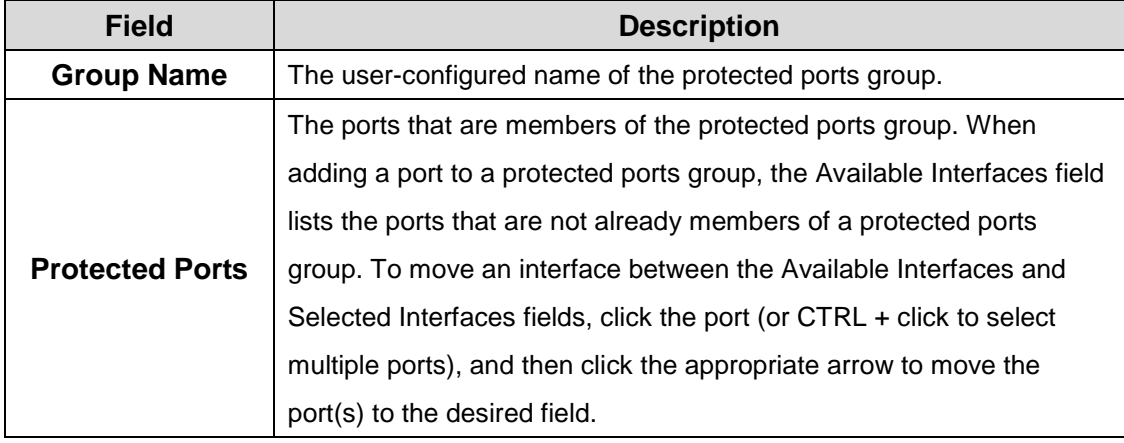

 $\odot$ 

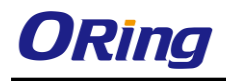

# **4.1.16 Spanning Tree**

# **4.1.16.1 Switch**

Use this page to view and configure global Spanning Tree Protocol (STP) settings for the device. STP is a Layer 2 protocol that provides a tree topology for switches on a bridged LAN. STP allows a network to have redundant paths without the risk of network loops. STP uses the spanning-tree algorithm to provide a single path between end stations on a network.

#### **Spanning Tree Switch Configuration**

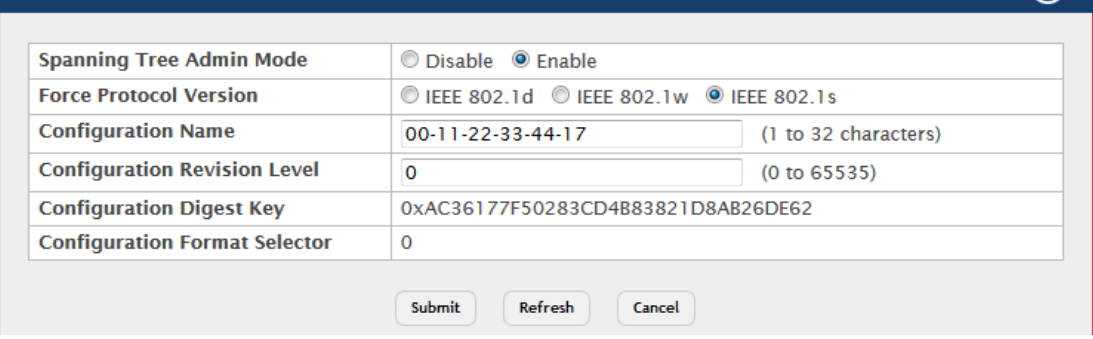

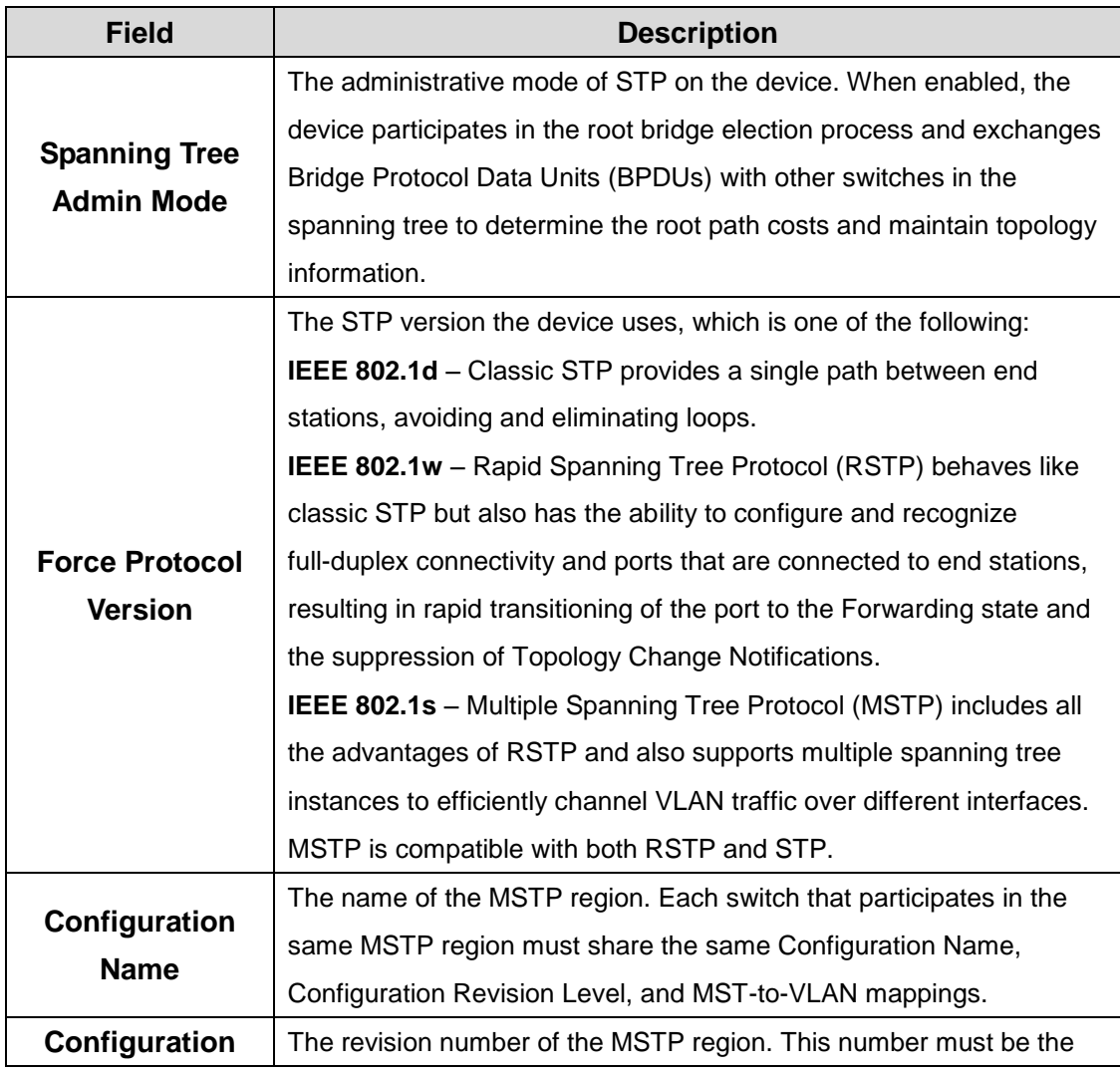

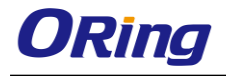

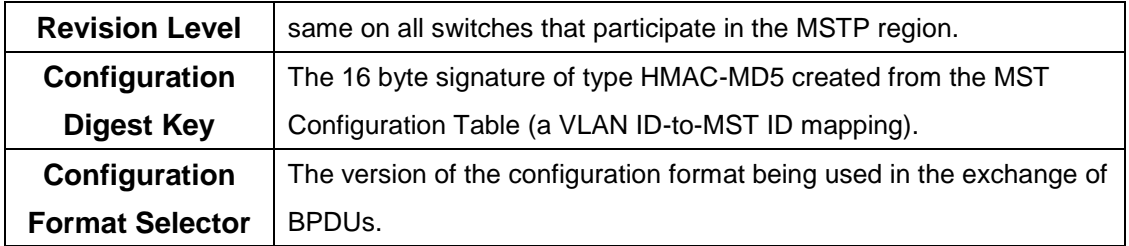

#### **4.1.16.2 MST**

Use this page to view and configure the Multiple Spanning Tree Instances (MSTIs) on the device. Multiple Spanning Tree Protocol (MSTP) allows the creation of MSTIs based upon a VLAN or groups of VLANs. Configuring MSTIs creates an active topology with a better distribution of network traffic and an increase in available bandwidth when compared to classic STP.

- To configure a new MSTI, click **Add** and specify the desired settings.
- To change the Priority or the VLAN associations for an existing MSTI, select the entry to modify and click **Edit**.
- To remove one or more MSTIs, select each entry to delete and click **Remove**. You must confirm the action before the entry is deleted.

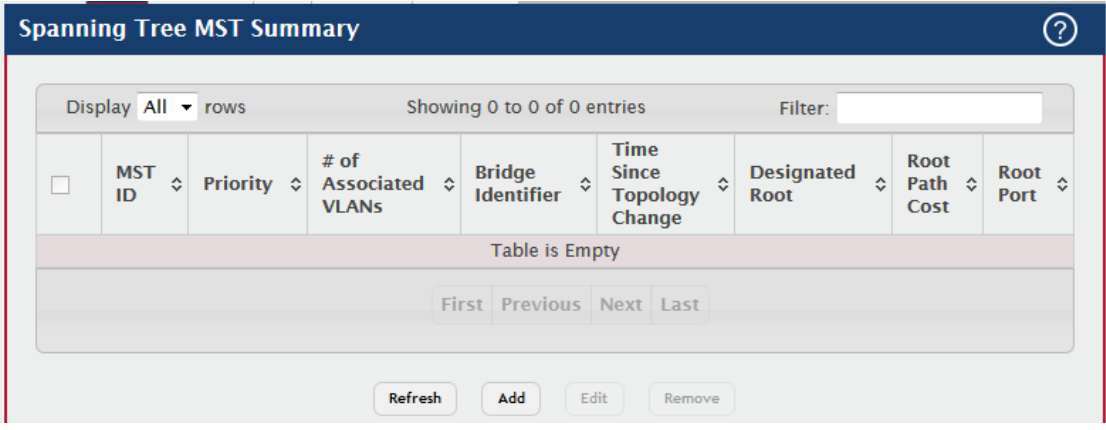

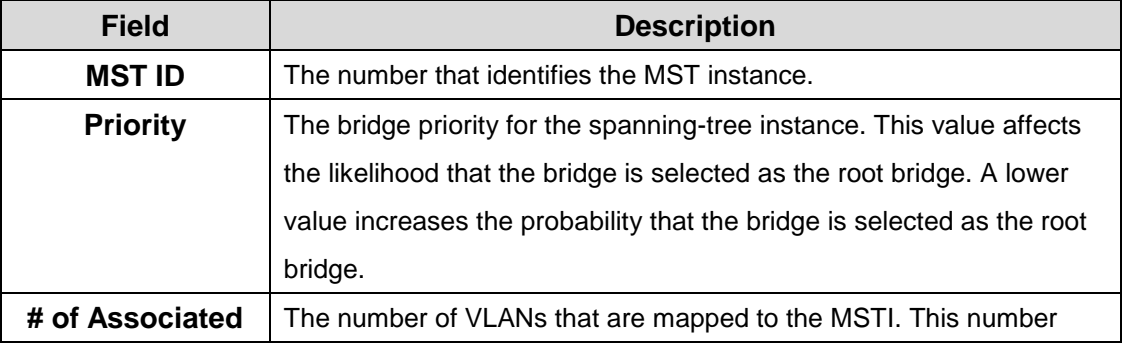

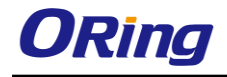

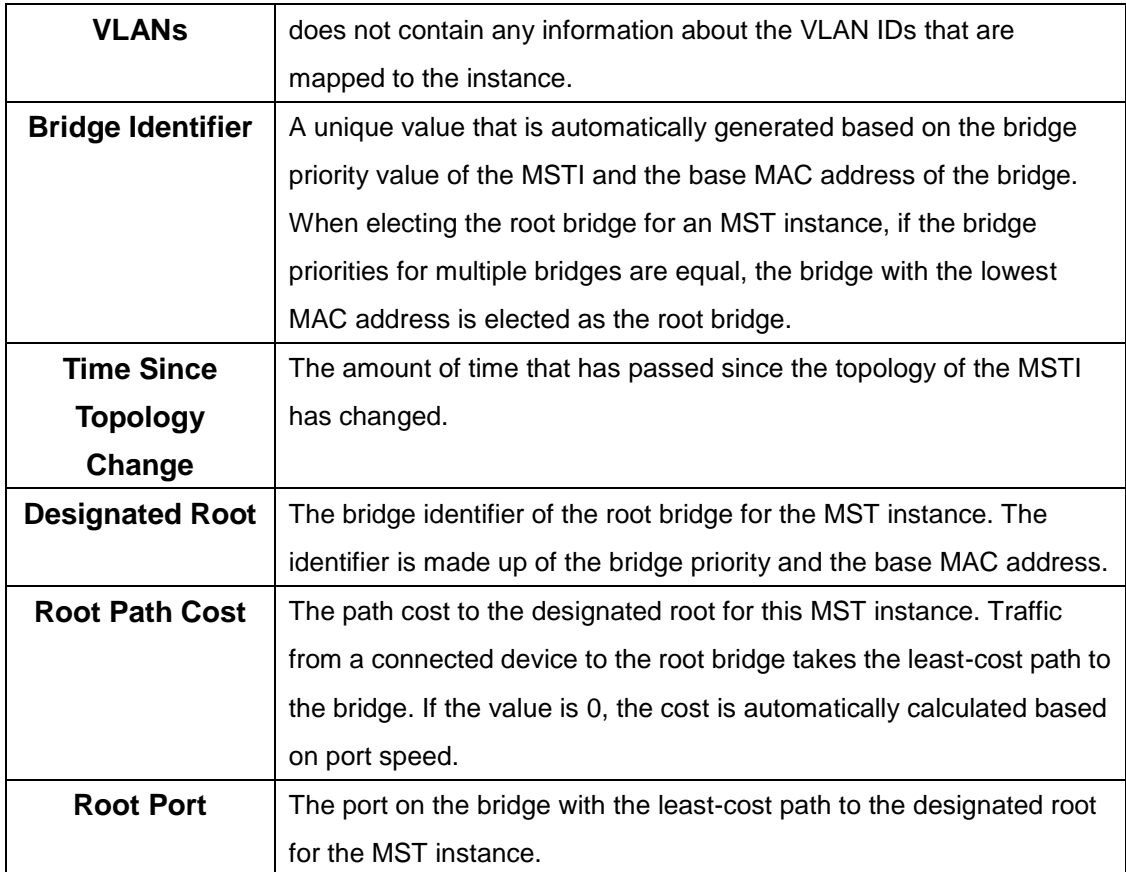

#### **4.1.16.3 MST Port**

Use this page to view and configure the Multiple Spanning Tree (MST) settings for each interface on the device. To configure MST settings for an interface and to view additional information about the interface's role in the MST topology, first select the appropriate MST instance from the MST ID menu. Then, select the interface to view or configure and click Edit.

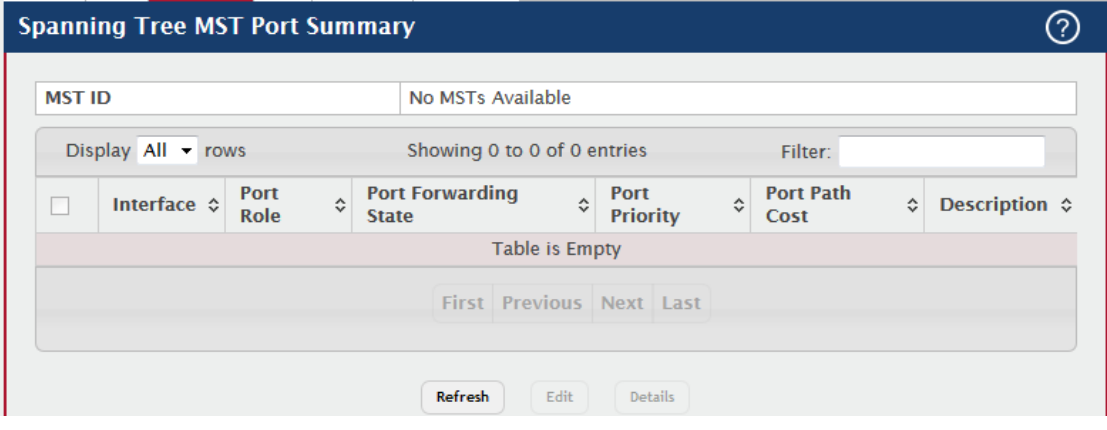

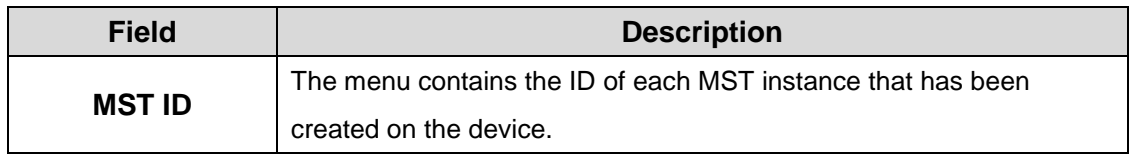

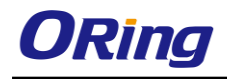

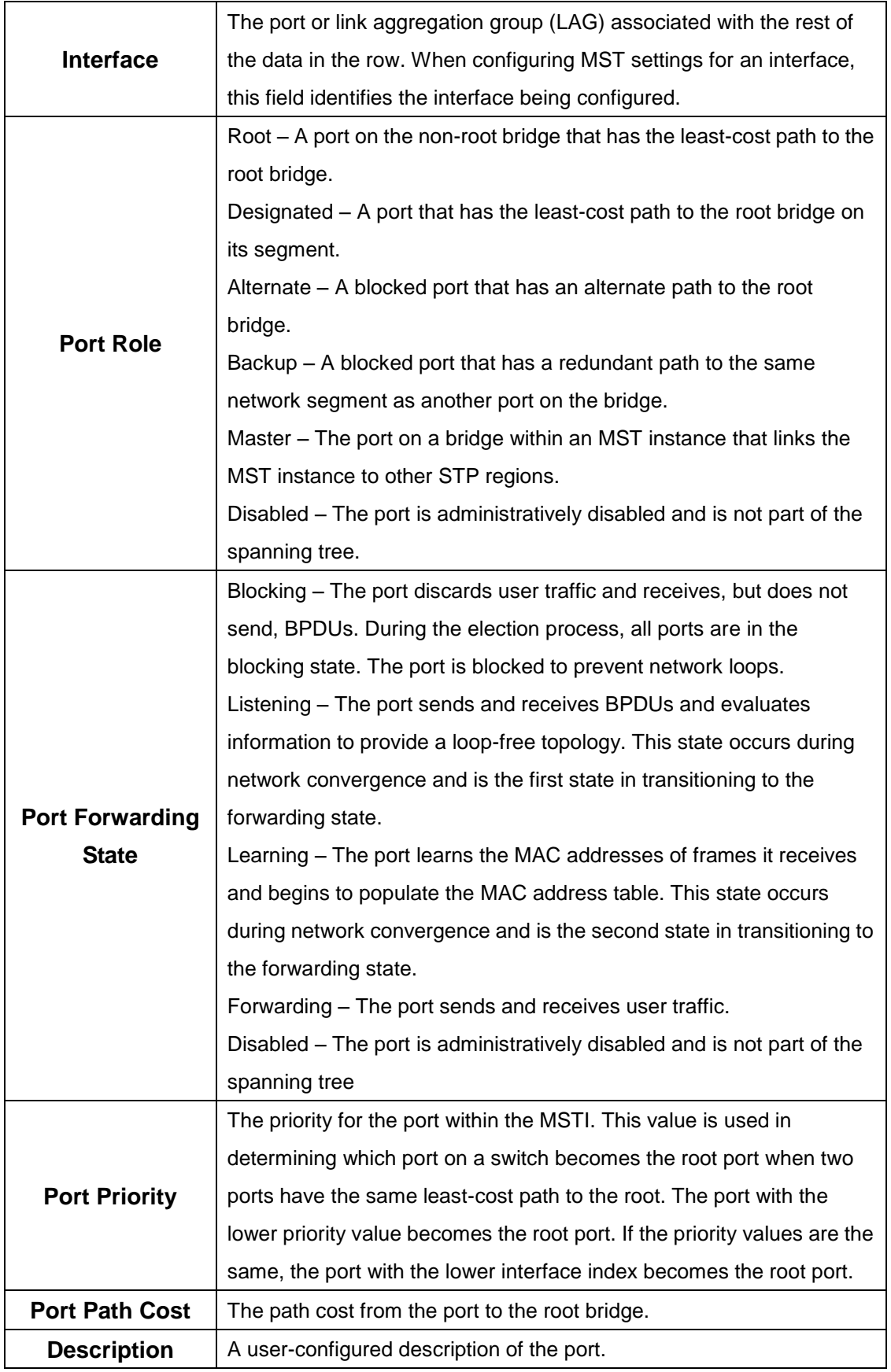

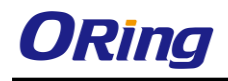

After you select an interface and click Edit, a window opens and allows you to edit the MST port settings and view additional MST information for the interface. The following information describes the additional fields available in this window.

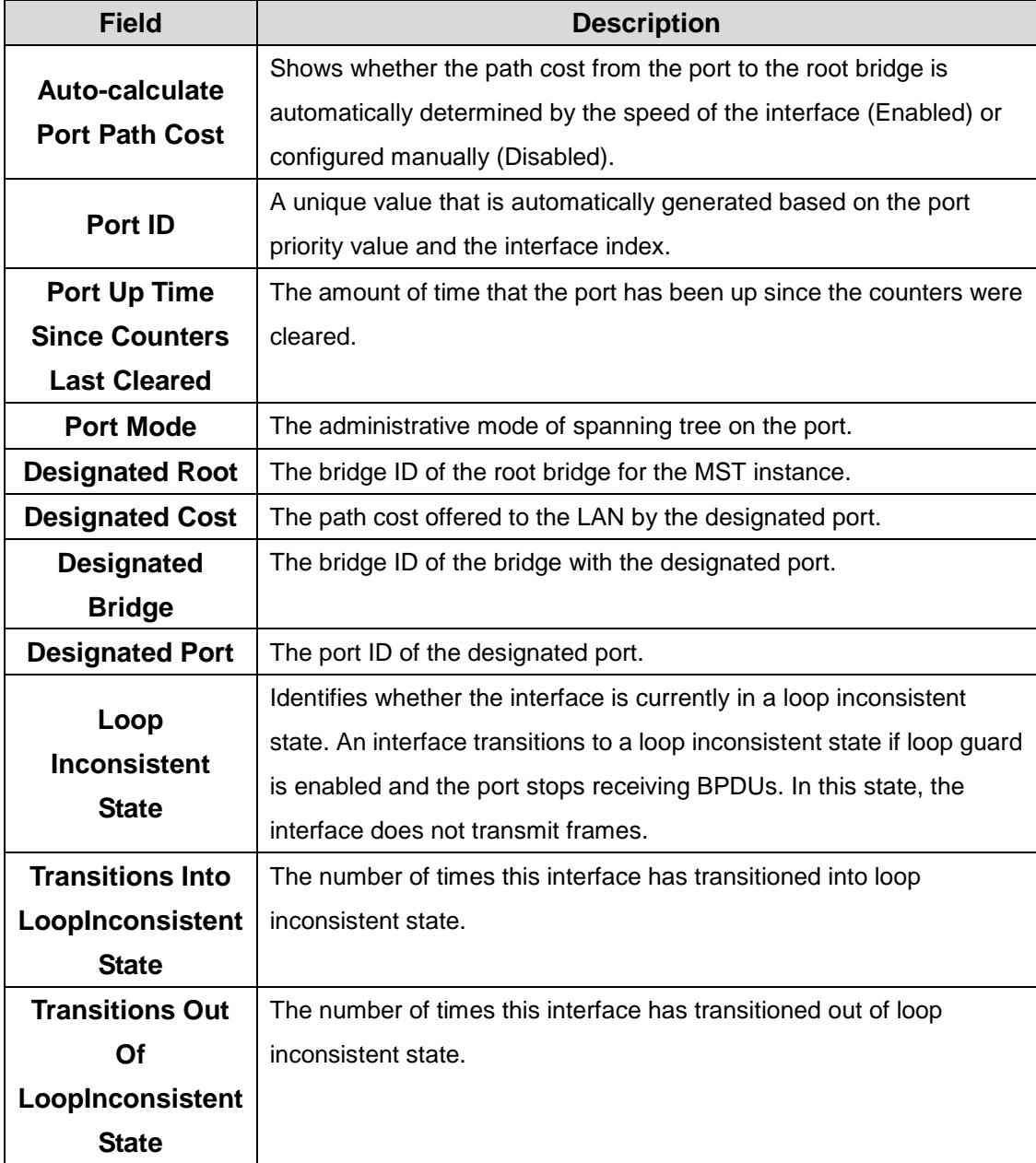

# **4.1.16.4 CST**

Use this page to configure the Common Spanning Tree (CST) settings. The settings and information on this page define the device within the spanning tree topology that connects all STP/RSTP bridges and MSTP regions.

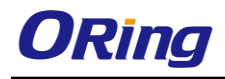

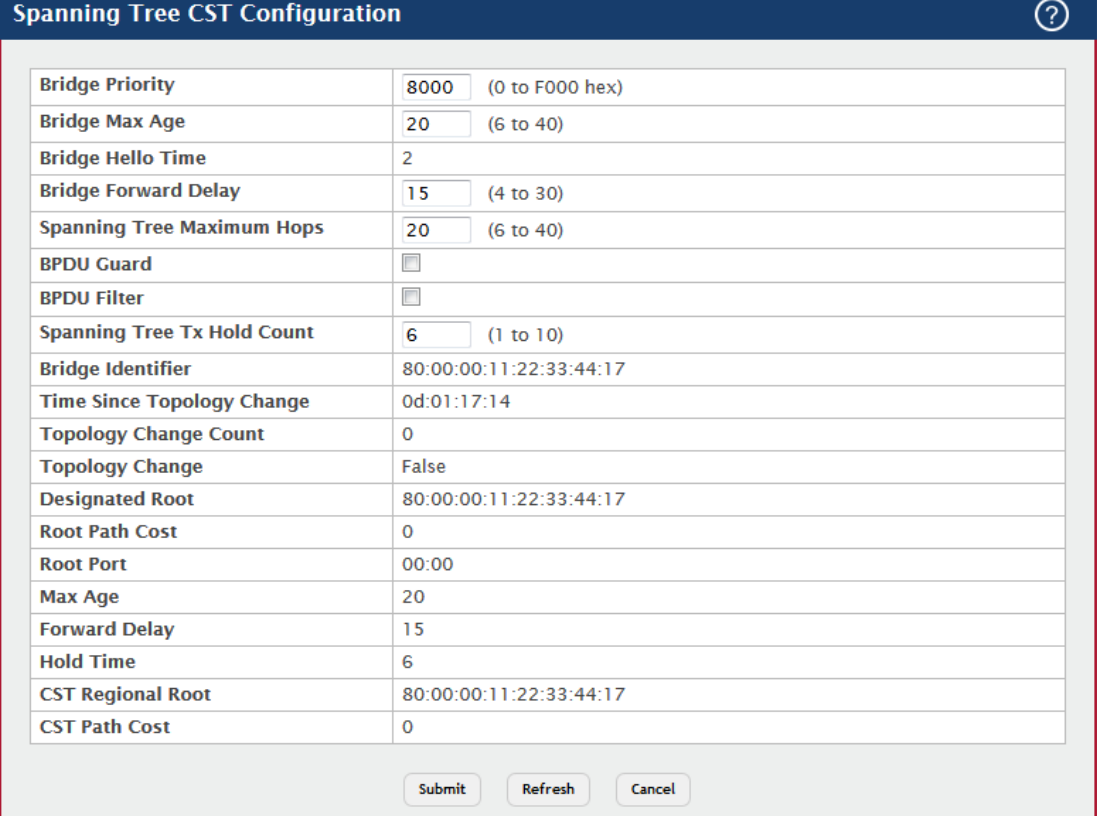

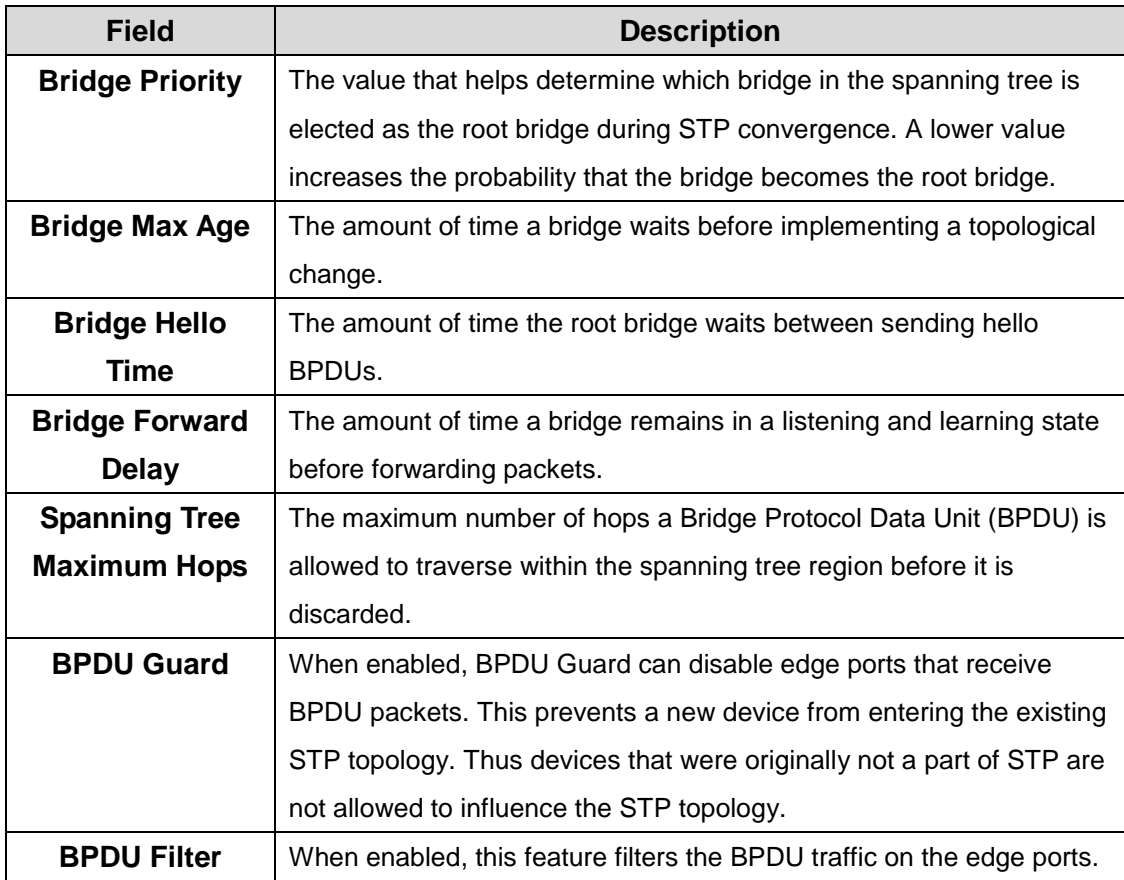

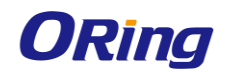

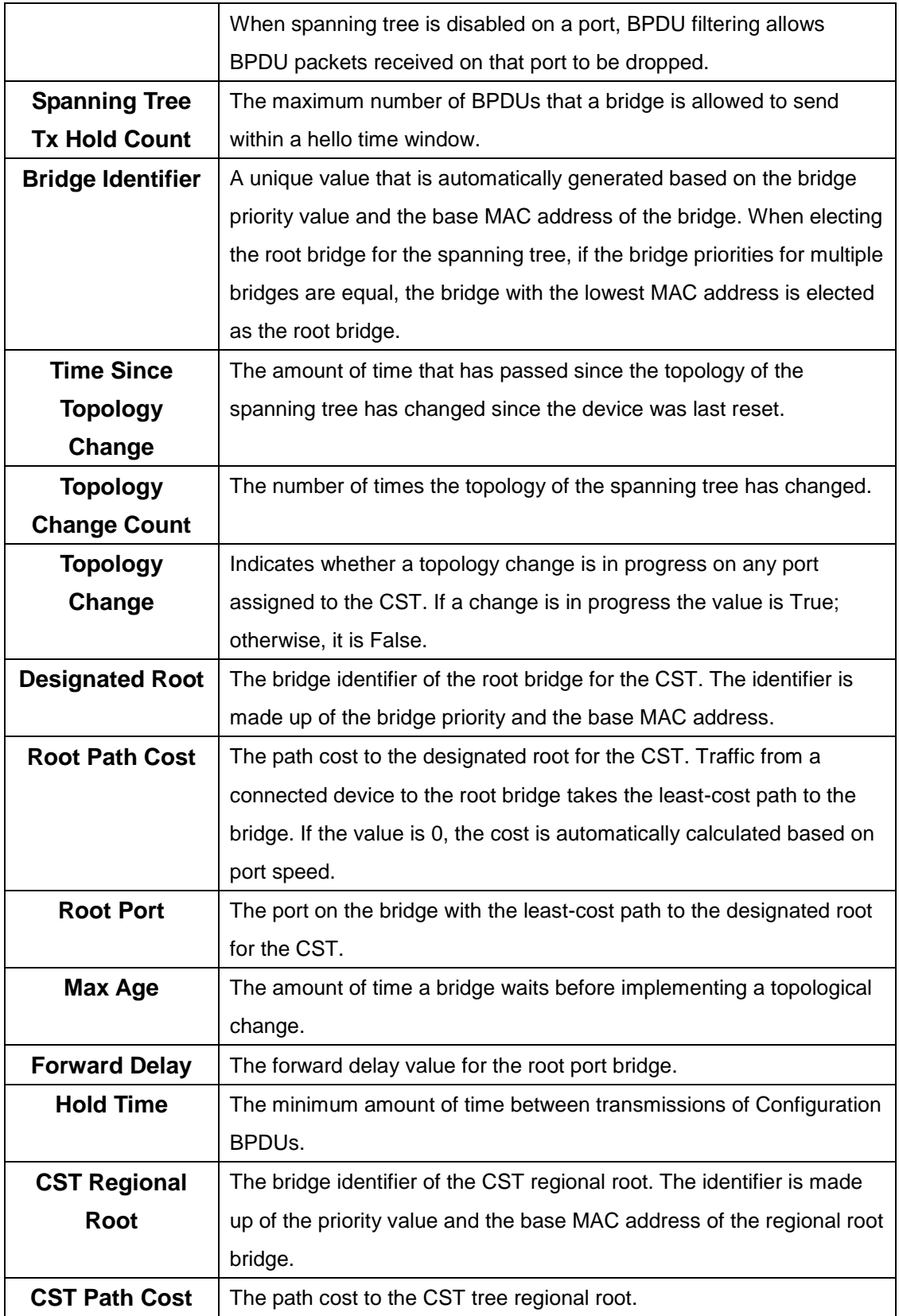

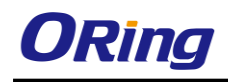

# **4.1.16.5 CST Port**

Use this page to view and configure the Common Spanning Tree (CST) settings for each interface on the device. To configure CST settings for an interface and to view additional information about the interface's role in the CST topology, select the interface to view or configure and click

Edit.

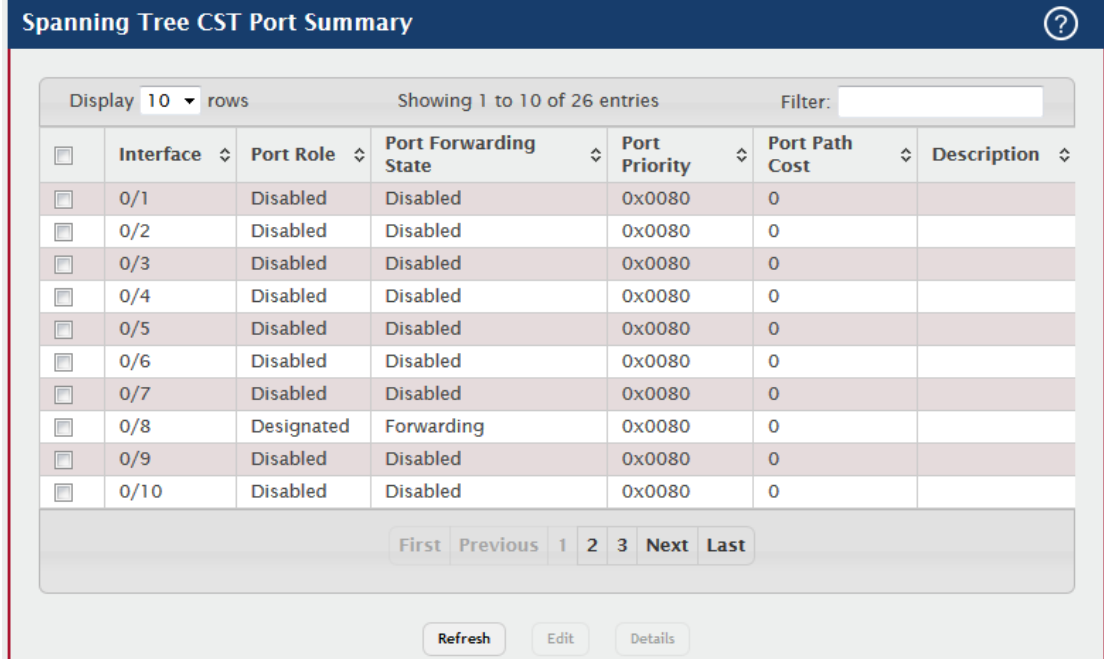

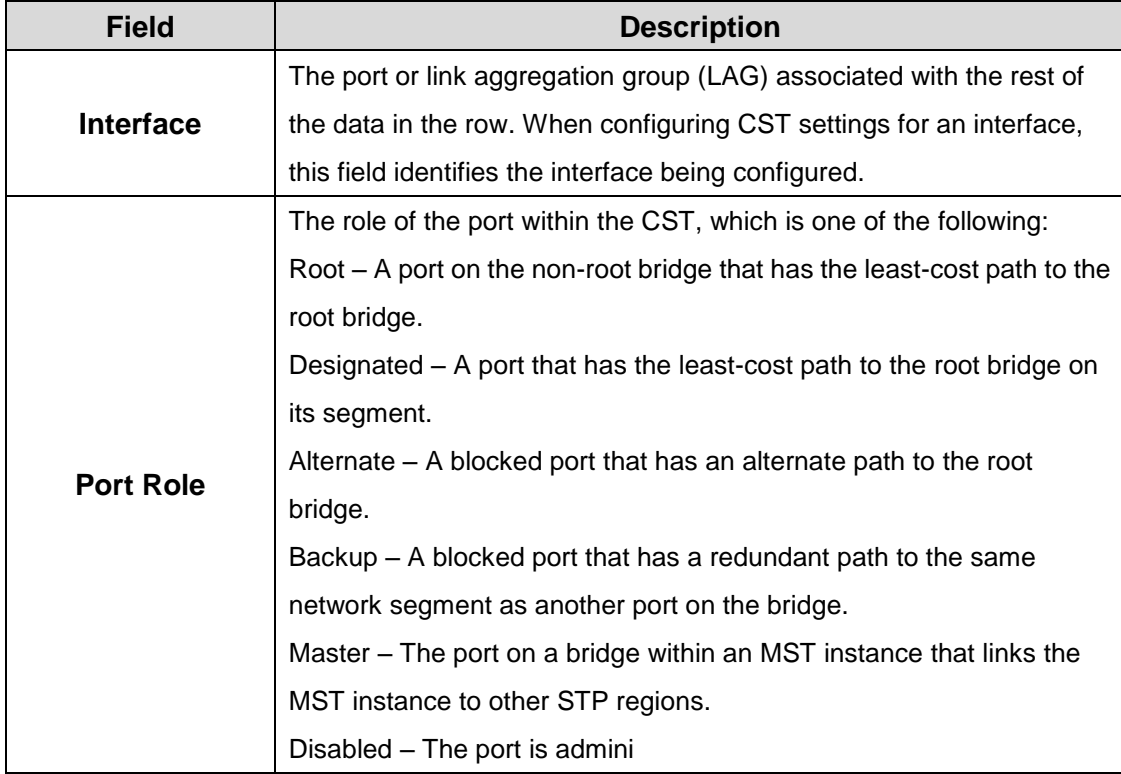

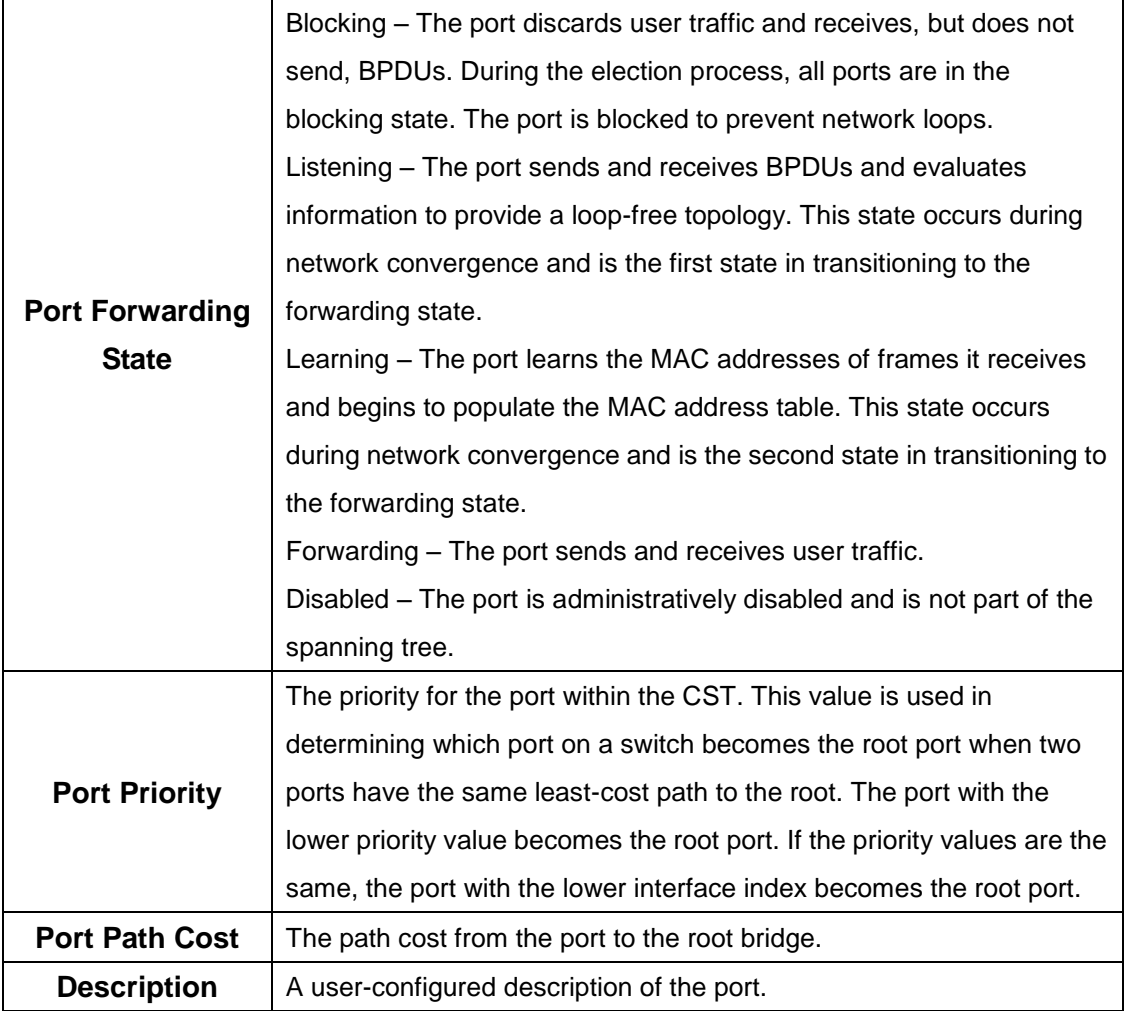

After you select an interface and click Edit, a window opens and allows you to edit the CST port settings and view additional CST information for the interface. The following information describes the additional fields available in the Edit CST Port Entry window.

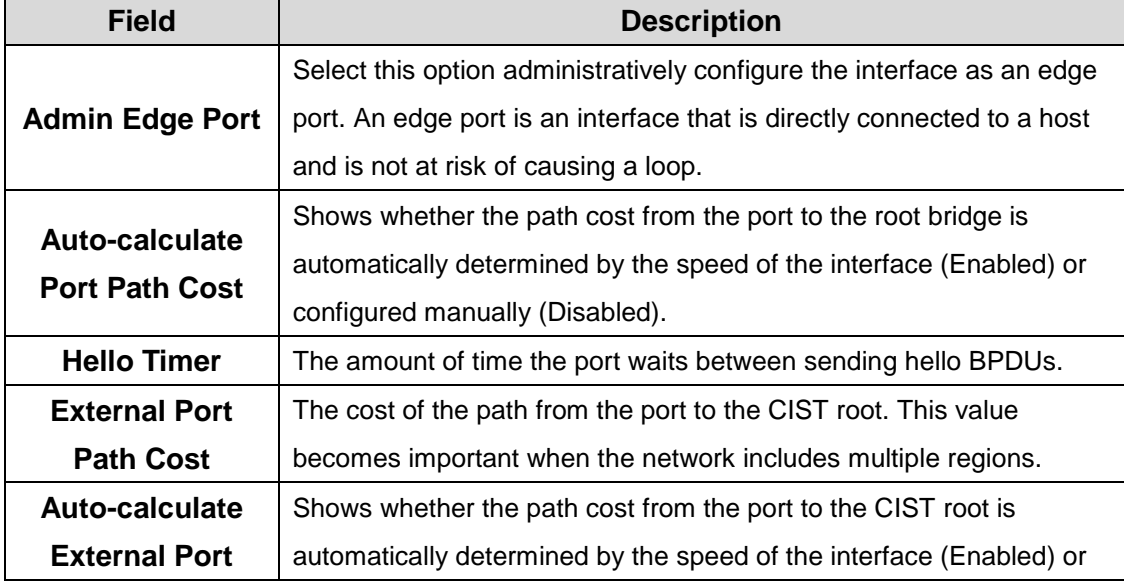

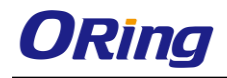

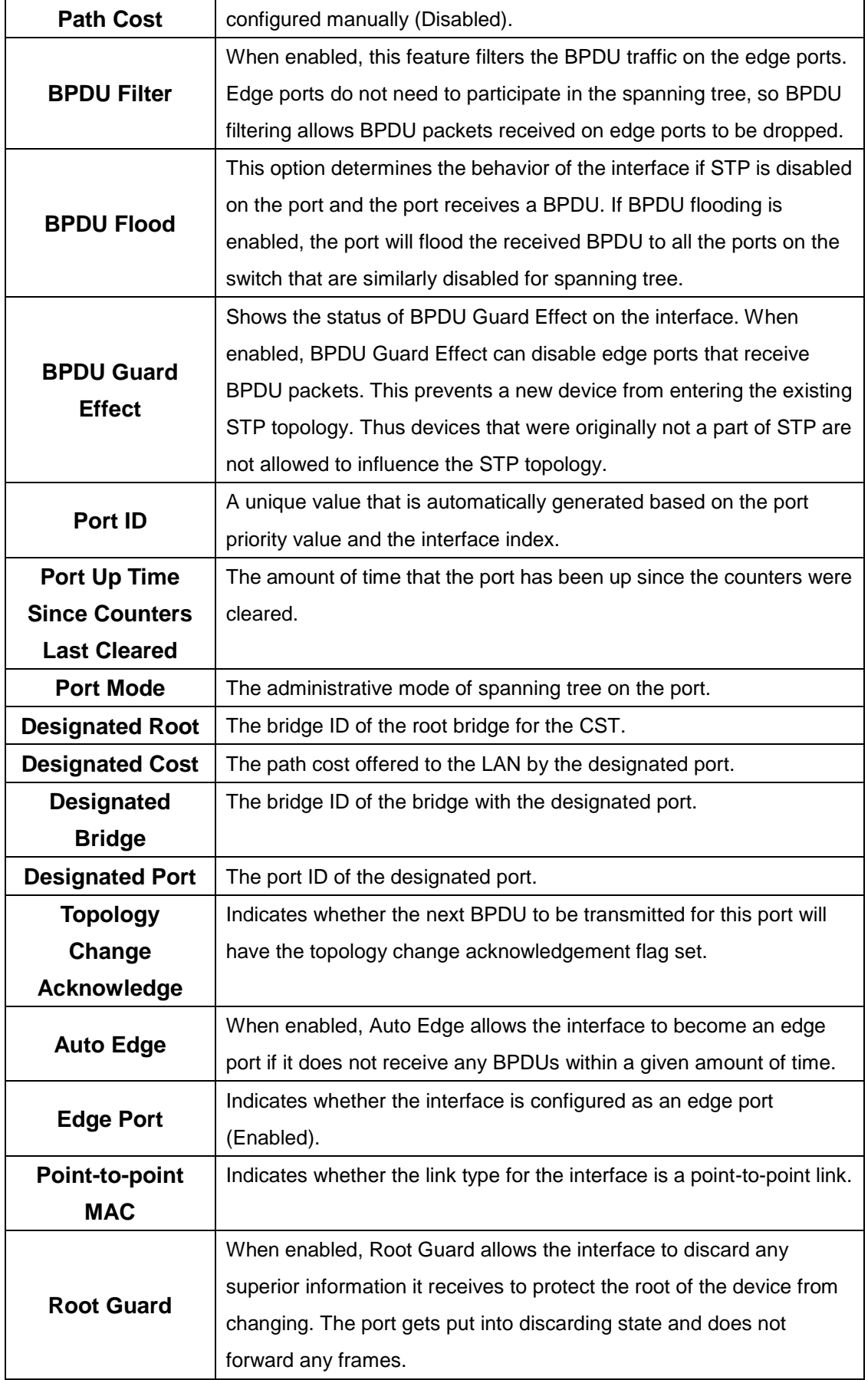

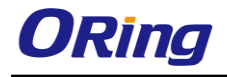

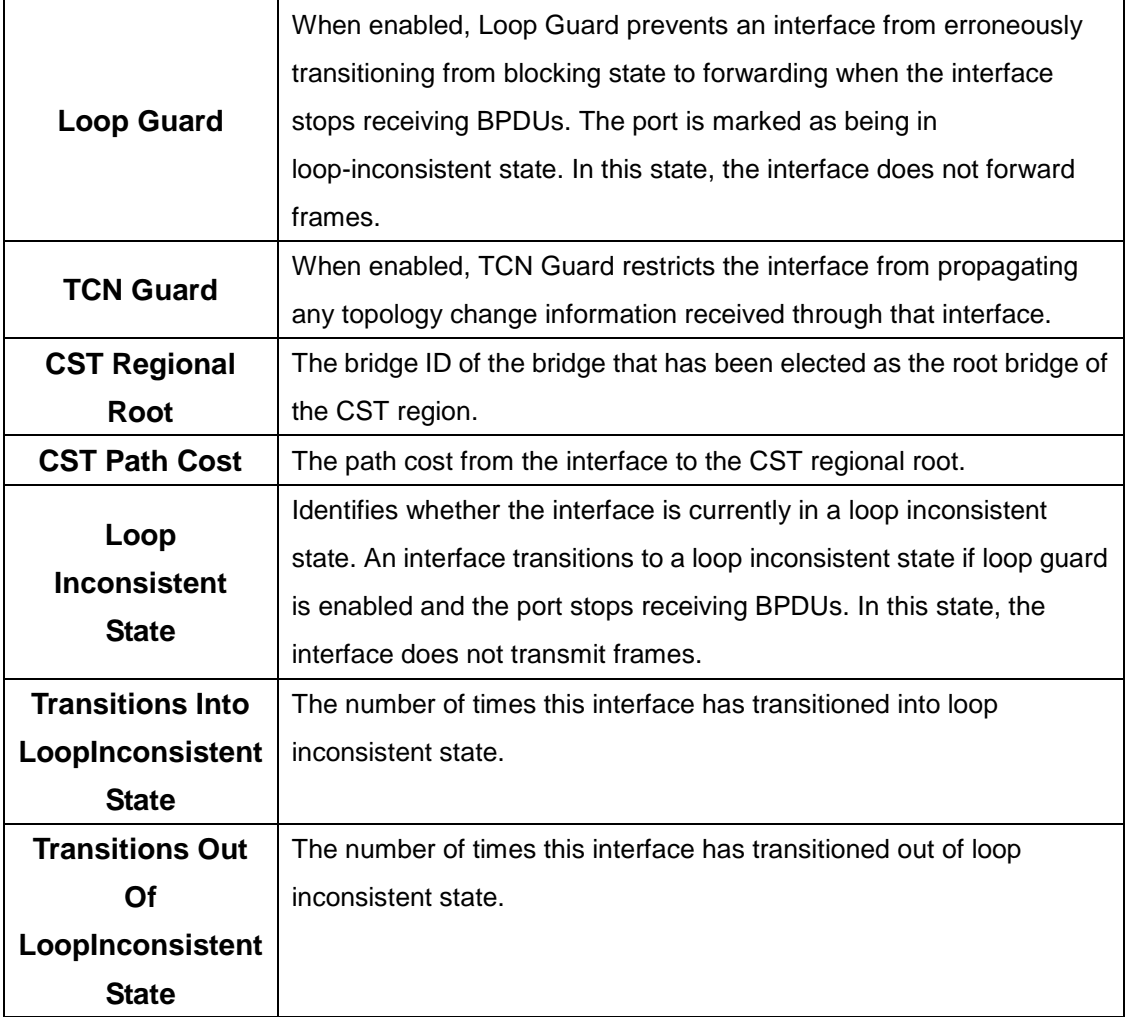

# **4.1.16.6 Statistics**

This page displays information about the number of bridge protocol data units (BPDUs) sent and received by each interface for each STP version.

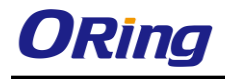

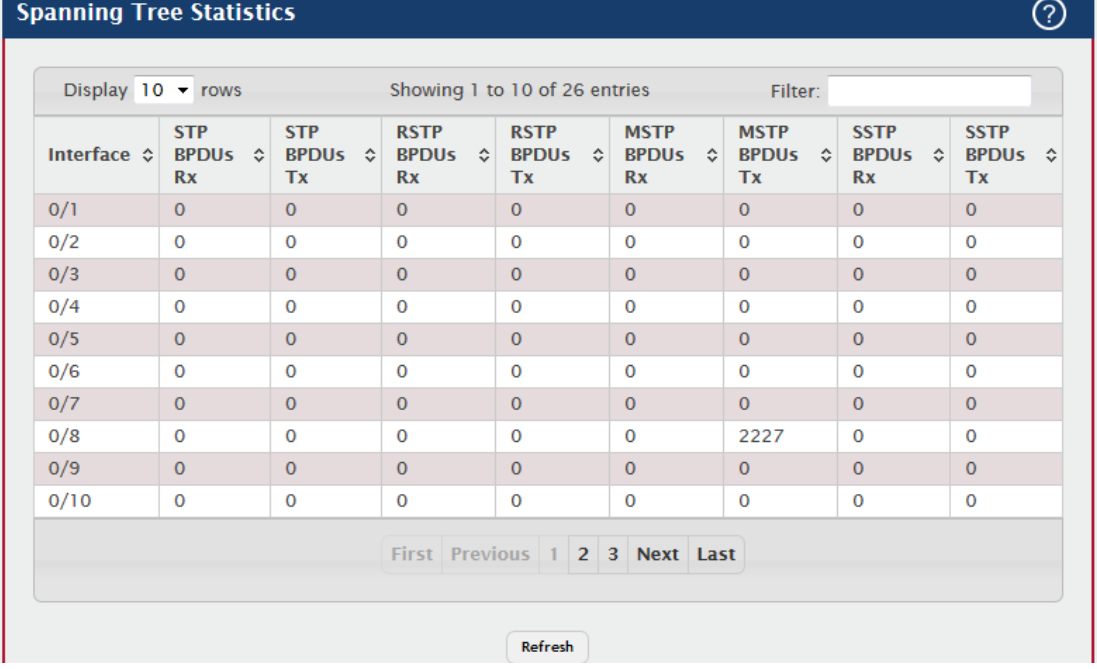

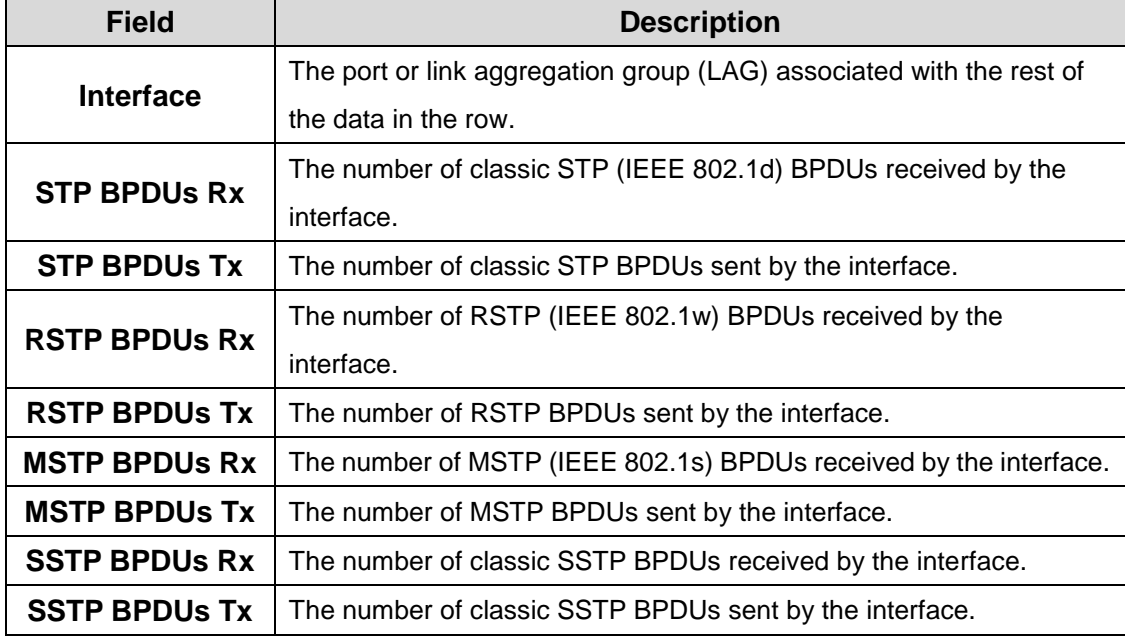

# **4.1.17 UDLD**

# **4.1.17.1 Configuration**

Use this page to configure the global Unidirectional Link Detection (UDLD) settings on the device. The UDLD feature detects unidirectional links on physical ports by exchanging packets containing information about neighboring devices. The purpose of the UDLD feature is to detect and avoid unidirectional links. A unidirectional link is a forwarding anomaly in a Layer 2

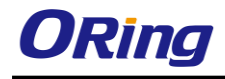

communication channel in which a bidirectional link stops passing traffic in one direction.

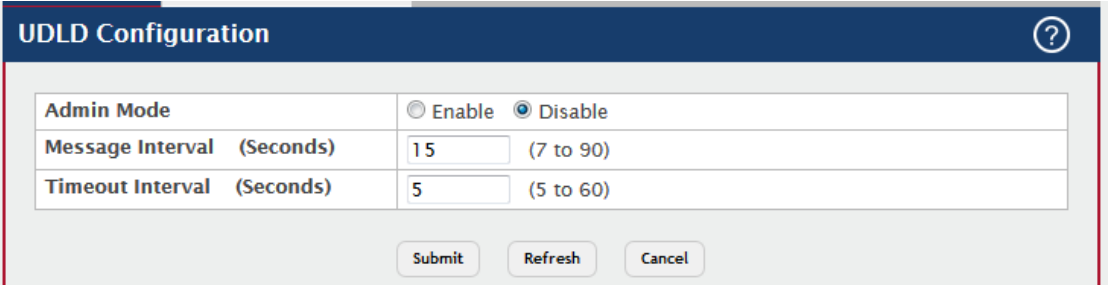

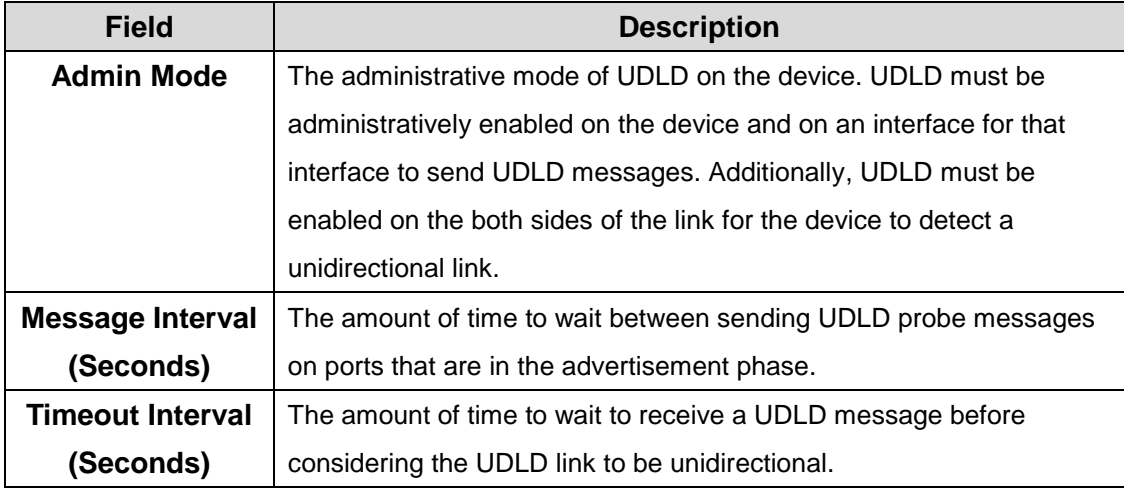

# **4.1.17.2 Interface Configuration**

Use this page to configure the per-port UDLD settings.

- To configure UDLD settings for one or more interfaces, select each interface to configure and click **Edit**. The same settings are applied to all selected interfaces.
- To reset all UDLD ports that have a UDLD Status of Shutdown, click **UDLD Port Reset**. If the global and interface UDLD administrative mode is enabled and the port link is up, the port restarts the exchange of UDLD messages with its link partner. The UDLD port status is Shutdown if UDLD has detected an unidirectional link and has put the port in a disabled state.

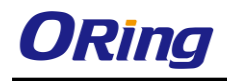

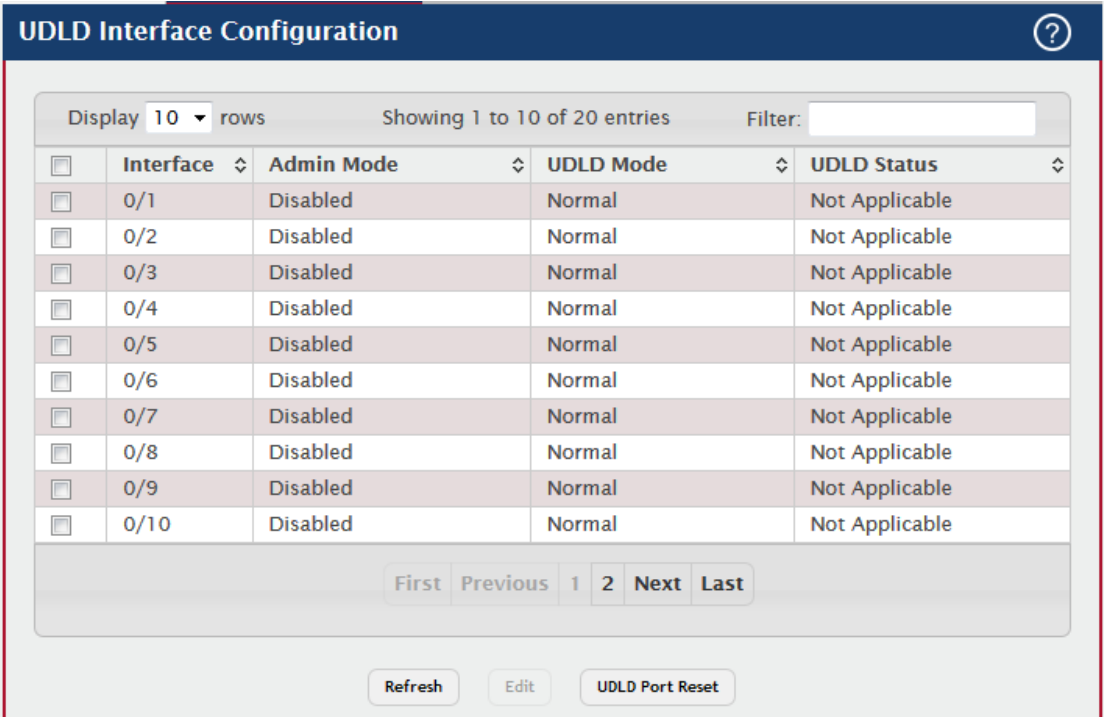

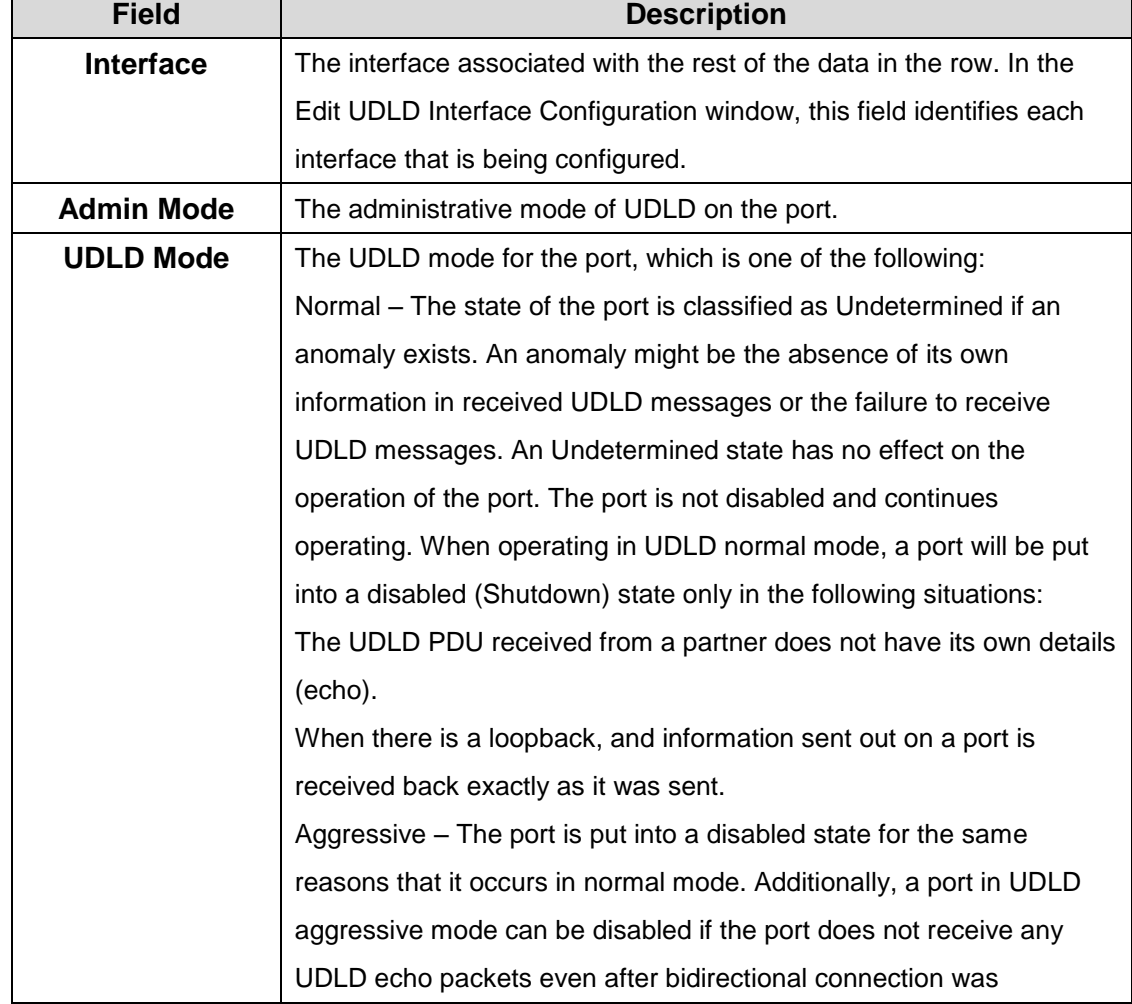

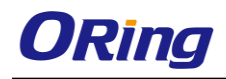

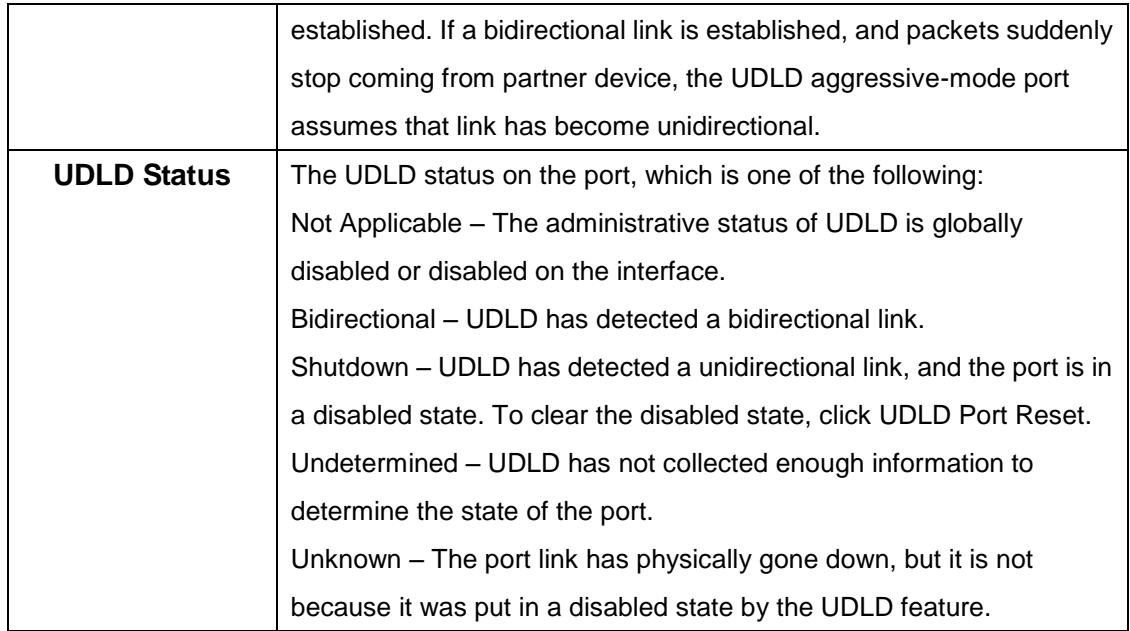

# **4.1.18 VLAN**

#### **4.1.18.1 Status**

Use this page to add and remove virtual local area networks (VLANs). VLANs allow you to divide a broadcast domain into smaller, logical networks. From this page, you can also configure a name for an existing VLAN and convert dynamic VLANs to static VLANs.

Use the buttons to perform the following tasks:

- To add a VLAN, click **Add** and specify a VLAN ID in the available field.
- To configure a name for a VLAN or to convert a dynamic VLAN to a static VLAN, select the entry to modify and click **Edit.** Then, configure the desired VLAN settings.
- To remove one or more configured VLANs, select each entry to delete and click **Remove.** You must confirm the action before the entry is deleted.

Note: You cannot remove or rename VLAN 1

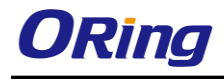

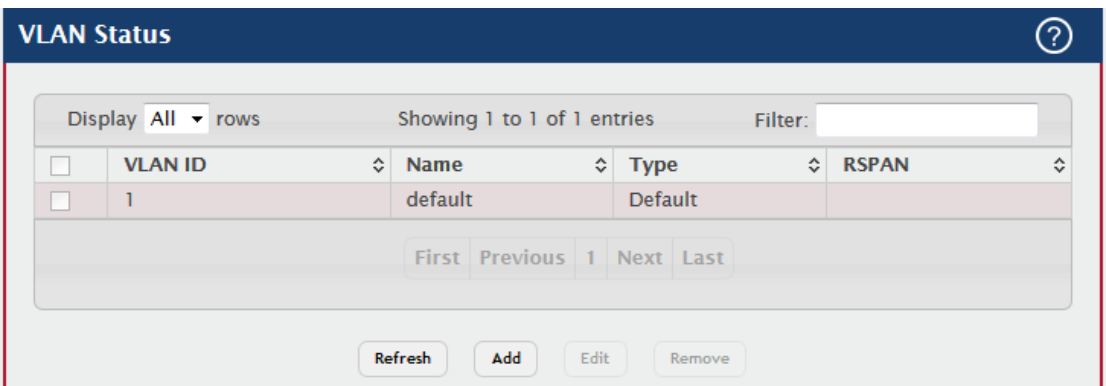

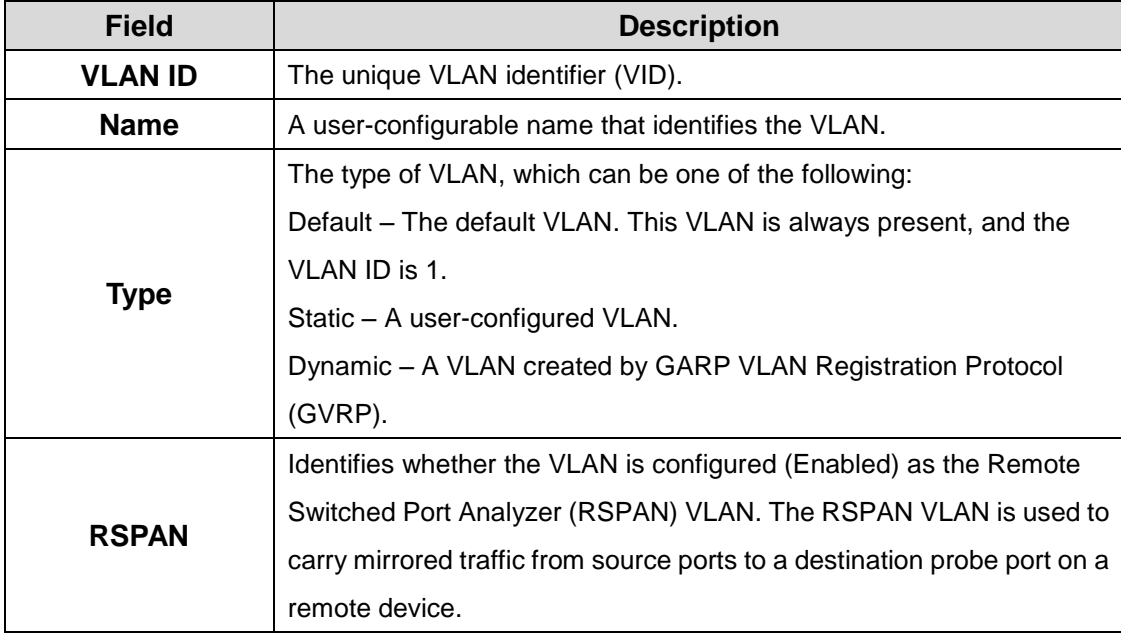

After you click Add, the Add VLAN window opens and allows you to create VLANs. The following information describes the field in this window

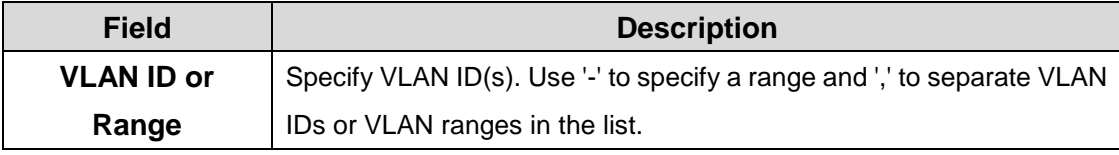

When you click Edit, the Edit VLAN Configuration window opens. The following information describes the fields in this window.

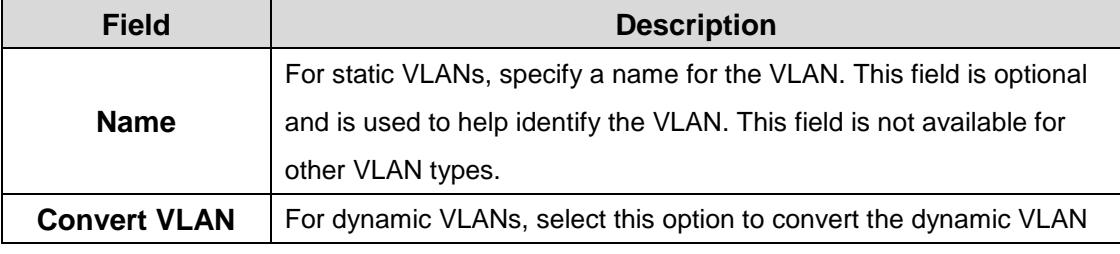

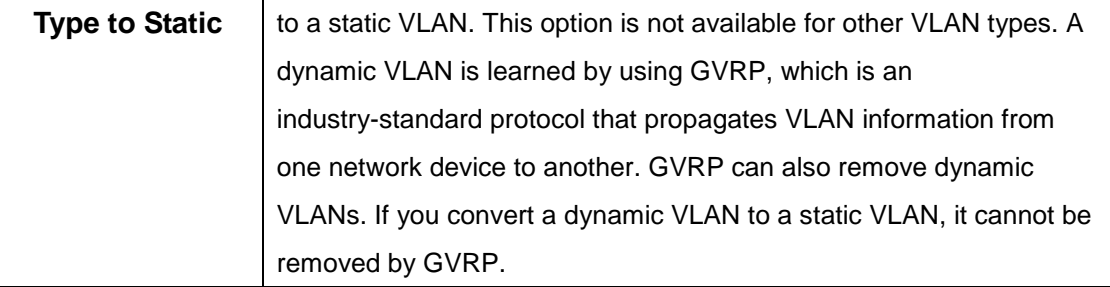

# **4.1.18.2 Port Configuration**

Use this page to configure VLAN membership for the interfaces on the device and to specify whether traffic transmitted by the member ports should be tagged. The device supports IEEE 802.1Q tagging. Ethernet frames on a tagged VLAN have a 4-byte VLAN tag in the header.

To configure VLAN membership and tagging settings for one or more interfaces, select the appropriate VLAN from the VLAN ID menu and use the buttons to perform the following tasks:

- To configure the VLAN settings for one or more interfaces in the selected VLAN, select each entry to modify and click Edit.
- To apply the same VLAN settings to all interfaces, click Edit All.

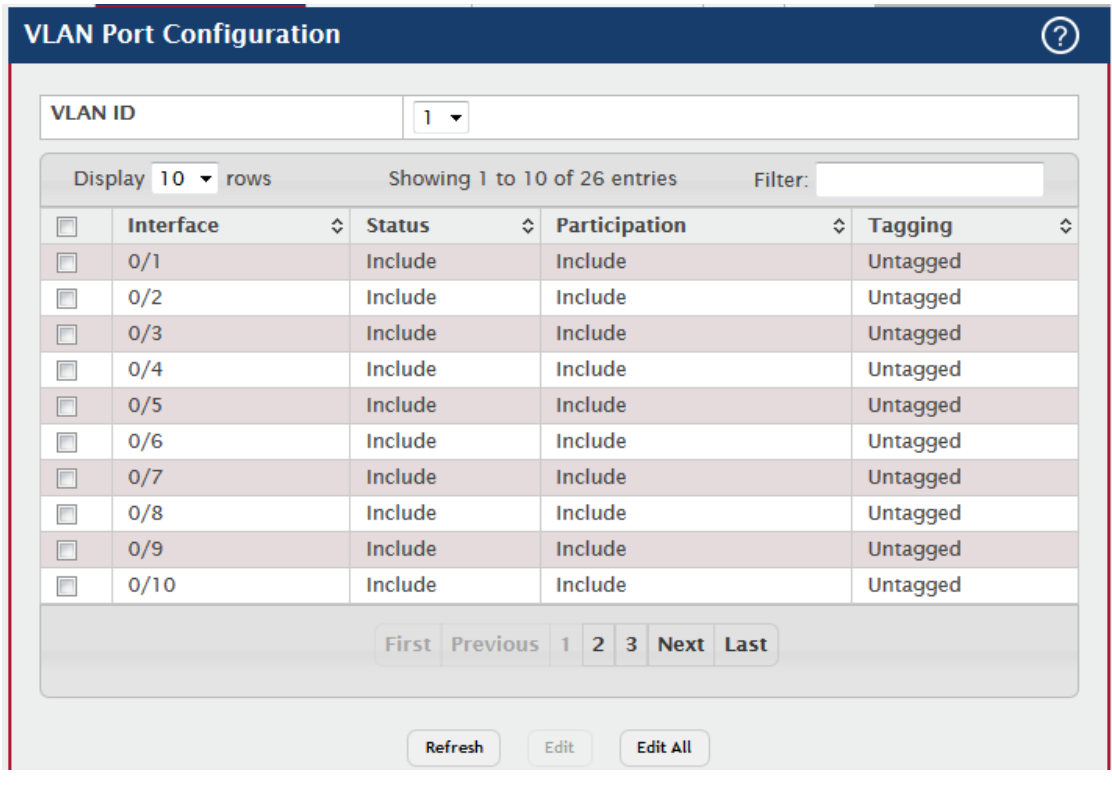

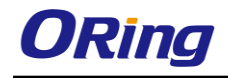

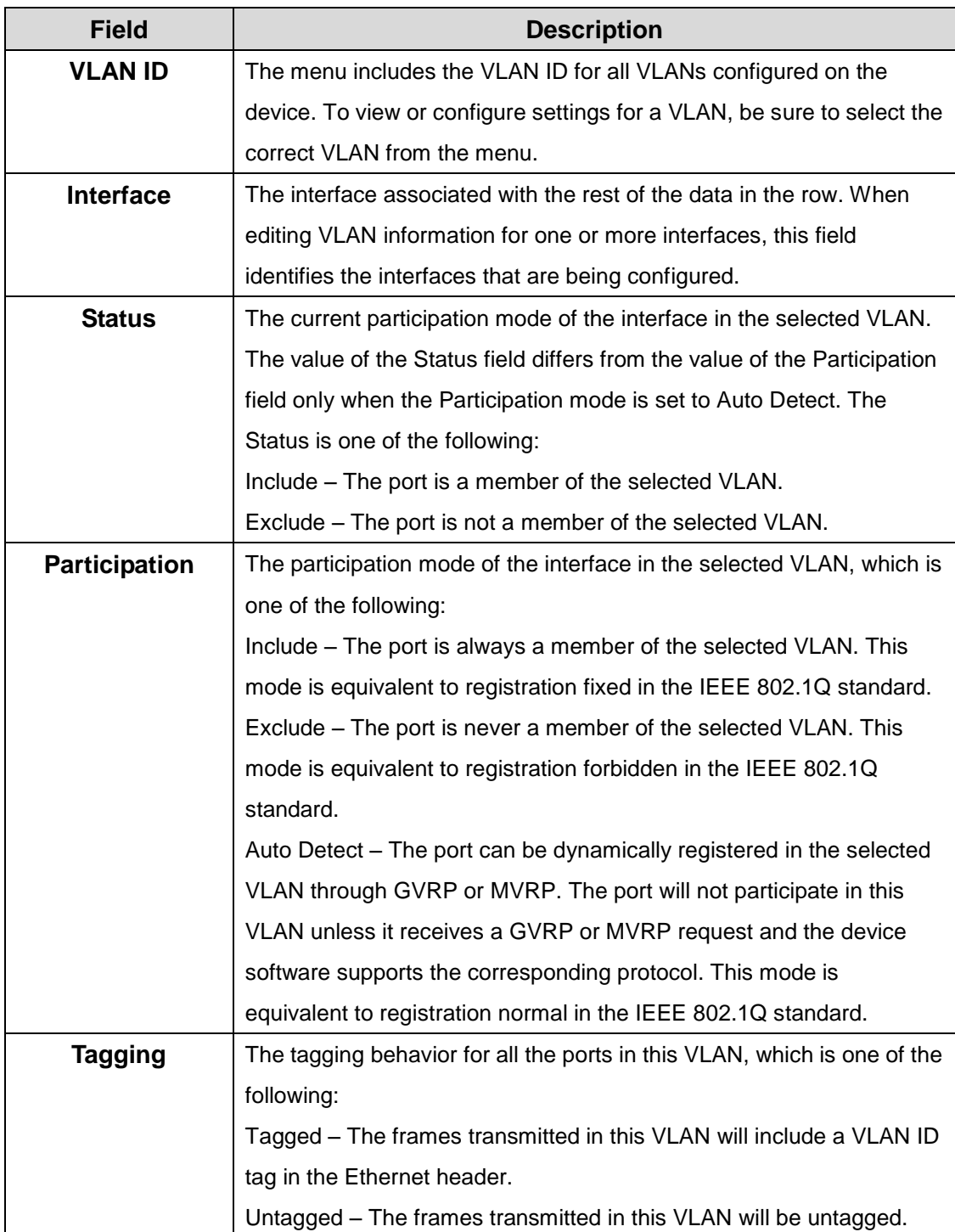

# **4.1.18.3 Port Summary**

Use this page to configure the way interfaces handle VLAN-tagged, priority-tagged, and untagged traffic.

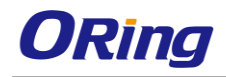

- To configure the settings for one or more interfaces, select each entry to modify and click **Edit.**
- To apply the same settings to all interfaces, click **Edit All.**

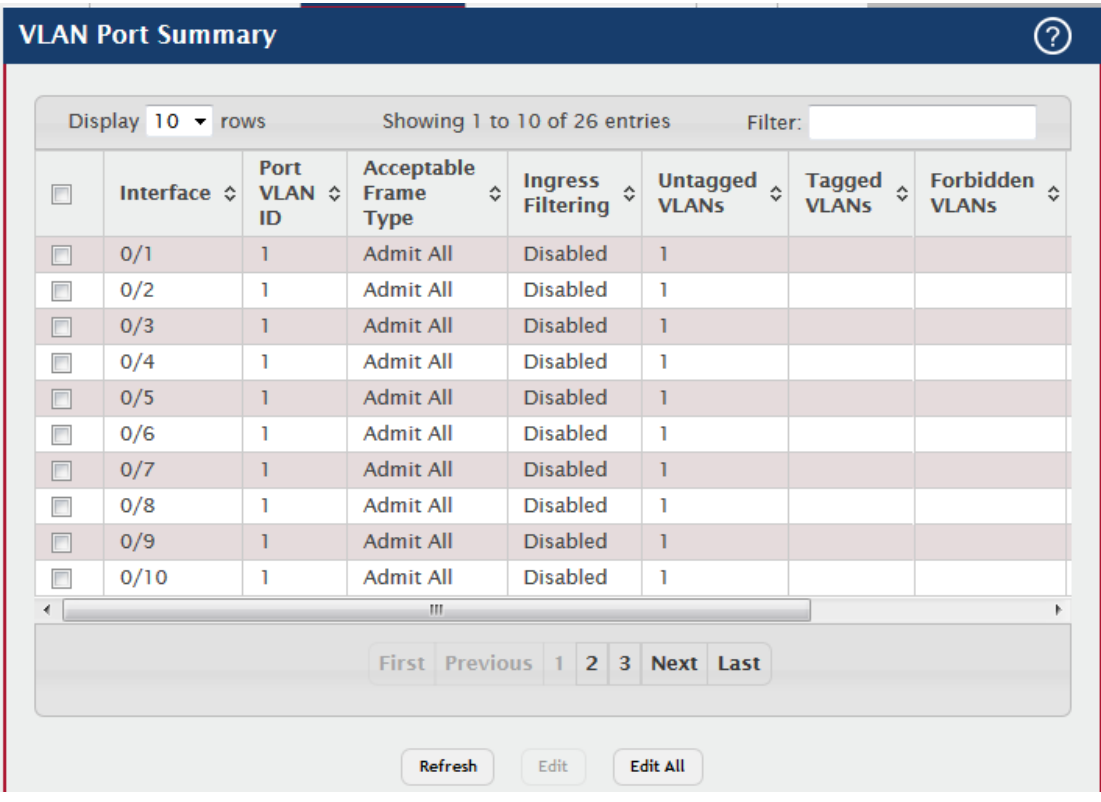

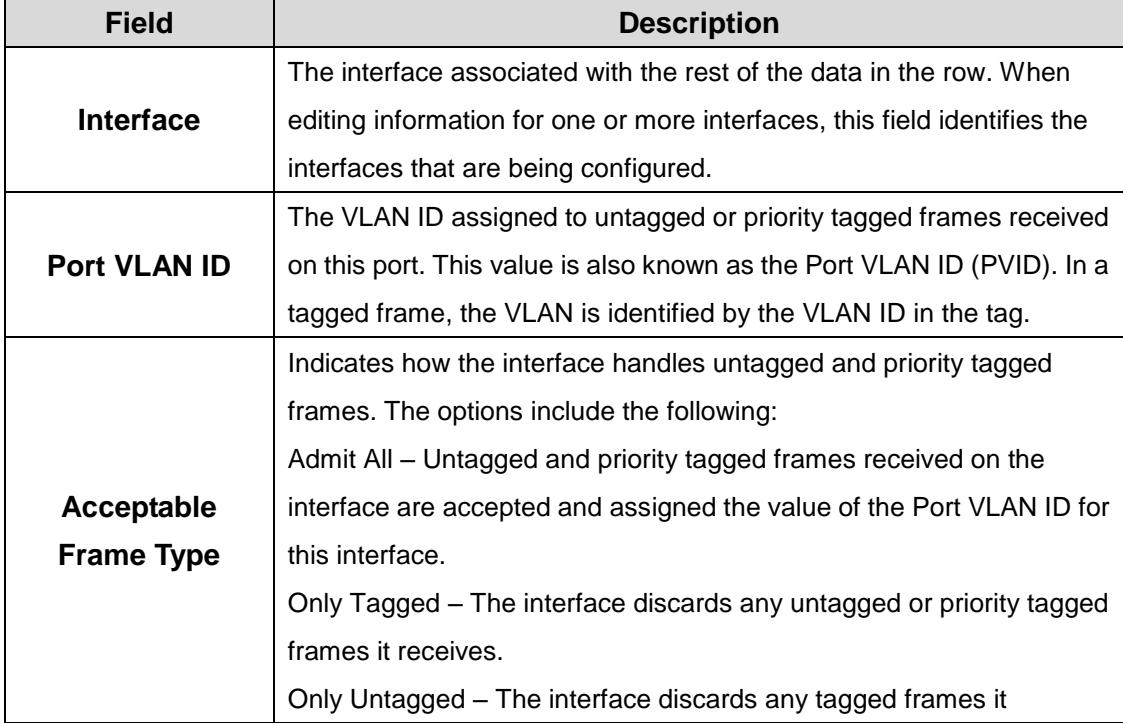

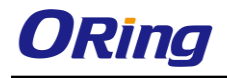

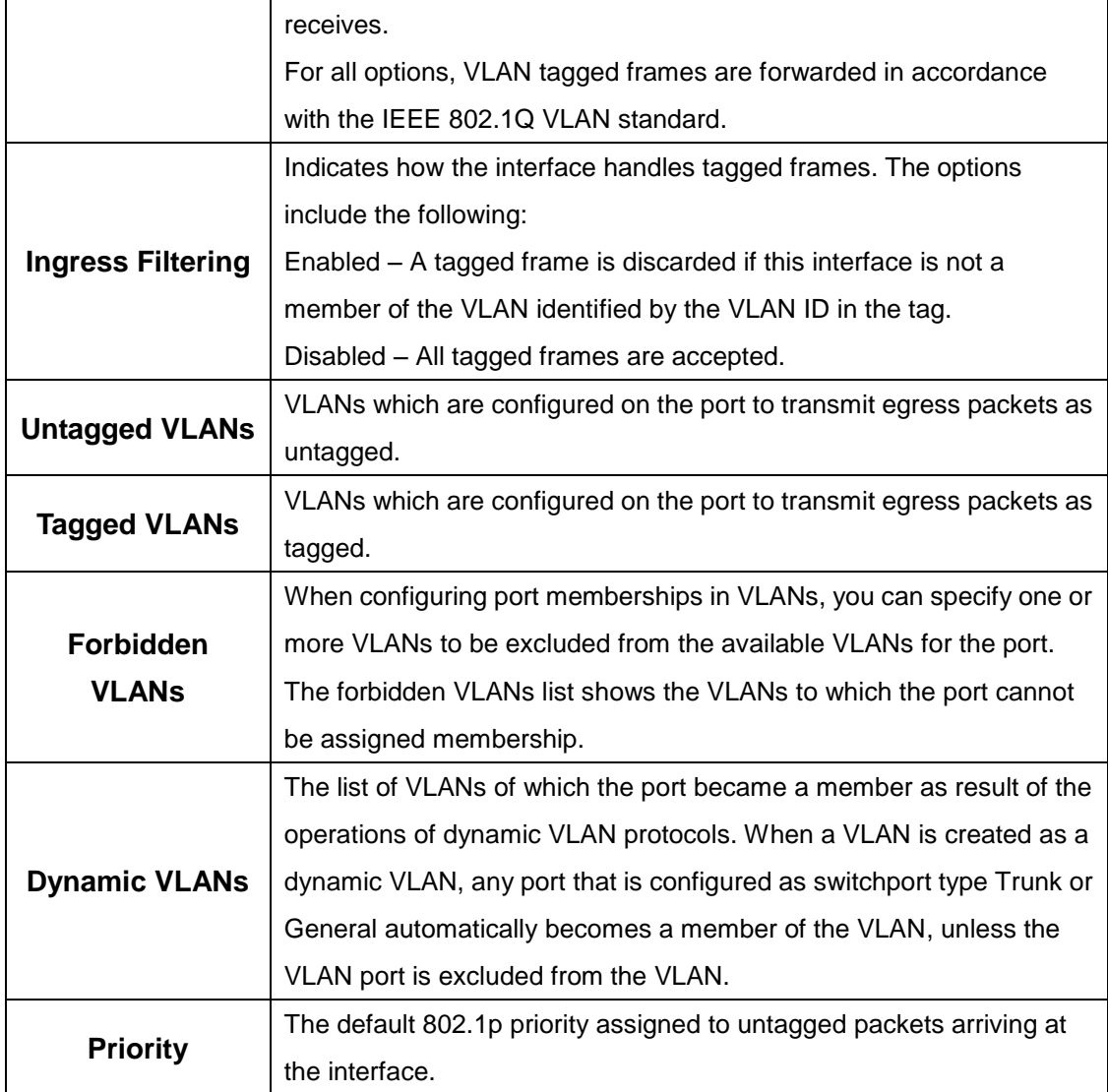

# **4.1.18.4 Switchport Summary**

Use this page to configure switchport mode settings on interfaces. The switchport mode defines the purpose of the port based on the type of device it connects to and contraints the VLAN configuration of the port accordingly. Assigning the appropriate switchport mode helps simplify VLAN configuration and minimize errors.

- To configure the settings for one or more interfaces, select each entry to modify and click **Edit.**
- To apply the same settings to all interfaces, click **Edit All.**

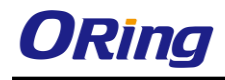

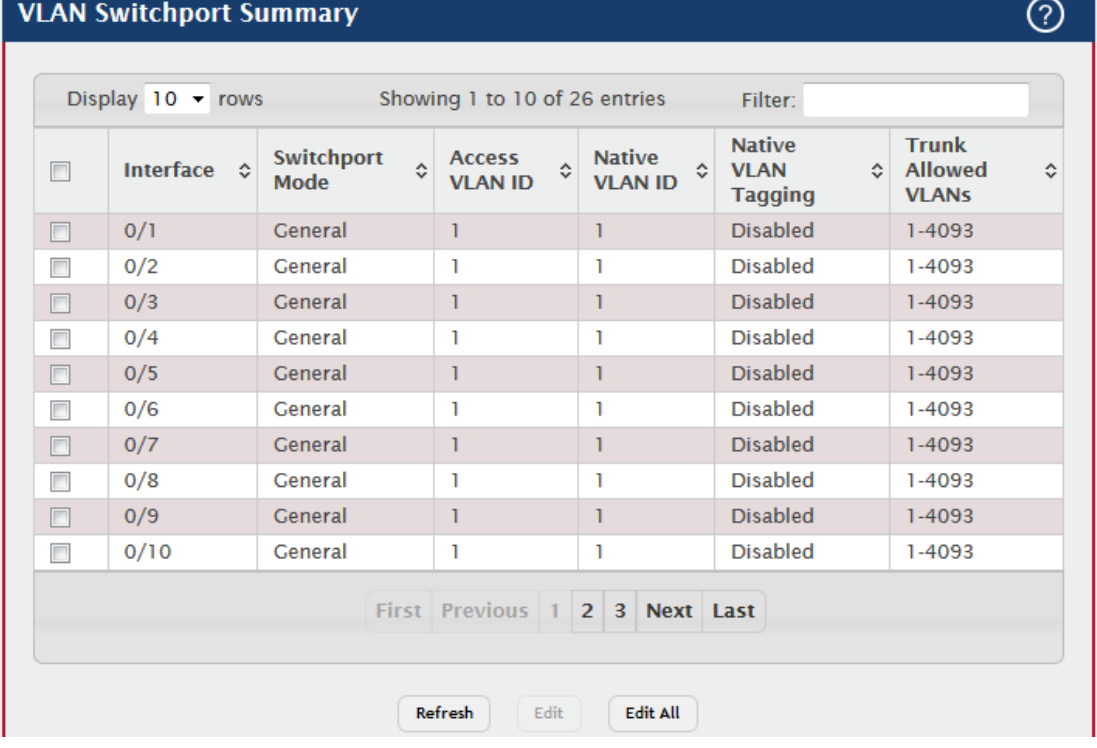

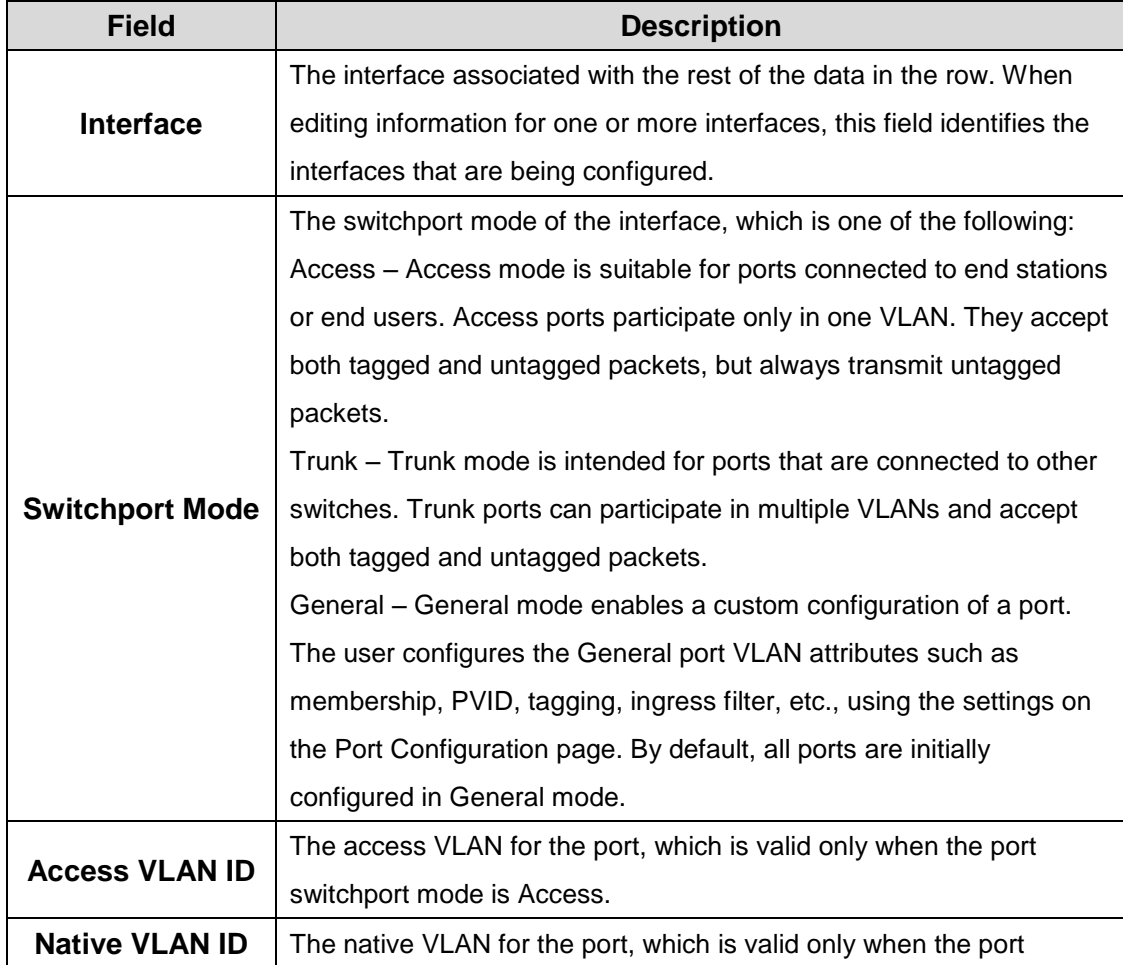

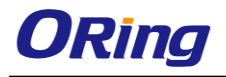

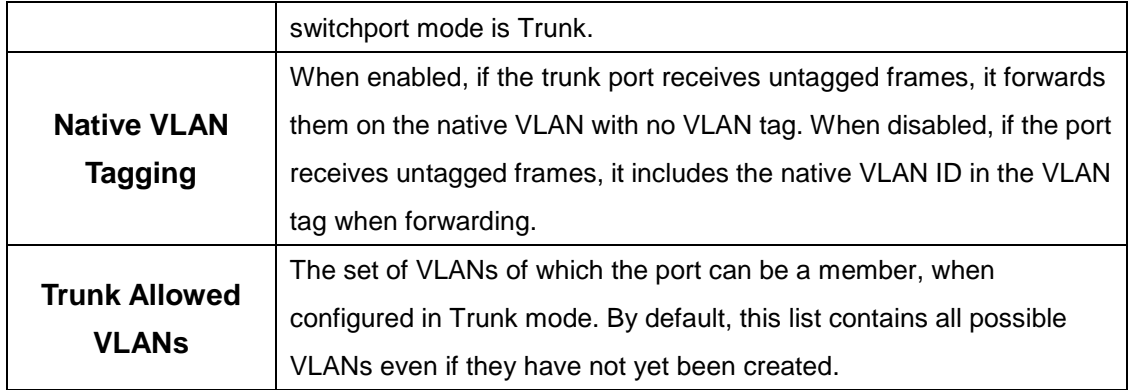

#### **4.1.18.5 Reset**

Use this page to reset all VLAN settings to their default values. Any VLANs that have been created on the system will be deleted.

Initiates the action to reset all VLAN configuration parameters to their factory default settings. After you click Reset and confirm the action, all VLAN configuration changes are reset in the running configuration.

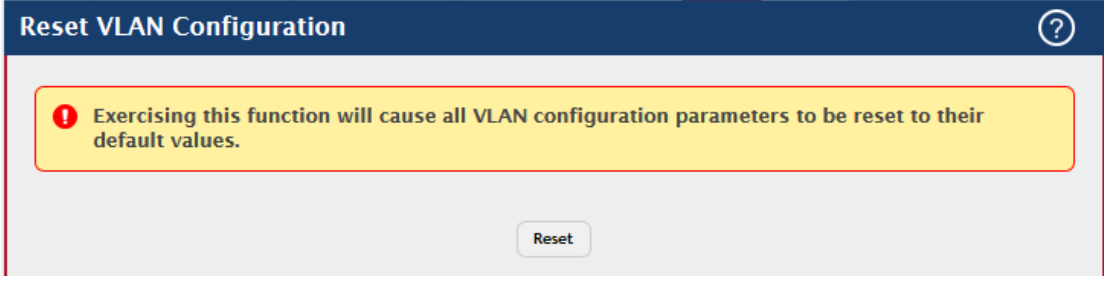

# **4.1.18.6 RSPAN**

Use this page to configure the VLAN to use as the Remote Switched Port Analyzer (RSPAN) VLAN. RSPAN allows you to mirror traffic from multiple source ports (or from all ports that are members of a VLAN) from different network devices and send the mirrored traffic to a destination port (a probe port connected to a network analyzer) on a remote device. The mirrored traffic is tagged with the RSPAN VLAN ID and transmitted over trunk ports in the RSPAN VLAN.

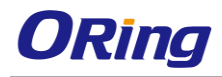

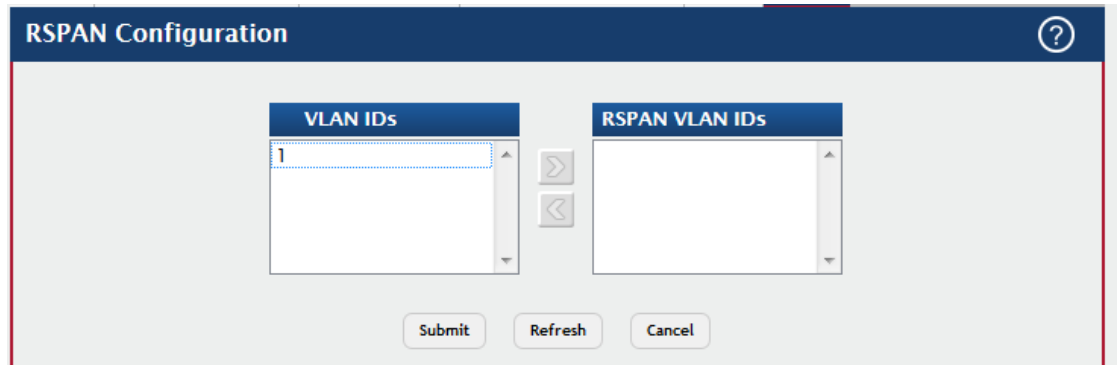

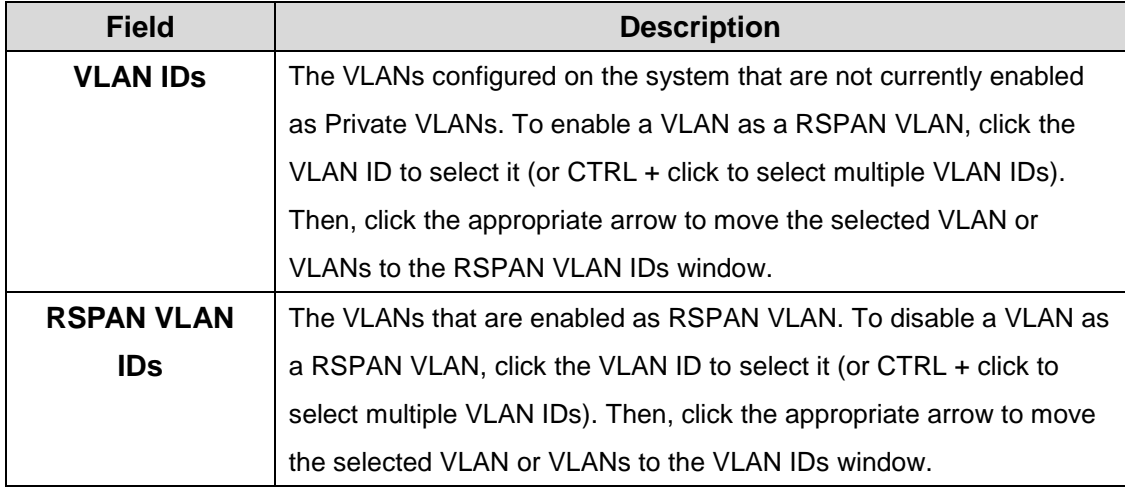

# **4.1.19 Private VLAN**

# **4.1.19.1 Configuration**

Use this page to add Virtual Local Area Networks (VLANs) to the device and to configure existing VLANs as private VLANs. Private VLANs provide Layer 2 isolation between ports that share the same broadcast domain. In other words, a private VLAN allows a VLAN broadcast domain to be partitioned into smaller point-to-multipoint subdomains. The ports participating in a private VLAN can be located anywhere in the Layer 2 network. Each subdomain is defined (represented) by a primary VLAN and a secondary VLAN. The primary VLAN ID is the same for all subdomains that belong to a private VLAN. The secondary VLAN ID differentiates subdomains from each another and provides Layer 2 isolation between ports that are members of the same private VLAN.

Use the buttons to perform the following tasks:

 To add a VLAN, click **Add VLAN** and specify one or more VLAN IDs in the available field.

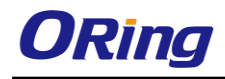

 To configure an existing VLAN as a private VLAN, select the entry to modify and click **Edit**.

Note: The default VLAN and management VLAN are not displayed on the page because they cannot be configured as private VLANs.

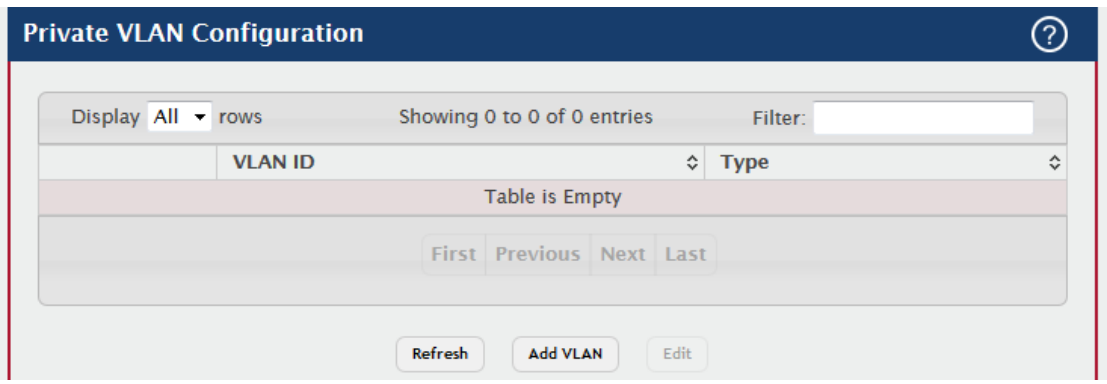

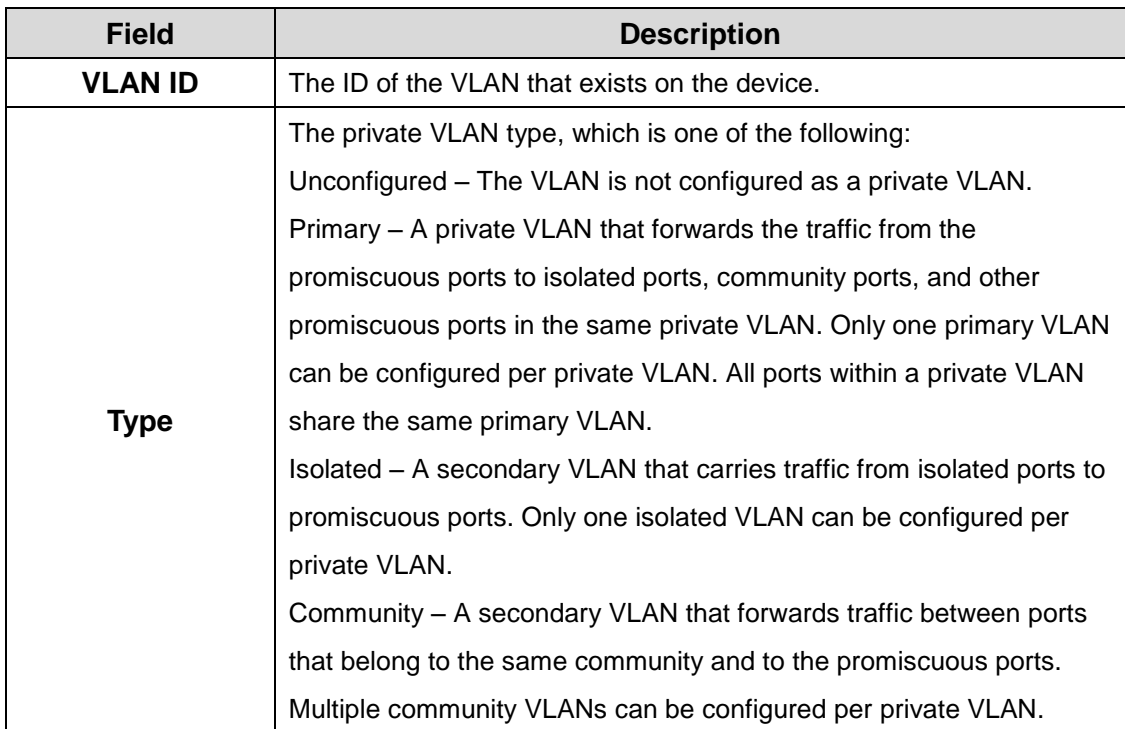

After you click Add VLAN, the Add VLAN window opens and allows you to create VLANs. The following information describes the field in this window.

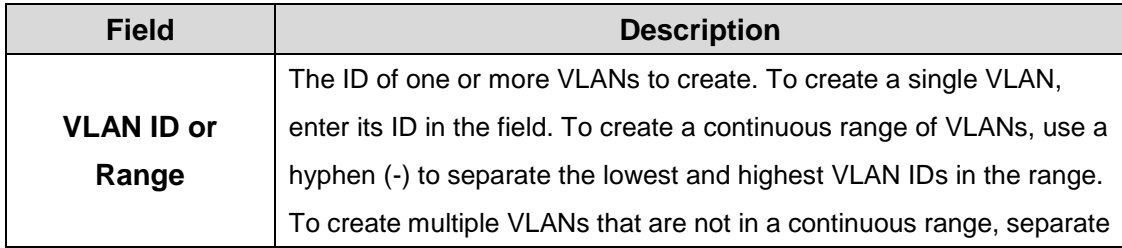

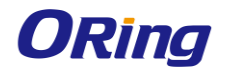

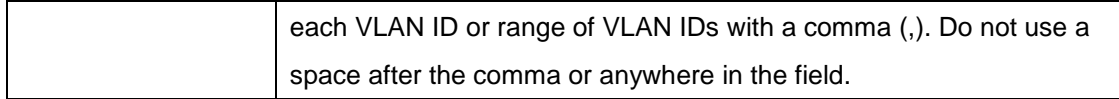

# **4.1.19.2 Association**

Use this page to configure the association between the primary VLAN and secondary VLANs. Associating a secondary VLAN with a primary VLAN allows host ports in the secondary VLAN to communicate outside the private VLAN. To configure a primary VLAN association, select the entry to modify and click **Edit.**

Note: Isolated VLANs and Community VLANs are collectively called Secondary VLANs.

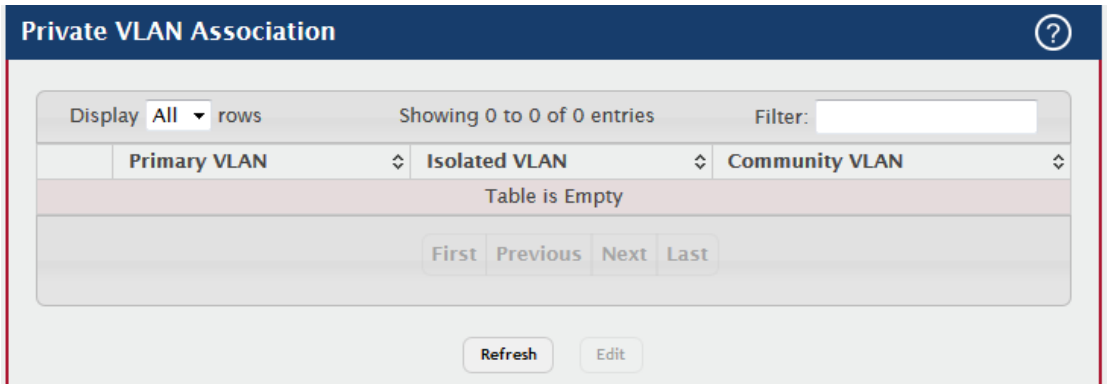

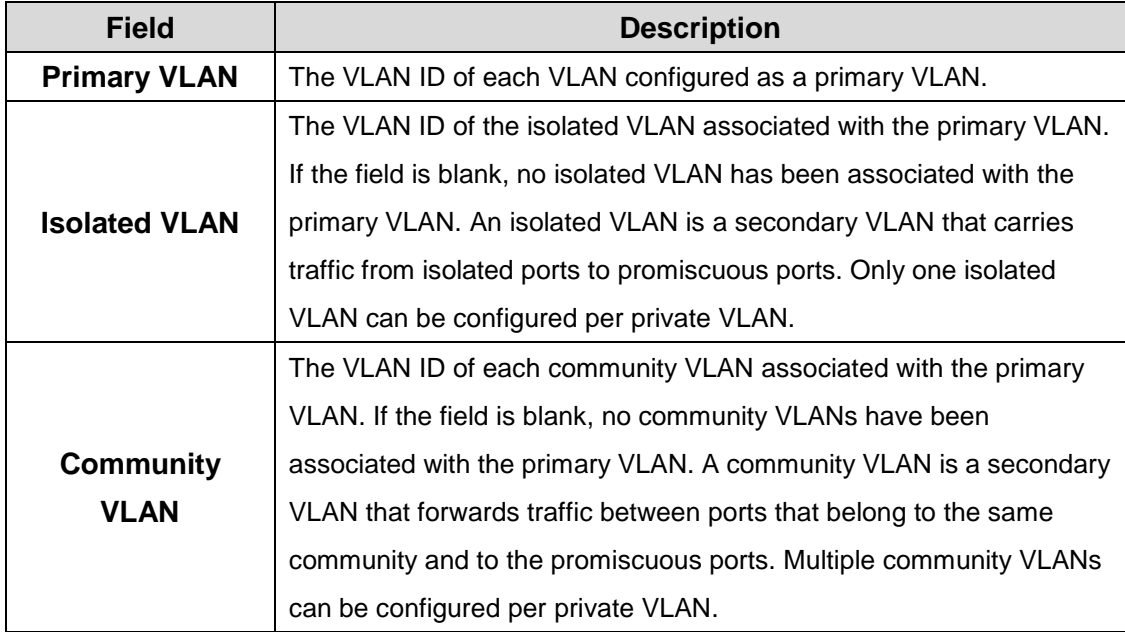

After you click Edit, the Edit Private VLAN Association window opens and allows you to create associations with the selected primary VLAN. The following information describes the field in this window.

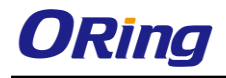

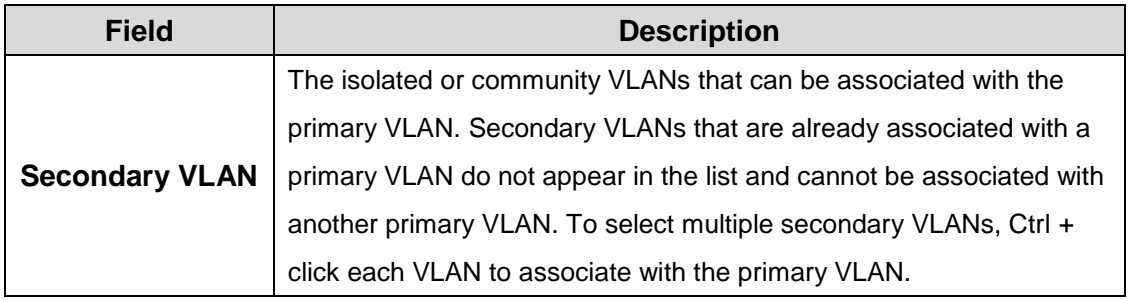

#### **4.1.19.3 Interface**

Use this page to configure the port mode for the ports and LAGs that belong to a private VLAN and to configure associations between interfaces and primary/secondary private VLANs.

- To configure the port mode and private VLAN-to-interface associations, select the entry to modify and click **Edit.**
- To remove the association between an interface and the primary/secondary private VLANs that the interface belongs to when it operates in host mode, select each interface with the association to clear and click **Remove Host Association.** You must confirm the action before the host association for the entry is cleared.
- To remove the association between an interface and the primary/secondary private VLANs that the interface belongs to when it operates in promiscuous mode, select each interface with the association to clear and click **Remove Promiscuous Association.** You must confirm the action before the promiscuous association for the entry is cleared.
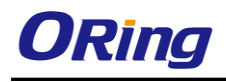

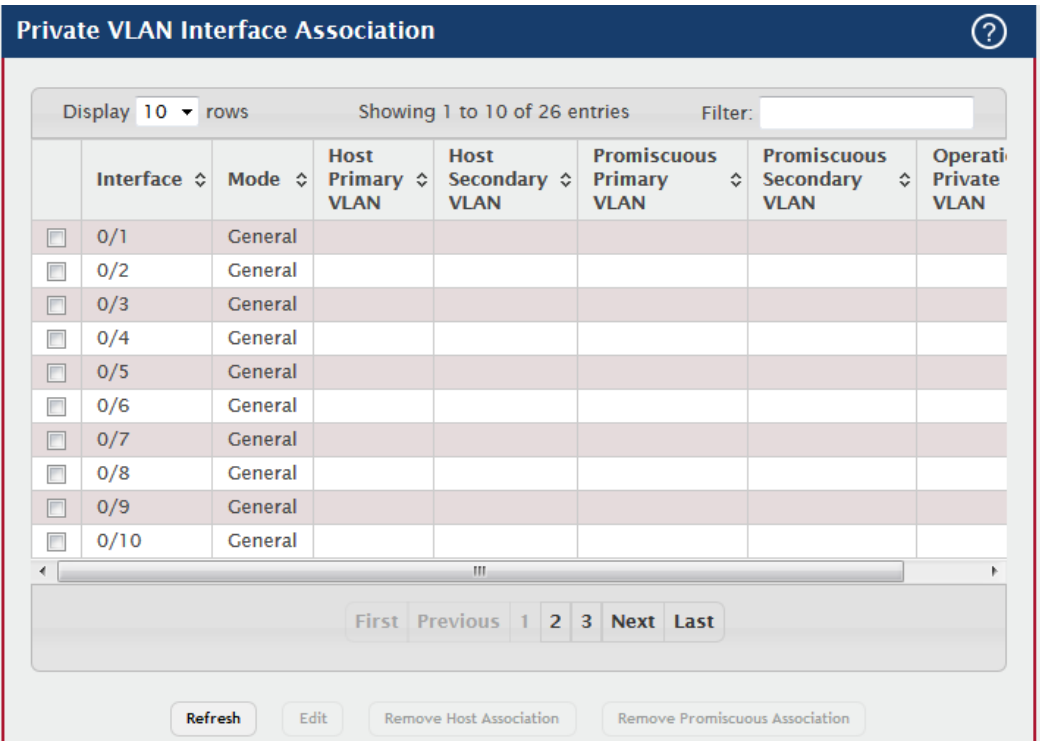

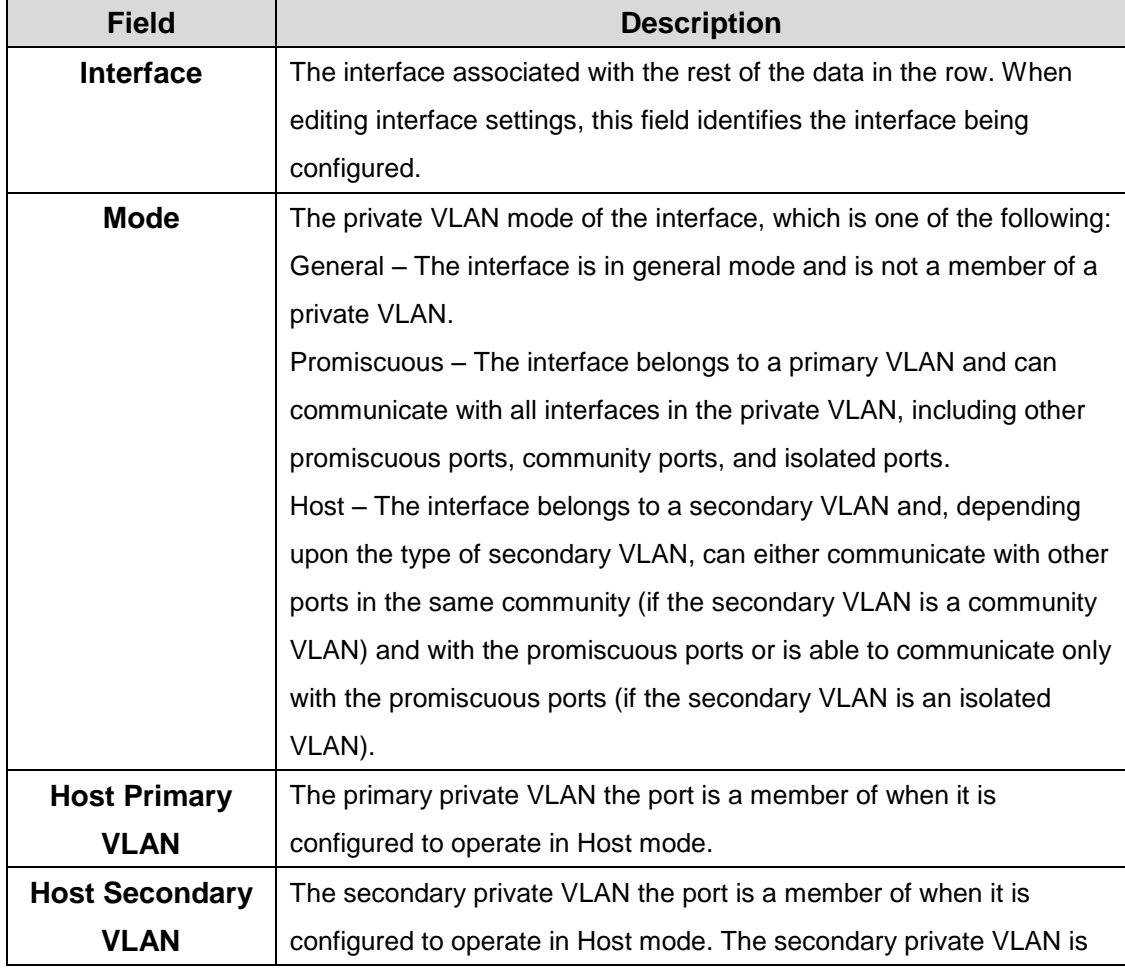

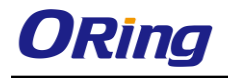

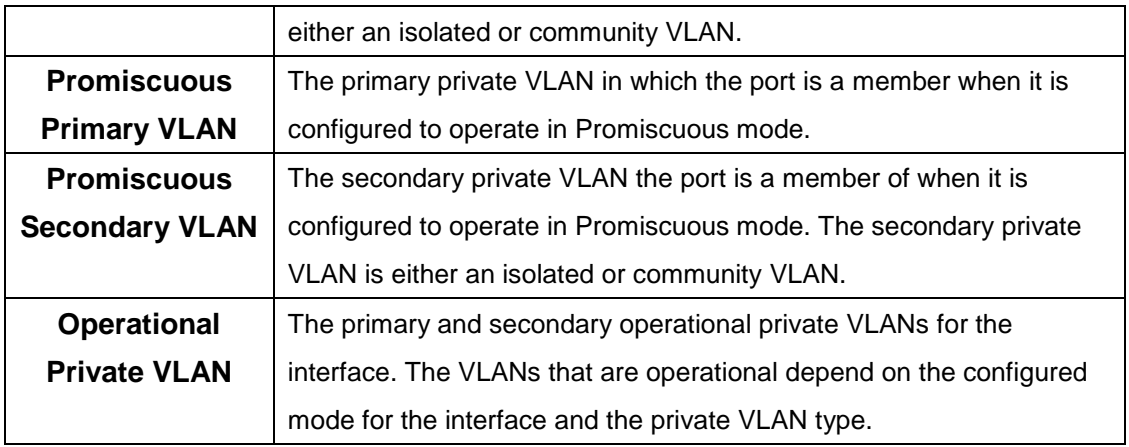

# **4.1.20 Voice VLAN 4.1.20.1 Configuration**

Use this page to control the administrative mode of the Voice VLAN feature, which enables ports to carry voice traffic that has a defined priority. Voice over IP (VoIP) traffic is inherently time-sensitive: for a network to provide acceptable service, the transmission rate is vital. The priority level enables the separation of voice and data traffic entering the port.

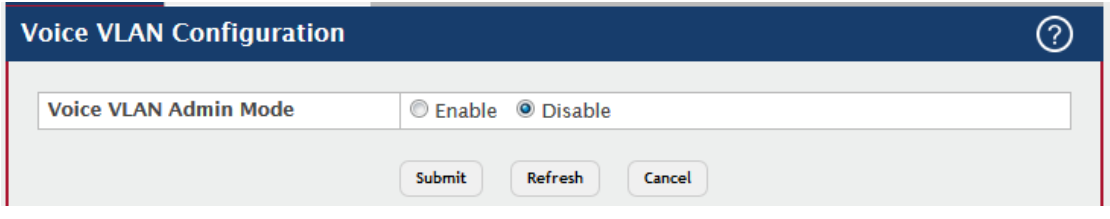

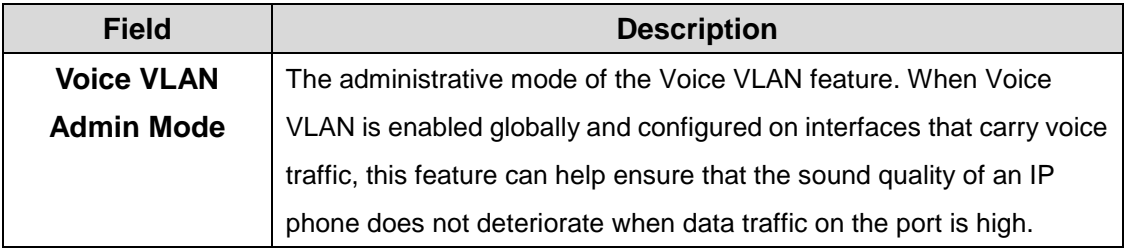

#### **4.1.20.2 Interface Summary**

Use this page to configure the per-port settings for the Voice VLAN feature. When Voice VLAN is configured on a port that receives both voice and data traffic, it can help ensure that the voice traffic has priority.

Use the buttons to perform the following tasks:

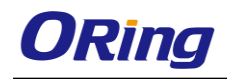

- To configure Voice VLAN settings on a port, click **Add**. Select the interface to configure from the Interface menu, and then configure the desired settings.
- To change the Voice VLAN settings, select the interface to modify and click **Edit**.
- To remove the Voice VLAN configuration from one or more ports, select each entry to delete and click **Remove**.

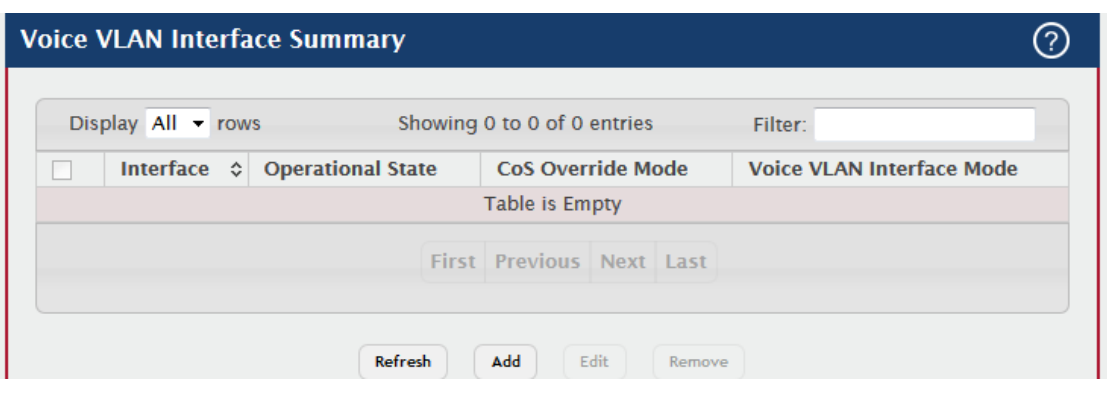

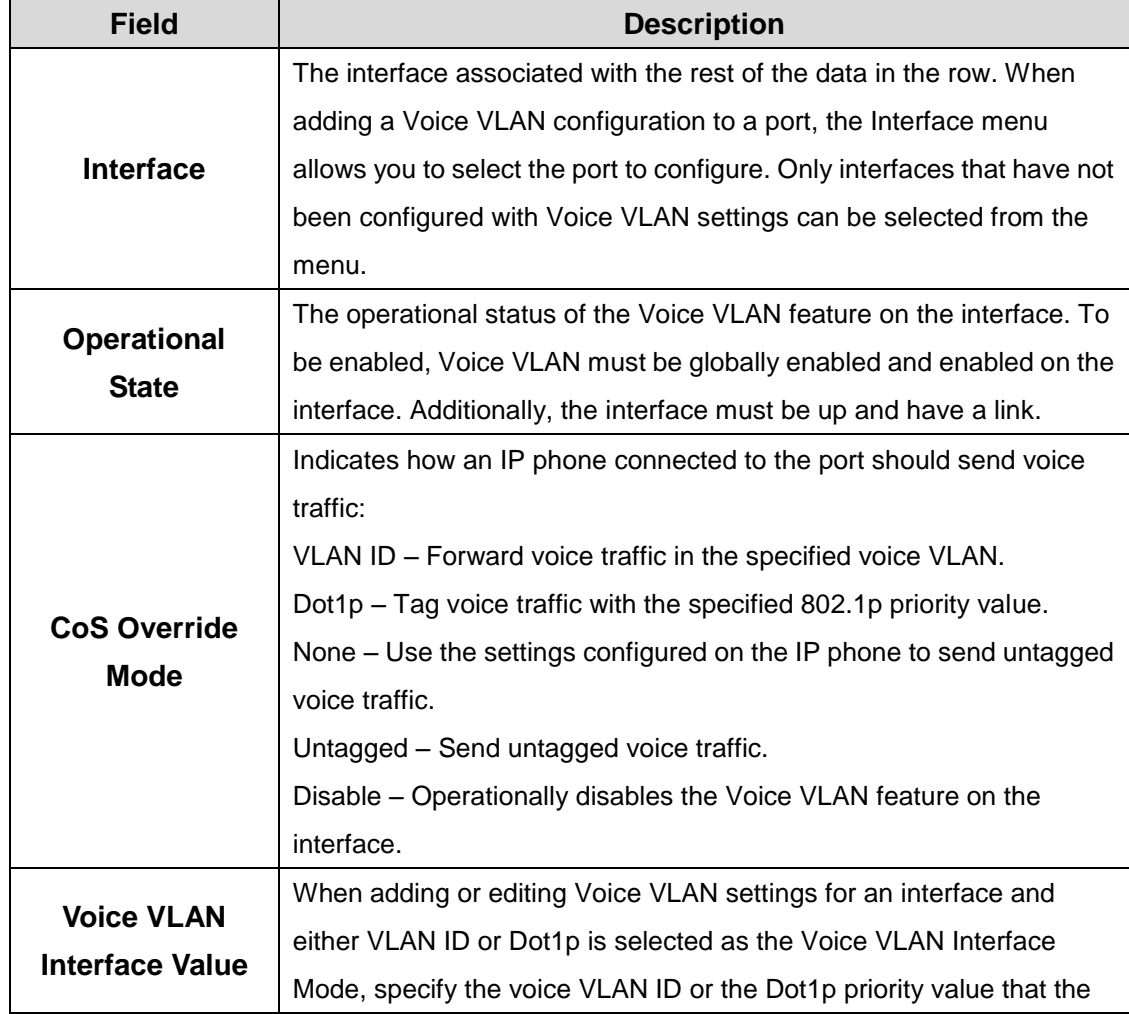

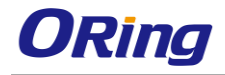

connected IP phone should use for voice traffic.

# **5.1 Routing**

# **5.1.1 ARP Table**

Use this page to view and manage the contents of the ARP table. The ARP table shows all of the IP addresses that have been resolved to MAC addresses, either dynamically or through static entry configuration. This table also shows which dynamic entries are associated with a routing interface (Gateway entries), as well as entries that have been statically configured by the user. In addition, the address resolution of all local routing interfaces is shown.

## **5.1.1.1 Summary**

Use the buttons to perform the following tasks:

.To add a static ARP entry, click Add. The Add Static ARP Entry dialog box opens. Specify the new entry information in the available fields.

.To delete one or more ARP entries, select each entry to delete and click Remove. Note that ARP entries designated as Local cannot be removed.

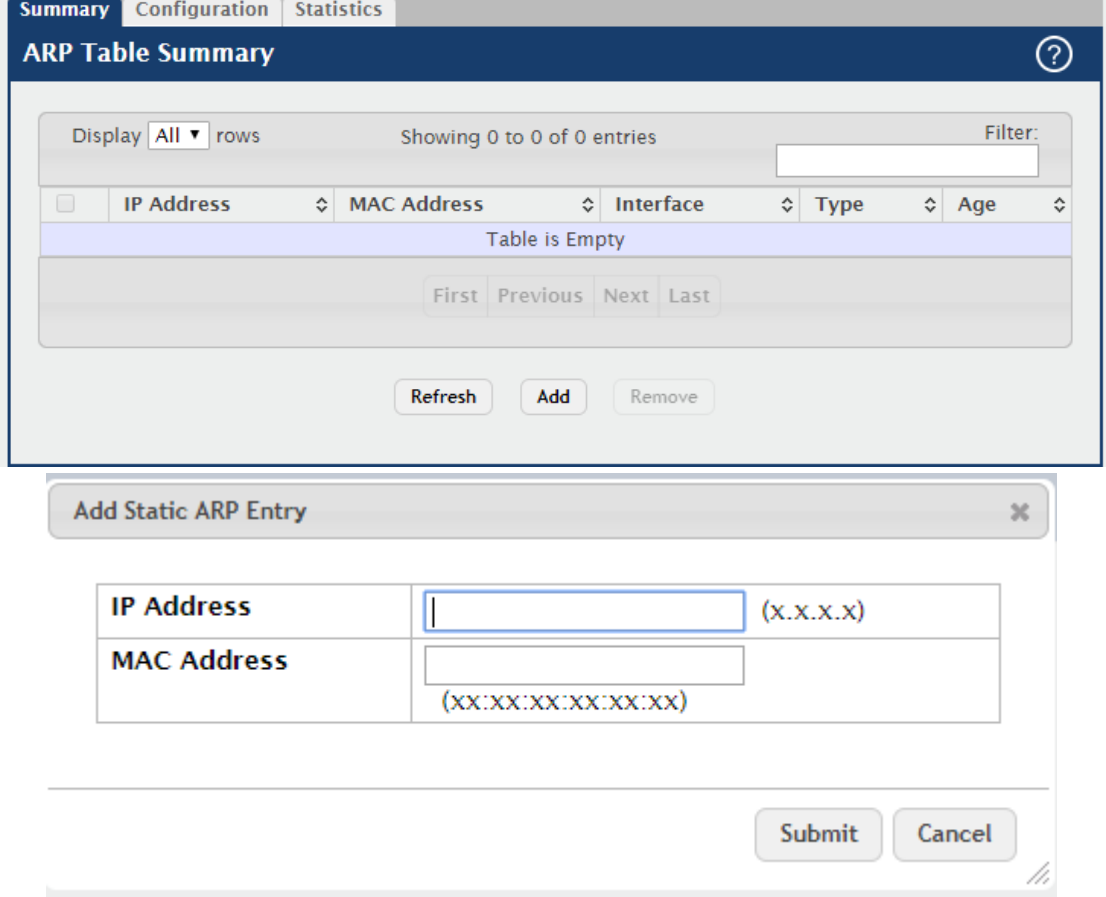

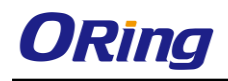

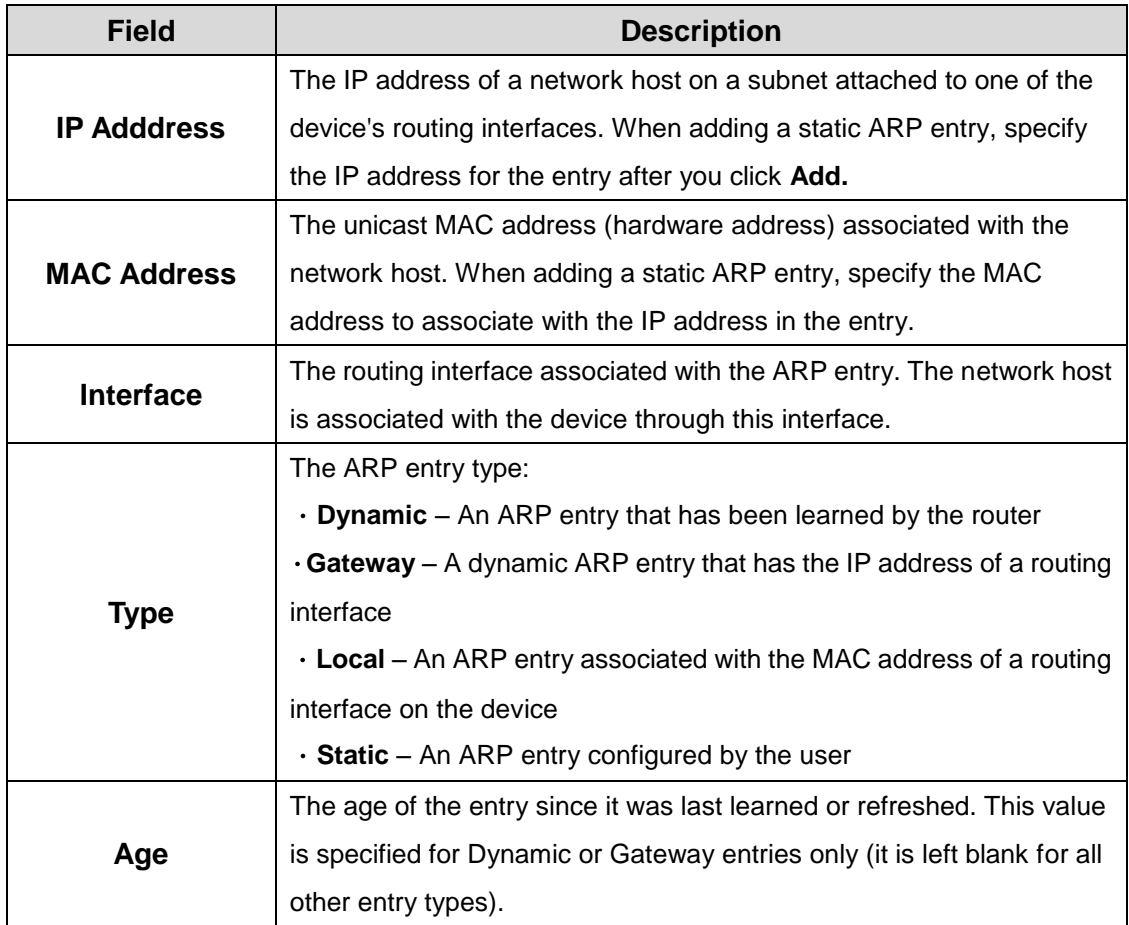

# **5.1.1.2 Configuration**

Use this page to configure ARP table settings.

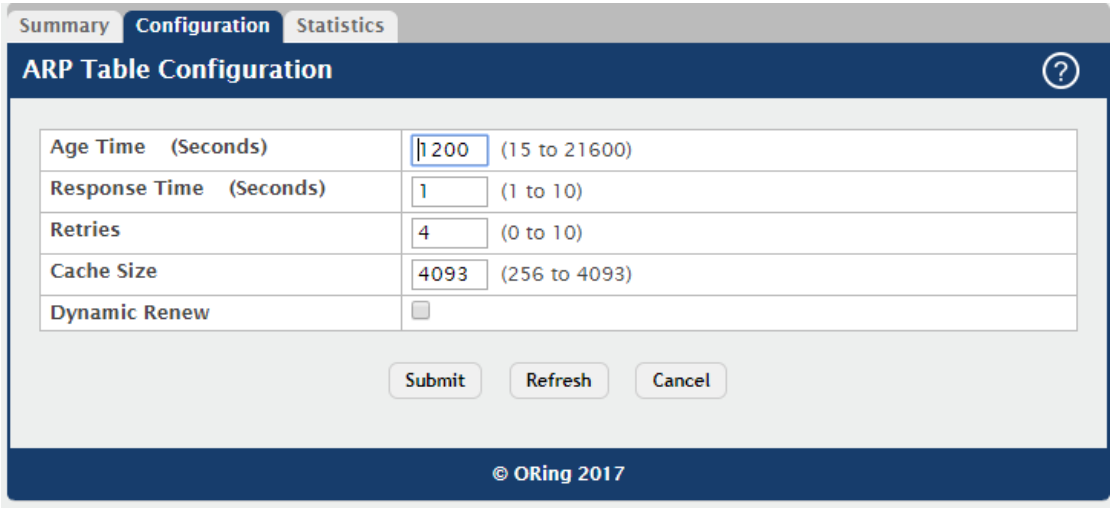

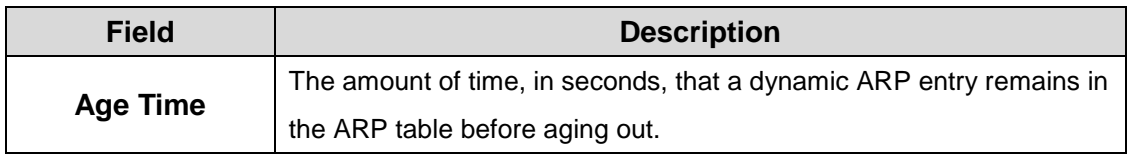

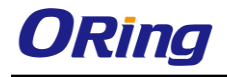

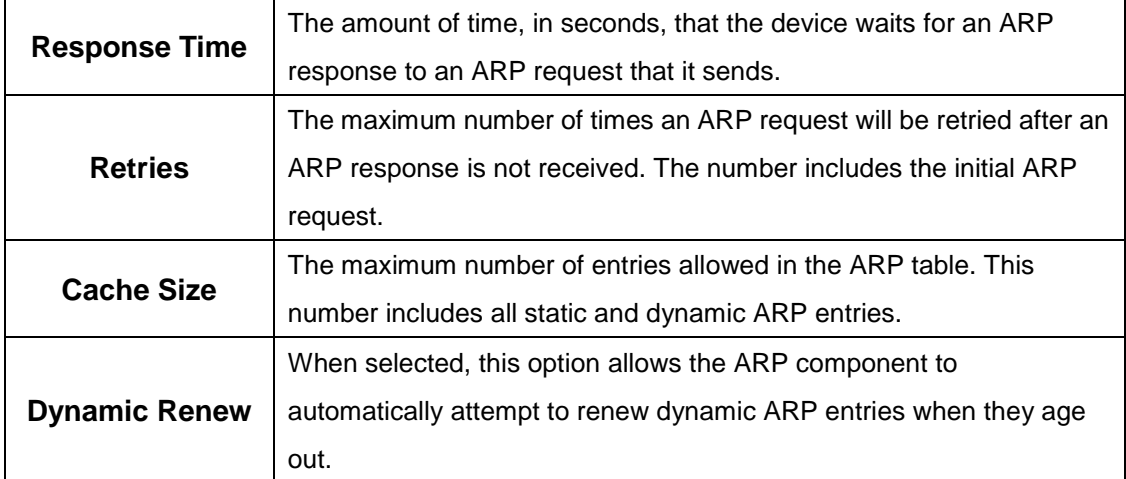

## **5.1.1.3 Statistics**

This page displays information about the number and type of entries in the system ARP table. The ARP table contains entries that map IP addresses to MAC addresses.

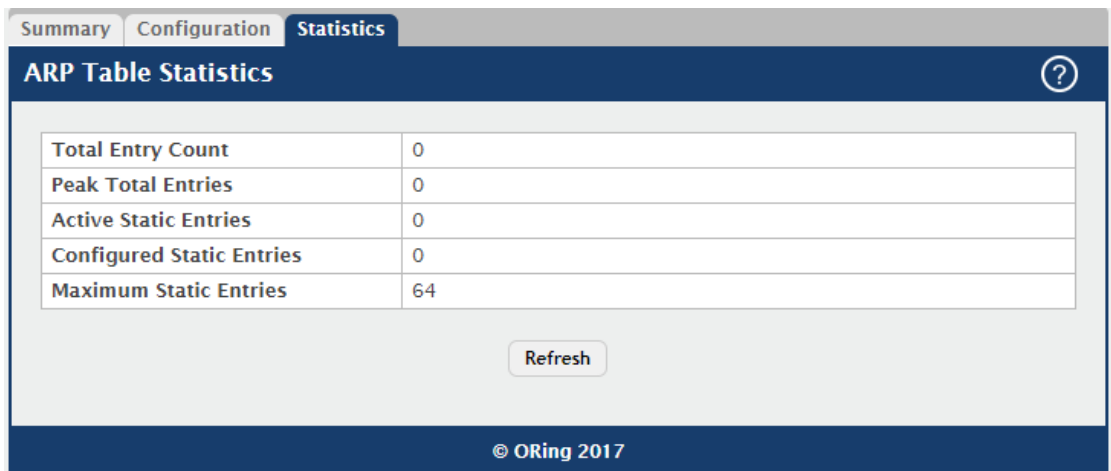

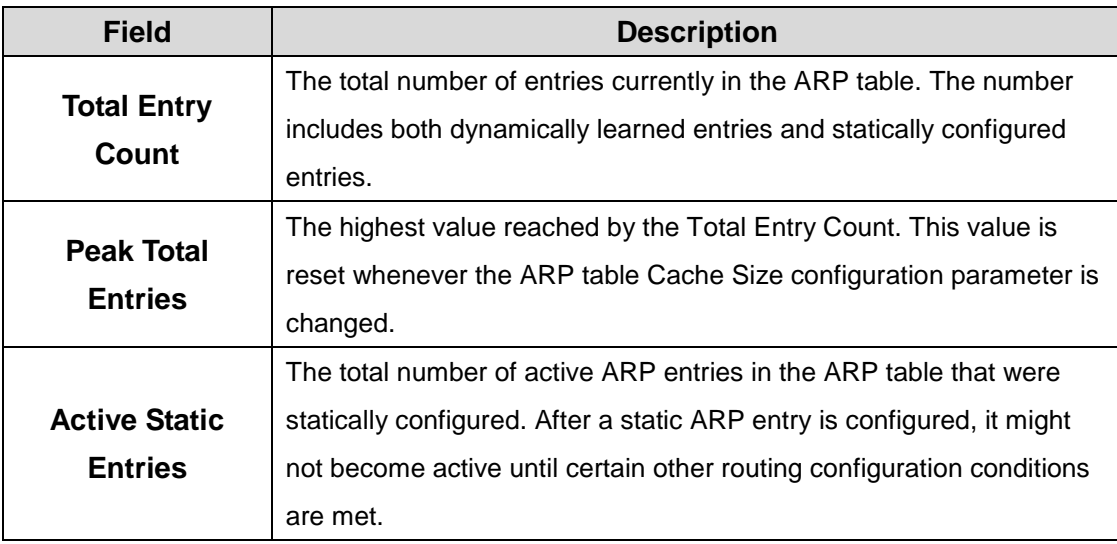

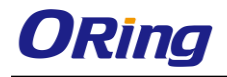

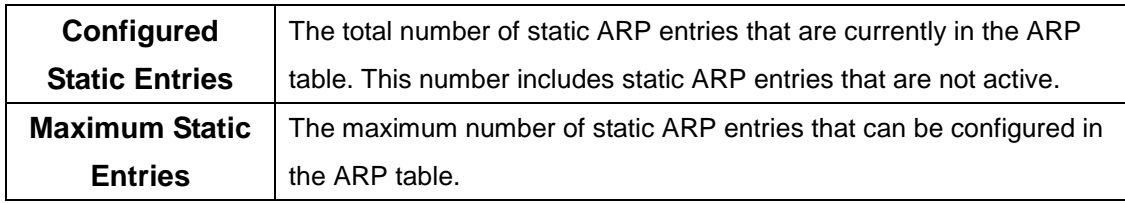

#### **5.1.2 IP**

## **5.1.2.1 Configuration**

Use this page to configure global routing settings on the device. Routing provides a means of transmitting IP packets between subnets on the network. Routing configuration is necessary only if the device is used as a Layer 3 device that routes packets between subnets. If the device is used as a Layer 2 device that handles switching only, it typically connects to an external Layer 3 device that handles the routing functions; therefore, routing configuration is not required on the Layer 2 device.

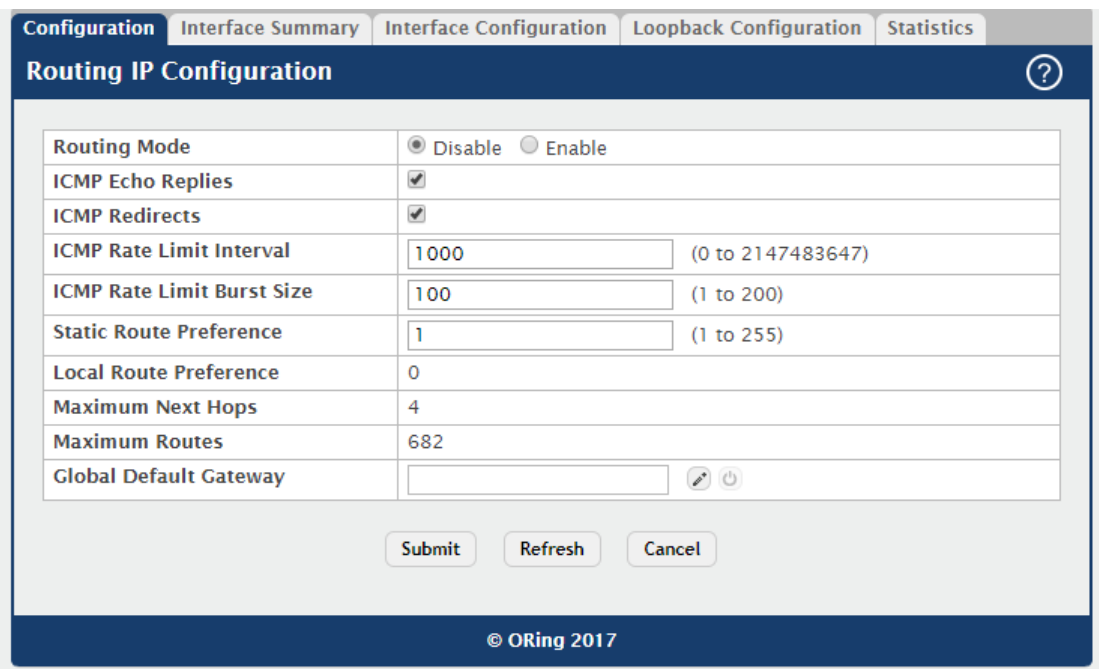

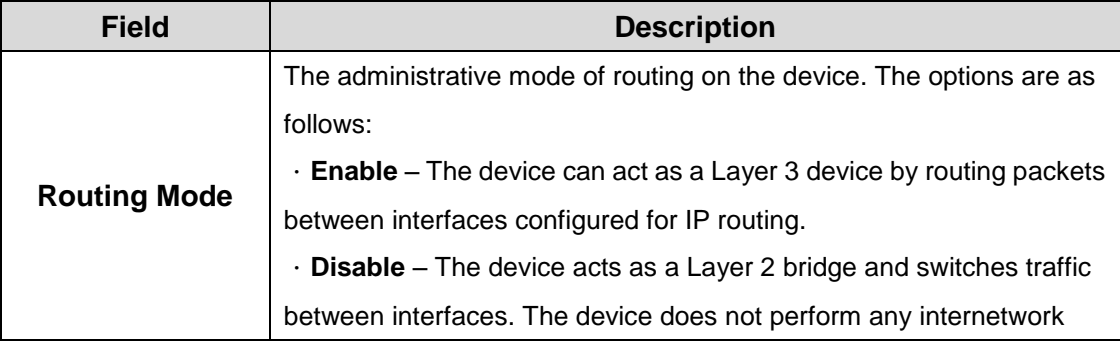

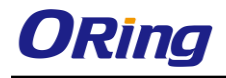

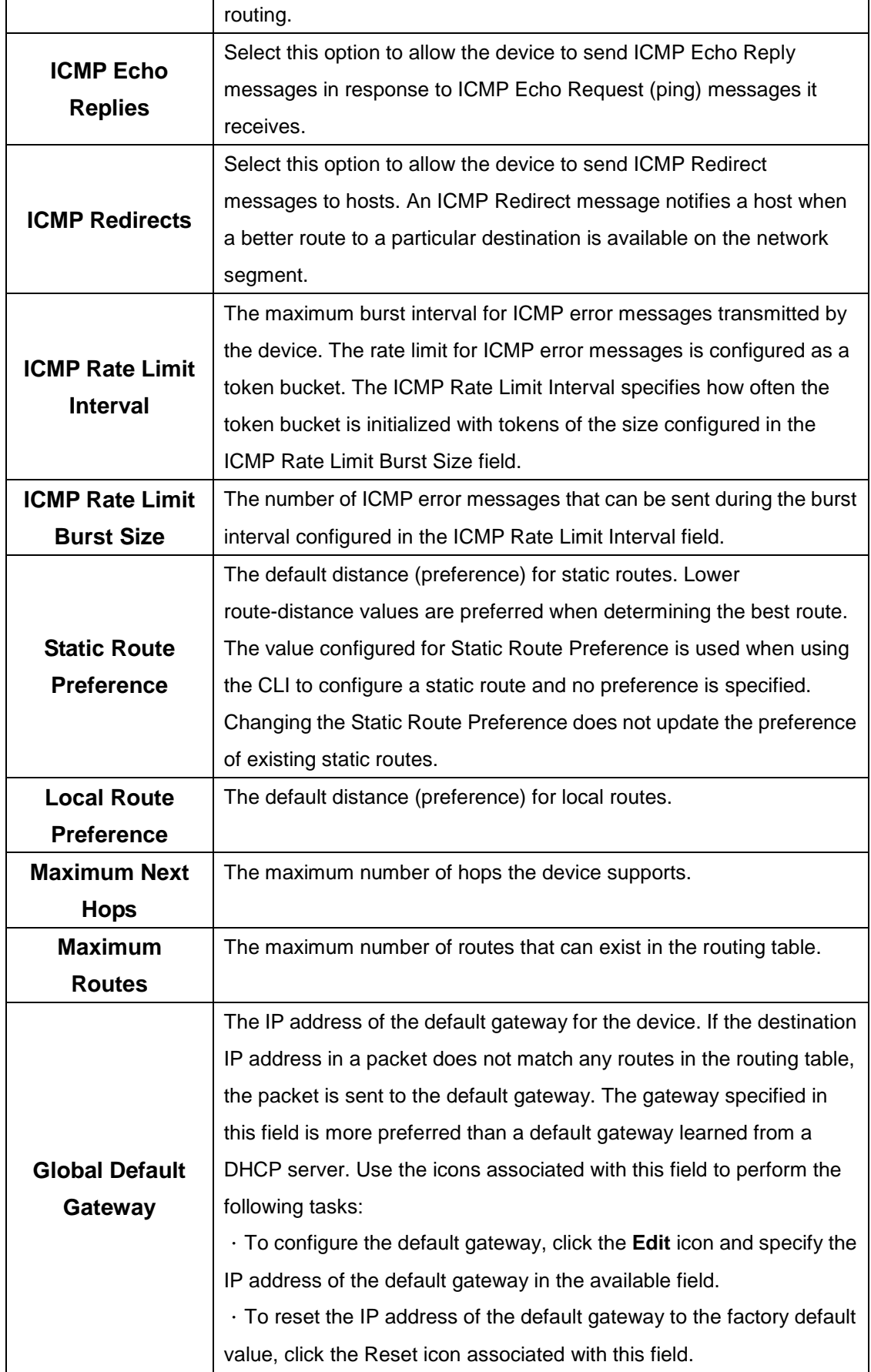

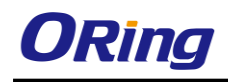

# **5.1.2.2 Interface Summary**

This page shows summary information about the routing configuration for all interfaces. To edit any interface, select the interface and click **Edit**. To view additional routing configuration information for an interface, select the interface with the settings to view and click **Details.** To add next available loopback interface click **Add Loopback**. To remove entries, select the entries (only loopback entries can be removed) and click **Remove Loopback**. Multi-select feature is only for loopback interfaces.

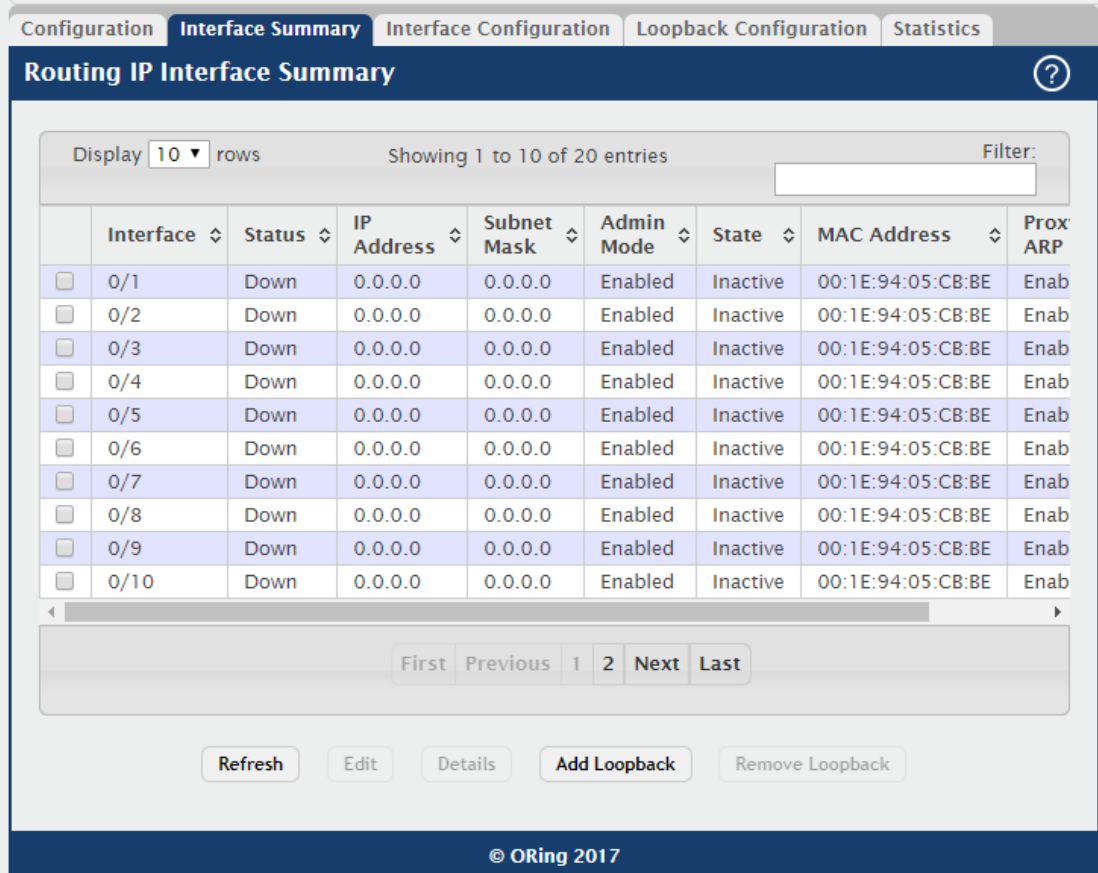

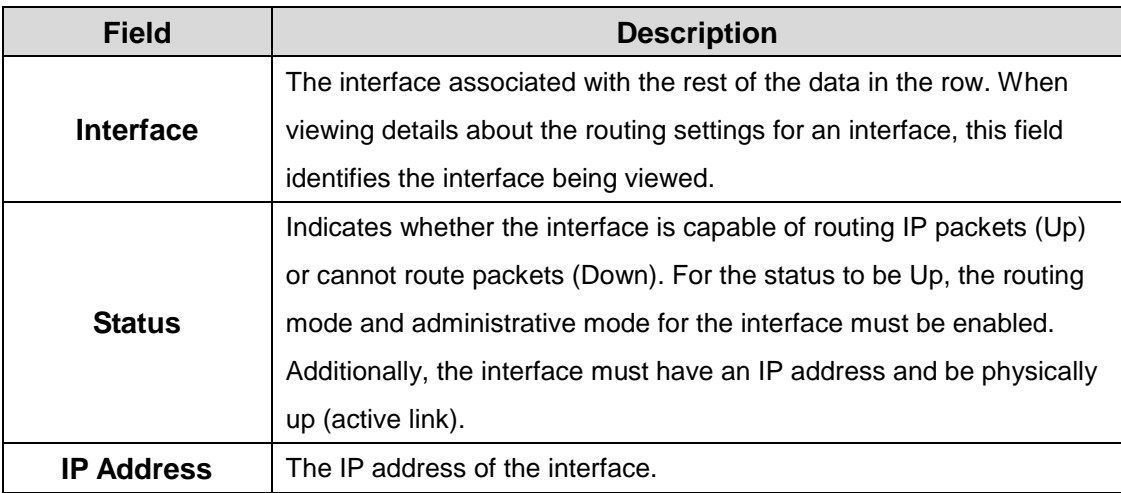

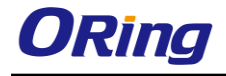

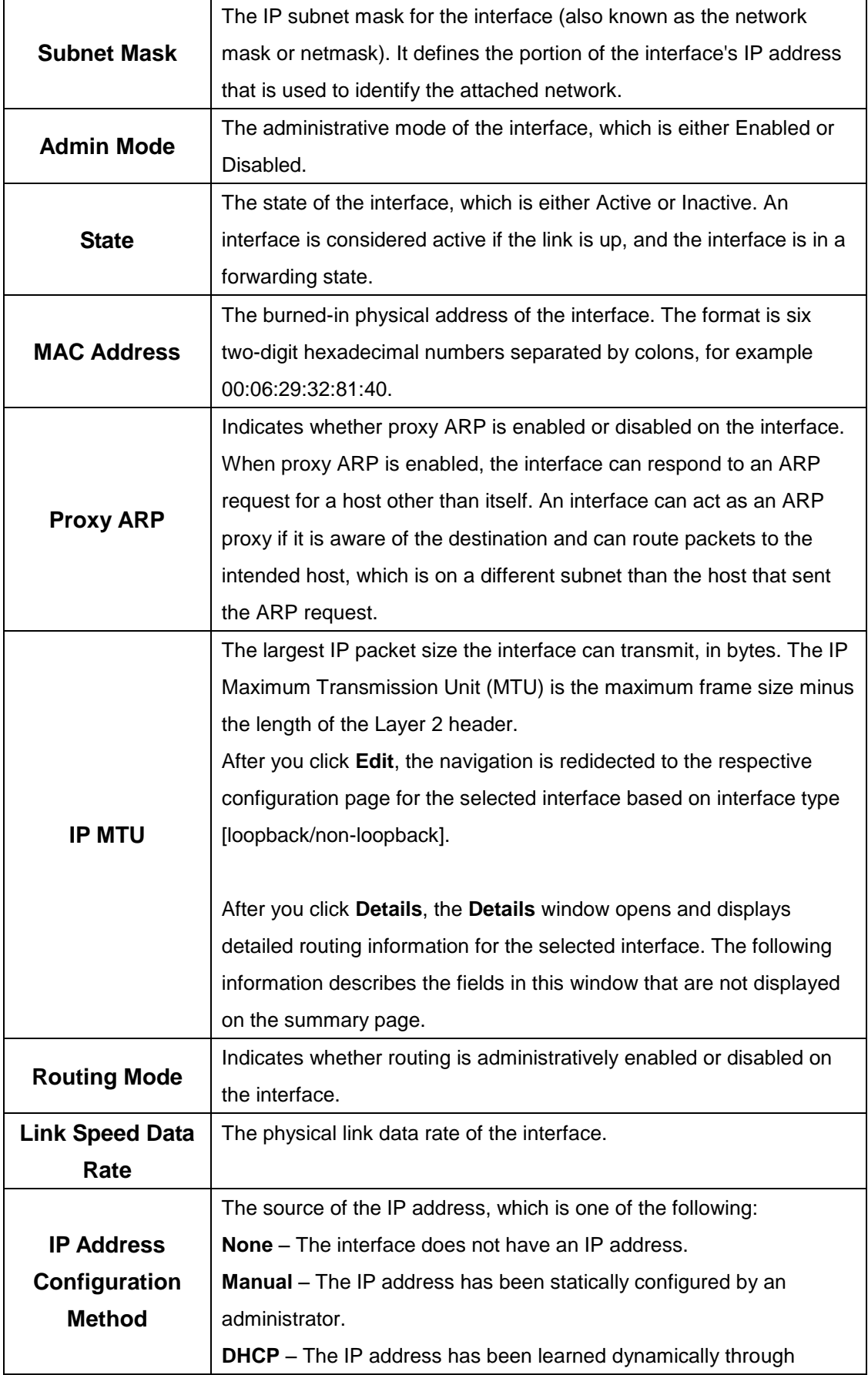

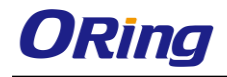

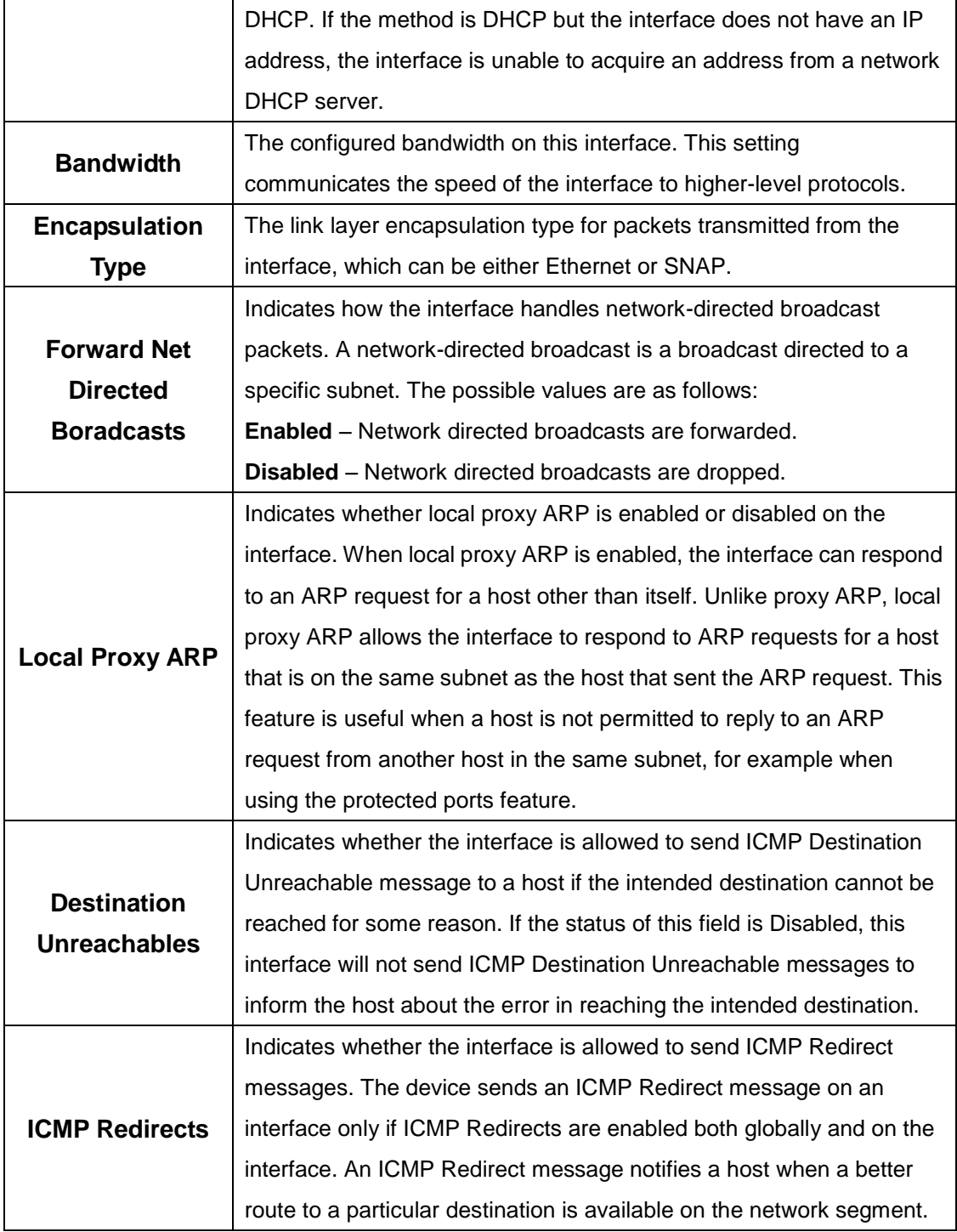

After you click **Add Loopback**, the next available loopback interface is added. The button is disabled, if maximum no of loopback interfaces are configured.

After you click **Remove Loopback**, the selected entries are deleted on confirmation.

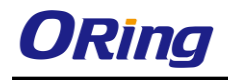

# **5.1.2.3 Interface Configuration**

Use this page to configure the IP routing settings for each non-loopback interface.

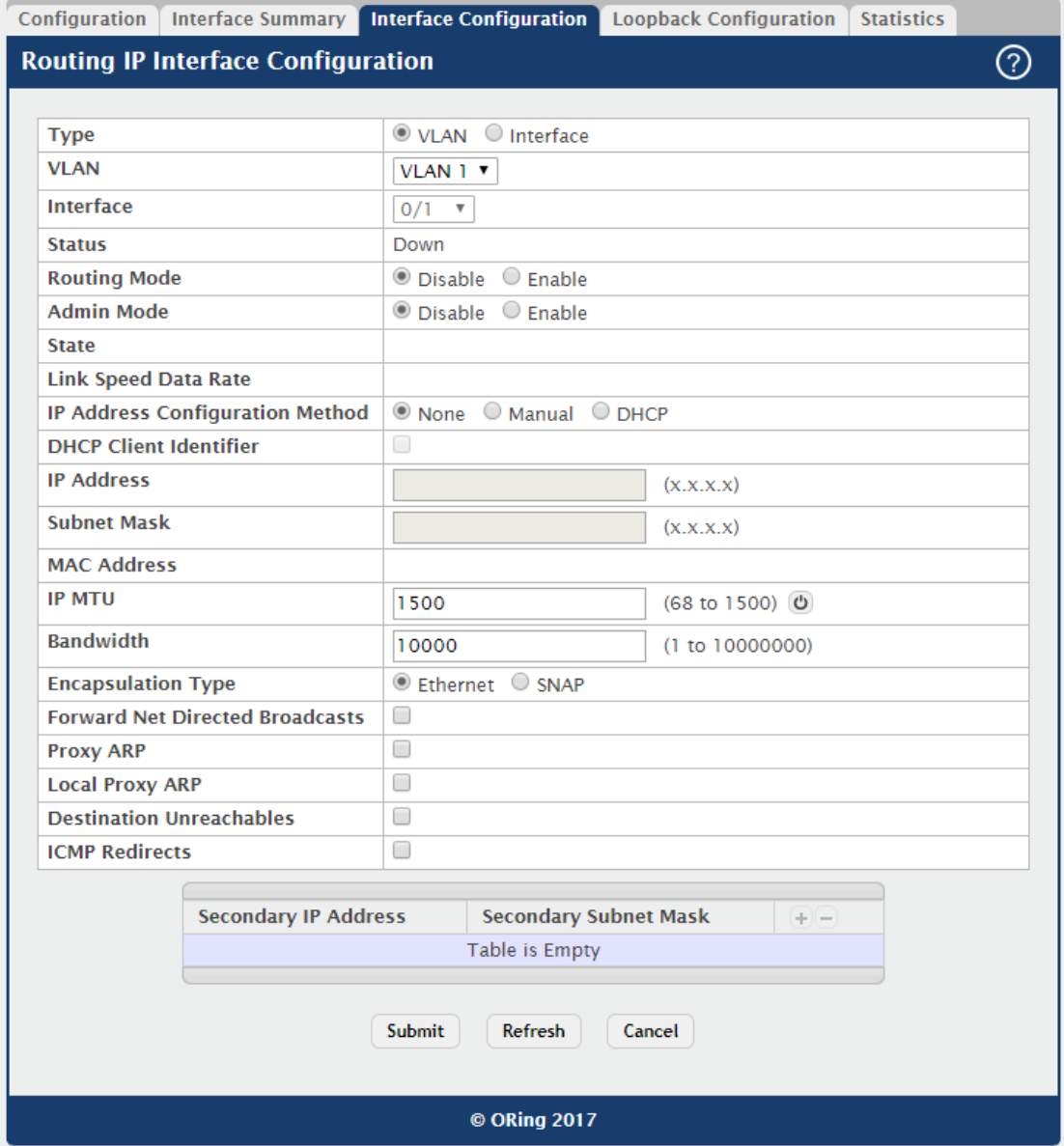

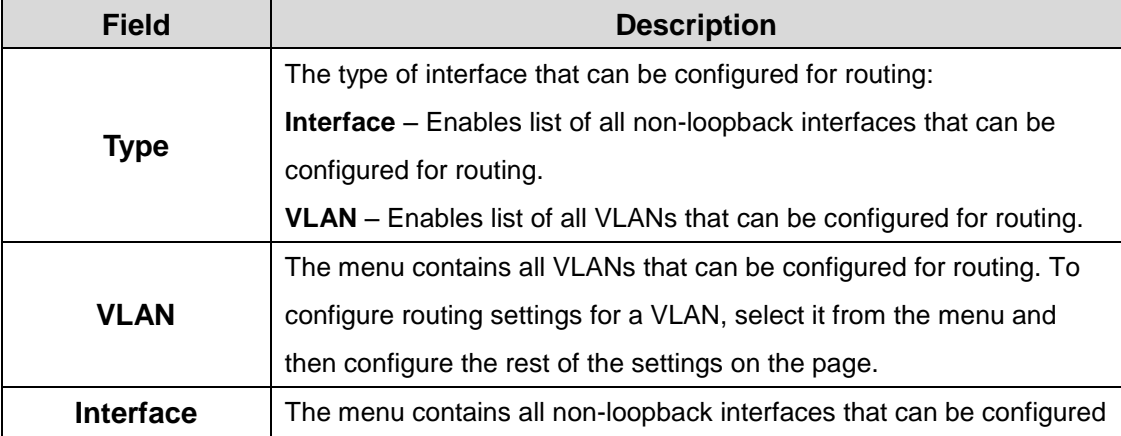

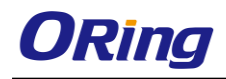

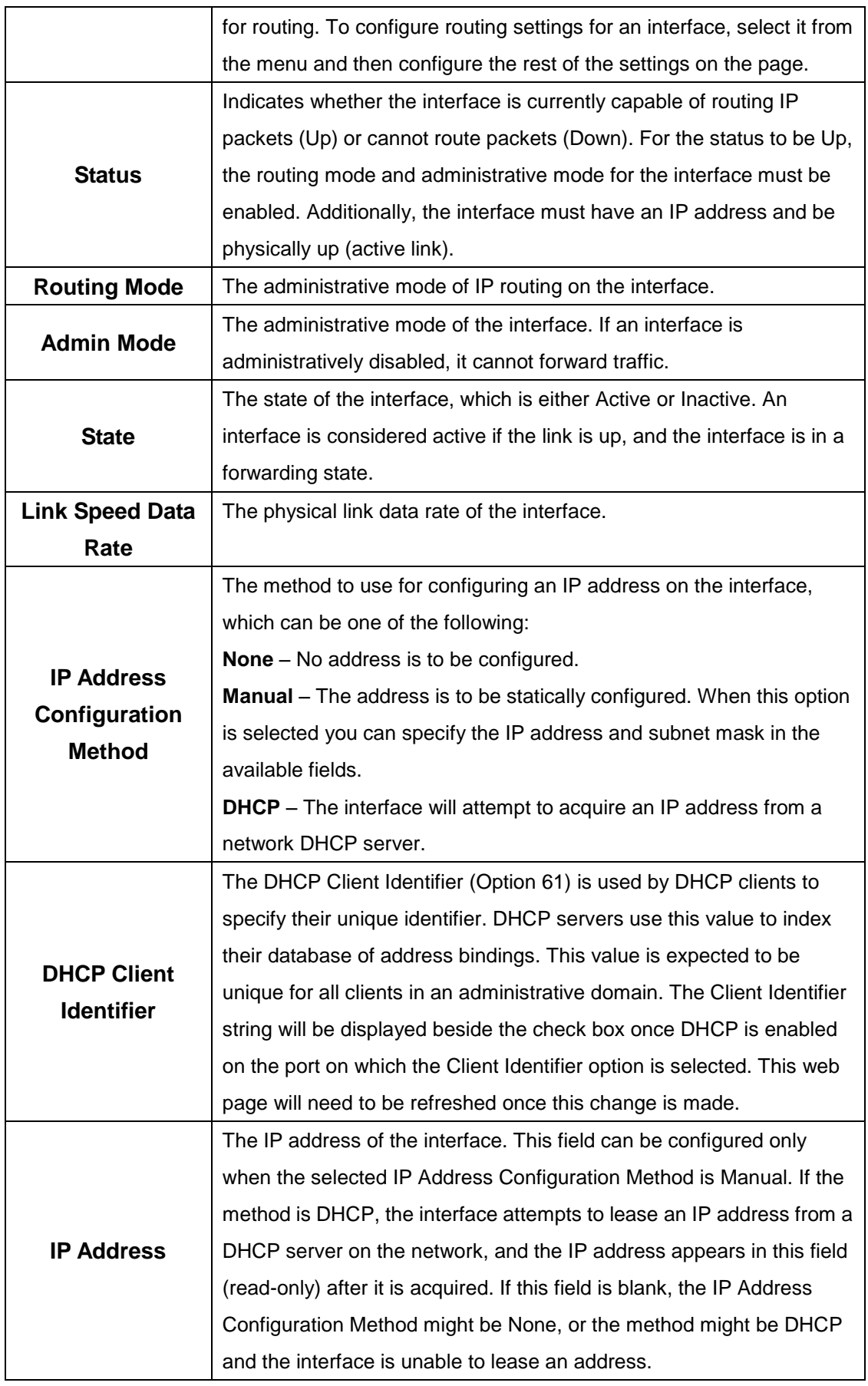

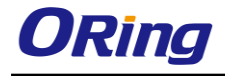

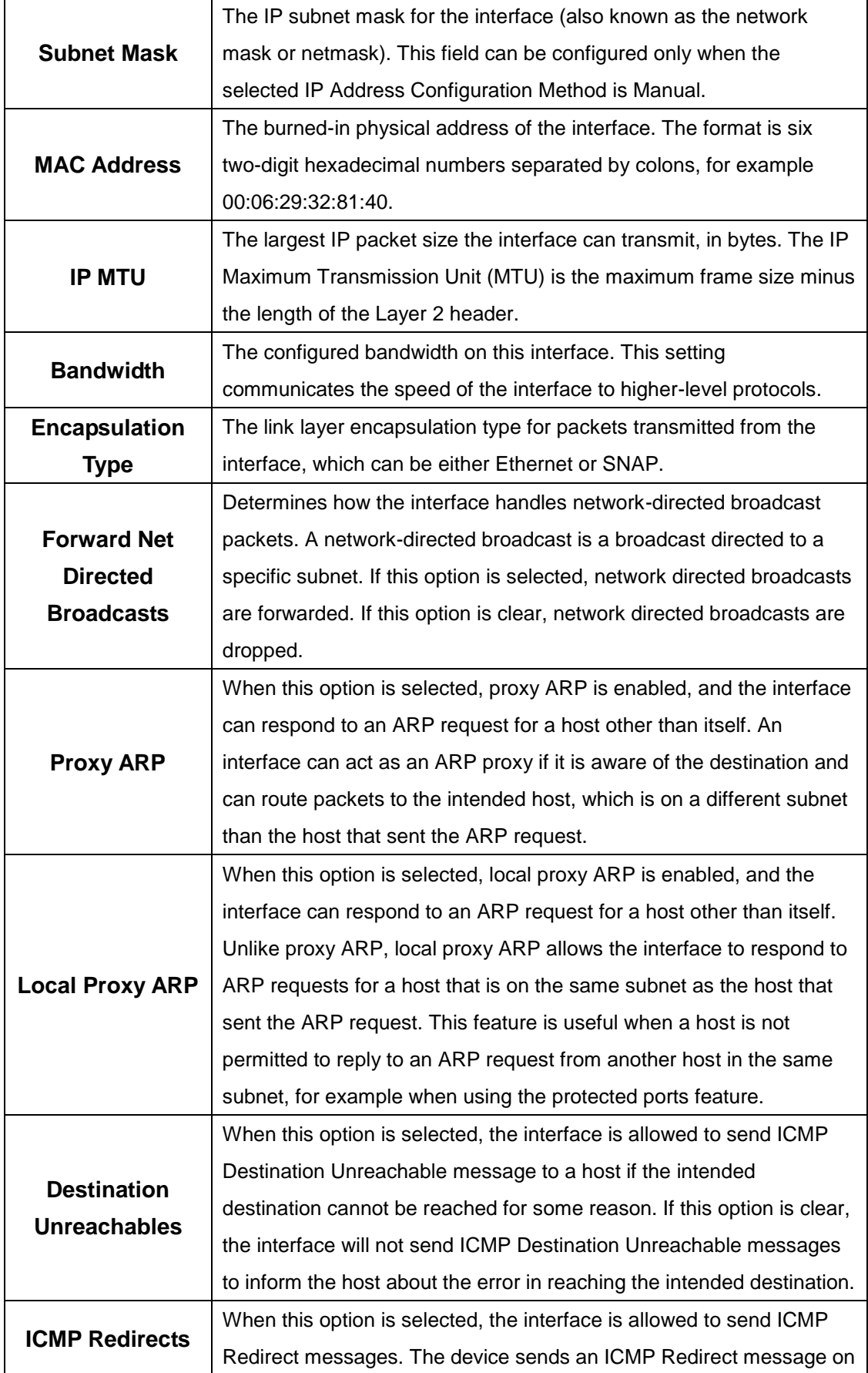

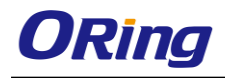

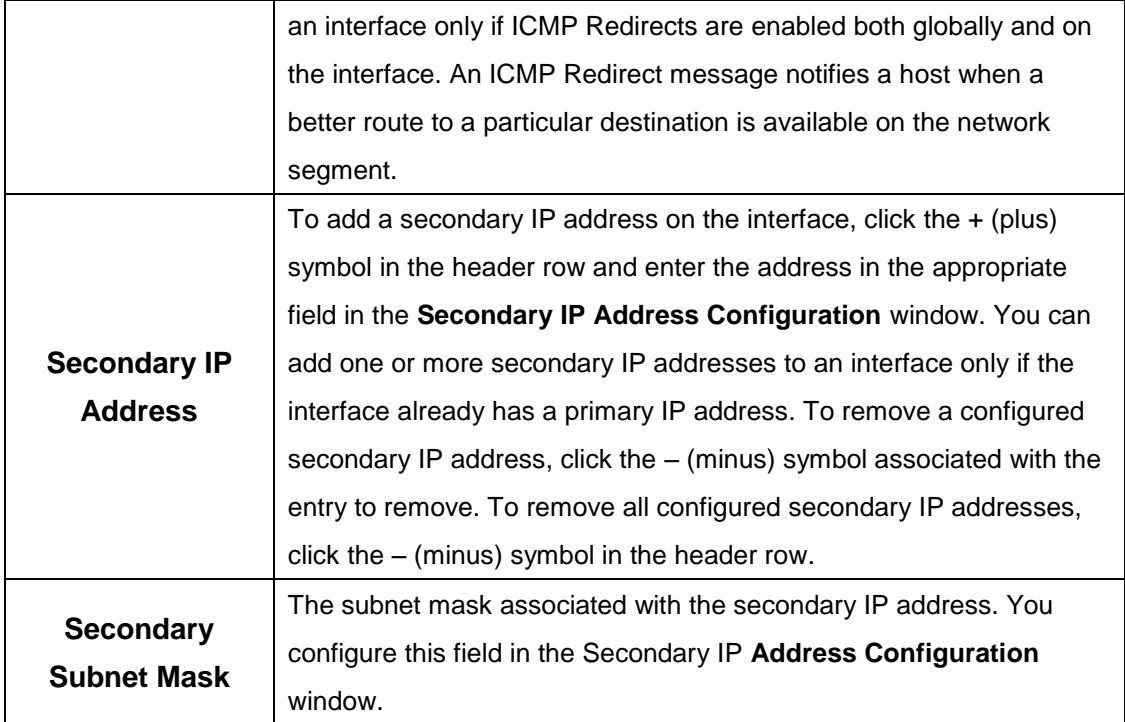

# **5.1.2.4 Loopback Configuration**

Use this page to configure the IP routing settings for each loopback interface.

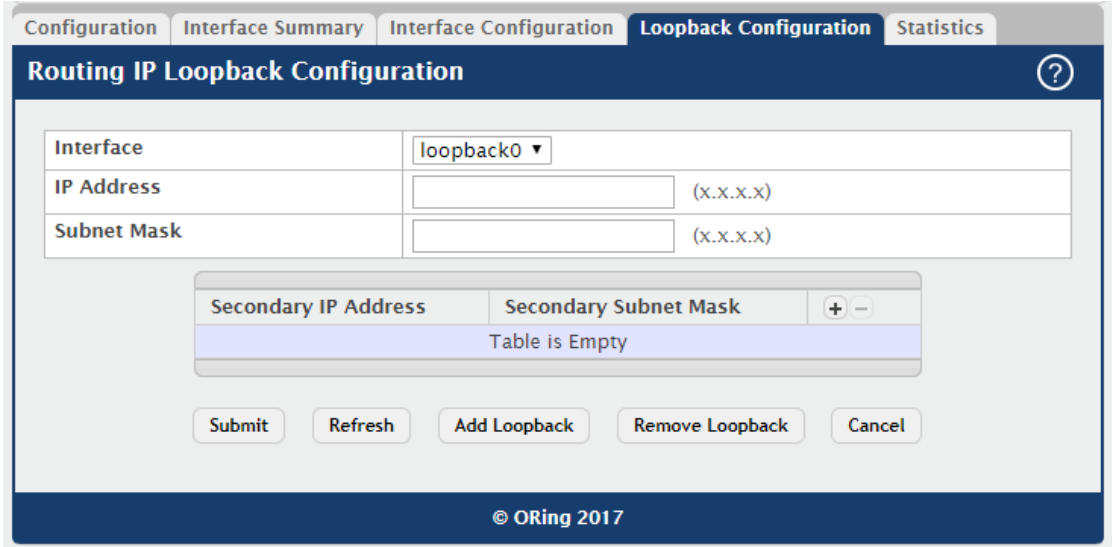

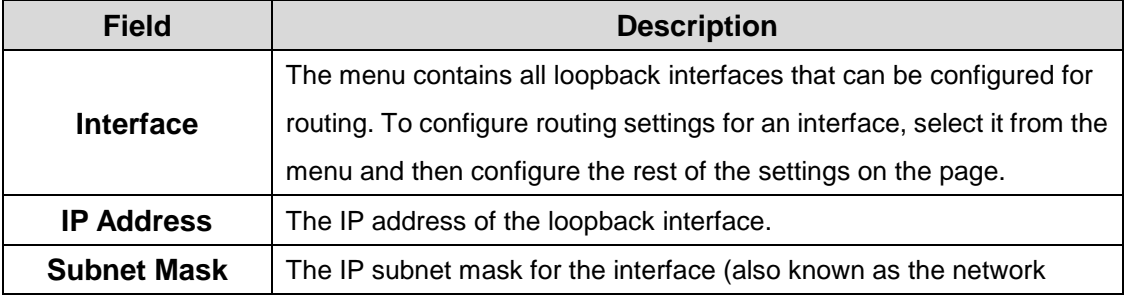

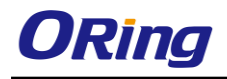

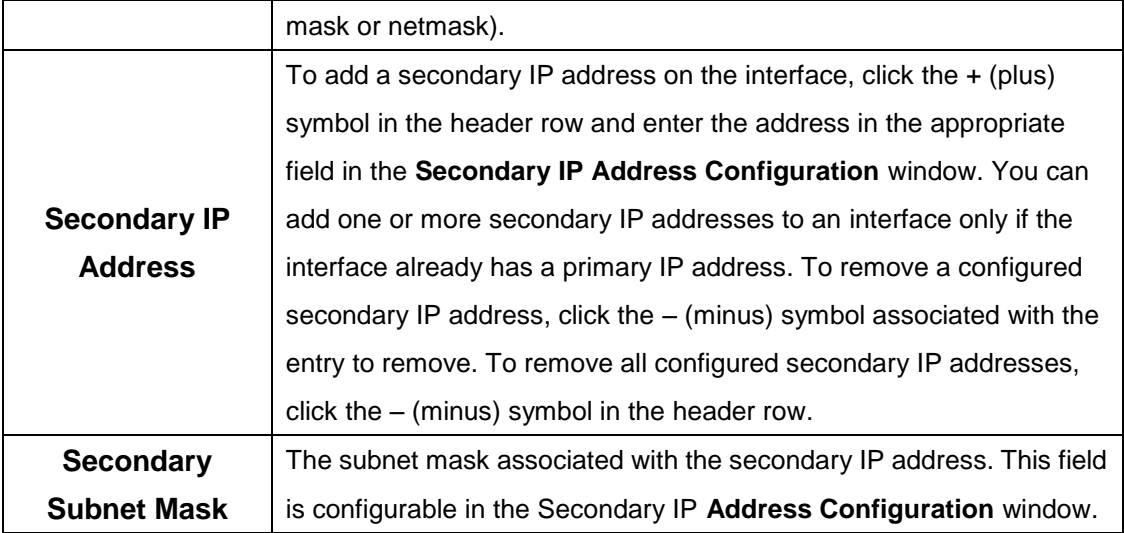

After clicking **Add Loopback**, the next available loopback interface will be added. If the maximum number of loopback interfaces are configured this button will be disabled.

After you click **Remove Loopback**, the selected entry is deleted on confirmation.

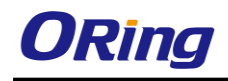

# **5.1.2.5 Statistics**

This page displays information about the number and type of IP packets sent and received by all interfaces on the device. The statistics on this page are specified in RFC 1213.

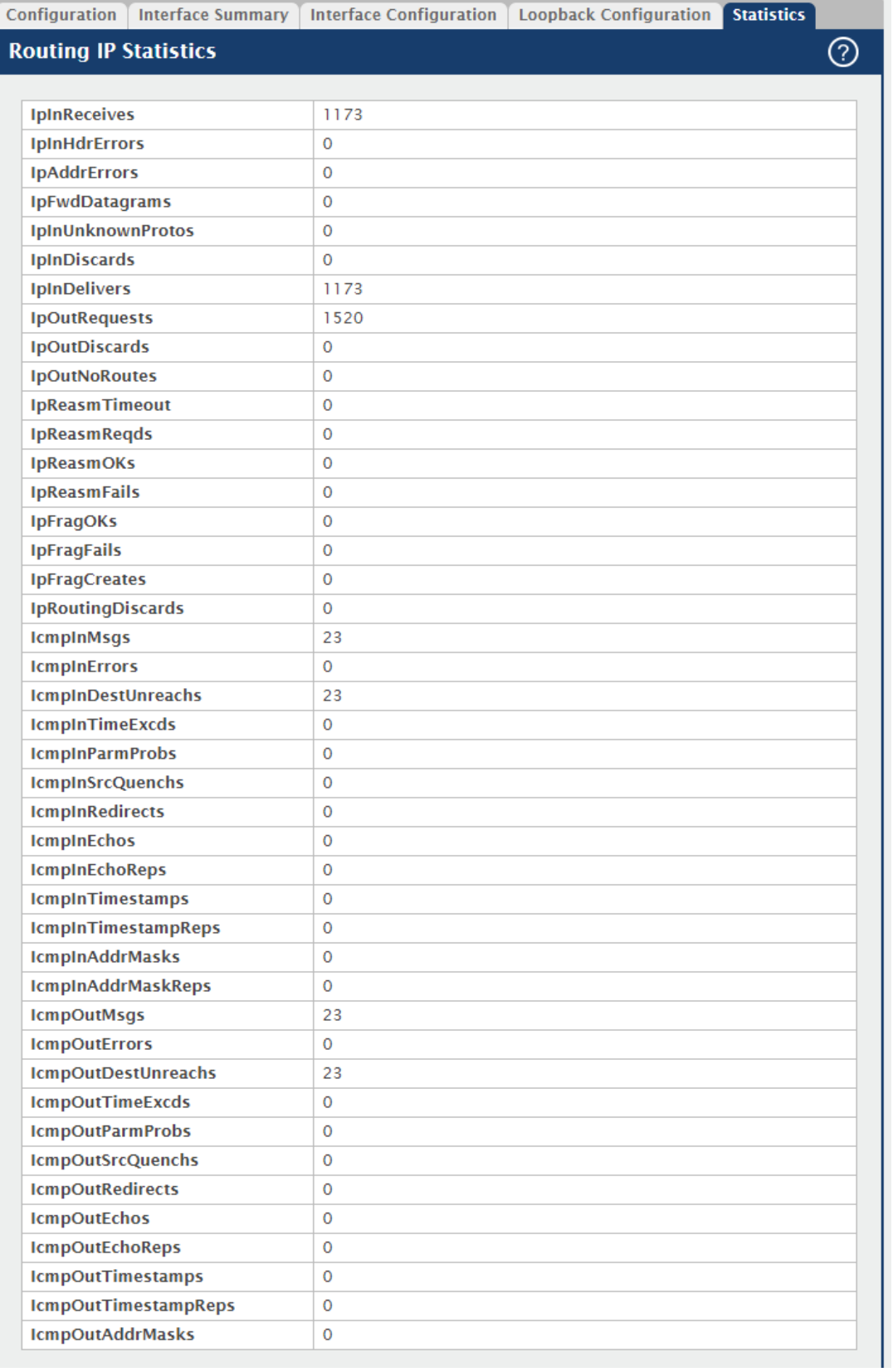

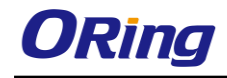

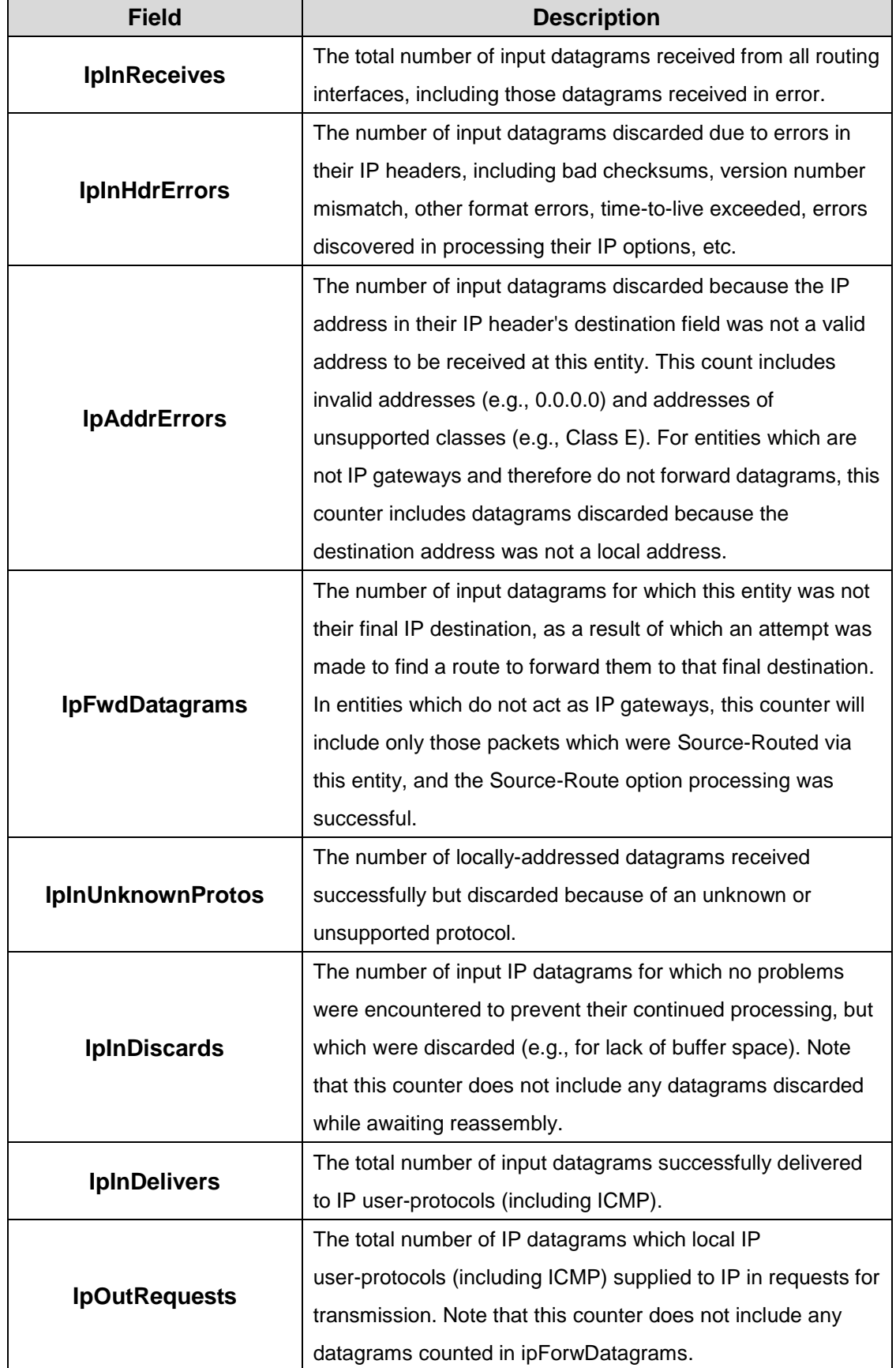

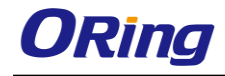

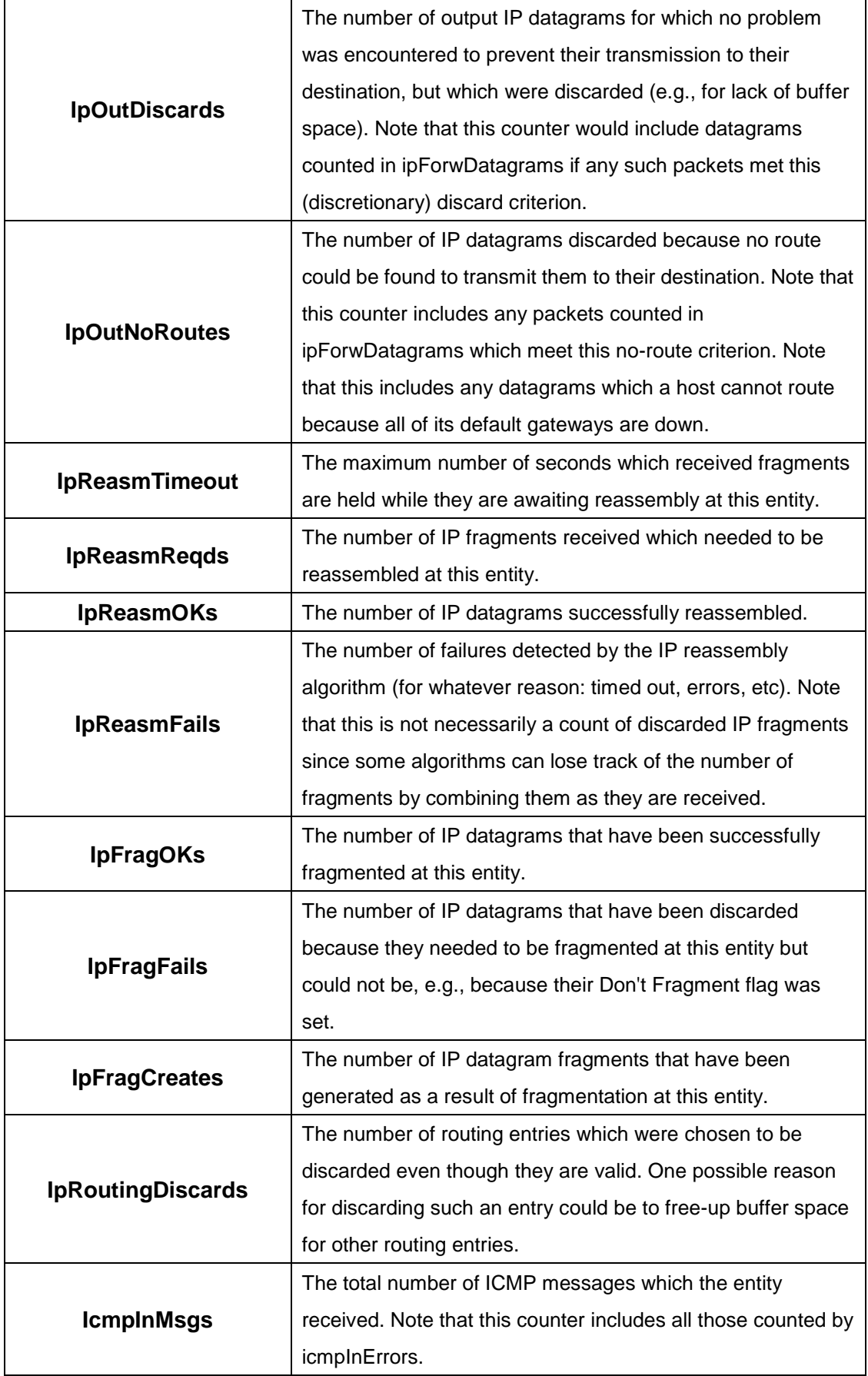

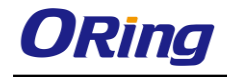

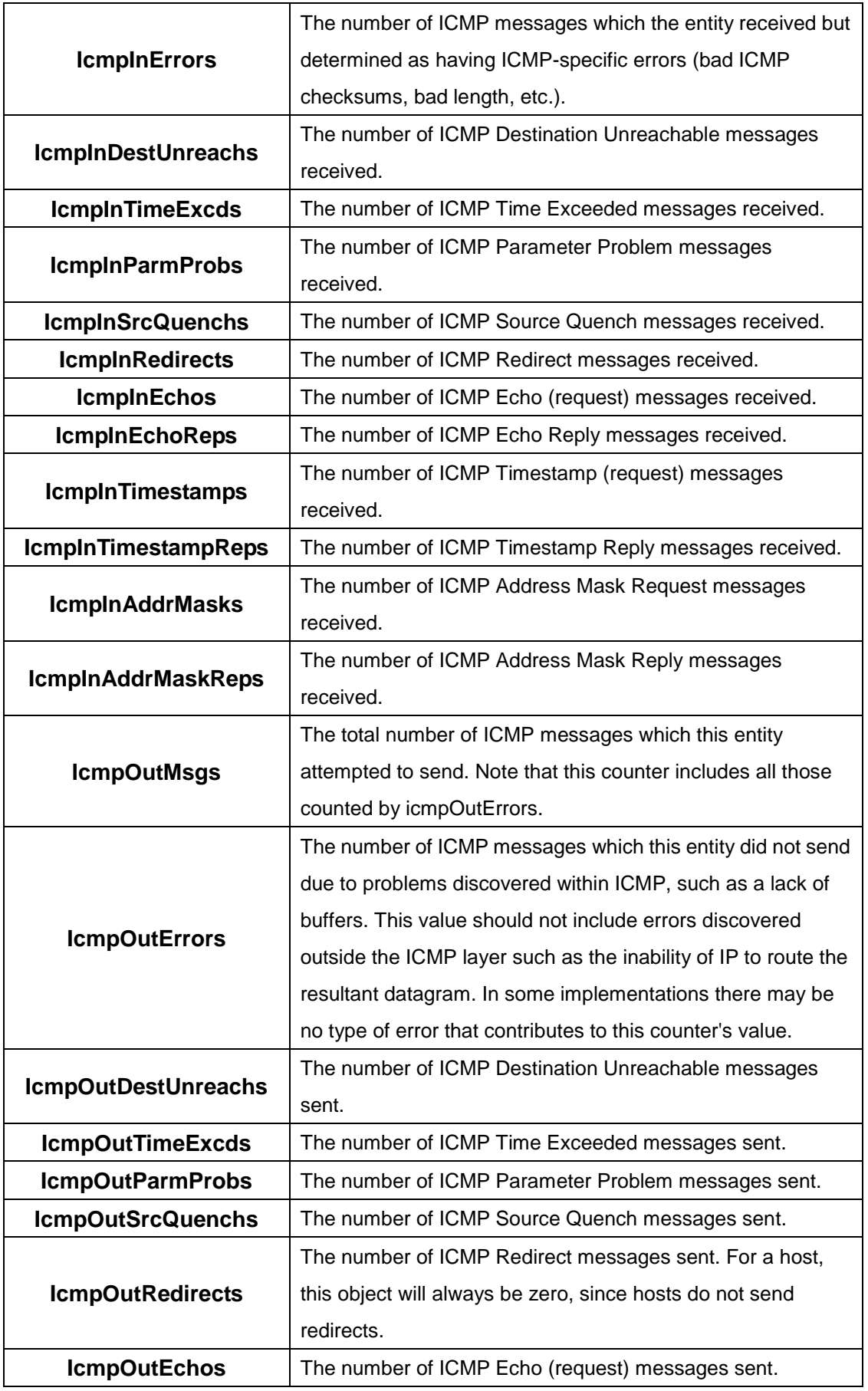

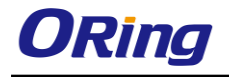

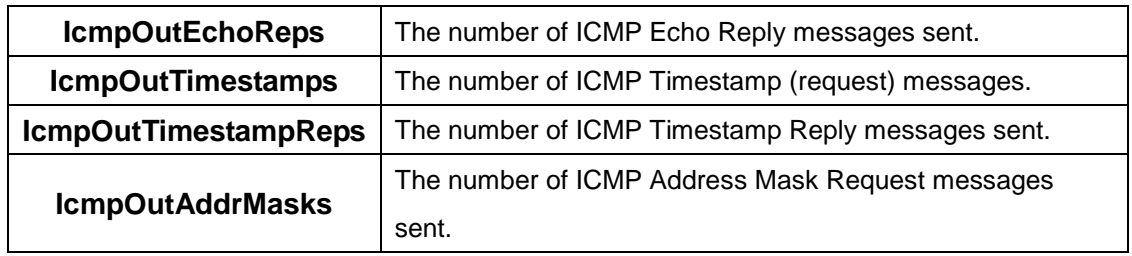

# **5.1.3 Router**

## **5.1.3.1 Route Table**

This page displays the entries in the routing table, including all dynamically learned and statically configured entries. The device uses the routing table to determine how to forward packets.

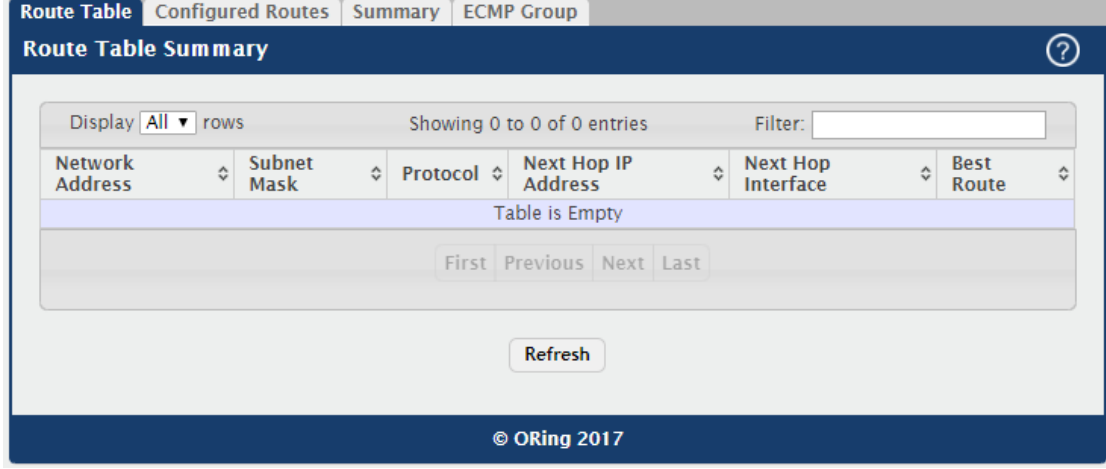

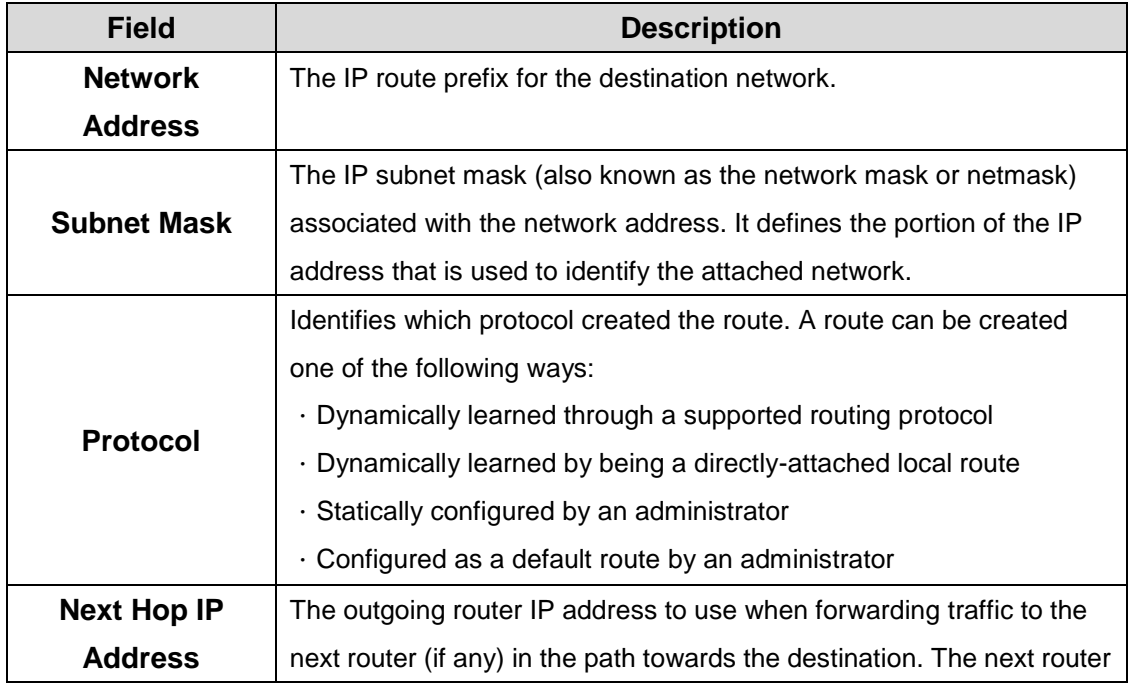

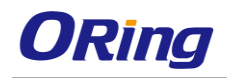

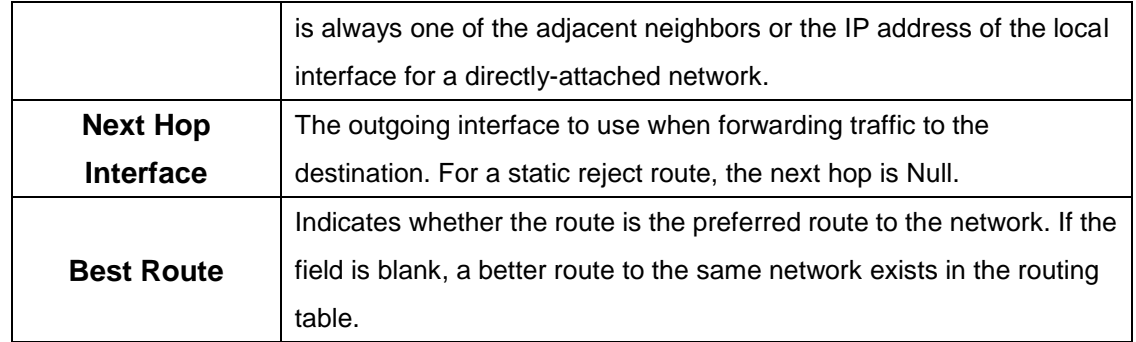

## **5.1.3.2 Configured Routes**

Use this page to configure the default route, static routes, and static reject routes in the routing table.Use the buttons to perform the following tasks:

.To configure a route, click Add and specify the desired settings in the available fields.

.To remove a configured route, select each entry to delete and click Remove. You must confirm the action before the entry is deleted.

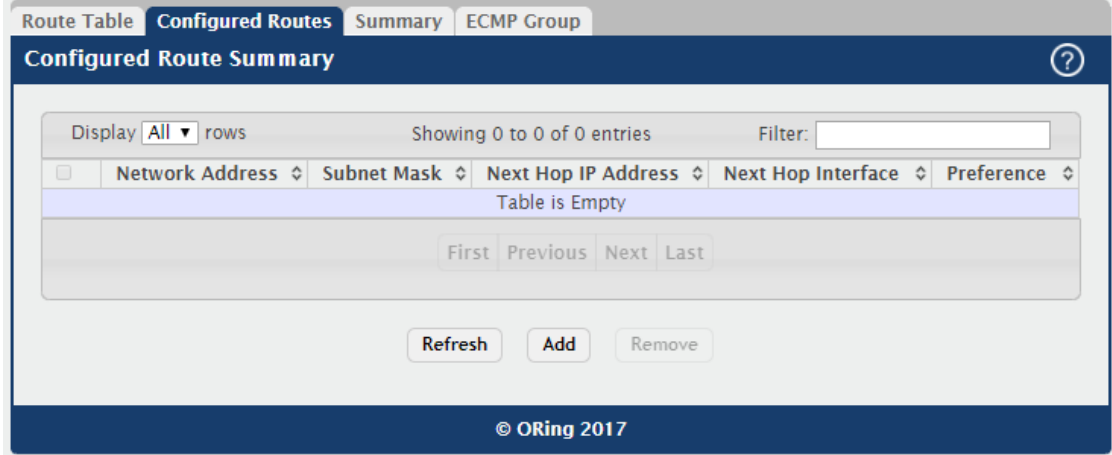

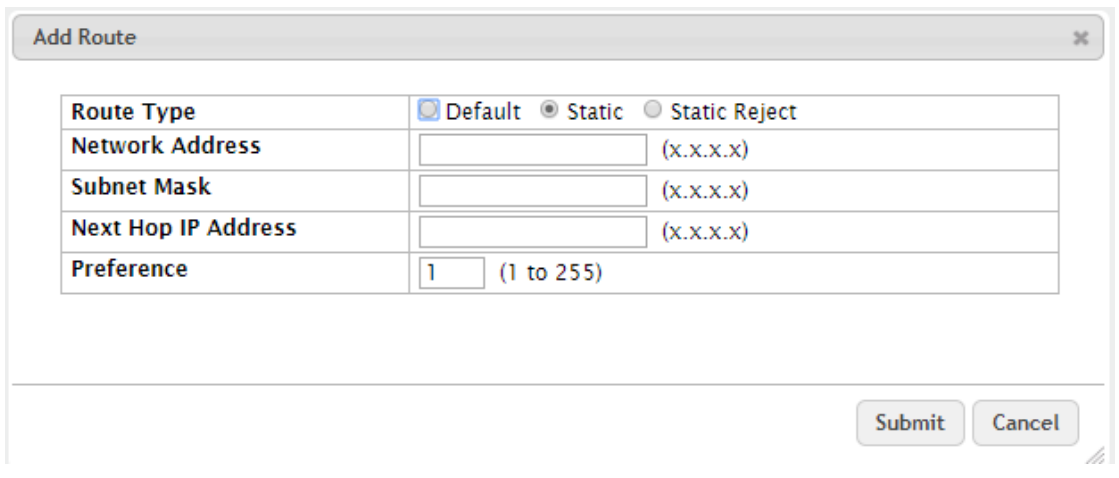

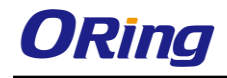

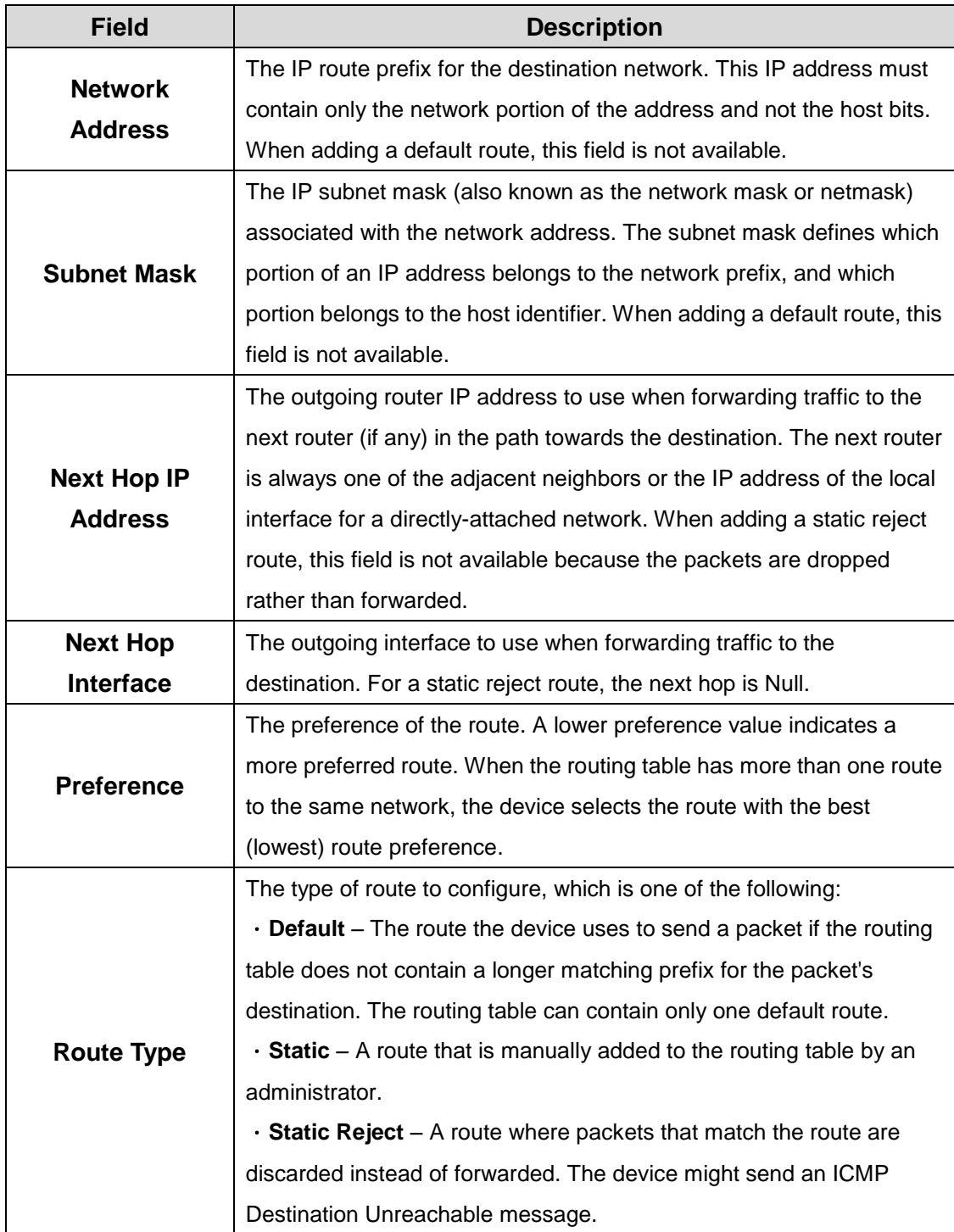

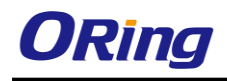

# **5.1.3.3 Summary**

This page displays summary information about the entries in the IP routing table.

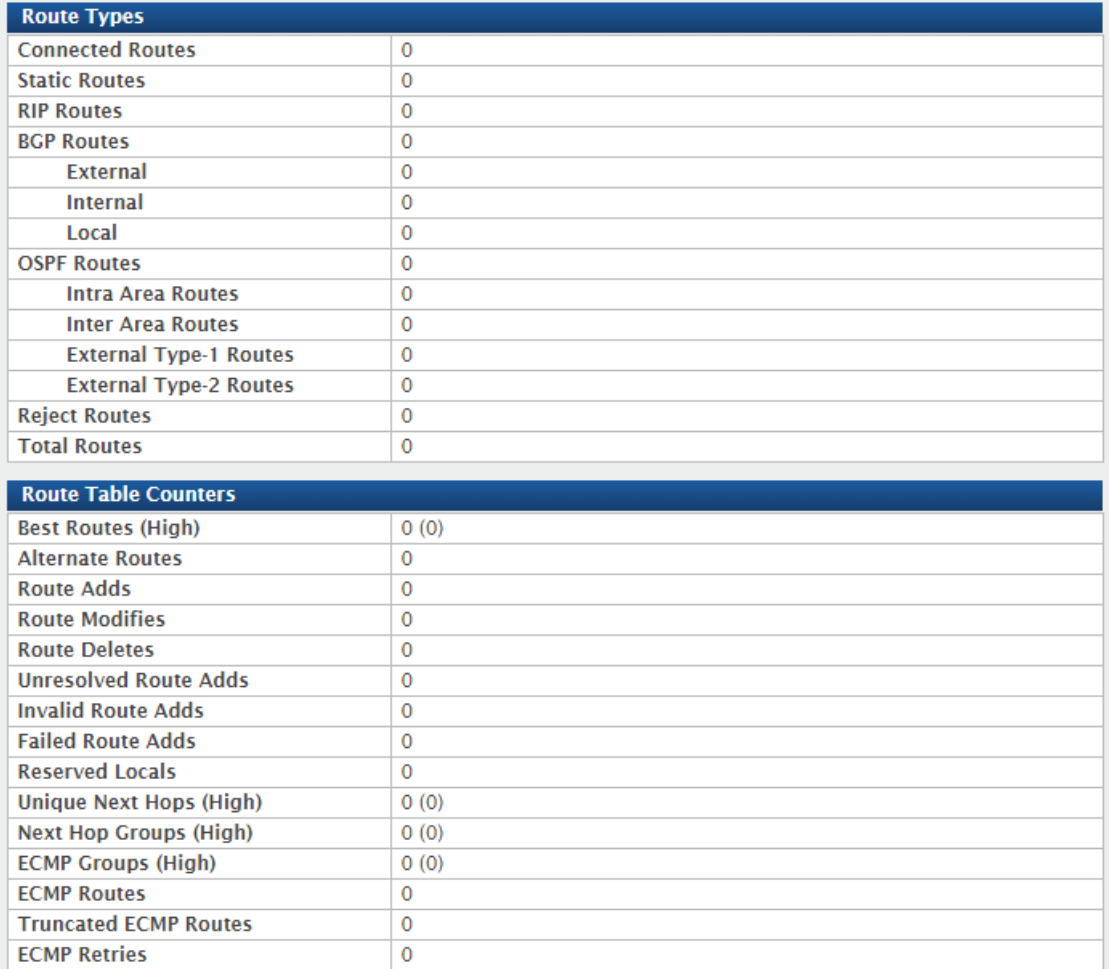

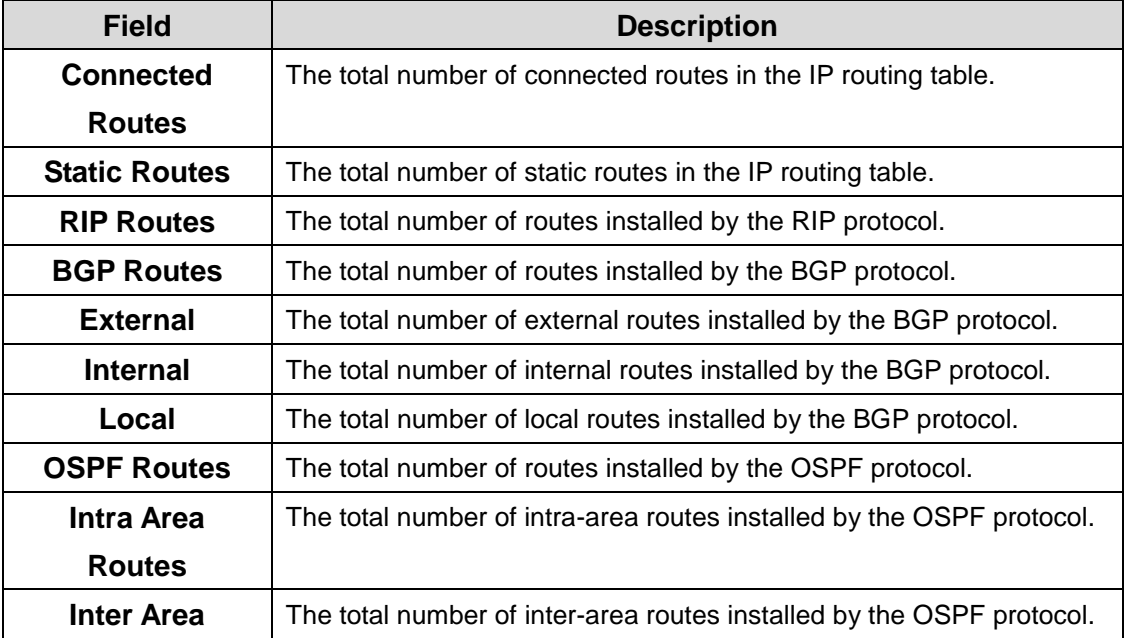

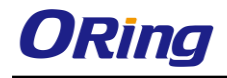

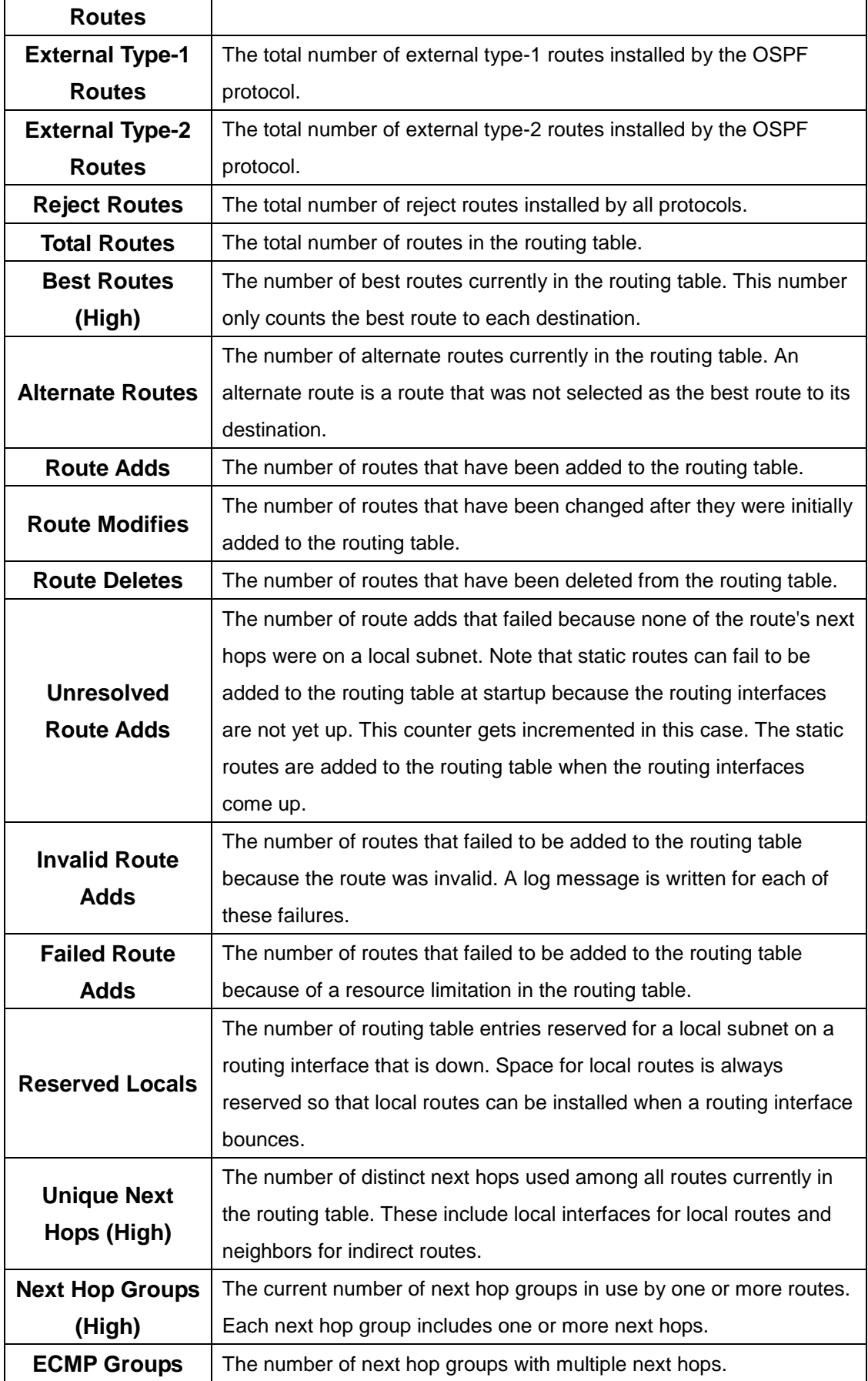

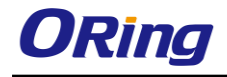

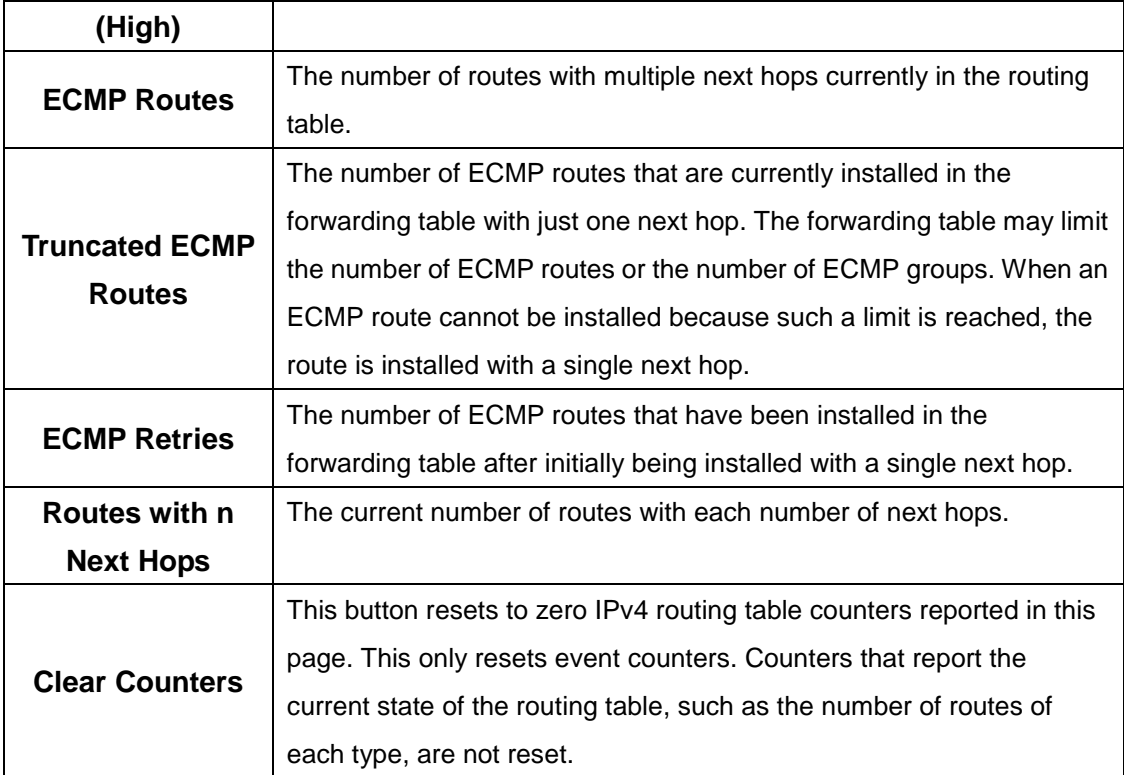

# **5.1.3.4 ECMP Group**

This page displays all current ECMP groups in the IPv4 routing table. An ECMP group is a set of two or more next hops used in one or more routes.

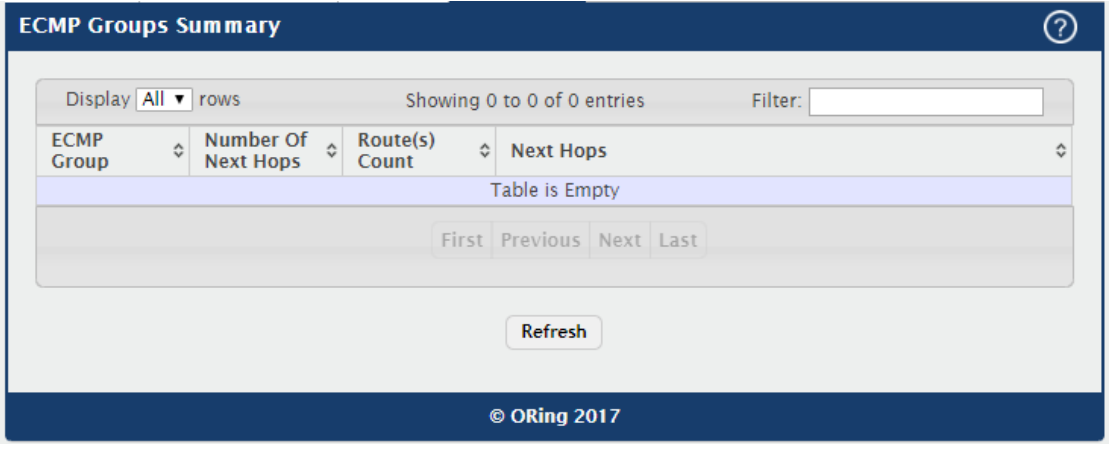

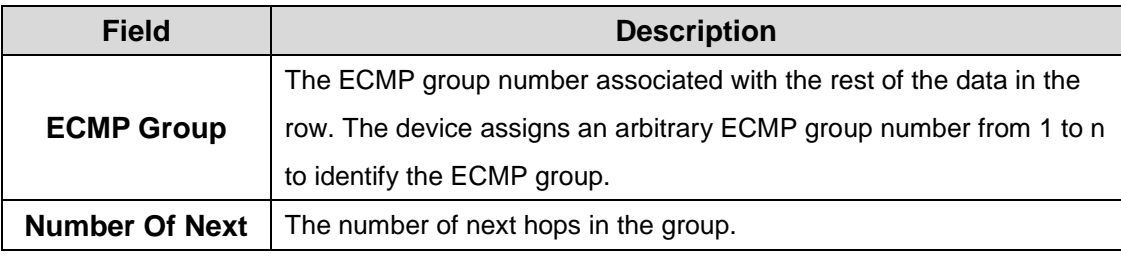

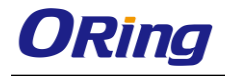

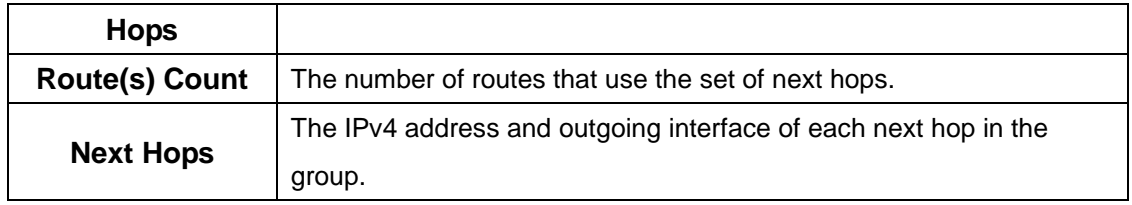

#### **5.1.4 IPv6**

## **5.1.4.1 Configuration**

Use this page to configure global IPv6 routing settings on the device. IPv6 routing provides a means of transmitting IPv6 packets between subnets on the network. IPv6 routing configuration is necessary only if the device is used as a Layer 3 device that routes IPv6 packets between subnets. IPv6 is the next generation of the Internet Protocol. With 128-bit addresses, versus 32-bit addresses for IPv4, IPv6 solves the address depletion issues seen with IPv4 and removes the requirement for Network Address Translation (NAT), which is used in IPv4 networks to reduce the number of globally unique IP addresses required for a given network.

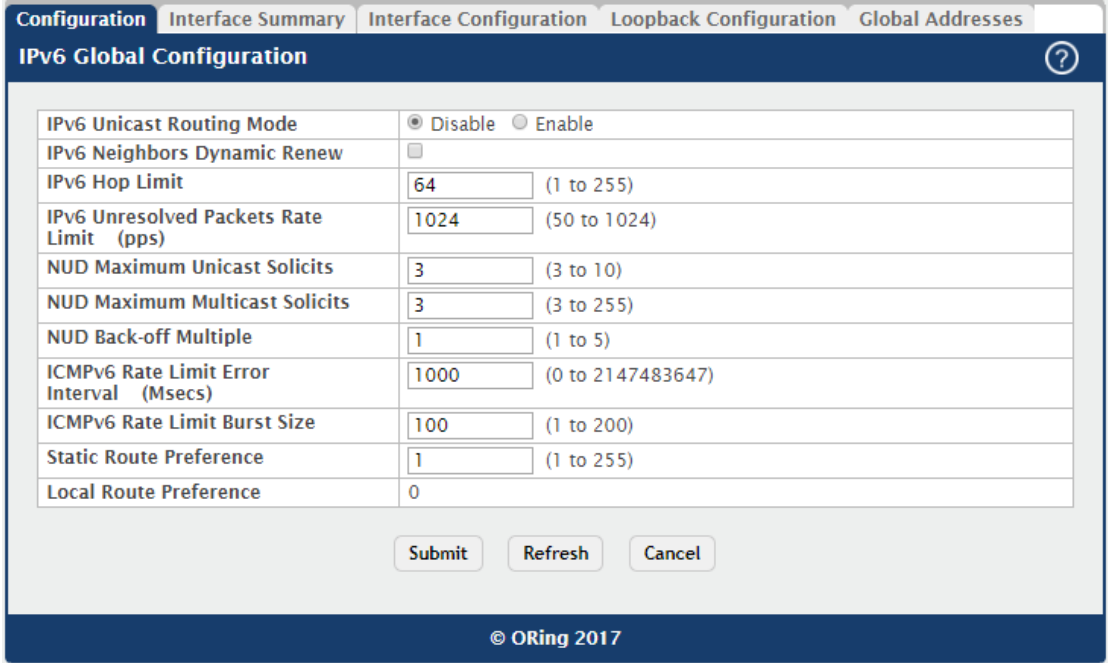

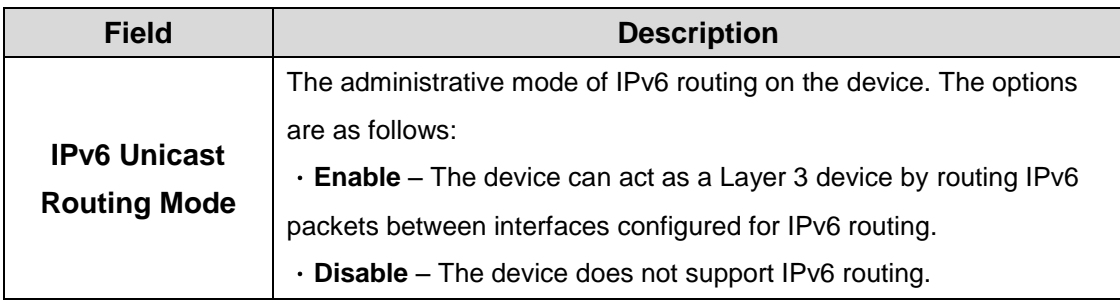

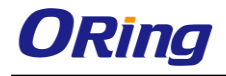

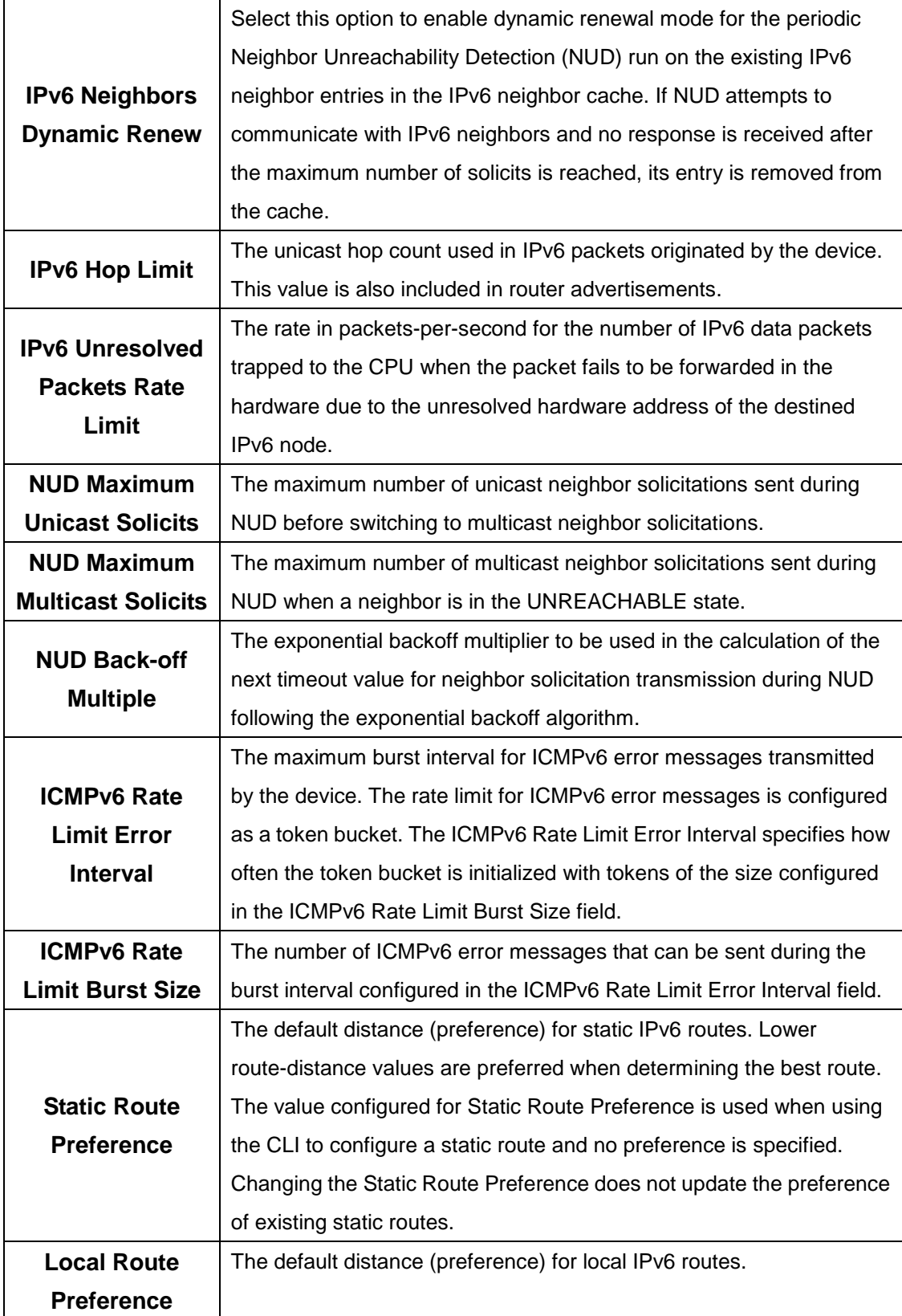

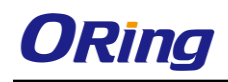

# **5.1.4.2 Interface Summary**

This page shows summary information about the IPv6 routing configuration for all interfaces. Use the buttons to perform the following tasks:

To edit any interface, select the interface and click Edit. You are redirected to the **IPv6** 

**Interface Configuration** or **IPv6 Loopback Configuration** page for the selected interface. To view additional routing configuration information for an interface, select the interface with the settings to view and click **Details.**

To add the next available loopback interface, click **Add Loopback**. You are redirected to the **IPv6 Loopback Configuration** page.

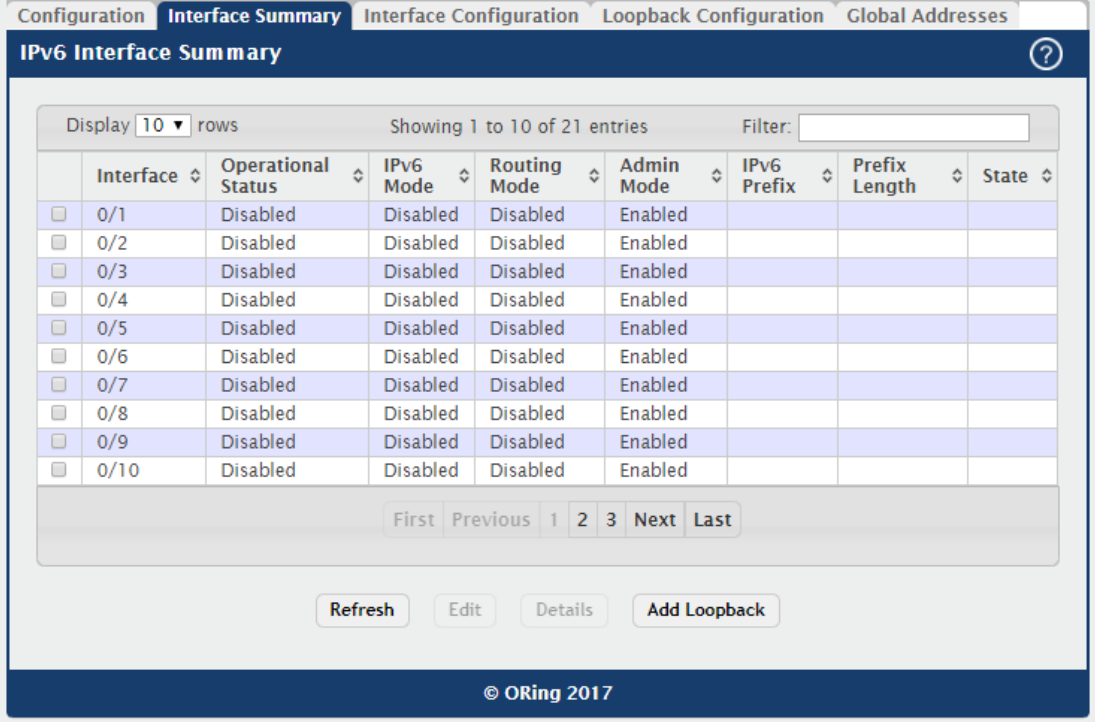

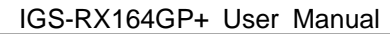

 $\mathbf x$ 

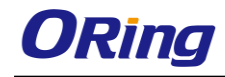

#### IPv6 Interface Details

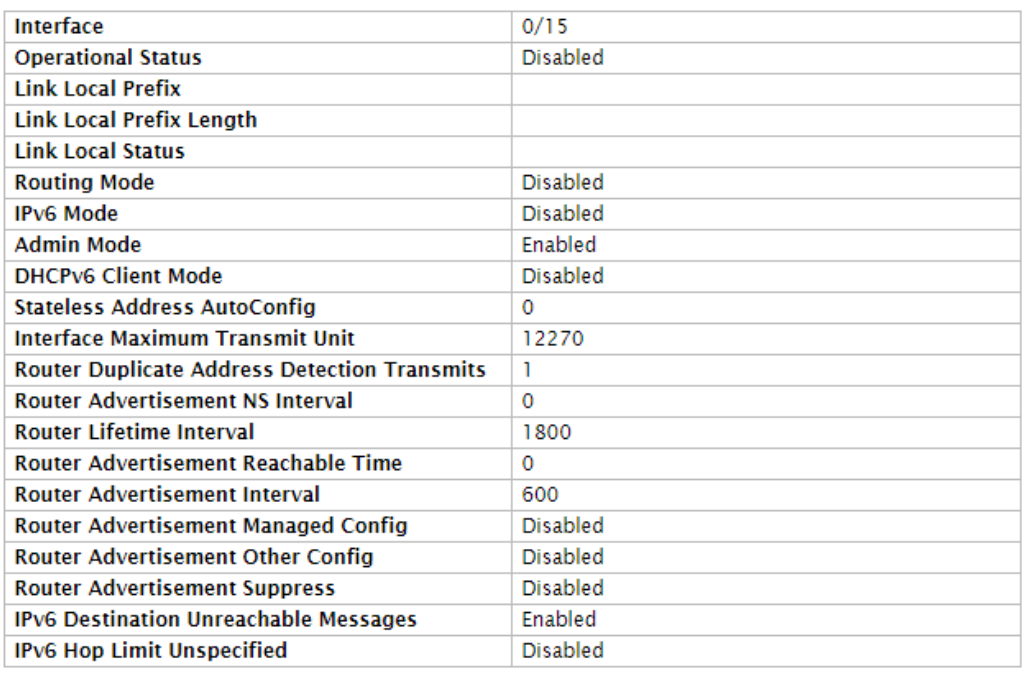

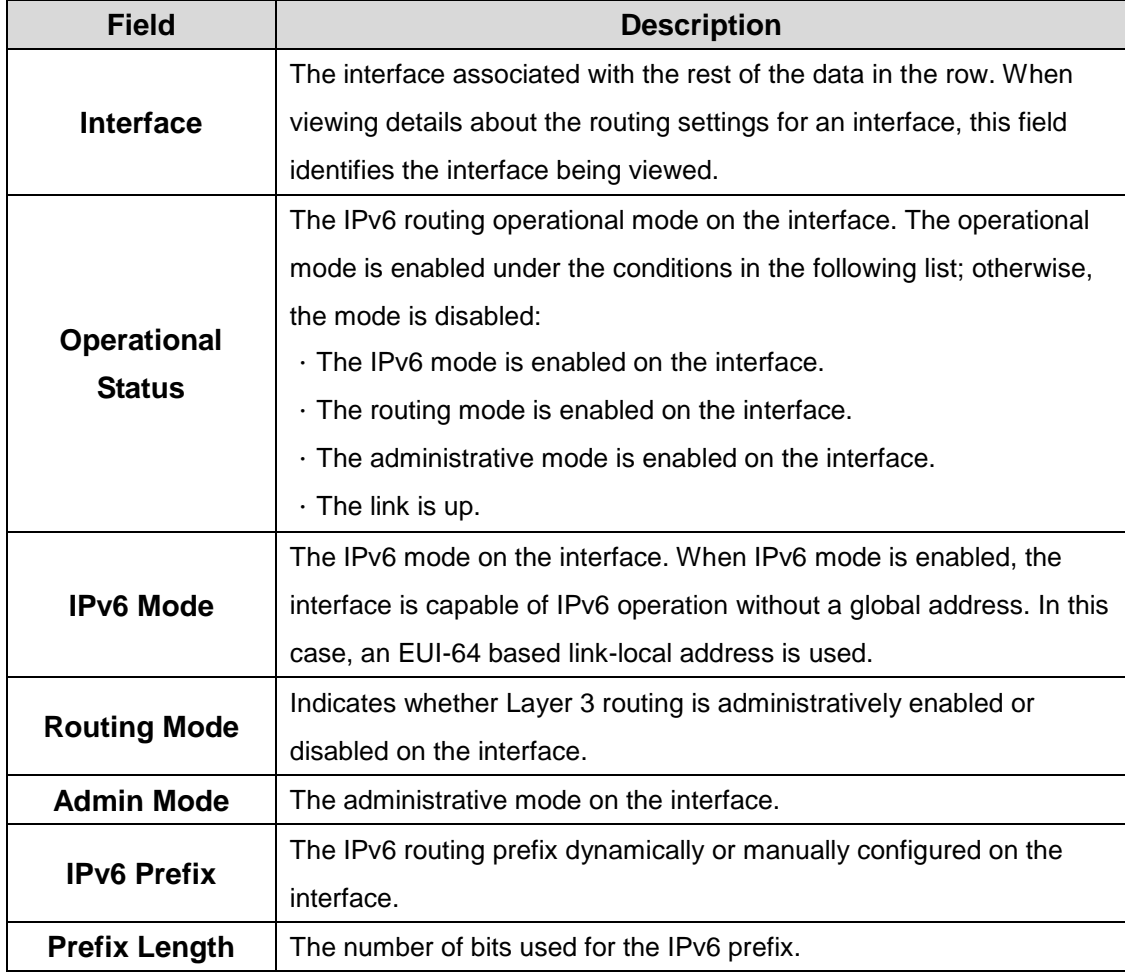

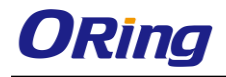

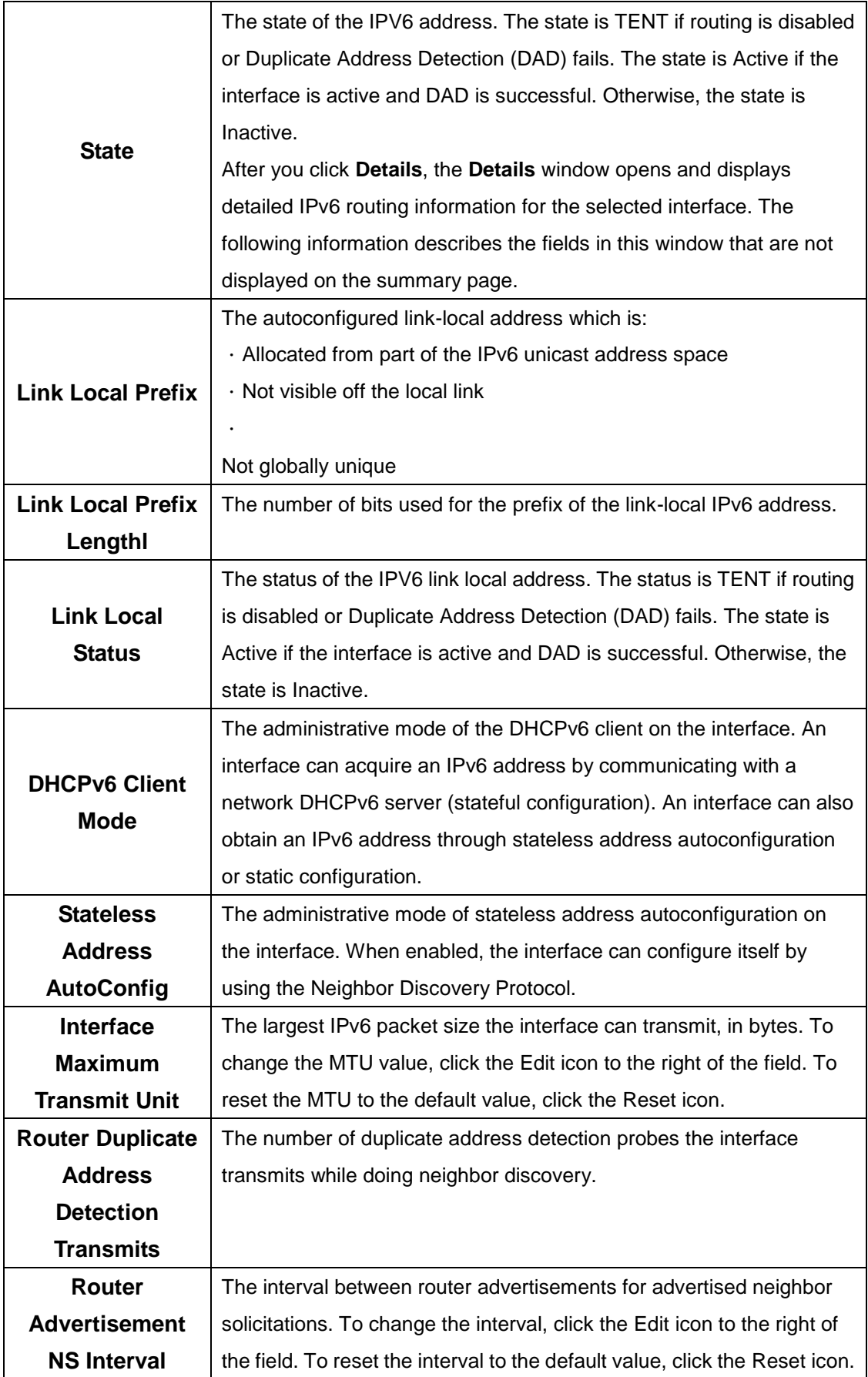

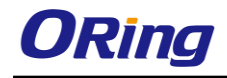

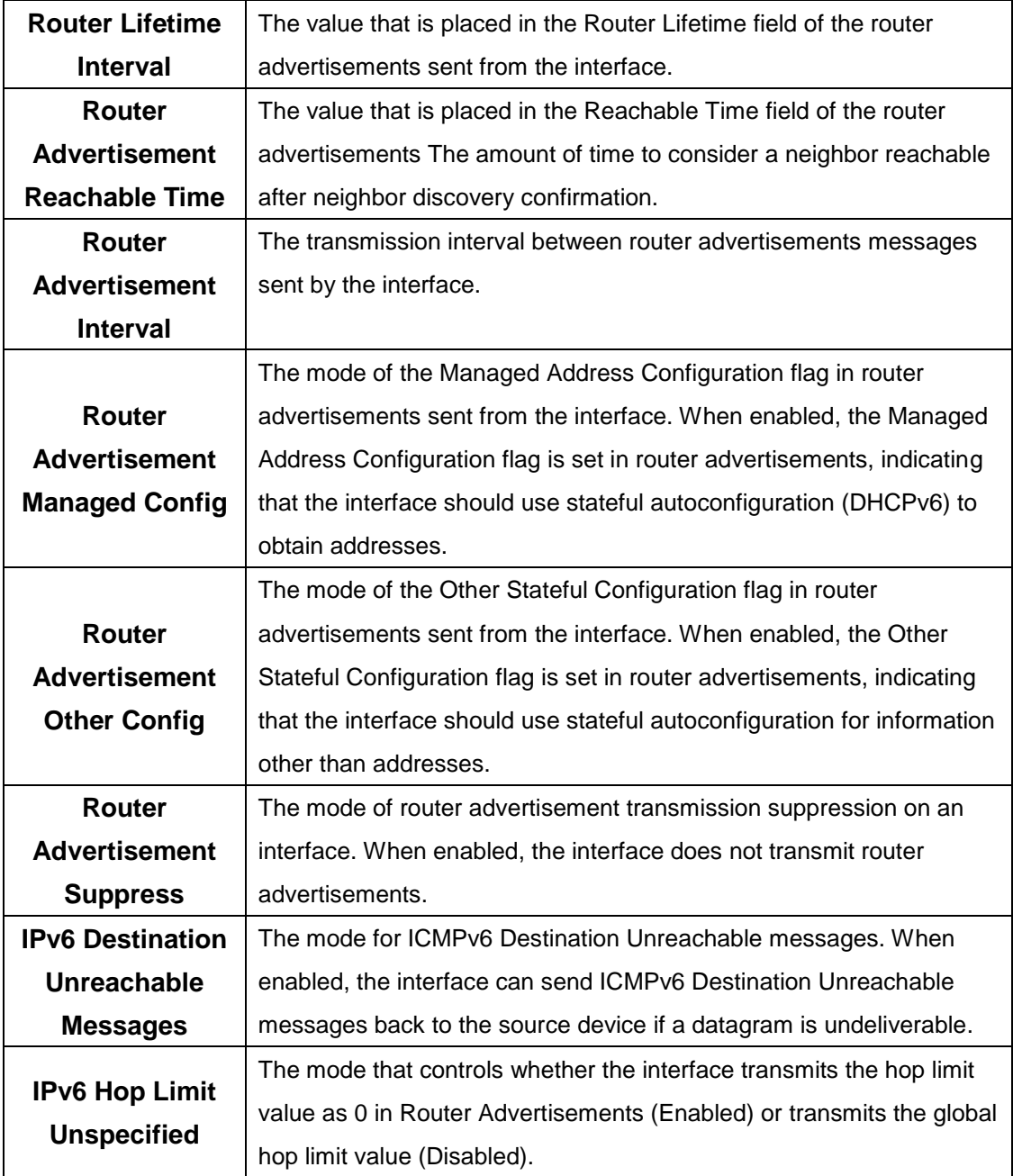

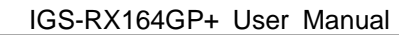

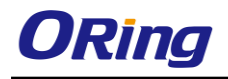

# **5.1.4.3 Interface Configuration**

Use this page to configure the IPv6 routing settings for each non-loopback interface.

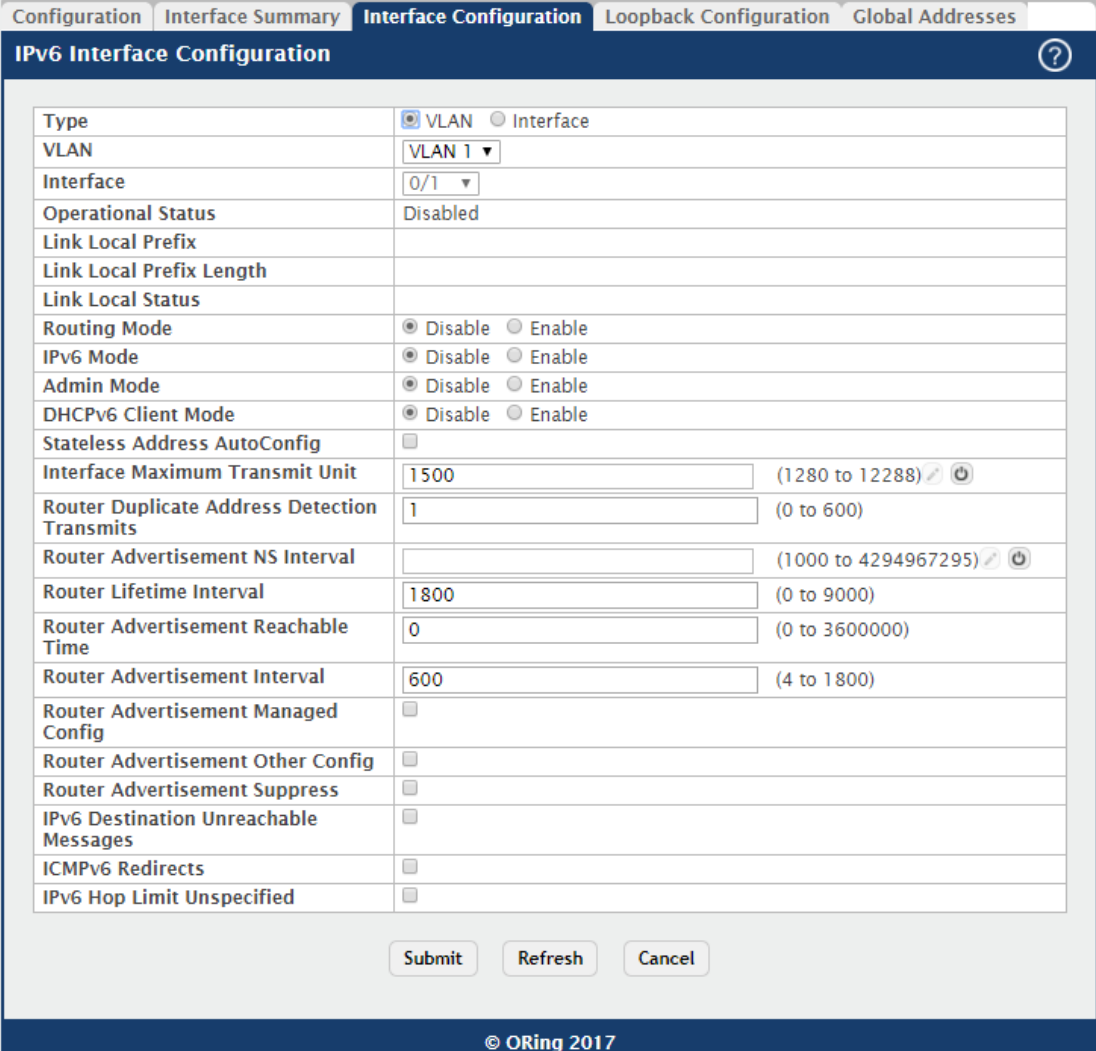

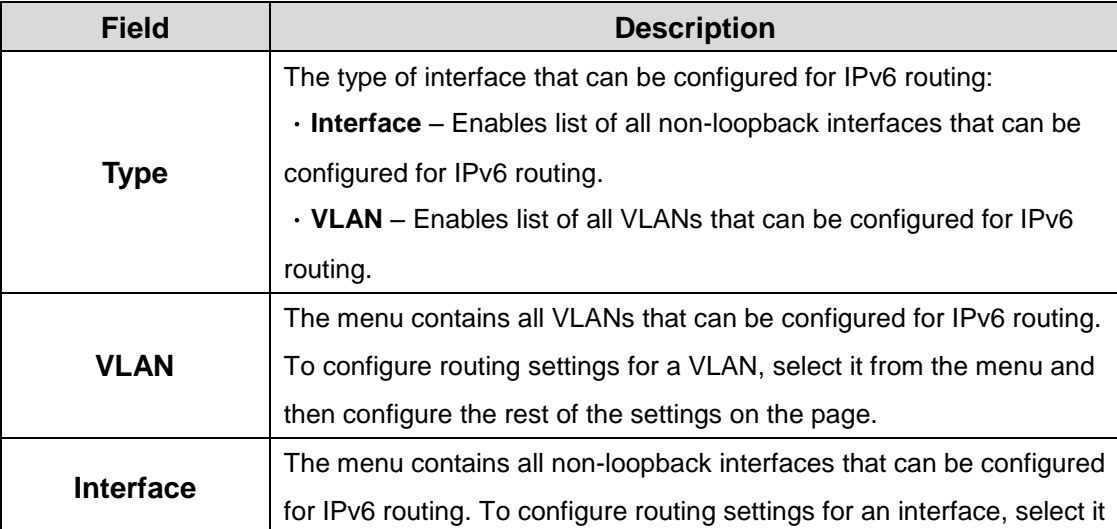

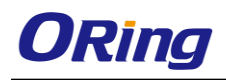

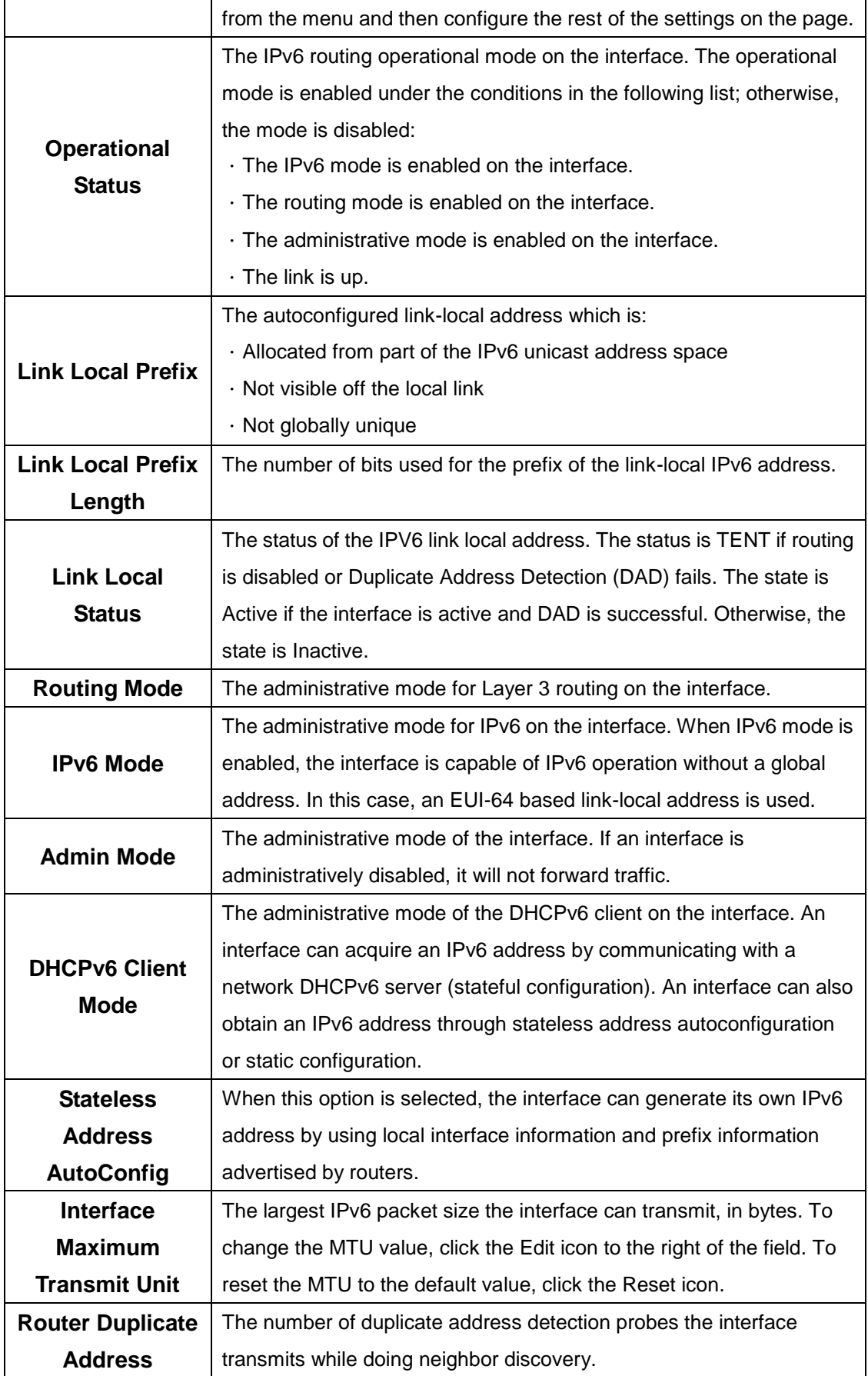

ł

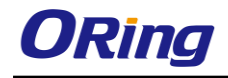

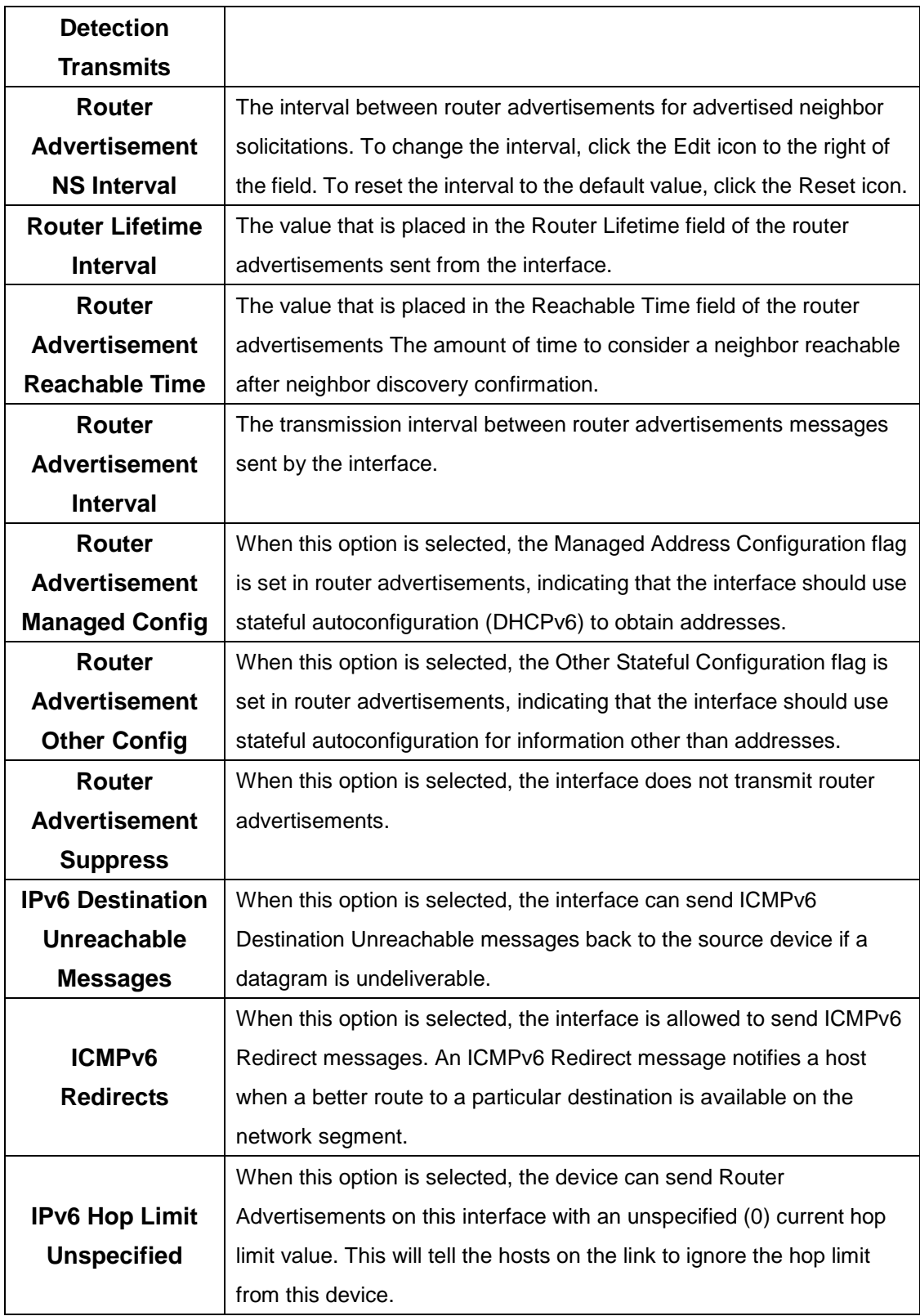

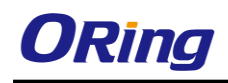

# **5.1.4.4 LoopBack Configuration**

Use this page to configure the IPv6 routing settings for each loopback interface. A loopback interface is a logical interface that is always up (as long as it is administratively enabled) and, because it cannot go down, allows the device to have a stable IPv6 address that other network nodes and protocols can use to reach the device. The loopback can provide the source address for sent packets. The loopback interface does not behave like a network switching port. Specifically, there are no neighbors on a loopback interface; it is a pseudodevice for assigning local addresses so that the other Layer 3 hosts can communicate with the device by using the loopback IPv6 address.

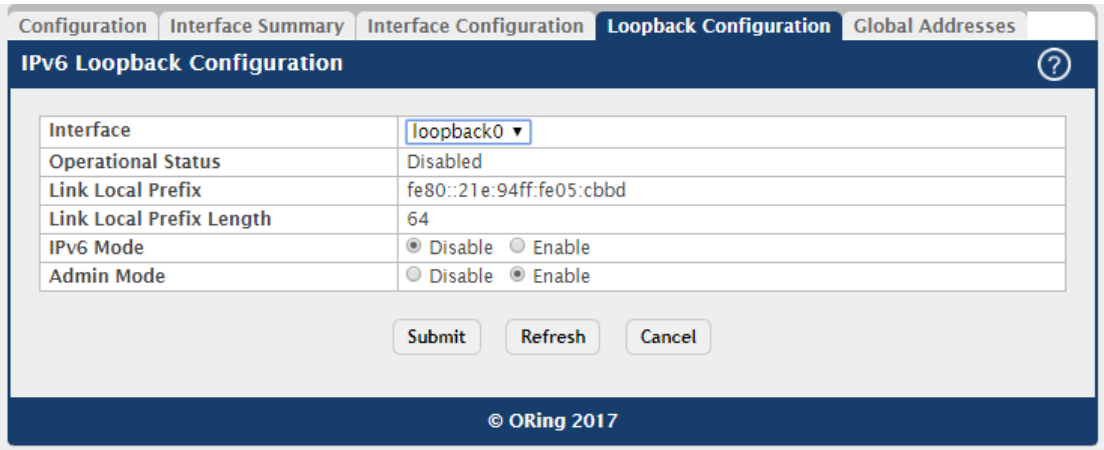

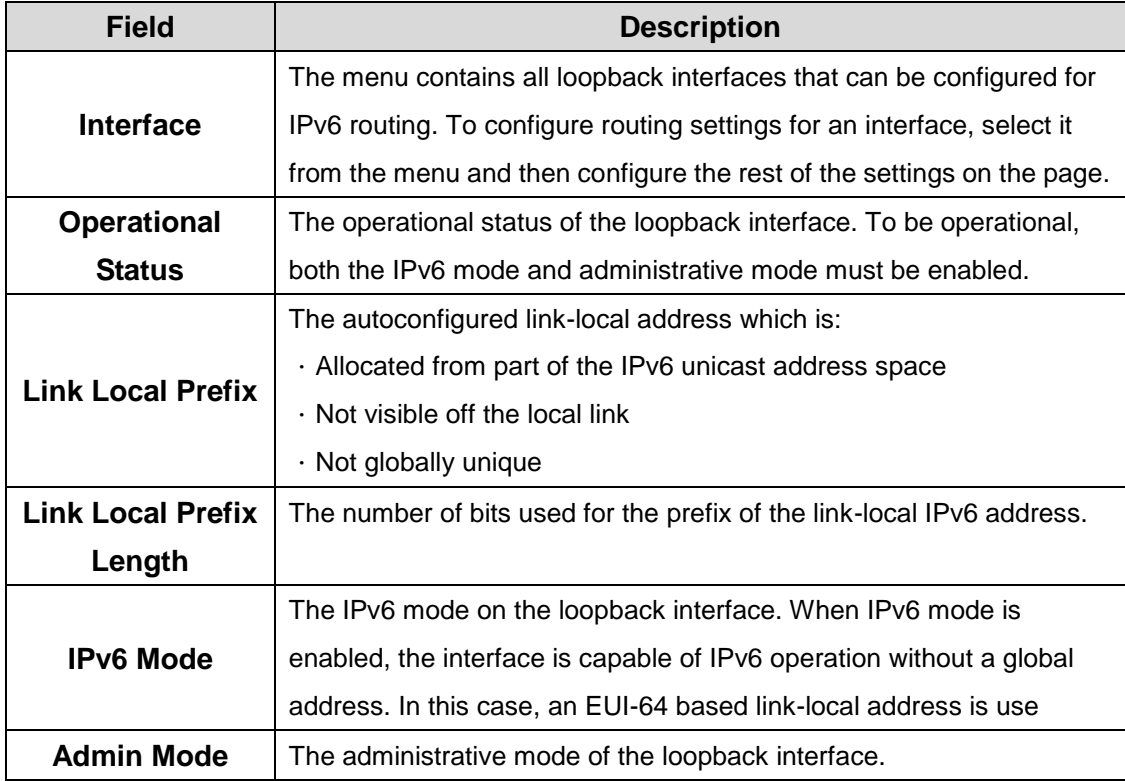
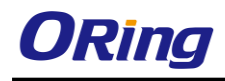

### **5.1.4.5 Global Address**

This page shows information about all global IPv6 addresses configured on all interfaces on the device. From this page, you can also remove a configured IPv6 address from an interface.

Use the buttons to perform the following tasks:

.To edit any interface, select the interface and click **Edit**. You are redirected to the **IPv6** 

**Global Address Configuration** page for the selected interface.

.To delete the IPv6 address configuration from one or more interfaces, select each entry to remove and click **Remove**. You must confirm the action.

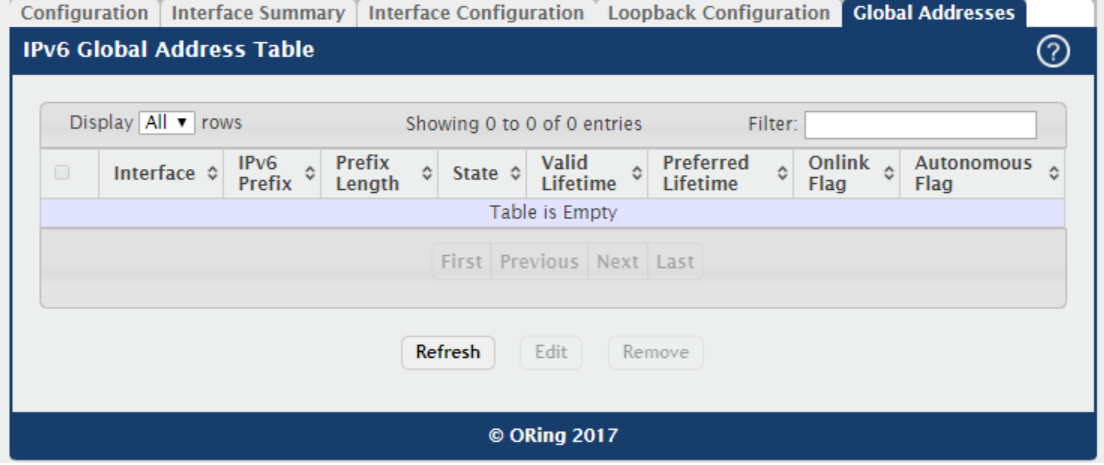

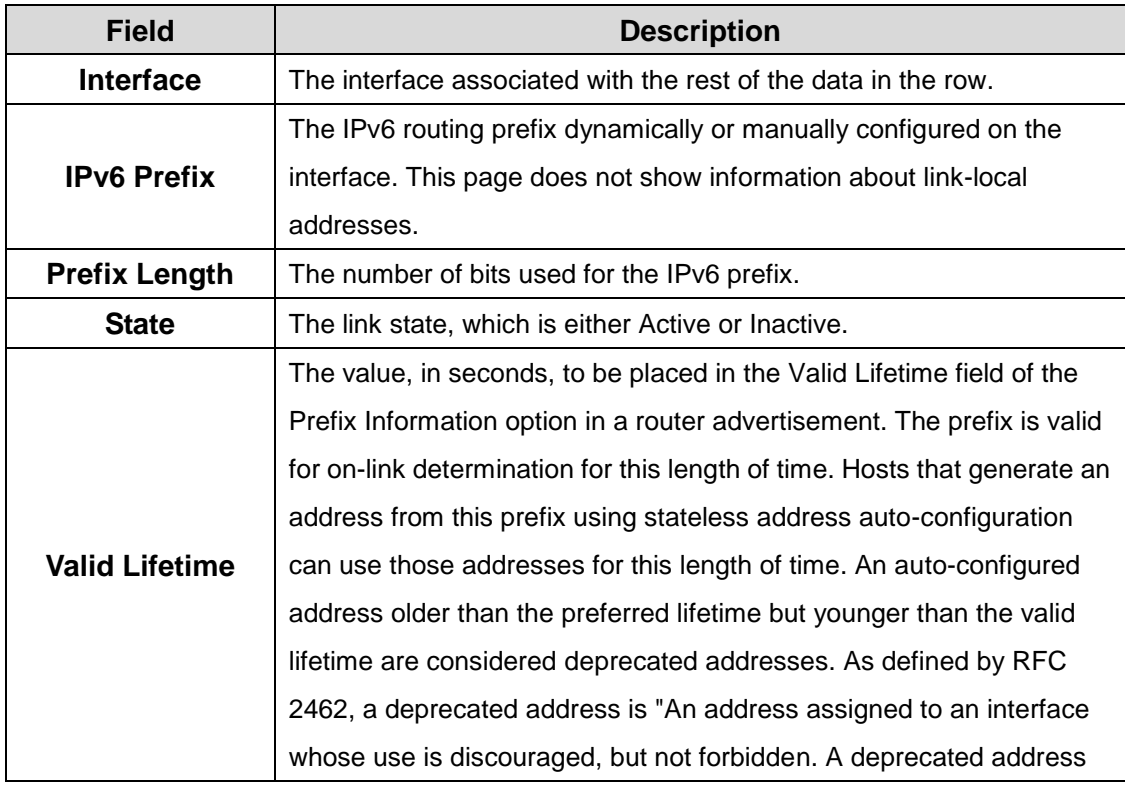

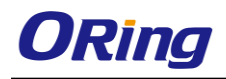

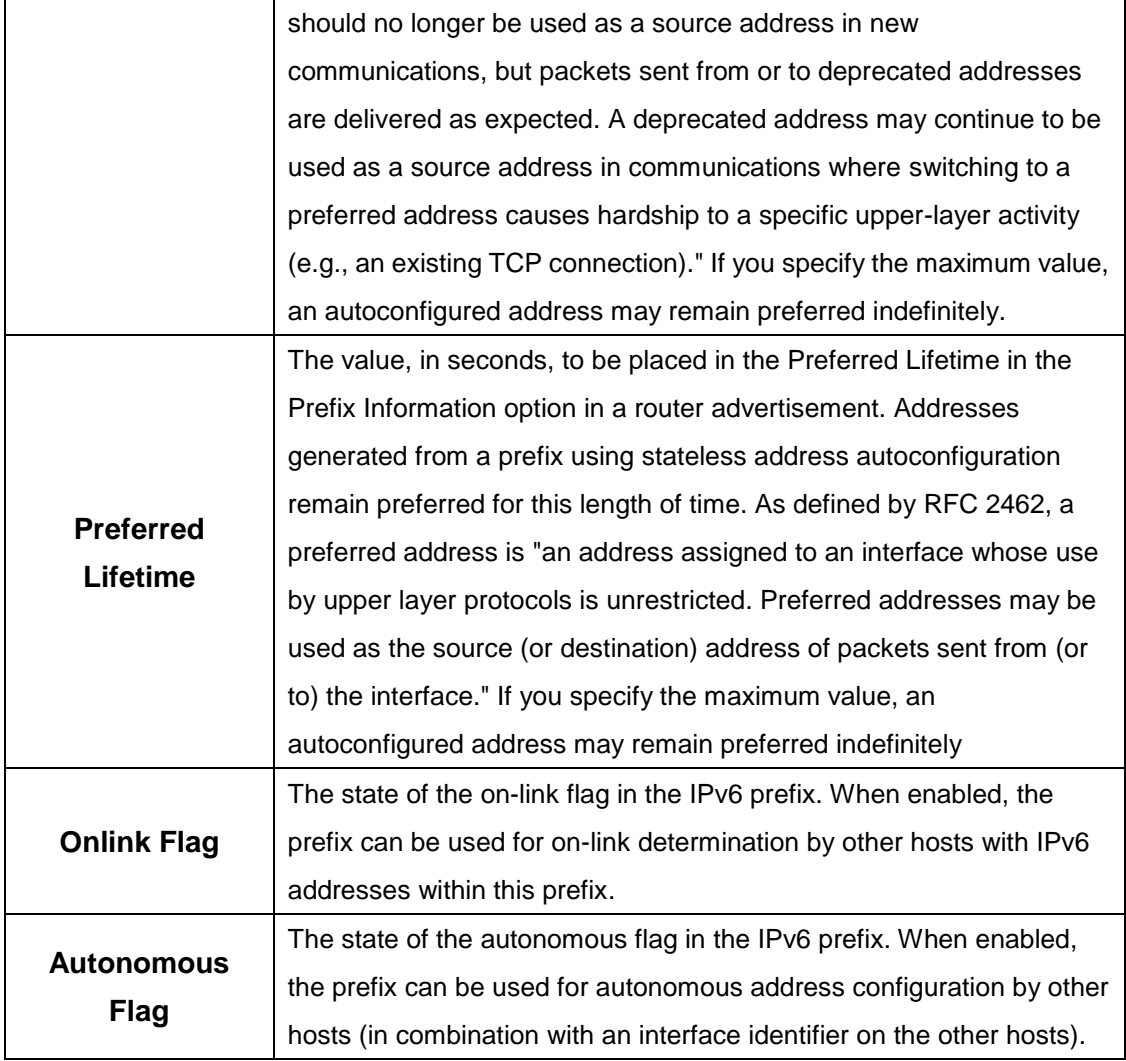

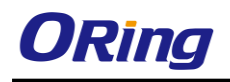

### **5.1.5 IPv6 Routes**

### **5.1.5.1 IPv6 Route Table**

This page displays the entries in the IPv6 routing table, including all dynamically learned and statically configured entries. The device uses the routing table to determine how to forward IPv6 packets. A statically-configured route does not appear in the table until it is reachable.

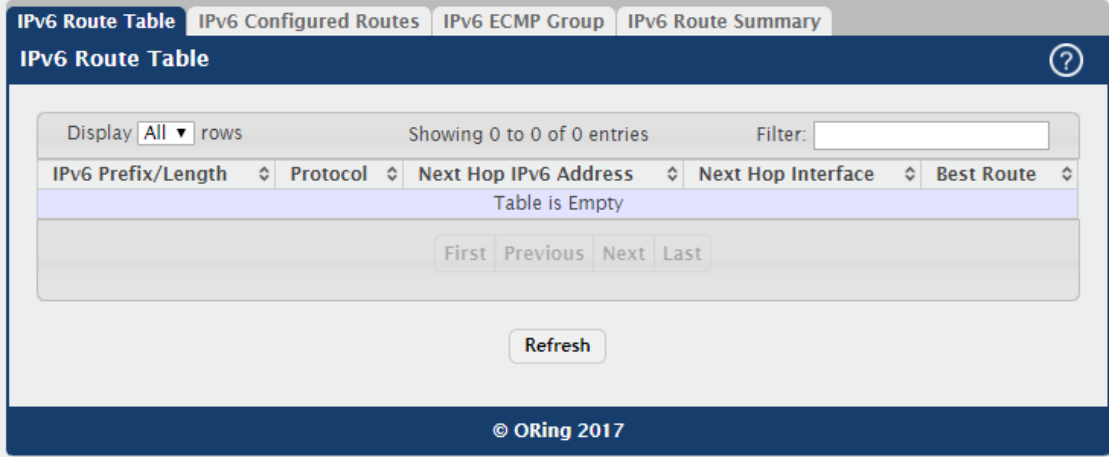

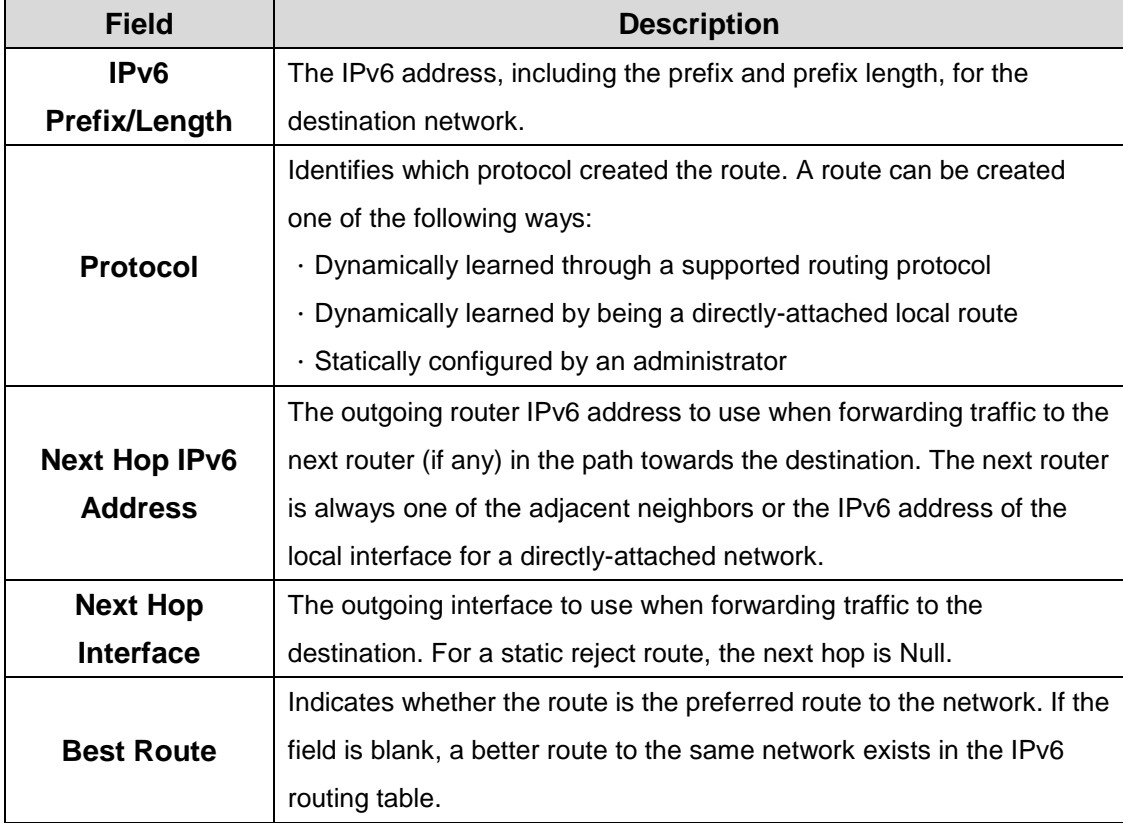

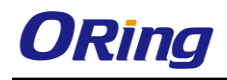

### **5.1.5.2 IPv6 Configured Routes**

Use this page to configure static IPv6 global, link local, and static reject routes in the routing table. The page shows the routes that have been manually added to the routing table. Use the buttons to perform the following tasks:

.To configure a new IPv6 route, click Add and specify the desired settings in the available fields.

.To remove a configured IPv6 route, select each entry to delete and click Remove. You must confirm the action before the entry is deleted.

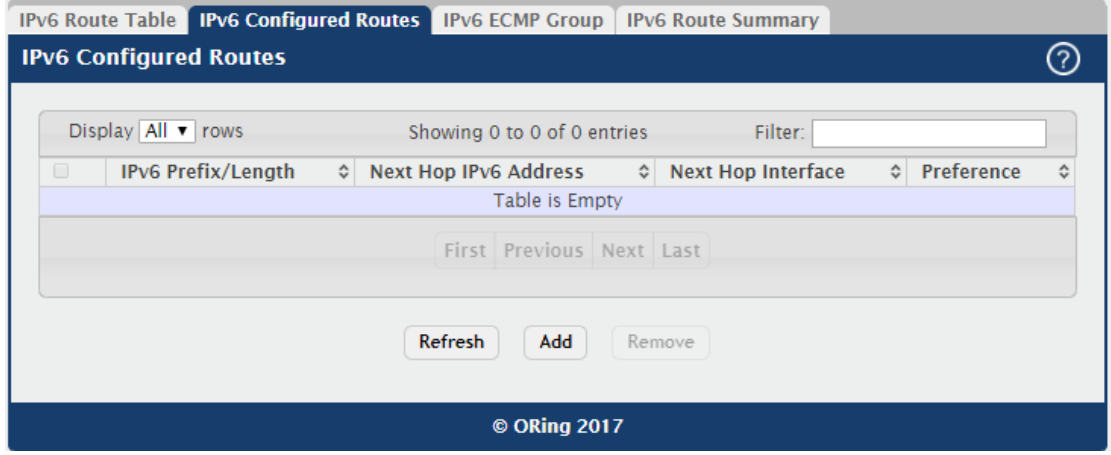

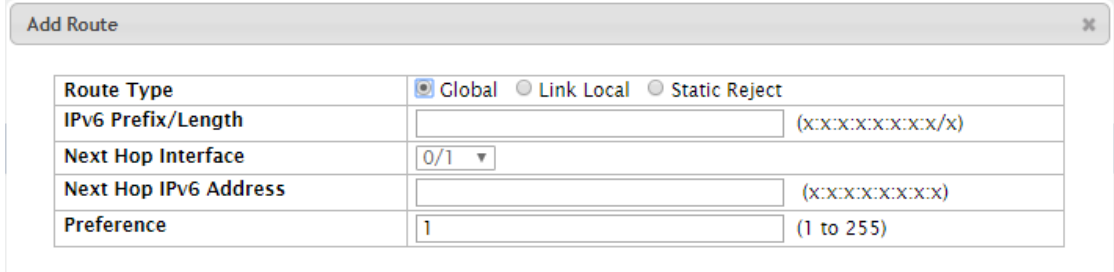

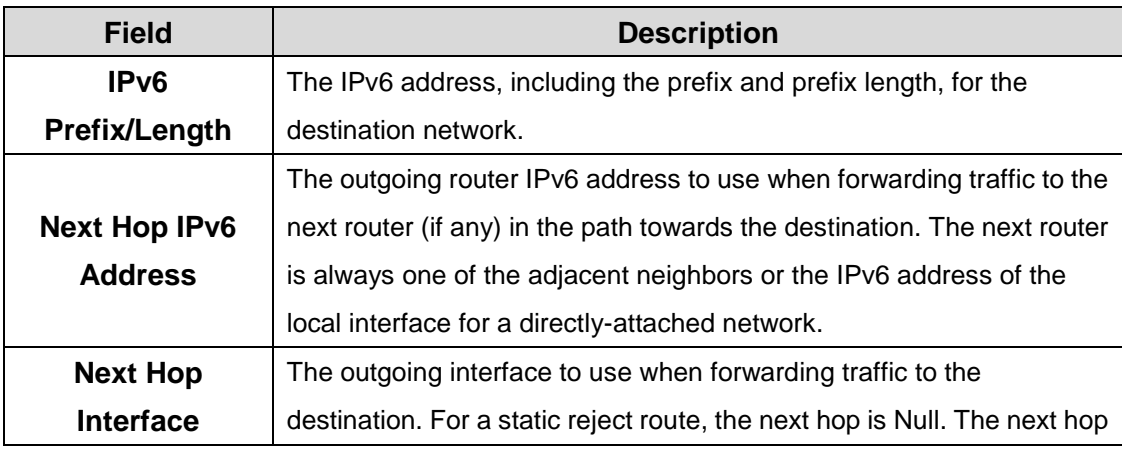

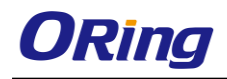

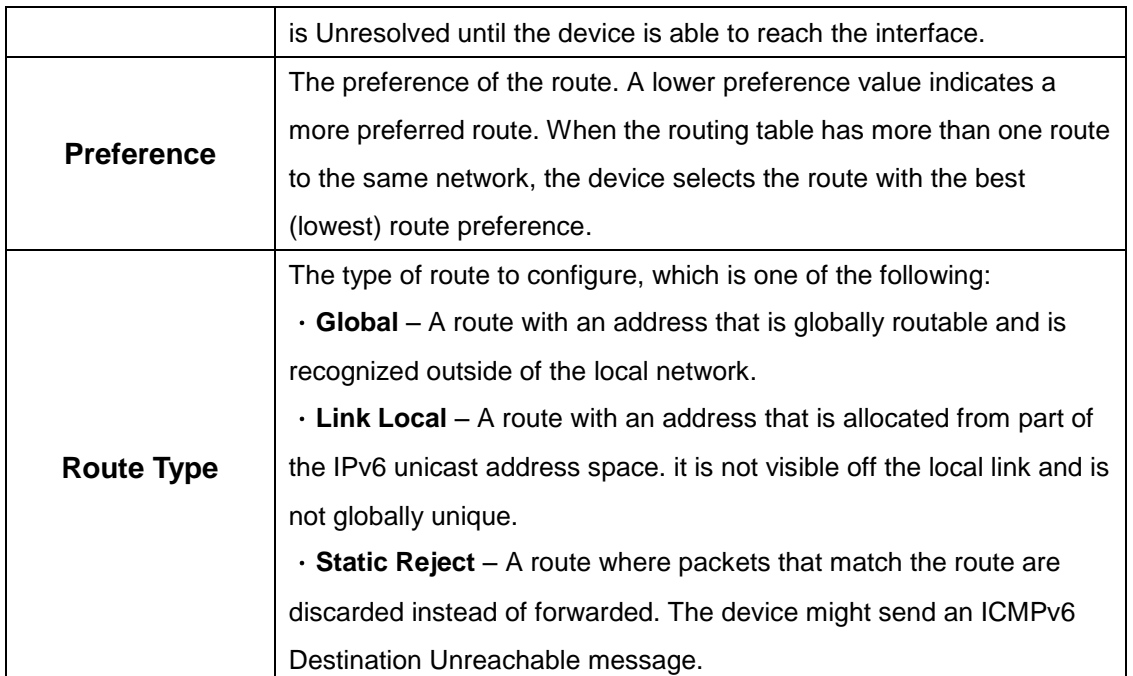

### **5.1.5.3 IPv6 ECMP Group**

This page displays all current Equal Cost Multipath (ECMP) groups in the IPv6 routing table.

An ECMP group is a set of two or more next hops used in one or more routes.

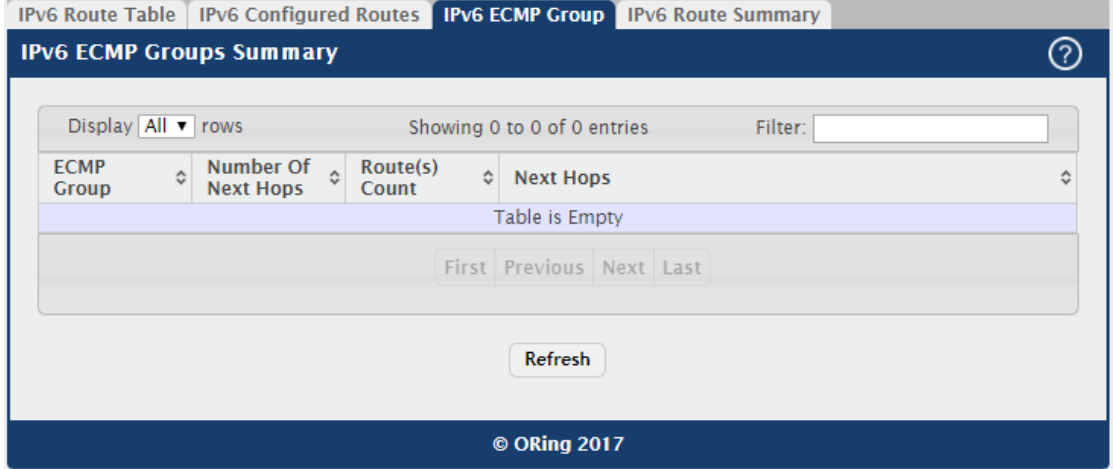

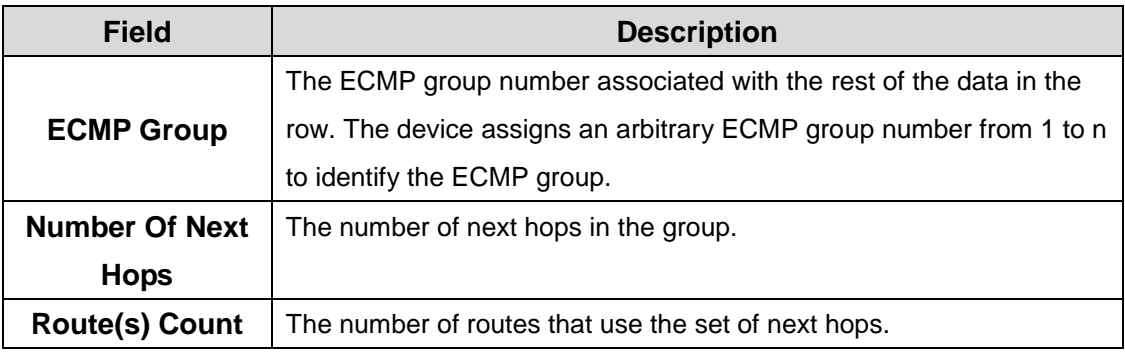

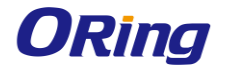

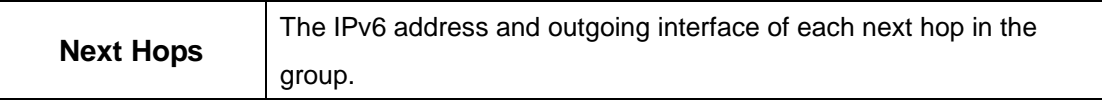

### **5.1.5.4 IPv6 Route Summary**

This page displays summary information about the entries in the IPv6 routing table.

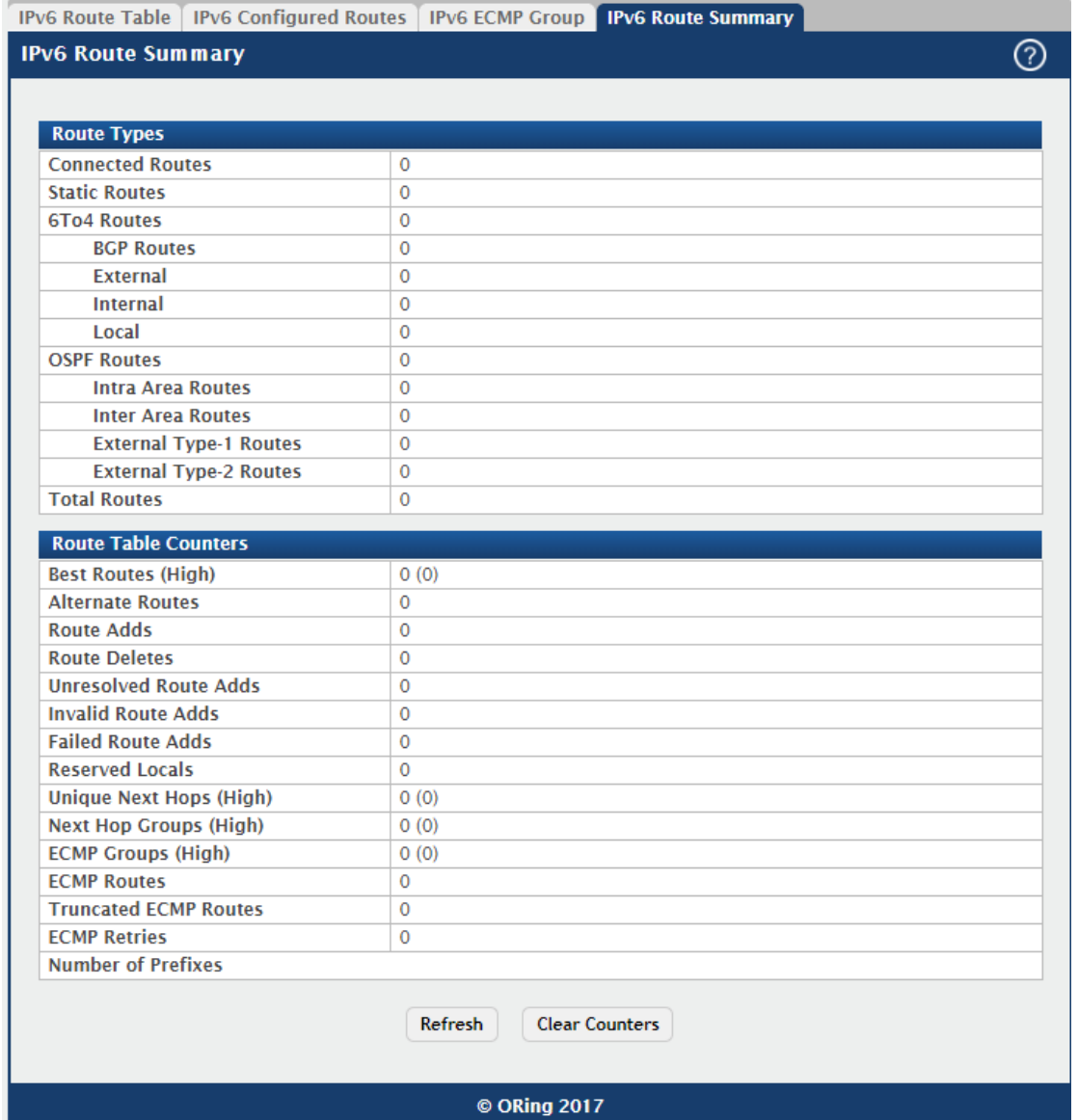

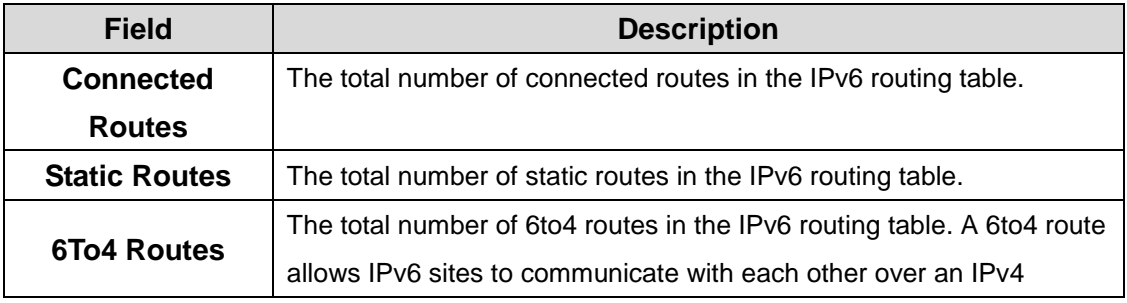

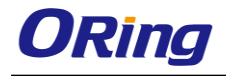

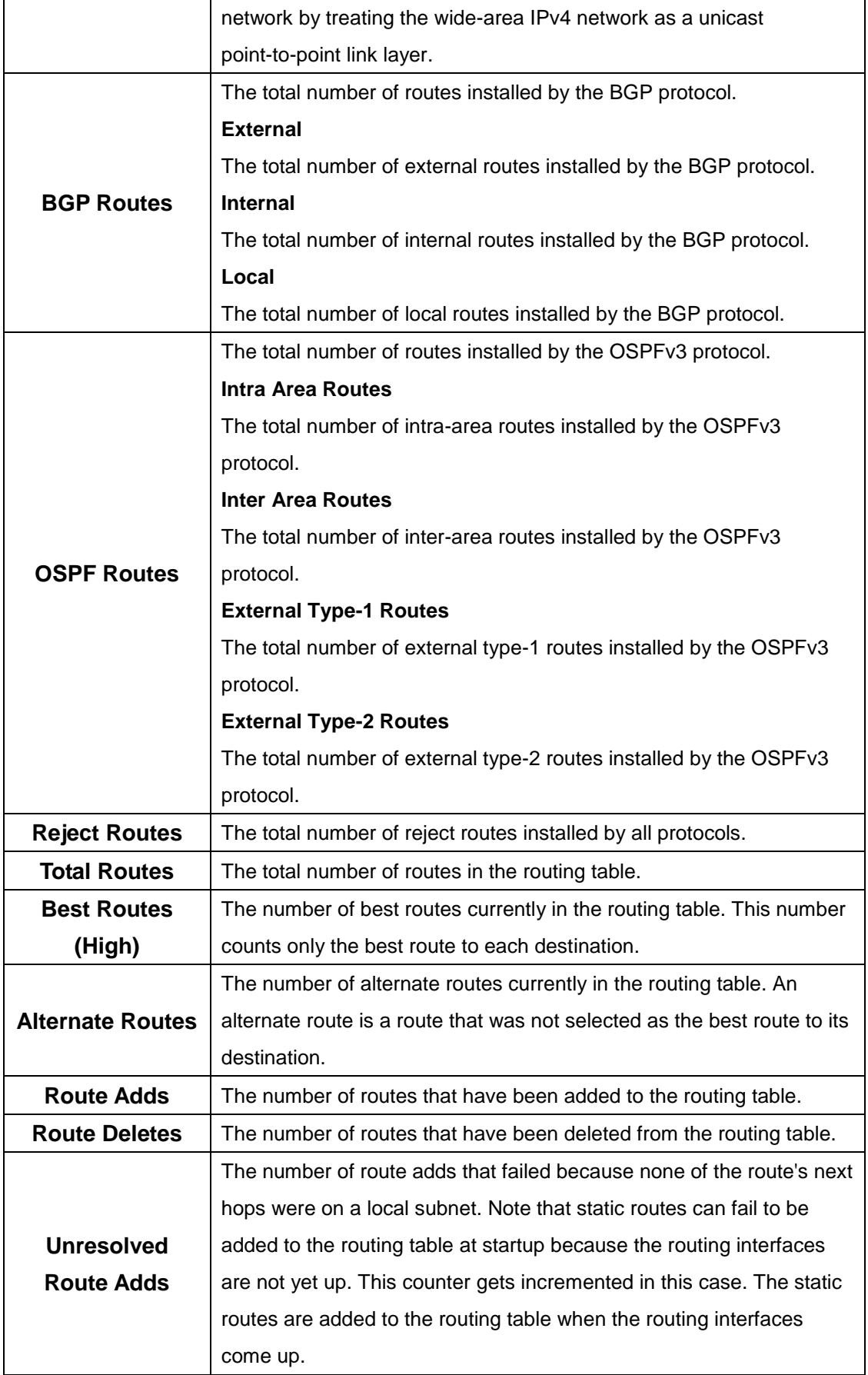

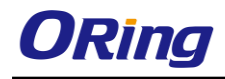

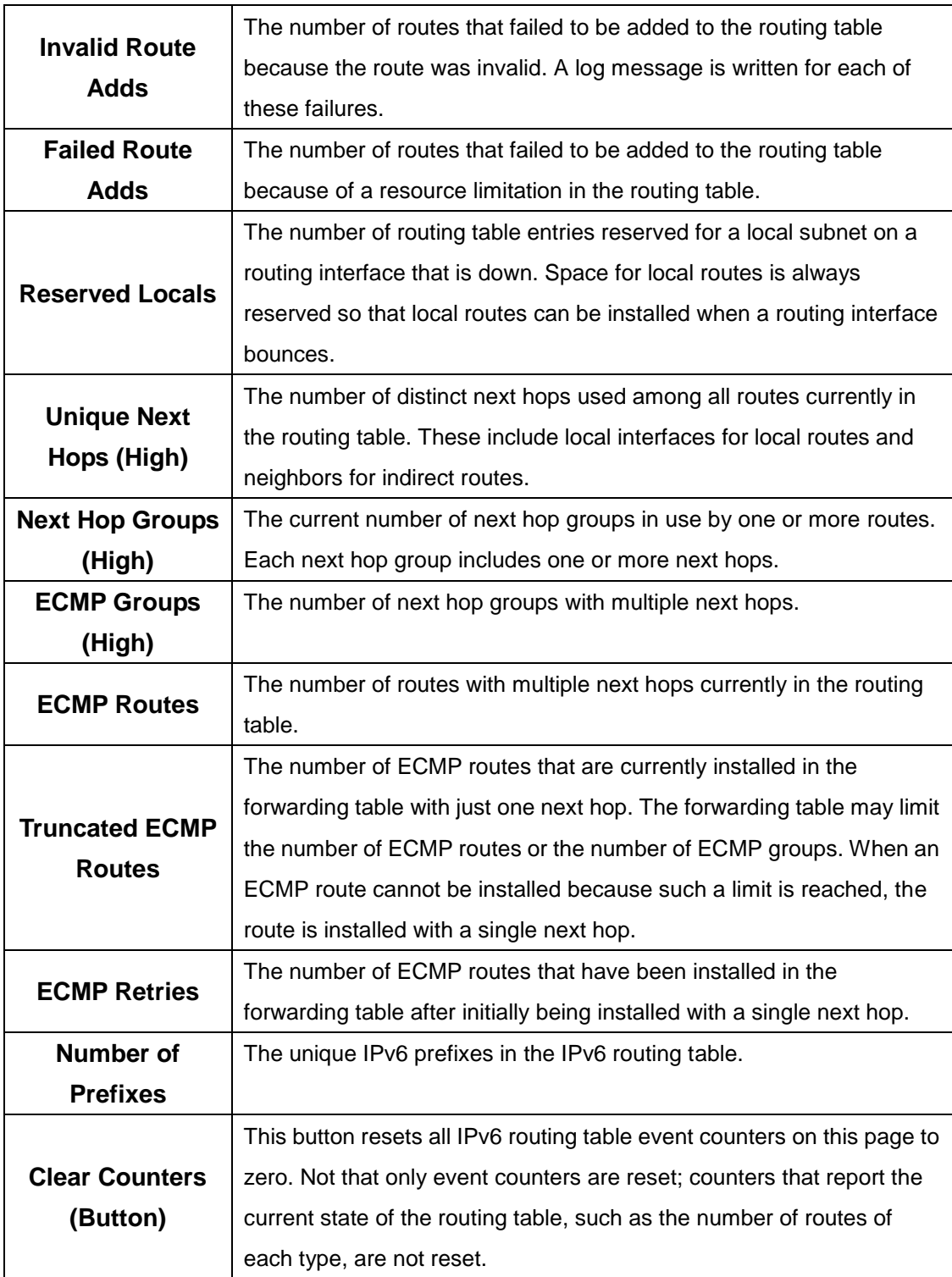

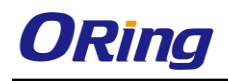

# **5.1.6 DHCPv6**

### **5.1.6.1 Global**

Use this page to configure the global Dynamic Host Configuration Protocol for IPv6 (DHCPv6) server settings on the device. The device can act as a DHCPv6 server or DHCPv6 relay agent to help assign network configuration information to IPv6 clients.

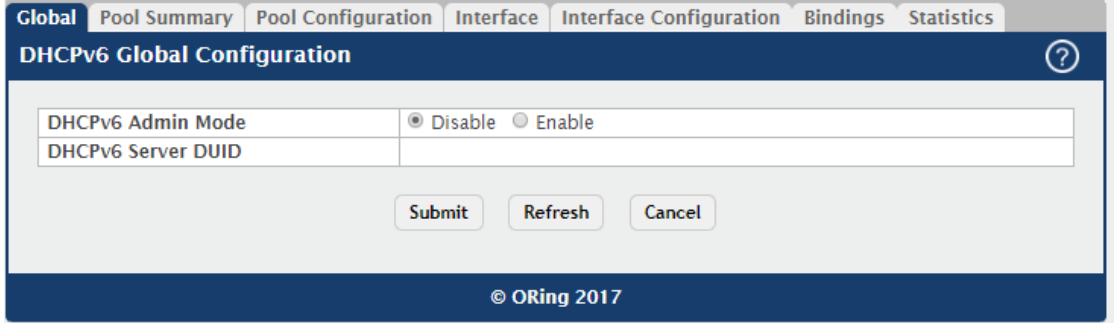

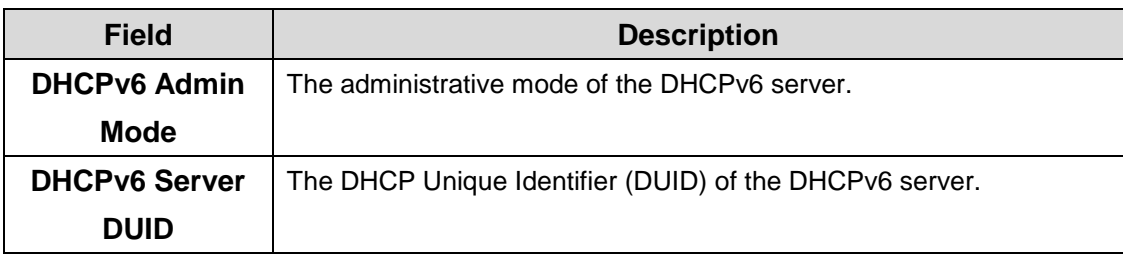

### **5.1.6.2 Pool Summary**

Use this page to view the currently configured DHCPv6 server pools and to add and remove pools. A DHCPv6 server pool is a set of network configuration information available to DHCPv6 clients that request the information.

Use the buttons to perform the following tasks:

.To add a pool, click **Add** and configure the pool information in the available fields.

.To remove a pool, select each entry to delete and click **Remove**. You must confirm the action before the pool is deleted.

.To change the settings for a pool, select the entry to update and click **Edit**. You are redirected to the **DHCPv6 Pool Configuration** page for the selected pool. From this page, you can configure additional bindings within the pool.

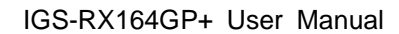

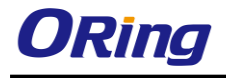

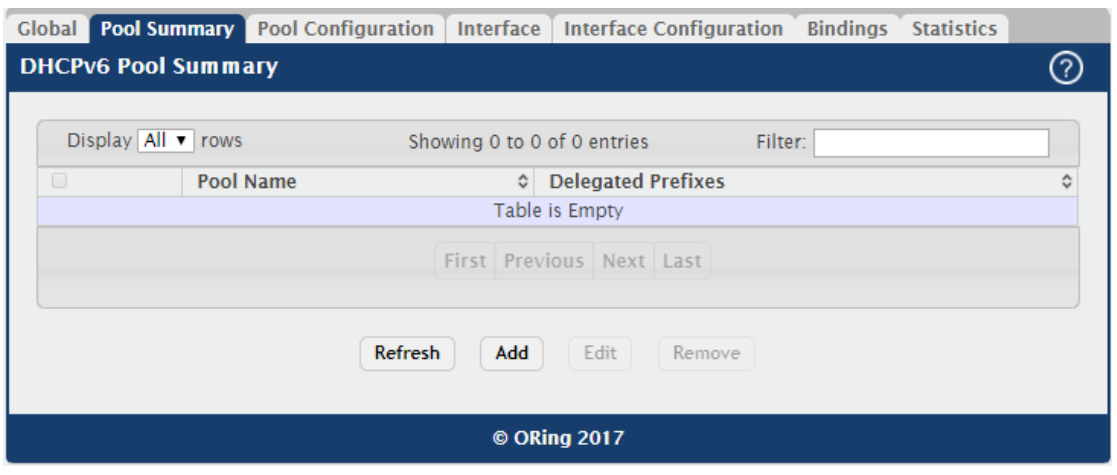

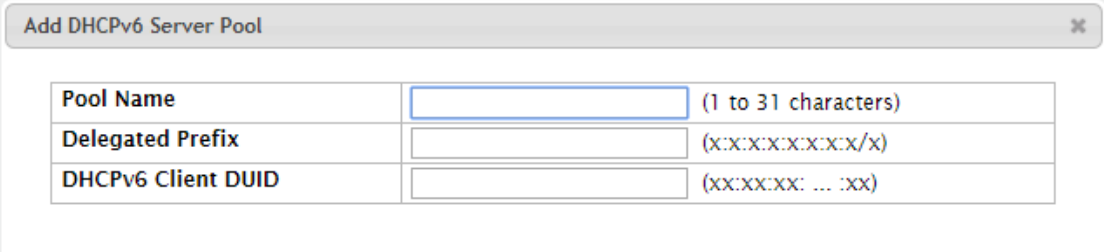

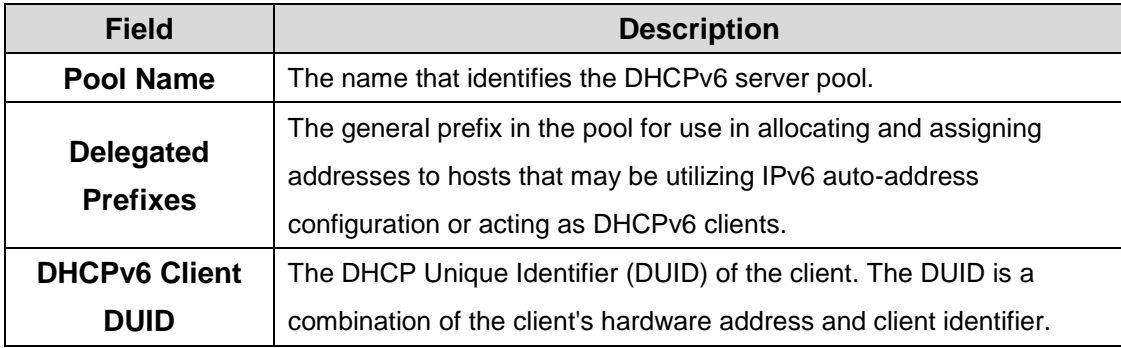

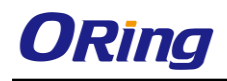

### **5.1.6.3 Pool Configuration**

Use this page to edit pool settings or to configure additional settings for existing DHCPv6 pools.

To add, remove, or update binding entries within a pool or update other pool configuration information, you must first select the DHCPv6 pool from the Pool Name menu. After you select the pool to configure, use the icons on the page to perform the following tasks:

.To add a new binding to the selected DHCPv6 pool, click the + (plus) icon in the header row above the binding entries.

 $\cdot$  To remove all bindings from the selected pool, click the – (minus) icon in the header row above the binding entries.

.To update the information for a binding, click the Edit icon associated with the binding.

 $\cdot$  To remove a binding from the selected pool, click the  $-$  (minus) icon associated with the binding.

.To add DNS server or domain name information to a pool, click the + (plus) icon in the header row of the DNS Server or Domain Name field.

.To remove all configured DNS server or domain name entries from the selected pool, click the – (minus) icon in the header row of the DNS Server or Domain Name field.

 $\cdot$  To remove a single DNS or domain name entry, click the  $-$  (minus) icon associated with the entry to remove.

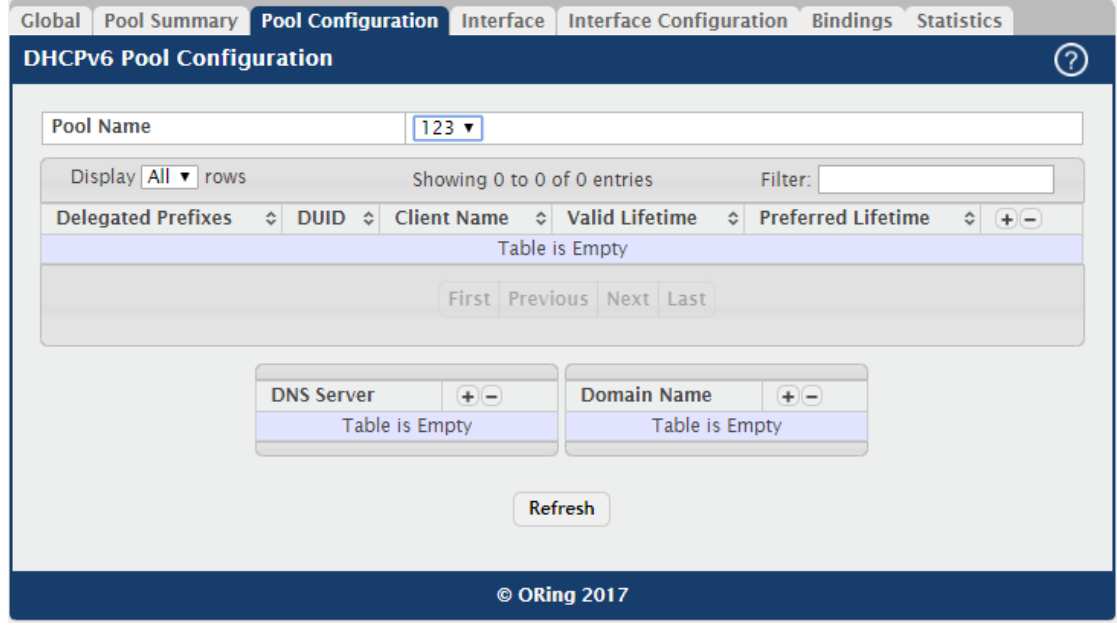

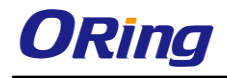

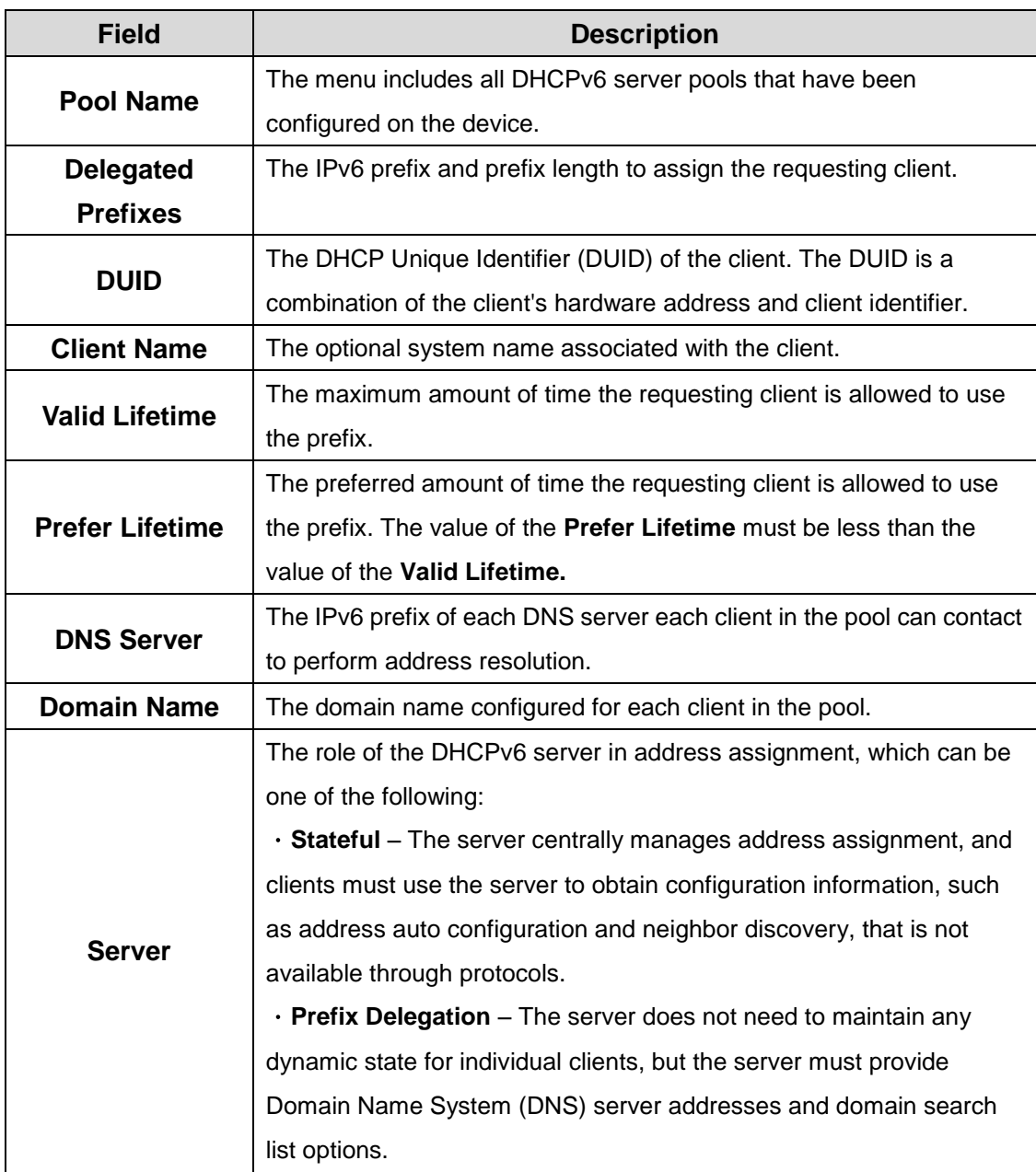

After you click the + (plus) icon in the header row above the binding entries or click the **Edit**  icon associated with the binding, the **Add Prefix** or **Edit Prefix** window opens and allows you to add or edit entries. The following information describes the additional field in these windows.

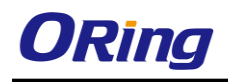

# **5.1.6.4 Interface**

Use this page to view the per-interface settings for DHCPv6. To configure the settings, select the interface to configure and click **Edit**. You are redirected to the **DHCPv6 Interface Configuration** page for the selected interface.

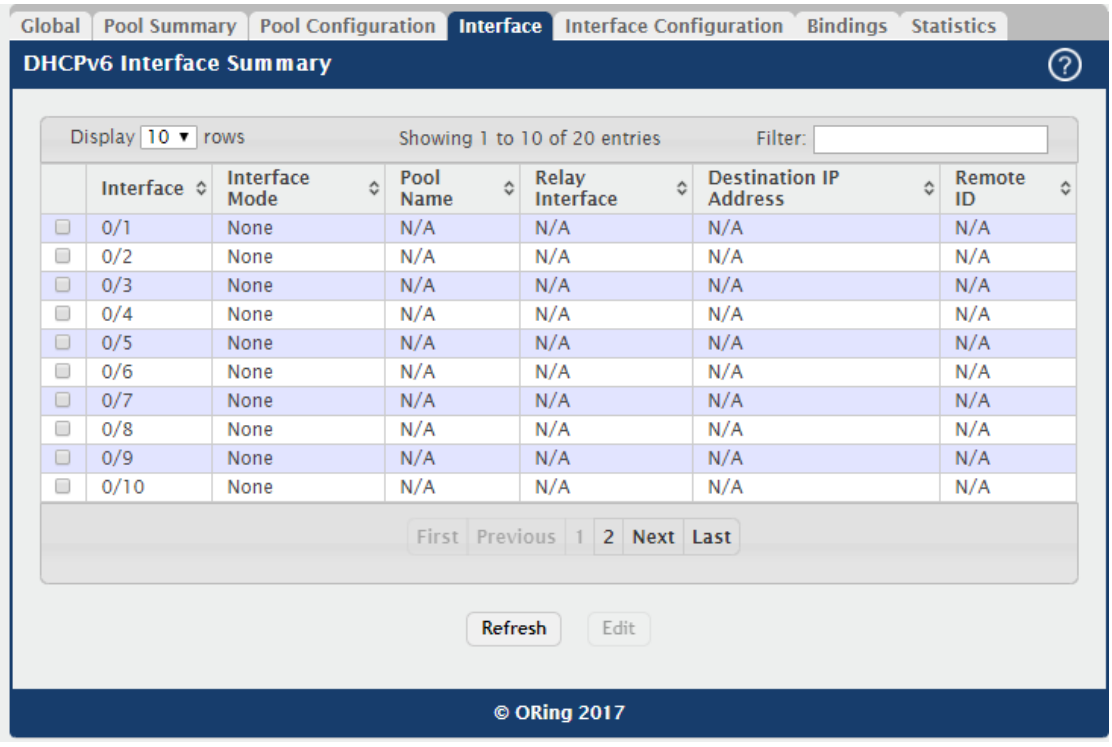

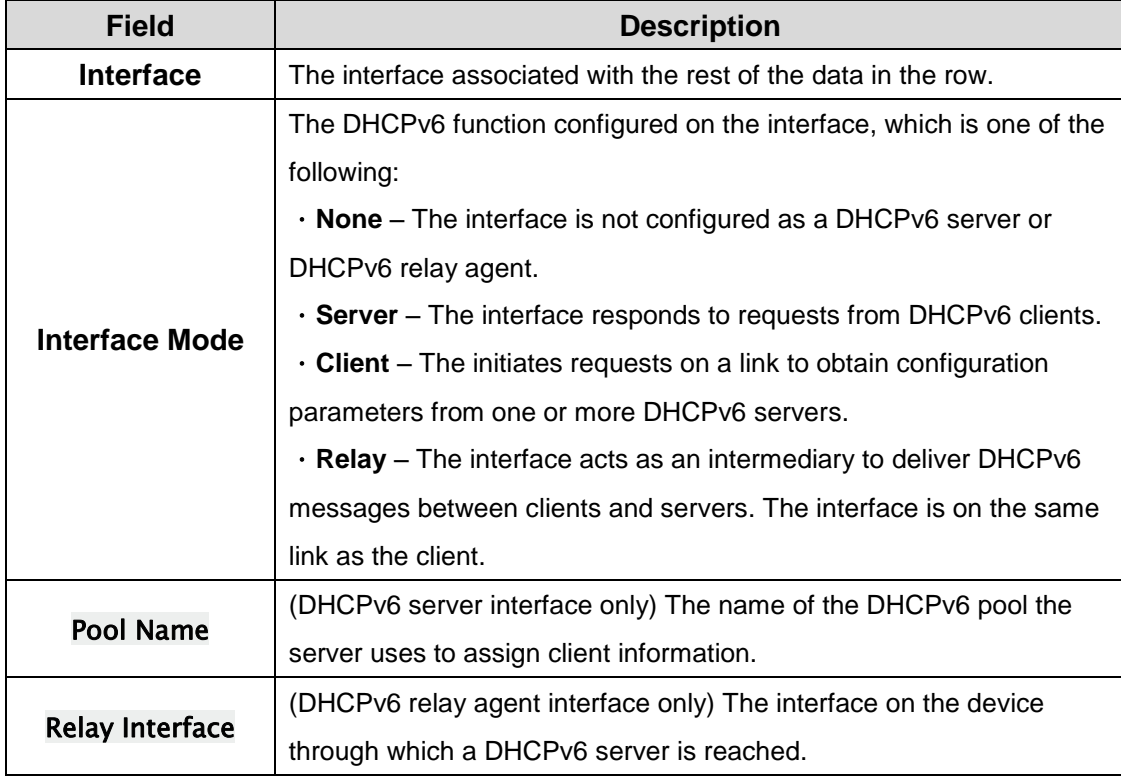

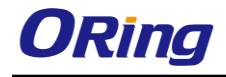

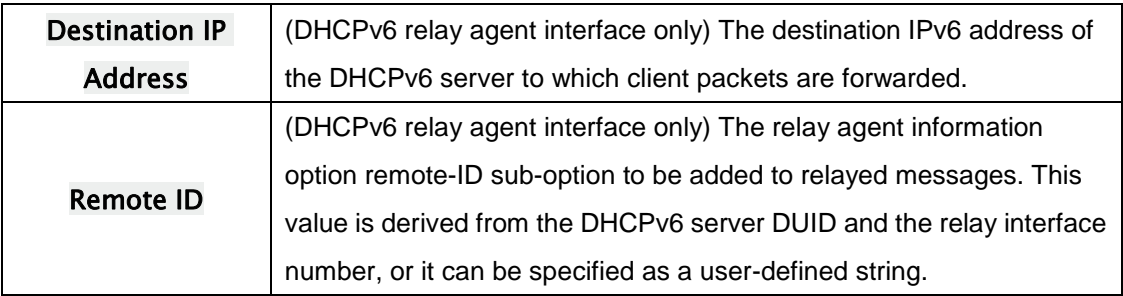

### **5.1.6.5 Interface Configuration**

Use this page to configure the per-interface settings for DHCPv6. With the larger address space inherent to IPv6, addresses within a network can be allocated more effectively in a hierarchical fashion. DHCPv6 introduces the notion of prefix delegation as described in RFC 3633 as a way for devices to centralize and delegate IPv6 address assignment. An interface can act as an IPv6 prefix delegation server that defines one or more general prefixes to delegate to a device lower in the hierarchy acting as a prefix delegation client. The device with an interface configured as a prefix delegation client can then allocate more specific addresses within the given general prefix range to assign to its local router interfaces. This device can, in turn, use the given general prefix in allocating and assigning addresses to host machines that may be utilizing IPv6 auto-address configuration or acting as DHCPv6 clients. An interface can also be configured as a DHCPv6 relay agent that acts as an intermediary to deliver DHCPv6 messages between clients and servers and is on the same link as the client. The DHCPv6 interface modes are mutually exclusive. The fields that can be configured on this page depend on the selected mode for the interface.

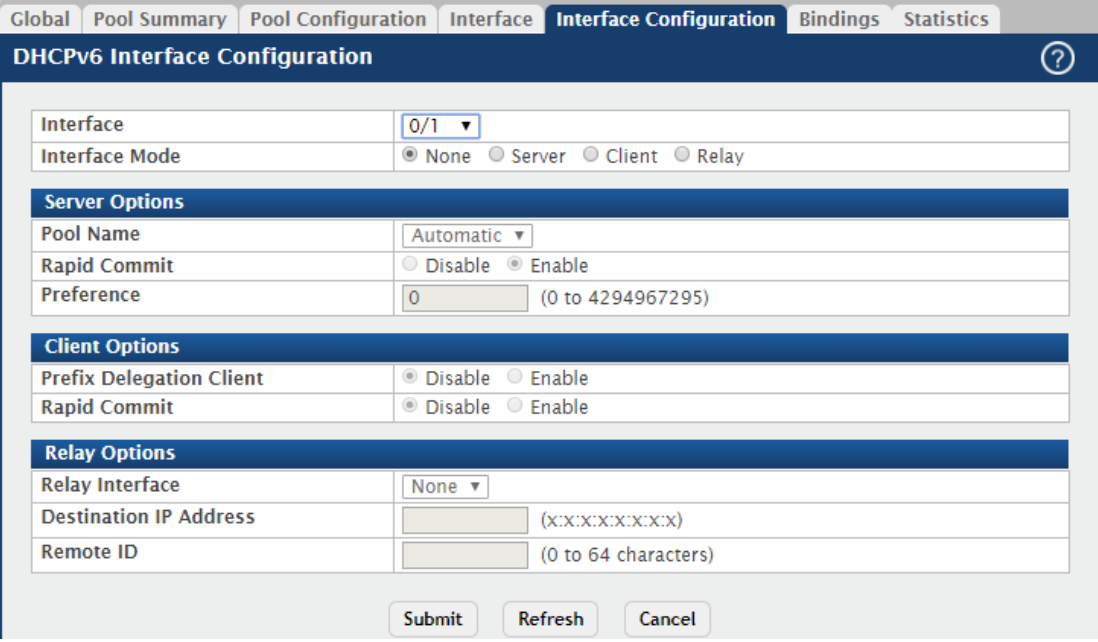

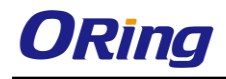

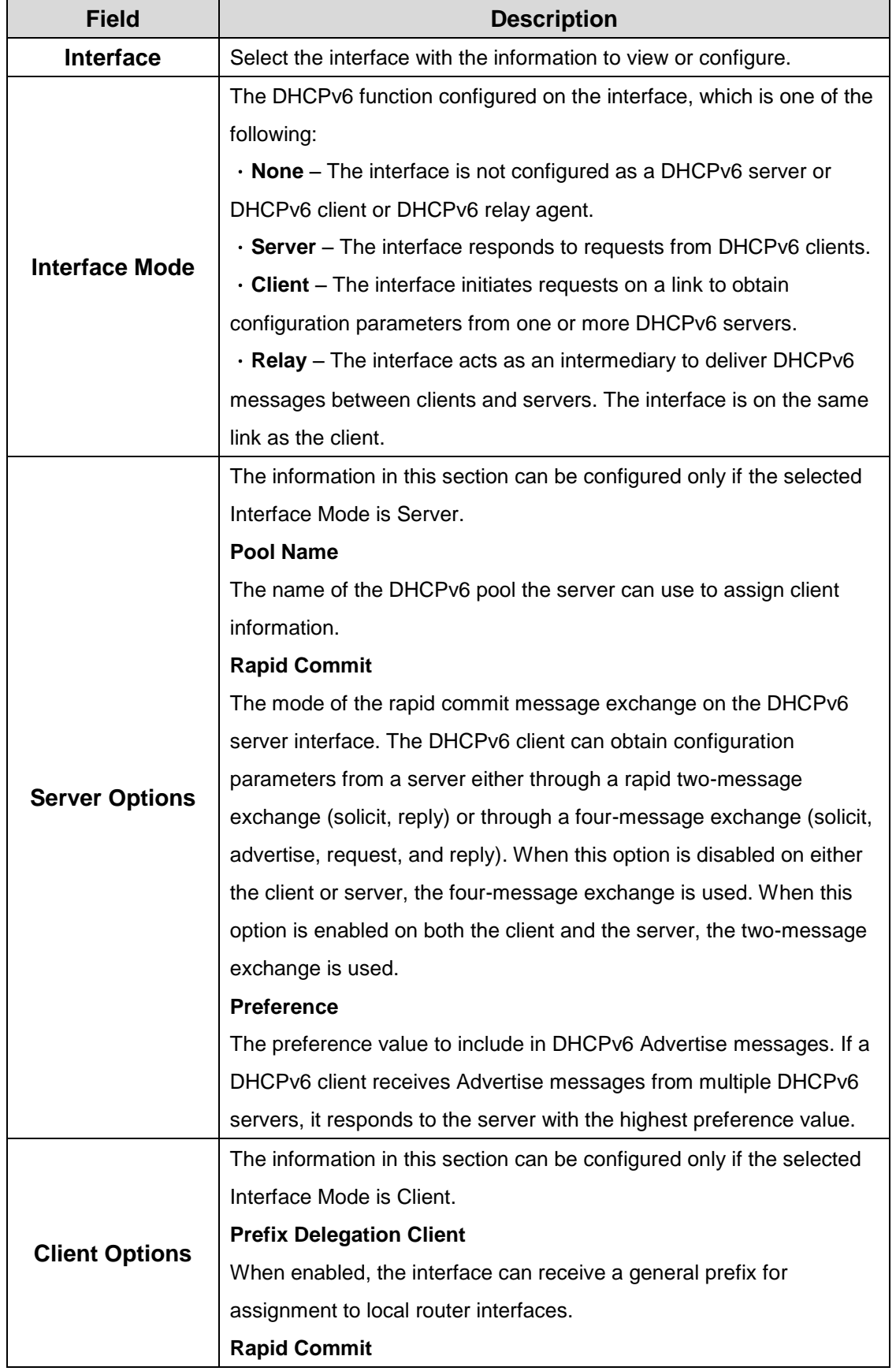

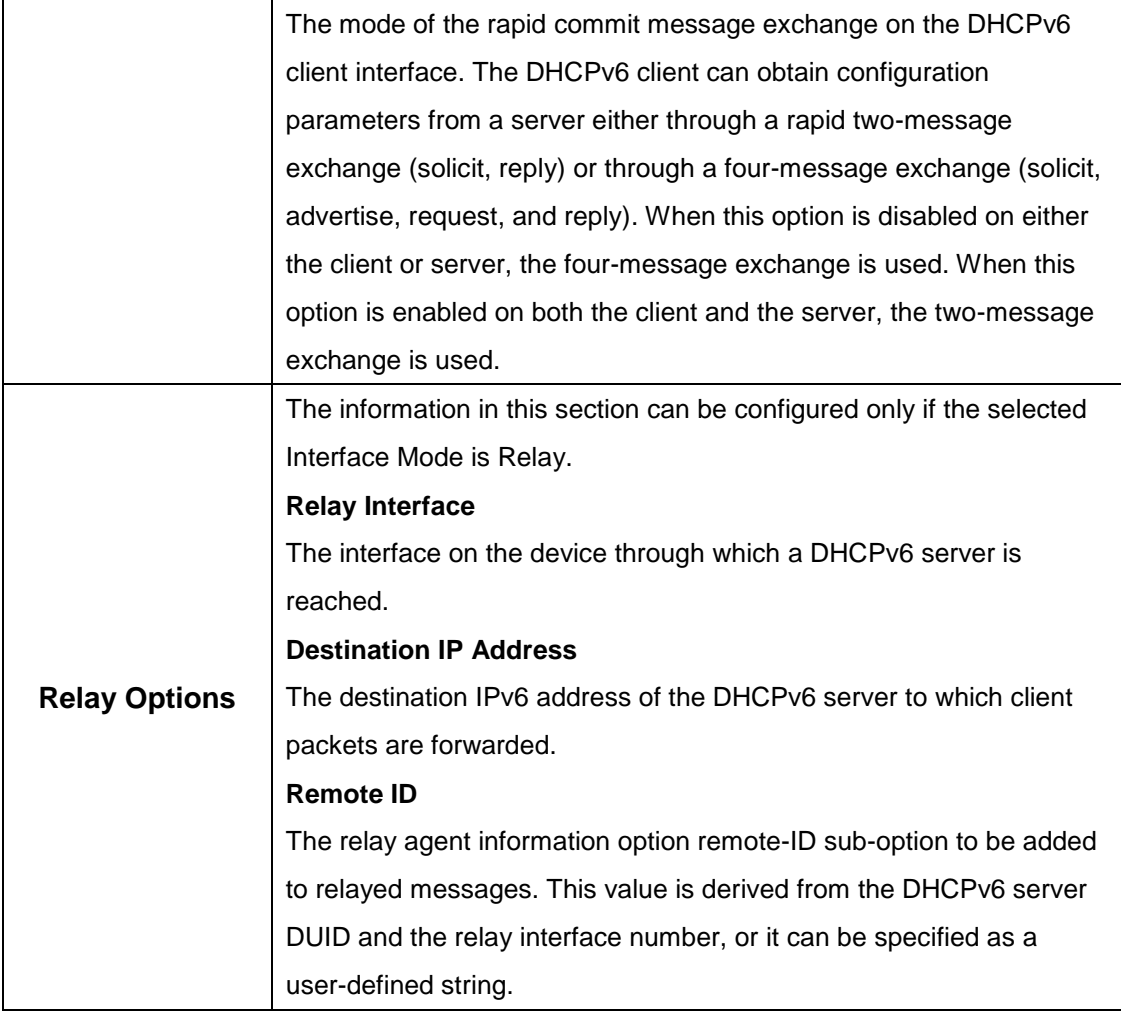

# **5.1.6.6 Bindings**

Use this page to view entries in the DHCP Bindings table. After a client acquires IPv6 configuration information from the DHCPv6 server, the server adds an entry to its database. The entry is called a binding.

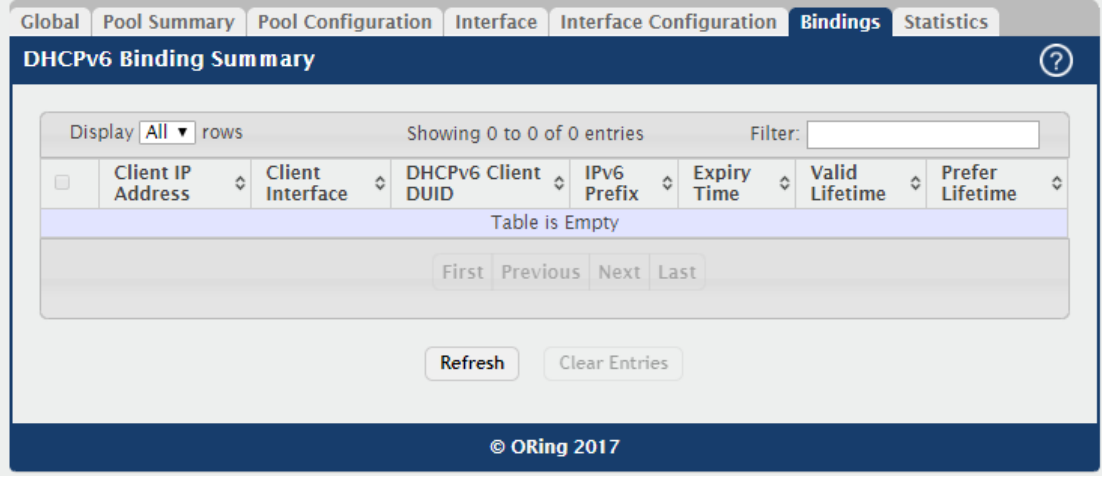

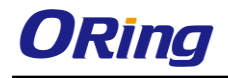

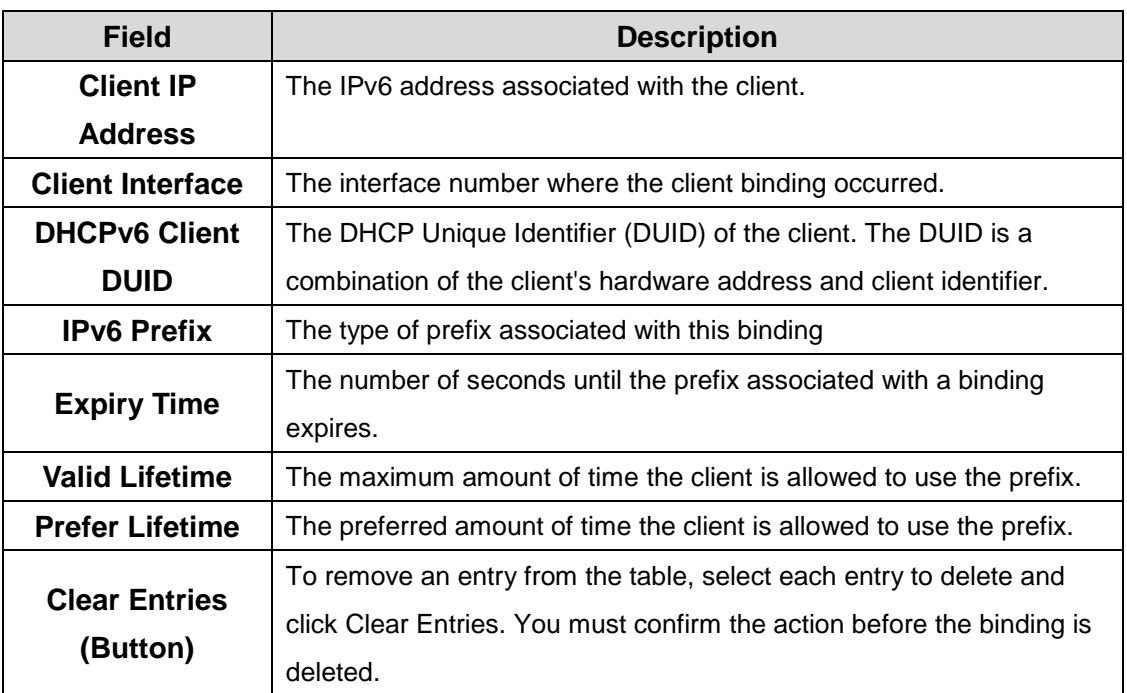

### **5.1.6.7 Statistics**

This page displays the DHCPv6 server statistics for the device, including information about the DHCPv6 messages sent, received, and discarded globally and on each interface. The values on this page indicate the various counts that have accumulated since they were last cleared.

Use the buttons to perform the following tasks:

.To view detailed DHCPv6 statistics for an interface, select the entry with the information to view and click **Details.**

.To reset the DHCPv6 counters for one or more interfaces, select each interface with the statistics to reset and click **Clear.**

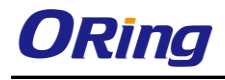

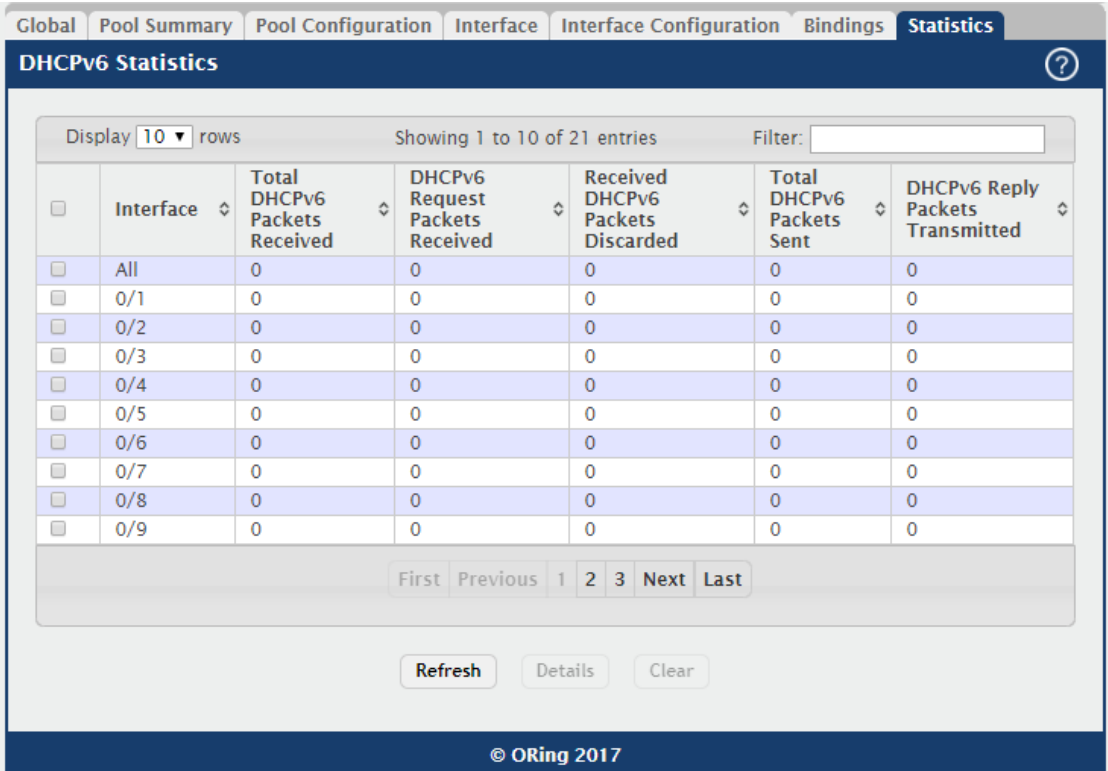

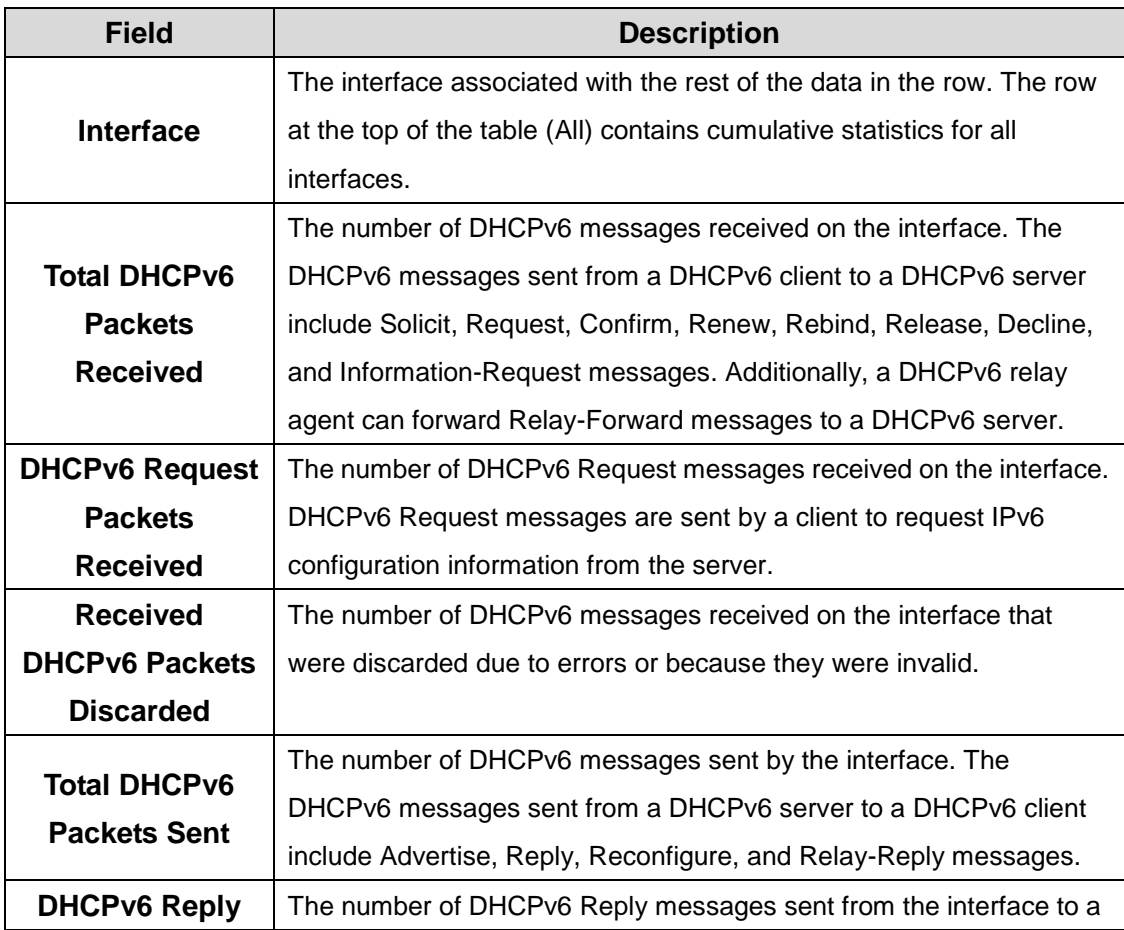

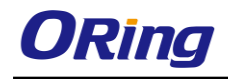

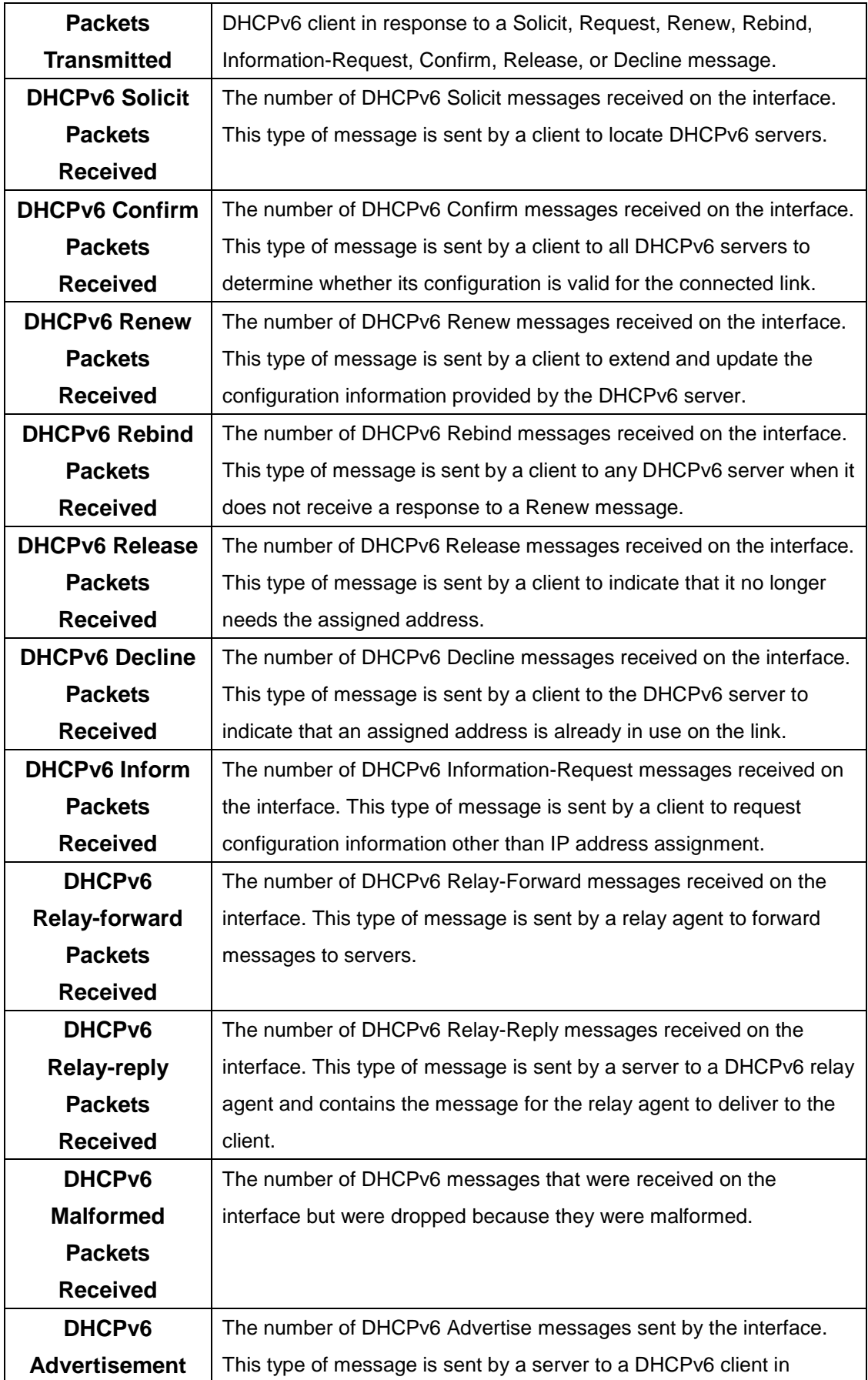

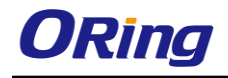

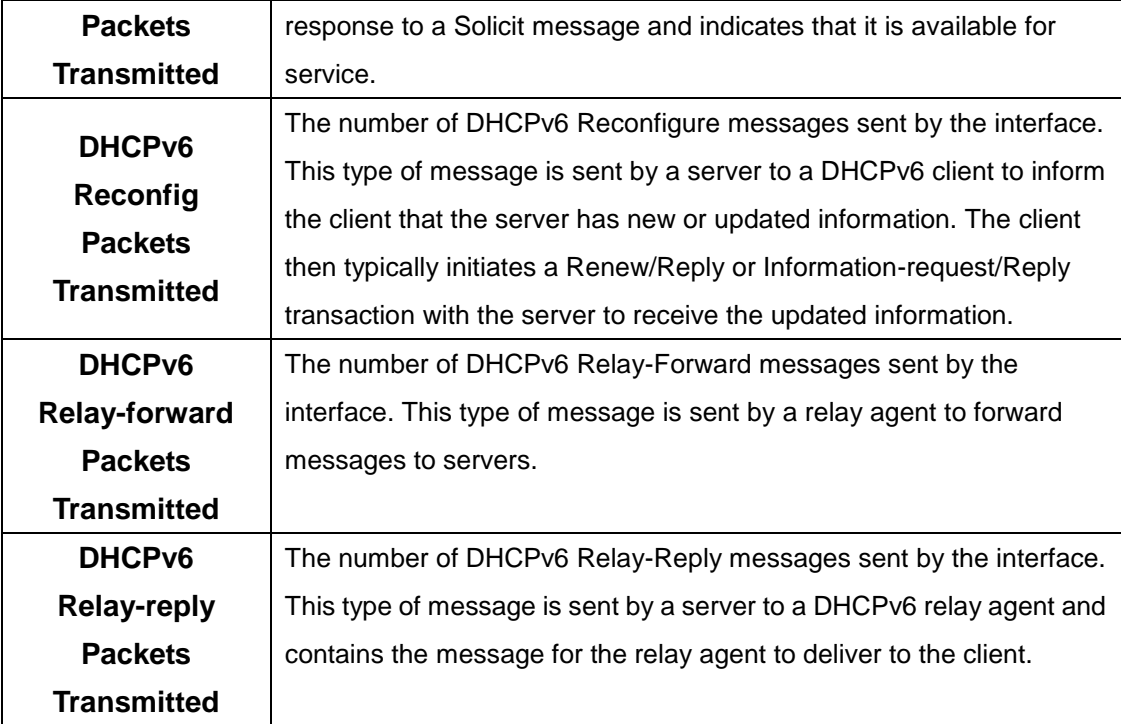

# **5.1.7 OSPF**

### **5.1.7.1 Global**

Use this page to configure the global Open Shortest Path First protocol settings on the device. OSPF is a link-state protocol. OSPF supports variable-length subnet masks.

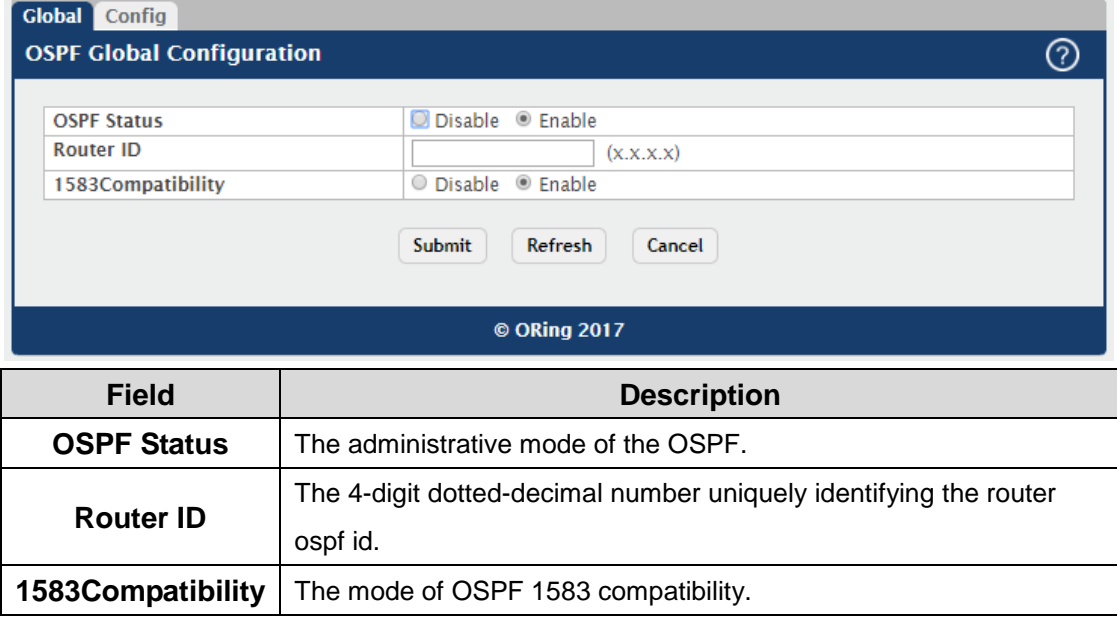

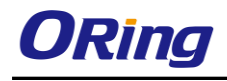

# **5.1.7.2 Config**

Use this page to configure OSPF settings.

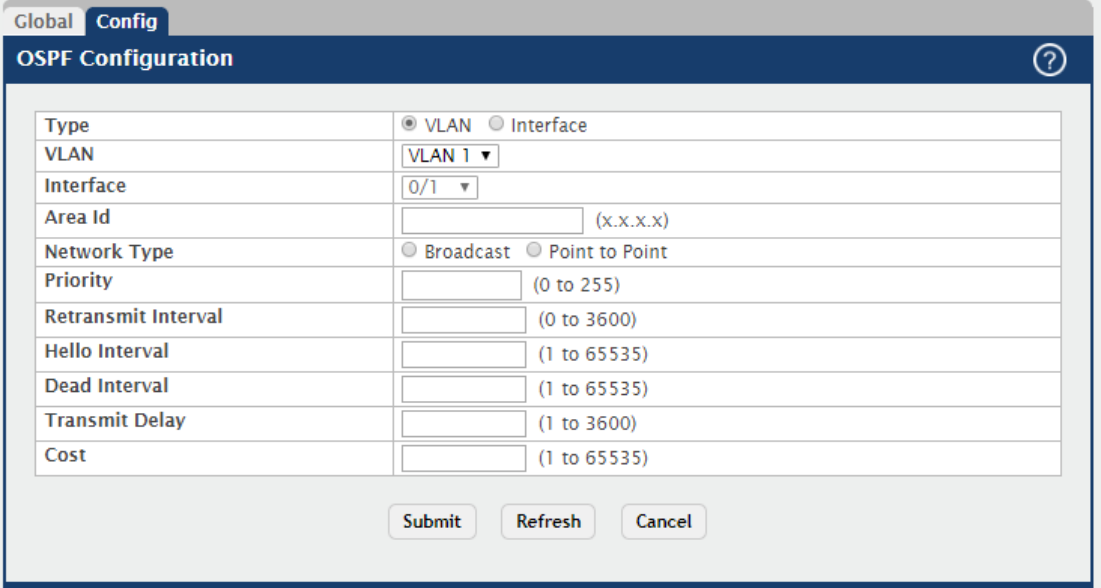

#### © ORing 2017

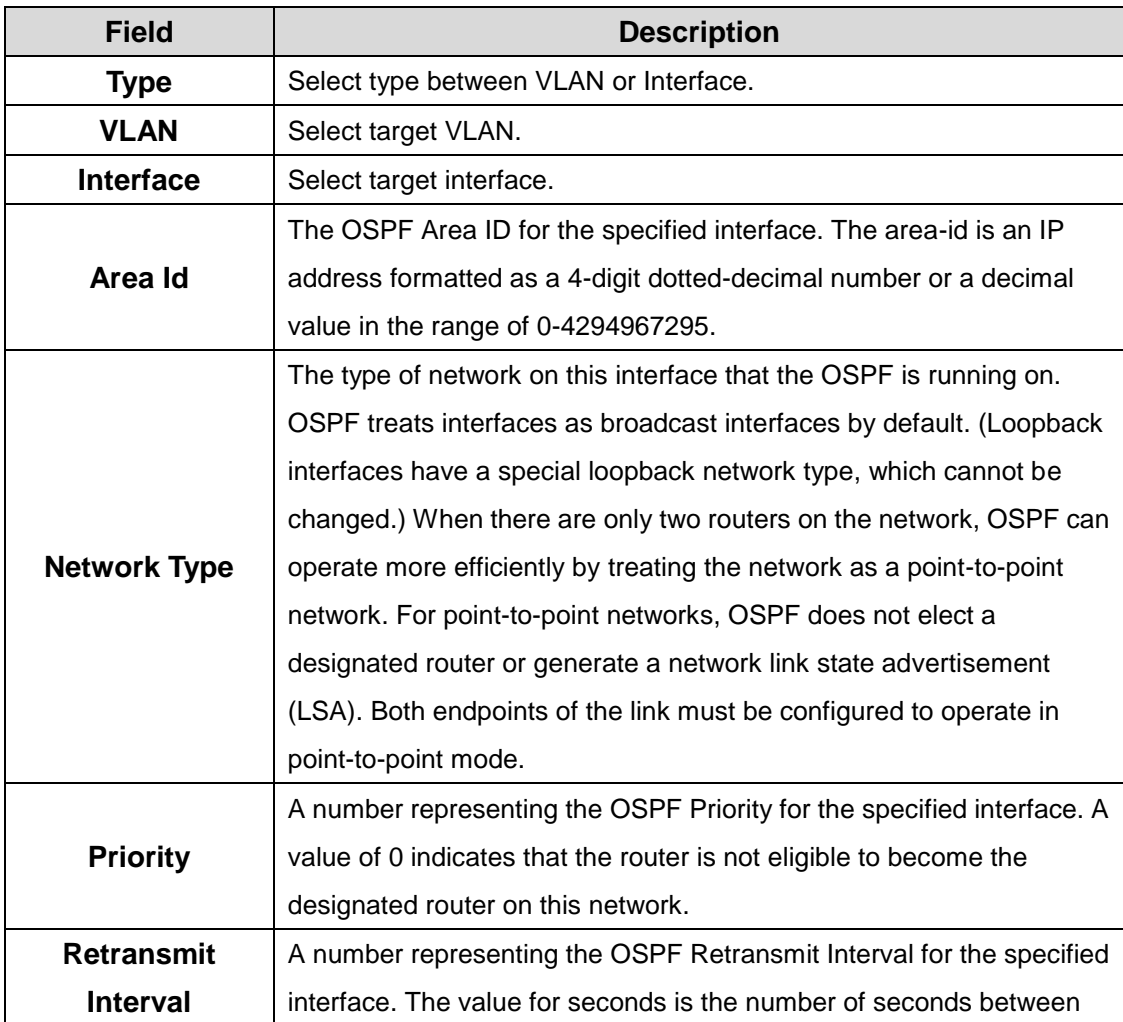

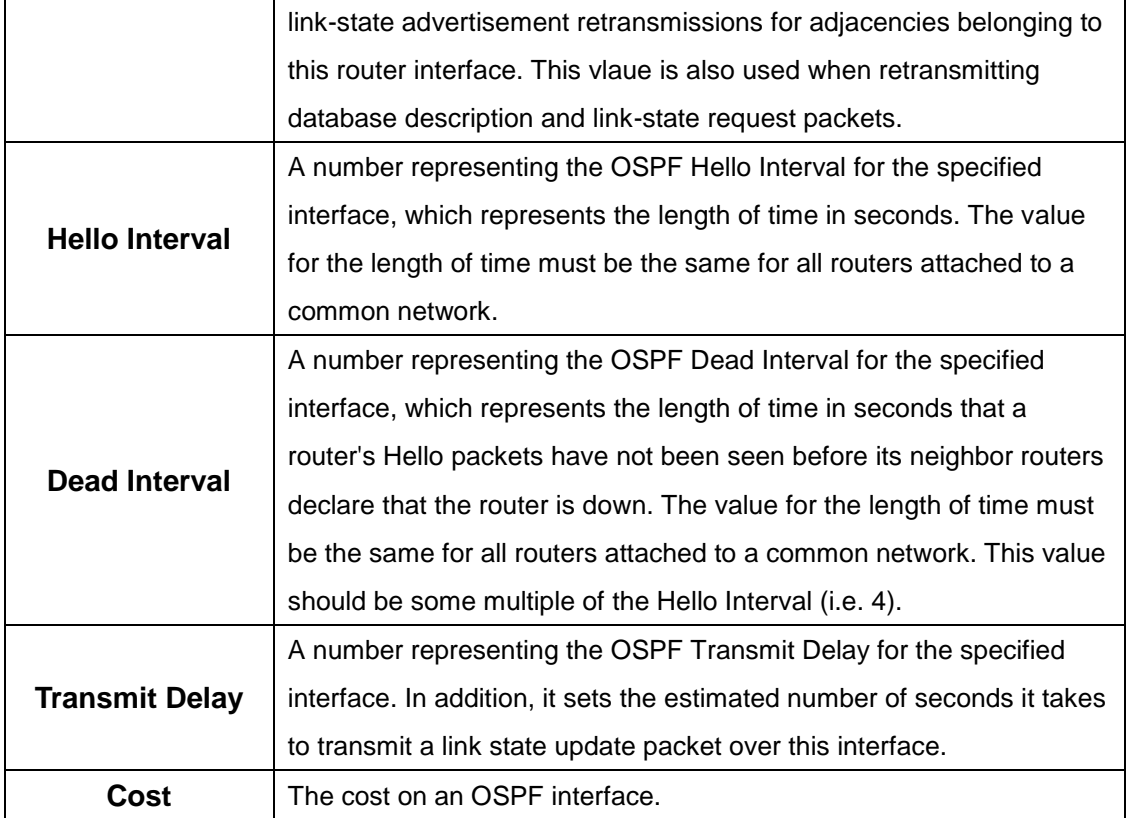

### **5.1.8 PIM**

# **5.1.8.1 Global**

Use this page to configure the global Protocol Independent Multicast protocol settings on the device. Protocol Independent Multicast (PIM) is a standard multicast routing protocol that provides scalable inter-domain multicast routing across the Internet, independent of the mechanisms provided by any particular unicast routing protocol.

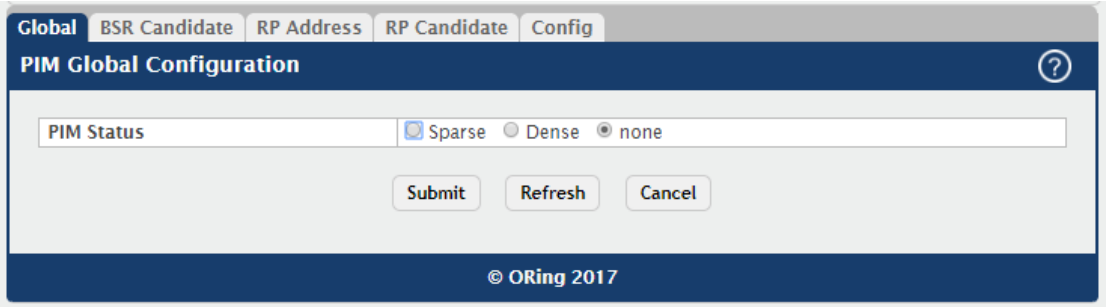

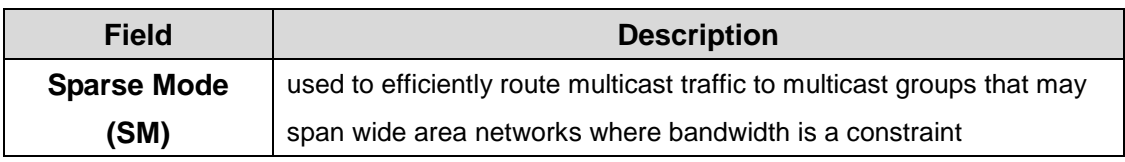

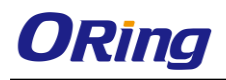

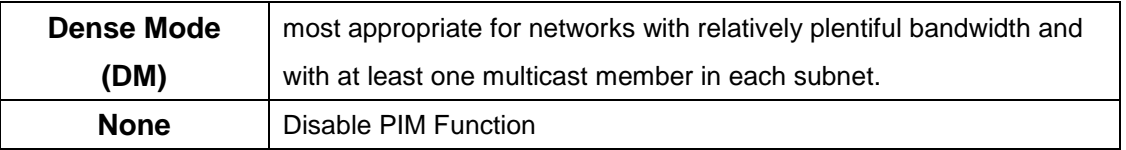

# **5.1.8.2 BSR Candidate**

Use this page to configure BSR candidate settings.

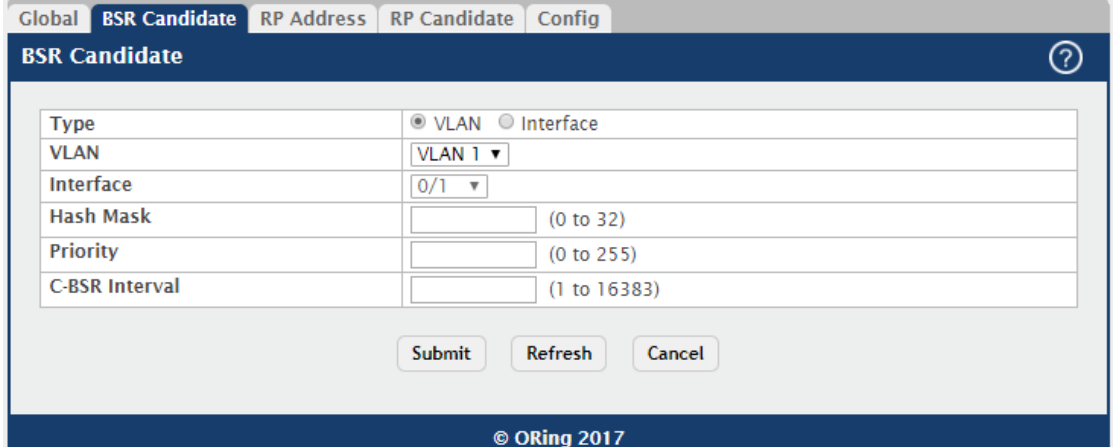

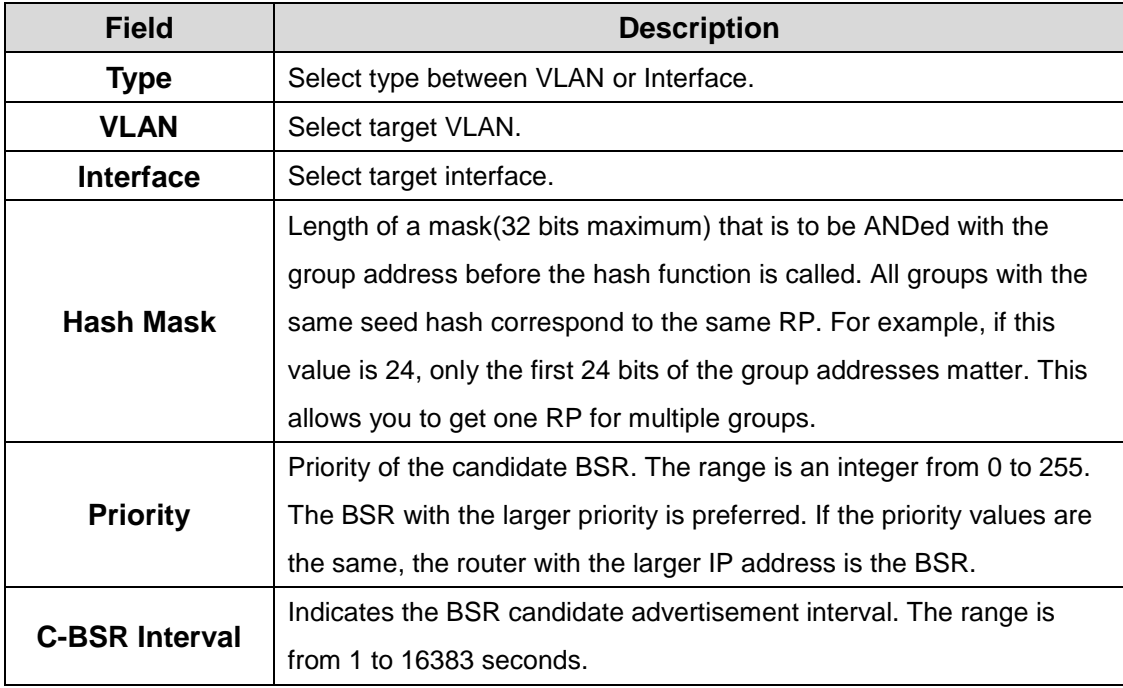

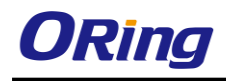

### **5.1.8.3 RP Address**

Use this page to view and manage the contents of the PIM RP address table. The table shows the mapping for the PIM group to the active Rendezvous points (RP) of which the router is a aware.

Use the buttons to perform the following tasks:

.To add a static entry, click **Add**. The **Add RP Address** dialog box opens. Specify the new entry information in the available fields.

.To delete one or more entries, select each entry to delete and click Remove.

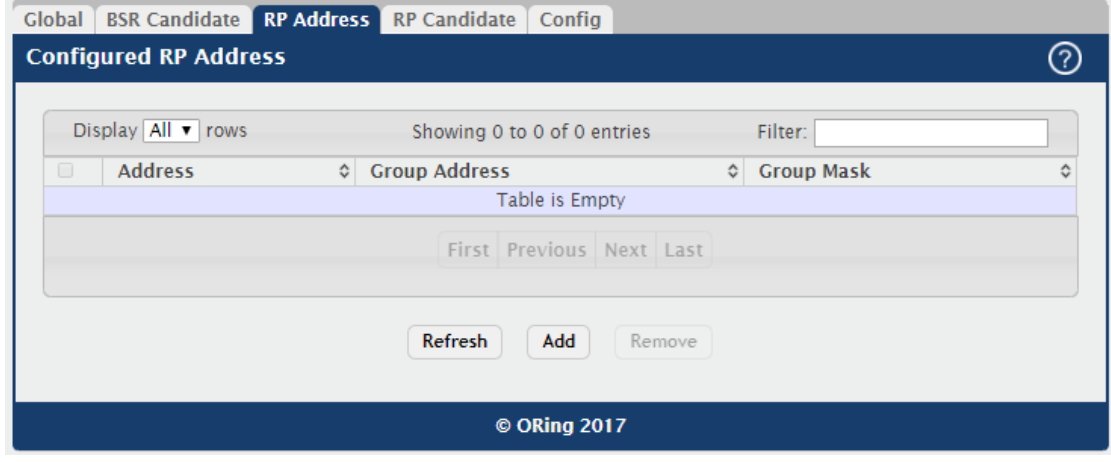

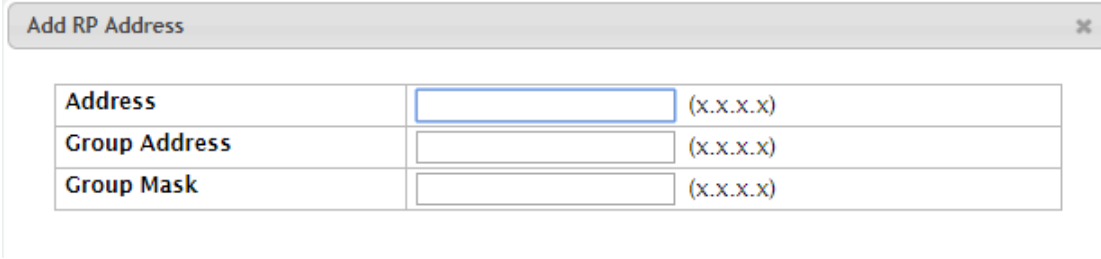

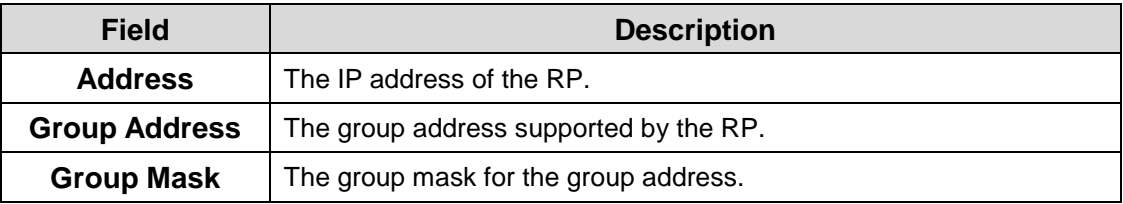

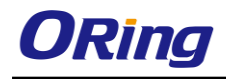

### **5.1.8.4 RP Candidate**

Use this page to view and manage the contents of the PIM RP candidate table. To configure the router to advertise itself as a PIM candidate rendezvous point (RP) to the bootstrap router (BSR) for a specific multicast group range.

Use the buttons to perform the following tasks:

.To add a static entry, click **Add**. The **Add RP Candidate** dialog box opens. Specify the new entry information in the available fields.

.To delete one or more entries, select each entry to delete and click **Remove.**

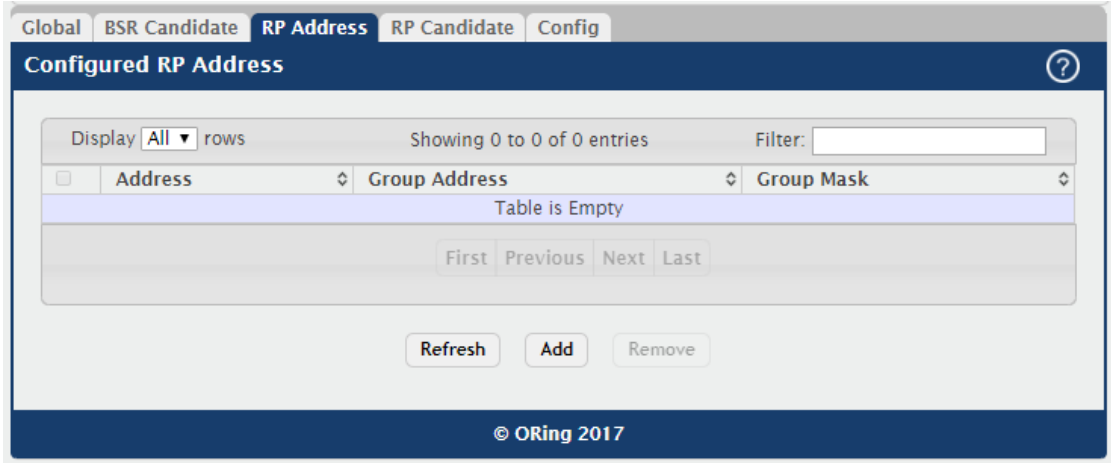

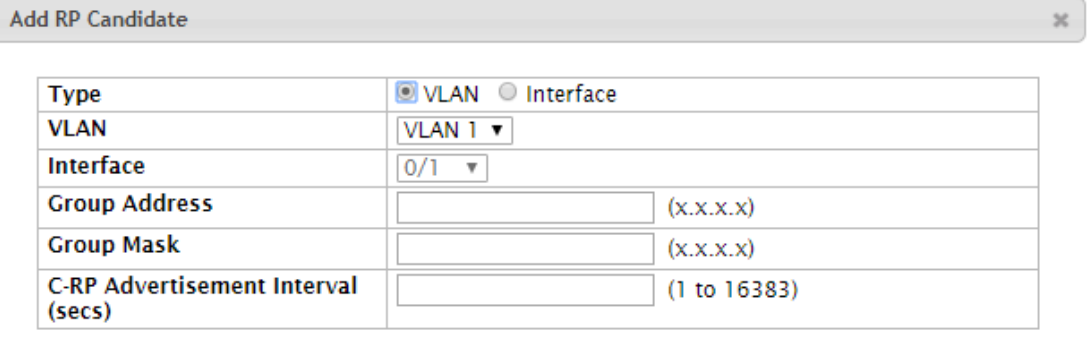

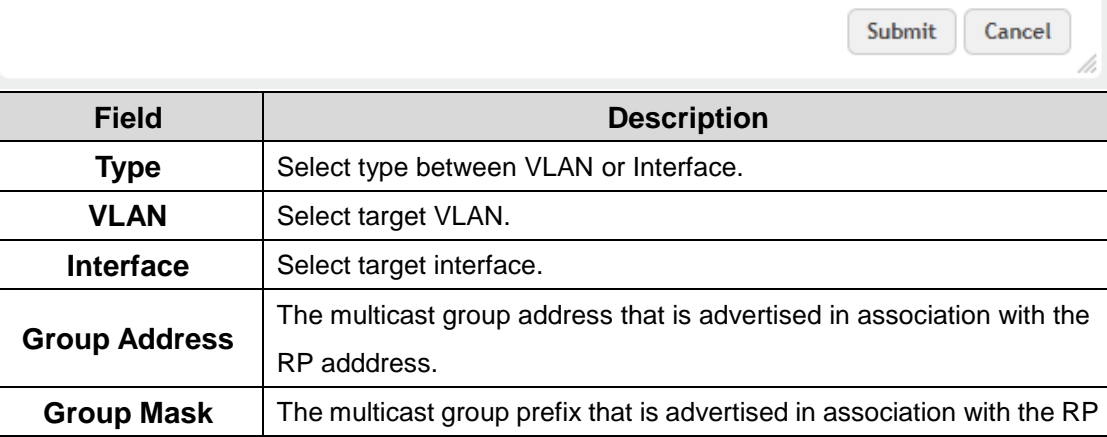

 $\mathbf{v}$ 

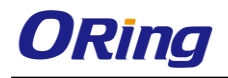

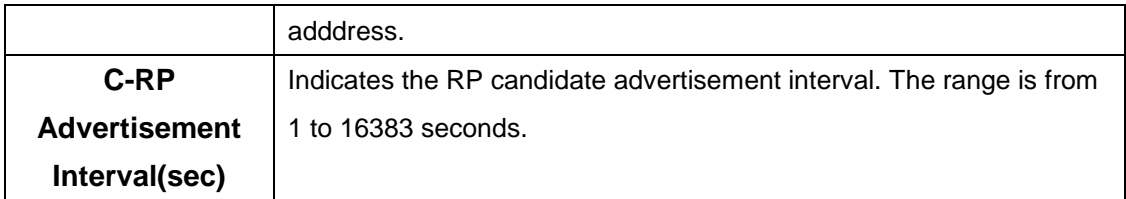

### **5.1.8.5 Config**

Use this page to configure PIM settings.

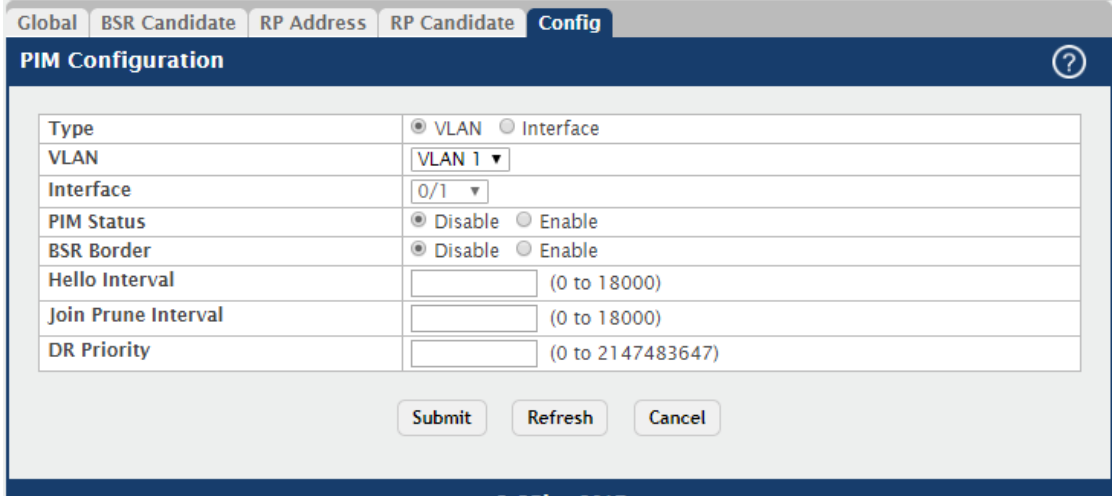

```
© ORing 2017
```
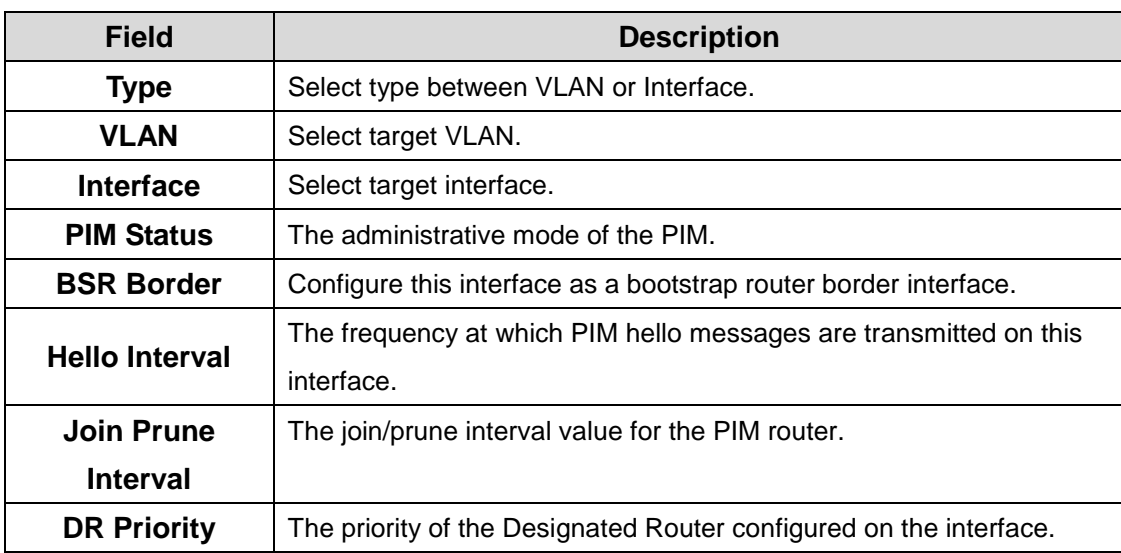

 $\circledR$ 

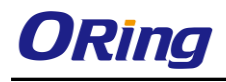

# **6.1 Security**

### **6.1.1 Port Access Control**

### **6.1.1.1 Configuration**

Use this page to configure the global Port Access Control settings on the device. The port-based access control feature uses IEEE 802.1X to enable the authentication of system users through a local internal server or an external server. Only authenticated and approved system users can transmit and receive data. Supplicants (clients connected to authenticated ports that request access to the network) are authenticated using the Extensible Authentication Protocol (EAP). Also supported are PEAP, EAP-TTL, EAP-TTLS, and EAP-TLS.

### **Port Access Control Configuration**

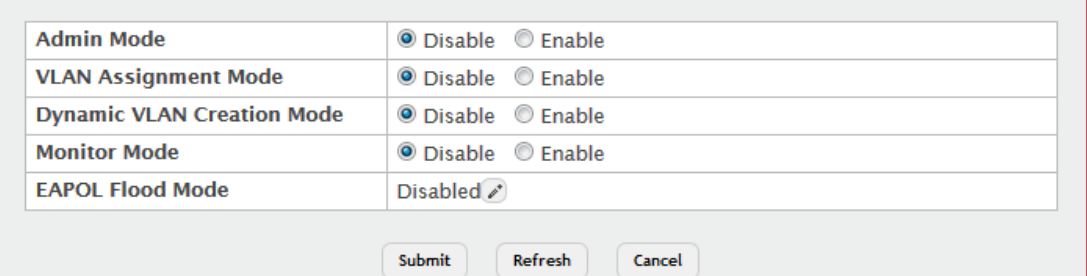

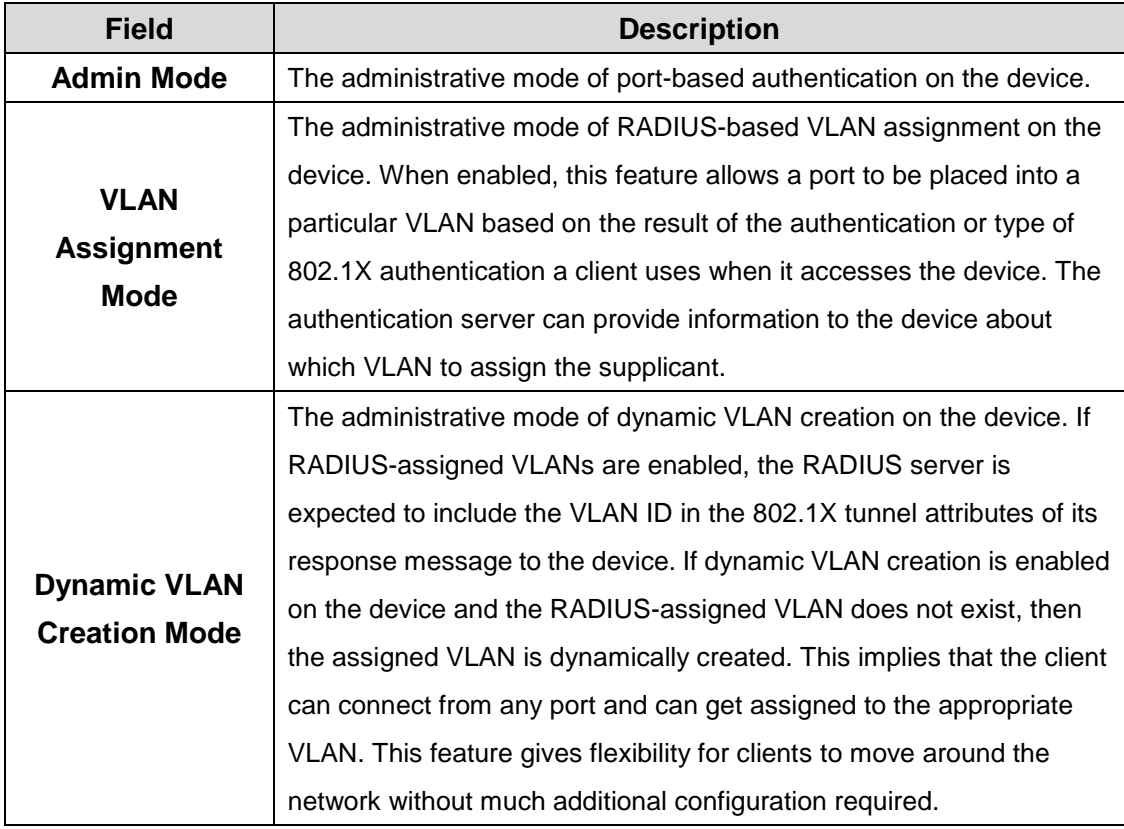

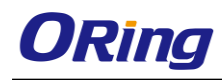

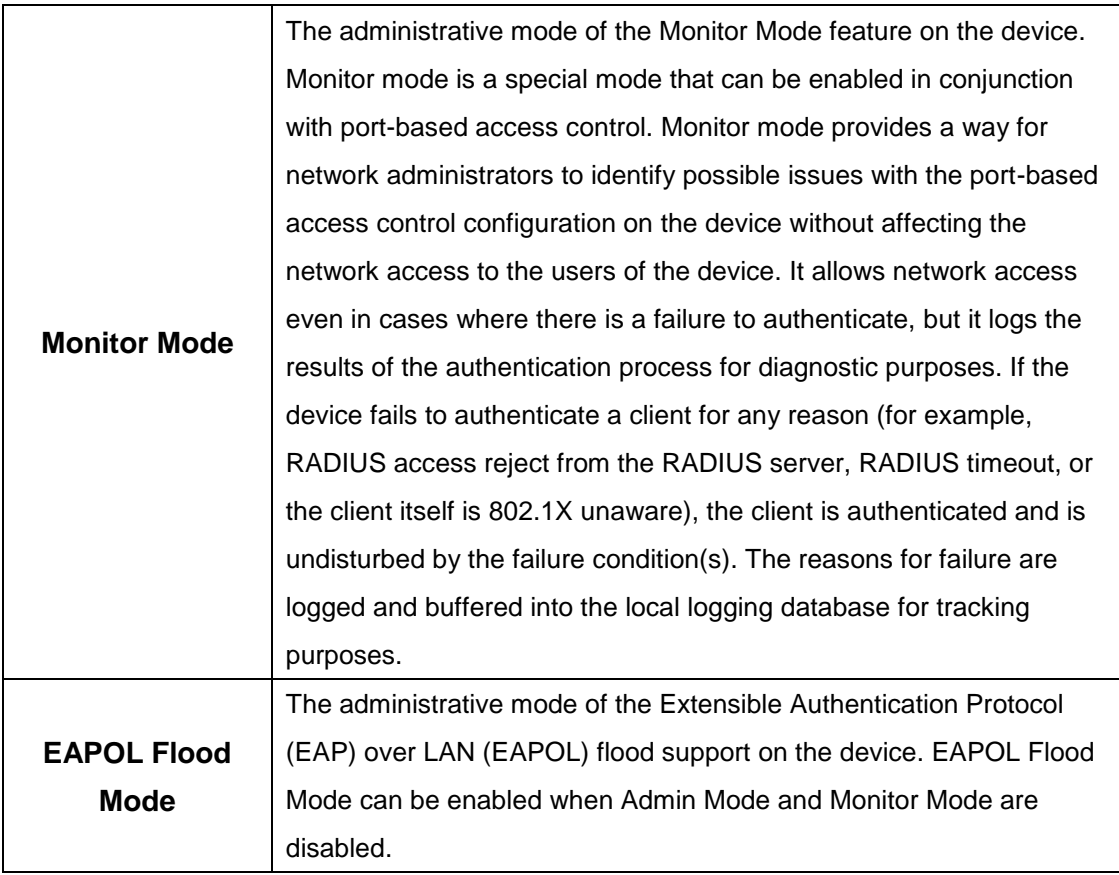

### **6.1.1.2 Port Summary**

Use this page to view summary information about the port-based authentication settings for each port.

Use the buttons to perform the following tasks:

- To change the port-based access control settings for a port, select the port to configure and click **Edit**. You are automatically redirected to the **Port Access Control Port Configuration**page for the selected port.
- To view additional information about the port-based access control settings for a port, select the port with the information to view and click **Details**. You are automatically redirected to the **Port Access Control Port Details** page for the selected port.

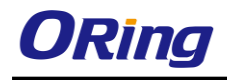

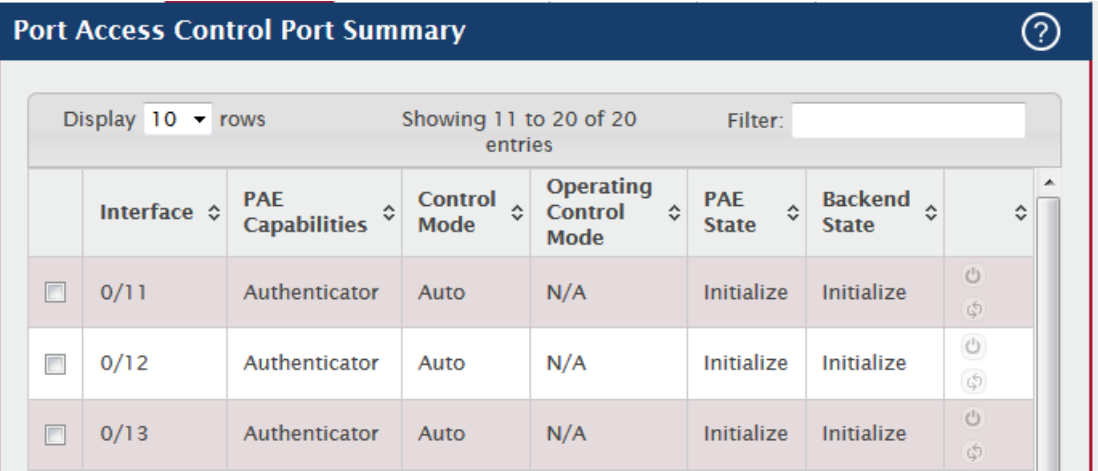

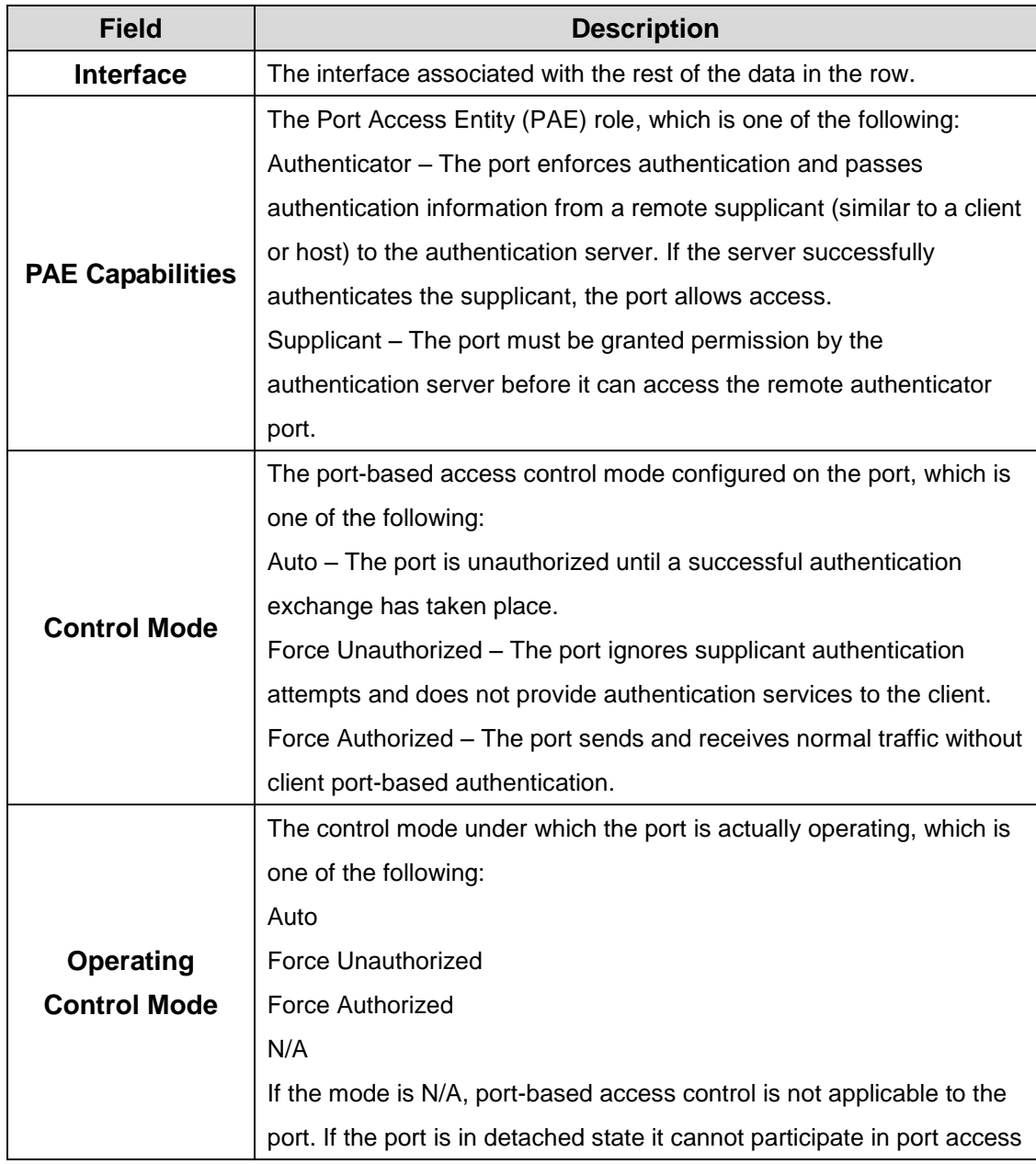

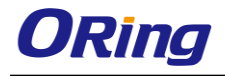

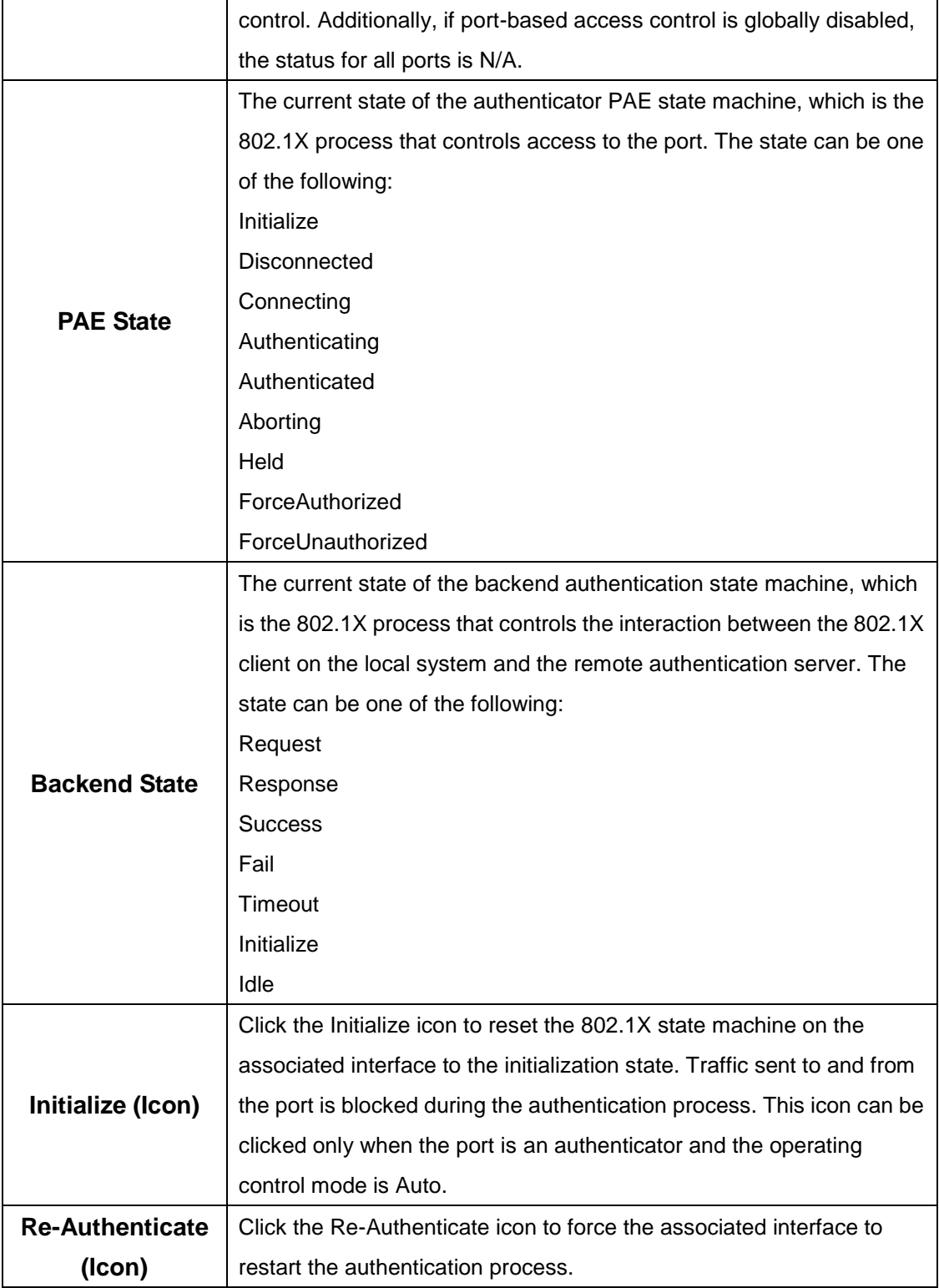

### **6.1.1.3 Port Configuration**

Use this page to configure the port-based authentication settings for each port.

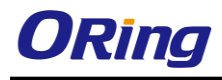

 $\odot$ 

### **Port Access Control Port Configuration**

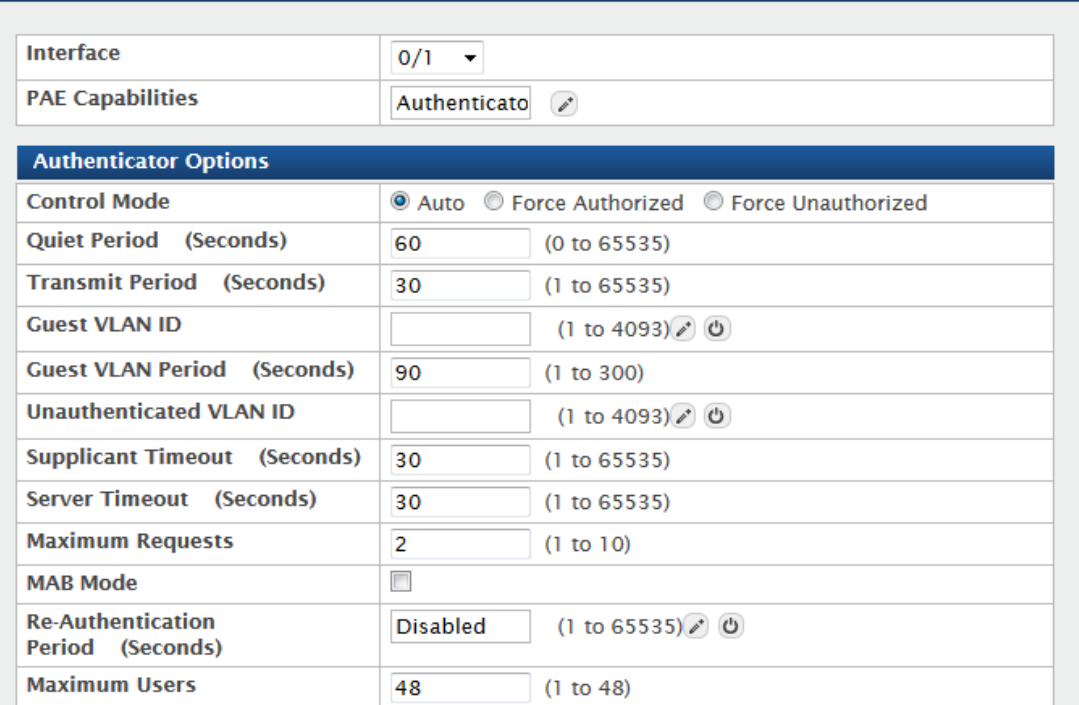

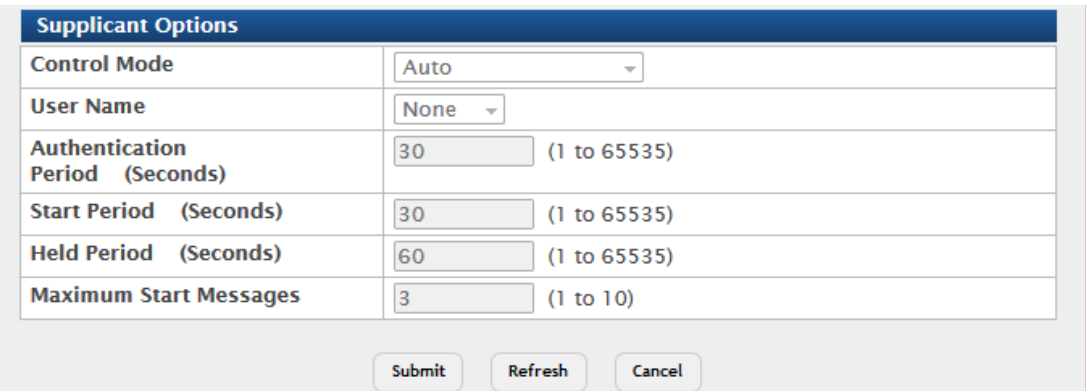

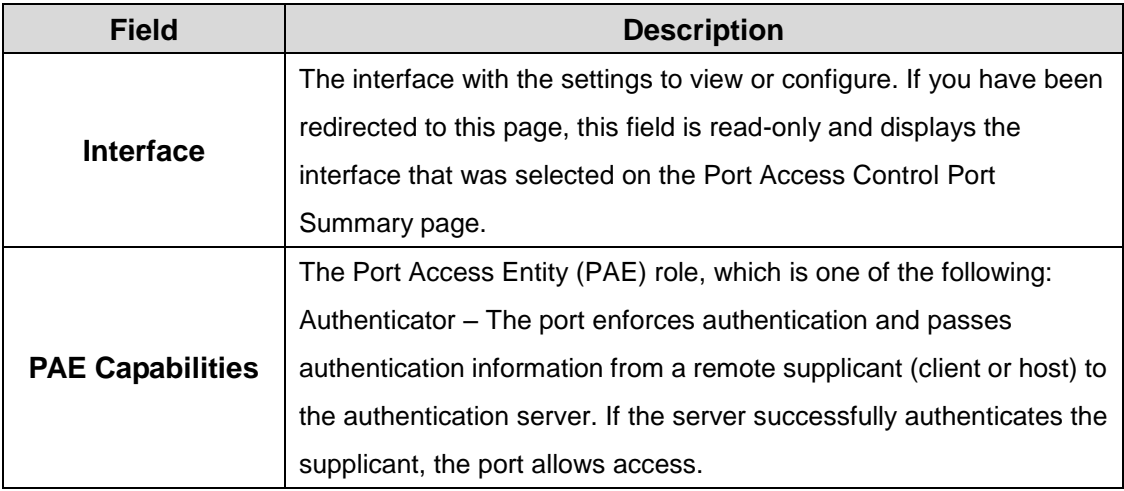

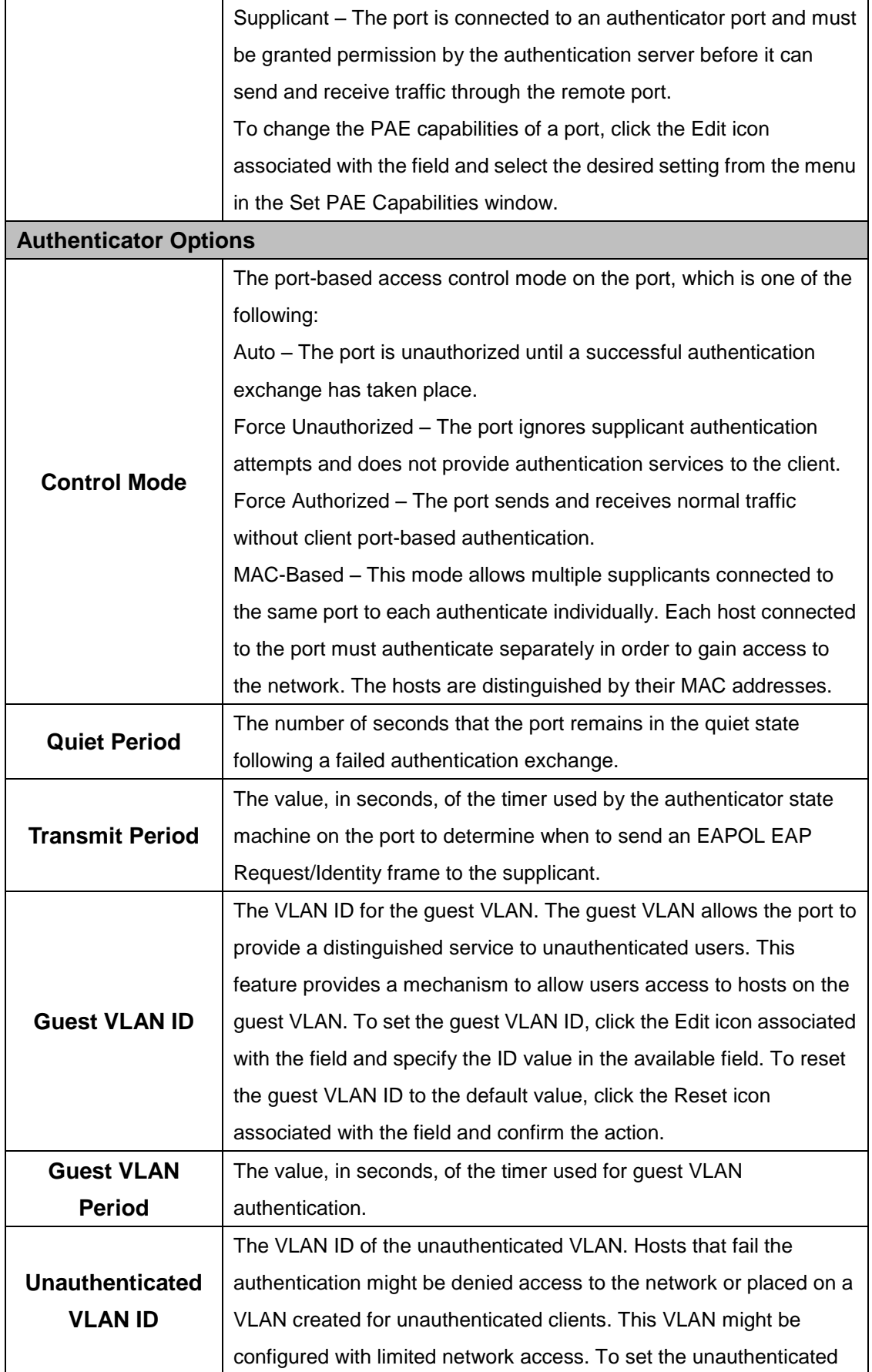

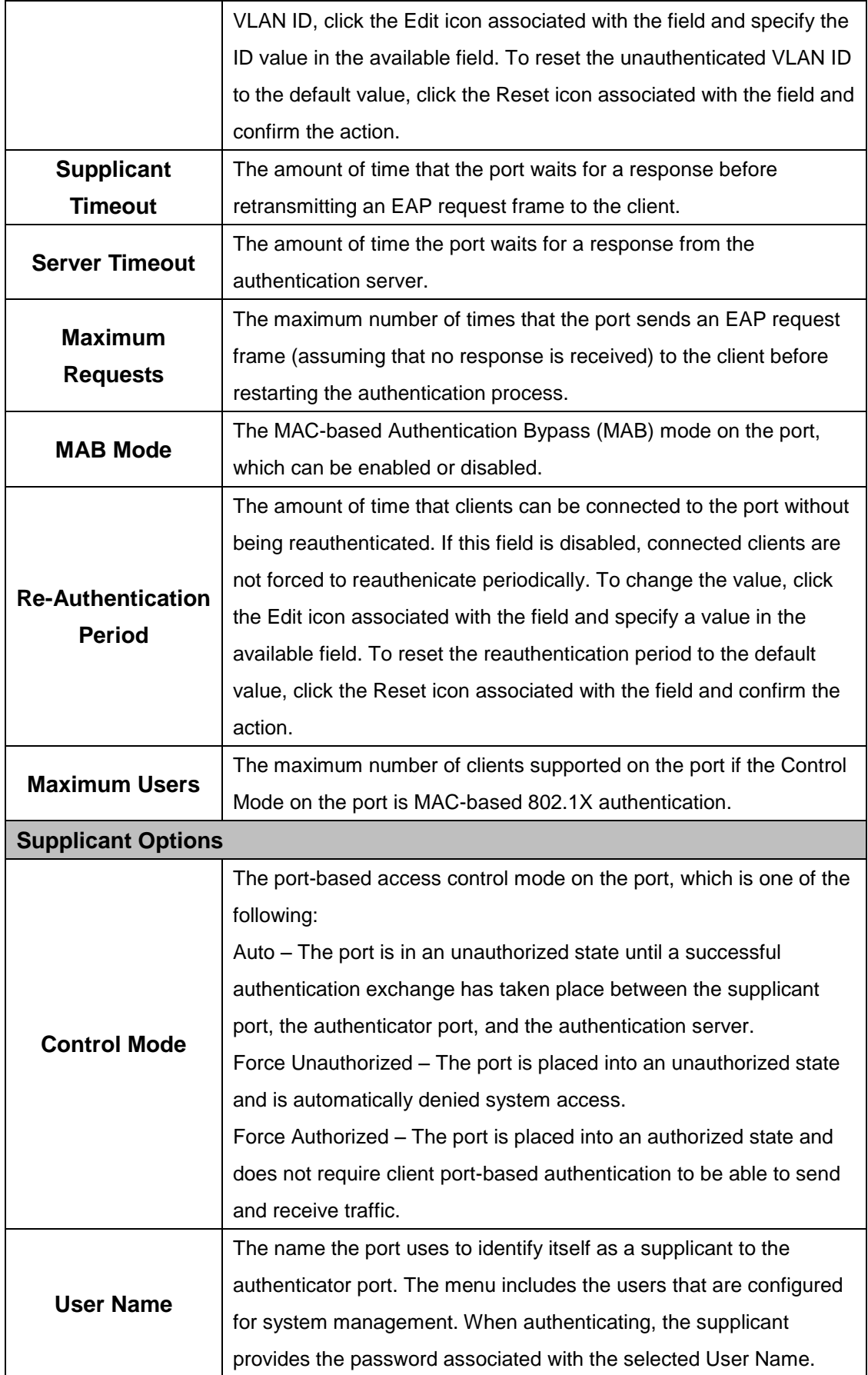

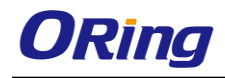

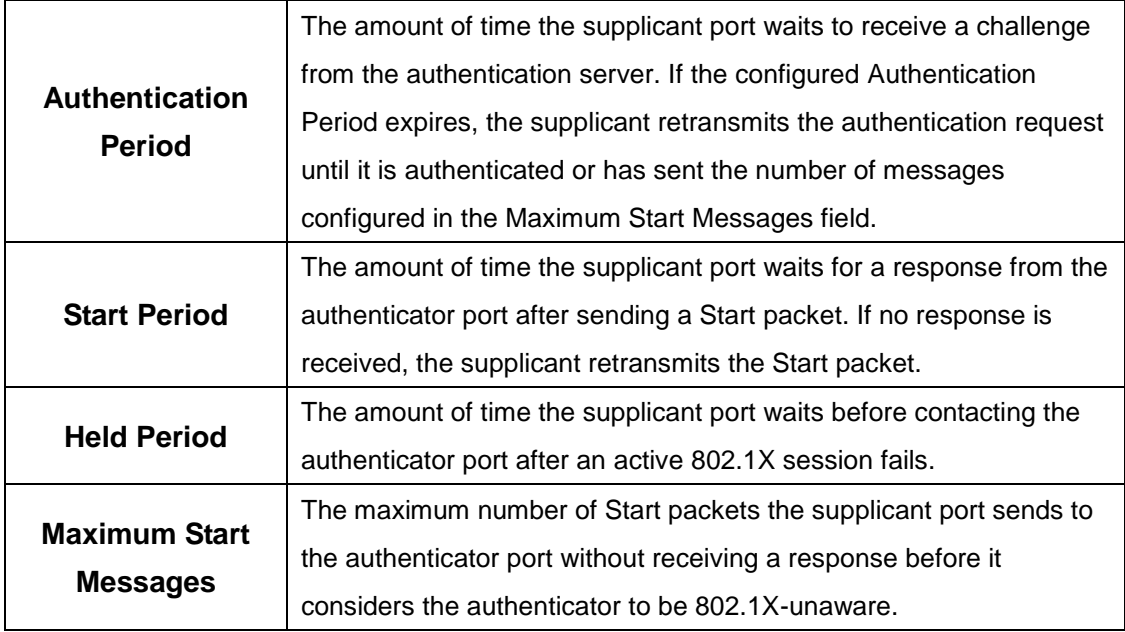

### **6.1.1.4 Port Details**

Use this page to view 802.1X information for a specific port.

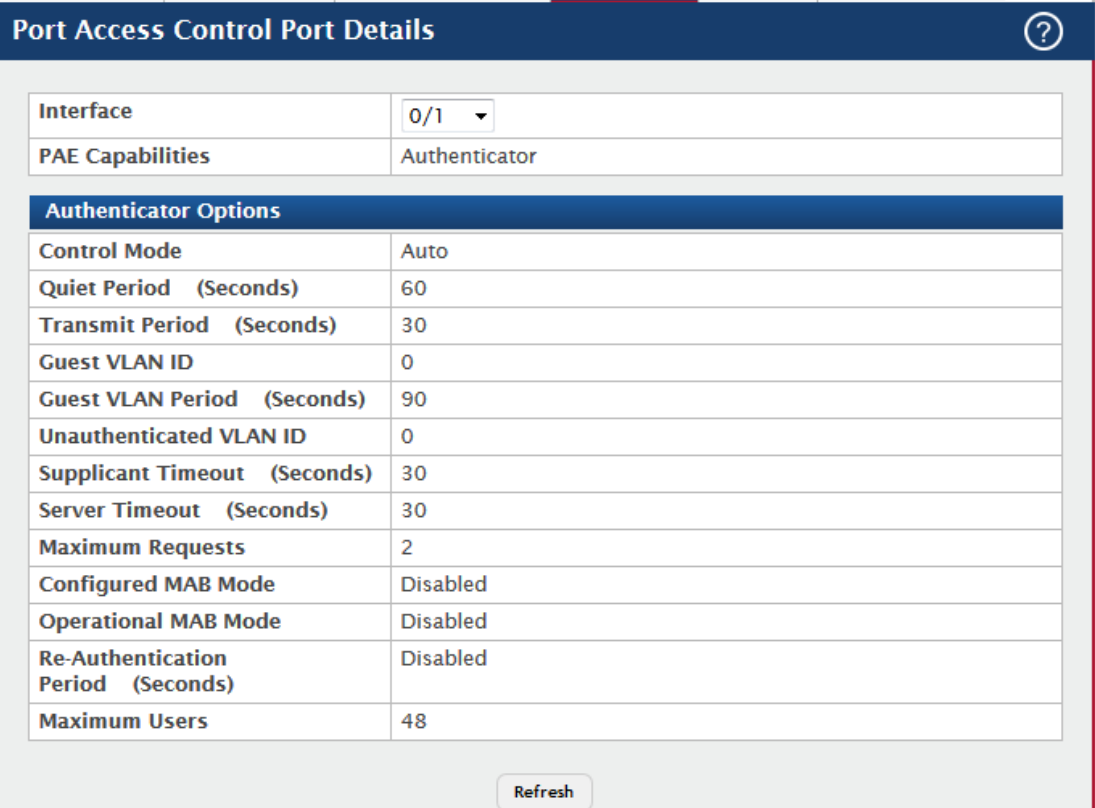

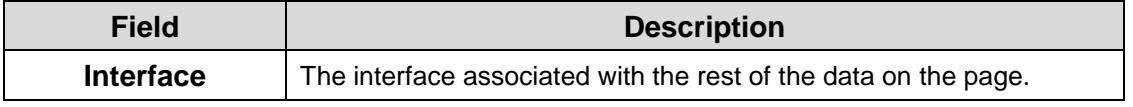

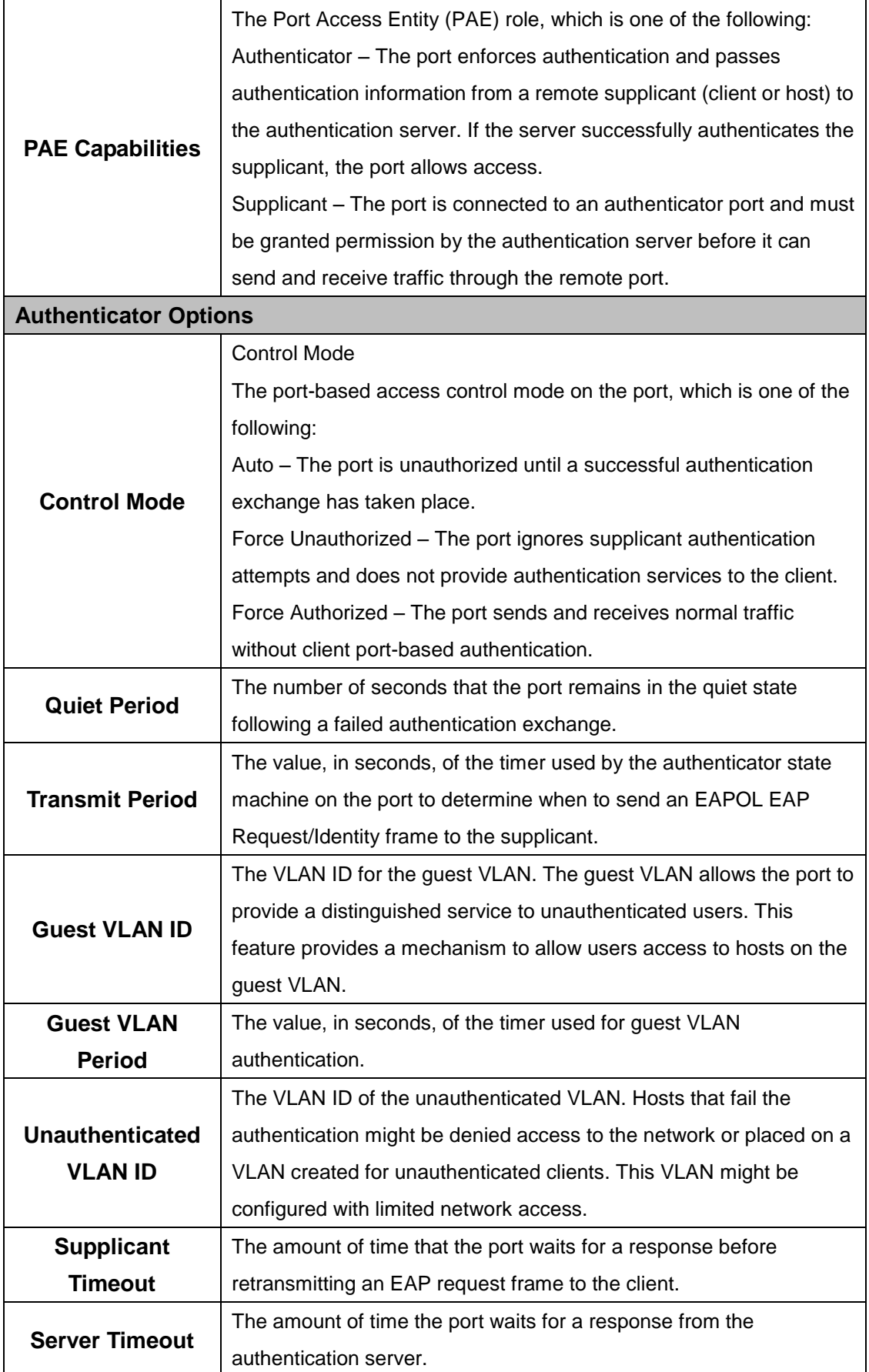

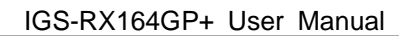

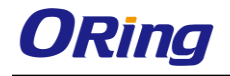

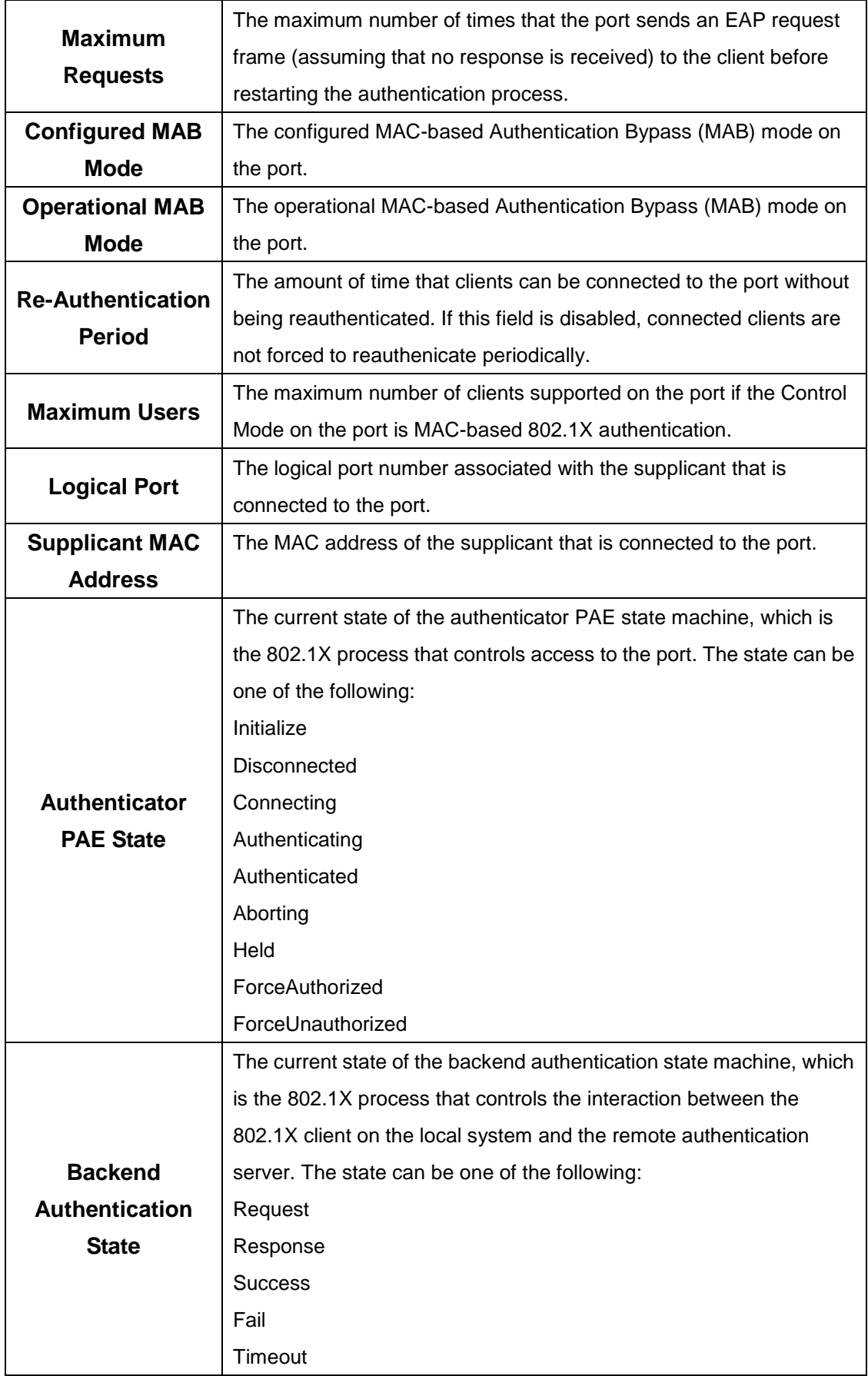
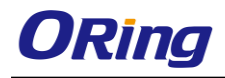

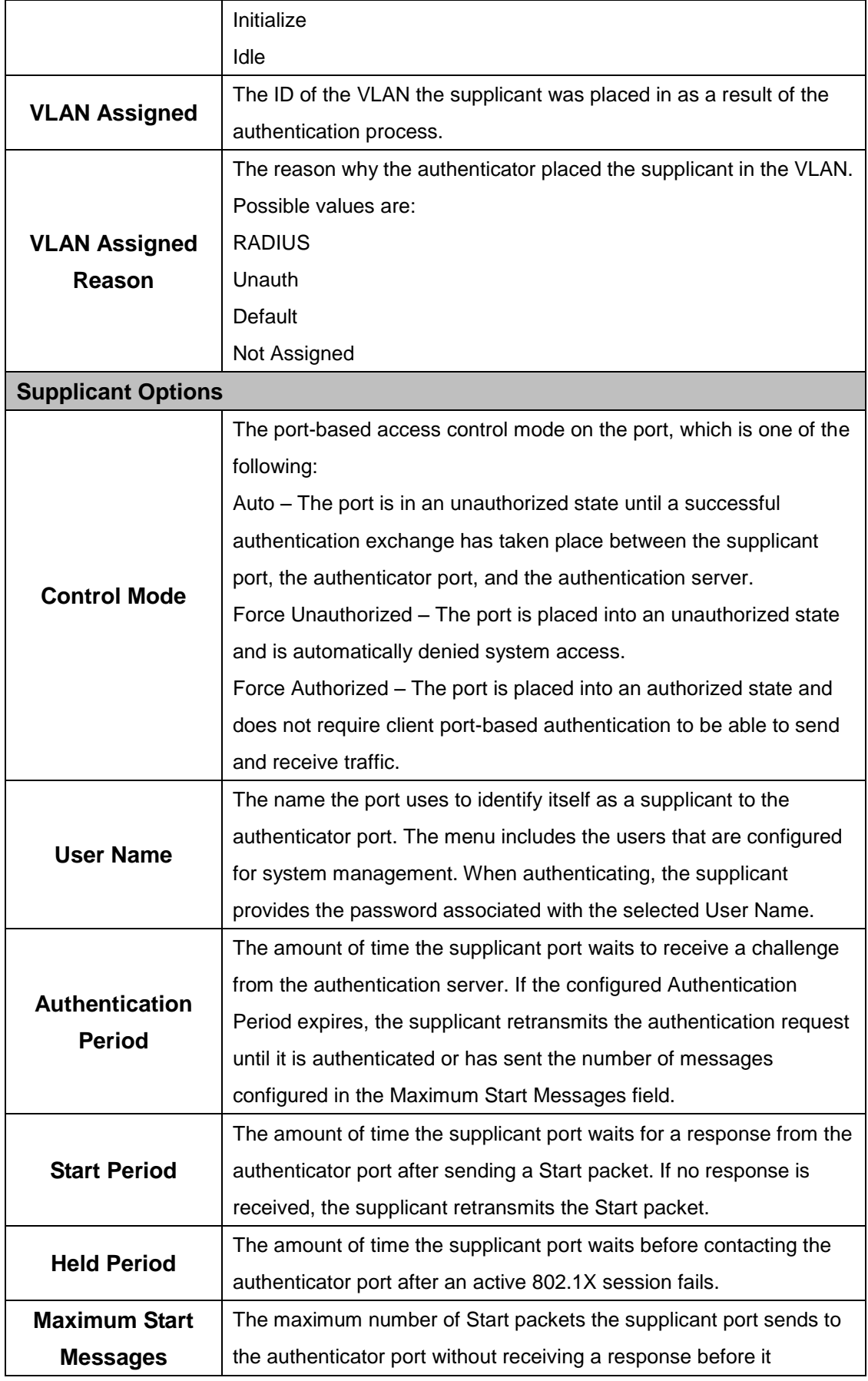

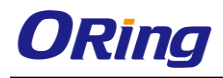

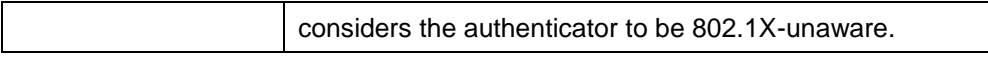

#### **6.1.1.5 Statistics**

Use this page to view information about the Extensible Authentication Protocol over LAN (EAPOL) frames and EAP messages sent and received by the local interfaces. To view additional per-interface EAPOL and EAP message statistics, select the interface with the information to view and click Details.

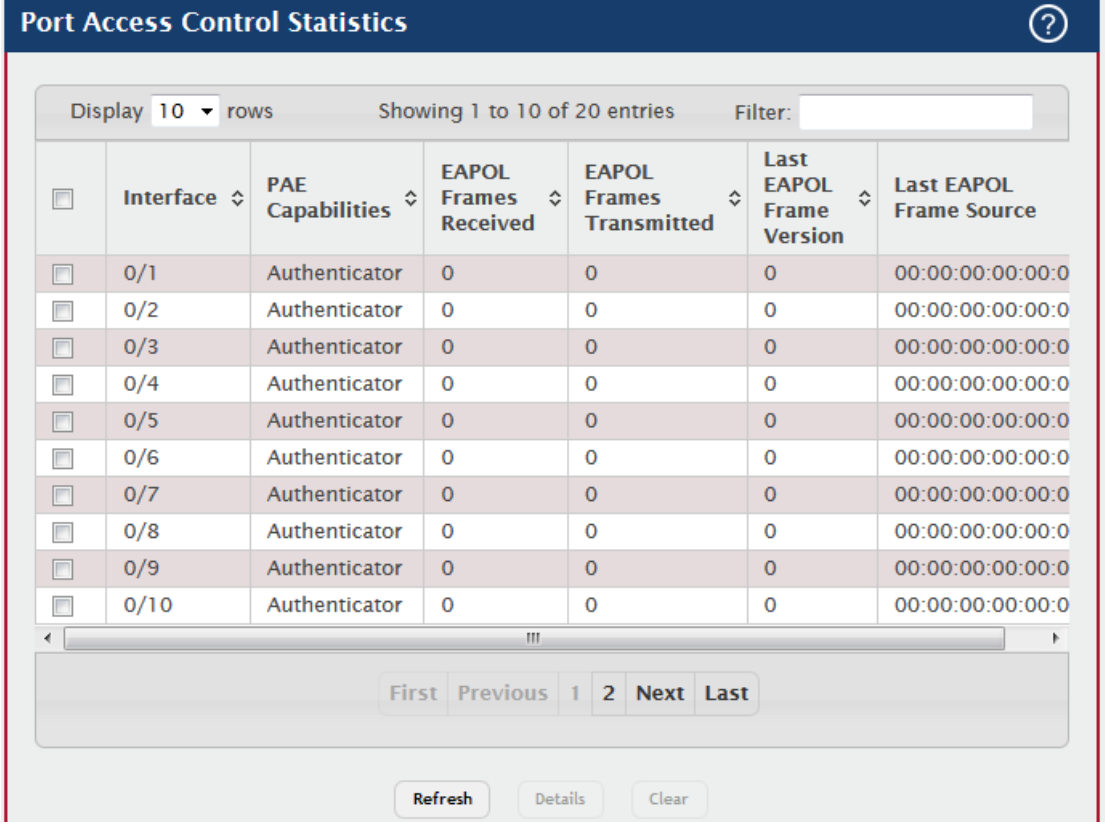

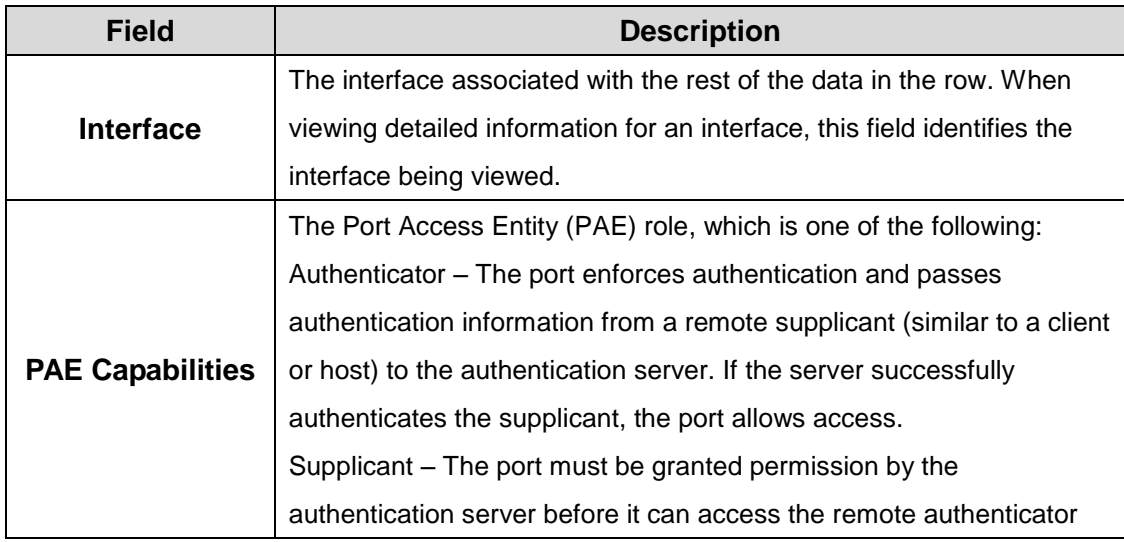

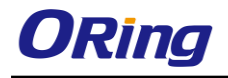

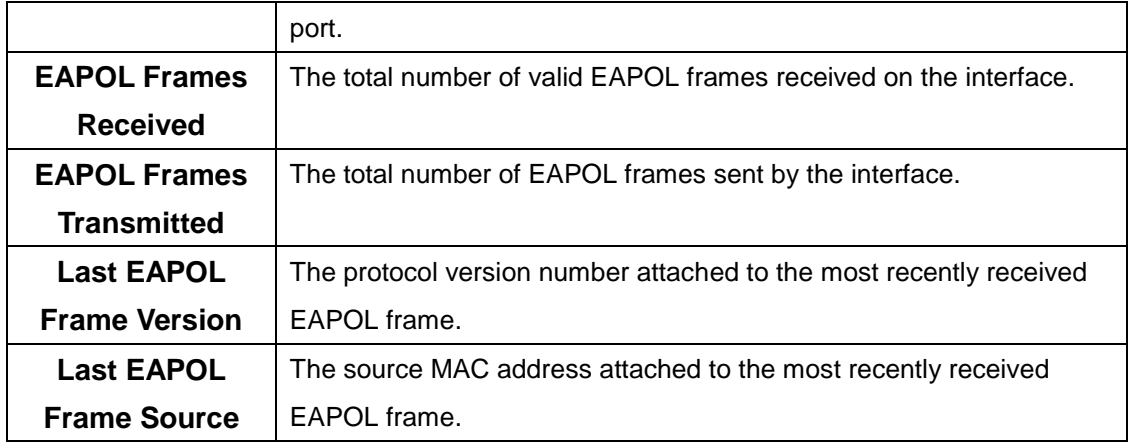

After you click Details, a window opens and displays additional information about the EAPOL and EAP messages the interface sends and receives. The following information describes the additional fields that appear in the Details window. The fields this window displays depend on whether the interface is configured as an authenticator or supplicant, as noted in the applicable field descriptions.

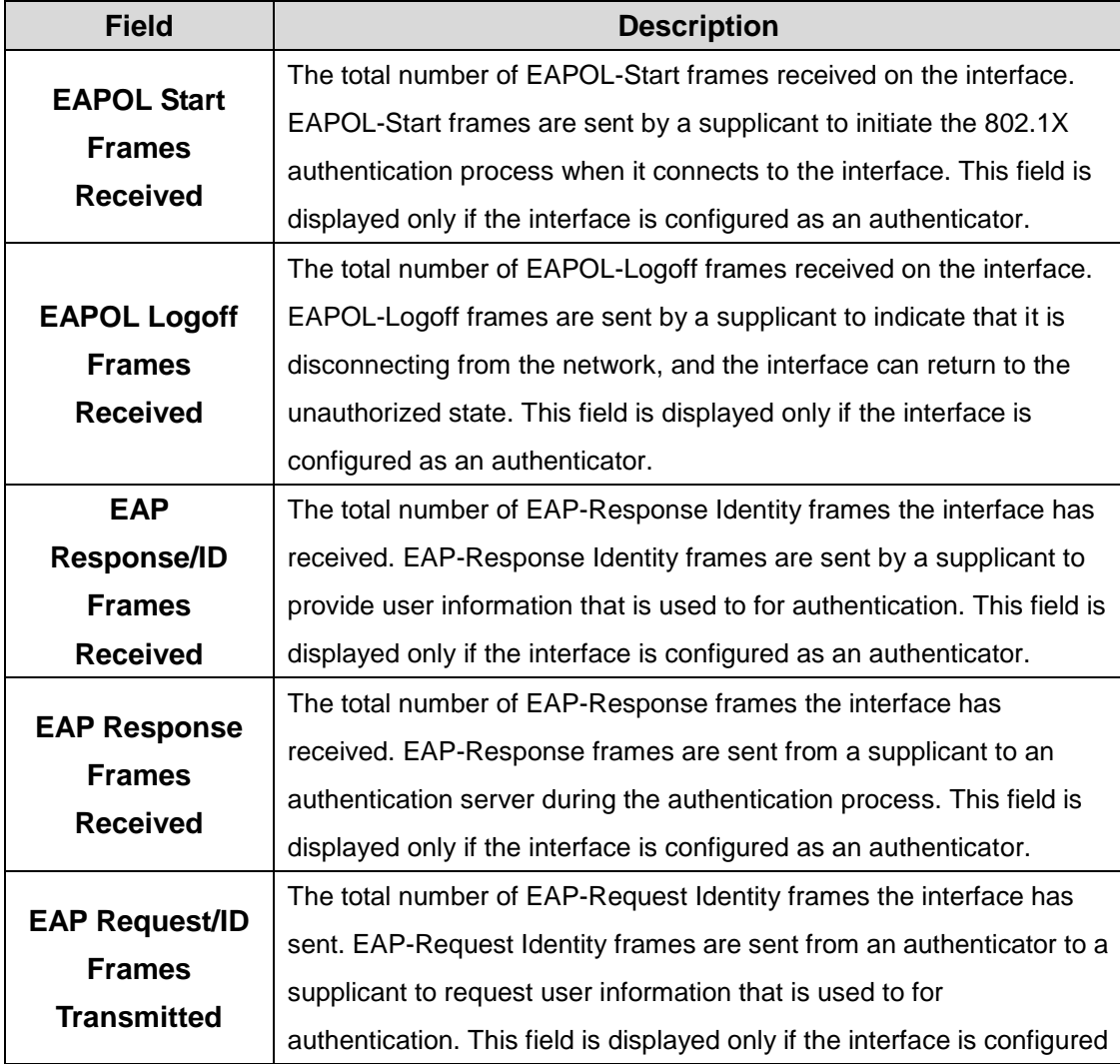

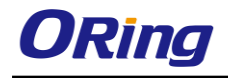

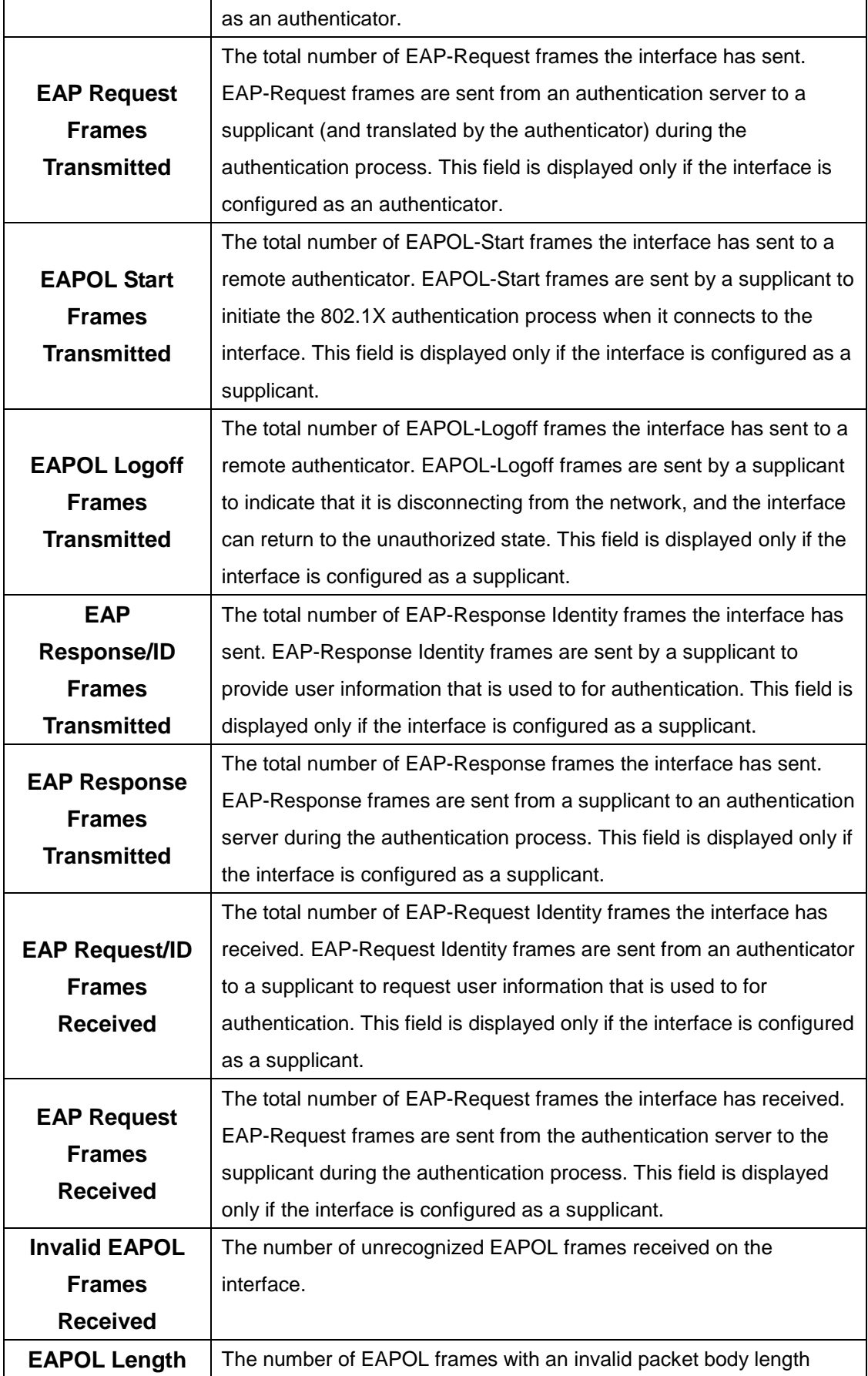

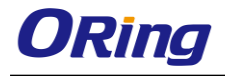

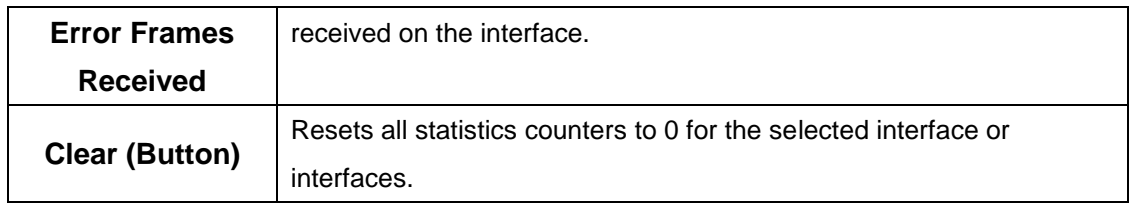

#### **6.1.1.6 Client Summary**

This page displays information about supplicant devices that are connected to the local authenticator ports. If there are no active 802.1X sessions, the table is empty. To view additional information about a supplicant, select the interface it is connected to and click Details.

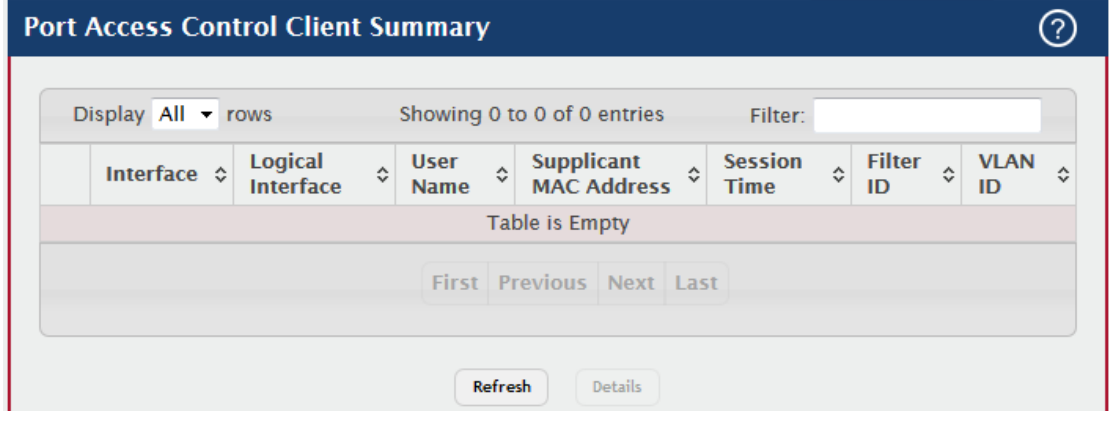

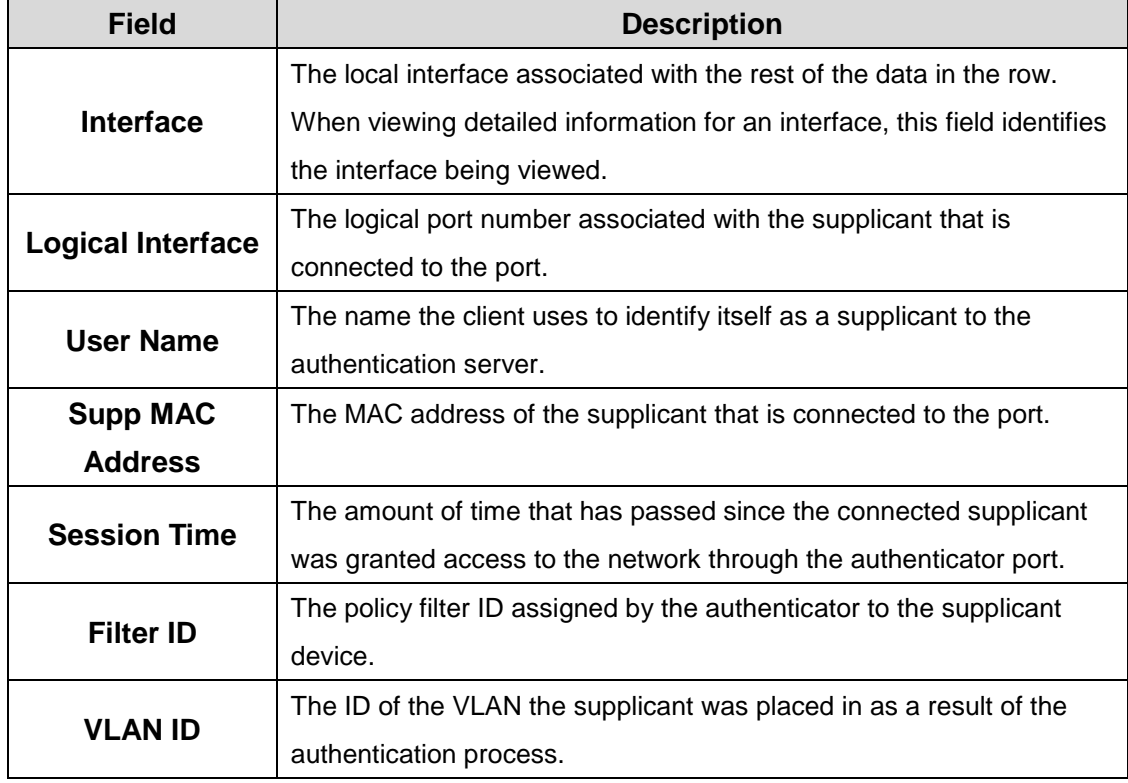

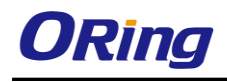

After you click Details, a window opens and displays additional information about the client.

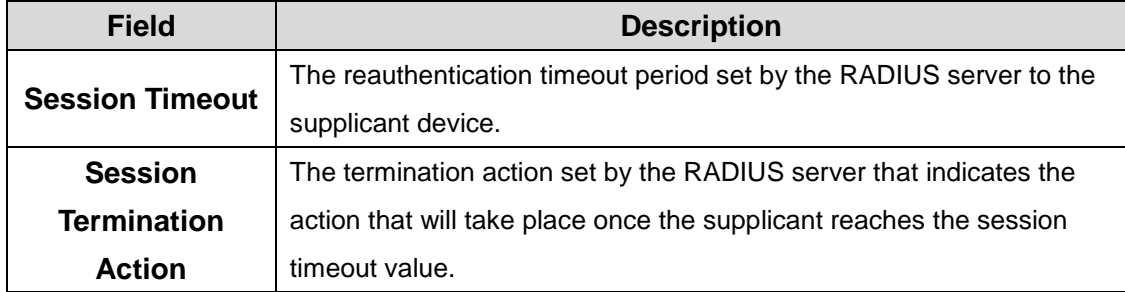

The following information describes the additional fields that appear in the window.

#### **6.1.1.7 Privileges Summary**

Use this page to grant or deny port access to users configured on the system. To change the access control privileges for one or more ports, select each interface to configure and click Edit. The same settings are applied to all selected interfaces.

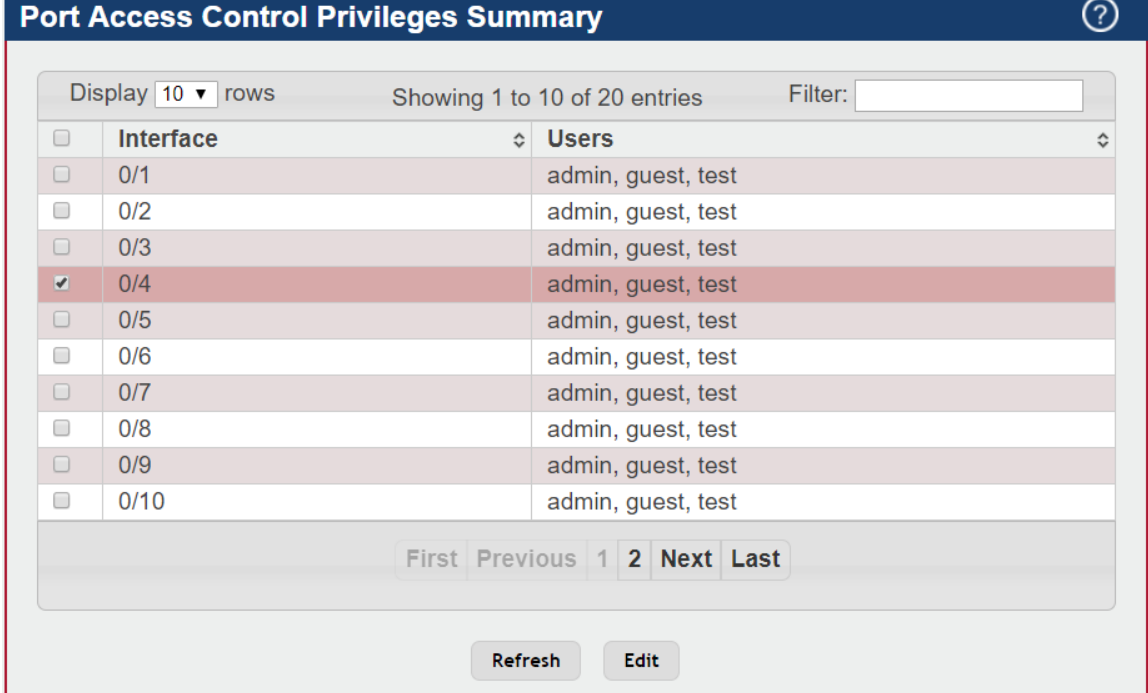

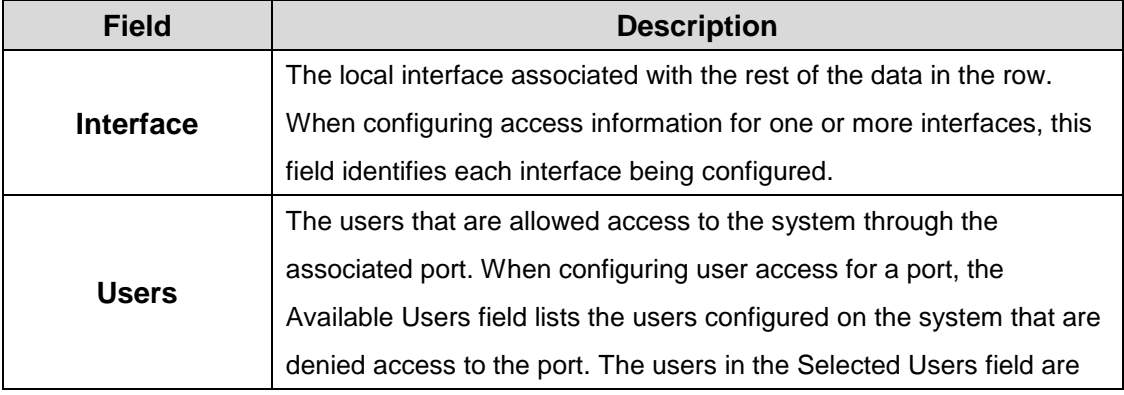

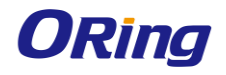

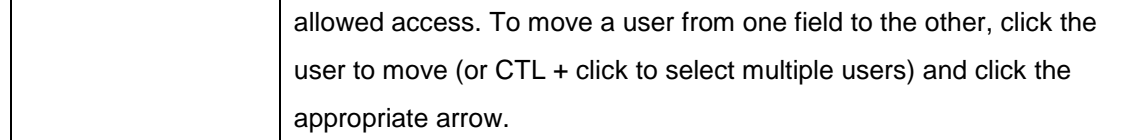

# **6.1.1.8 History Log Summary**

This page displays information about the 802.1X entries in the history log table.

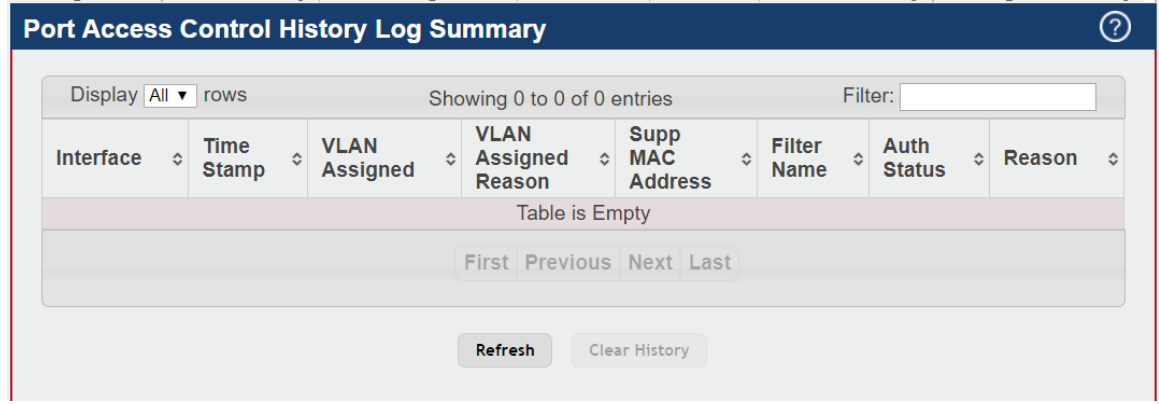

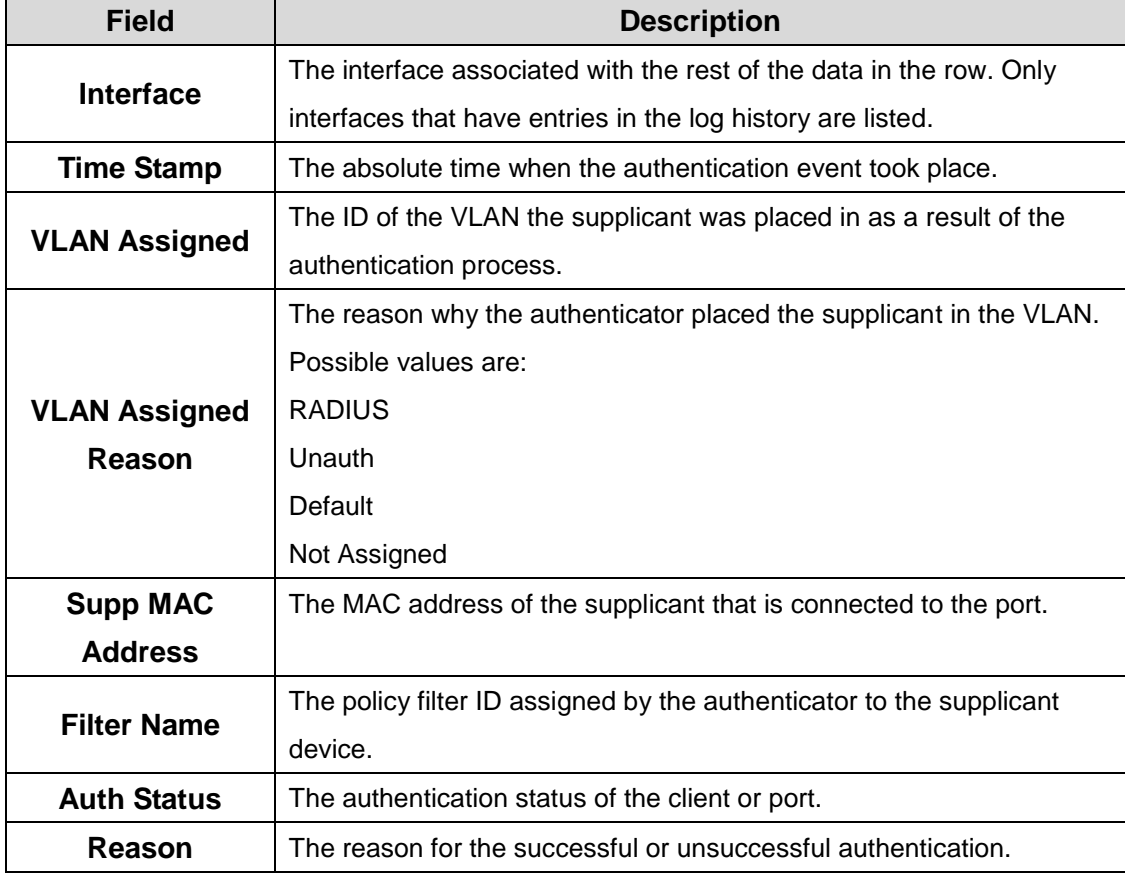

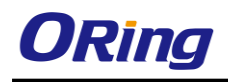

## **6.1.2 RADIUS**

#### **6.1.2.1 Configuration**

Use this page to configure global settings for the Remote Authentication Dial-In User Service (RADIUS) feature. The device includes a RADIUS client that can contact one or more RADIUS servers for various Authentication, Authorization, and Accounting (AAA) services. The RADIUS server maintains a centralized database that contains per-user information.

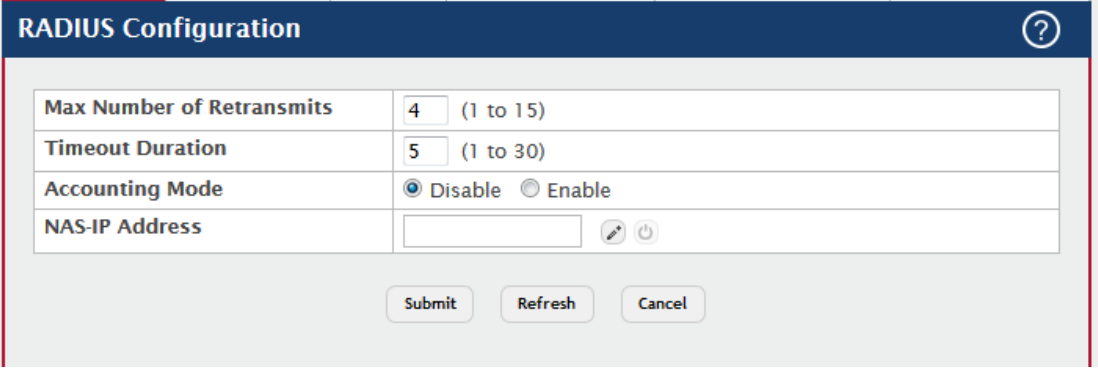

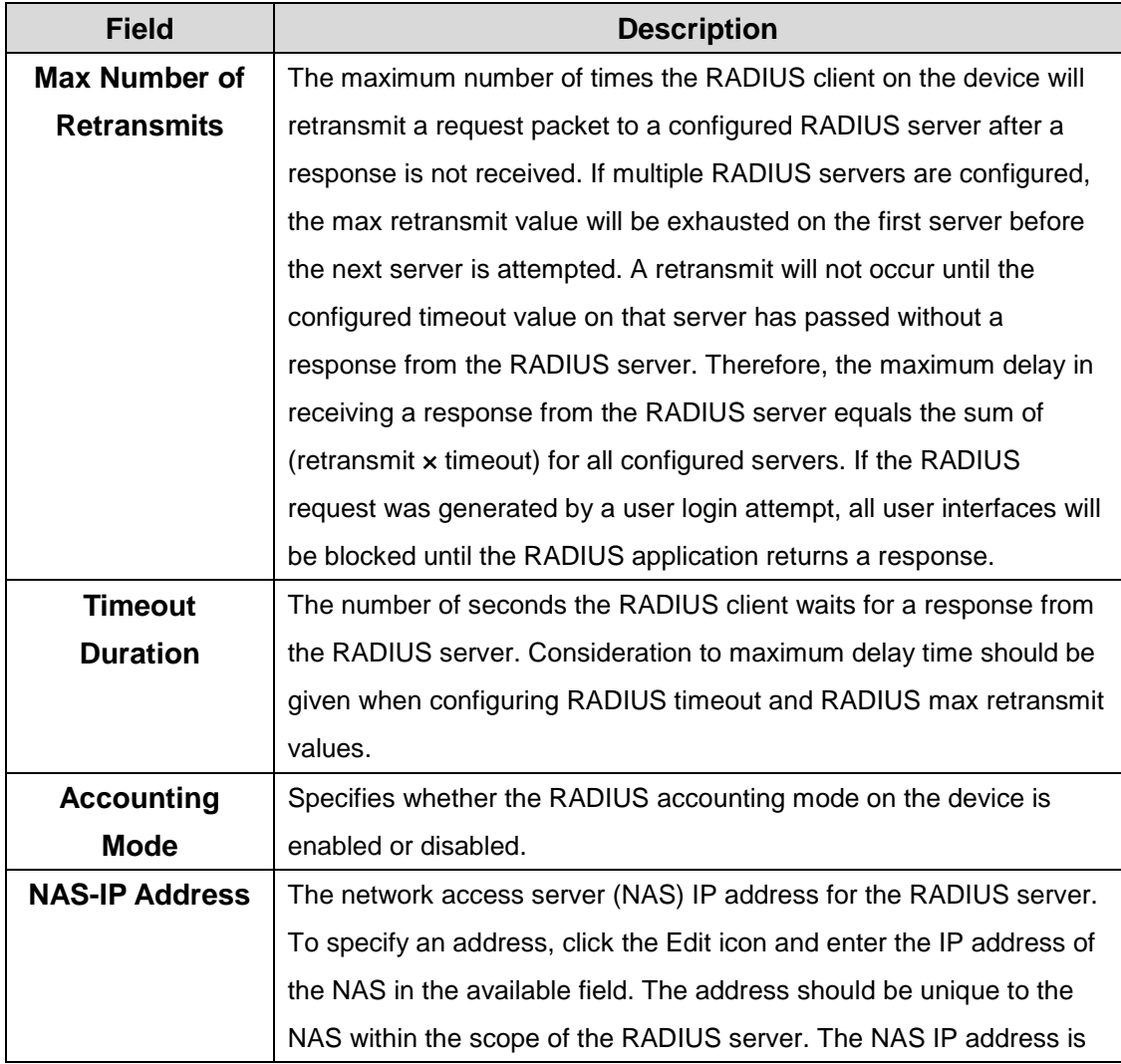

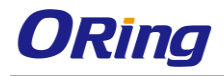

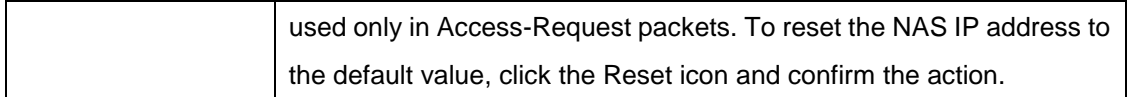

#### **6.1.2.2 Named Server**

Use this page to view and configure information about the RADIUS server(s) the RADIUS client on the device uses for authentication services.

- To add a RADIUS authentication server to the list of servers the RADIUS client can contact, click **Add**.
- To change the settings for a configured RADIUS server, select the entry to modify and click **Edit**. You cannot change the IP address or host name for a server after it has been added.
- To remove a configured RADIUS server from the list, select the entry to delete and click **Remove**. You must confirm the action before the entry is deleted.

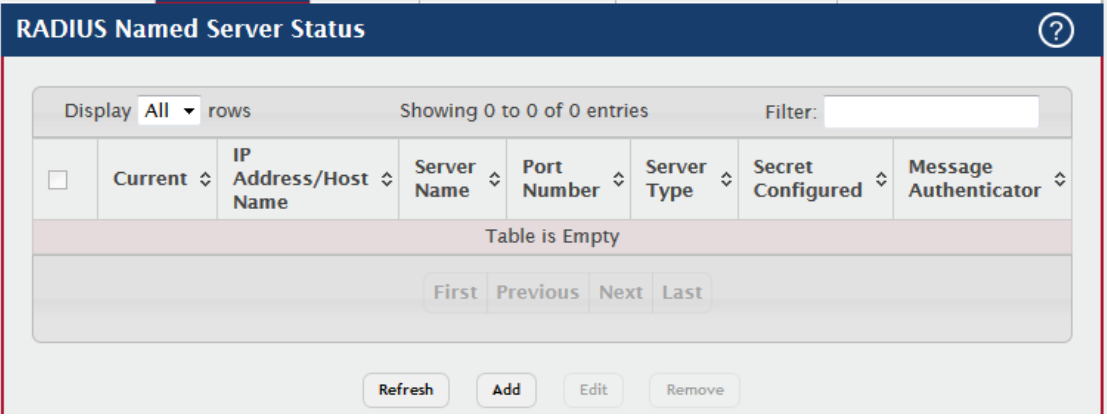

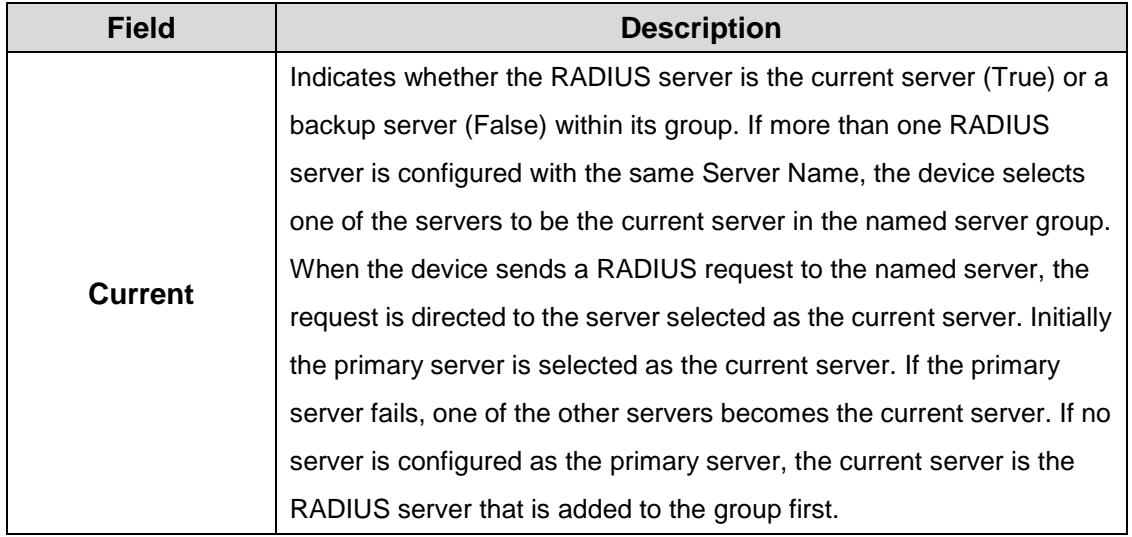

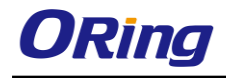

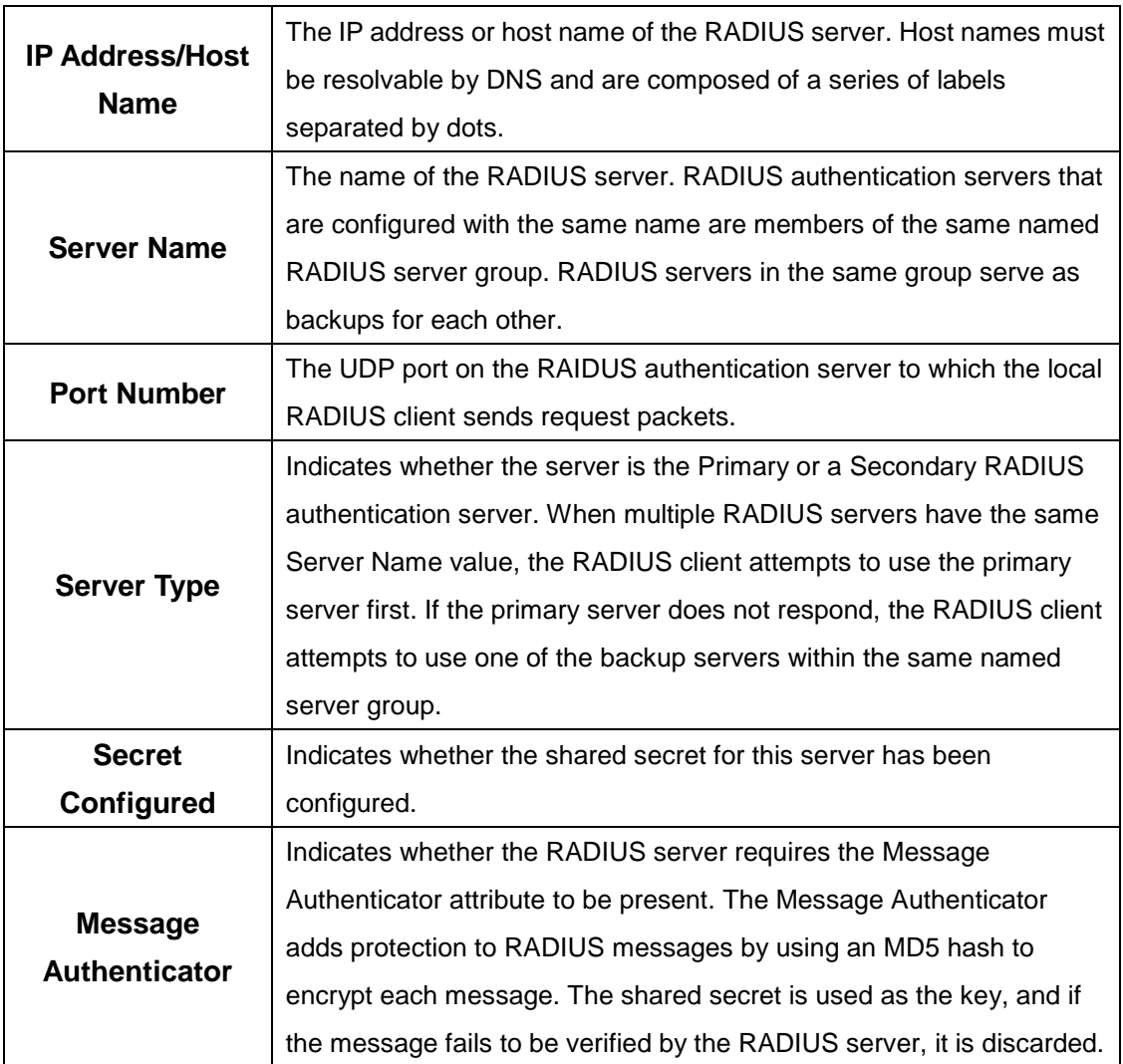

After you click Add or Edit, a window opens and allows you to add or update information about a RADIUS server. The following information describes the additional field available in the Add RADIUS Server and Edit RADIUS Server windows.

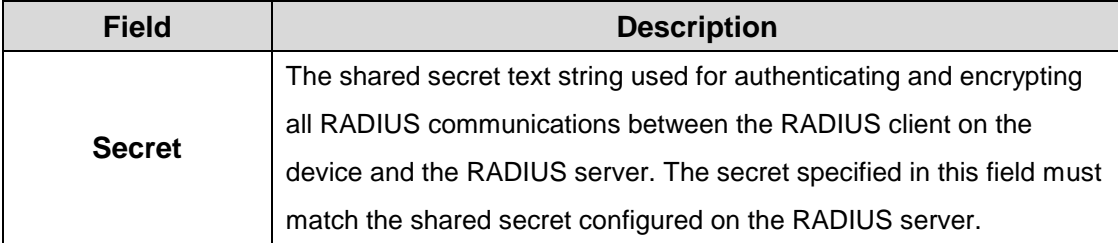

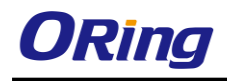

#### **6.1.2.3 Statistics**

Use this page to view summary information about the number and type of RADIUS messages sent between the RADIUS client on the device and the configured RADIUS authentication servers. To view additional statistics, select the RADIUS server with the statistics to view and click Details.

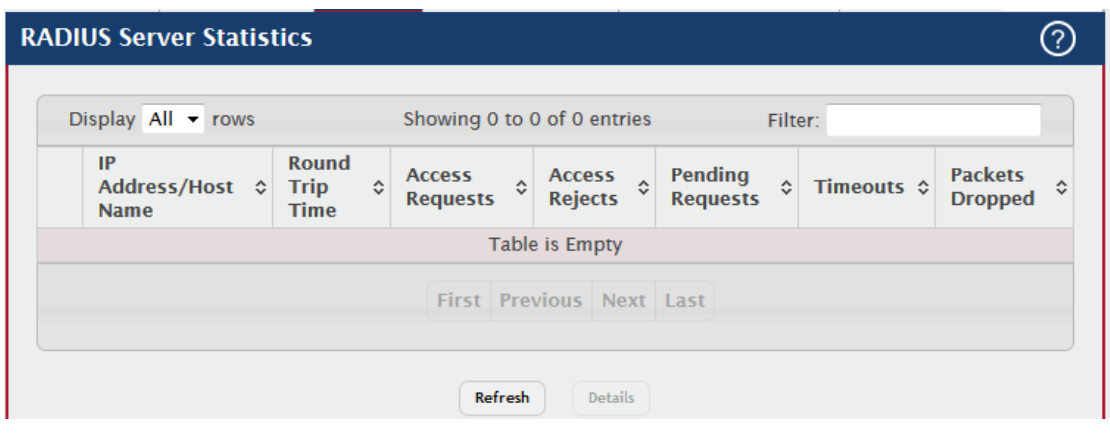

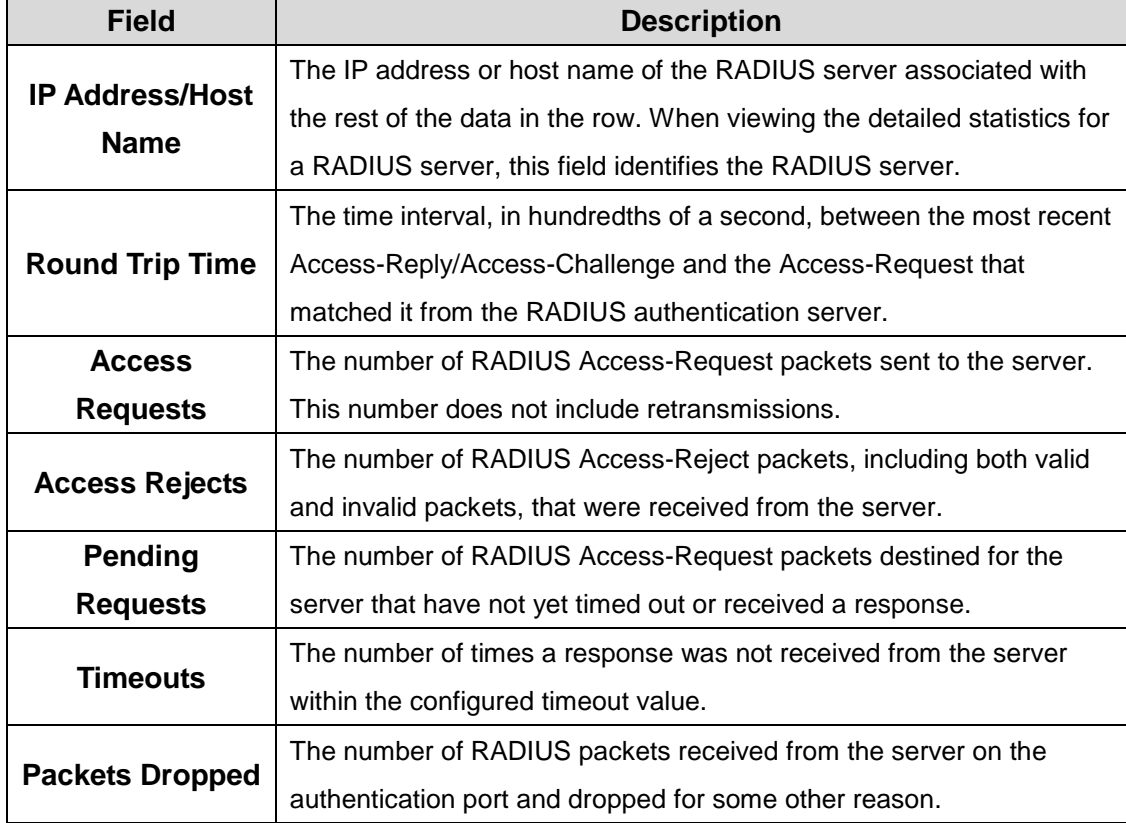

After you click Details, a window opens and displays additional statistics about the number and type of messages sent between the selected RADIUS server and the RADIUS client on the device. The following information describes the additional fields that appear in the RADIUS

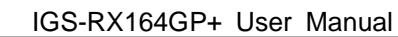

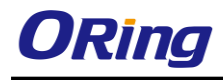

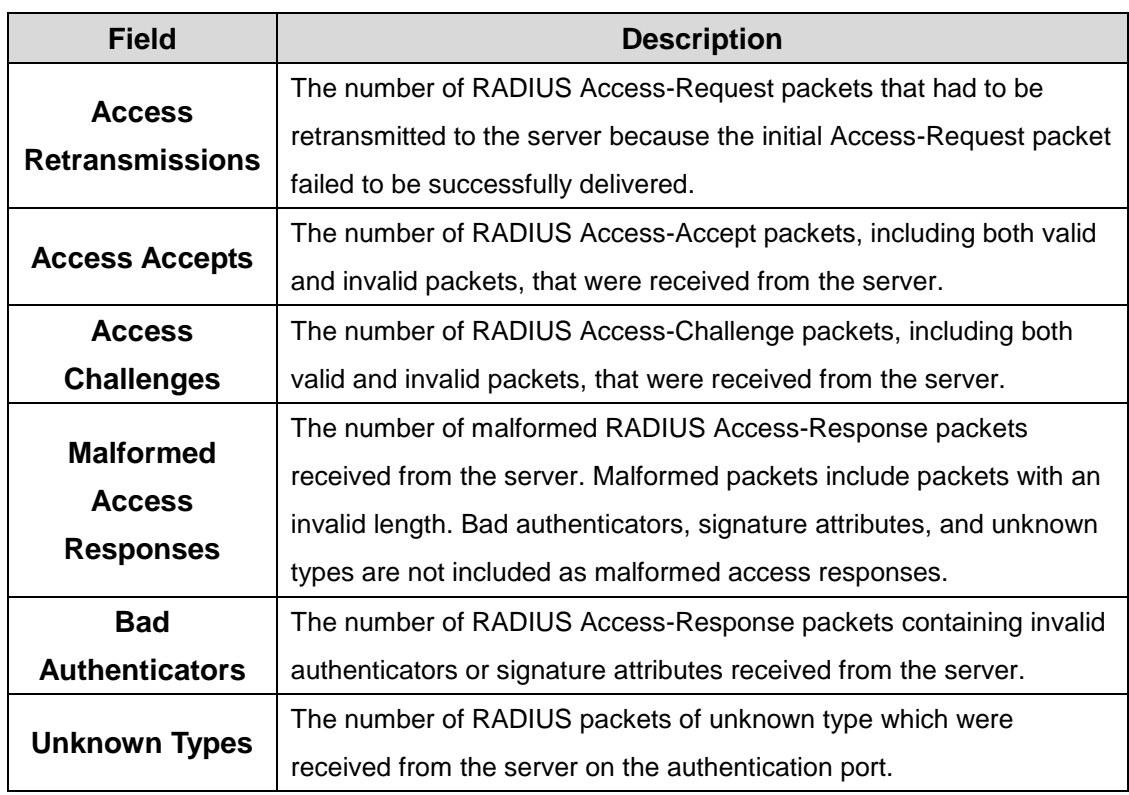

Server Detailed Statistics window.

## **6.1.2.4 Accounting Server**

Use this page to view and configure information about the RADIUS server(s) the RADIUS client on the device uses for accounting services. RADIUS accounting must be globally enabled for the RADIUS client on the device to contact any configured RADIUS accounting servers.

- To add a RADIUS accounting server to the list of servers the RADIUS client can contact, click **Add**.
- To change the settings for a configured RADIUS accounting server, select the entry to modify and click **Edit**. You cannot change the IP address or host name for a server after it has been added.
- To remove a configured RADIUS accounting server from the list, select the entry to delete and click **Remove**. You must confirm the action before the entry is deleted.

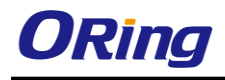

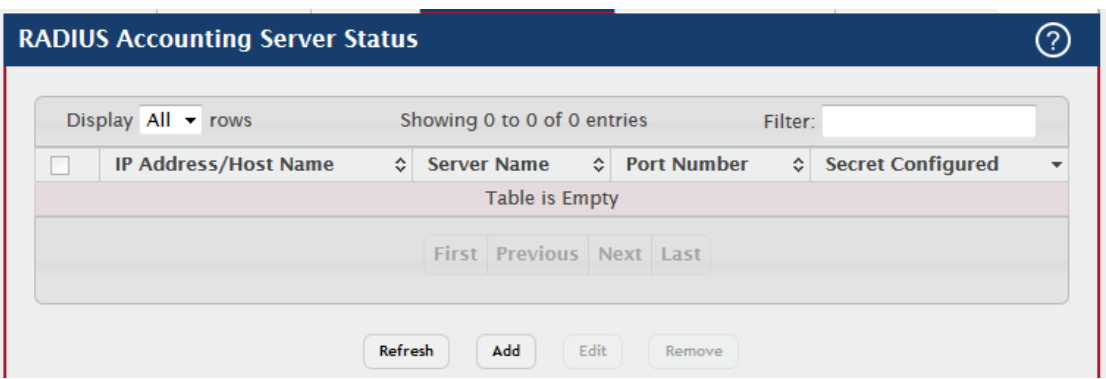

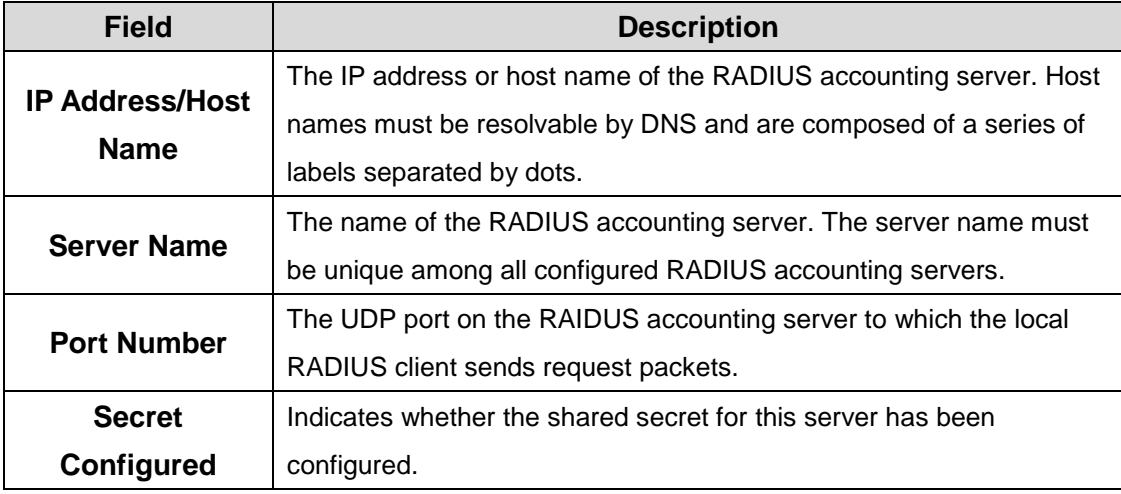

After you click Add or Edit, a window opens and allows you to add or update information about a RADIUS accounting server. The following information describes the additional field available in the Add RADIUS Accounting Server and Edit RADIUS Accounting Server windows.

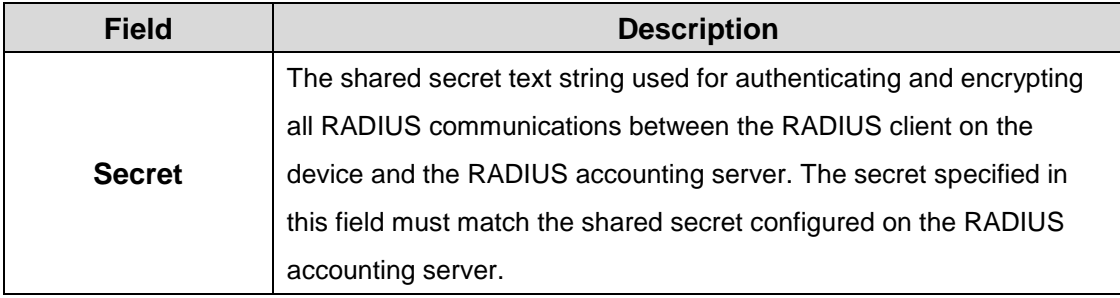

## **6.1.2.5 Accounting Statistics**

Use this page to view summary information about the number and type of RADIUS messages sent between the RADIUS client on the device and the configured RADIUS accounting servers. To view additional statistics, select the RADIUS accounting server with the statistics to view and click Details.

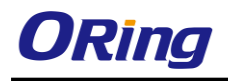

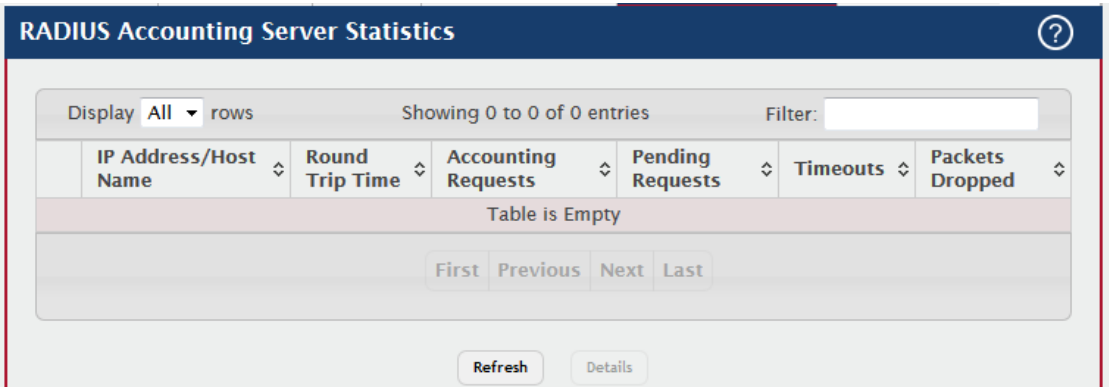

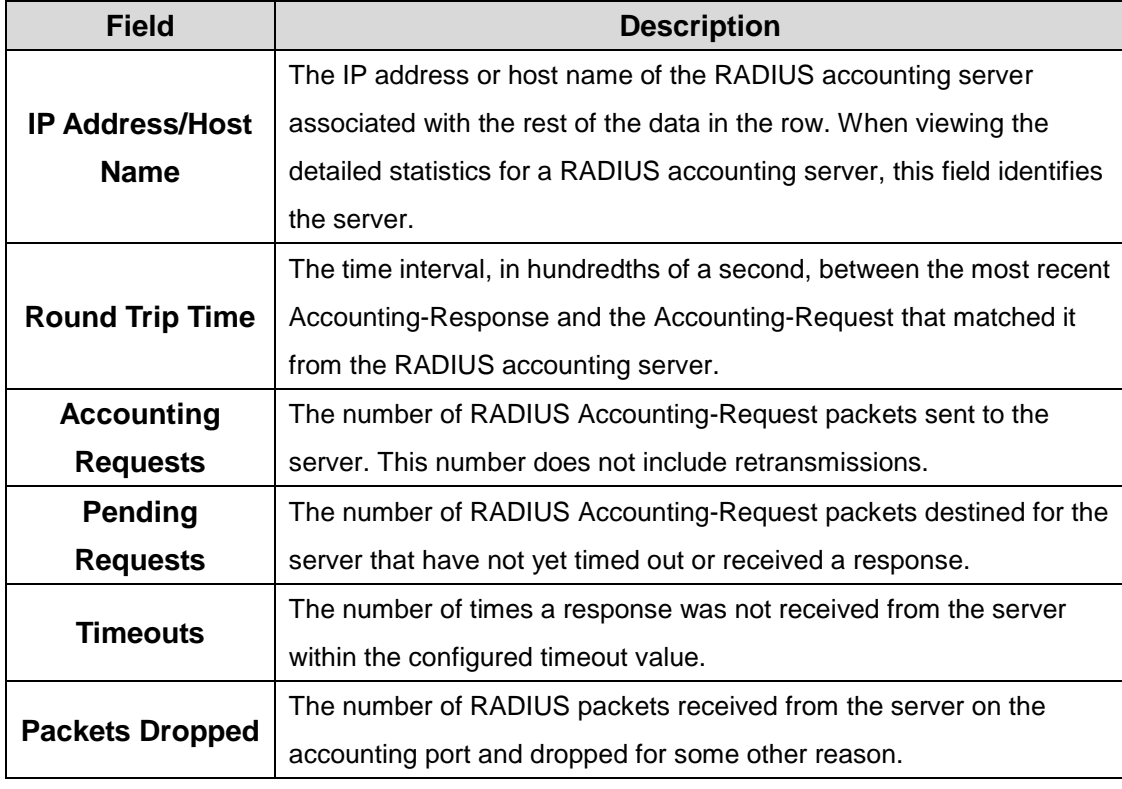

After you click Details, a window opens and displays additional statistics about the number and type of messages sent between the selected RADIUS server and the RADIUS client on the device. The following information describes the additional fields that appear in the RADIUS Accounting Server Detailed Statistics window.

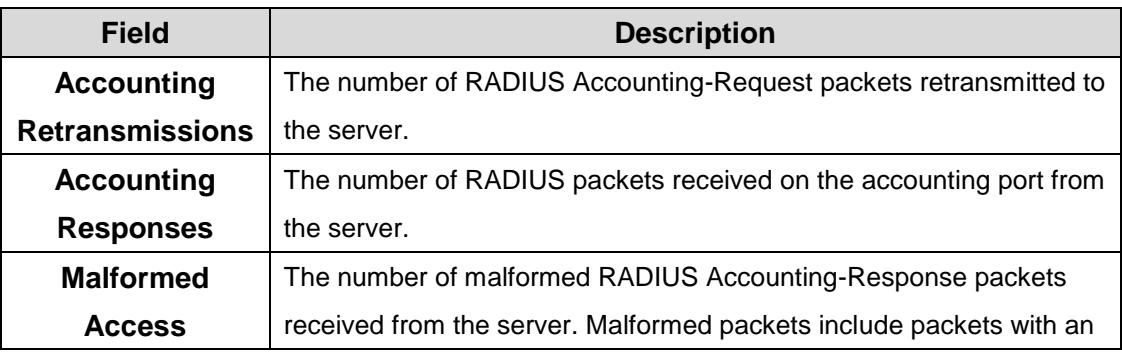

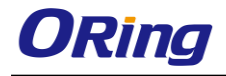

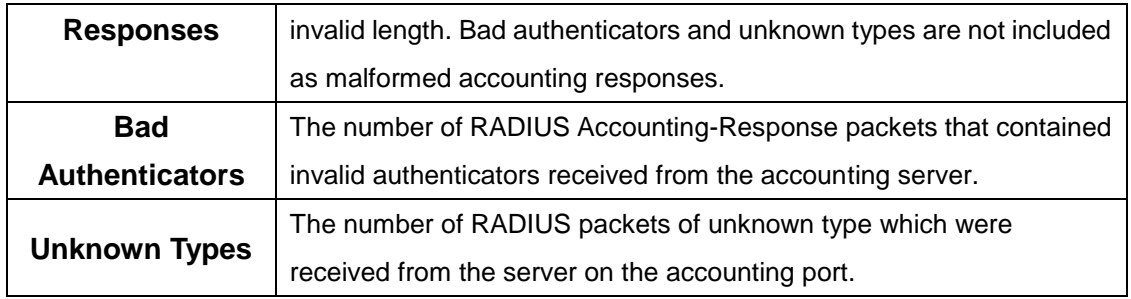

#### **6.1.2.6 Clear Statistics**

Click this button to clear all RADIUS authentication and RAIDUS accounting server statistics. After you confirm the action, the statistics on both the RADIUS Server Statistics and RADIUS Accounting Server Statistics pages are reset.

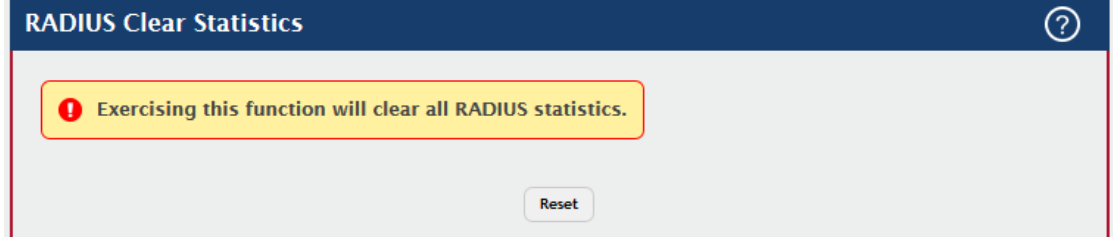

#### **6.1.2.7 Source Interface Configuration**

Use this page to specify the physical or logical interface to use as the RADIUS client source interface. When an IP address is configured on the source interface, this address is used for all RADIUS communications between the local RADIUS client and the remote RADIUS server. The IP address of the designated source interface is used in the IP header of RADIUS management protocol packets. This allows security devices, such as firewalls, to identify all source packets coming from a specific device.

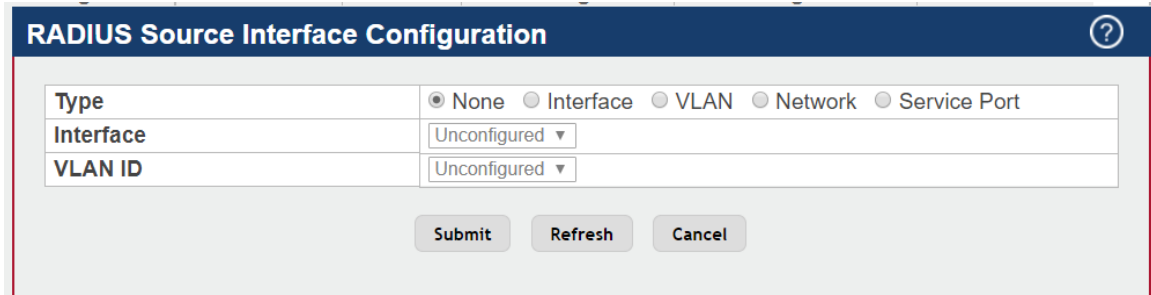

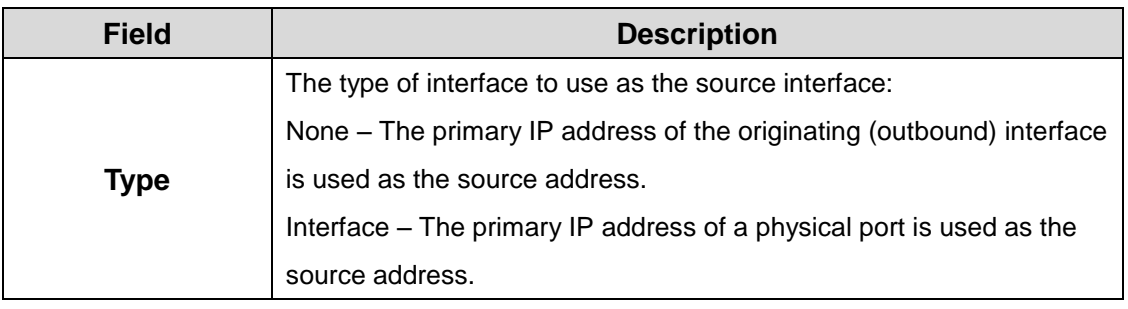

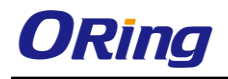

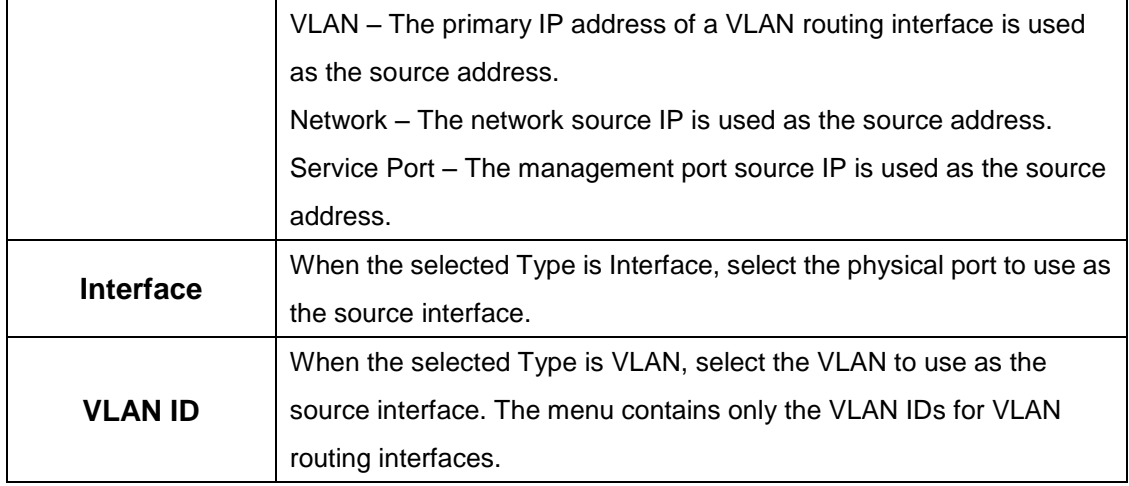

## **6.1.3 TACACS+ 6.1.3.1 Configuration**

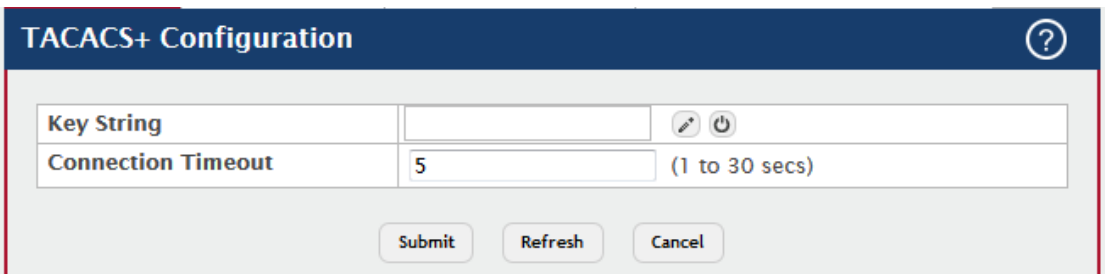

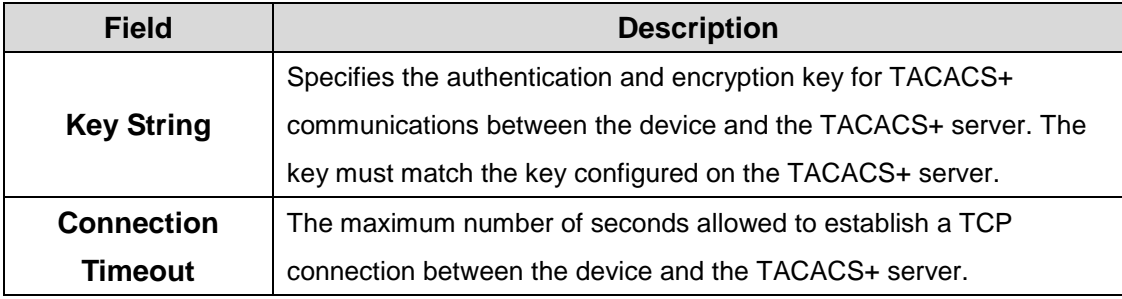

#### **6.1.3.2 Server Summary**

Use this page to view and configure information about the TACACS+ Server(s).

- To add a TACACS+ Server to the list of servers the TACACS+ client can contact, click **Add**. If maximum number of server is added, the button will be disabled
- To edit a configured TACACS+ server from the list, select the entry and click **Edit**.

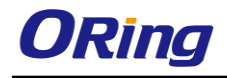

 To remove a configured TACACS+ server from the list, select the entry to delete and click **Remove**. You must confirm the action before the entry is deleted.

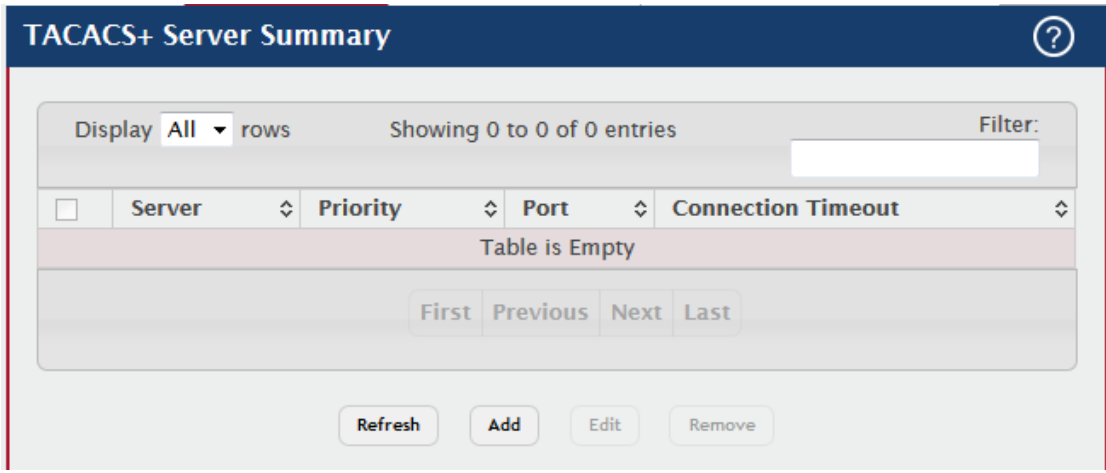

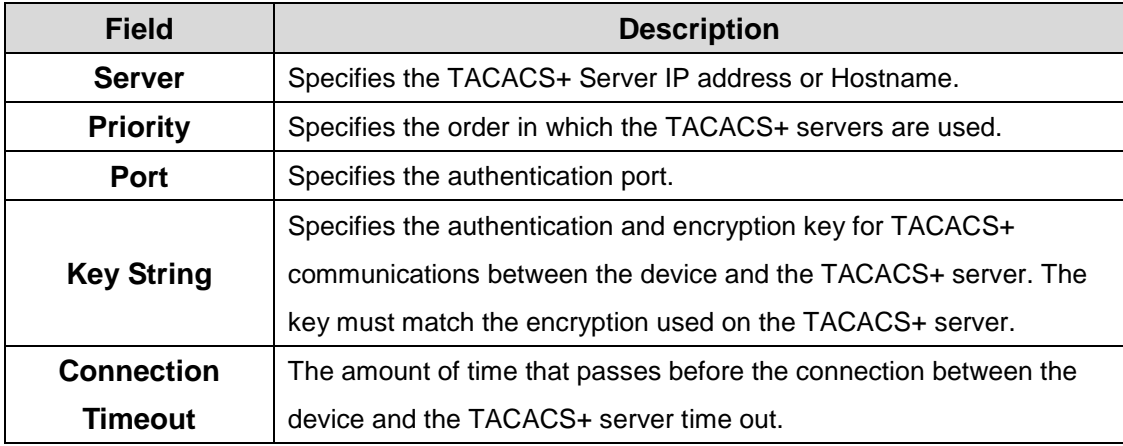

#### **6.1.3.3 Server Configuration**

Use this page to view and configure information about the TACACS+ Server(s).

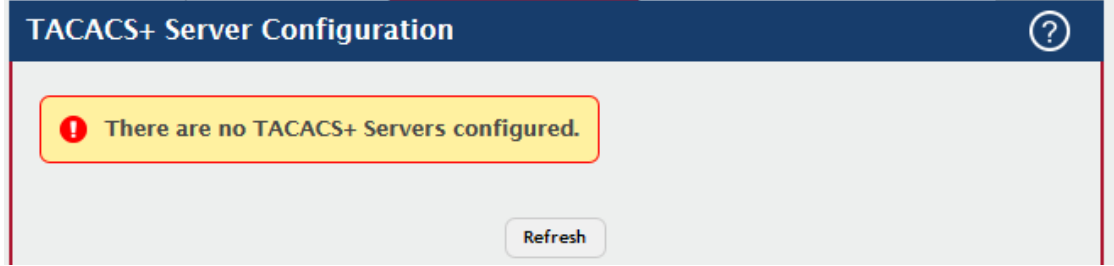

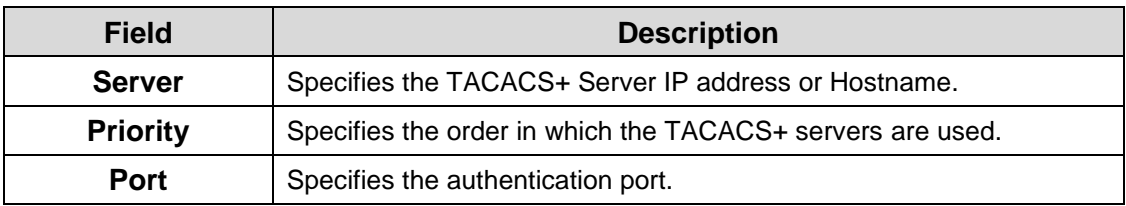

෬

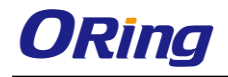

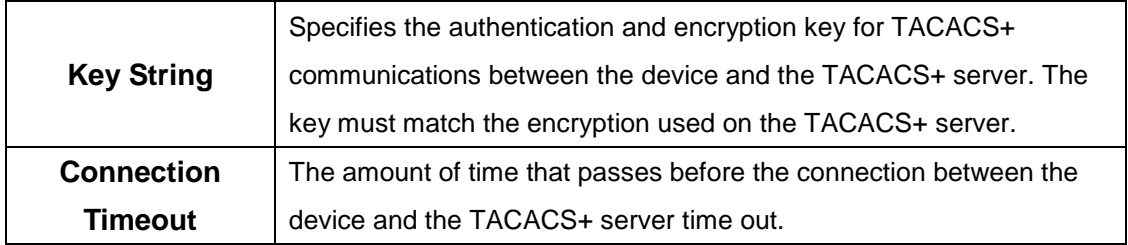

#### **6.1.3.4 Source Interface Configuration**

Use this page to specify the physical or logical interface to use as the TACACS+ client source interface. When an IP address is configured on the source interface, this address is used for all TACACS+ communications between the local TACACS+ client and the remote TACACS+ server. The IP address of the designated source interface is used in the IP header of TACACS+ management protocol packets. This allows security devices, such as firewalls, to identify all source packets coming from a specific device.

#### **TACACS+ Source Interface Configuration**

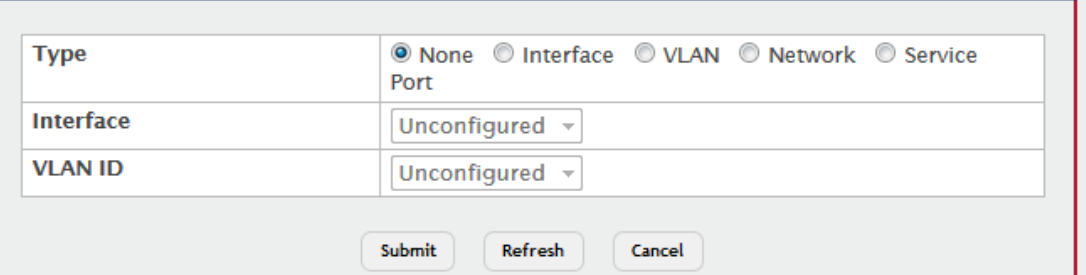

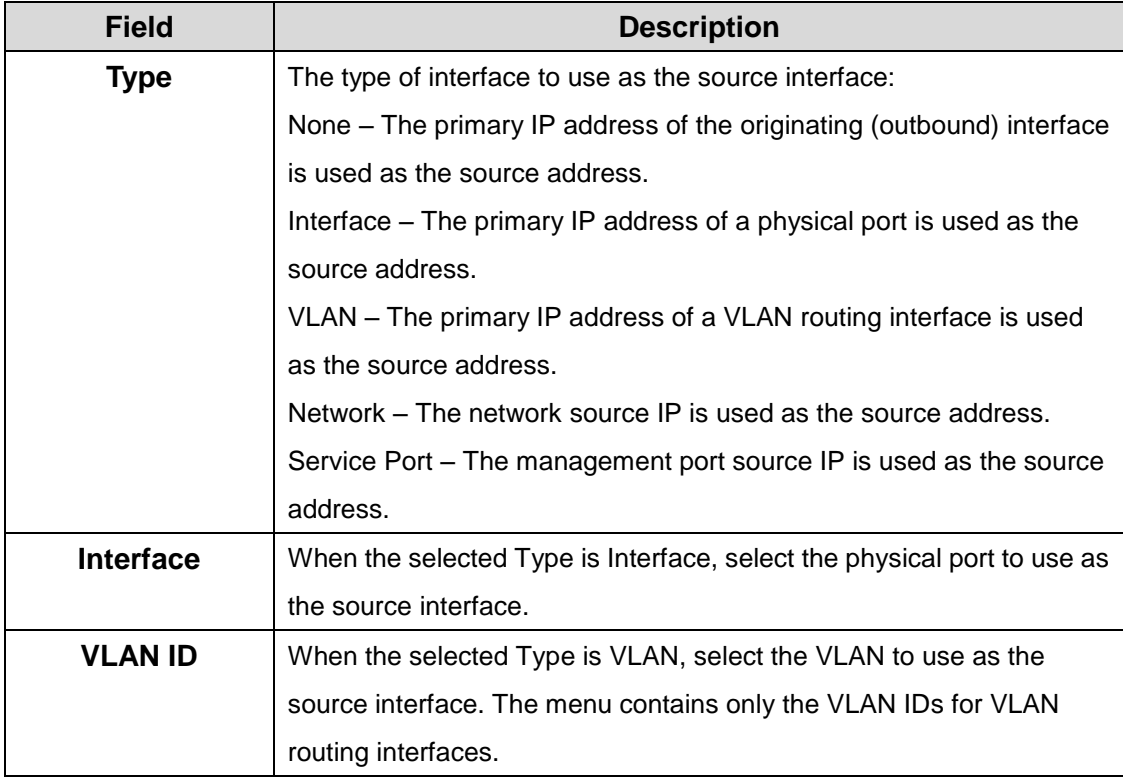

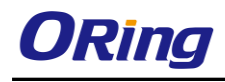

# **7.1 QoS**

## **7.1.1 Access Control Lists**

#### **7.1.1.1 Summary**

Use this page to add and remove Access Control Lists (ACLs). ACLs are used to provide traffic flow control, restrict contents of routing updates, decide which types of traffic are forwarded or blocked, and above all provide security for the network. There are three main steps to configuring an ACL:

- 1. Create an ACL. (Use the current page.)
- 2. Add rules to the ACL and configure the rule criteria. (Use the **Access Control List Configuration** page.)
- 3. Apply the ACL to one or more interfaces. (Use the **Access Control List Interface Summary**page.)

Use the buttons at the bottom of the page to perform the following tasks:

- To configure ACL counters, select enable or disable for ACL counters and click **Submit**.
- To add an ACL, click **Add** and configure the ACL type and ID.
- To remove one or more configured ACLs, select each entry to delete and click **Remove.** You must confirm the action before the entry is deleted.
- To configure rules for an ACL, select the ACL to configure and click **Edit**. You are redirected to the **Access Control List Configuration** page for the selected ACL.

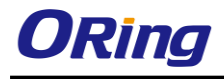

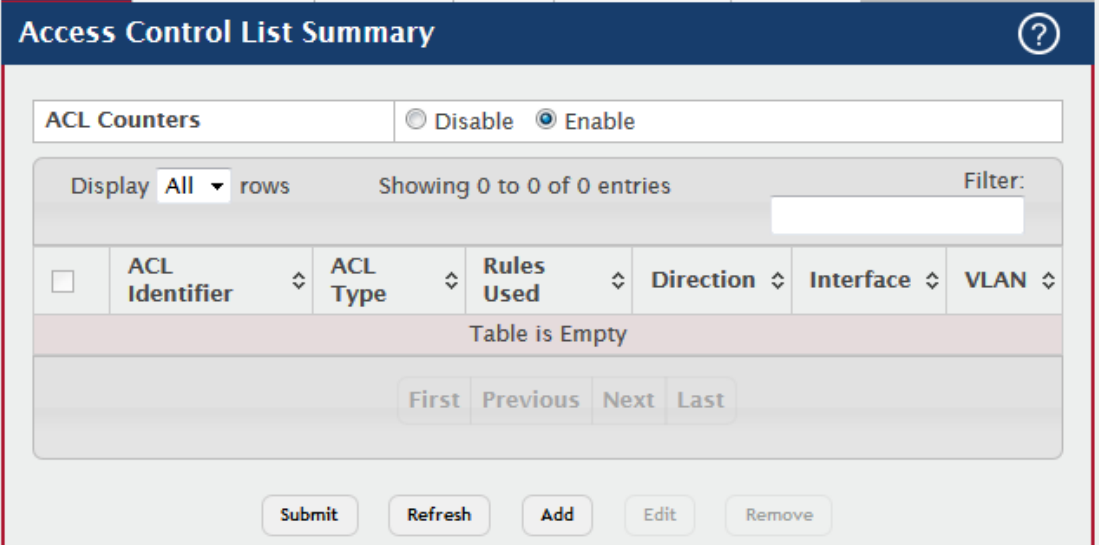

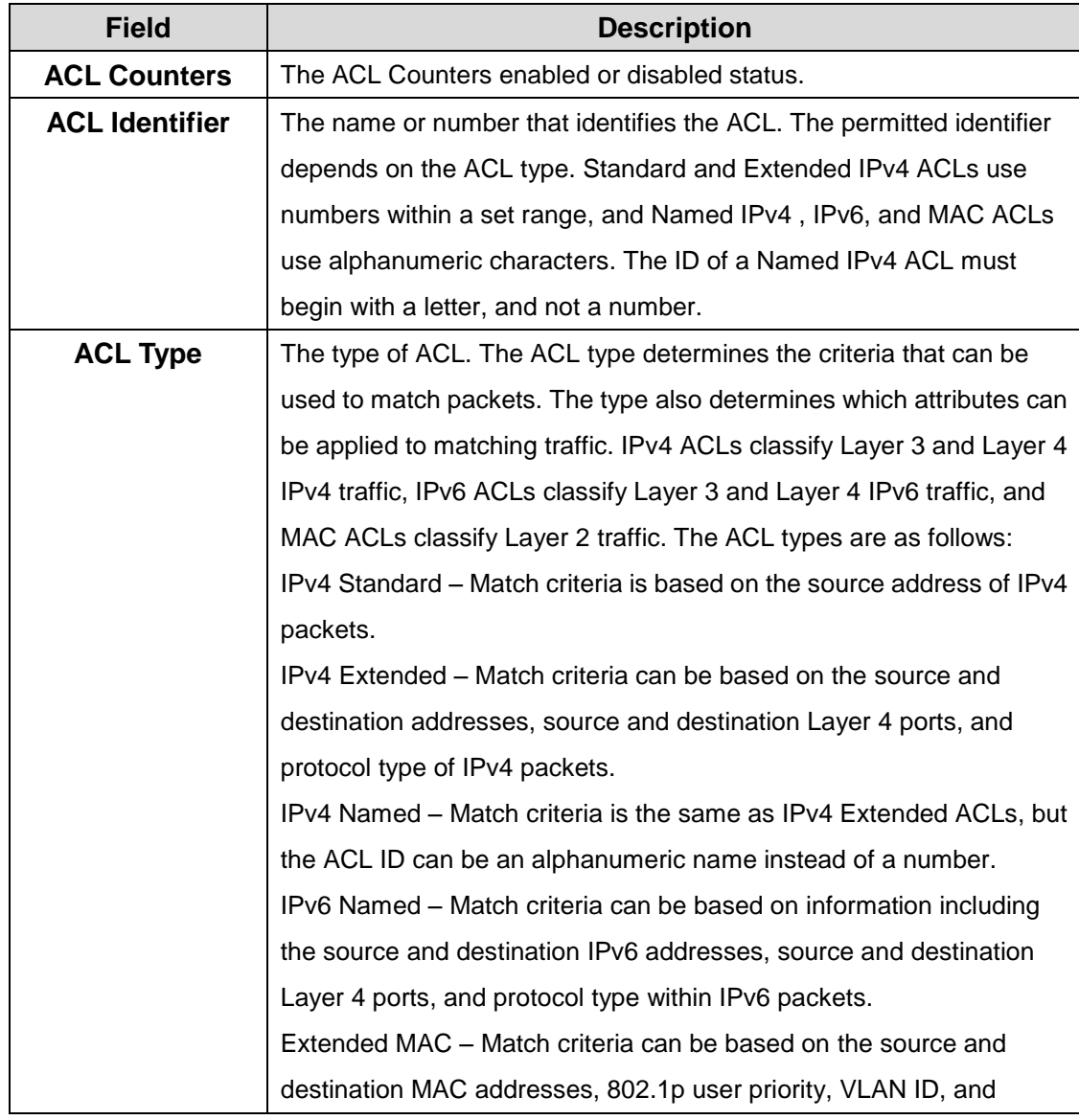

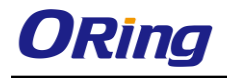

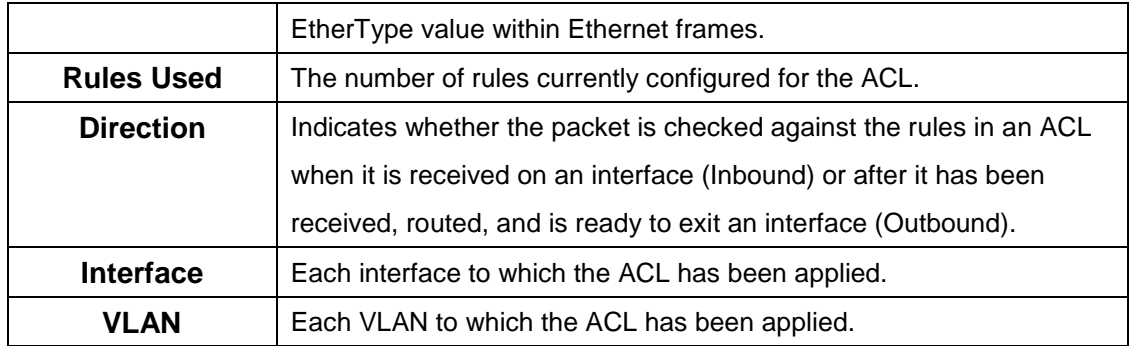

## **7.1.1.2 Configuration**

Use this page to configure rules for the existing Access Control Lists (ACLs) on the system and to view summary information about the rules that have been added to an ACL. Each ACL rule is configured to match one or more aspects of traffic on the network. When a packet matches the conditions in a rule, it is handled according to the configured action (permit or deny) and attributes. Each ACL can have multiple rules, but the final rule for every ACL is an implicit *deny all* rule. For each rule, a packet must match **all** the specified criteria in order for the specified rule action (Permit/Deny) to take place.

- To add an Access List Rule entry, select the ID of the ACL that will include the rule from the ACL Identifier menu. Then, click **Add Rule** and configure the rule criteria and attributes. New rules cannot be created if the maximum number of rules has been reached.
- To remove one or more configured rules for an ACL, select the ID of the appropriate ACL from the ACL Identifier menu and click **Remove Rule**. You must confirm the action before the entry is deleted.
- To resequence rules for an ACL, select the ID of the appropriate ACL from the ACL Identifier menu and click **Resequence Rules**.

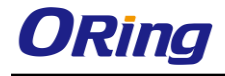

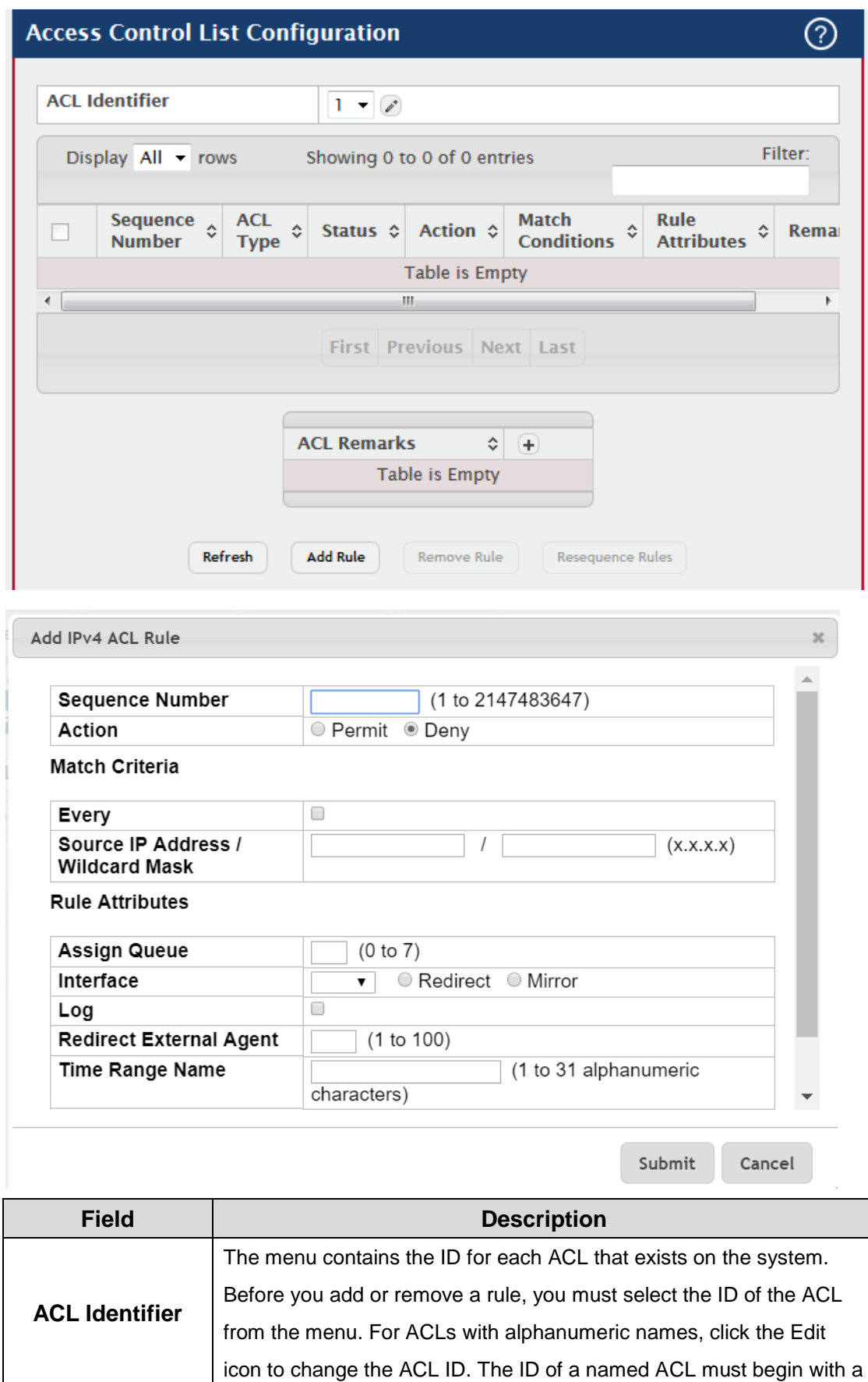

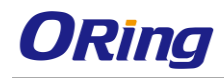

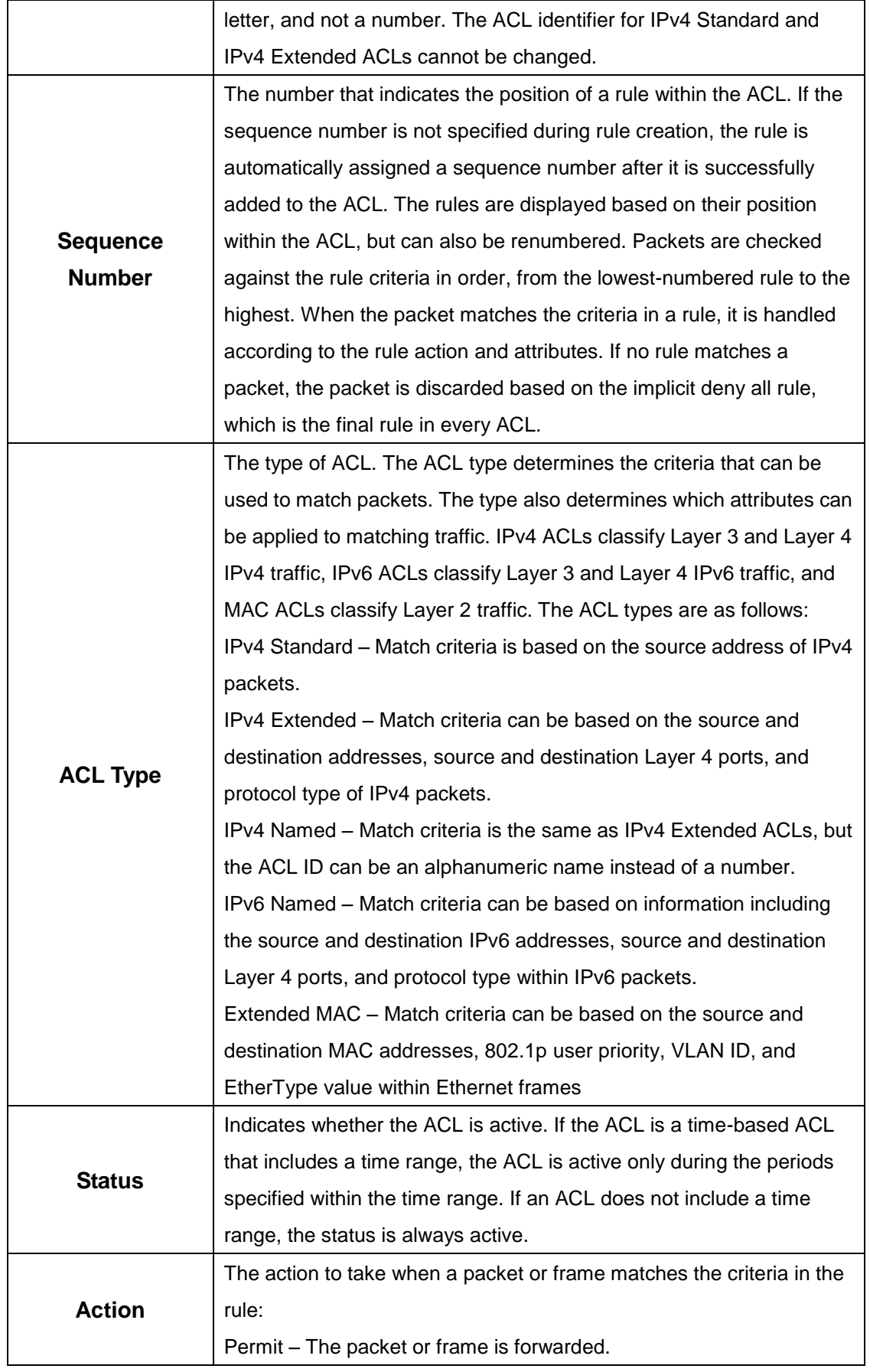

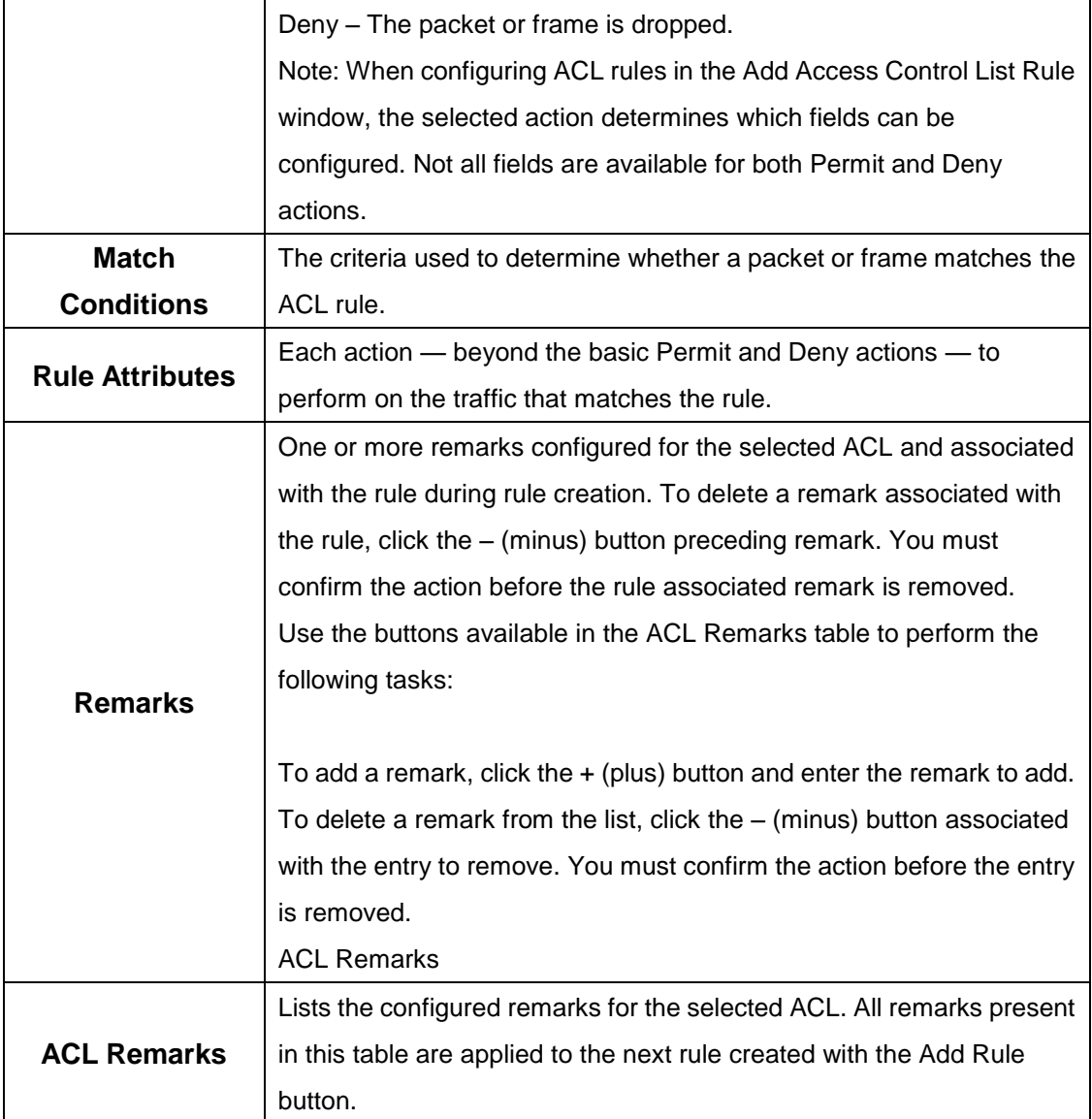

After you click the + (plus) button, the Add ACL Remark window opens and allows you to add a remark.

After you click the Add Rule button, the Add Access Control List Rule window opens and allows you to add a rule to the ACL that was selected from the ACL Identifier field. The fields available in the window depend on the ACL Type. The following information describes the fields in this window. The Match Criteria tables that apply to IPv4 ACLs, IPv6 ACLs, and MAC ACLs are described separately.

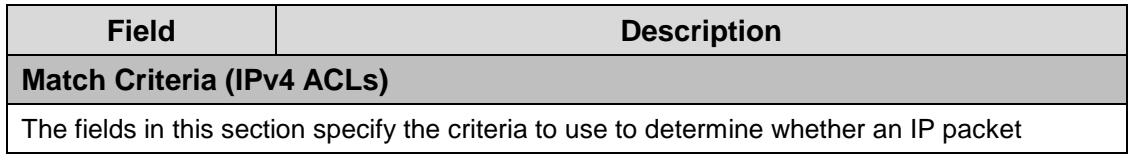

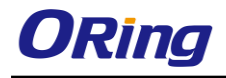

J.

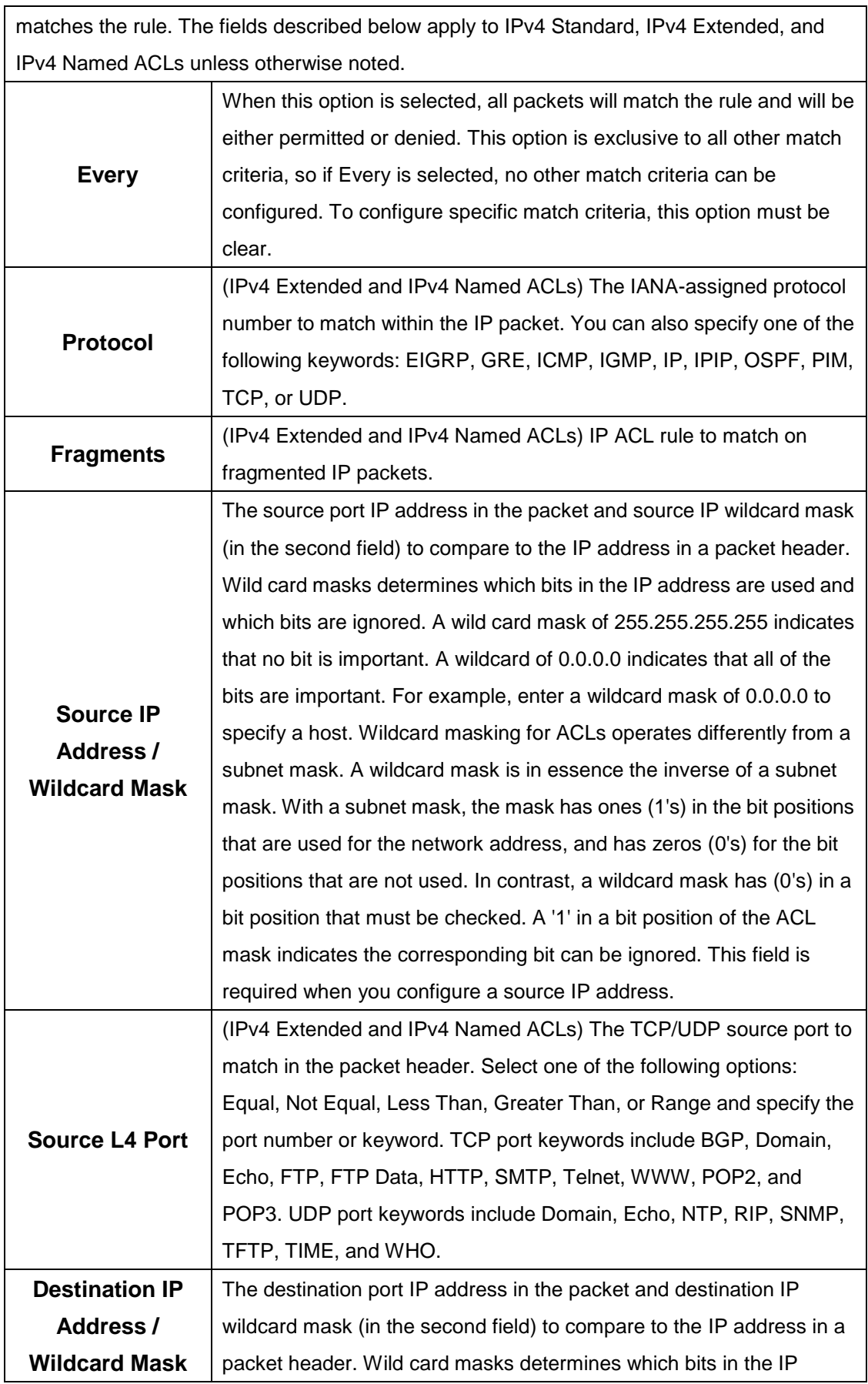

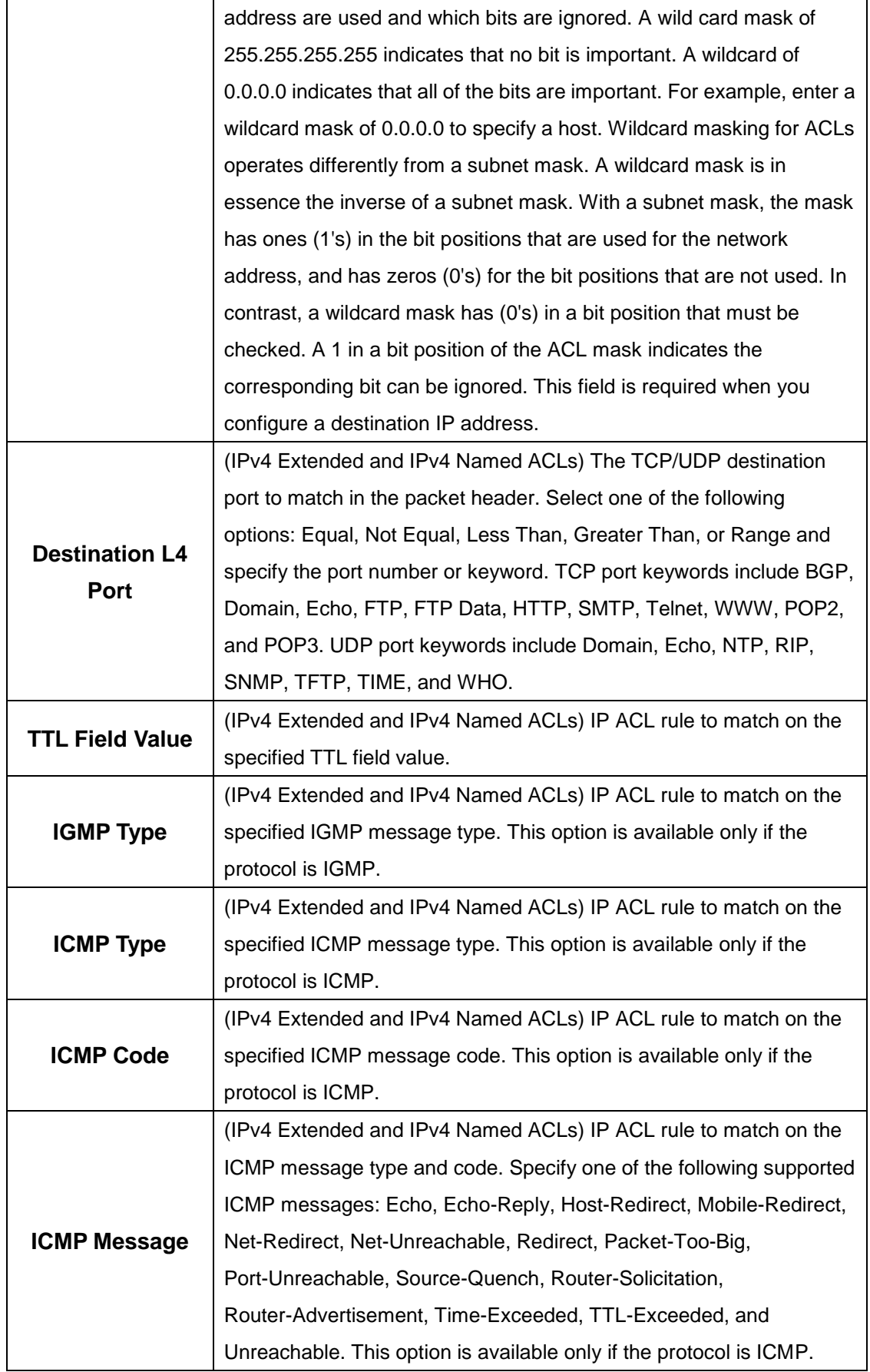

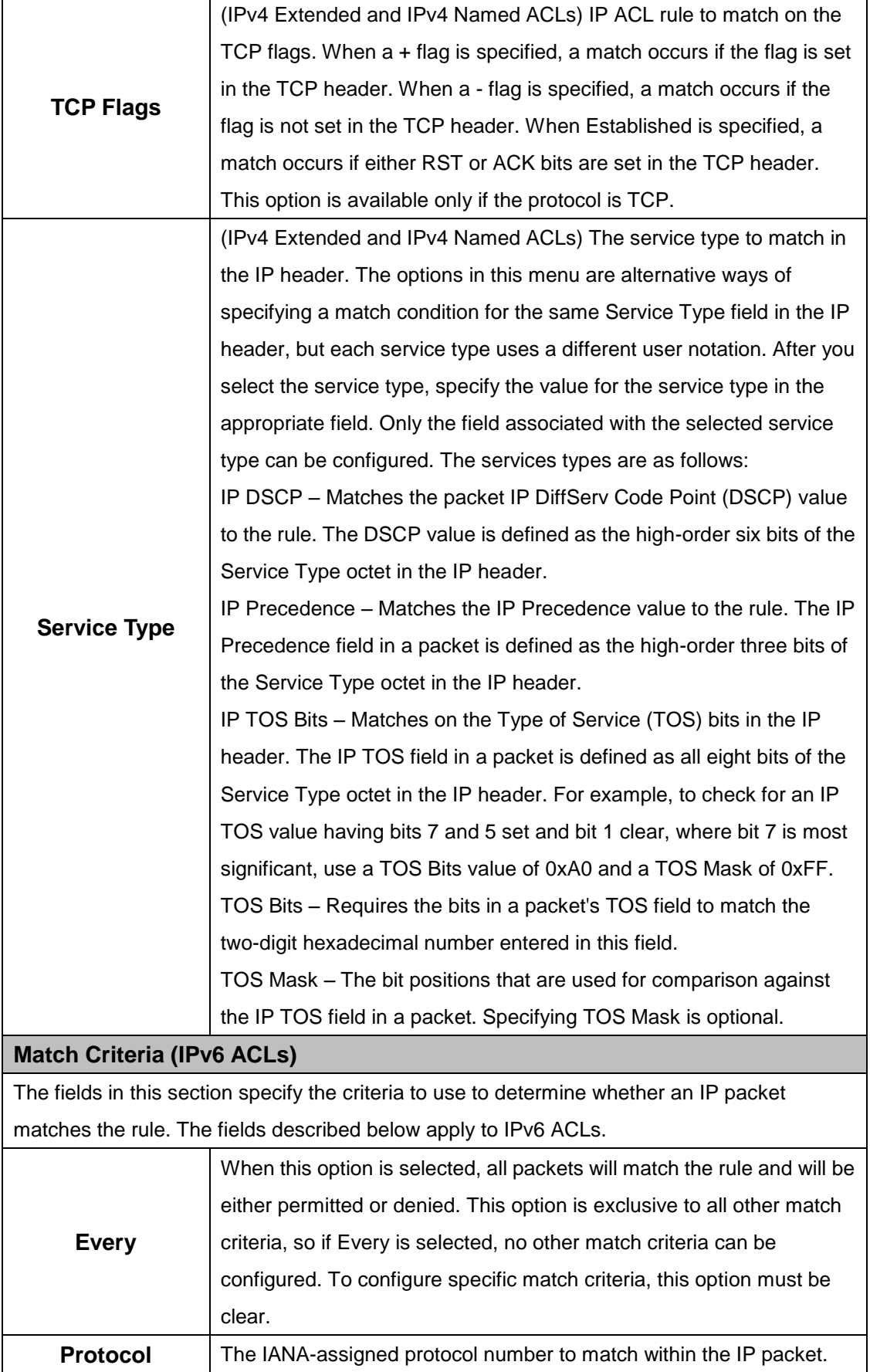

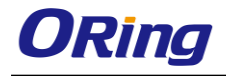

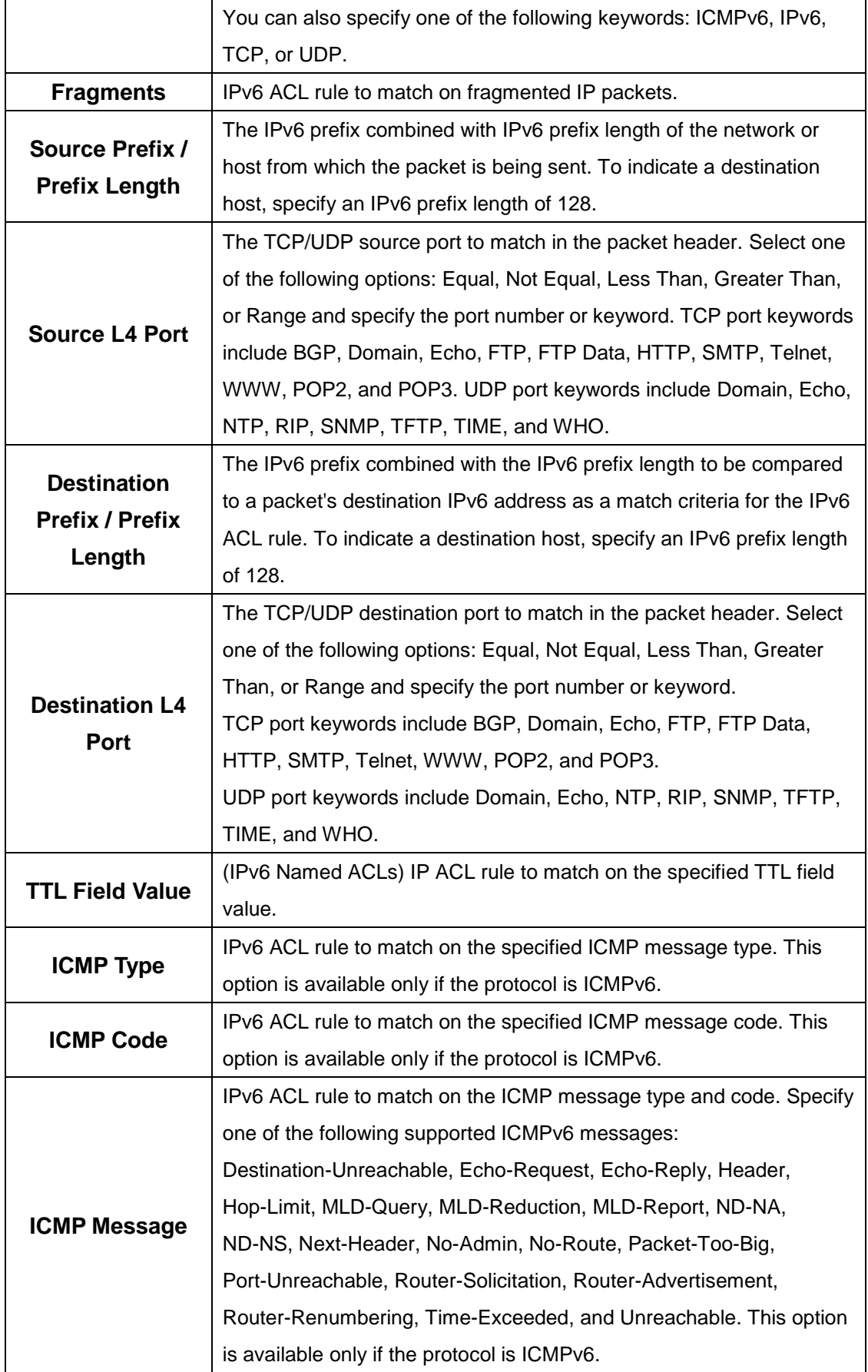

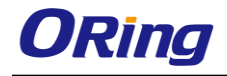

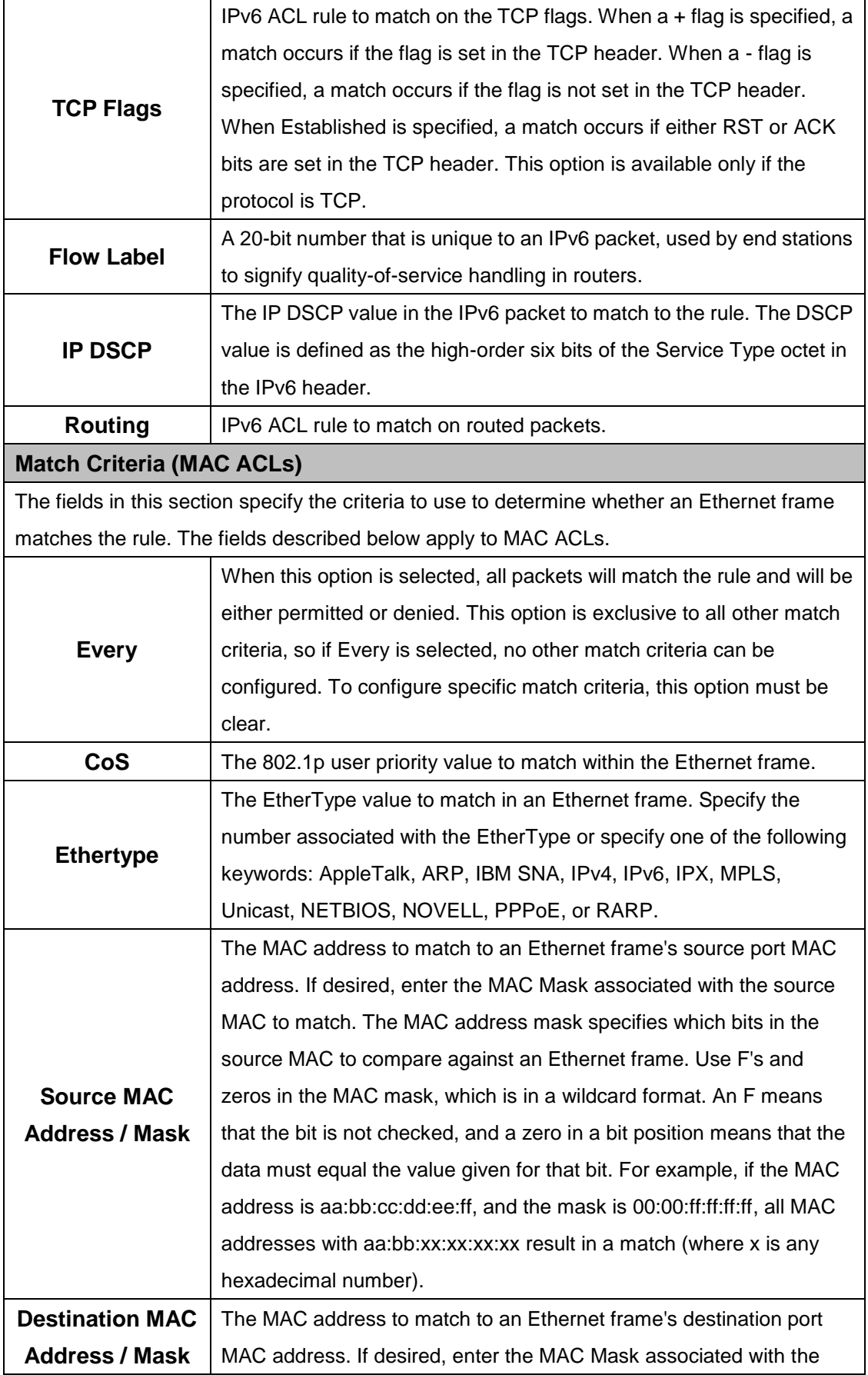

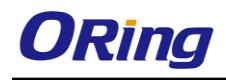

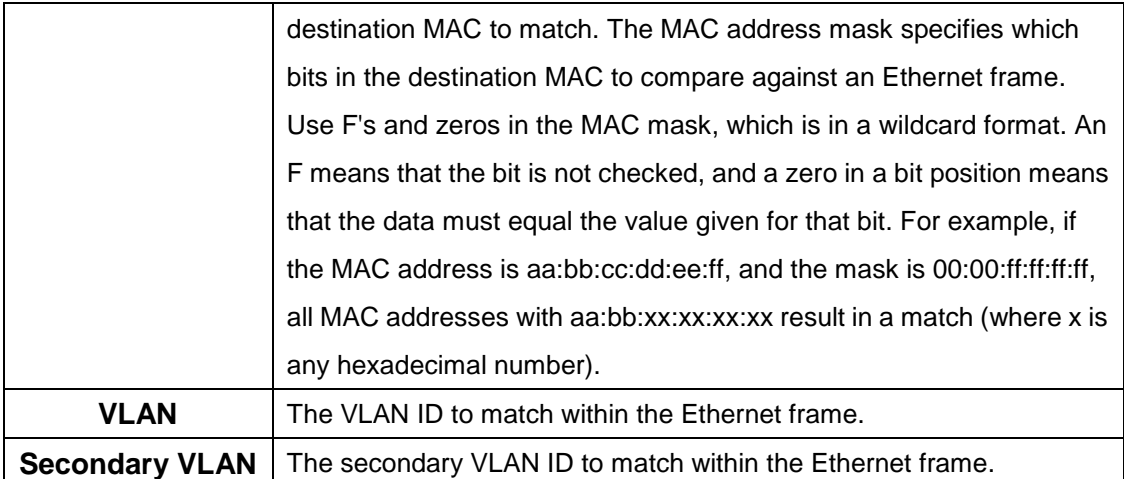

#### **Rule Attributes**

The fields in this section provide information about the actions to take on a frame or packet that matches the rule criteria. The attributes specify actions other than the basic Permit or Deny actions.

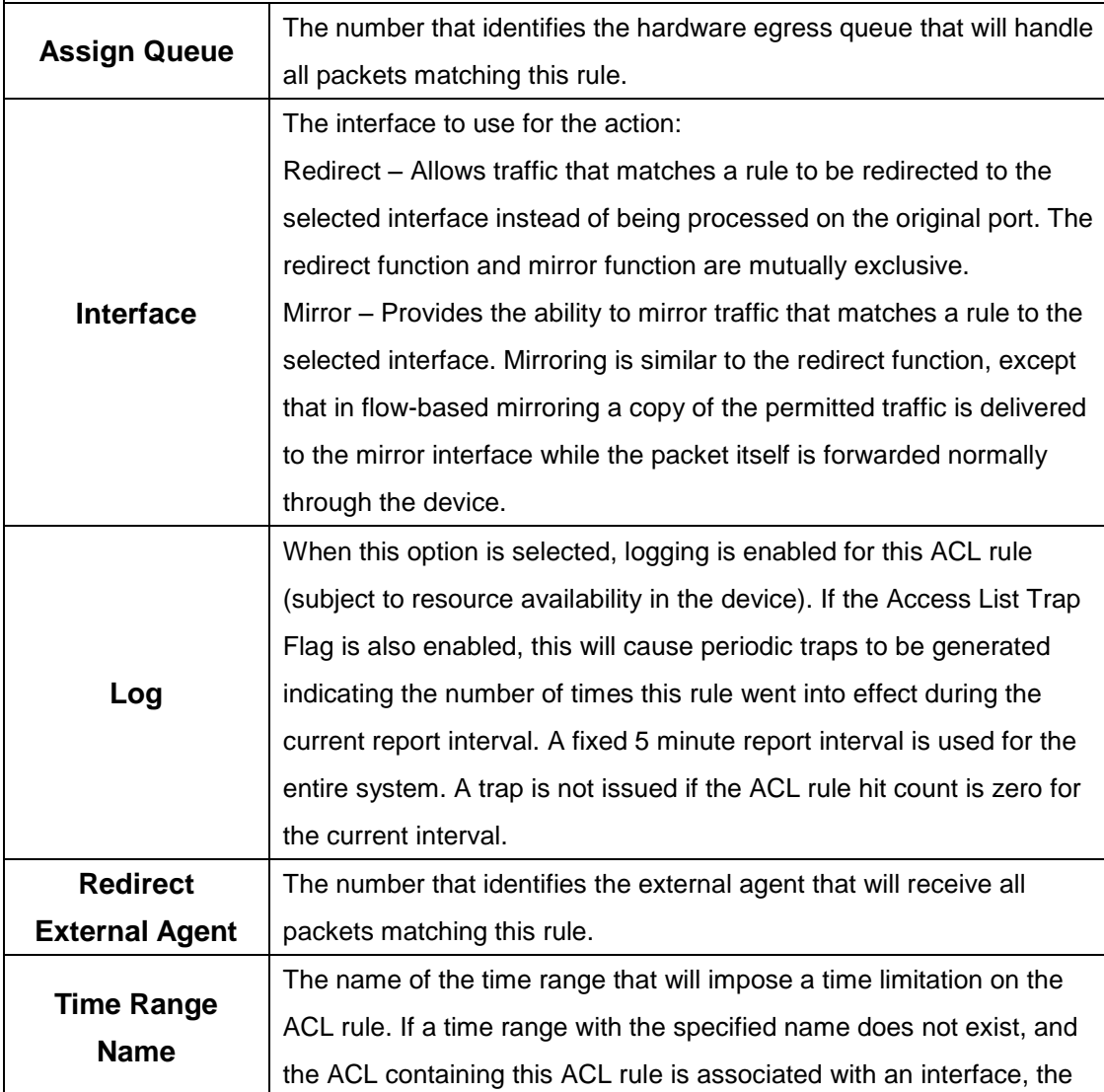

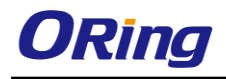

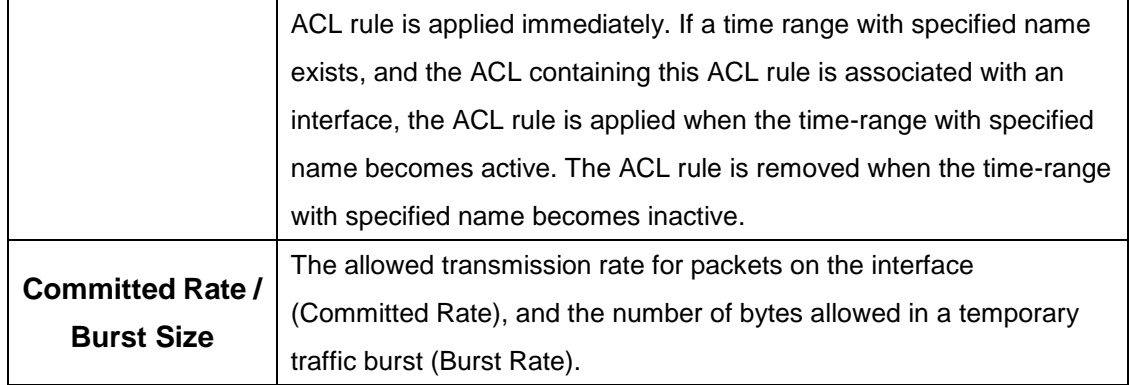

After you click the Resequence Rules button, the Resequence ACL Rules window opens and allows you to resequence rules of the ACL selected from the ACL Identifier field. The following information describes the fields in this window.

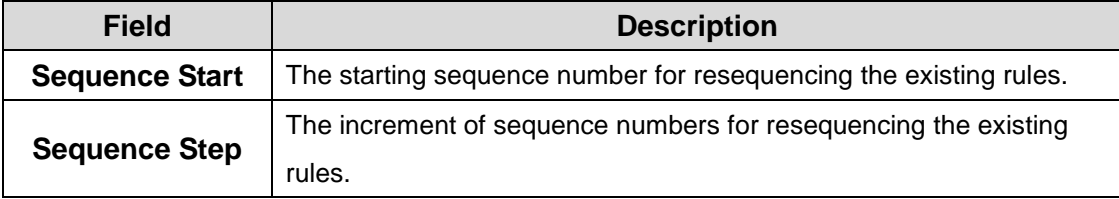

#### **7.1.1.3 Interface**

Use this page to associate one or more ACLs with one or more interfaces on the device. When an ACL is associated with an interface, traffic on the port is checked against the rules defined within the ACL until a match is found. If the traffic does not match any rules within an ACL, it is dropped because of the implicit *deny all* rule at the end of each ACL.

- To apply an ACL to an interface, click **Add** and configure the settings in the available fields.
- To remove the association between an interface and an ACL, select each entry to delete and click **Remove.** You must confirm the action before the entry is deleted.

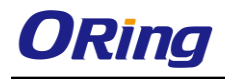

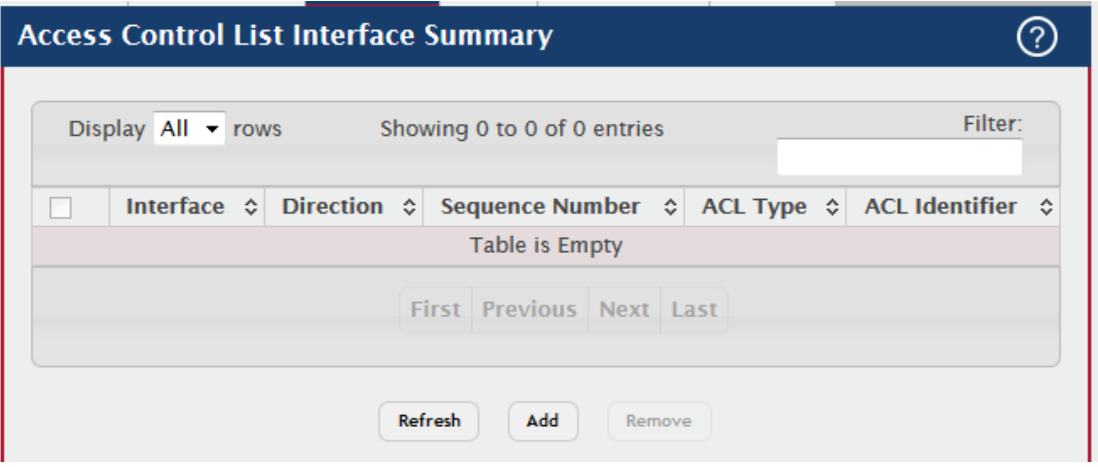

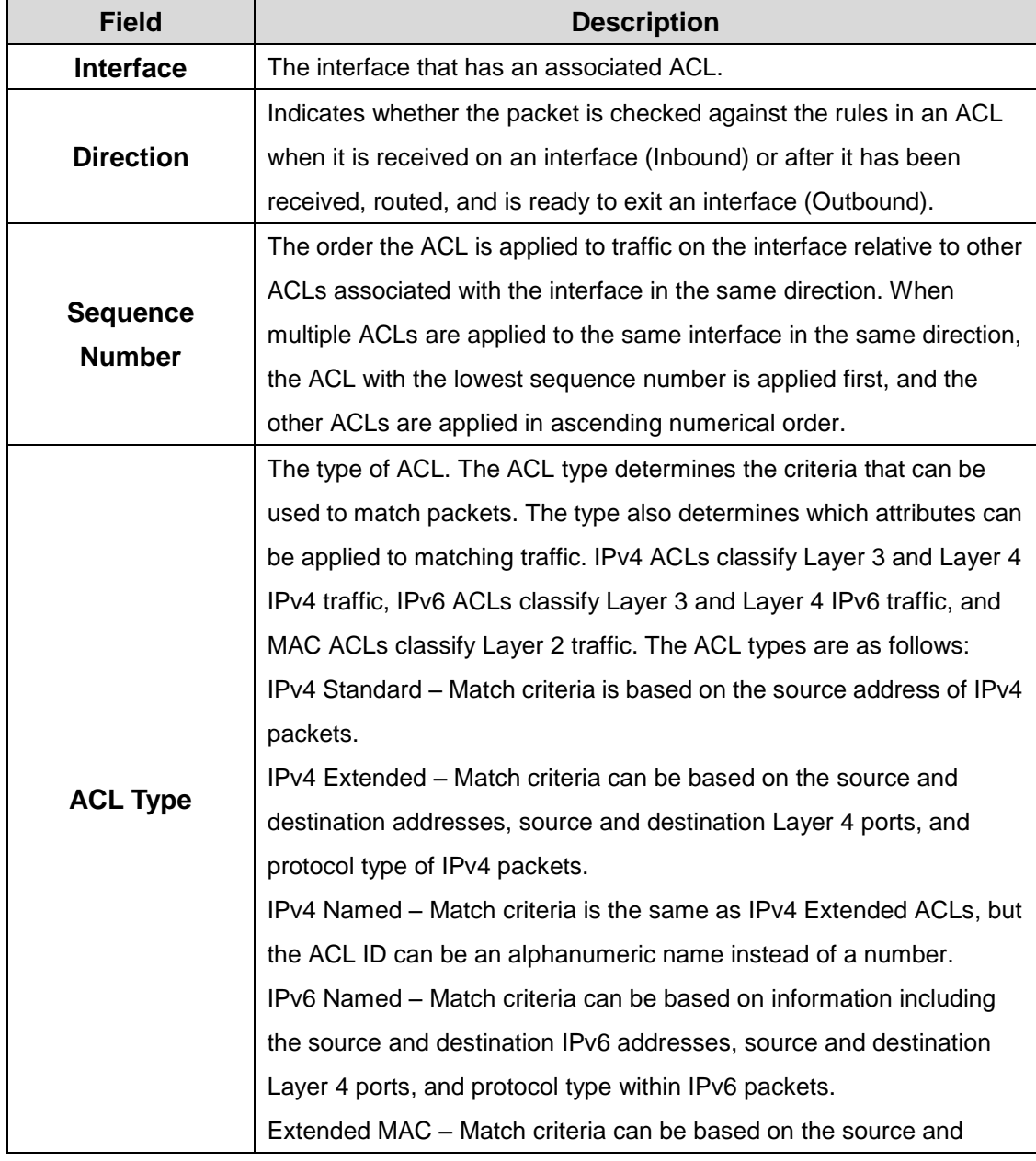

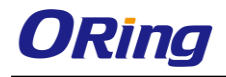

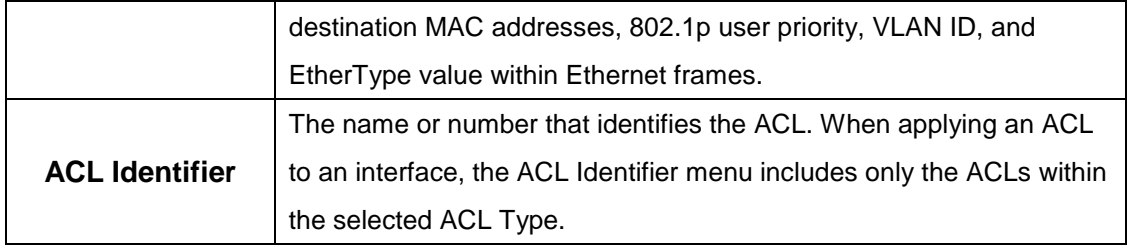

#### **7.1.1.4 VLANS**

Use this page to associate one or more ACLs with one or more VLANs on the device.

- To associate an ACL with a VLAN, click **Add** and configure the settings in the available fields.
- To remove the association between a VLAN and an ACL, select each entry to delete and click **Remove.** You must confirm the action before the entry is deleted.

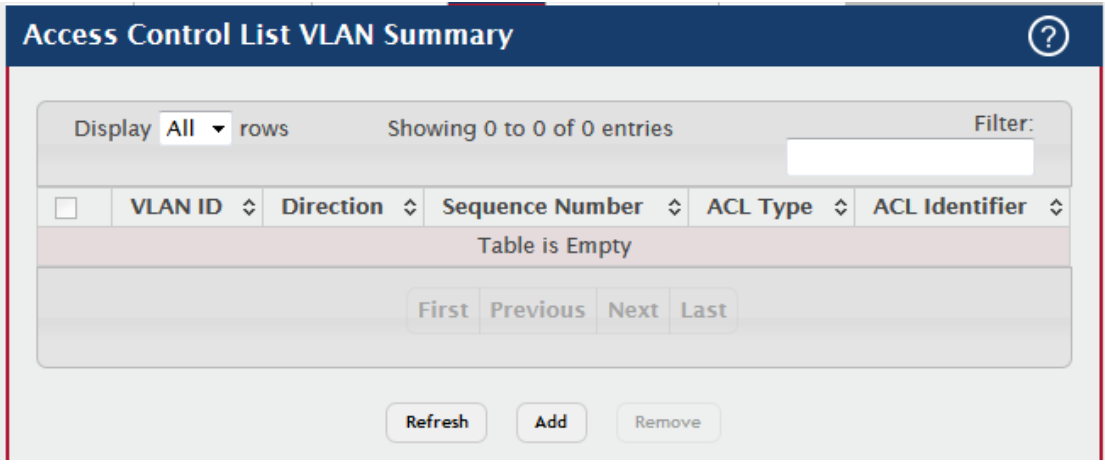

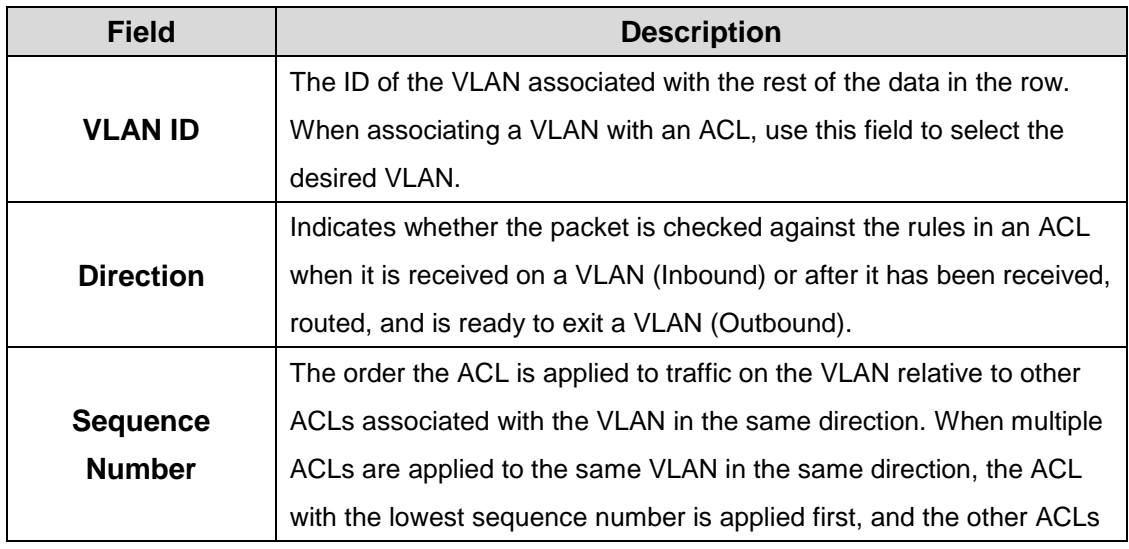

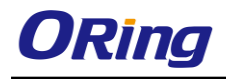

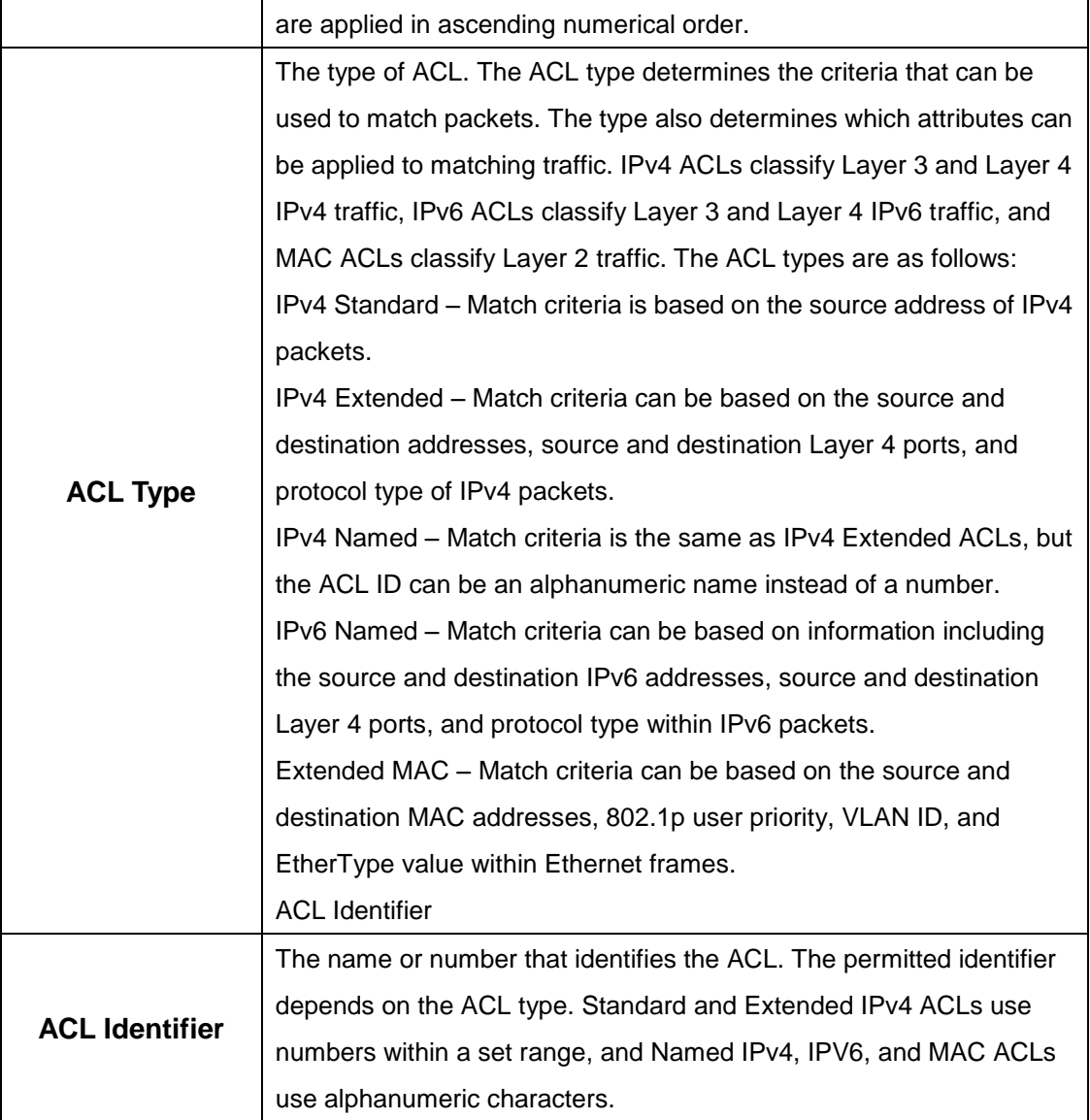

#### **7.1.1.5 Control Plane**

Use this page to define controlled management access to the device. Control plane ACLs allow you to determine which addresses or protocols are allowed to access the management interface on the device. The control plane ACLs are applied to management access through the in-band (production network) ports only. Inbound traffic on the CPU port is checked against the rules defined within the ACL until a match is found. If the traffic does not match any rules within an ACL, it is dropped because of the implicit *deny all* rule at the end of each ACL.

Note: Control-plane ACLs are applied only on the designated CPU management port. In stacking environment, some of the packets gets copied to local CPU on the remote unit, and then gets tunneled to designated management CPU interface. So it possible that remote CPU gets slammed with undesired traffic since control-plane ACLs are not present on the remote

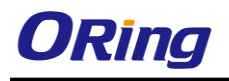

CPU. Also, on platforms with multiple silicones attached to CPU via PCI/SPI interface, control plane ACLs are applied only on the silicon that has designated CPU port.

- To apply an ACL to the CPU interface, click **Add** and configure the settings in the available fields.
- To remove the association between the CPU interface and an ACL, select each entry to delete and click **Remove.** You must confirm the action before the entry is deleted.

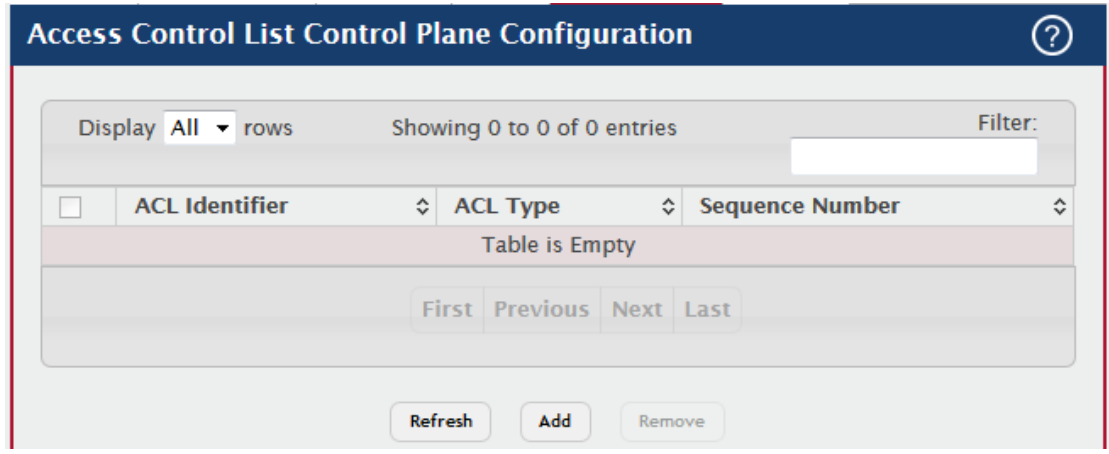

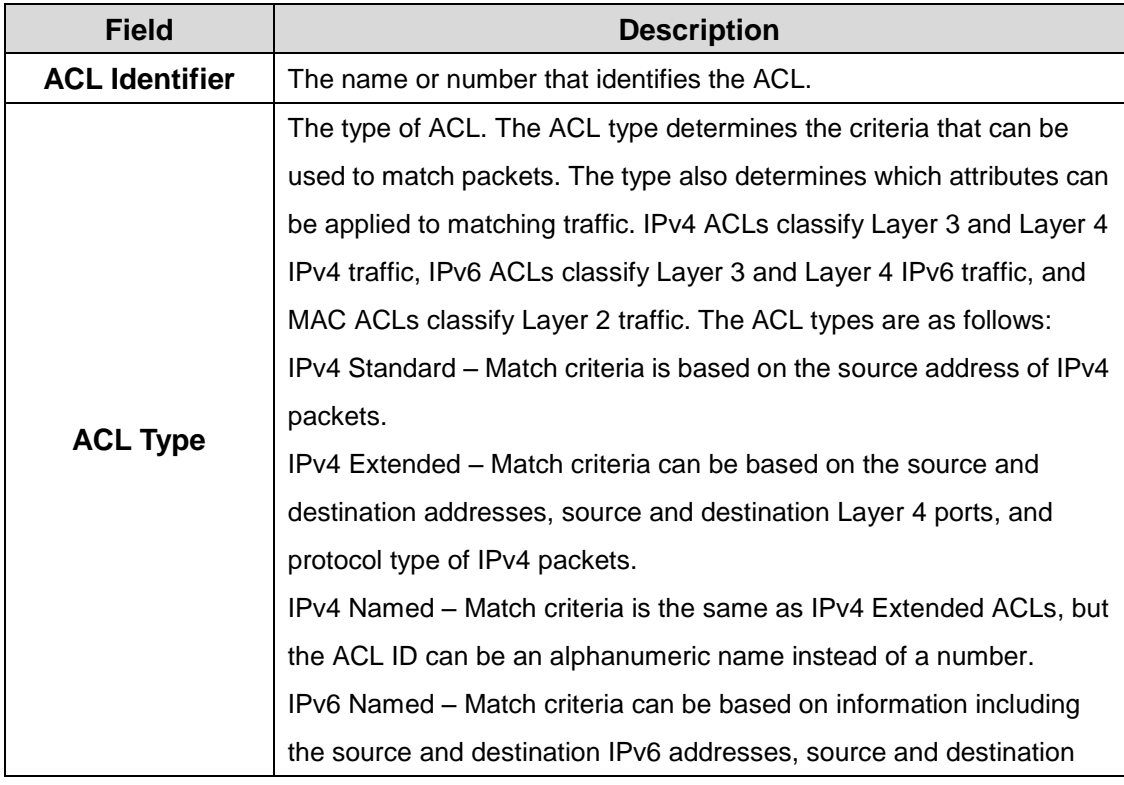

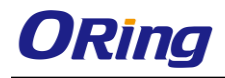

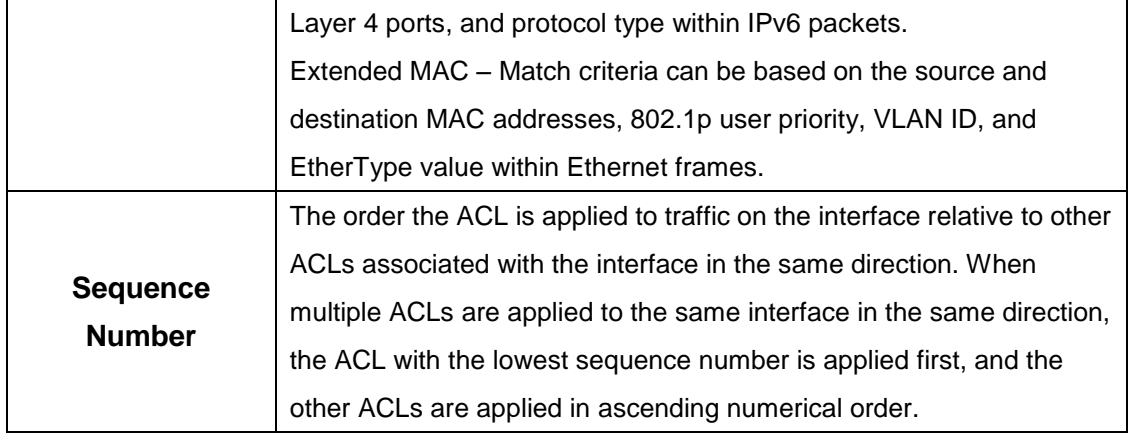

#### **7.1.1.6 Statistics**

This page displays the statistical information about the packets forwarded or discarded by the port that match the configured rules within an Access Control List (ACL). Each ACL rule is configured to match one or more aspects of traffic on the network. When a packet matches the conditions in a rule, the counter associated with the rule gets incremented, until it reaches the rollover value of the counter. ACL counters do not interact with DiffServ policies or Policy-based Routing counters.

- To clear the hit count for one or more configured rules within an ACL, select the rule entry and click **Clear Rule Counter**. You must confirm the action before the hit count is cleared for the selected rule(s).
- To clear the hit count for an ACL, select the ACL ID from the **ACL Identifier** menu and click **Clear ACL Counters**. You must confirm the action before the hit count is cleared for the selected ACL.
- To clear the hit count for an ACL type, select the type from the **ACL Type** menu and select **All**from the **ACL Identifier** menu and then click **Clear ACL Counters**. You must confirm the action before the hit count is cleared for the selected ACL type.

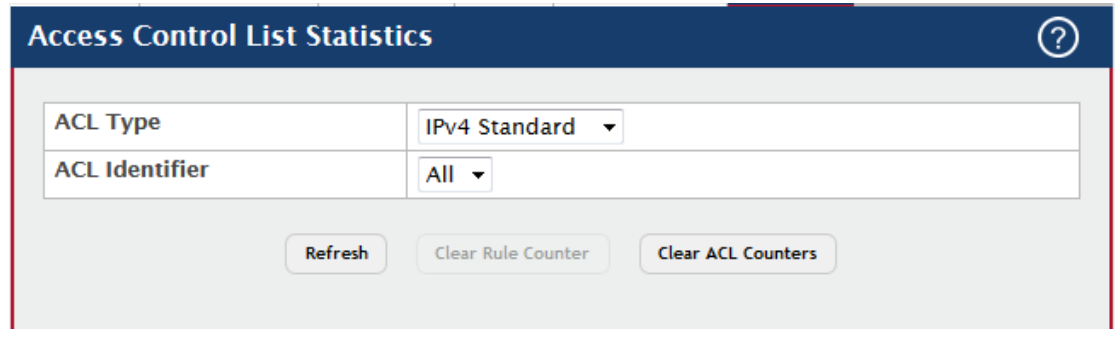
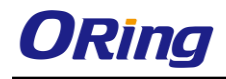

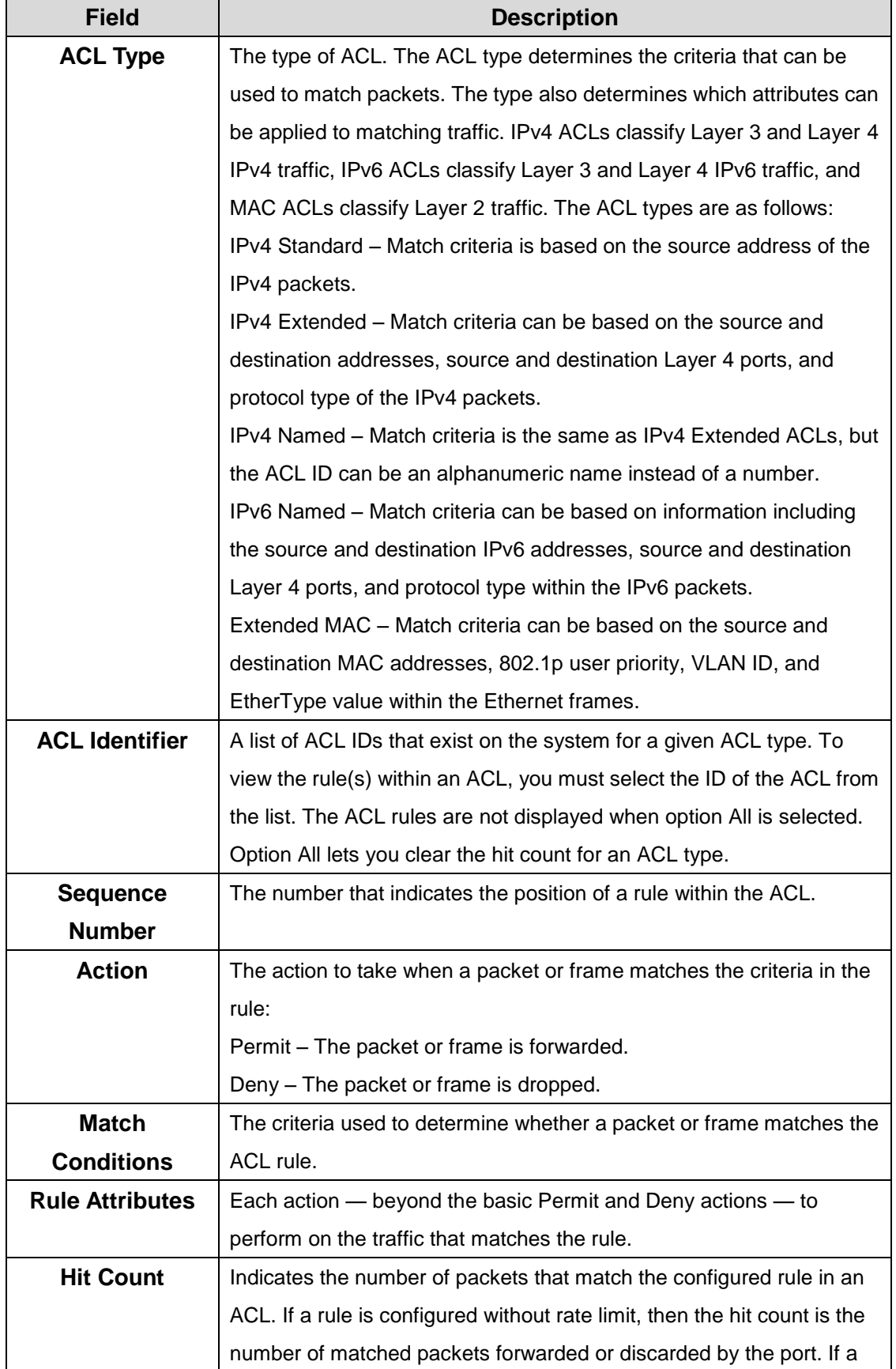

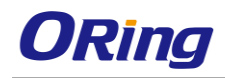

rule is configured with rate limit, then if the sent traffic rate exceeds the configured rate, the hit count displays the matched packet count equal to the sent rate, despite packets getting dropped beyond the configured limit. If the sent traffic rate is less than the configured rate, the hit count displays only the matched packet count.

## **7.1.2 Auto VoIP**

#### **7.1.2.1 System**

Use this page to configure the VLAN ID for the Auto VoIP VLAN or to reset the current Auto VoIP VLAN ID to the default value. Voice over Internet Protocol (VoIP) enables telephone calls over a data network. Because voice traffic is typically more time-sensitive than data traffic, the Auto VoIP feature helps provide a classification mechanism for voice packets so that they can be prioritized above data packets in order to provide better Quality of Service (QoS). With the Auto VoIP feature, voice prioritization is provided based on call-control protocols (SIP, SCCP, H.323) and/or OUI bits. When the device identifies voice traffic, it is placed in the VLAN specified on this page. The Auto VoIP feature does not rely on LLDP-MED support in connected devices.

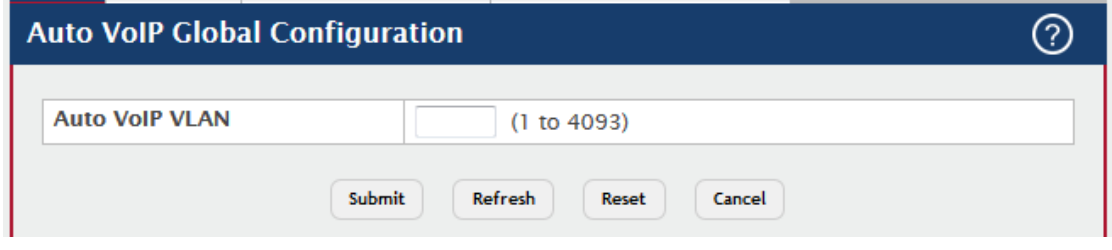

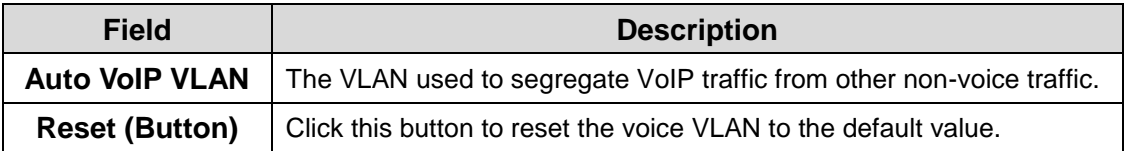

#### **7.1.2.2 OUI Table**

Use this page to add and remove Organizationally Unique Identifiers (OUIs) from the OUI database the device maintains. Device hardware manufacturers can include an OUI in a network adapter to help identify the device. The OUI is a unique 24-bit number assigned by the IEEE registration authority. Several default OUIs have been preconfigured in the OUI database on the device.

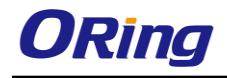

- To add an OUI, click **Add** and specify an OUI and its description in the available fields.
- To remove one or more configured OUIs, select each entry to delete and click **Remove.** You must confirm the action before the entry is deleted.

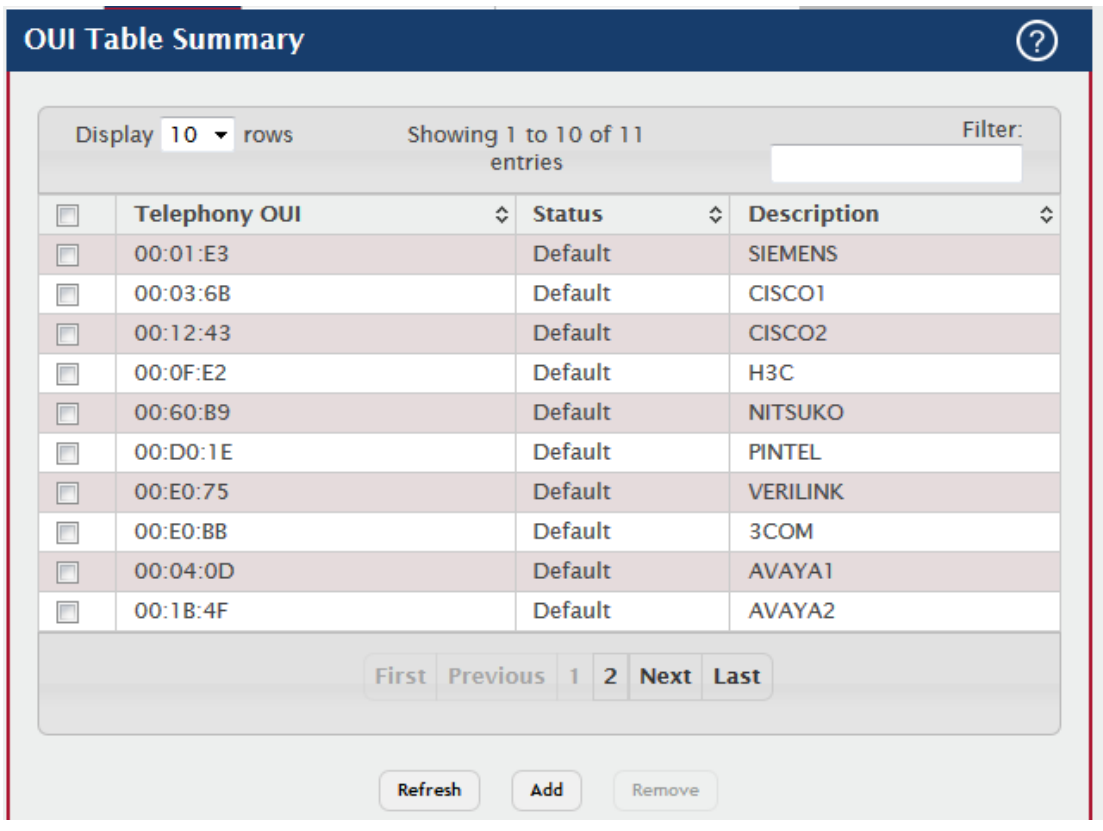

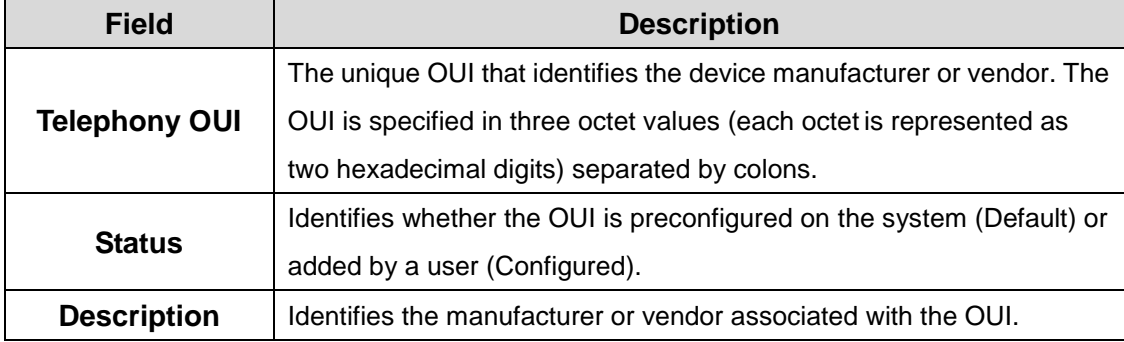

#### **7.1.2.3 OUI Based Auto VoIP**

Use this page to configure the Organizationally Unique Identifier (OUI) based Auto VoIP priority and to enable or disable the Auto VoIP mode on the interfaces.

Use the buttons to perform the following tasks:

• To configure the settings for one or more interfaces, select each entry to modify and click **Edit.**

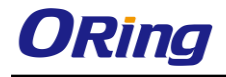

To apply the same settings to all interfaces, click **Edit All.**

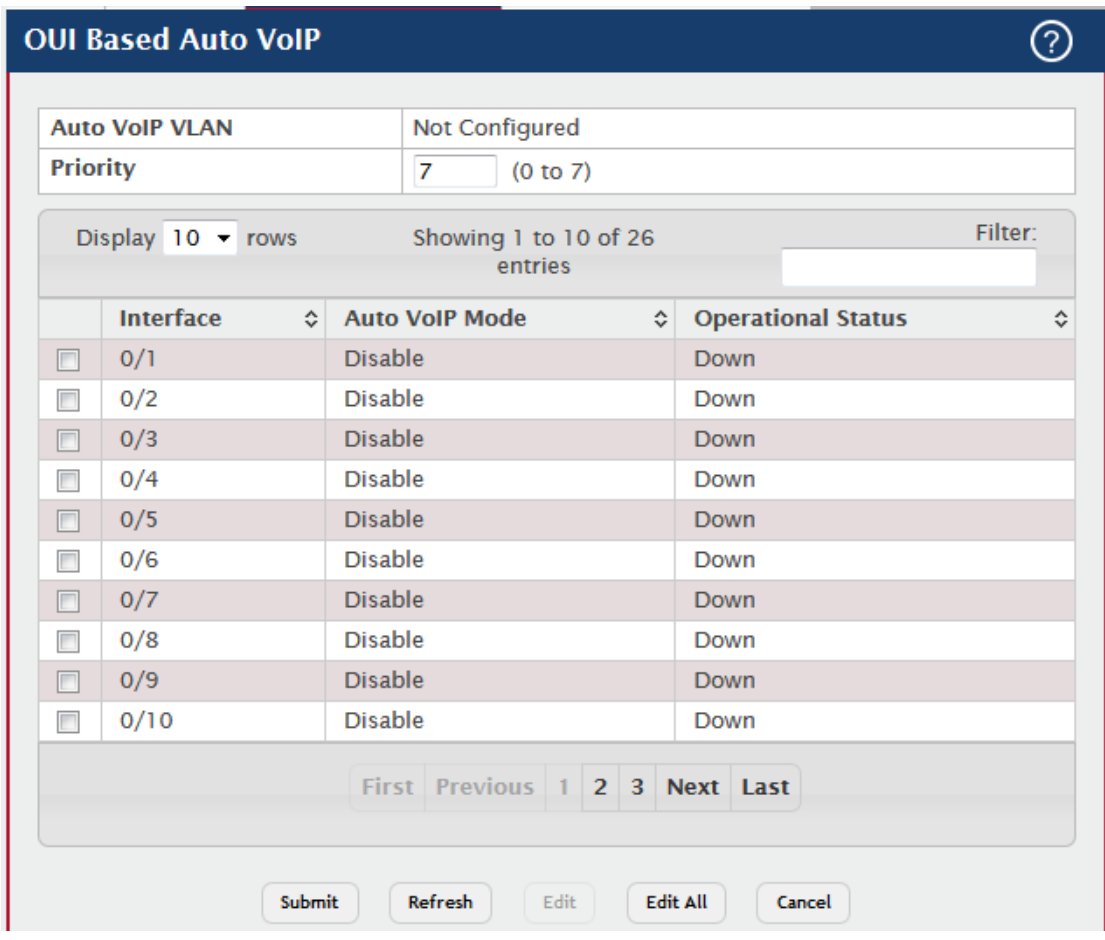

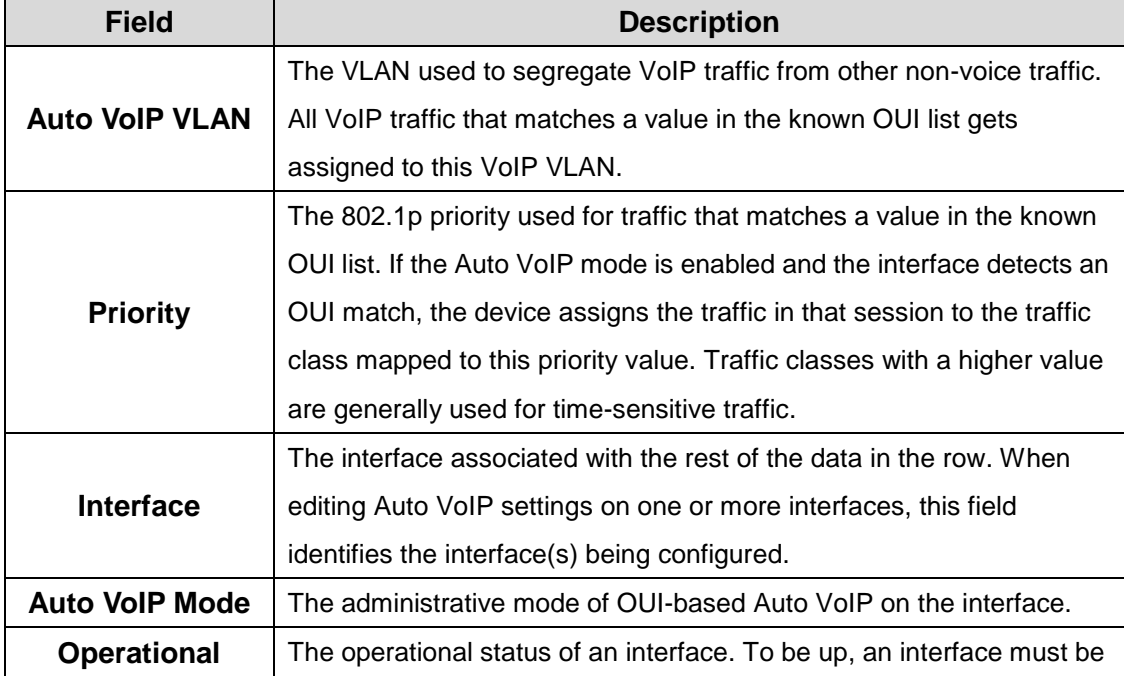

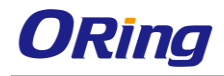

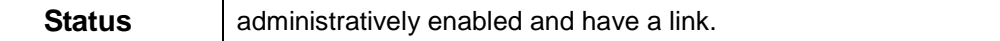

#### **7.1.2.4 Protocol Based Auto VoIP**

Use this page to configure the protocol-based Auto VoIP priority settings and to enable or disable the protocol-based Auto VoIP mode on the interfaces.

- To configure the settings for one or more interfaces, select each entry to modify and click **Edit.**
- To apply the same settings to all interfaces, click **Edit All.**

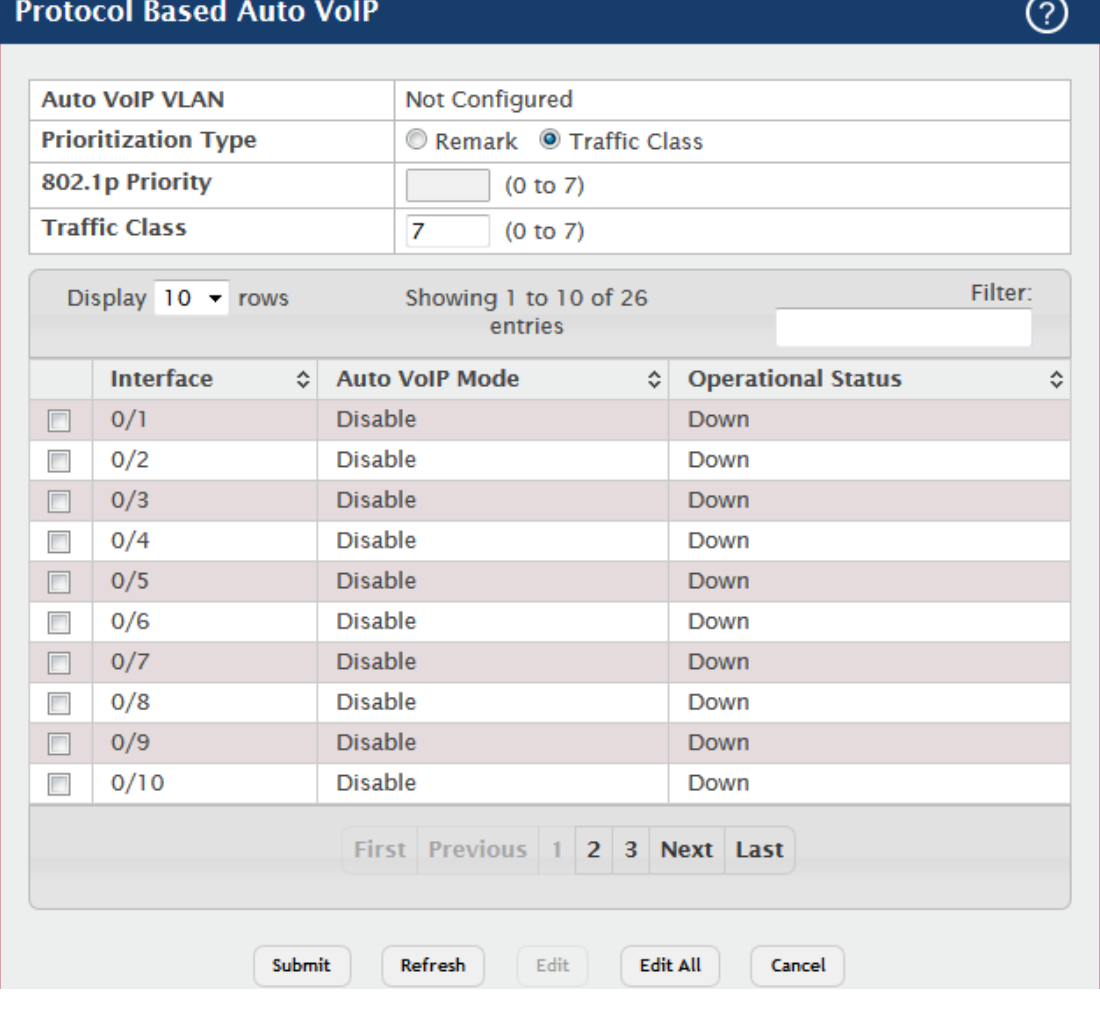

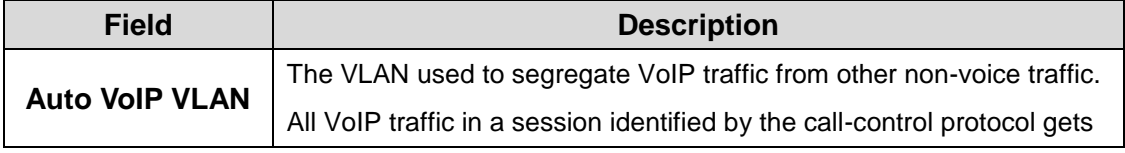

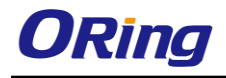

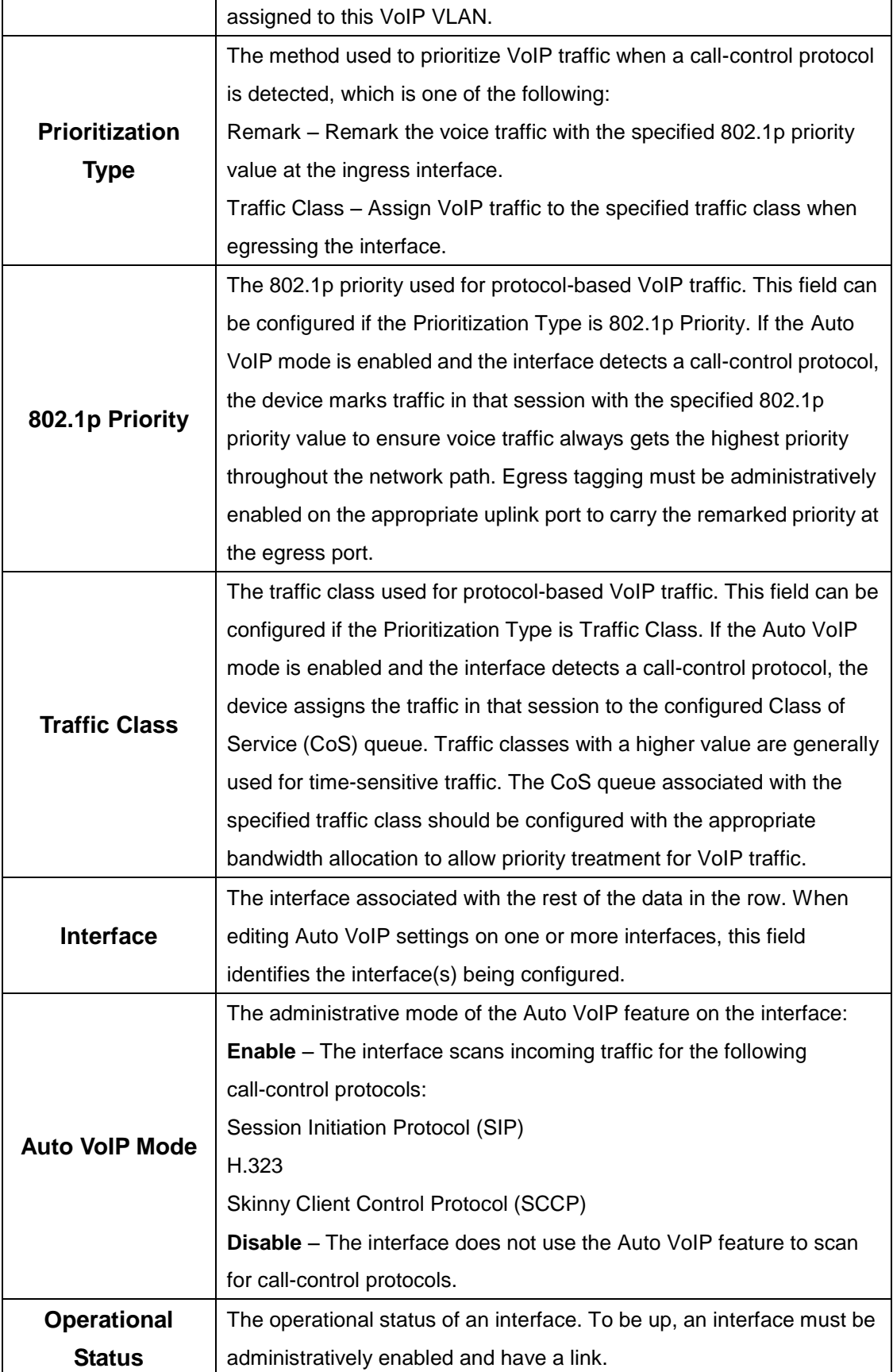

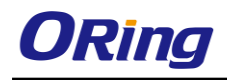

## **7.1.3 Class of Service**

#### **7.1.3.1 IP DSCP**

Use this page to configure the per-interface mapping between the IP DiffServ Code Point (DSCP) value and the traffic class. A DSCP value can be included in the Service Type field of an IP header. When traffic is queued for transmission on the interface, the DSCP value in the IP header is mapped to the traffic class specified on this page. A traffic class with a higher value has priority over a traffic class with a lower value.

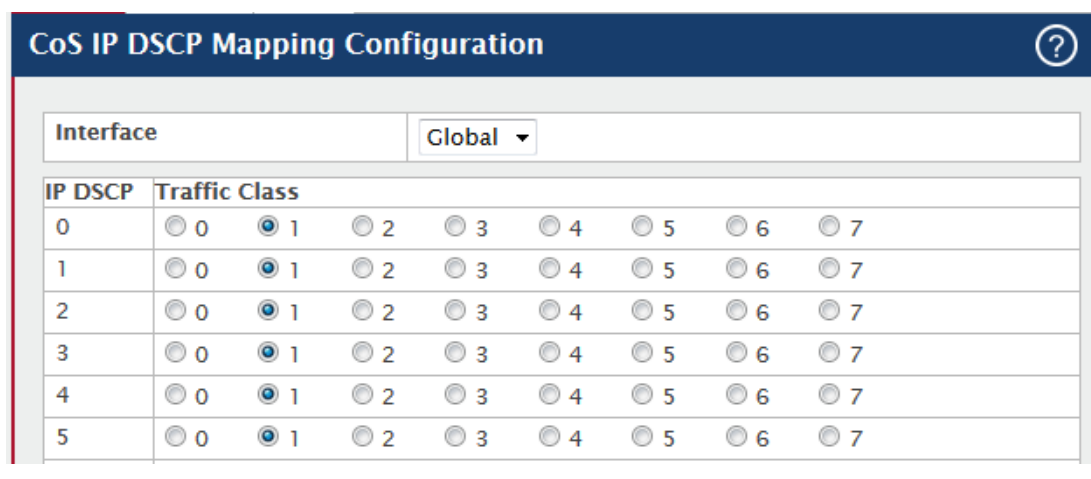

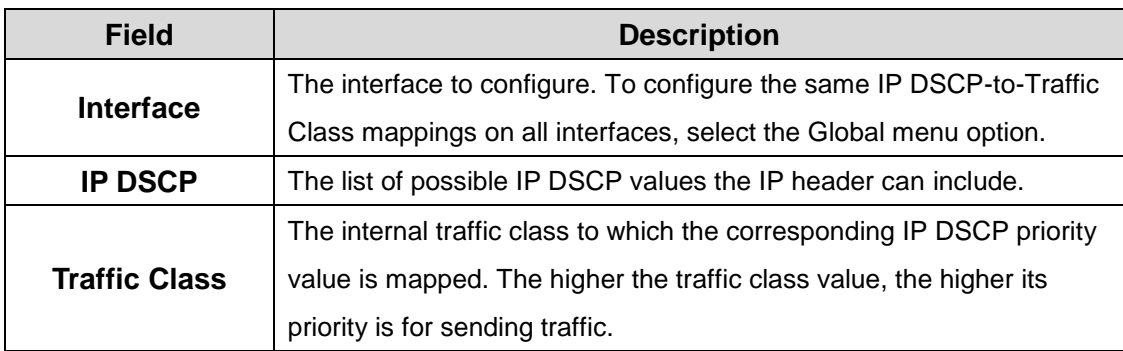

#### **7.1.3.2 Interface**

Use this page to configure the per-interface Class of Service (CoS) settings. The CoS feature allows preferential treatment for certain types of traffic over others. To set up this preferential treatment, you can configure the CoS interface settings and individual queues on the egress ports to provide customization that suits the network environment. The level of service is determined by the egress port queue to which the traffic is assigned. When traffic is queued for transmission, the rate at which it is serviced depends on how the queue is configured and possibly the amount of traffic present in other queues for that port.

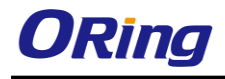

෬

#### **CoS Interface Configuration**

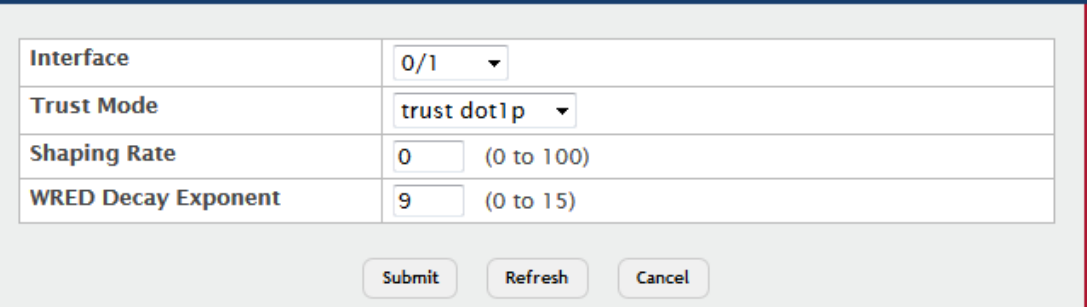

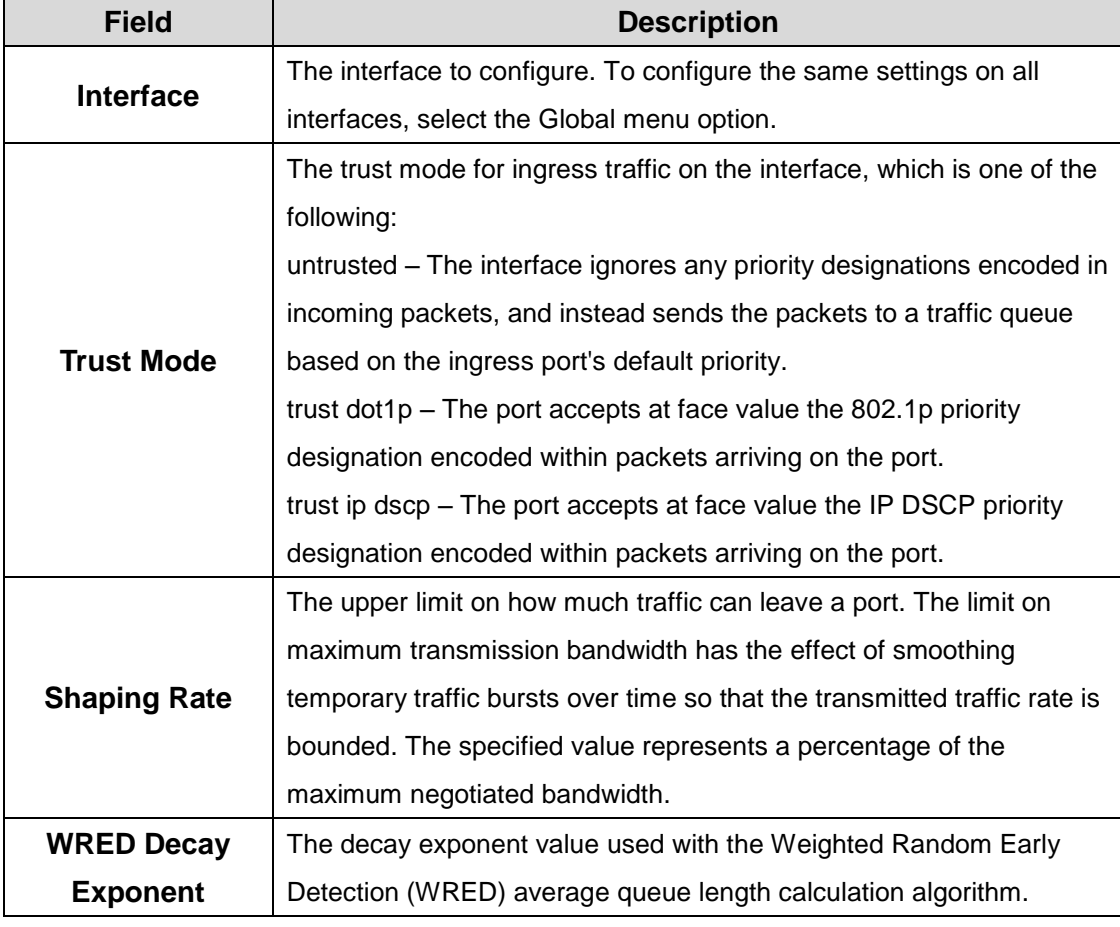

#### **7.1.3.3 Queue**

Use this page to define the behavior of the egress CoS queues on each interface. User-configurable parameters control the amount of bandwidth used by the queue, the queue depth during times of congestion, and the scheduling of packet transmission from the set of all queues on an interface. Each interface has its own CoS queue-related configuration. To configure the CoS queue settings on an interface, select the interface to configure and click Edit. Or, to configure the same CoS queue settings on all interfaces, select the Global option from the Interface menu and click Edit.

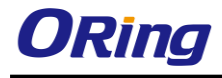

 $\overline{\circledcirc}$ 

## **CoS Interface Queue Configuration**

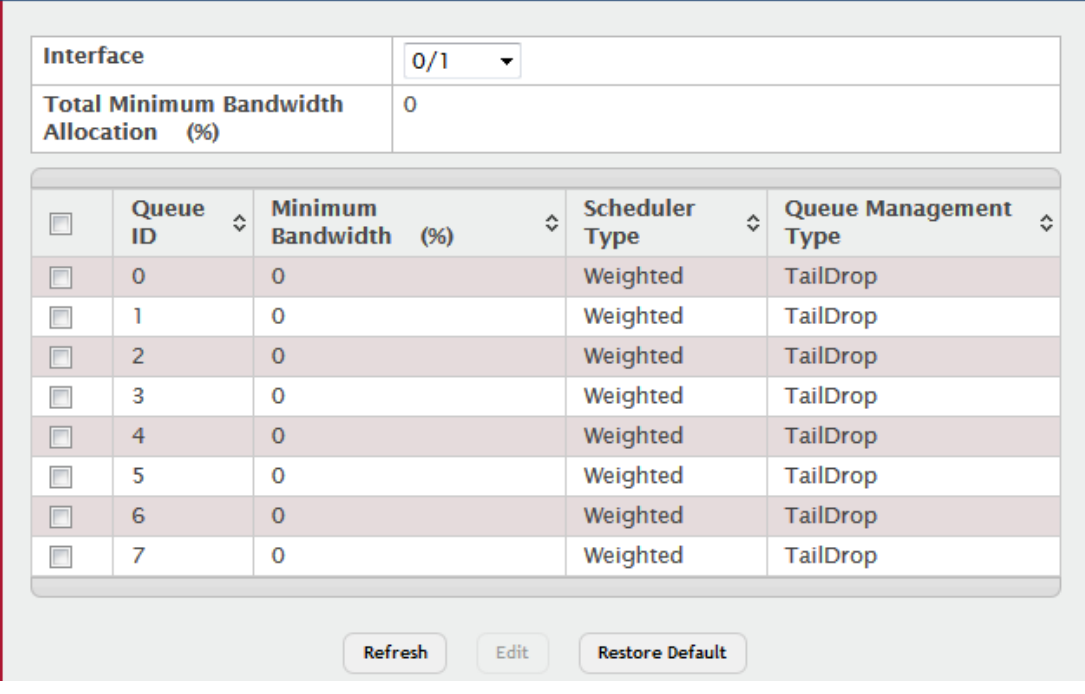

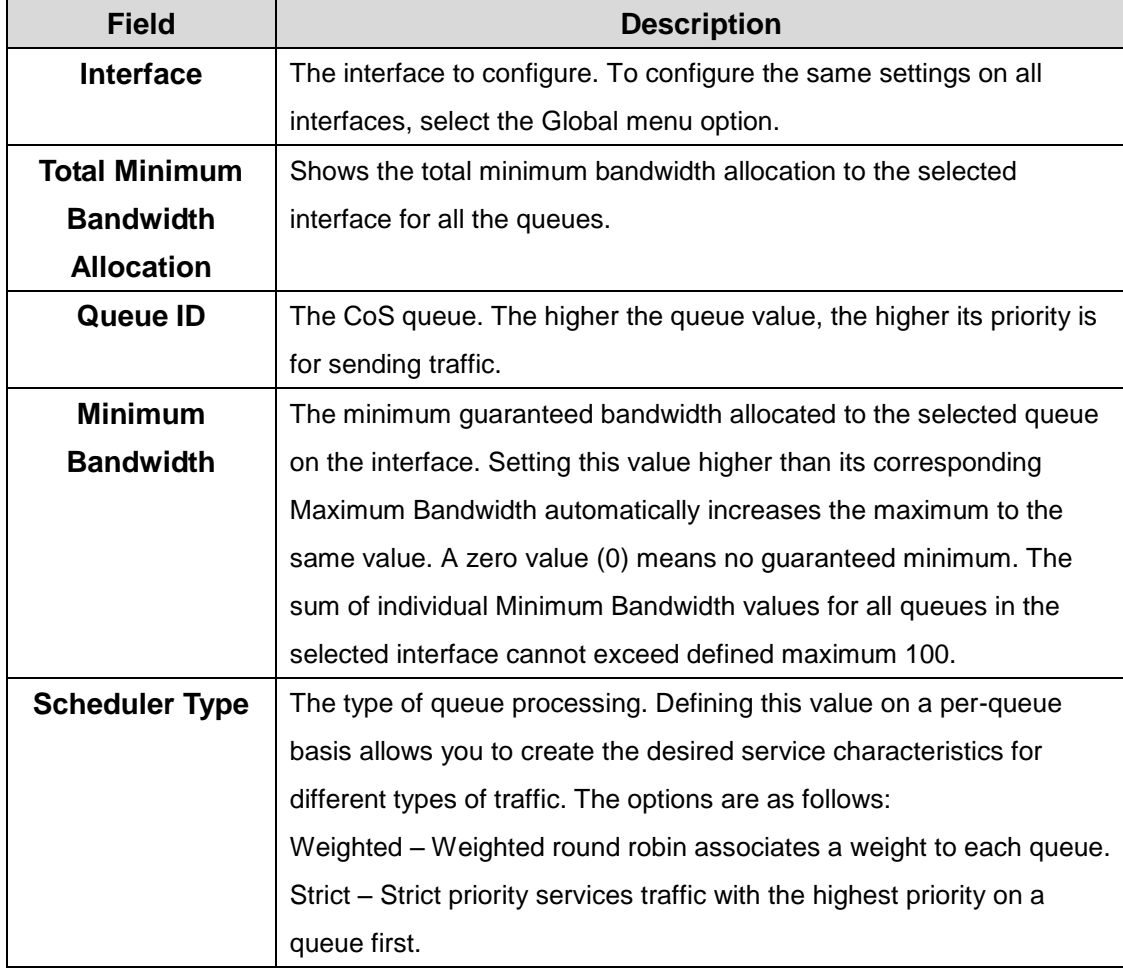

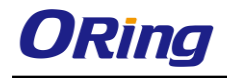

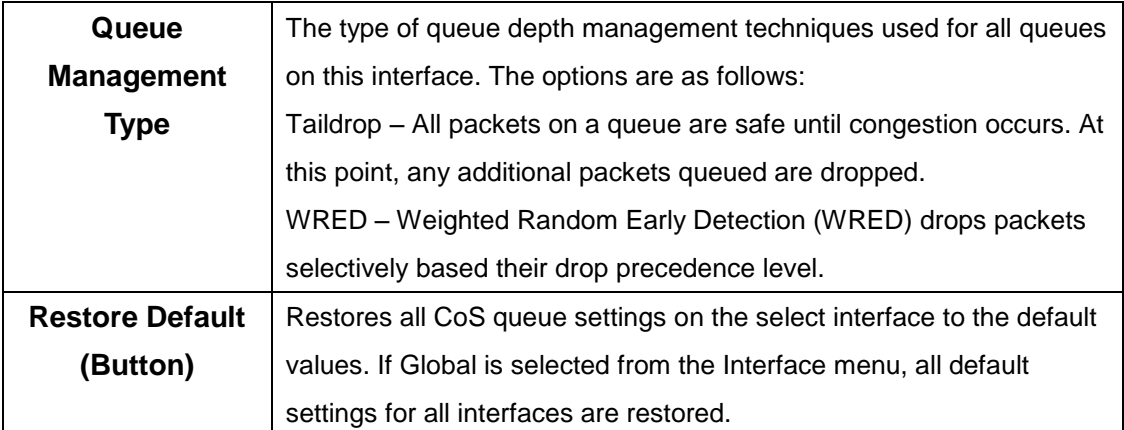

#### **7.1.4 Diffserv**

#### **7.1.4.1 Global**

Use this page to configure the administrative mode of Differentiated Services (DiffServ) support on the device and to view the current and maximum number of entries in each of the main DiffServ private MIB tables. DiffServ allows traffic to be classified into streams and given certain QoS treatment in accordance with defined per-hop behaviors.

Packets are classified and processed based on defined criteria. The classification criteria is defined by a class. The processing is defined by a policy's attributes. Policy attributes may be defined on a per-class instance basis, and it is these attributes that are applied when a match occurs. A policy can contain multiples classes. When the policy is active, the actions taken depend on which class matches the packet.

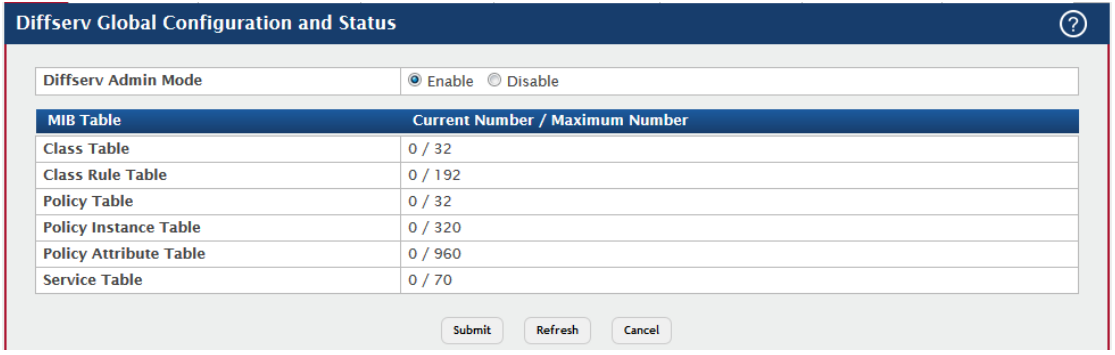

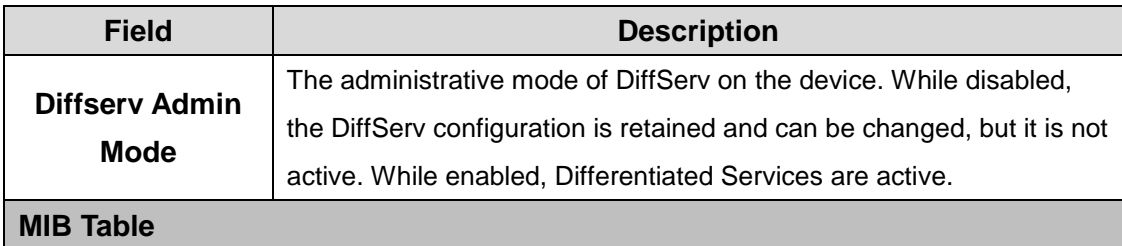

The information in this table displays the number of entries (rows) that are currently in each of the main DiffServ private MIB tables and the maximum number of rows that can exist in each table.

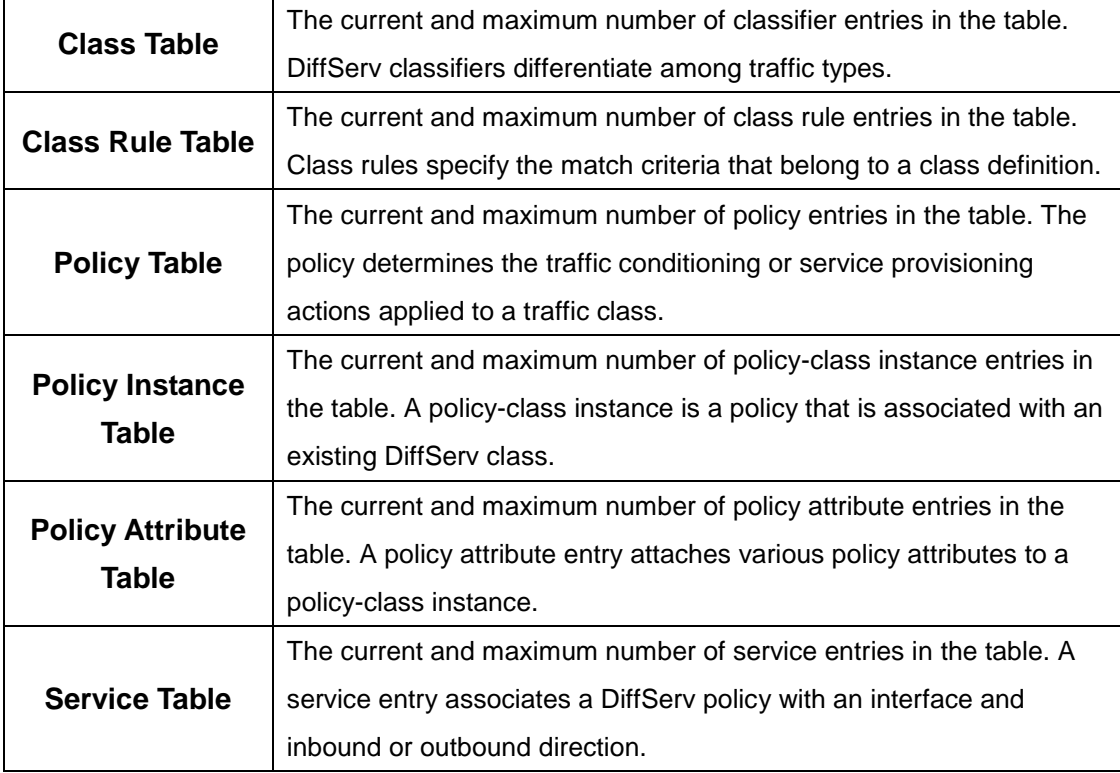

#### **7.1.4.2 Class Summary**

Use this page to create or remove DiffServ classes and to view summary information about the classes that exist on the device. Creating a class is the first step in using DiffServ to provide Quality of Service. After a class is created, you can define the match criteria for the class.

- To add a DiffServ class, click **Add**.
- To change the name of an existing class, select the entry to modify and click **Rename**.
- To remove one or more configured classes, select each entry to delete and click **Remove.**You must confirm the action before the entry is deleted.

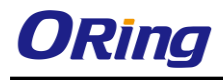

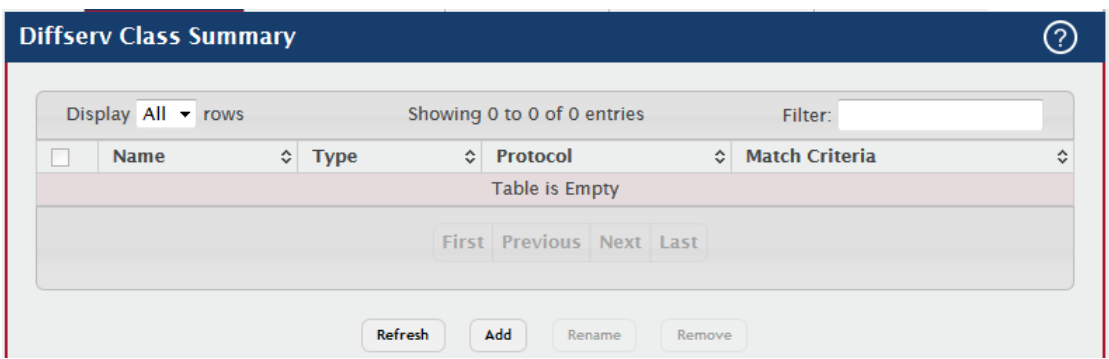

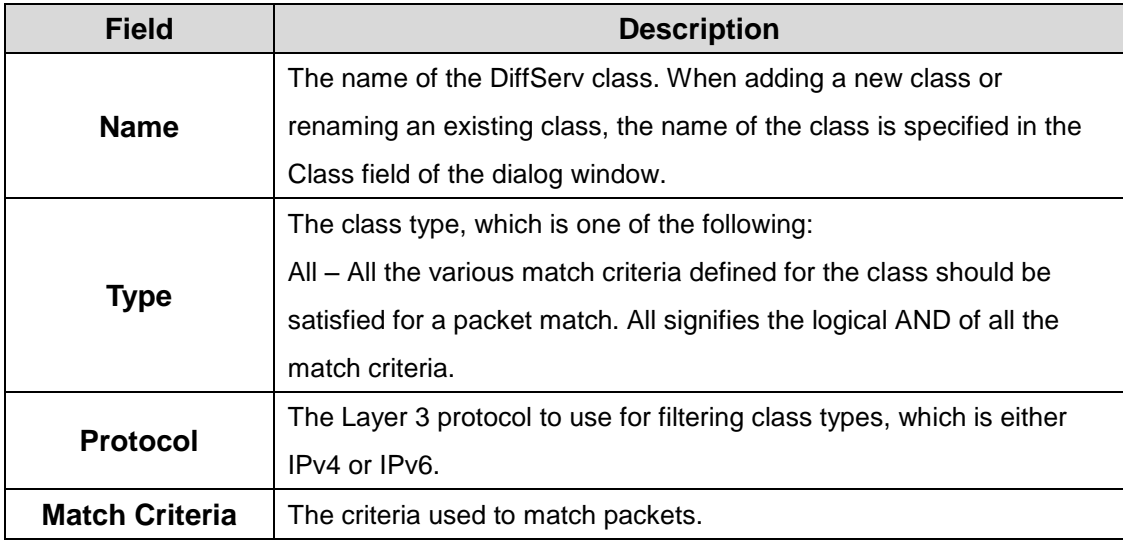

#### **7.1.4.3 Class Configuration**

Use this page to define the criteria to associate with a DiffServ class. As packets are received or transmitted, these DiffServ classes are used to classify and prioritize packets. Each class can contain multiple match criteria.

After you select the class to configure from the **Class** menu, use the buttons to perform the following tasks:

- To define criteria for matching packets within a class, click **Add Match Criteria**. Once you add a match criteria entry to a class, you cannot edit or remove the entry. However, you can add more match criteria entries to a class until the maximum number of entries has been reached for the class.
- To remove the associated reference class from the selected class, click **Remove Reference Class.** You must confirm the action before the reference class is removed. Note that unless the reference class is the last entry in the list of match criteria, the Reference Class match type remains in the list as a placeholder, but the associated value is N/A, and the previously referenced class is removed.

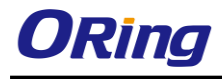

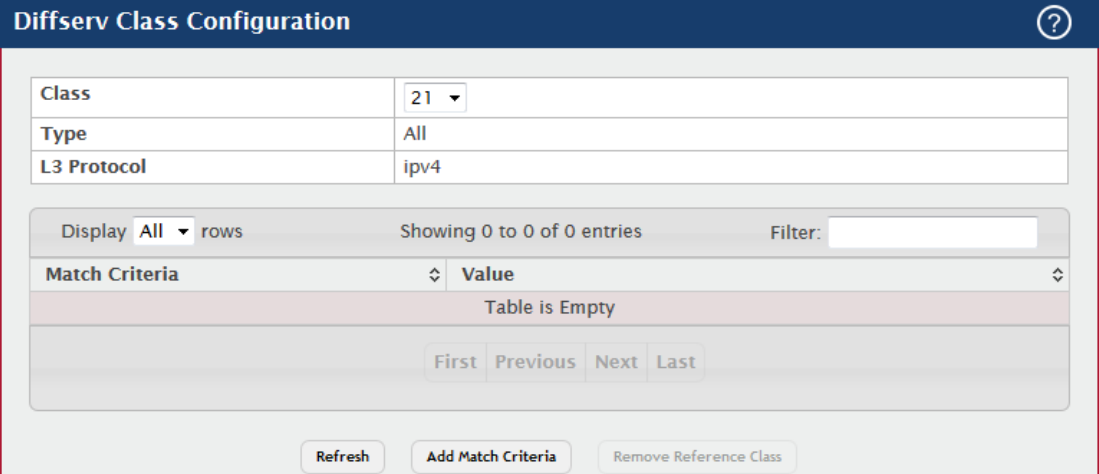

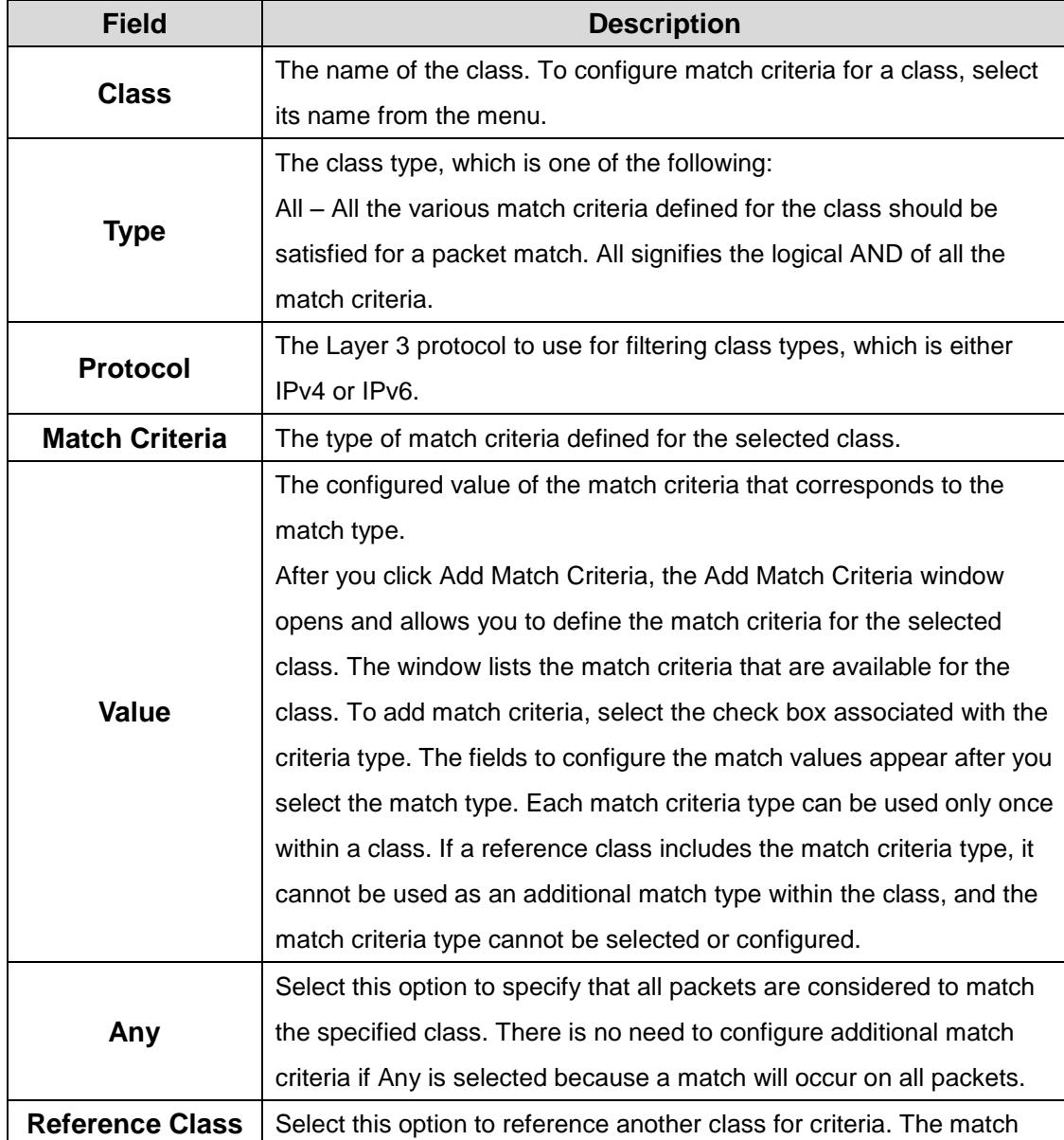

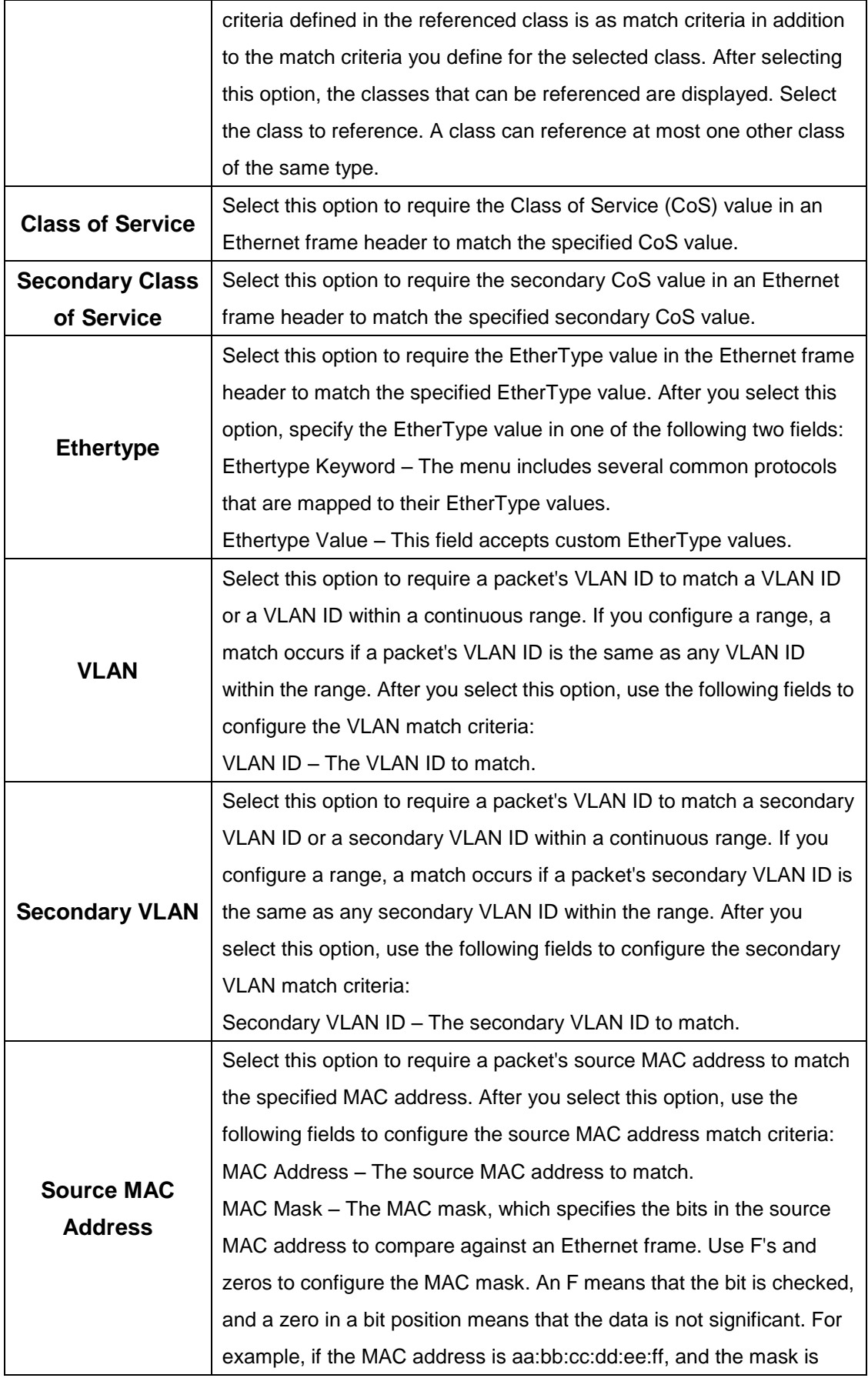

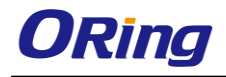

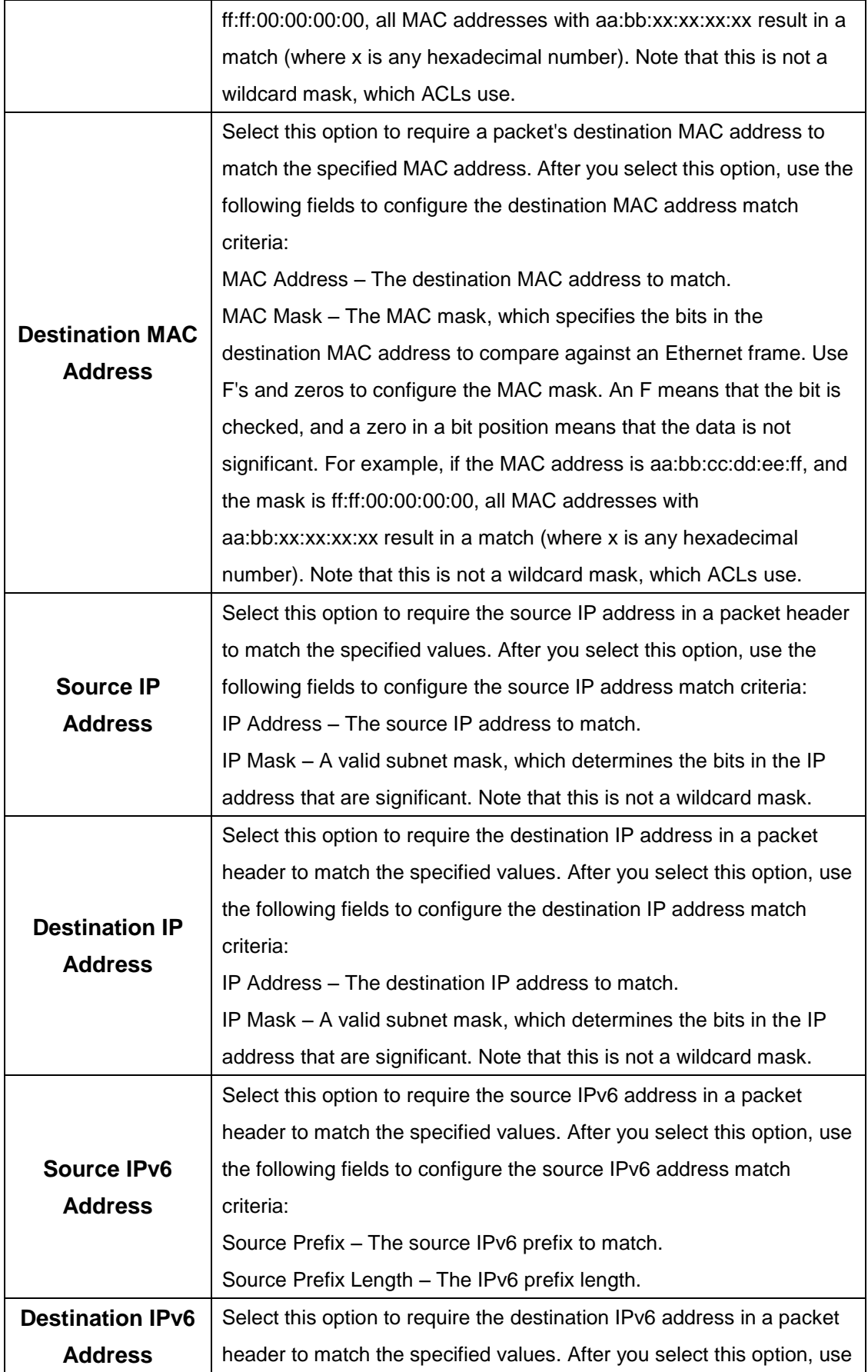

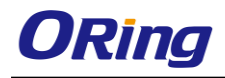

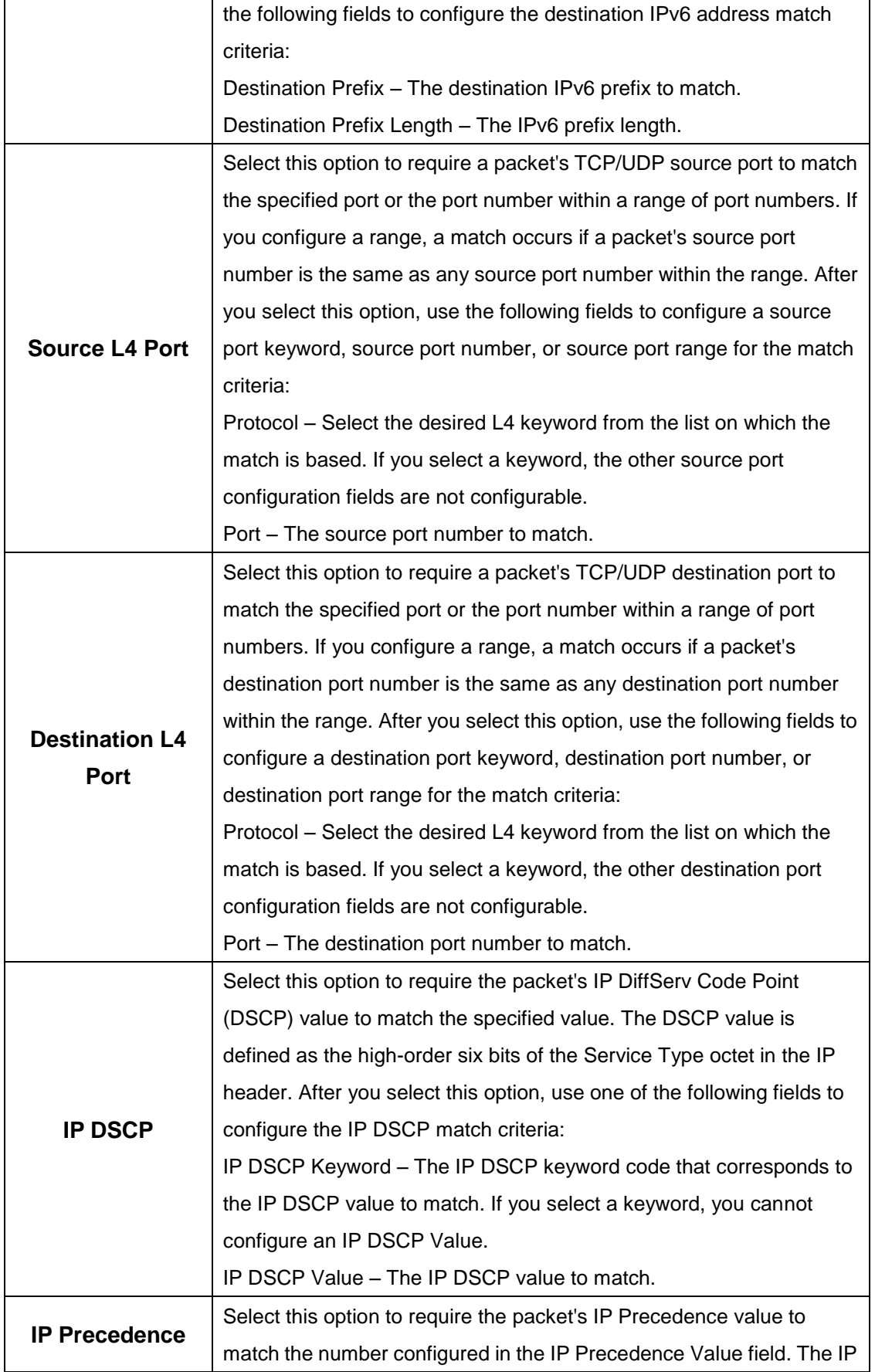

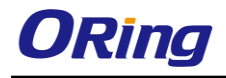

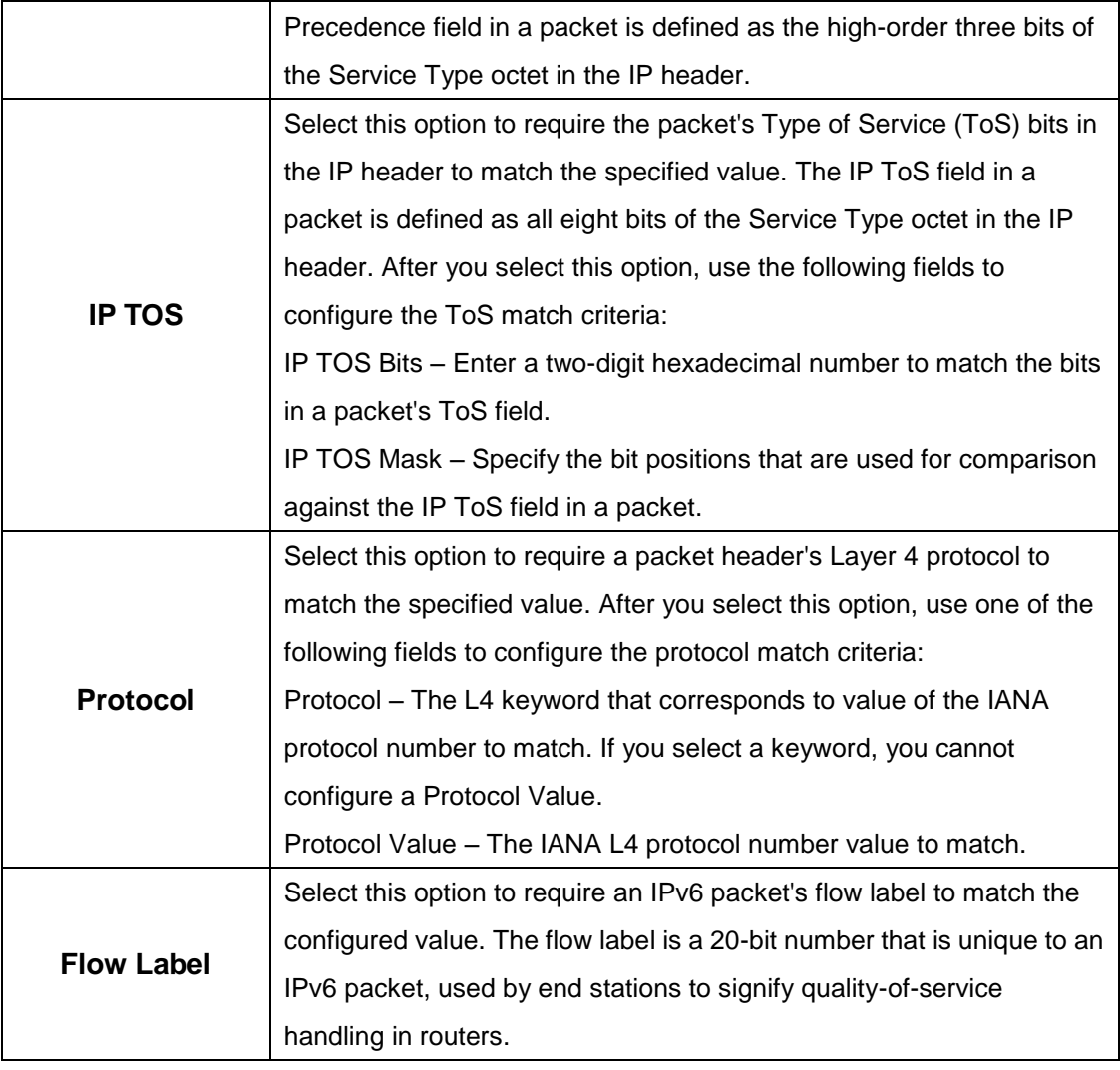

#### **7.1.4.4 Policy Summary**

Use this page to create or remove DiffServ policies and to view summary information about the policies that exist on the device. A policy defines the QoS attributes for one or more traffic classes. A policy attribute identifies the action taken when a packet matches a class rule. A policy is applied to a packet when a class match within that policy is found.

- To add a DiffServ policy, click **Add**.
- To change the name of an existing policy, select the entry to modify and click **Rename**.
- To remove one or more configured policies, select each entry to delete and click **Remove.**You must confirm the action before the entry is deleted.

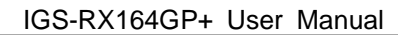

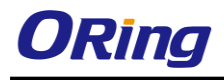

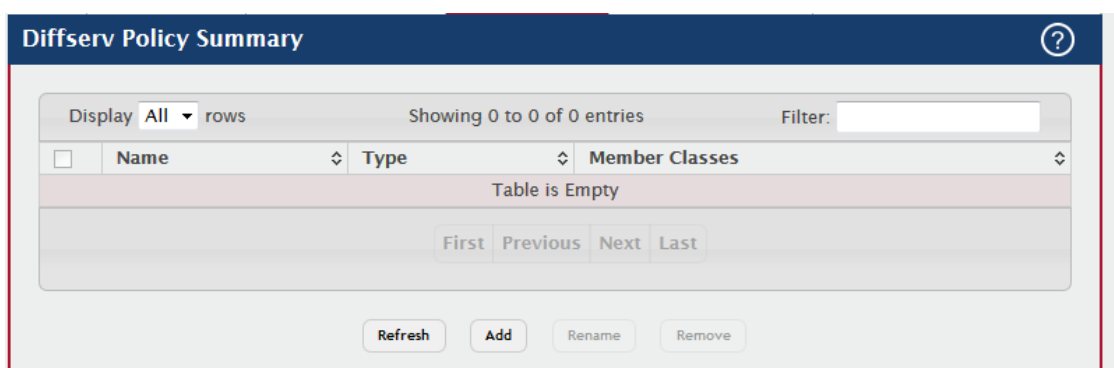

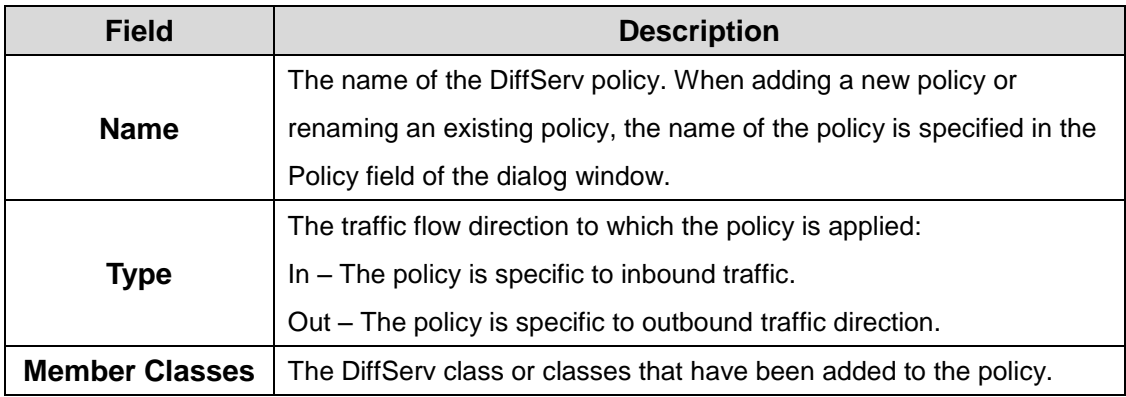

## **7.1.4.5 Policy Configuration**

Use this page to add or remove a DiffServ policy-class association and to configure the policy attributes. The policy attributes identify the action or actions taken when a packet matches a class rule.

After you select the policy to configure from the **Policy** menu, use the buttons to perform the following tasks:

- To add a class to the policy, click **Add Class**.
- To add attributes to a policy or to change the policy attributes, select the policy with the attributes to configure and click **Add Attribute**.
- To remove the most recently associated class from the selected policy, click **Remove Last Class.**

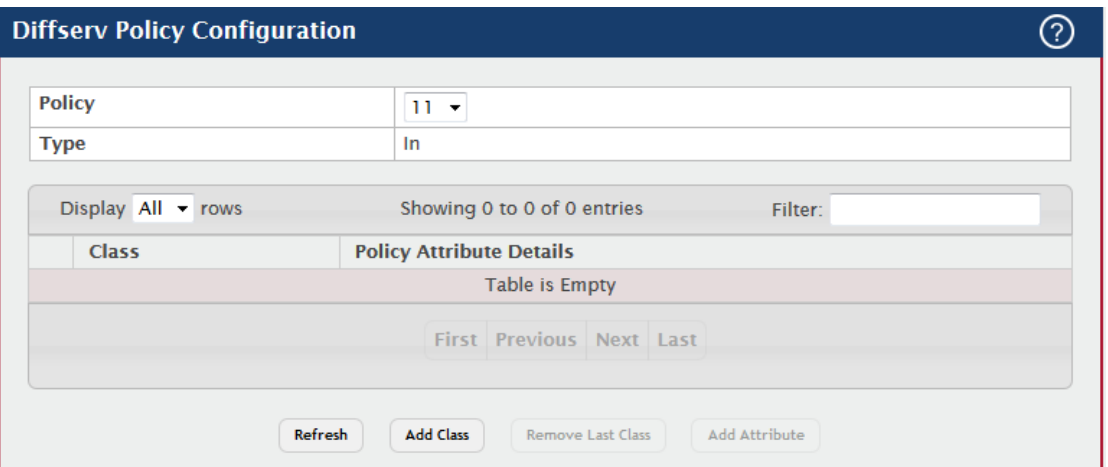

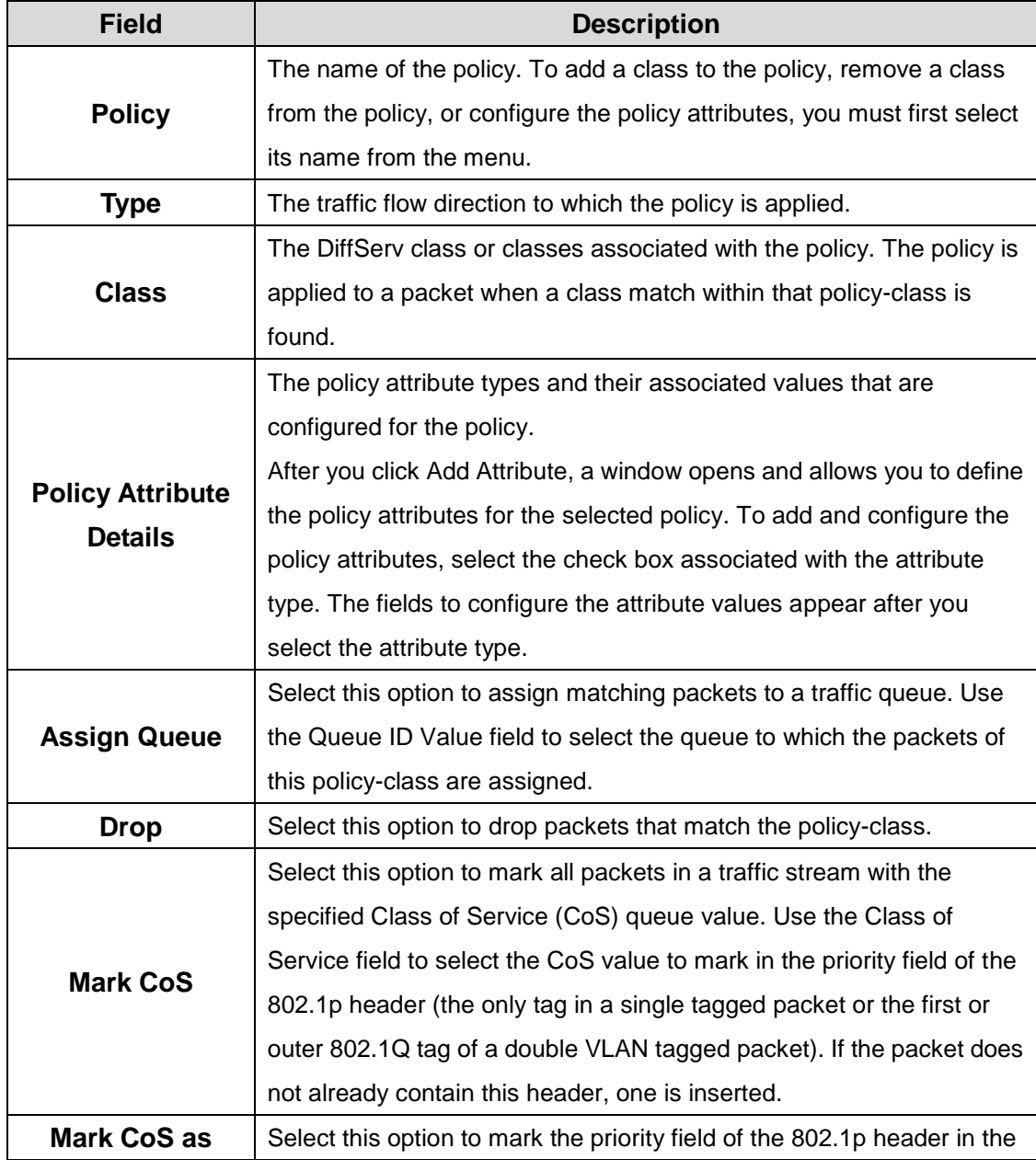

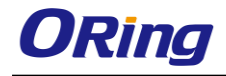

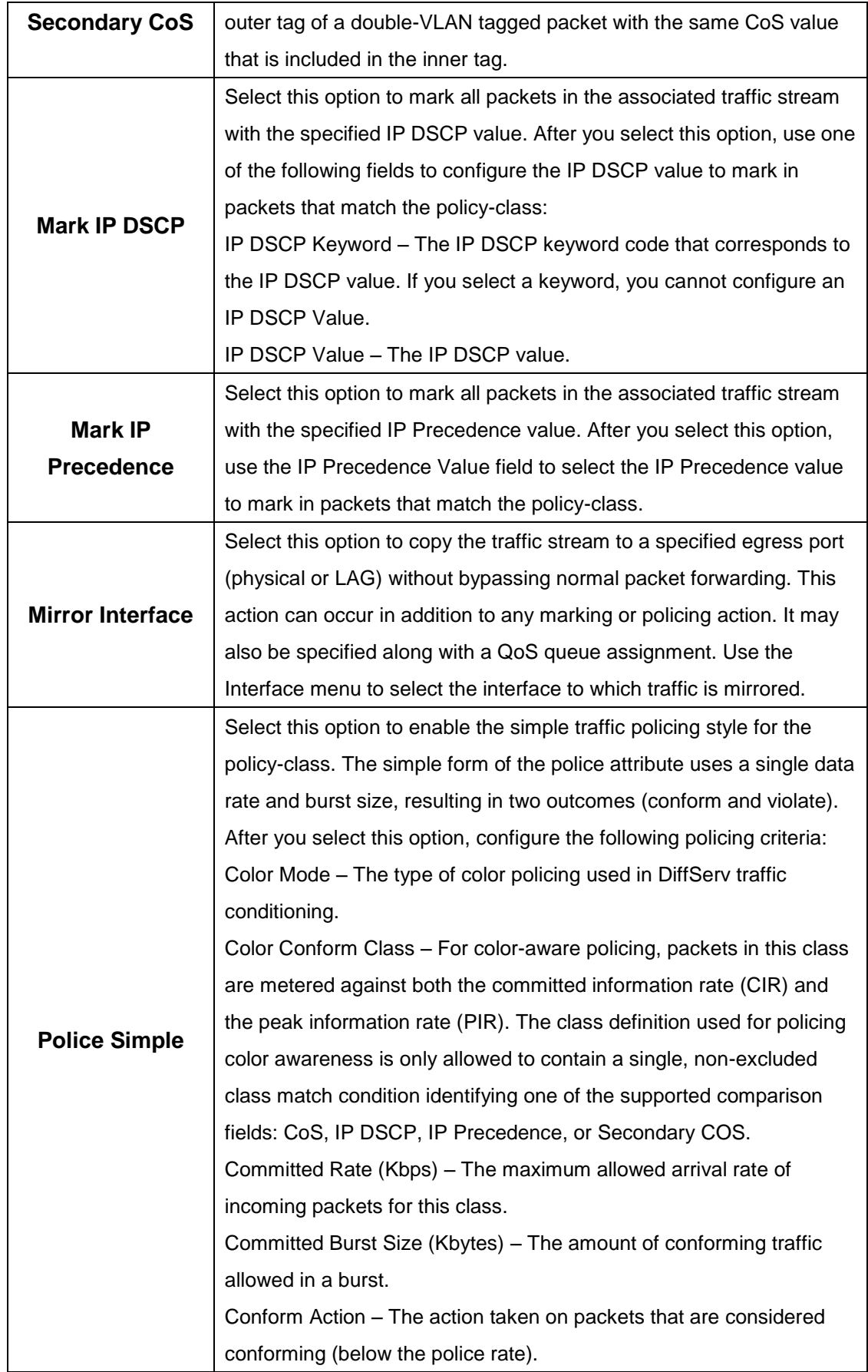

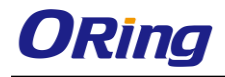

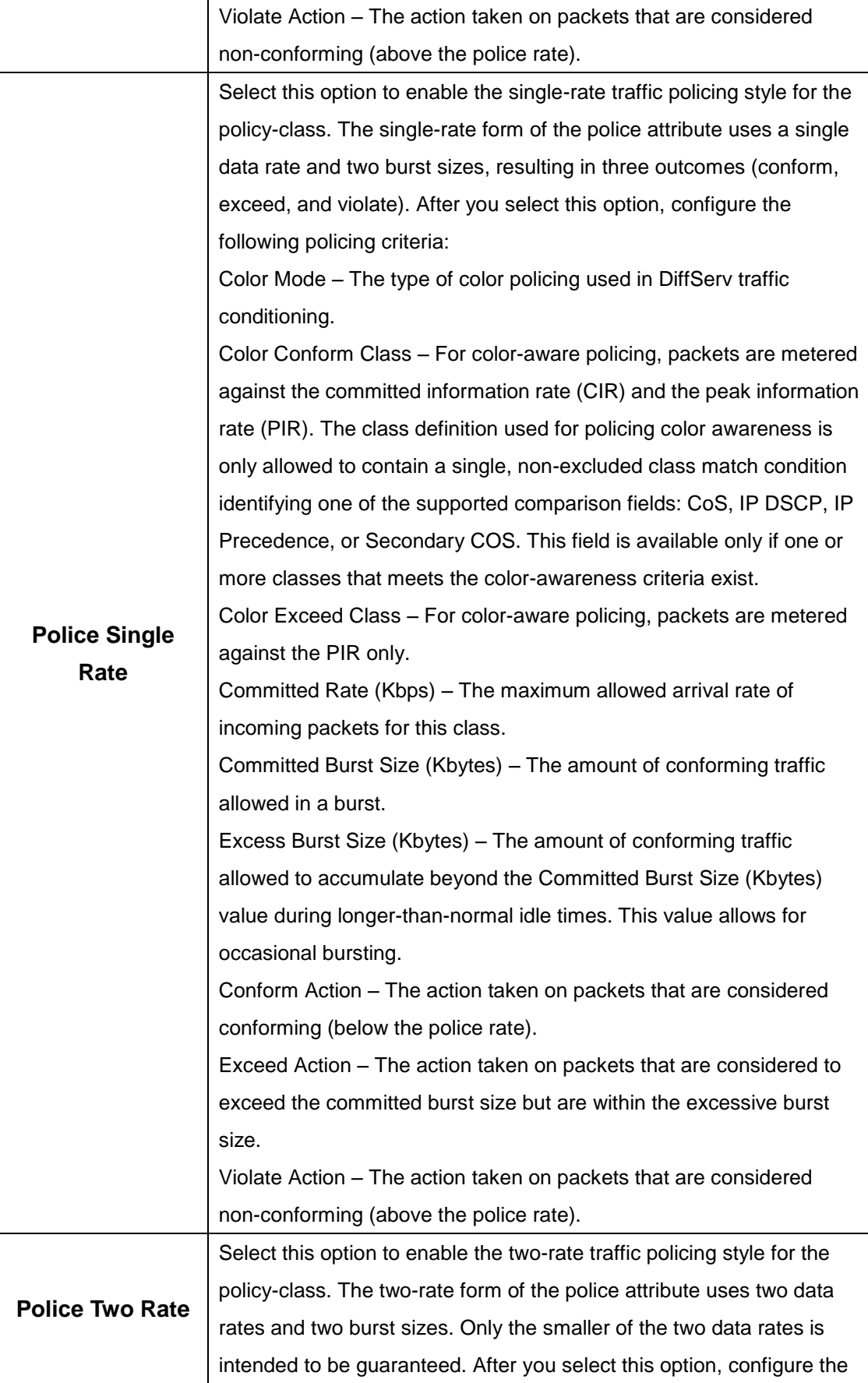

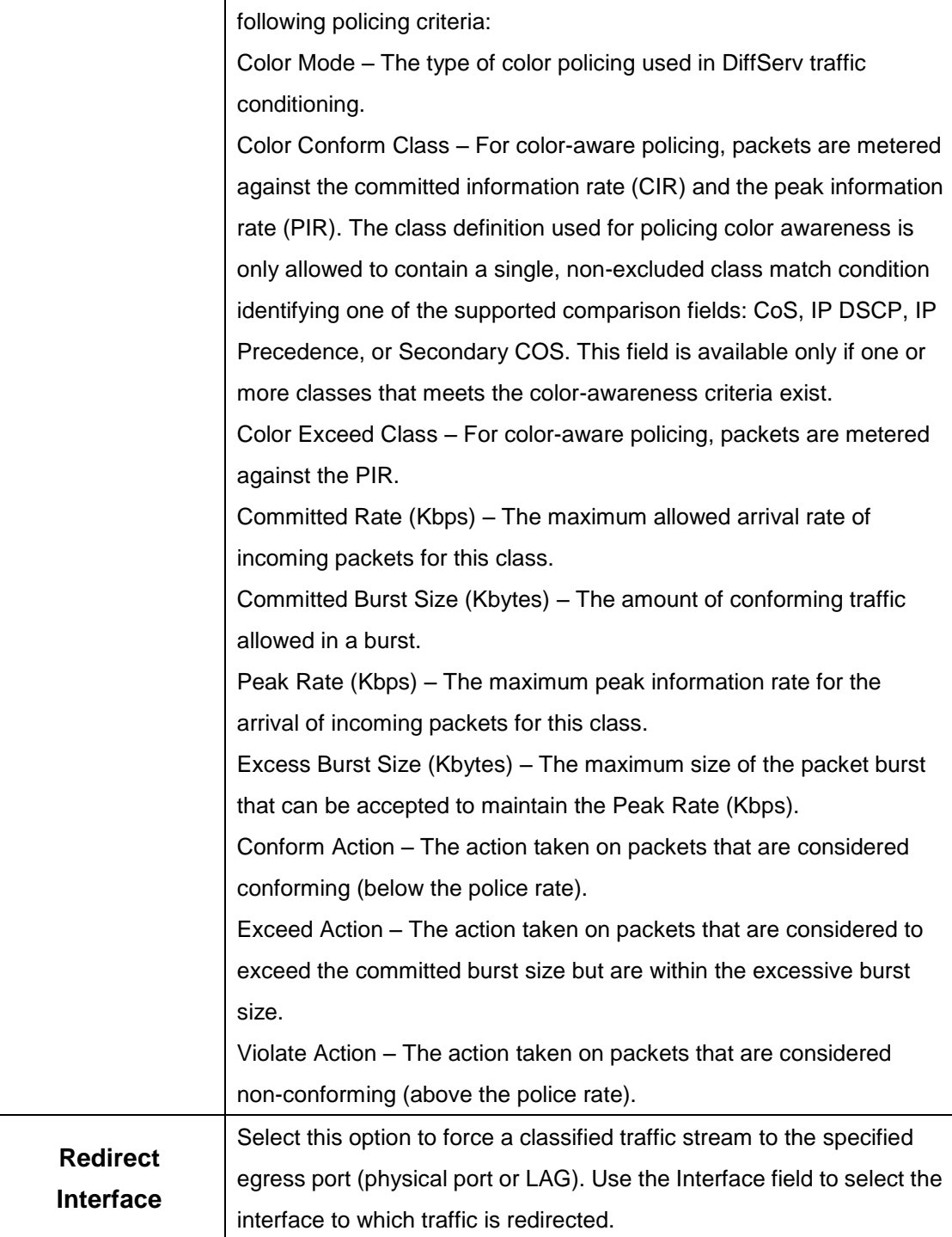

#### **7.1.4.6 Service Summary**

Use this page to add DiffServ policies to interfaces, remove policies from interfaces, and edit policy-interface mappings.

Use the buttons to perform the following tasks:

To add a policy to an interface, click **Add**.

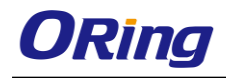

- To edit a configured interface-policy association, select the entry to modify and click **Edit**.
- To remove one or more configured interface-policy associations, select each entry to delete and click **Remove.** You must confirm the action before the entry is deleted.

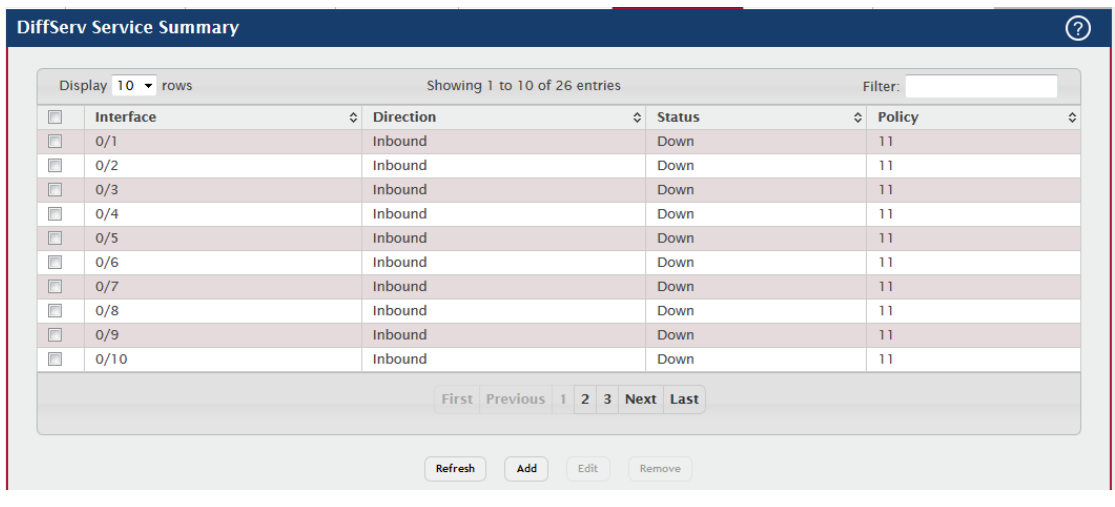

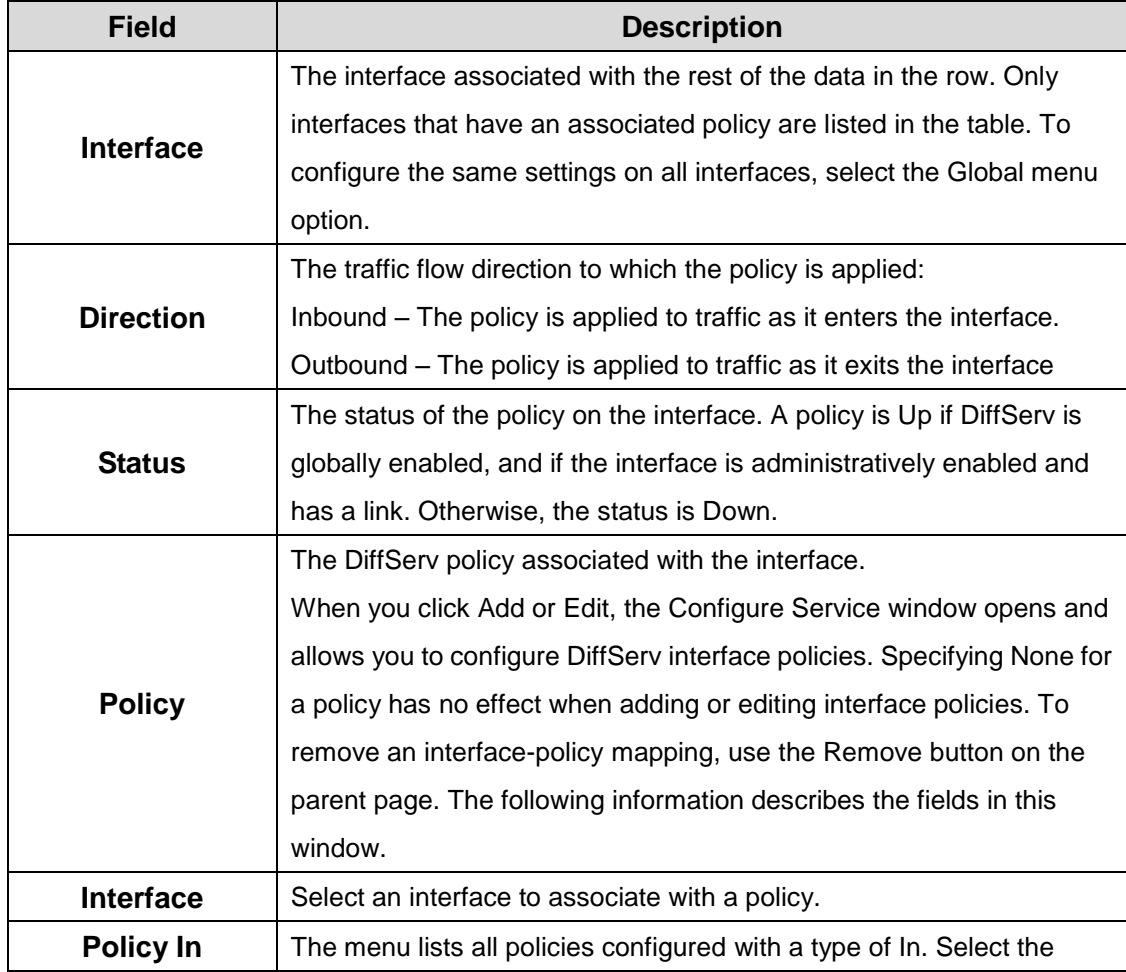

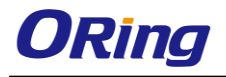

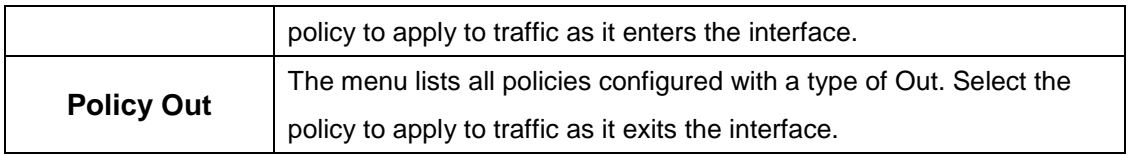

#### **7.1.4.7 Service Statistics**

This page displays service-level statistical information for all interfaces in the system to which a DiffServ policy has been attached.

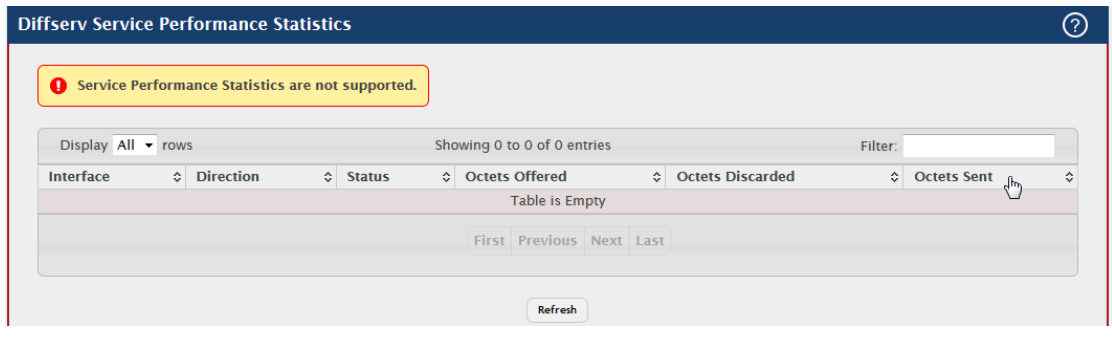

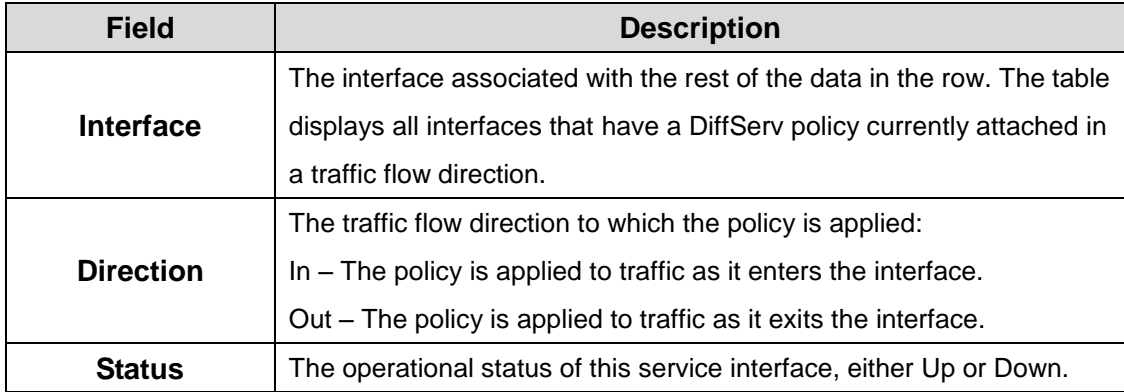

#### **7.1.4.8 Policy Statistics**

This page displays class-oriented statistical information for the policy, which is specified by the interface and direction.

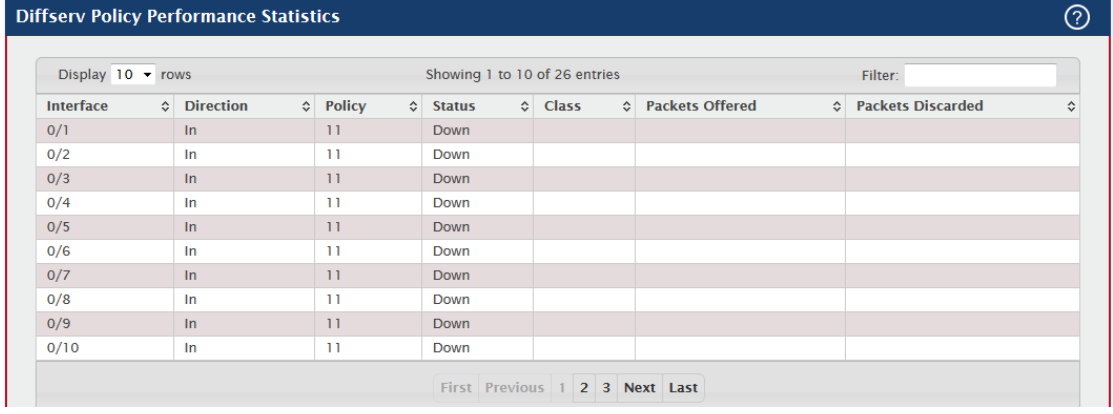

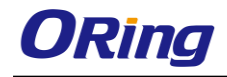

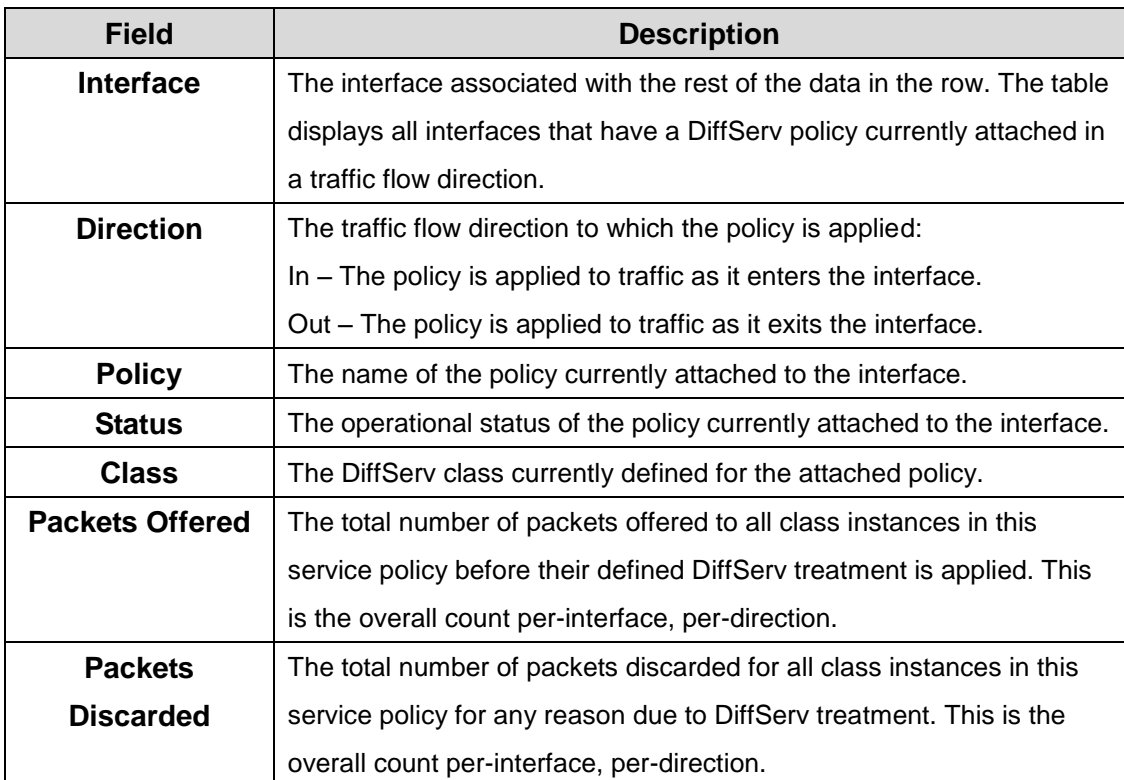

## **8.1 Save Config**

All config save button , if the device configuration has changed,user can user this button , save the configuration to ensure that it is preserved , (if loss save , reboot device config will loss)

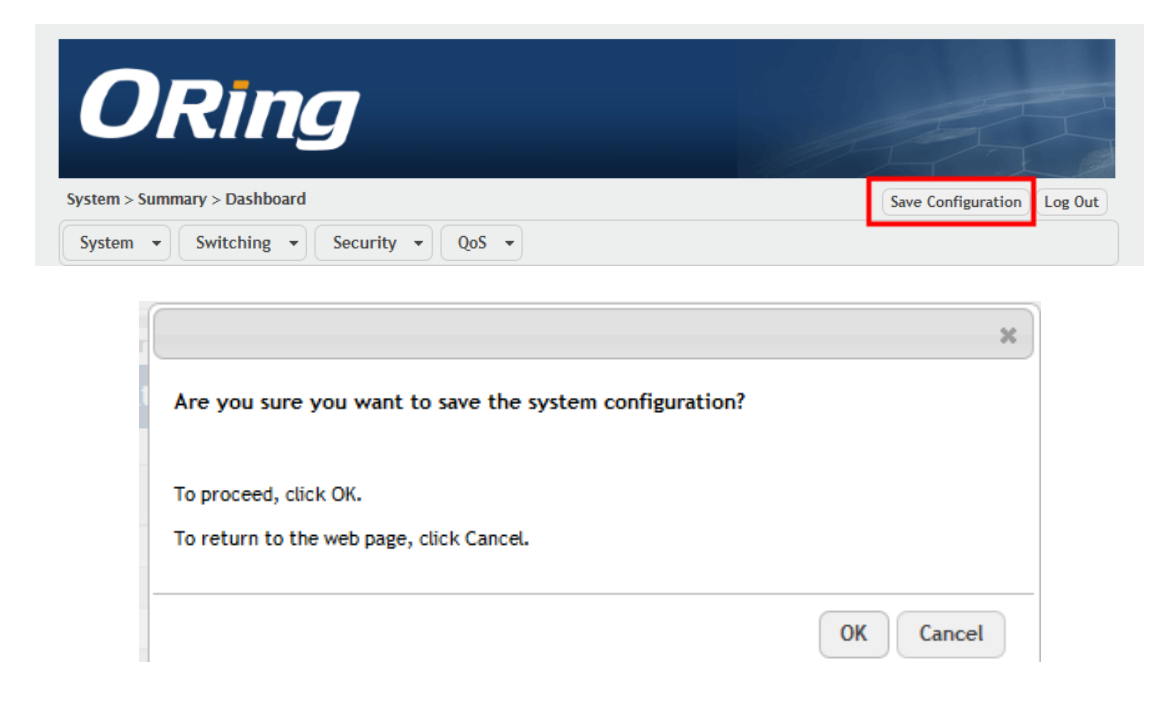

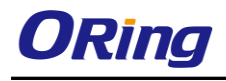

# **9.1 Logout**

This button can help user log out WEB GUI

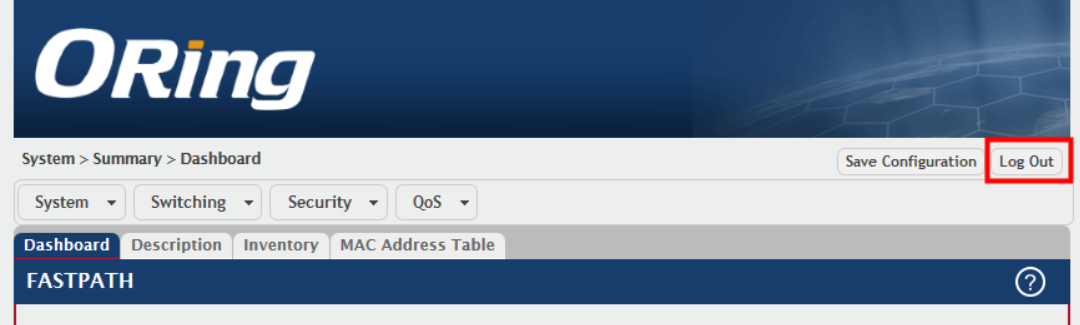